**Briljant Account** 

# Table des matières

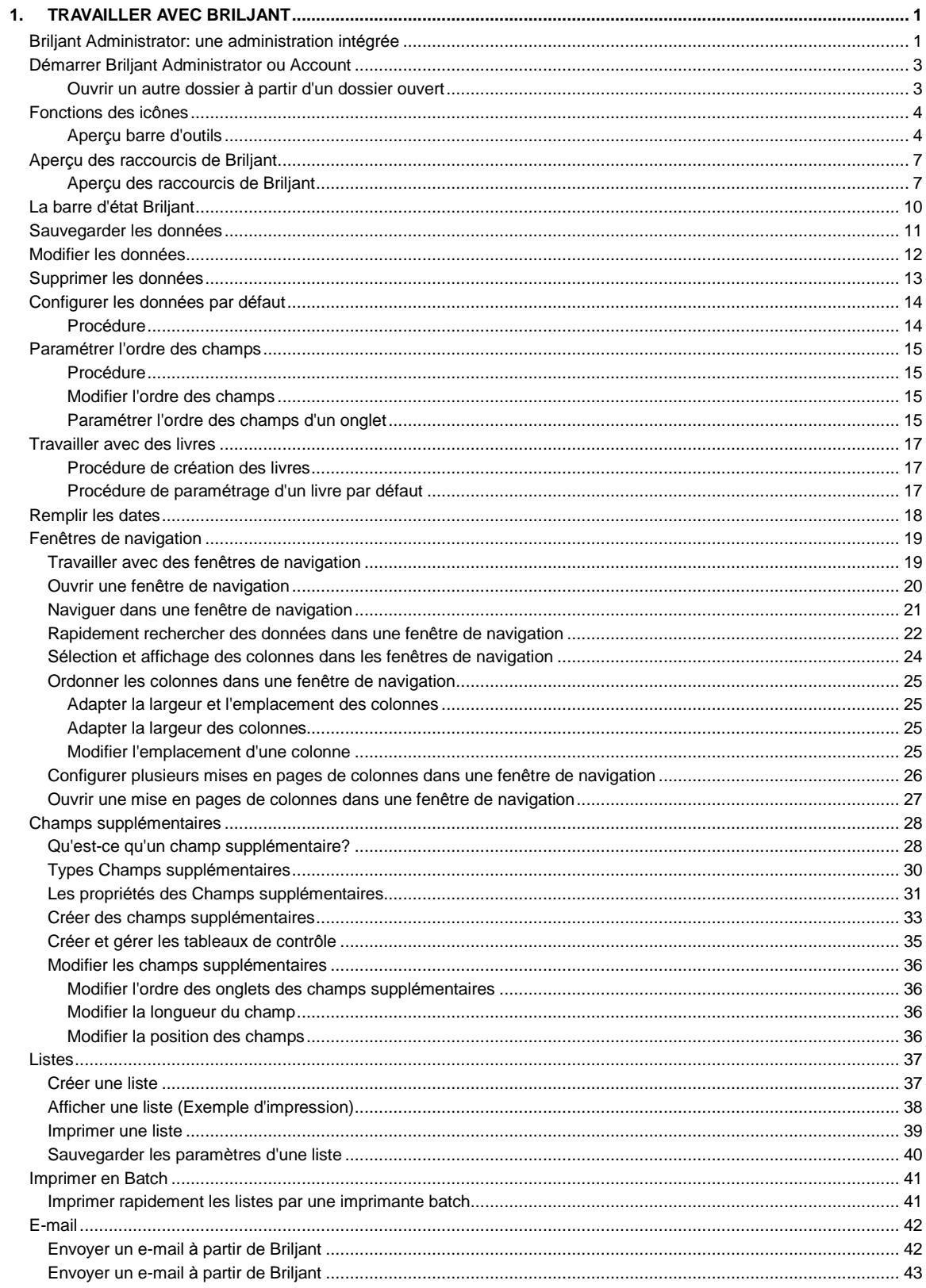

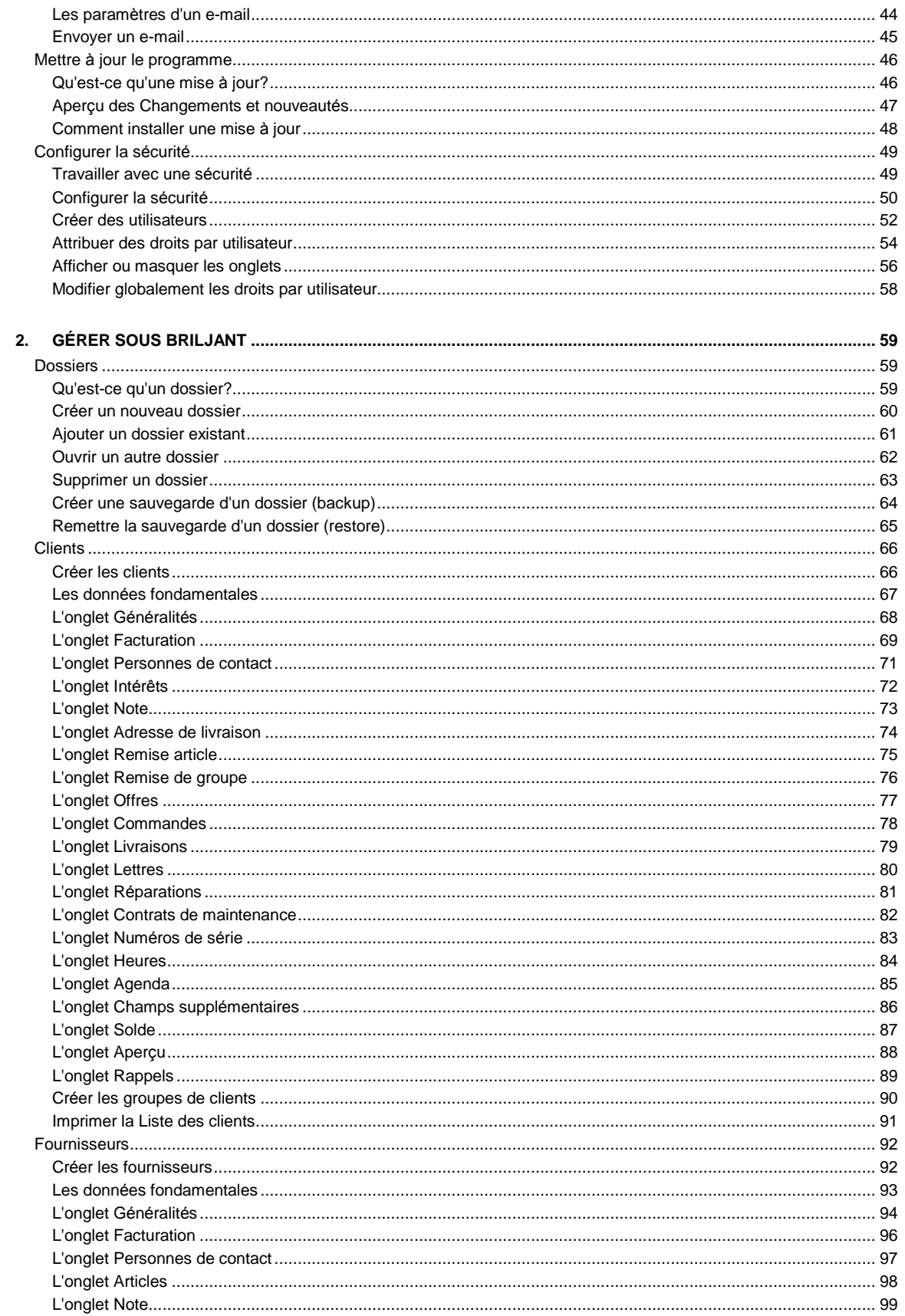

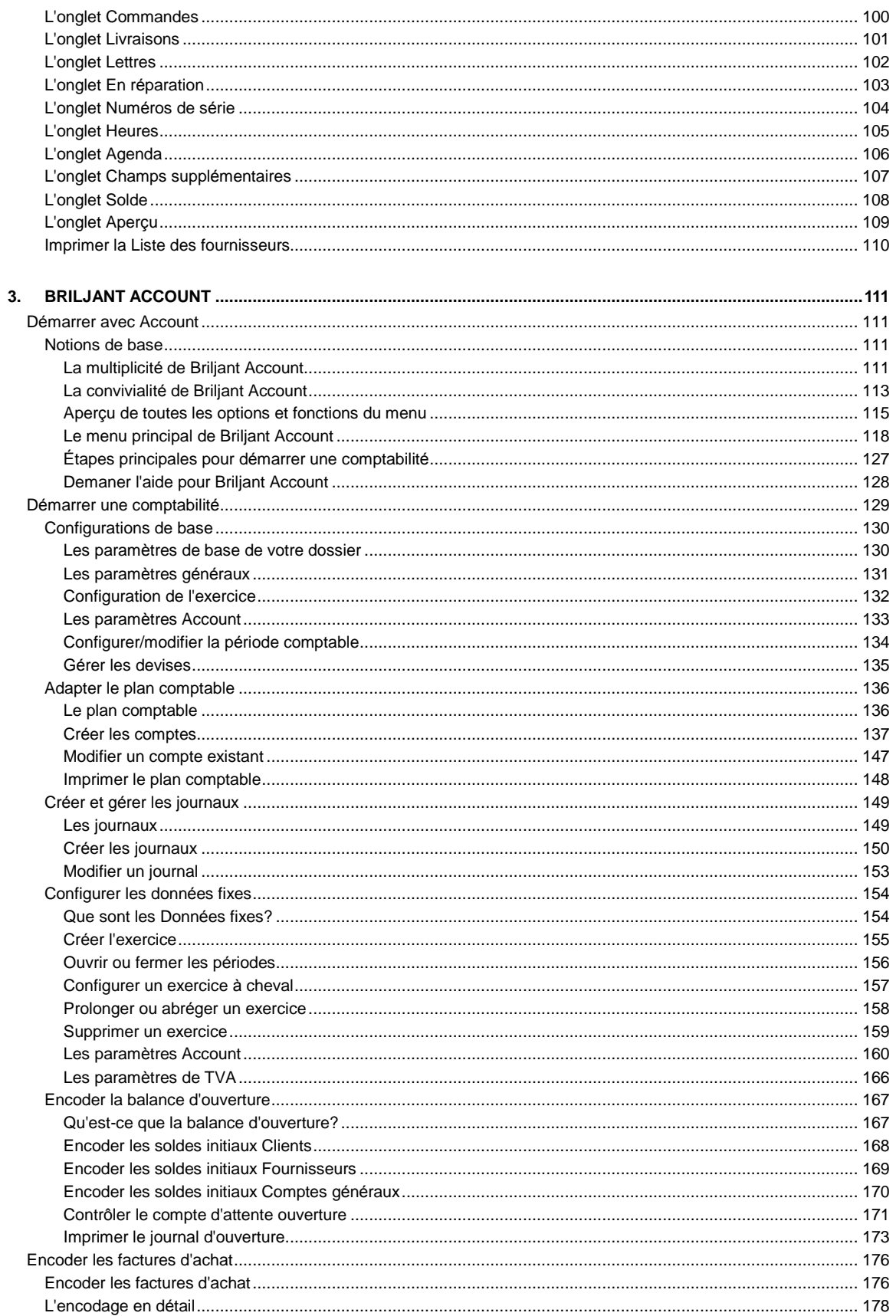

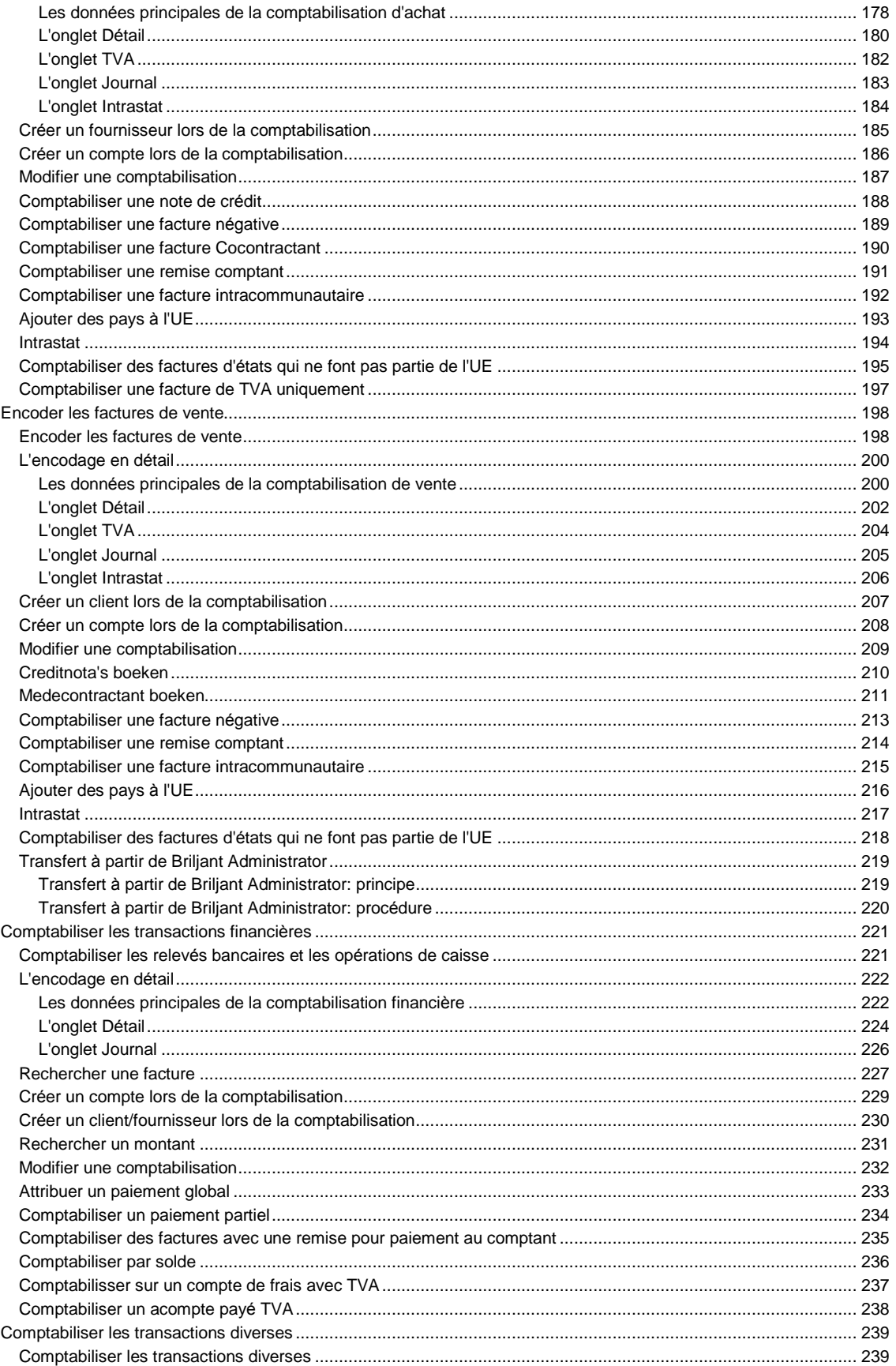

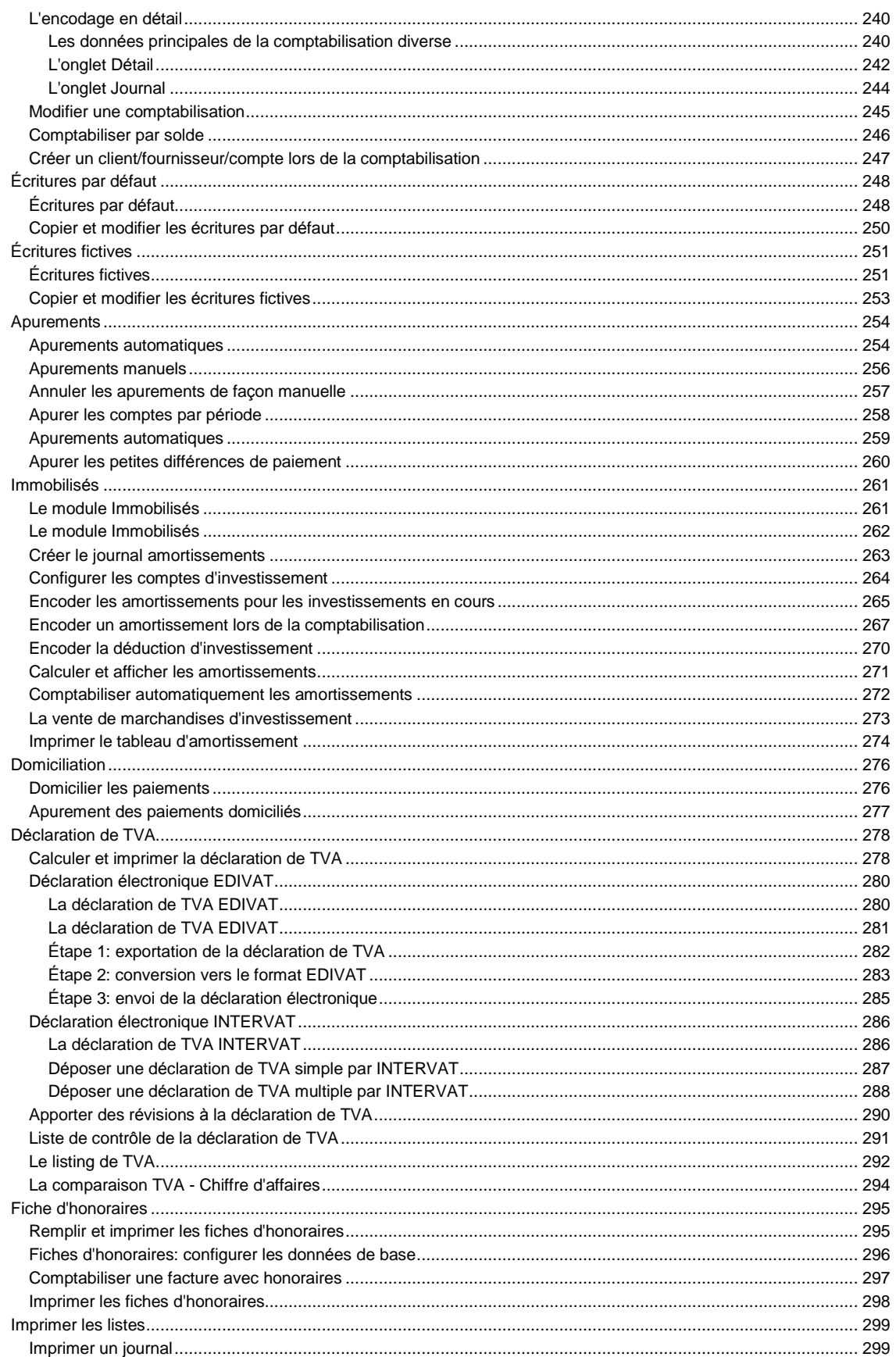

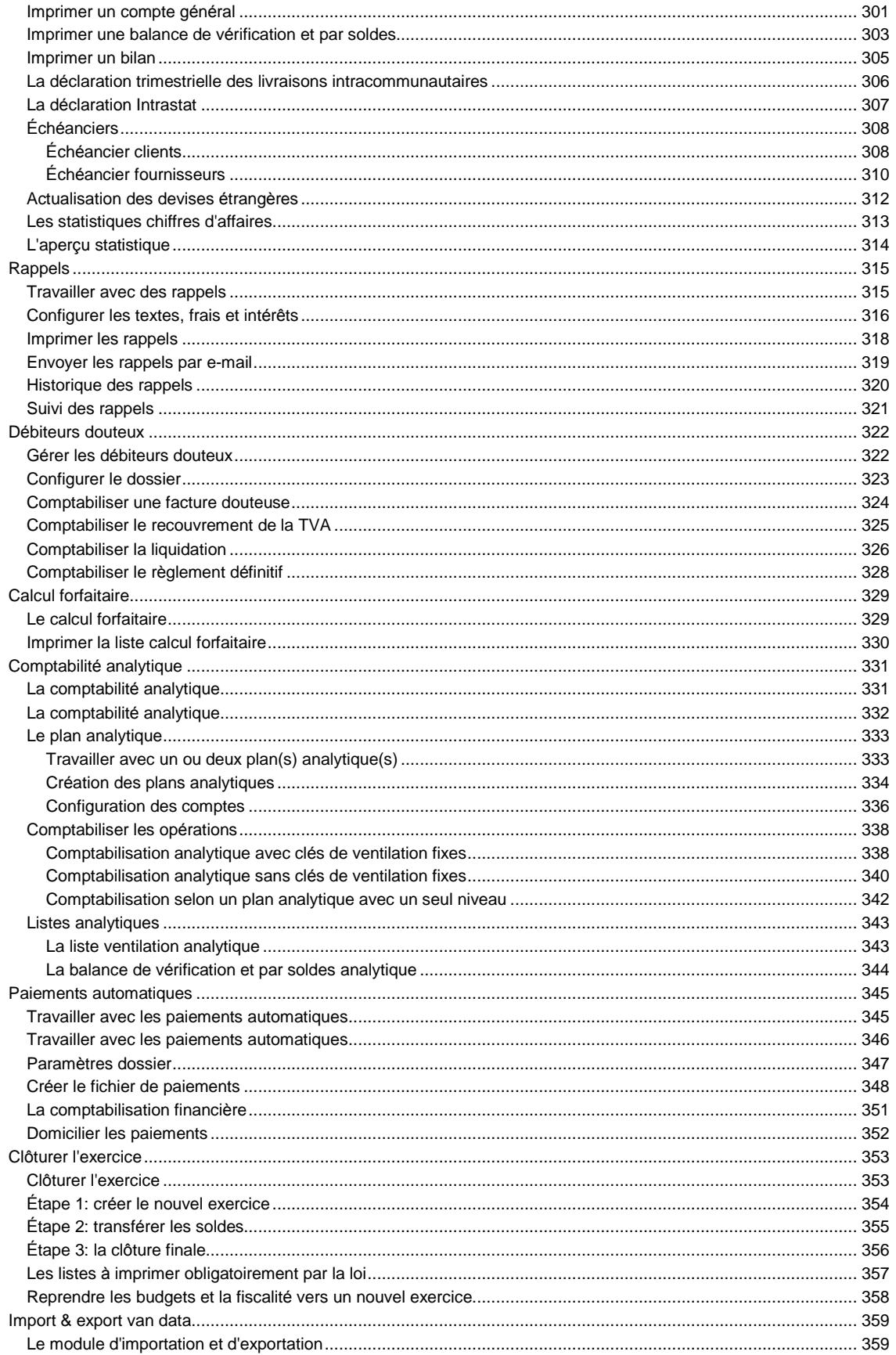

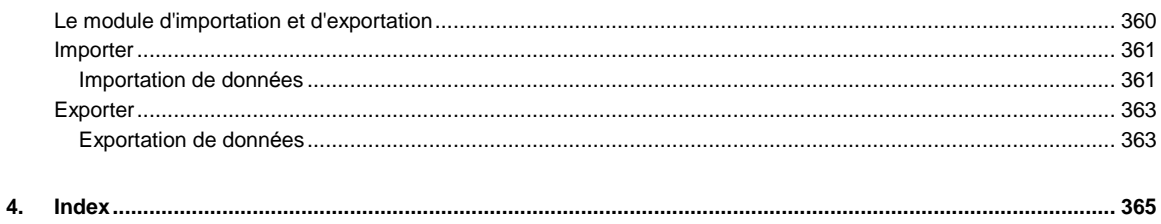

# <span id="page-8-0"></span>**TRAVAILLER AVEC BRILJANT**

# **Briljant Administrator: une administration intÈgrÈe**

Briljant Administrator est un logiciel entièrement intégré pour les indépendants et PME qui souhaitent entièrement gérer leur administration à partir d'un seul programme.

La structure du programme est **modulaire**. L'utilisateur compose lui-même son système administratif à l'aide d'une vingtaine de modules. Ceci signifie également qu'il peut à tout moment ajouter des modules supplémentaires en fonction des besoins de son entreprise.

L'installation de base de Briljant Administrator contient la gestion des clients et fournisseurs et est complétée avec un ou plusieurs des modules suivants en fonction de l'activité et de la nature de l'entreprise.

## **Gestion des ventes**

Solution complète pour le service commercial. Gestion des articles, des offres, des commandes, des livraisons, des transports, de la facturation, des listes des prix, etc.

#### **Gestion des achats**

Gestion de toutes les activit*È*s du service des achats: accords cadres, commandes, livraisons, inventaire, etc. La combinaison des modules Gestion des achats et Gestion des ventes vous donne la Gestion de stock.

### **Production**

Gestion d'articles compos*È*s et de leurs *È*l*È*ments, composition du prix de revient et du prix de vente, ordres de production, etc.

#### **Gestion de caisse**

Gestion d'un ou plusieurs "PC caisses", avec ou sans lecteur de codes à barres, gestion des remises et des actions commerciales, cartes de fid*È*lit*È*, etc. Gestion des accessoires: lecteur de codes *‡* barres, imprimantes pour tickets, *È*cran client, tiroir-caisse, etc.

## **Gestion des heures**

Enregistrement et traitement des heures de travail pour la production, les r*È*parations, les projets, etc. Enregistrement des tâches.

#### **Num***È***ros de s***È***rie**

Gestion des num*È*ros de s*È*rie uniques, tracement sur num*È*ros de s*È*rie, tracement dans les historiques d'achat et de vente.

# **Suivi service technique**

Structure l'administration des services charg*È*s des r*È*parations (internes et externes), des contrats de maintenance, des appareils de remplacement, etc.

#### **Agenda**

Instrument extrêmement puissant pour la gestion du temps, lié aux fichiers clients et fournisseurs. Agendas de groupes et individuels par collaborateur, planification des t*'*ches r*È*p*È*titives, impression du planning quotidien, etc.

# **Gestion des prospects**

Dans Briljant Administrator, les prospects sont des contacts pour lesquels vous pouvez introduire des rendez-vous, de la correspondance et des offres, mais pas de commandes, de livraisons ni d'op*È*rations de caisse.

Les prospects peuvent *Í*tre convertis en clients de diff*È*rentes mani*Ë*res.

Le module Gestion des Prospects propose *È*galement la fonction Fusion et Publipostage qui vous permet d'envoyer des lettres standards (par la poste, par e-mail, par fax) à des prospects, des clients et des fournisseurs, qui peuvent être s*È*lectionn*È*s en fonction de leurs int*È*r*Í*ts.

## **Calcul de la commission**

Syst*Ë*mes de commissions par repr*È*sentant, par groupe d'articles et par article. La commission est affich*È*e sur les offres, les ordre, les livraisons et les listes.

### **Archivage de documents**

Scan, sauvegarde et distribution digitale de documents: commandes, contrats, esquisses, *È*pures, etc. Li*È*s aux clients, fournisseurs, commandes, lettres, etc.

### **Gestion de garage**

Gestion des véhicules (achat et vente) et entretiens. Apercus par client, par véhicule, recherche sur plaque d'immatriculation, num*È*ro de ch*'*ssis, etc.

#### **Logiciel Psion**

Liaison avec le terminal Psion Workabout avec lecteur de codes *‡* barres. Pour la gestion des stocks, les listes de colisage, l'inventaire, etc.

#### **Account**

Module de comptabilit*È* enti*Ë*rement int*È*gr*È* avec comptabilisation automatique des ventes. Documents pr*Í*ts *‡* l'envoi dans leur forme officielle (d*È*claration et listing de TVA, d*È*claration intracommunautaire, Intrastat, etc.).

### **Immobilis***È***s**

Module compl*È*mentaire pour Briljant Account. Calcul automatique et comptabilisation des amortissements, tableaux d'amortissement, etc.

### **Paiements automatiques**

Module suppl*È*mentaire pour Briljant Account. *…*tablissement de votre fichier de paiement *‡* partir de votre comptabilit*È*, apurement automatique des paiements, etc.

#### **Briljant Analytique**

Uitbreidingsmodule voor Briljant Account. Analytische uitsplitsing van boekingen in twee plannen en op twee niveaus.

## **Importation & exportation**

Importeren van klanten, prospecten en artikels. Exporteren van zelf samen te stellen verzameling van data naar CSV of XML. Kan rechtstreeks in Excel worden geopend voor verdere verwerking, grafieken, ...

Si vous souhaitez des informations concernant un ou plusieurs des modules ci-dessus, contactez notre service commercial au (011) 247300

# <span id="page-10-0"></span>**DÈmarrer Briljant Administrator ou Account**

Lorsque vous cliquez sur l'icône de démarrage , le programme peut être lancé de plusieurs façons. Ceci dépend des paramètres attribués à l'icône.

Voici les différentes possibilités:

- 1. Briljant Administrator ou Account démarre sous le mode Gestion des dossiers, où vous pouvez cliquer sur le dossier souhaité dans la liste des dossiers.
- 2. Briljant Administrator ou Account démarre par un **de dossier ouvert** Cette méthode est conseillée si vous travaillez toujours dans le même dossier. .
- 3. Briljant Administrator dÈmarre. Vous pouvez cliquez vers Account par le menu **ParamËtres**, **Lancer Account**.
- 4. Briljant Account démarre par un écran déjà ouvert dans un certain dossier (par exemple l'écran Caisse sur un ordinateur caisse).

Contactez votre Helpdesk pour modifier les paramètres de démarrage de votre ordinateur.

Après avoir ouvert un dossier, vous accédez au **menu principal**.

#### **Ouvrir un autre dossier ‡ partir d'un dossier ouvert**

Procédez comme suit pour ouvrir un autre dossier à partir d'un dossier ouvert.

- 1. Fermez toutes les fenêtres du dossier en cours.
- 2. Choisissez **SÈlectionner le dossier** sous le menu **ParamËtres**. L'Ècran **SÈlectionner le dossier** est ouvert.
- 3. Double-cliquez sur le nom du dossier souhaitÈ. Le dossier précédent est automatiquement fermé et le nouveau dossier est activé.

# <span id="page-11-0"></span>**Fonctions des icônes**

Les icônes de la barre d'outils vous permettent d'effectuer rapidement certaines fonctions fréquentes. Elles sont disponibles dans tous les modules Briljant. Lorsqu'une icône n'est pas fonctionnelle dans un écran ouvert, elle apparaît en gris clair. Cela n'a pas de conséquence lorsque vous cliquez dessus.

Pour les fonctions les plus frÈquentes, vous travaillerez plus rapidement encore avec les raccourcis qu'avec la souris et les icônes.

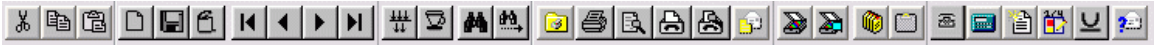

La barre d'outils peut être adaptée par utilisateur (menu Paramètres, Barre d'outils). Vous pouvez masquer les icônes que vous n'utilisez jamais et ajouter de nouvelles icônes pour de nouvelles tâches.

### **AperÁu barre d'outils**

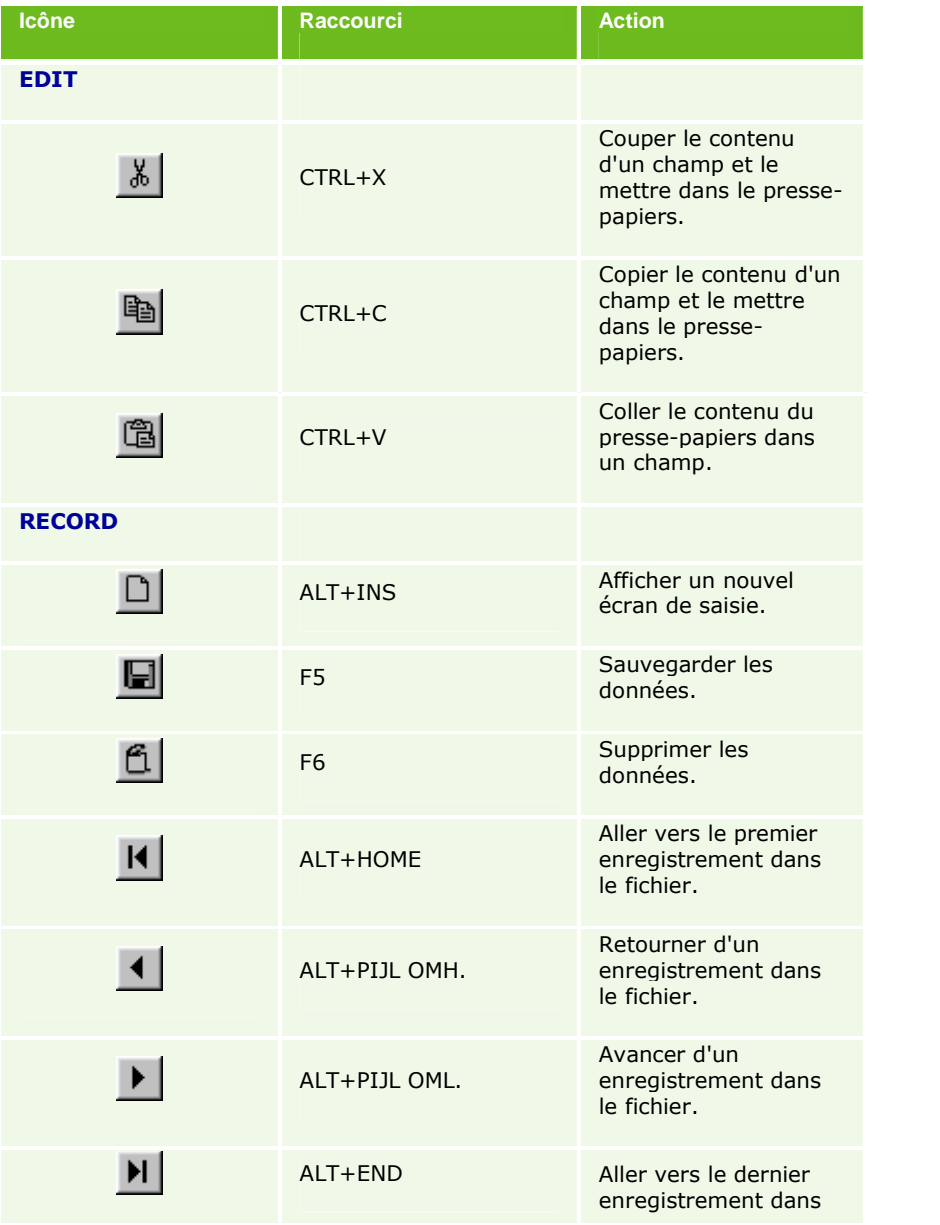

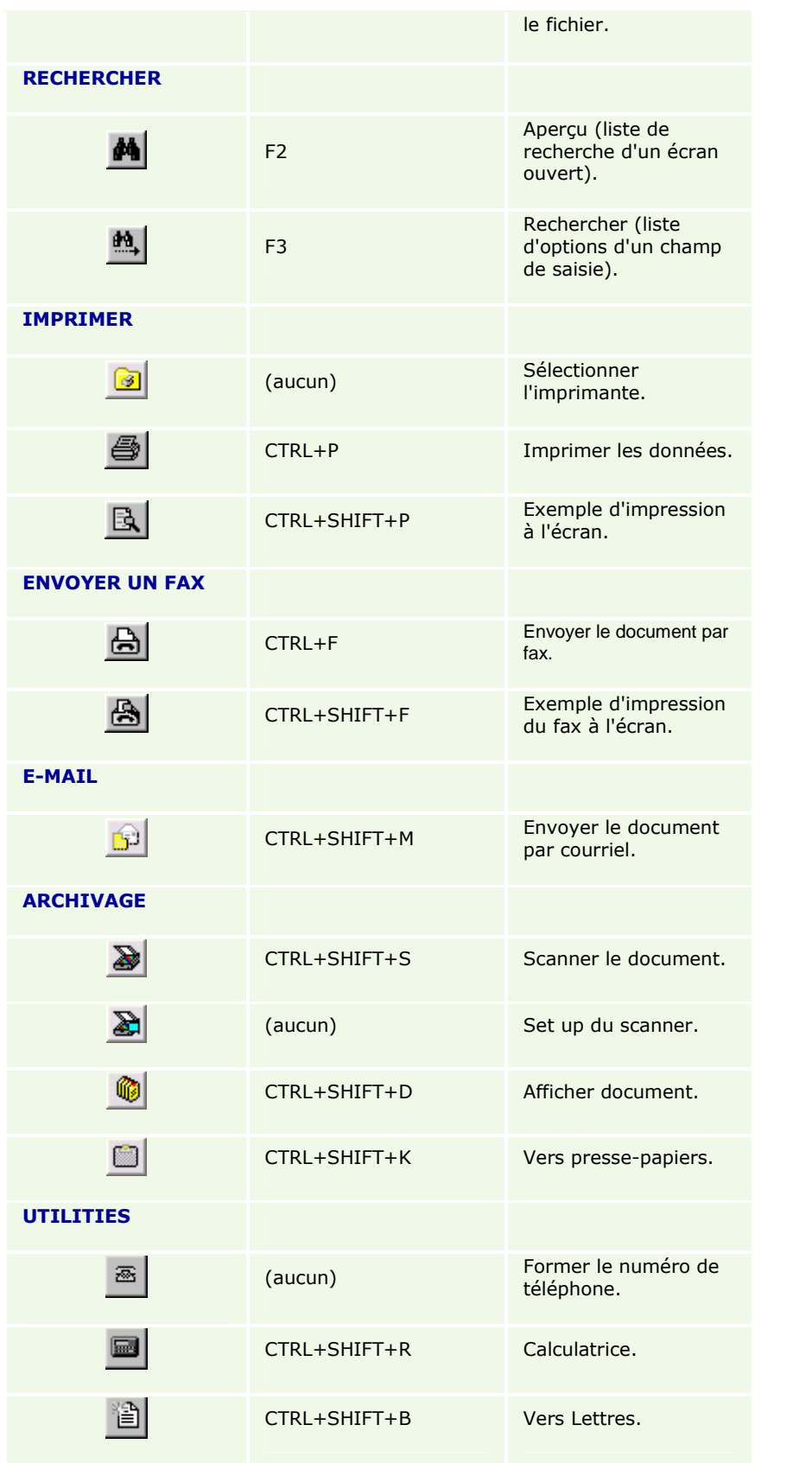

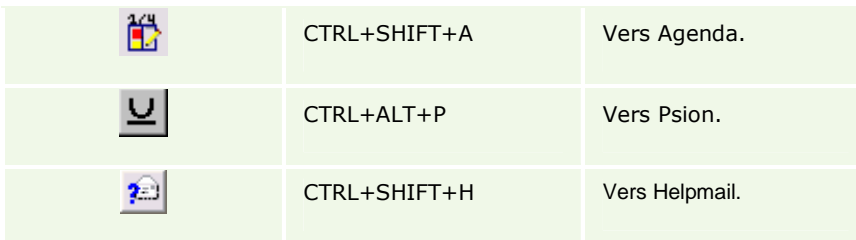

# <span id="page-14-0"></span>**AperÁu des raccourcis de Briljant**

Un grand nombre de raccourcis sont à votre disposition dans les modules Briljant. Apprenez à les utiliser le plus souvent possible car ils vous permettent de travailler beaucoup plus rapidement qu'à l'aide de la souris.

Il y a une diffÈrence entre les **touches de navigation** du premier tableau et les **raccourcis liÈs aux Ècrans** du second tableau. Les touches de navigation sont disponibles dans tous les modules et dans tous les écrans. Les raccourcis liés aux écrans ne fonctionnent que dans les modules et écrans indiqués.

#### **AperÁu des raccourcis de Briljant**

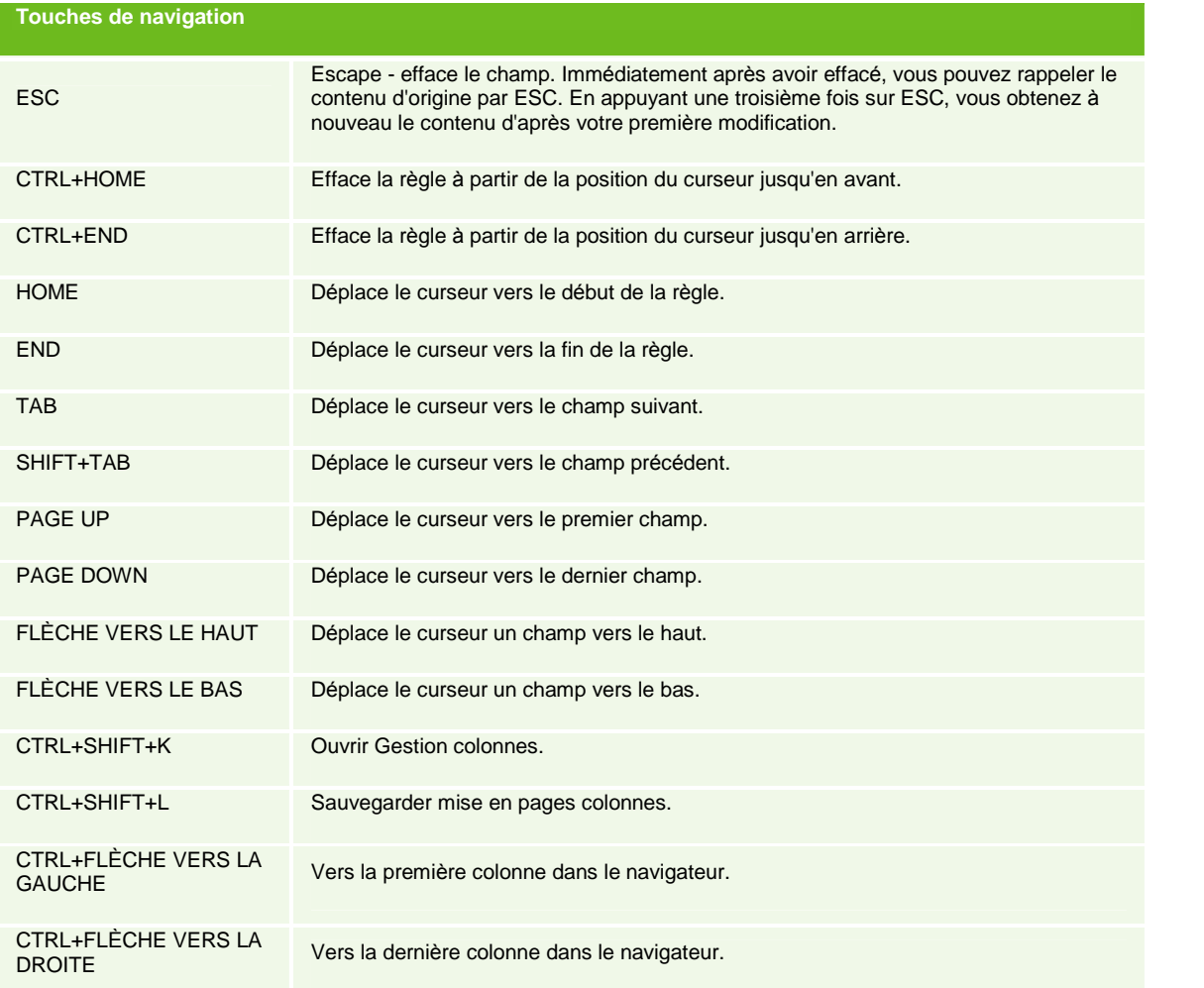

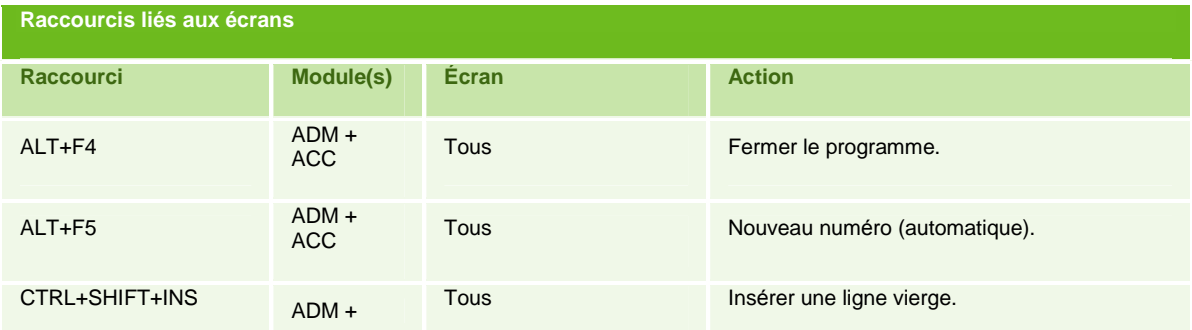

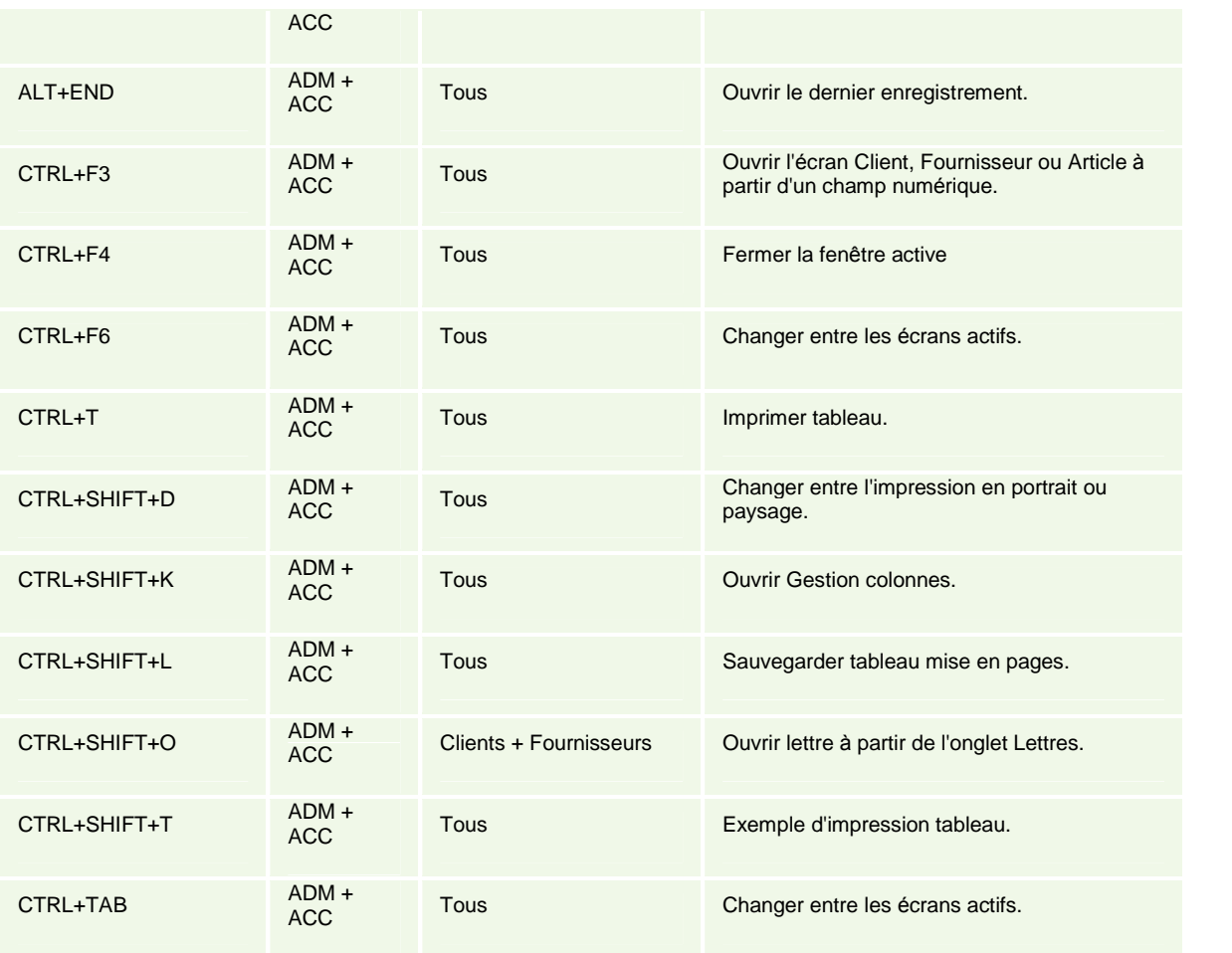

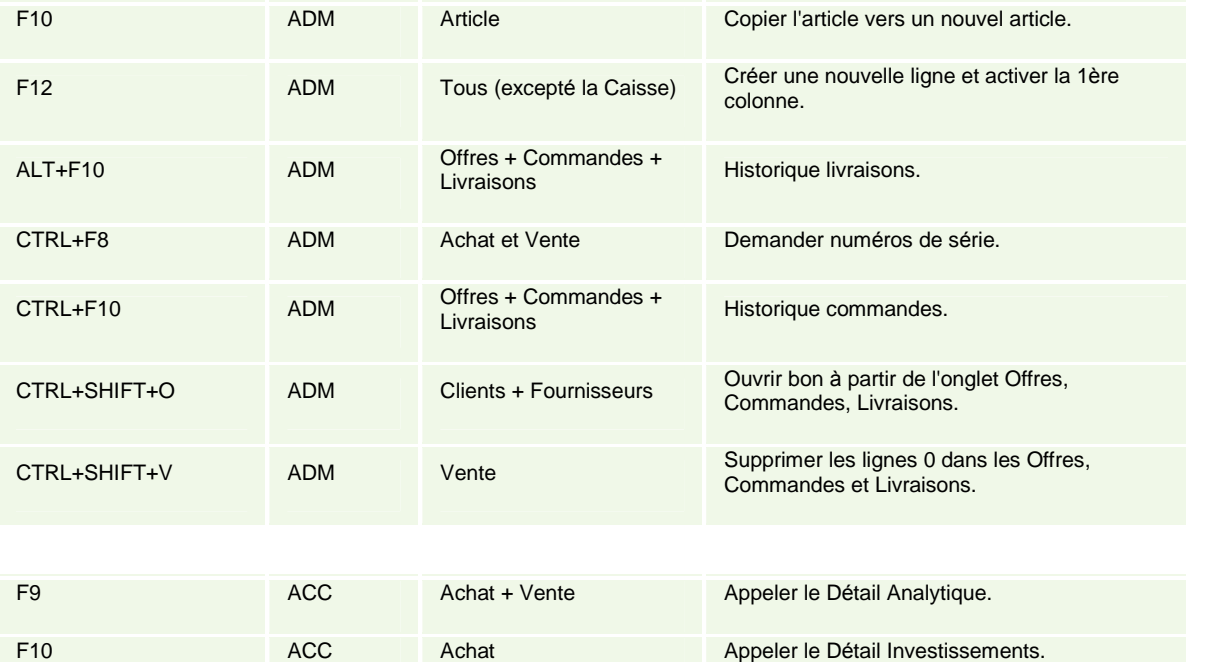

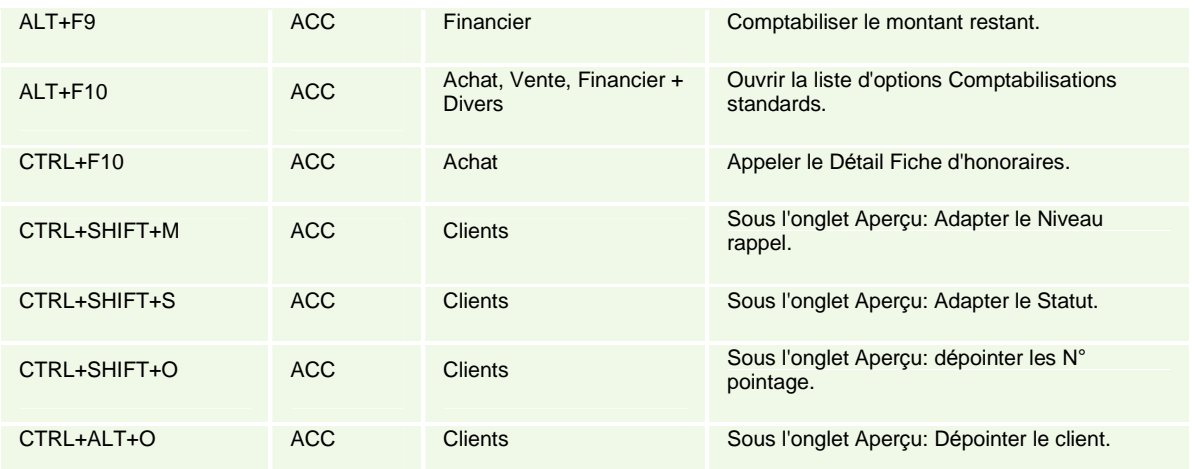

# <span id="page-17-0"></span>**La barre d'Ètat Briljant**

La **barre d'état** Briljant est située en bas dans la fenêtre Briljant juste au-dessus de la barre d'outils Windows. Elles contient les informations suivantes qui peuvent s'avérer utiliser lorsque vous téléphonez par ex. au Helpdesk.

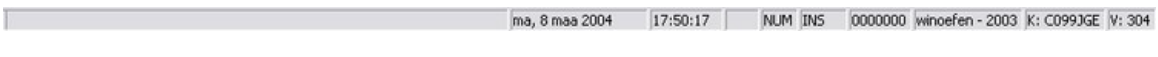

- 1. L'indication du jour et de la date.
- 2. L'indication si les fonctions NumLock et Insert sont activées.
- 3. Le compteur d'enregistrements affiche le nombre d'enregistrements de l'Ècran ouvert (par ex. dans l'Ècran Client ouvert ceci signifierait que 284 clients ont été créés).
- 4. Le code du dossier que vous avez ouvert ainsi que l'exercice actif.
- 5. Votre numéro de client.
- 6. Le numéro de build de votre programme.

# <span id="page-18-0"></span>**Sauvegarder** les données

X @ @ O D @ A K K K K K H X <del>M</del> @ M <u>@ @ B B A & @ O <mark>@ @</mark> @ @ @ @ @ @ @ @ @ @ @</u>

Pour sauvegarder les nouvelles données ou les données modifiées, cliquez - appuyez - avant d'aller vers un autre onglet

ou de fermer la fenêtre - sur la touche F5 ou cliquez sur l'icône Sauvegarder **...** 

La touche **F5** est une des touches les plus importantes dans Briljant. Apprenez à l'utiliser le plus rapidement possible au lieu de cliquer sur l'icône **Sauvegarder ...** Elle vous permet en effet de gagner un temps précieux.

Consultation de la date et de l'heure de création et de la dernière modification. Lorsque le programme sauvegarde les données concernant la date et l'heure de création et de la dernière modification, vous pouvez les consulter en cliquant sur la touche droite de la souris et en sÈlectionnant Info et crÈation modification (CTRL+SHIFT+N) dans l'Ècran concernÈ ou surune ligne de navigation active (par ex. dans l'Ècran Clients et Liste des clients).

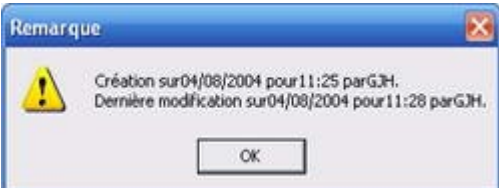

# <span id="page-19-0"></span>**Modifier les donnÈes**

Pour modifier les données, cliquez dans le champ que vous souhaitez modifier avec le pointeur de la souris. Le champ est alors activé et le curseur se trouve dans le champ.

- **•** Appuyez la touche **ESC** pour effacer les données du champ actif. Si vous appuyez à nouveau la touche **ESC** avant d'avoir remplir de nouvelles données, le contenu d'origine réapparaît.
- Vous pouvez également simplement écraser le contenu existant. Mettez le curseur sur la première lettre du mot. Si la mode d'écriture se trouve sur INS (insert), ce que vous remplissez est inséré à la position-même du curseur. Le texte d'origine est déplacé vers l'arrière et vous devez le supprimer par la touche DEL.
- Sivous appuyez une fois sur la touche **INS**, vous passez en mode OVR (overwrite). Le nouveau texte est introduit par-dessus l'ancien. Si le nouveau texte est plus court que l'ancien, veillez à effacer le reste de l'ancien texte par la touche **DEL**.
- Vous pouvez également modifier une partie du texte en tenant la touche gauche de la souris enfoncée et en traînant le curseur par-dessus cette partie du texte. Ceci s'appelle marquer un texte. Vous supprimez ensuite cette partie du texte en appuyant **DEL** ou vous tapez le nouveau texte par-dessus l'ancien.
- Vous pouvez finalement Ègalement utiliser les combinaisons de touches **CTRL+HOME** et **CTRL+END**. Cliquez dans le texte après la dernière lettre que vous voulez supprimer et appuyez CTRL+HOME. Le texte est supprimé depuis le début jusqu'à et y compris la lettre qui précède le curseur. Cliquez sur la dernière lettre que vous voulez supprimer et appuyez sur **CTRL+END**. Le texte est supprimé à partir de cette lettre jusqu'à la fin.
- Sur le clavier, vous ne trouvez qu'une touche **INS** pour modifier le mode d'Ècriture. Ceci est une touche dite 'de changement'. A chaque fois que vous tapez dessus, le mode INS est modifié en mode OVR et inversement.

N'oubliez pas de sauvegarder les données modifiées à l'aide de F5 avant de fermer l'écran.

#### **Consultation de la date et de l'heure de crÈation et de la derniËre modification.**

Lorsque le programme sauvegarde les données concernant la date et l'heure de création et de la dernière modification, vous pouvez les consulter en cliquant sur la touche droite de la souris et en sÈlectionnant **Info et crÈation modification** (CTRL+SHIFT+N) dans l'Ècran concernÈ ou surune ligne de navigation active (par ex. dans l'Ècran Clients et Liste des clients).

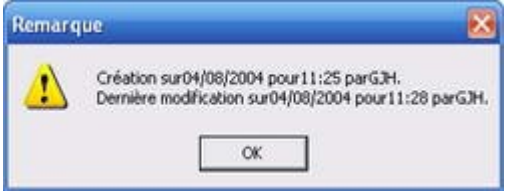

# <span id="page-20-0"></span>**Supprimer** les données

Vous supprimez les données d'un fichier en appuyant sur la touche F6 ou en cliquant sur l'icône Supprimer . <sup>El</sup>

Les deux fonctions ont par contre des conséquences totalement différentes pour les données à supprimer!

- **F6** supprimer l'enregistrement actif. Ceci est la ligne où se trouve le curseur.
- **L'icône Supprimer [1]** supprimer l'enregistrement principal de la fenêtre active.

Dans les deux cas, il vous est demandé de confirmer ou d'annuler votre choix.

#### **Exemple**

#### La touche **F6**

Vous vous trouvez dans l'écran Opérations financières et vous avez comptabilisé et sauvegardé sur quelques comptes. Vous souhaitez maintenant supprimer l'opération que vous venez d'introduire. Mettez le curseur sur la ligne à supprimer et appuyez F6. L'enregistrement actif, la ligne donc, est supprimé après confirmation.

#### L'icône Supprimer

Vous avez introduit un nouveau client alors que cela n'était pas nécessaire. Aussi longtemps que vous n'avez pas

effectué de comptabilisations sur ce client, vous pouvez le supprimer en cliquant sur l'icône Supprimer <sup>(1)</sup>, quelle que soit la position du curseur. L'enregistrement de ce client est entièrement supprimé après confirmation.

# <span id="page-21-0"></span>**Configurer** les données par défaut

Vous pouvez déterminez quelles valeurs par défaut vous souhaitez voir déjà remplies lorsque vous ouvrez un écran. Ceci peut être pratique lorsque vous souhaitez par exemple toujours mettre la devise EUR, le code pays B ou les conditions de paiement de tous les clients sur 30 jours par défaut.

#### **ProcÈdure**

- 1. Ouvrez un nouvel **Écran client**.
- 2. Remplissez un tiret(-) dans les champs **NumÈro** et **Nom**.
- 3. Remplissez les données souhaitées. Remplissez par exemple EUR dans le champ **Devise** sous l'onglet **Facturation**.
- 4. Supprimez le tiret dans les champs **NumÈro** et **Nom** en cliquant dans les champs et en appuyant ensuite sur**ESC**.
- 5. Cliquez avec la touche droite de la souris sur l'arrière-plan de la fenêtre (donc pas dans un champ). Sauvegardez la valeur par dÈfaut EUR en cliquant sur **Default record**, **Enreg. comme valeur par dÈfaut** ou **Sauvegarder enreg. par dÈfaut utilisateur** dans le menu de dÈroulement (selon que vous voulez configurer cette valeur par défaut pour tous les utilisateurs ou uniquement pour vous-même).
- 6. Sauvegarder avec **F5**.

La devise EUR sera désormais toujours remplie dans le champ Devise lorsque vous ouvrez un nouvel écran client.

Pour supprimer la valeur par défaut:

Cliquez dans le champ dont vous souhaitez supprimer la valeur par défaut.

- 1. Cliquez avec la touche droite de la souris sur l'arrière-plan de la fenêtre (donc pas dans un champ). Choisissez **Default record**, **Supprimer valeur par dÈfaut** ou **Supprimer enreg. par dÈfaut utilisateur** dans le menu de déroulement (selon que vous voulez supprimer une valeur par défaut générale ou une valeur par défaut liée à un utilisateur).
- 2. Fermez la fenêtre et rouvrez-la.

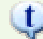

La possibilité de configurer des valeurs par défaut peut être autorisée ou interdite par la sécurité (droits par utilisateur).

# <span id="page-22-0"></span>**ParamÈtrer l'ordre des champs**

Les champs de saisie des écrans Briljant sont fixes, ceci signifie que l'utilisateur ne peut pas les déplacer ou les supprimer.

Dès que vous avez plus ou moins déterminé votre propre méthode de travail, il est conseillé de paramétrer l'ordre des champs (également appelé *ordre des onglets*) de telle sorte que les champs que vous n'utilisez pas ou peu soient simplement laissés de côté. Ceci ne signifie toutefois pas que vous ne pouvez pas vous y diriger de façon habituelle lorsque vous souhaitez quand même remplir un de ces champs.

#### **Exemple**

Vous ne souhaitez remplir que les champs **Fournisseur**, **NumÈro de facture fournisseur** et **Total ‡ payer** lors de l'encodage des factures d'achat, les autres champs peuvent être laissés de côté.

#### **ProcÈdure**

Choisissez le menu **Encoder**, **Factures d'achat**. L'Ècran **Factures d'achat** est ouvert.

- 1. Cliquez n'importe o˘ dans l'Ècran avec la touche droite de la souris. Les options **ParamÈtrer l'ordre des champs**, **Sauvegarder l'ordre des champs** et **Afficher l'ordre des champs** apparaissent dans le menu de déroulement.
- 2. Choisissez **ParamÈtrer l'ordre des champs**.
- 3. Cliquez sur les champs à remplir dans l'ordre souhaité. Chaque champ est marqué par un numéro d'ordre.
- 4. Cliquez ‡ nouveau avec la touche droite de la souris et choisissez **Sauvegarder l'ordre des champs**.

L'ordre des champs sélectionné est actif dès votre prochaine comptabilisation.

Vous pouvez toujours visualiser l'ordre des champs paramÈtrÈ en choisissant l'option **Afficher l'ordre des champs** dans le menu de déroulement.

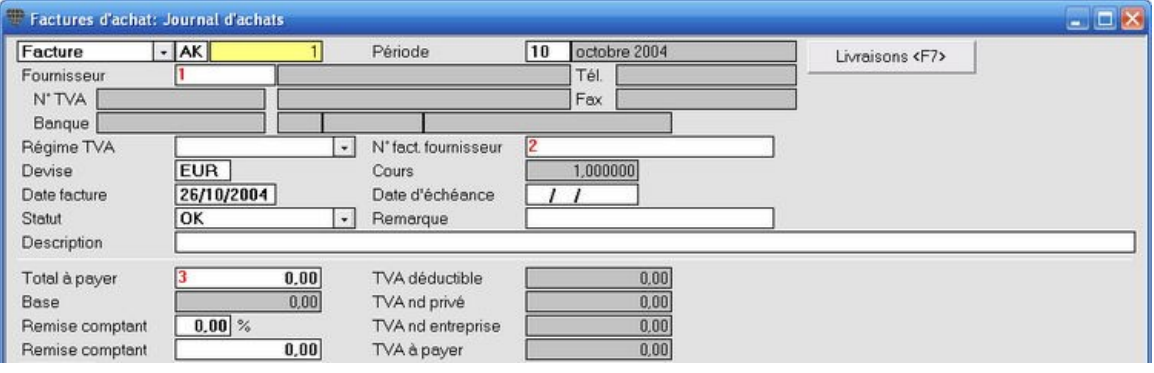

Le numéro d'ordre n'est pas affiché dans un champ actif. Cliquez sur une flèche pour quitter le champ.

#### **Modifier l'ordre des champs**

Pour modifier l'ordre des champs paramétré, répétez la procédure ci-dessus de 1 jusqu'à 4.

#### **ParamÈtrer l'ordre des champs d'un onglet**

Activez un onglet et répétez la procédure ci-dessus de 1 jusqu'à 4.

Vous ne pouvez paramÈtrer l'ordre des champs que pour les champs d'Ècran fixes et non pas pour les champs de navigation que vous pouvez afficher ou masquer par la **Gestion colonnes**.

# <span id="page-24-0"></span>**Travailler avec des livres**

Dans les Ècrans de saisie des commandes, des livraisons, des contrats cadre, de la production, des offres, du transport, des réparations, de la caisse et du garage, vous pouvez attribuer les bons à des livres.

Un livre est comparable à un classeur. Quelques exemples et vous comprendrez immédiatement de quoi il s'agit.

 $\bullet$  Toutes les offres de représentants se trouvent dans le Livre d'offres par défaut OC (Offres clients).

#### **OU**

- Les offres des Repr*È*sentants 1 se trouvent dans le Livre d'offres O1 (Offres clients 1).
- Les offres des Repr*È*sentants 2 se trouvent dans le Livre d'offres O2 (Offres clients 2).

#### Ou encore

 $\bullet$  Toutes les livraisons de marchandises se trouvent dans le Livre des livraisons par défaut LL (Livraisons clients).

#### **Ou**

- **•** Les livraisons de marchandises se trouvent dans le Livre des livraisons LC (Livraisons clients).
- Les livraisons de rÈparations se trouvent dans le Livre des livraisons RE (R*È*parations).

 $\mathbf{u}$ 

Bien qu'il n'y ait pas d'obligation de travailler avec des livres (vous utilisez alors dans chaque écran le livre par défaut proposé), ce système présente de nombreux avantages.

- Les historiques et statistiques peuvent être imprimés par livre, par ex. les offres, les commandes et livraisons par livre.
- La facturation groupée par livre de livraisons.

#### **ProcÈdure de crÈation des livres**

Choisissez le menu **ParamËtres**, **Fichiers par dÈfaut**, onglet **Livres journaux**.

- 1. Remplissez le **Code**, le **Nom** et le **Type** de livre. Le type dÈtermine les Ècrans dans lesquels le livre est disponible.
- 2. Pour les livres de livraisons et de caisse, remplissez Ègalement le **Journal** (**F3** pour la liste des sÈlections). Ceci est le journal dans la comptabilité.

#### **ProcÈdure de paramÈtrage d'un livre par dÈfaut**

Dans les écrans de saisie, le champ Livre est toujours activé lorsque vous ouvrez l'écran. Il s'agit donc de la première saisie qui vous est demandée. Vous pouvez indiquer pour chaque écran, quel livre doit être rempli par défaut lorsque l'écran est ouvert.

- 1. Choisissez le menu **ParamËtres**, **Facture**, onglet **Offres**, **Commandes**, **Livraisons**, **Service**, ...
- 2. Remplissez le livre souhaitÈ dans le champ **Livre par dÈfaut** (**F3** pour la liste des sÈlections) et sauvegardez avec **F5**.

Lorsque vous ouvrez un écran pour lequel vous n'avez pas configuré de livre par défaut, la liste de recherche des livres est automatiquement ouverte.

# <span id="page-25-0"></span>**Remplir les dates**

Nous avons prévu plusieurs techniques pour pouvoir rapidement remplir les dates dans le programme. Vous ne devez pas remplir les signes //. Si vous introduisez quand même un /, vous sautez vers la partie suivante de la date.

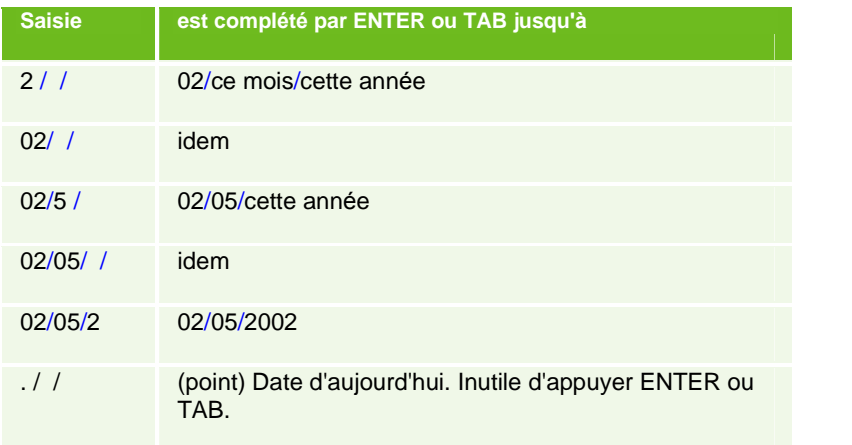

# <span id="page-26-0"></span>**FenÍtres de navigation**

## **Travailler avec des fenÍtres de navigation**

#### **Qu'est-ce qu'une fenÍtre de navigation?**

Une fenêtre de navigation affiche des données sous forme d'une liste à l'écran. Dans une fenêtre de navigation, vous pouvez déterminer vous-même combien de données et quelles données vous souhaitez voir. Si un champ de recherche apparaît dans la fenêtre de navigation, celui-ci vous permet de rechercher un enregistrement. Introduisez une partie du nom, numéro,... à rechercher dans le champ-clé pour rapidement retrouver le sujet recherché.

#### **Exemple**

**Ouvrez l'écran Clients et appuyez sur F2 ou cliquez sur l'icône Aperçu** 

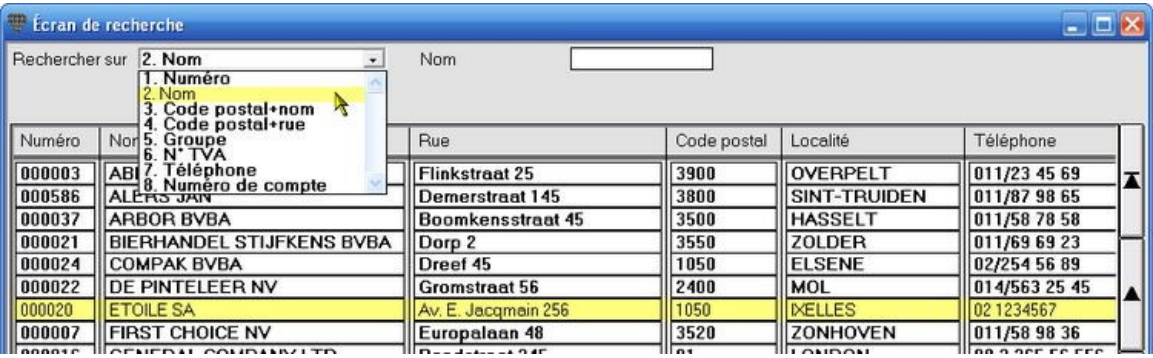

# <span id="page-27-0"></span>**Ouvrir une fenÍtre de navigation**

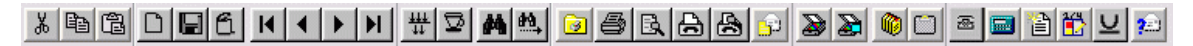

Vous pouvez ouvrir les fenêtres de navigation dans pratiquement tous les écrans ouverts et ceci de deux façons.

1. Vous ouvre la **fenÍtre de navigation de l'Ècran** avec la touche **F2** ou en cliquant sur l'icÙne **AperÁu** .

Dans **l'Ècran Clients** ouvert, la touche **F2** ouvre la **liste des clients** dans la fenÍtre de navigation. Dans **l'Ècran Fournisseurs** ouvert, la touche **F2** ouvre la **liste des fournisseurs** etc.

2. La touche **F3** ou l'icÙne **Rechercher** ouvre la liste de sÈlection avec les **options pour le champ activÈ**.

#### **Exemple**

Cliquez sur le champ **Localité** dans l'écran Clients et appuyez ensuite sur F3 (ou cliquez sur l'icône Rechercher) pour ouvrir la liste des localités avec le code postal. Sélectionnez la localité recherchée, cliquez sur OK et la localité et le code postal sont remplis.

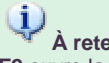

#### **¿ retenir**

**F2** ouvre la liste à l'écran dans une fenêtre de navigation. **F3** ouvre la **liste de sÈlection** pour un champ de saisie.

**Exemple**

# <span id="page-28-0"></span>**Naviguer dans une fenÍtre de navigation**

Le nombre de données dans une fenêtre de navigation est généralement trop important pour pouvoir apparaître en entier dans la fenÍtre. Les **touches de navigation** ‡ la droite de la liste vous permettent de la parcourir rapidement. Les symboles suivants ont la signification suivante et les raccourcis suivants.

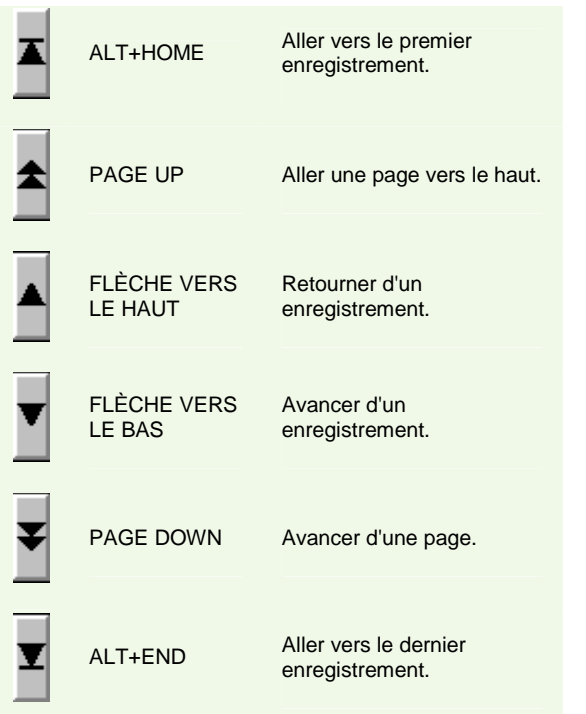

# <span id="page-29-0"></span>**Rapidement rechercher des données dans une fenêtre de navigation**

#### **Configurer la clÈ de recherche**

Dans chaque écran de recherche ou de sélection ouvert avec la touche F2, vous trouvez en haut à gauche le champ Rechercher selon avec un certain nombre de possibilités: par ex. Numéro, Nom, Groupe,... Vous pouvez cliquer sur la clÈ de recherche souhaitÈe ou configurer la clÈ souhaitÈe avec **CTRL+1** pour NumÈro, **CTRL+2** pour Nom, **CTRL+...**, **CTRL+9**.

#### **Rechercher**

Dans un champ-clé vous pouvez effectuer les recherches de deux façons: par la/les lettre(s) initiale(s) d'un sujet ou par le **caractËre de recherche \***.

#### **Exemple**

Ouvrez le menu Gestion, Clients. Appuyez sur F2 ou cliquez sur le bouton Aperçu. La fenêtre de navigation avec la liste des clients s'ouvre avec le **champ de recherche** surnom.

Mettez le curseur dans le **champ-clÈ** et remplissez une lettre au choix. Remarquez que l'enregistrement en cours est immédiatement remplacé par le premier nom commençant par la lettre introduite. Si vous remplissez plusieurs lettres, la barre de sélection se trouvera toujours plus près du nom recherché. Ceci évidemment en supposant que la banque de données comprend des noms commençant par la combinaison de lettres utilisée. Si ceci n'est pas le cas, le nom avec la première lettre initiale suivante sera sélectionné. Si vous introduisez par exemple la lettre X, la barre de sélection se trouvera sur le premier nom commençant par la lettre Y (du moins si vous n'avez pas de client commençant par la lettre X...).

Vous utilisez le **caractËre de recherche \*** (wildcard en anglais) pour resserrer la liste de sujets. Quelques exemples:

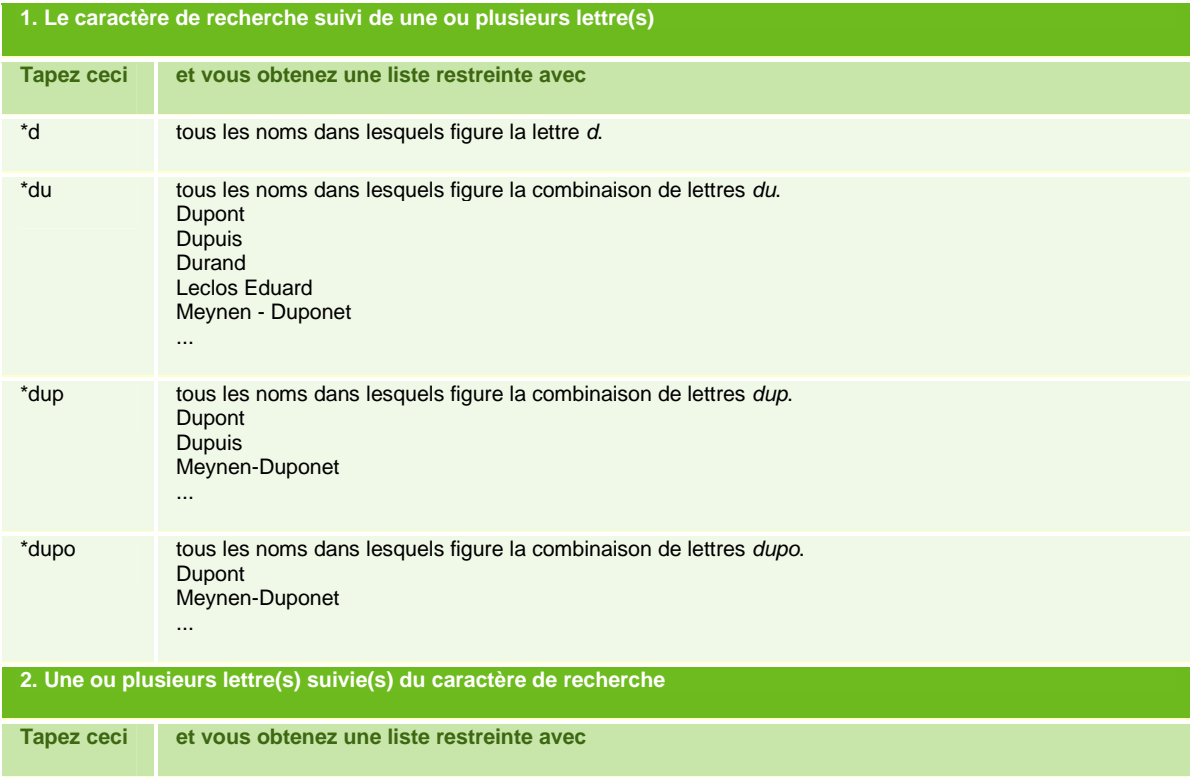

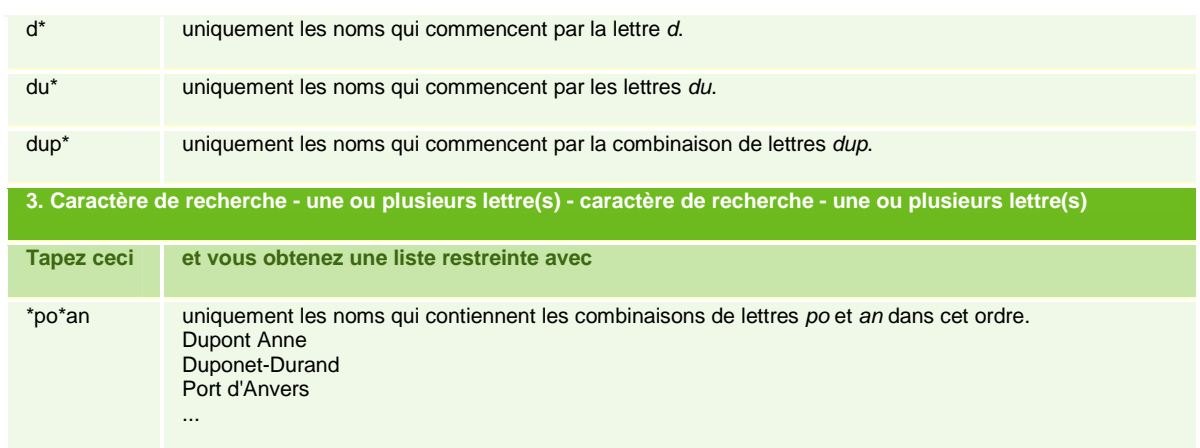

Ces techniques de recherche vous permettent de rapidement retrouver des données dans des fichiers de milliers d'enregistrements.

# <span id="page-31-0"></span>**SÈlection et affichage des colonnes dans les fenÍtres de navigation**

Une liste de navigation contient généralement plus de données que vous ne souhaitiez voir dans votre recherche. La liste des clients par exemple, contient plus de quarante champs de données. Si tous les champs sont affichés dans la navigation, le résultat n'est pas du tout synoptique.

Vous pouvez limiter le nombre de champs aux données que vous souhaitez voir et masquer les autres. Vous pouvez également indiquer si votre choix est pour usage unique ou si celui-ci doit automatiquement être répété.

#### **ProcÈdure**

- 1. Ouvrez avec F2 une fenêtre de navigation dans un écran (par ex. Écran client).
- 2. Cliquez avec la touche droite de la souris sur une ligne au choix pour ouvrir le menu de déroulement.
- 3. Cliquez sur **Gestion colonnes** dans le menu de dÈroulement et vous obtenez une liste de toutes les colonnes disponibles.
- 4. Cochez les champs que vous souhaitez voir dans la navigation et décochez les champs que vous ne souhaitez pas voir.
- 5. En appuyant sur la touche F5 ou en cliquant sur le bouton **Sauvegarder**, la liste d'options est fermée et les champs sélectionnés sont affichées dans la liste.

Ce choix n'est valable que pour la fenêtre de navigation ouverte. Si vous fermez la fenêtre de navigation et que vous la rouvrez, les colonnes configurées à l'origine sont affichées.

#### **Vous pouvez sauvegarder la mise en pages des colonnes configurÈe afin de l'obtenir ‡ chaque fois que vous rouvrez la fenÍtre de navigation.**

- 1. Cliquez à nouveau sur la touche droite de la souris dans un champ au choix pour ouvrir le menu de déroulement.
- 2. Choisissez **Sauvegarder mise en pages** dans le menu de déroulement.
- 3. Cette mise en pages reçoit automatiquement le nom **Default** en wordt geopend als u meerdere lay-outs onder meerdere namen heeft bewaard. Zie Meerdere lay-outs instellen **.**

#### **Cette procÈdure pour configurer les colonnes est appelÈe Gestion colonnes.**

Ces paramètres sont sauvegardés par utilisateur. A chaque vous que vous accédez au programma avec votre nom d'utilisateur, ces paramètres sont appliqués. Si vous travaillez en réseau, le poste de travail par lequel vous accédez au programme n'a pas d'importance.

Lorsque vous appliquez la Gestion colonnes pour la première fois dans une navigation, *tous* les champs sont cochés et donc affichés.

Au lieu de les dÈcocher un par un, vous pouvez Ègalement appuyez sur **F9**. Ceci efface les coches de tous les champs en une fois et vous permet d'introduire votre sélection plus facilement.

# <span id="page-32-0"></span>**Ordonner les colonnes dans une fenÍtre de navigation**

#### **Adapter la largeur et l'emplacement des colonnes**

Il reste deux opérations afin d'adapter la mise en pages d'une fenêtre de navigation de telle sorte à ce que les informations demandées soient bien ordonnées et entièrement visibles.

#### **Adapter la largeur des colonnes**

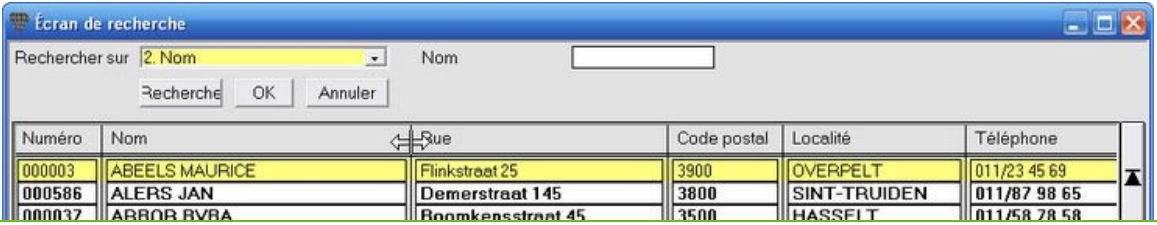

- 1. Mettez le pointeur de la souris sur la barre avec les noms de colonnes, exactement sur la ligne de séparation entre deux noms. Le curseur devient une flèche double.
- 2. Cliquez sur la touche gauche de la souris, tenez-la enfoncée, élargissez ou rétrécissez la colonne et lâchez la touche de la souris à la largeur souhaitée.
- 3. Sauvegardez la nouvelle configuration par**Sauvegarder mise en pages**.

#### **Modifier l'emplacement d'une colonne**

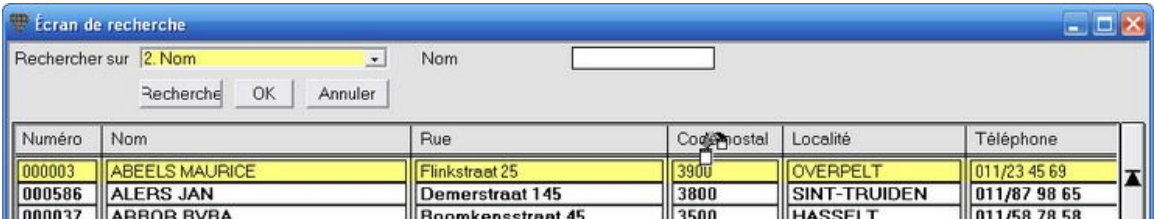

1. Mettez le pointeur de la souris sur le nom de la colonne que vous voulez déplacer. Le forme du curseur est modifiée.

2. Cliquez sur la touche gauche de la souris. L'aspect du curseur est modifié (les facettes s'assombrissent). Déplacez le curseur vers la gauche ou vers la droite avec la touche de la souris enfoncée et lâchez-le sur une autre en-tête de colonne.

La colonne se trouvera maintenant à la place où vous avez lâché le curseur.

3. Sauvegardez la nouvelle configuration par**Sauvegarder mise en pages**.

## $\ddot{\psi}$

Si vous commencez à travailler avec Briljant, cela prend un peu de temps pour configurer les fenêtres de navigation selon votre préférence.

Faites en une habitude de créer et de sauvegarder des mises en pages soignées. Cela vous fera gagner du temps et facilitera vos recherches.

**Conseil avec contenu complet du champ** Lorsque le contenu d'un champ ne peut pas entièrement être affiché suite à un manque de place, glissez le pointeur de la souris sur le texte (ne cliquez pas !) pour afficher le contenu complet d'un conseil.

# <span id="page-33-0"></span>**Configurer plusieurs mises en pages de colonnes dans une fenÍtre de navigation**

Vous pouvez attribuer des noms spÈcifiques aux groupes de colonnes et mettre ensuite en place une de ces mises en pages.

#### **Exemple**

Dans la fenêtre de navigation de la liste des clients, vous pouvez par exemple configurer les champs **Numéro**, Nom, **Code postal**, **Rue**, **LocalitÈ**, **TÈlÈphone** et **TÈlÈfax** et appeler cette mise en pages **Adresse**. Une autre sÈlection contient les champs **NumÈro**, **Nom**, **RÈgime TVA**, **NumÈro de TVA**, **NumÈro de compte**, **Conditions de paiement** et **CatÈgorie tarifaire** et porte le nom **Financier**. Vous pouvez maintenant sélectionner une des mises en pages configurées dans la fenêtre de navigation.

#### **ProcÈdure**

- 1. Ouvrez la fenêtre de navigation et configurez la mise en pages souhaitée par Gestion colonnes.
- 2. Sauvegardez avec **F5**.
- 3. Cliquez avec la touche droite de la souris sur une ligne au choix pour ouvrir le menu de déroulement.
- 4. Cliquez sur **Sauvegarder mise en pages sous...**
- 5. Cliquez sur **Nouveau...** et remplissez le nom souhaitÈ.

OU

5. Cliquez sur un nom existant pour sauvegarder cette nouvelle mise en pages sous ce nom ou pourmodifier le nom existant.

# <span id="page-34-0"></span>**Ouvrir une mise en pages de colonnes dans une fenÍtre de navigation**

Lorsque vous ouvrez une navigation, la mise en pages **Default** est automatiquement affichée. Si vous avez configuré plusieurs mises en pages de colonnes dans une fenêtre de navigation, vous pouvez mettre en place la mise en pages souhaitée.

#### **ProcÈdure**

- 1. Ouvrez une fenêtre de navigation avec F2.
- 2. Cliquez avec la touche droite de la souris sur une ligne au choix.
- 3. Choisissez **Afficher mise en pages** dans le menu de dÈroulement.
- 4. Choisissez la mise en pages souhaitée dans la liste d'options. Les paramètres de colonnes sélectionnés sont immédiatement activés.

Lorsque vous fermez et rouvrez une navigation, la mise en pages **Default** est automatiquement affichée.<br>Lorsque vous fermez et rouvrez une navigation, la mise en pages **Default** est automatiquement affichée. Pour enregistrer une mise en pages sous **Default**, sauvegardez-la par**Sauvegarder mise en pages** au lieu de **Sauvegarder mise en pages sous...**

# <span id="page-35-0"></span>**Champs supplÈmentaires**

# **Qu'est-ce qu'un champ supplÈmentaire?**

 $\ddot{\psi}$ La procÈdure de crÈation de **Champs supplÈmentaires** dÈcrite ci-dessous estvalable pour tous les champs supplémentaires dans tous les écrans.

Briljant Administrator est un programme standard avec un grand nombre de données générales. Chaque société souhaite toutefois sauvegarder des données spécifiques à sa branche d'activités concernant les clients, les fournisseurs, les articles, les offres, commandes, livraisons. La possibilité de créer des Champs supplémentaires est une option très puissante qui vous permet d'adapter Briljant Administrator aux exigences spécifiques de sauvegarde de votre société.

AprËs avoir crÈÈ les Champs supplÈmentaires, ceux-ci apparaissent dans un nouvel onglet **Champs supplÈmentaires** de l'écran auquel ils ont été attribués.

#### **Exemple: Champs supplÈmentaire dans l'Ècran Clients**

L'onglet Champs supplémentaires est automatiquement ajouté à l'écran Clients suite à la création de Champs supplémentaires.

Dans cetexemple, il s'agit des champs **Date d'achat**, **Gestionnaire de rÈseau**, **Logiciel** et **Remarques**. La dénomination des champs est libre.

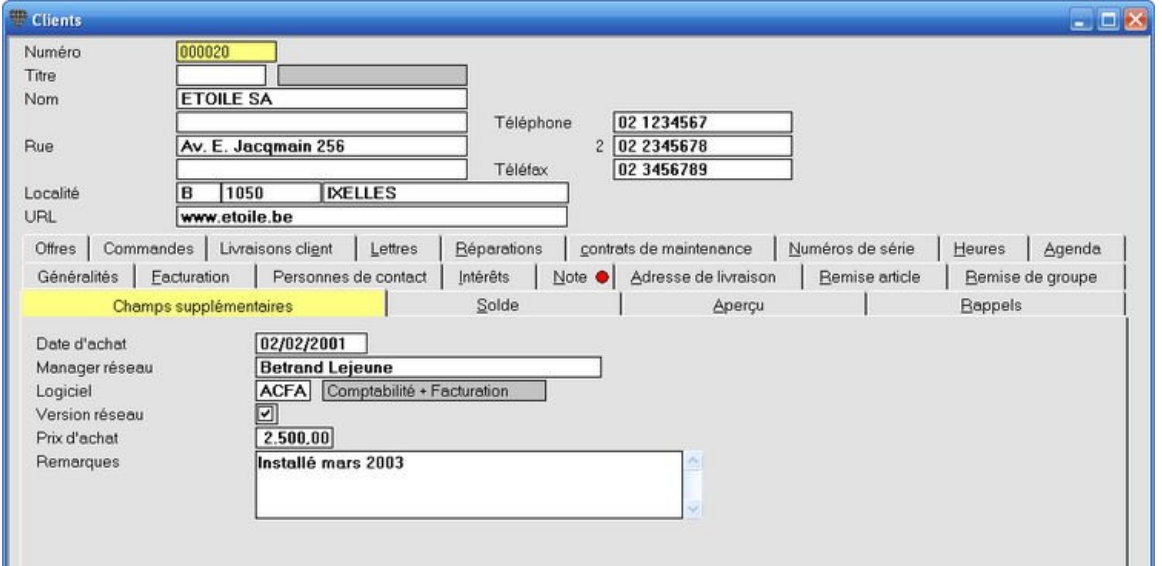

#### **Important**

- 1. Les Champs supplémentaires sont identiques pour tous les utilisateurs en réseau. Concertez-vous d'abord avec vos collègues concernant le choix des champs à ajouter, leurs noms et la façon de les utiliser.
- 2. La grandeur et la position des champs supplémentaires peut être déterminée. Elles sont identiques pour tous les utilisateurs.
- 3. La procédure de sécurité vous permet d'autoriser l'accès aux champs supplémentaires par utilisateur. L'onglet **Champs supplÈmentaires** n'est pas affichÈ dans les Ècrans concernÈs pour les utilisateurs sans droits d'accès.
- 4. Lors de la crÈation de **Champs supplÈmentaires**, l'Ècran en question en peut Ítre ouvert sur aucun poste de travail, donc pas n'ont plus sur le poste de l'utilisateur qui crée les champs.
- 5. Le nombre maximal de Champs supplémentaires par écran est déterminé par les facteurs suivants:
- la hauteur attribuée à un champ. Pour un champ note, vous pouvez déterminez le nombre de lignes dont est composé le champ;
- la résolution du moniteur. Avec une résolution de 1 024 x 768 pixels tout est affiché en plus petit qu'avec une résolution de 800 x 600 pixels. La plus petite résolution configurable d'un moniteur en réseau limite donc le nombre de champs supplémentaires que vous pouvez créer;
- le facteur d'Èchelle configurÈ (voir menu **ParamËtres**, **GÈnÈralitÈs**, onglet **Couleur**). Si vous remplissez 80 au lieu de 100 pour les valeurs X et Y, les éléments à l'écran sont plus petits et vous pouvez donc ajouter plus de champs supplémentaires.
- 5. Les informations sauvegardées dans les Champs supplémentaires peuvent non seulement être consultées à l'écran mais elles peuvent également être reprises dans les mises en pages de documents, listes et statistiques.
- 6. Les champs supplÈmentaires sont une option standard sous Briljant Administrator. Si l'onglet **Champs** supplémentaires n'apparaît à aucun écran, cela signifie que vous n'avez pas créé de champs supplémentaires.

Un champ supplémentaire appartient toujours à un des types suivants Texte, Date, Nombre ou Note. Poursuivez par Types champs supplémentaires.

## **Types Champs supplÈmentaires**

Un Champ supplémentaire est un champ de données. Il appartient toujours à un des quatre types de champs qui détermine le type de données que le champ peut contenir.

#### **Types de champs**

#### **Texte**

Peut contenir tous les signes. Le champ texte a une longueur fixe, c'est-à-dire un nombre maximal de caractères fixé lors de la création du champ.

Une série de chiffres dans un champ texte est considérée par le programme comme un mot et non un chiffre.

#### **Date**

N'acceptez que les dates en format jj/mm/aa.

#### **Nombre**

N'acceptez que les chiffres affichés et traités en tant que nombre, c'est-à-dire séparés par un signe décimal et un signe de séparation pour les milliers.

#### **Note**

Identique au champ texte mais avec une longueur variable. La longueur maximale est fixée lors de la création du champ, mais seul le nombre de caractères réellement utilisé est sauvegardé dans la banque de données.

 $\ddot{\psi}$ Choisissez un champ texte au lieu d'un champ nombre pour la saisie de **numÈros de sÈrie**, **numÈros d'ordre**, **sÈries de chiffres avec espaces**, **lignes diagonales, plusieurs points**,...

Donc des champs texte pour:

le numéro de série 8985487 (doit être affiché 8.985.487 dans un champ nombre) le numéro de code 5/2545 (n'est pas accepté dans un champ nombre) le numéro de version 4.2.1 (n'est pas accepté dans un champ nombre).

Vous pouvez ensuite attribuer des propriétés aux types de champs. Poursuivez par Propriétés par type de champ.

## **Les propriÈtÈs des Champs supplÈmentaires**

Mis à part un type de champ (texte, date, nombre ou note), vous pouvez également attribuer un nombre de propriétés à un champ, vous pouvez par exemple indiquer qu'un champ numérique peut contenir 8 chiffres et 2 décimales.

L'aperçu affiche les types de champs et les propriétés qui peuvent être attribués par type de champ.

**+** signifie que vous pouvez remplir une valeur. Les autres valeurs sont fixes.

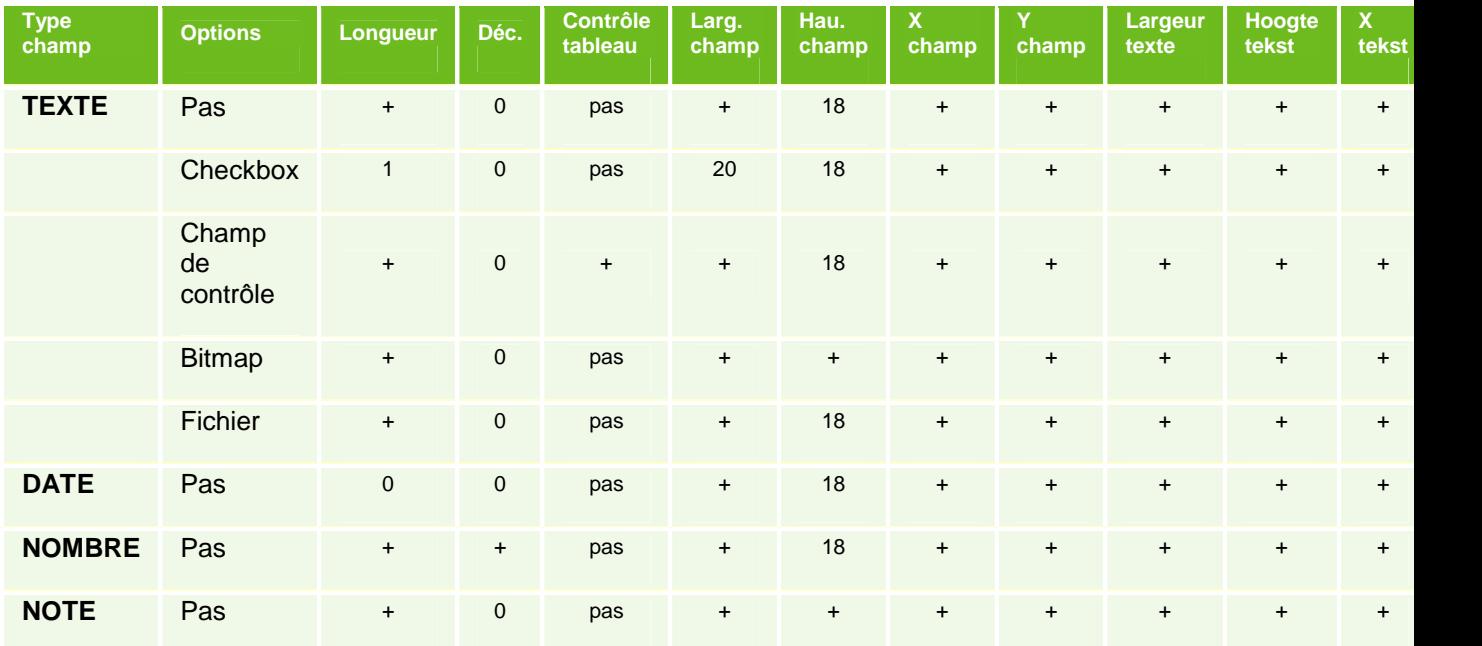

#### **Explication**

Longueur: le nombre de caractères que le champ peut contenir. 256 caractères au maximum.

Décimales: le nombre de décimales d'un nombre. N'est pas additionné au nombre de caractères (longueur 3 avec 2 décimales donne xxx, xx)

Largeur **champ** et Hauteur champ: mesures du champ en pixels. Sont automatiquement déterminées par le programme. Si le contenu d'un champ est trop long pour la largeur de champ appliquée, vous pouvez l'adapter.

**X** champ et Y champ: la position de l'angle gauche supérieur du champ, exprimé en pixels à partir de l'angle gauche supÈrieur de l'Ècran **Champs supplÈmentaires**.

Largeur texte et Hauteur texte: mesures du champ en pixels. Sont automatiquement déterminées par le programme. Si le contenu d'un champ est trop long pour la largeur de champ appliquée, vous pouvez l'adapter.

**X** texte et Y texte: la position de l'angle gauche supérieur du champ, exprimé en pixels à partir de l'angle gauche supÈrieur de l'Ècran **Champs supplÈmentaires**.

**Checkbox**: pour un champ texte qui se comporte comme un champ logique et n'accepte que "Oui" ou "Non". Le checkbox apparaît à l'écran comme une case à cocher pour Oui ou Non.

Champ de contrôle: indique que le champ texte est pourvu d'une liste d'options de telle sorte que vous ne pouvez sélectionner qu'une saisie reprise dans cette liste. La longueur du champ de contrôle est automatiquement déterminé par la longueur du champ et le tableau de contrôle.

Tableau de contrôle: la liste d'options est configurée dans le tableau de contrôle. Vous appelez la liste d'options avec **F3**.

Bitmap: pour remplir la description du chemin de l'image. 256 caractères au maximum.

Fi**chier**: pour remplir la description du chemin d'un fichier externe (fichier texte, feuille de calcul,...). 256 caractères au maximum.

Poursuivez ensuite par Créer des champs supplémentaires.

## **CrÈer des champs supplÈmentaires**

#### **Menu ParamËtres, ComptabilitÈ ou Facture**

Les champs supplémentaires sont toujours créés par le menu Paramètres.

- **Champs supplÈmentaires dans les donnÈes fixes du dossier** (par ex. donnÈes supplÈmentaires pour l'adresse, les heures d'ouverture,...): voir menu **ParamËtres**, **GÈnÈralitÈs**, onglet **DonnÈes fixes**.
- **Champs supplÈmentaires dans les clients**: voir menu **ParamËtres**, **ComptabilitÈ**, onglet **Clients**.
- **Champs supplÈmentaires dans les fournisseurs**: voir menu **ParamËtres**, **ComptabilitÈ**, onglet **Fournisseurs**.
- **Champs supplÈmentaires dans les commandes, livraisons, offres**, ...: voir menu **ParamËtres**, **Facture**, onglet **Commandes**, etc.

Pour créer des champs supplémentaires (par ex. à l'écran *Clients*) tous les utilisateurs doivent avoir fermé cet Ècran.

### **ProcÈdure**

#### **Exemple**

Champs supplÈmentaires **Date d'achat**, **Gestionnaire de rÈseau**, **Logiciel**, **Prix d'achat EUR**, **Version rÈseau**, **Remarques** dans l'écran **Clients**. Le champ **Date d'achat** est un champ date. Le champ Gestionnaire de réseau est un champ texte de 30 caractères. Le champ Logiciel est un champ texte avec un tableau de contrôle. Le tableau de contrôle doit d'abord être créé avant de pouvoir le remplir. Cliquez sur tableau de contrôle pour continuer. Le champ **Version rÈseau** est un champ texte avec checkbox. Le champ Prix d'achat € est un champ numérique de 4 chiffres + 2 décimales. Le champ **Remarques** est un champ note de 250 caractères. Choisissez le menu **ParamËtres**, **ComptabilitÈ**, onglet **Clients**.

- 1. Remplissez les données pour les champs supplémentaires comme dans l'exemple.
- 2. Cliquez avec la touche droite de la souris dans le tableau et choisissez **GÈnÈrer positions** dans le menu de déroulement. Le programme calcule et remplit alors les valeurs pour les largeurs, les hauteurs et les positions à l'Ècran des champs et les affiche automatiquement les uns sous les autres (voir Ècran ci-dessous). Vous pouvez ensuite modifier cette configuration (voir Ajouter champs supplémentaires).
- 3. Sauvegardez avec F5. Répondez par Oui à la question pour convertir.

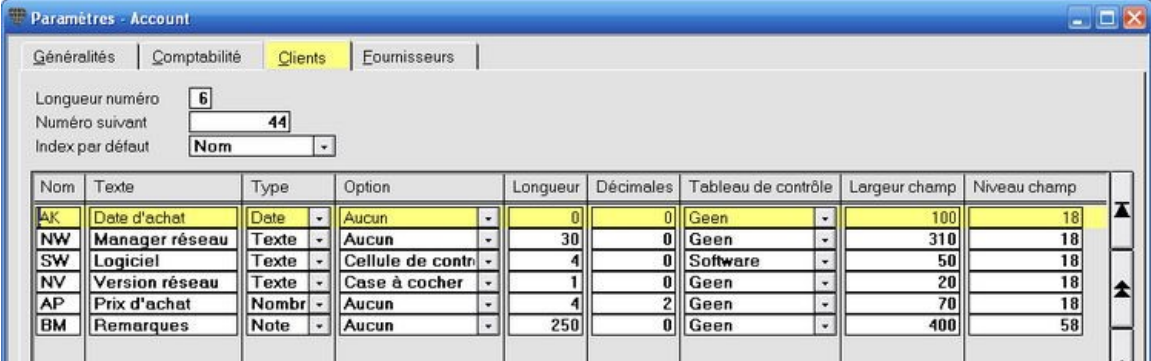

Ouvrez l'Ècran **Clients** avec le nouvel onglet **Champs supplÈmentaires**.

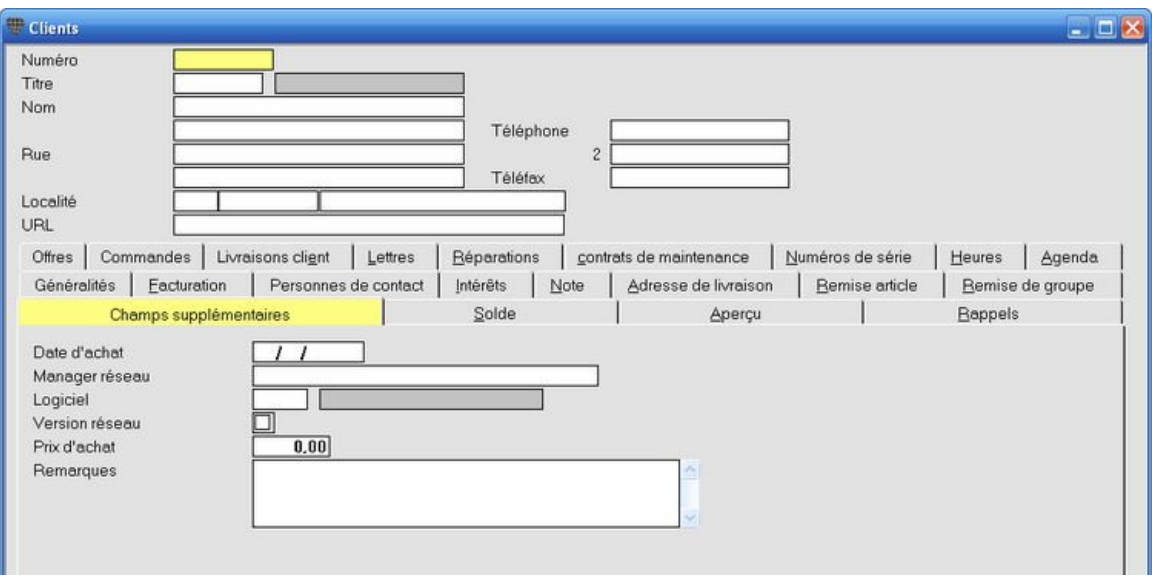

## **CrÈer et gÈrer les tableaux de contrÙle**

#### **Menu ParamËtres, Fichiers de base**

Pour les champs supplémentaires du type Texte et propriété Champ de contrôle, vous devez d'abord créer le tableau de contrôle avant de pouvoir le sélectionner dans la ligne Champ de contrôle.

#### **ProcÈdure de crÈation du tableau de contrÙle**

Choisissez le menu **ParamËtres**, **Fichiers de base**, onglet **Tableaux de contrÙle**.

- 1. Remplissez les champs **AbrÈviation**, **Nom**, **Longueur code** et **Largeur description**.
- 2. Sauvegardez avec F5 et répondez par Oui à la question pour convertir.

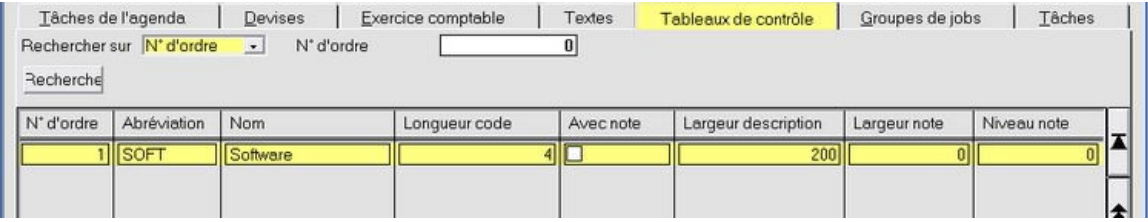

Le tableau de contrôle est maintenant créé et peut être sélectionné lors de la création de champs supplémentaires.

Le tableau de contrôle ne contient toutefois pas encore de données. Vous pouvez les ajouter par la suite ou immédiatement lors de la création du tableau de contrôle.

#### **ProcÈdure pour remplir le tableau de contrÙle**

Choisissez le menu **ParamËtres**, **Tableaux de contrÙle**.

- 1. Remplissez les codes et les descriptions des sujets que vous souhaitez avoir à votre disposition pour l'encodage.
- 2. Sauvegardez avec **F5**.

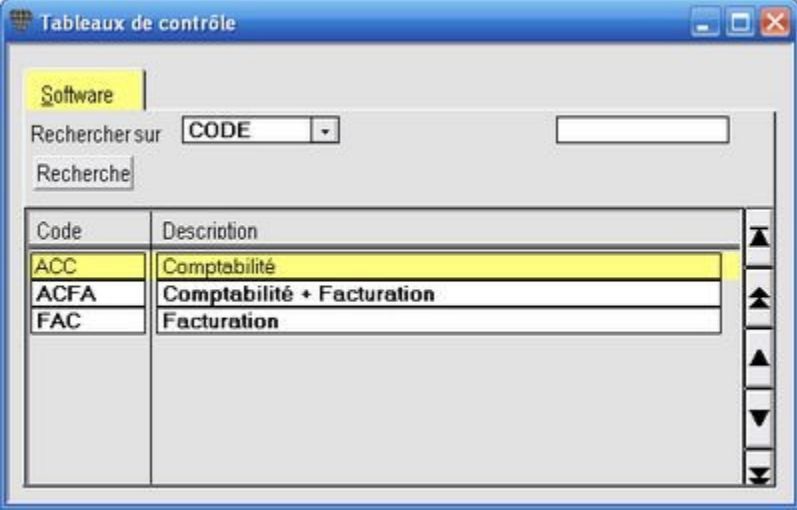

Lorsque vous travaillez sous Administrator, il y a deux façons d'ajouter des sujets à un tableau de contrôle:

- 1. comme dÈcrit ci-dessus dans le menu **ParamËtres**, **Tableaux de contrÙle**;
- 2. directement dans l'Ècran de saisie. Appuyez sur **F3** dans le champ code pour ouvrir l'Ècran de recherche. Mettez-vous sur une nouvelle ligne et appuyez sur **CTRL+SHIFT+INS**. Vous pouvez maintenant ajouter un nouveau code et une nouvelle description. Sauvegardez avec **F5**.

## **Modifier les champs supplÈmentaires**

#### **Menu ParamËtres, ComptabilitÈ ou Facture**

### **Modifier l'ordre des onglets des champs supplÈmentaires**

Le tabulateur vous permet de naviguer à travers les champs supplémentaires dans l'ordre dans lequel vous les avez créés. Pour modifier cet ordre, créez à nouveau le champ supplémentaire à la position souhaitée et supprimez ensuite la ligne d'origine.

#### **ProcÈdure**

- 1. Cliquez sur la ligne au-dessus de laquelle vous voulez mettre le champ.
- 2. Ajoutez une nouvelle ligne par CTRL+SHIFT+INS.
- 3. Remplissez dans cette nouvelle ligne exactement le nom et les propriétés de la ligne que vous voulez déplacer.
- 4. Supprimez la ligne d'origine avec **F6**.5. Sauvegardez avec **F5**.
- 

### **Modifier la longueur du champ**

Vous pouvez raccourcir ou rallonger la longueur de champ configurée. Faites attention à ne pas perdre des données lorsque vous raccourcissez la longueur d'un champ.

### **Modifier la position des champs**

Vous pouvez positionner les champs selon votre choix en remplissant les valeurs (pixels) dans les champs **X champ, Y champ, X texte** et **Y texte** (voir Propriétés par type de champ).

 $\downarrow$ Le nouvel ordre des champs ne modifie pas l'ordre des onglets!

Avant de procéder à la saisie des données, vérifiez les mesures de champs supplémentaires, leurs positions à l'écran et leur ordre logique des onglets. Adaptez si nécessaire, la mise en pages en modifiant les valeurs pour la longueur, la hauteur, la largeur et la position des champs.

## **Listes**

## **CrÈer une liste**

Briljant prévoit plusieurs possibilités pour créer des listes, les afficher à l'écran ou les imprimer. La procédure pour créer une liste est en principe toujours identique.

#### **ProcÈdure**

Lorsque vous ouvrez un des menus **Liste...** un Ècran avec deux onglets estouvert: **SÈlection** et **Mise en pages**.

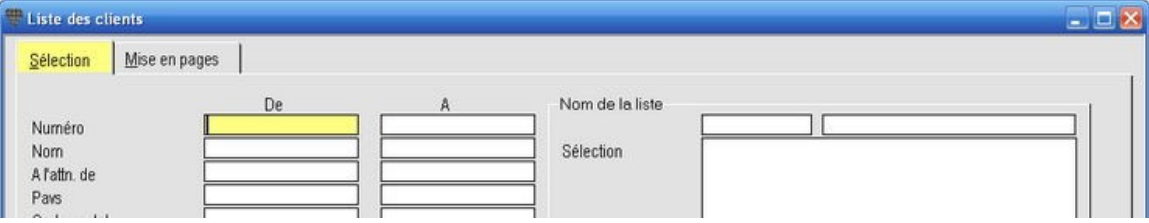

- 1. Sous l'onglet Sélection, remplissez les champs De et A des critères de sélection.
- 2. Choisissez un ordre de classement.
- 3. Choisissez une orientation pour l'impression: **Portrait** ou **Paysage**.
- 4. Cliquez ensuite sur l'onglet **Mise en pages** et la liste est affichée dans une fenêtre de navigation.
- 5. Dans cette fenêtre de navigation vous pouvez:
	- naviguer dans la liste;
	- afficher ou supprimer des champs par Gestion des colonnes;
	- adapter la largeur des colonnes;
	- $\bullet$  déplacer des champs.
- 5. Sous l'onglet **SÈlection**, vous pouvez sauvegarder les valeurs sÈlectionnÈes avec **F5**.Sous l'onglet **Mise en pages**, vous pouvez sauvegarder la configuration des colonnes par **Gestion des colonnes**. La prochaine fois que vous demandez cette liste, elle affiche exactement la même configuration que lorsque vous avez quitté cet écran.

Cette procÈdure est valable pour toutes les listes, mais les options disponibles sous l'onglet **SÈlection** sont Èvidemment différentes en fonction de la liste.

La touche **F3** vous permet dans chaque champ de demander un aperçu des encodages possibles. Si vous<br>La touche F3 vous permet dans chaque champ de demander un aperçu des encodages possibles. Si vous remplissez une initiale qui ne figure pas ou plusieurs fois dans la liste, une fenêtre de navigation est ouverte avec les possibilités d'encodage pour ce champ.

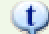

#### **Liste mises en pages**

Certaines listes peuvent être imprimées par une mise en pages librement configurable. Des formules peuvent être reprises dans cette liste de mises en pages (par ex. Liste des clients, avec un chiffre d'affaires supérieur à xxxx, ventilé par mois et classé sur chiffre d'affaires). Ce type de mises en pages ne figure pas par défaut dans le programme. Elles ne font pas partie des adaptations sur mesure bien qu'elles soient spécialement créées pour vous par notre Helpdesk. Il ne s'agit en effet que d'une mise en pages de document.

La fenêtre de navigation suffit généralement pour une consultation rapide de petites listes. Si vous souhaitez toutefois des listes complètes, vous pouvez les imprimer.

## **Afficher une liste (Exemple d'impression)**

Les listes sous l'onglet Mise en pages suffisent généralement pour les recherches rapides. Elles sont affichées sous la forme d'un tableau sans mise en pages, sous-totaux, totaux,...

Pour voir la liste *mise en pages*, cliquez sur l'icône **Exemple d'impression Exemple** de la appuyez sur **CTRL+SHIFT+P**. La liste est alors affichée à l'écran exactement comme elle sera imprimée sur papier.

 $\downarrow$ Si toutes les colonnes de données ne sont pas entièrement affichées dans l'Exemple d'impression, vous avez sélectionné trop de colonnes pour l'orientation de l'impression (Portrait ou Paysage). Diminuer le nombre de colonnes à afficher par Gestion des colonnes ou choisissez l'orientation d'impression Paysage sous l'onglet **SÈlection**.

L'Ècran **Exemple d'impression** dispose de sa propre barre d'outils. De gauche ‡ droite:

- 1. agrandir l'affichage (Loupe +). Raccourci: +
- 2. rapetisser l'affichage (Loupe -). Raccourci: Vous pouvez cliquer plusieurs fois afin d'afficher plusieurs pages à la fois.<br>3. affichage complet de la page
- 
- 4. affichage en largeur de page = largeur de la fenêtre (ceci est l'agrandissement maximal)
- 5. sÈlecteur de page pour l'impression
- 6. impression de la page
- 7. compteur de pages

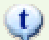

#### **Interrompre la constitution de la liste**

En fonction du nombre de critères de sélection remplis dans l'onglet Sélection, la constitution d'une importante base de données du tableau dans l'onglet Mise en pages peut prendre beaucoup de temps. Lorsque vous remarquez que les résultats ne sont pas ceux souhaités, vous pouvez interrompre la constitution du tableau en appuyant sur ESCAPE.

## **Imprimer une liste**

#### **Une liste peut Ítre imprimÈe comme suit:**

- 1. sous forme de tableau (sans mise en pages)
- 2. ‡ partir de l'**Exemple d'impression**

3. par l'icône **Imprimer** 

#### **Tableau sans mise en pages**

Lorsque la liste est affichée sous l'onglet Mise en pages, cliquez avec la touche droite de la souris sur une ligne de texte et sélectionnez *Imprimer tableau* dans le menu de déroulement. La liste est imprimée sous forme de tableau (c'est-à-dire la forme que vous apercevez à l'écran). Vous pouvez également d'abord sélectionner l'option Exemple tableau pour voir le tableau sous l'affichage **Exemple d'impression**. Ceci vous permet de vérifier si la liste ne contient pas trop de colonnes ou de vérifier que les données sont entièrement imprimées. Pour corriger, fermez l'exemple d'impression et apportez les modifications nécessaires par Gestion des colonnes. Vous pouvez également immédiatement imprimer à partir de l'affichage Exemple d'impression.

Sous le menu de dÈroulement, vous avez Ègalement la possibilitÈ de modifier l'orientation de l'impression de **Portrait -> Paysage** ou de **Paysage -> Portrait**.

## **A partir de l'exemple d'impression**

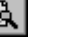

Ce mode d'impression vous permet d'obtenir une liste dont le graphique est plus soigné. Dans l'en-tête de la liste reprend les sélections configurées, les lignes de cadres, le numéro de page et la date d'impression. Dans la mesure du possible, le programme calcule la largeur de colonne optimale afin d'afficher entièrement toutes les données. Si certaines données telles que \*\*\*\*\*\* sont affichées, diminuez le nombre de colonnes par Gestion des colonnes ou configurer l'orientation **Paysage** sous l'onglet **SÈlection**.

Lorsque la forme de la liste vous convient, vous pouvez l'imprimer:

- soit entièrement en cliquant sur l'icône *Imprimer*
- soit avec le sélecteur de pages et l'icône *Imprimer*
- soit par le bouton **Imprimer cette page**.

**Imprimer** directement par l'icône

Si vous souhaitez imprimer la liste sans prendre d'exemple d'impression, cliquez sur l'icône **Imprimer Sou CTRL+P**.

## **Sauvegarder les paramètres d'une liste**

L'utilisateur souhaite généralement réimprimer les listes avec les mêmes sélections et colonnes mais avec les données mises à jour. Il arrive également souvent qu'un utilisateur souhaitez demander la même liste mais avec quelques modifications aux sélections et/ou colonnes de données.

Ceci est possible lorsque les paramètres des listes sont sauvegardés sous un certain nom.

Lorsque vous demandez la liste, vous sélectionnez le nom de liste souhaité. La liste est alors créée avec les sélections et colonnes identiques à la fois précédente.

#### **ProcÈdure de sauvegarde des paramËtres d'une liste**

- 1. Ouvrez une liste et remplissez les critères souhaités. Configurez les colonnes souhaitées dans l'onglet Mise en pages ainsi que l'ordre dans lequel elles doivent être affichées.
- 2. Cliquez avec la touche droite de la souris sur le bord gauche de l'écran. Choisissez Sauvegarder écran sous... dans le menu de déroulement. La liste des listes déjà configurées est ouverte.
- 3. Cliquez sur Nouveau et remplissez un nom pour la nouvelle configuration. Si vous cliquez sur un nom existant, les paramètres de cette liste seront remplacés par la nouvelle configuration.

#### **ProcÈdure de consultation des paramËtres d'une liste**

- 1. Ouvrez une liste et cliquez avec la touche droite de la souris sur le bord gauche de l'écran.
- 2. Choisissez Afficher écran... dans le menu de déroulement. La liste des noms de listes disponibles est ouverte.
- 3. Cliquez sur le nom de liste souhaité et la liste est créée avec les configurations demandées.

## **Imprimer en Batch**

## **Imprimer rapidement les listes par une imprimante batch**

La configuration d'une *imprimante batch* permet de transférer un nombre de listes plus longues les unes après les autres vers une imprimante. Immédiatement après avoir transmis la commande, donc sans temps d'attente, votre écran est à nouveau disponible pour ajouter de nouveaux ordres d'impression ou pour poursuivre votre travail.

Ceci est la méthode idéale pour les grandes PME ou les grands bureaux comptables. Vous pouvez par ex. - lorsque vous quittez votre bureau le soir - transférer un certain nombre de listes plus longues vers votre imprimante batch. Le lendemain, tout sera imprimé. Il est conseillé de prévoir une imprimante un ou deux grand(s) tiroir(s)s à papier.

**Pour la configuration**: appelez votre Helpdesk pour un rendez-vous.

Pour les gestionnaires de système: un document est disponible sur demande.

## **E-mail**

## **Envoyer un e-mail ‡ partir de Briljant**

La fonction e-mail (courriel) est prévue de façon standard dans chaque configuration Briljant.

### **Avantages**

- Tous les utilisateurs peuvent envoyer un e-mail à partir de Briljant, à condition de disposer de l'infrastructure nécessaire (connexion Internet, adresses de courrier électronique,...).
- Et ceci non seulement pour de simples textes, mais Ègalement pour les commandes, offres, confirmations de commandes, lettres, etc. Il s'agit en principe de tous les documents concernant les prospects, clients et fournisseurs. Les exceptions sont donc les documents internes tels que les listes, les bons de production, etc.
- La mise en pages reprend la structure tabulaire des documents (par ex. offres).
- Les mises en pages peuvent contenir des couleurs, logos et arrière-plans qui vous permettent de soigner vos courriels et de vous distinguer ainsi de vos relations. Vous pouvez créer des raccourcis pour vos messages (vers l'expéditeur, le service commercial, info@masociété.be ou votre website. Cet exemple d'un courriel Briljant illustre ceci bien mieux que par les mots...
- Le courriel graphique n'est pas envoyé comme annexe ou attache. Il est affiché dans le programme du destinataire tel que vous le voyez dans l'exemple. Exemple d'une offre envoyée par e-mail à partir de Briljant.
- Vous pouvez ajouter n'importe quel(s) fichier(s) en annexe (attache).
- Vous pouvez ajouter un ou plusieurs contact(s) du prospect, client ou fournisseur sous CC (Carbon Copy).
- Vous pouvez ajouter les adresses de courriel d'un ou plusieurs de vos collègues afin qu'il(s) reçoive(nt) Ègalement le message.
- Vous pouvez demander un exemple à l'écran de votre message avant de l'envoyer.
- Briljant Administrator n'utilise pas Outlook ou Outlook Express pour envoyer les courriels. Les courriels envoyés ne sont donc pas non plus repris sous le répertoire Messages envoyés de votre messagerie électronique, mais bien sous l'onglet **E-mail** de l'Ècran **Lettres** et sous l'onglet **Lettres** des Ècrans **Prospects**, **Clients** et **Fournisseurs**.

Allez vers Paramètres pour configurer les fonctions du courriel.

## **Envoyer un e-mail ‡ partir de Briljant**

La fonction e-mail (courriel) est prévue de façon standard dans chaque configuration Briljant.

#### **Avantages**

- Tous les utilisateurs peuvent envoyer un e-mail à partir de Briljant, à condition de disposer de l'infrastructure nécessaire (connexion Internet, adresses de courrier électronique,...).
- Et ceci non seulement pour de simples textes, mais Ègalement pour les commandes, offres, confirmations de commandes, lettres, etc. Il s'agit en principe de tous les documents concernant les prospects, clients et fournisseurs. Les exceptions sont donc les documents internes tels que les listes, les bons de production, etc.
- La mise en pages reprend la structure tabulaire des documents (par ex. offres).
- Les mises en pages peuvent contenir des couleurs, logos et arrière-plans qui vous permettent de soigner vos courriels et de vous distinguer ainsi de vos relations. Vous pouvez créer des raccourcis pour vos messages (vers l'expéditeur, le service commercial, info@masociété.be ou votre website. Cet exemple d'un courriel Briljant illustre ceci bien mieux que par les mots...
- Le courriel graphique n'est **pas** envoyÈ comme annexe ou attache. Il est affichÈ dans le programme du destinataire tel que vous le voyez dans l'exemple. Exemple d'une offre envoyée par e-mail à partir de Briljant.
- Vous pouvez ajouter n'importe quel(s) fichier(s) en annexe (attache).
- Vous pouvez ajouter un ou plusieurs contact(s) du prospect, client ou fournisseur sous CC (Carbon Copy).
- Vous pouvez ajouter les adresses de courriel d'un ou plusieurs de vos collègues afin qu'il(s) reçoive(nt) Ègalement le message.
- Vous pouvez demander un exemple à l'écran de votre message avant de l'envoyer.
- Briljant Administrator n'utilise pas Outlook ou Outlook Express pour envoyer les courriels. Les courriels envoyés ne sont donc pas non plus repris sous le répertoire Messages envoyés de votre messagerie électronique, mais bien sous l'onglet **E-mail** de l'Ècran **Lettres** et sous l'onglet **Lettres** des Ècrans **Prospects**, **Clients** et **Fournisseurs**.

Allez vers Paramètres pour configurer les fonctions du courriel.

## **Les paramËtres d'un e-mail**

### **Menu ParamËtres, GÈnÈralitÈs, onglet E-mail**

Ces paramètres concernent les paramètres généraux du serveur mail. Ils sont en principe remplis par notre technicien lors de l'installation du logiciel ou par votre administrateur système.

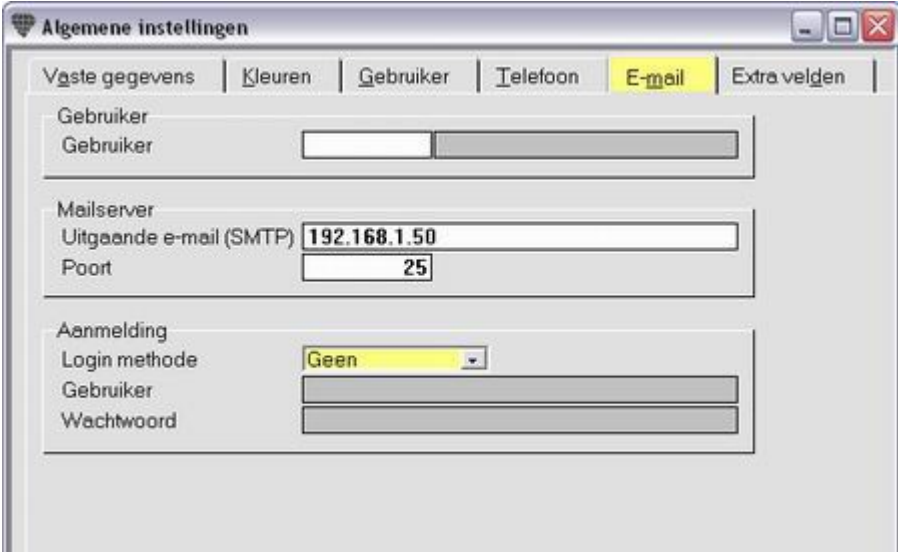

#### **Menu ParamËtres, Fichiers de base, onglet Personnel**

Vous remplissez ici l'adresse de courriel de chaque membre du personnel mandaté à envoyer des e-mails à partir de Briljant. Le programme remplira automatiquement l'adresse du destinataire lorsque vous envoyez un courriel.

**Menu Prospects/Clients/Fournisseurs, onglet Personnes de contact**

Veillez si possible à remplir l'adresse de courriel de chaque contact. L'adresse du contact sera automatiquement remplie comme destinataire lorsque vous envoyez un document.

## **Envoyer un e-mail**

#### **Tous les menus pour les bons et lettres**

 $\mathbf{\psi}$ Si vous obtenez un message d'erreur comme quoi il n'y a pas de **mises en pages mail**, contactez le Helpdesk pour l'importation des mises en pages.

#### **ProcÈdure**

Créez un bon ou une lettre de façon habituelle ou ouvre un bon ou une lettre existant(e).

- 1. Cliquez sur l'icône **E-mail**  $\boxed{37}$  La fenêtre **Envoyer un E-mail** est ouverte. Les noms et adresses de courriel de l'expéditeur et du destinataire sont déjà remplis. Si non, remplissez les adresses de façon manuelle ou consultez le chapitre Paramètres.
- 2. Vous pouvez remplir des destinataires supplÈmentaires pour le client dans le champ **CC**.Appuyez sur **F3** pour la liste de sélection des contacts du client.
- 3. Vous pouvez remplir le nom et l'adresse d'un ou plusieurs collËgues dans le champ **Interne**. Appuyez sur **F3** pour une liste de sélection.
- 4. Le Sujet est rempli automatiquement. Vous pouvez le changer de façon manuelle.
- 5. Sous **Annexe**, ouvrez par **F3**, la liste des fichiers pour ajouter une ou plusieurs **Annexes** ou **Attaches**.
- 6. Choisissez une mise en pages adaptÈe ‡ votre message sous **Mise en pages**.
- 7. Appuyez sur le bouton **Annexe <F10>** pour ajouter un ou plusieurs fichier(s) en annexe. L'aperçu affiche les noms des fichiers sélectionnés et la grandeur individuelle ainsi que collective des fichiers.
- 8. Appuyez sur **Exemple <CTRL+F9>** pour consulter l'exemple du message ou appuyez sur **Envoyer <F9>** pour envoyer le message.

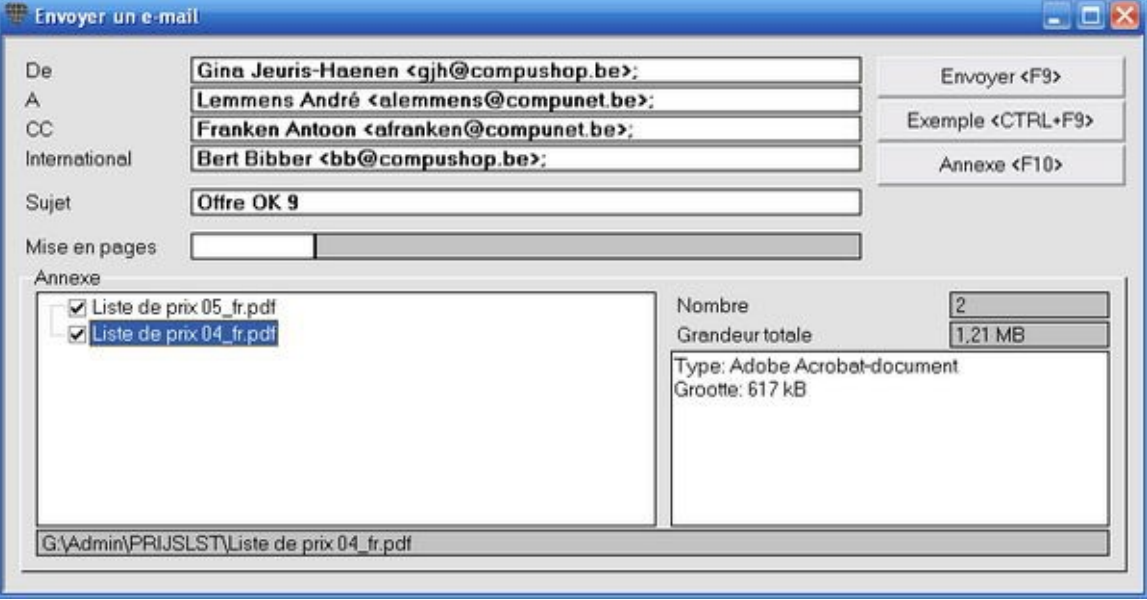

 $\mathbf{t}$ Lorsque le module Archivage document est activé, les documents scannés peuvent également être ajoutés en annexe au courriel. Cherchez sous le répertoire \BRILJANT\DOCUMENTS\...\...

## **Mettre ‡ jour le programme**

## **Qu'est-ce qu'une mise ‡ jour?**

Briljant Administrator/Account est constamment en développement:

- 1. pour continuer à répondre aux normes légales (par ex. à l'occasion d'une nouvelle mise en pages pour la déclaration de TVA);
- 2. pour rendre le programme encore plus convivial et ajouter de nouvelles fonctions (par ex. statistiques, rapports, webhelp,...).

Le programme reçoit un nouveau numéro build plus élevé à chaque fois que les programmeurs compilent les codes des programmes modifiés. Cette nouvelle version est alors mise sur Internet d'où vous pouvez la télécharger.

A chaque fois que vous ouvrez une page de BriljantHelp, vous apercevez un texte en mouvement en bas de la page avec le numéro build disponible.

Consultez la liste Changements et nouveautés pour un aperçu des adaptations de la nouvelle version. Ceci vous permet de décider si vous souhaitez ou non la télécharger.

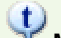

### **Modifications prescrites par la loi**

Communiquez-nous votre adresse de courriel et nous vous avertissons par e-mail lorsque la mise en jour contient des modifications prescrites par la loi.

Les mises à jour ne sont disponibles que pour les utilisateurs avec un Contrat de Mise à jour Briljant.

## **AperÁu des Changements et nouveautÈs**

### **Menu Web, Changements et nouveautÈs**

Briljant Account est constamment enrichi de nouvelles fonctions. Nous nous obligeons également à vous proposer à tout moment une version du programme conforme aux normes légales.

Mais avant d'installer une nouvelle version, vous pouvez en consulter les changements et nouveautés à partir du Web sous Briljant Administrator/Account en ligne.

#### **ProcÈdure**

#### Choisissez menu **Web, Changements et nouveautÈs**.

Vous accédez automatiquement à notre serveur web et vous obtenez un aperçu de toutes les modifications du programmes, groupées par numéro de build et par programme (Briljant Account et/ou Administrator).

Si la liste comprend plusieurs pages, vous apercevez les numéros de page en haut et en bas à droite. Vous pouvez aller vers une certaine page en cliquant sur le numéro.

Pour imprimer la liste, cliquez sur **Imprimer**.

Libre à vous maintenant de décider si vous souhaitez ou non installer la nouvelle version.

Le menu **Web** de votre programme n'est accessible que lorsque votre ordinateur dispose d'une connexion Internet directe ou par votre serveur de rÈseau.

## **Comment installer une mise ‡ jour**

#### **Menu Web, Update vers build dernier**

#### **La mise ‡ jour de votre programme s'effectue en quatre Ètapes:**

- 1. Téléchargez la mise à jour par le web
- 2. Installez la mise à jour sur votre ordinateur ou serveur
- 3. Convertissez le(s) dossier(s)

#### **…tape 1: tÈlÈchargez la mise ‡ jour par le web**

Cliquez sur **Update vers le build dernier** sous le menu **Web**. Le programme vous demande si Briljant peut être fermé sur votre poste de travail. Confirmez par **OK**. Briljant est automatiquement fermé sur votre poste de travail.

Dans un environnement réseau, veillez à vérifier que tous les utilisateurs aient fermé Briljant.

Le programme de téléchargement est automatiquement lancé et vérifie votre numéro de client et la validité de votre contrat de mise à jour.

Si la mise à jour est autorisée, le téléchargement est automatiquement lancé.

#### **…tape 2: installez la mise ‡ jour sur votre ordinateur ou serveur**

Dès le téléchargement terminé, l'installation est automatiquement lancée. Vous ne devez rien faire sauf fermer lécran de téléchargement après l'installation.

#### **…tape 3: convertissez le(s) dossier(s)**

Lorsque vous démarrez votre programme Briljant après une mise à jour, le programme effectue automatiquement un contrôle de version et vous prévient que votre dossier doit être converti. La conversion est automatiquement lancée.

Si vous avez plusieurs dossiers, vous pouvez les convertir simultanément par Gestion des dossiers (procédure identique à l'étape 1).

**Pourquoi convertir?**

La structure de la banque de données est légèrement modifiée dans chaque nouveau build du programme: de nouveaux tableaux ou de nouveaux champs ont été ajoutés aux tableaux existants. La longueur et les propriétés des champs existants peuvent également avoir été modifiées. La conversion permet dans ce cas, d'adapter la structure de votre banque de données existante (vous avez une banque de données pour chaque dossier) à la nouvelle structure.

## **Configurer la sÈcuritÈ**

## **Travailler** avec une sécurité

Briljant Administrator et Account sont pourvus d'un système de sécurité configurable.

Ceci permet à l'administrateur système

- 1. de créer des utilisateurs afin que tout le monde accède au programme avec sont propre nom d'utilisateur (généralement les initiales);
- 2. d'attribuer des mots de passe aux utilisateurs afin qu'ils ne puissent accéder au programme qu'à l'aide de leur propre nom d'utilisateur et mot de passe;
- 3. de limiter les droits d'accès aux menus, écrans et onglets par utilisateur (pas d'accès ou seulement le droit de lecture);
- 4. de limiter les droits d'accès aux agendas individuels.

Ni le mot de passe, ni la confirmation sont lisibles lors de la saisie et sont affichés à l'aide d'astérisques. Si vous souhaitez faire quelques exercices pour vous habituer à cette fonction, utilisez toujours le même mot de passe et veillez à ce que se soit un mot de passe facile à retenir (par ex. votre code postal) et supprimez-le après l'exercice. Si vous êtes ensuite confronté à une sécurité que vous aviez oubliée, vous pouvez toujours la supprimer avec le mot de passe de l'exercice.

Configurer la première sécurité.

## **Configurer la sÈcuritÈ**

### **Menu ParamËtres, SÈcuritÈ, ParamÈtrer**

**SÈcurisez la sÈcuritÈ** La première sécurité à installer par l'administrateur système doit être paramétrée sur le menu Sécurité. Celui-ci ne peut être accessible que pour lui. Si ceci n'est pas le cas, il court le risque qu'un collèque aventureux expérimente avec les fonctions de sécurité et introduise des combinaisons arbitraires de lettres et d'espaces comme mot de passe. Conséquence: ceci peut entièrement bloquer l'accès au programme!

Notre Helpdesk téléphonique ne peut pas décrypter les fichiers de mots de passe à distance. Une intervention sur place (payante) est *toujours* nécessaire pour débloquer le programme.

#### **ProcÈdure de configuration de sÈcuritÈ sur le menu SÈcuritÈ**

Choisissez le menu **ParamËtres**, **SÈcuritÈ**, **ParamÈtrer**. La fenÍtre **ParamÈtrer la protection** est ouverte.

- 1. Remplissez le mot de passe du gestionnaire et confirmez-le. Il n'est pas nÈcessaire de respecter les majuscules et minuscules pour les mots de passe sous Briljant.
- 2. Sauvegardez avec F5 et fermez l'écran.

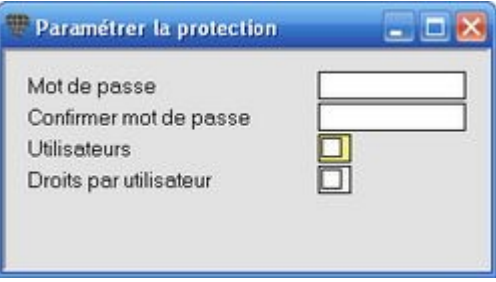

3. Rouvrez le menu **ParamËtres**, **SÈcuritÈ**, **ParamÈtrer**. Le systËme vous demande de remplir un mot de passe. Remplissez le mot de passe et appuyez sur **ENTER**.

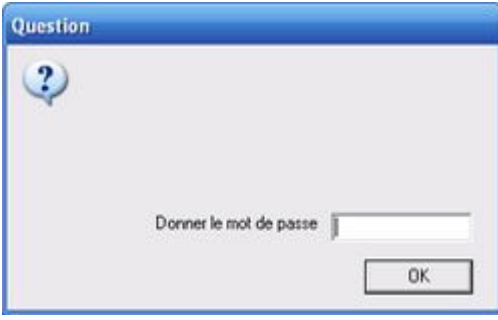

Vous - et vous seulement - avez à nouveau accès à l'écran Paramétrer la protection.

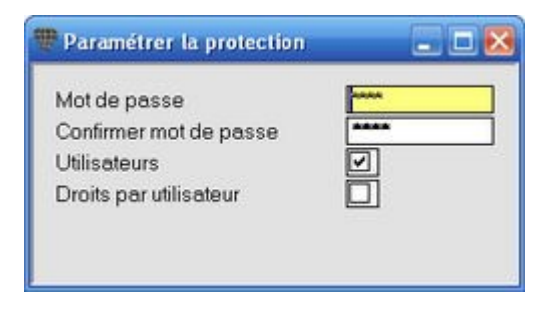

### **Supprimer un mot de passe**

Vous pouvez toujours supprimer un mot de passe appuyant sur **ESC** aussi bien dans le champ **Mot de passe** que sur**Confirmer mot de passe**. N'oubliez pas de sauvegarder avec **F5**.

Créer des utilisateurs.

## **CrÈer des utilisateurs**

#### **Menu ParamËtres, SÈcuritÈ, ParamÈtrer**

Il y a une différence entre travailler avec des utilisateurs et droits par utilisateur.

- **Travailler avec des utilisateurs:** vous attribuez un User ID et éventuellement un mot de passe à certaines personnes. Ceci leur permet d'accéder au programme et à toutes les données qu'il contient.
- **Droits par utilisateur**: vous attribuez ou refusez à certains utilisateurs, l'accès à certains menus, écrans ou onglets. Pour attribuer des droits par utilisateur, vous devez d'abord avoir créé les utilisateurs.

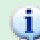

**Qu'est-ce qu'un utilisateur?**

Un utilisateur est une personne à laquelle l'administrateur système à autorisé l'accès au programme et ses données. Par conséquent, un non-utilisateur ne peut pas démarrer le programme et n'a donc pas non plus accès aux données.

#### **ProcÈdure de crÈation des utilisateurs**

- **Configurer le systËme pour travailler avec des utilisateurs**
	- 1. Choisissez le menu **ParamËtres**, **SÈcuritÈ**, **ParamÈtrer**.
	- 2. Remplissez votre mot de passe de gestionnaire. L'Ècran **ParamÈtrer la protection** est ouvert.
	- 3. Cochez le champ **Utilisateurs**. Sauvegardez avec **F5** et fermez l'Ècran. Un nom d'utilisateur (User ID) et éventuellement un mot de passe vous seront désormais demandés lorsque vous démarrez Briljant. Vous ne pourrez plus démarrer le programme sans ces données sauf si vous modifiez à nouveau la configuration.
- **CrÈer les utilisateurs**
	- 1. Choisissez le menu **ParamËtres**, **SÈcuritÈ**, **Utilisateurs** (le sujet **Utilisateurs** n'est visible que lorsque vous avez effectué l'étape précédente).
	- 2. Remplissez votre mot de passe si celui-ci vous estdemandÈ. L'Ècran **Utilisateurs** est ouvert.
	- 3. Remplissez les initiales et le nom complet du nouvel utilisateur dans les champs **Nom** et **Nom complet**.
	- 4. Attribuez un mot de passe à l'utilisateur. L'utilisateur pourra ensuite modifier ce mot de passe dans l'écran d'accès. Dans ce cas, l'administrateur système ne connaîtra plus son mot de passe.
	- 5. Cochez Èventuellement le champ **Adapter le menu**. Voir le conseil ci-dessous.
	- 6. Sauvegardez avec F5, créez le(s) utilisateur(s) suivant(s) et fermez la fenêtre.

Chaque nouvel utilisateur est automatiquement créé comme membre du personnel sous le menu **Paramètres**, **Fichiers de base**, onglet **Personnel** (à partir du Build 215).

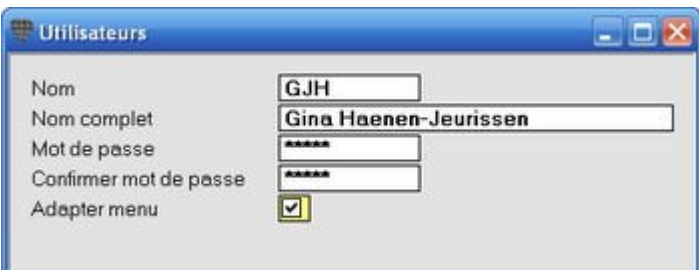

## $\circ$

### **Adapter le menu**

Cette option permet d'indiquer si les menus et onglets doivent oui ou non être visibles lorsqu'ils ont été sécurisés. Visible signifie: affiché en gris, il est impossible de cliquer dessus (greyed out). Invisible signifie qu'ils sont entièrement masqués.

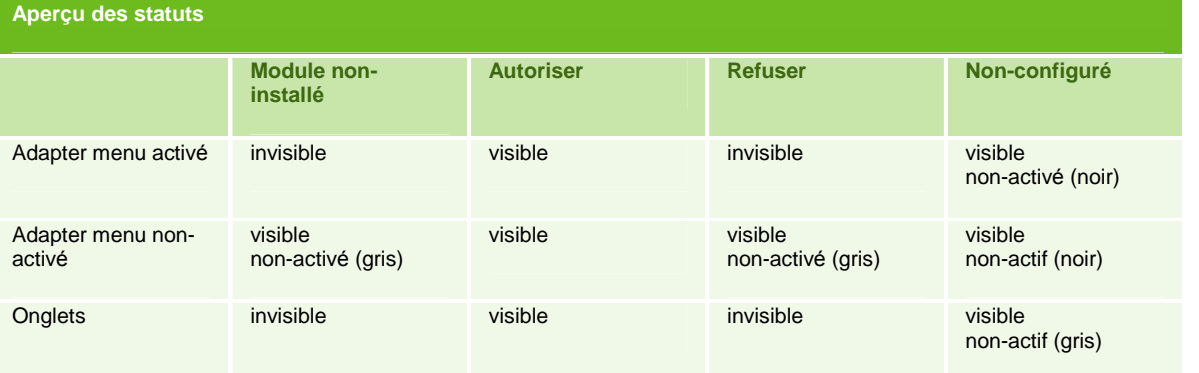

# **DÈmarrer avec des noms d'utilisateur et des mots de passe**

1. Lorsque vous créez des utilisateurs mais pas de mots de passe, le programme ne vous demande que le nom d'utilisateur lorsque vous le lancez. Étant donné que le nom d'utilisateur est généralement composé des initiales de la personne, vous ne pouvez pas considérer celui-ci comme une forme de sécurité. Le but en est en effet d'accéder à certaines activités du programme et non de sécuriser l'accès au programme.

2. Si vous crÈez aussi bien des noms d'utilisateur que des mots de passe, le mot de passe secret est Ègalement demandé lorsque le programme est lancé. Dans ce cas, vous ne pouvez plus accéder au programme sans mot de passe.

**Vous avez oubliÈ votre mot de passe?**

Un utilisateur à droit à trois tentatives pour remplir son mot de passe. Après trois tentatives erronées, l'écran d'accès est fermé. Si l'utilisateur ne retrouve plus son mot de passe, l'administrateur système peut supprimer l'ancien mot de passe à l'Ècran **Utilisateurs** avec **ESC** et lui attribuer un nouveau motde passe.

Si l'administrateur système ne connaît plus son mot de passe, il n'a plus accès aux paramètres de sécurité. Une intervention sur place d'un consultant Briljant est alors nécessaire pour supprimer les sécurités... Toutes les sécurités paramétrées sont alors annulées!

## **Attribuer des droits par utilisateur**

#### **Menu ParamËtres, SÈcuritÈ, Droits par utilisateur**

Attribuer des droits par utilisateur signifie mettre peaufiner la sécurité. Vous pouvez attribuer ou refuser des droits aux utilisateurs pour:

- dÈmarrer les programmes, par ex. accËs ‡ **Administrator**, mais pas ‡ **Account** ou **Gestion des dossiers**;
- ouvrir certains Ècrans, onglets ou certaines listes. Par ex. accËs ‡ l'Ècran **Articles**, mais pas ‡ l'onglet **Prix**. Ou, dans les **GÈnÈralitÈs** aux paramËtres des **Couleurs** mais pas aux **DonnÈes fixes**;
- ajouter ou supprimer des colonnes aux fenêtres de navigation et pour sauvegarder les mises en pages modifiées des écrans;
- $\bullet$  masquer entièrement certains écrans ou onglets ou les afficher en lecture uniquement.
- configurer l'onglet default par écran.

Si vous avez activé les *Droits par utilisateur*, mais que vous n'avez pas encore attribué de droits individuels, le statut de chaque partie du programme est *vierge* pour chaque utilisateur, c'est-à-dire inaccessible. Un message à l'écran prévient l'utilisateur qu'il ne dispose pas des droits nécessaires pour accéder au programme souhaité. Ceci signifie que les droits d'accès sont automatiquement refusés s'ils n'ont pas été explicitement attribués. Les onglets nouvellement ajoutés au programme forment une exception à cette règle. Ceux-ci se voient en effet automatiquement attribué le statut Autoriser.

#### **ProcÈdure**

Choisissez le menu Paramètres, Sécurité, Droits par utilisateur. L'écran Paramétrer la protection par utilisateur est ouvert. Dans la partie gauche de l'écran sont affichées les différentes parties du programme, dans la partie droite, les utilisateurs et éventuellement les groupes du personnel auxquels ils appartiennent.

1. Cliquez sur + (signe plus) devant Personnel pour déployer la liste. Tous les membres du personnel sont affichés.

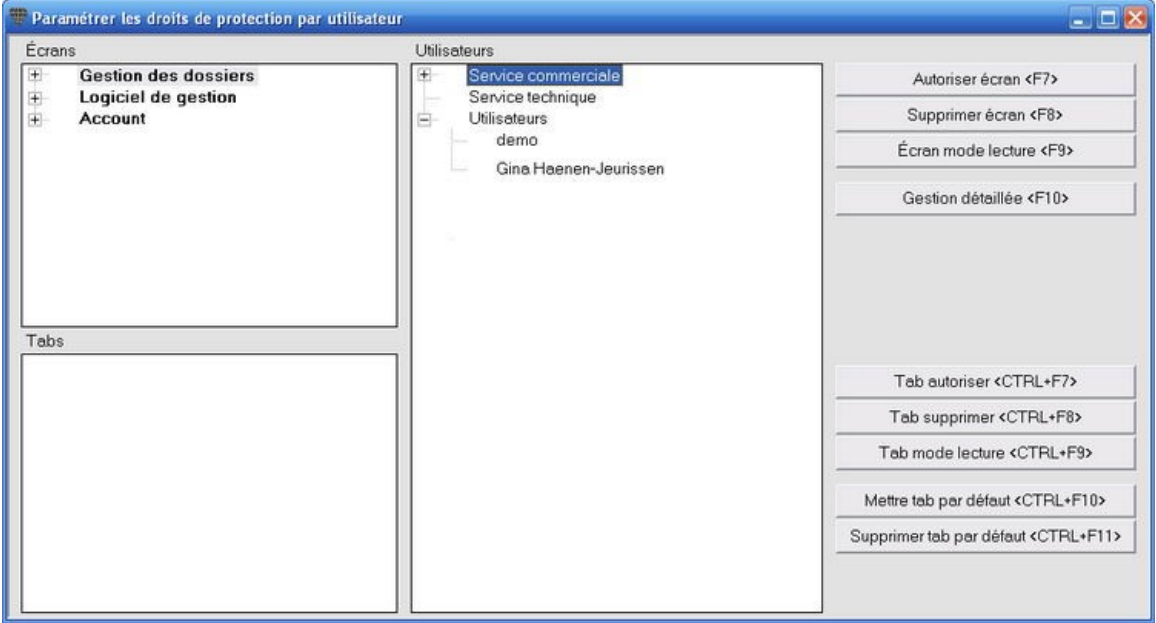

2. Cliquez sur le nom d'un utilisateur. Vous pouvez également cliquer sur le nom de l'utilisateur dans le groupe.

- 3. Cliquez sur le nom du groupe de programmes (Gestion des dossiers, Administrator ou Account) pour lesquels vous souhaitez configurer les droits d'utilisateur pour les utilisateurs sélectionnés.
- 4. Cliquez sur **Autoriser Ècran <F7>**, **Supprimer Ècran <F8>** ou **Ecran mode lecture <F9>** pour modifier en une fois le statut de tous les menus sous ce programme. Lorsque vous cliquez ensuite sur + (signe plus) pour ce programme, vous déployez tous les menus du programme. Tous les sujets du menu sont précédés par une lettre T, W ou L en fonction du statut Autoriser, Refuser ou Lecture attribué.
- 5. Modifiez au choix les statuts des sujets. L'exemple ci-dessous vous montre les droit de l'utilisateur Gina Haenen-Jeurissen dans Account.

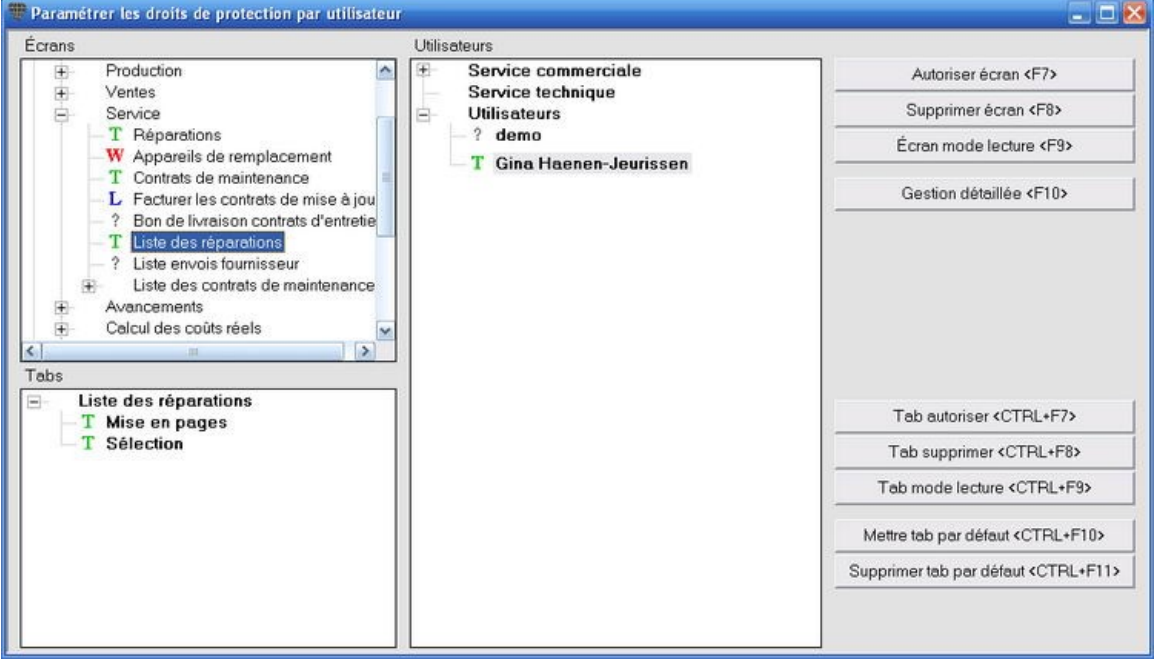

Un point d'interrogation devant un sujet ou devant un utilisateur indique que vous n'avez pas encore attribué de<br>Un point d'interrogation devant un sujet ou devant un utilisateur indique que vous n'avez pas encore attribué droits à cet utilisateur, parce qu'il s'agit par ex. d'un nouveau sujet ajouté au menu suite à la dernière mise à jour. Cette partie ne sera donc pas accessible.

Vous ne pouvez attribuer ou refuser des droits qu'à des utilisateurs individuels et non à des groupes (par ex. le service commercial). L'affichage des groupes à cet écran n'a pour but que de faciliter la recherche des utilisateurs.

Les droits par utilisateur vous permettent d'attribuer des droits aux sujets des différents menus, donc aux écrans. Vous avez également la possibilité d'afficher ou masquer les onglets d'un écran.

## **Afficher ou masquer les onglets**

#### **Menu ParamËtres, SÈcuritÈ, Droits par utilisateur**

Au plus haut niveau de la sécurité vous pouvez par utilisateur:

- 1. masquer des onglets individuels à l'écran ou y attribuer uniquement la fonction lecture (c'est-à-dire uniquement la consultation, les modifications ne sont pas sauvegardées);
- 2. déterminer quel onglet est activé lors de l'ouverture d'un écran.
- 3. bloquer ou débloquer les fonctions sous la touche droite de la souris par fenêtre de navigation (Gestion colonnes, Sauvegarder mise en pages, Imprimer tableau, Exporter tableau, Supprimer document, DÈplacer document, Sauvegarder enregistrement par défaut et Sauvegarder enregistrement par défaut utilisateur);

#### **ProcÈdure gestion des onglets**

- 1. Dans la partie gauche de l'écran, cliquez sur le nom d'un écran. Les noms des onglets de cet écran apparaissent alors dans la grille **Tabs**.
- 2. Sélectionnez l'onglet souhaité et cliquez sur le bouton souhaité à la droite de l'écran Tab autoriser **<CTRL+F7>**, **Tab supprimer <CTRL+F8>**, **Tab mode lecture <CTRL+F9>**, **Mettre tab par dÈfaut <CTRL+F10>** (c'est-‡-dire l'onglet qui est affichÈ lorsque vous ouvrez l'Ècran), **Supprimer tab par dÈfaut <CTRL+F11>**.
- 3. Les noms des onglets dans la grille **Tabs** sont marquÈs d'un **L** pour Mode lecture, un **triangle** pour Tab pard*È*faut, un **W** pour Supprimer et un **T** pour Autoriser. Certaines combinaisons (par ex. Mode lecture et Tab par défaut) sont possibles.

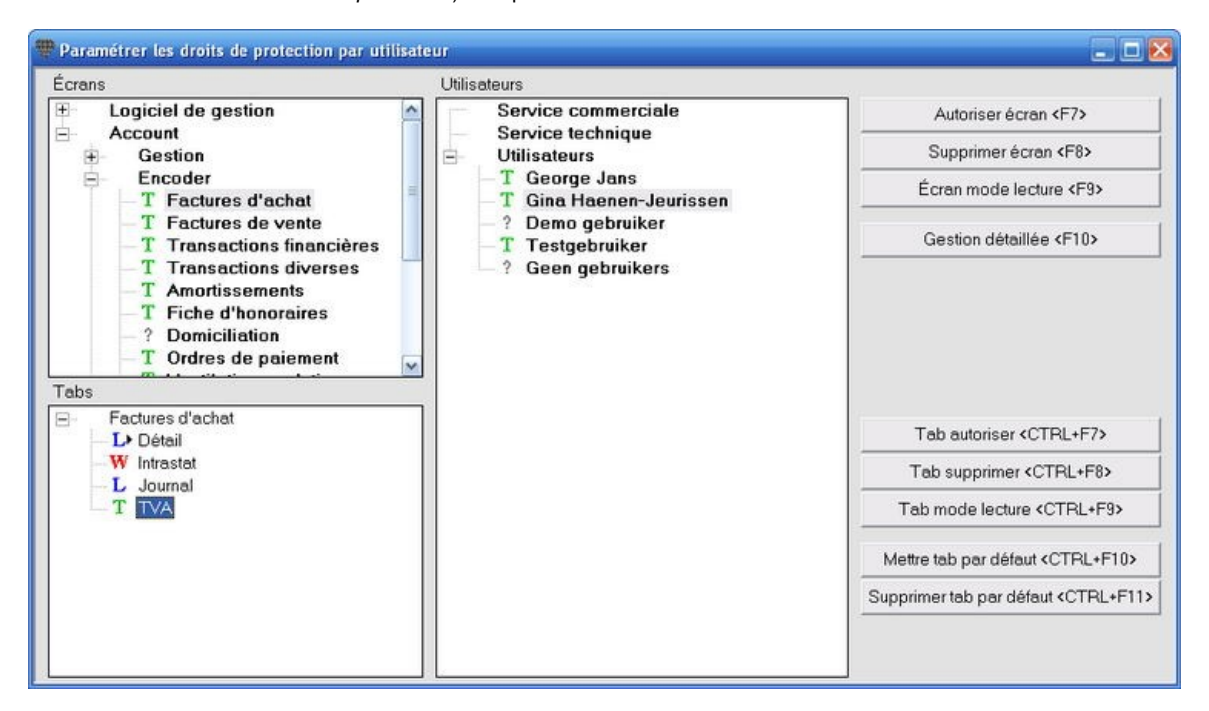

#### **ProcÈdure de gestion des fonctions sous la touche droite de la souris**

- 1. Cliquez dans l'écran précédent sur Gestion détaillée <F10> pour ouvrir l'écran Protection droits **par utilisateur**.
- 2. Cliquez sur l'onglet **…cran** et ensuite surle champ **AbrÈviation Ècran**.
- 3. Appuyez sur **F3** pour ouvrir la liste de recherche avec les noms des Ècrans et sÈlectionnez l'Ècran souhaitÈ.

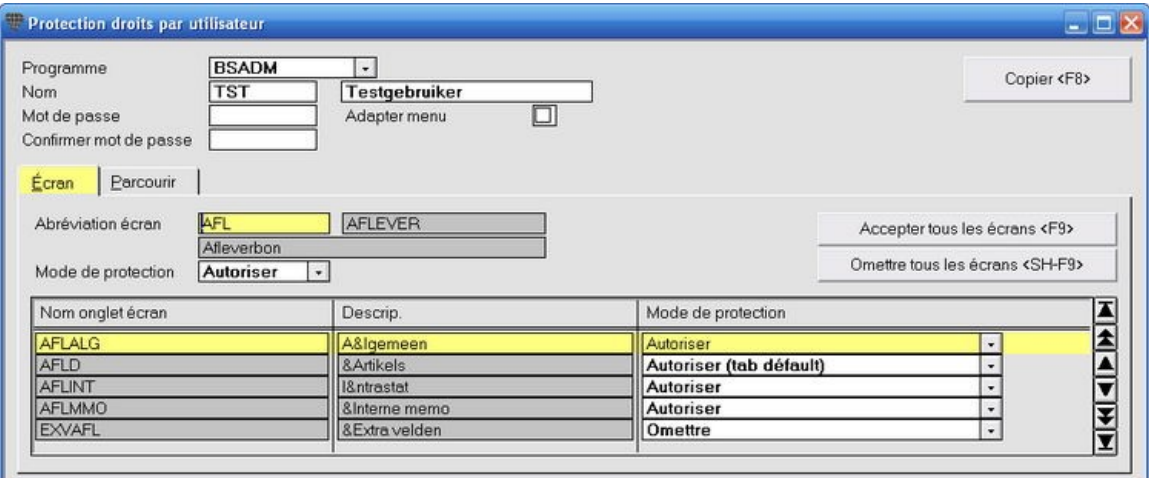

- 4. Cliquez sur l'onglet **Parcourir**. Toutes les possibilités de sélection de cet écran sont affichées.
- 5. Pour configurer les droits de **toutes les possibilitÈs de sÈlection** de cet Ècran, utilisez les champs **Gestion des colonnes** jusqu'‡ **DÈplacer le document** en haut dans l'onglet.
- 6. Pour configurer les droits **par possibilitÈ de sÈlection**, utilisez les lignes individuelles.

## **Modifier globalement les droits par utilisateur**

### **Menu ParamËtres, SÈcuritÈ, Droits par utilisateur**

Il reste encore quelques possibilités de modifier les droits de façon globale.

- Les boutons **Tout autoriser <F9>** et **Tout omettre <SHIFT+F9>** de l'Ècran **Protection droits par utilisateur** vous permettent de débloquer ou masquer tous les écrans et onglets en une fois pour l'utilisateur activé.
- **ELE bouton Copier <F8>** vous permet de copier la sécurité complète ou partielle d'un utilisateur vers un autre utilisateur. Appuyez sur F8, complétez les données et appuyez à nouveau F8.

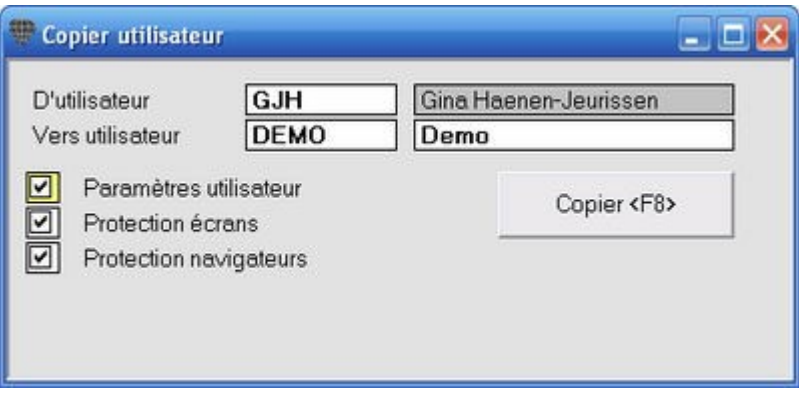

# **G…RER SOUS BRILJANT**

## **Dossiers**

## **Qu'est-ce qu'un dossier?**

L'ensemble des données administratives (clients, fournisseurs, articles, offres, ordres, factures,...) d'une société, asbl ou toute autre forme juridique, constitue un **dossier**.

Si vous tenez plusieurs administrations pour plusieurs sociétés, vous utilisez également plusieurs dossiers.

La **version de base** de Briljant Administrator/Account vous permet de travailler avec 4 dossiers. Ce nombre de dossiers peut être augmenté jusqu'à 10 dossiers ou jusqu'à un nombre illimité (= la version fiduciaire).

Briljant est installé de façon standard avec trois dossiers avec les codes dossiers suivants:

1. **WINSTD**: le dossier standard avec les données de base. Les données du dossier standard sont utilisées e.a. pour créer de nouveaux dossiers.

Briljant Account ne fonctionne plus lorsque vous effacez le dossier par défaut ou si vous en modifier le nom. Le programme est alors incapable de retrouver certaines données (par ex. les codes pays).

- 1. **[MA\_SOCIÉTÉ]**: votre dossier de travail dans lequel vous tenez votre administration. Tous les fichiers qui constituent votre dossier, sont rassembler sous le répertoire [D]:\BRILJANT\DOSSIERS\[CODEDOSSIER]. Ceci signifie Ègalement que vous pouvez copier votre dossier uniquement en copiant votre répertoire de dossier vers un autre support (disque ZIP, cd-rom, autre poste de travail,...).
- 2. **EXERCICE** (ou similaire): votre dossier d'exercice. Ceci est le dossier que vous utilisez lors de la formation ou lorsque vous voulez d'abord essayer une opération compliquée avant de l'introduire définitivement dans votre dossier de travail.

Le dossier d'exercice n'a pas de restrictions au niveau des fonctions: tout ce que vous pouvez faire dans le dossier de travail peut également être effectué dans le dossier d'exercice.

Vous pouvez supprimer votre dossier d'exercice lorsque vous avez besoin de place pour crÈer un dossier de travail supplémentaire.

Ne supprimez pas le dossier d'exercice si vous n'avez pas de raison urgente de le faire (manque de place sur le<br>Ne supprimez pas le dossier d'exercice si vous n'avez pas de raison urgente de le faire (manque de place sur l disque, dossier supplémentaire à créer). Vous ne l'utilisez peut-être plus mais un nouveau collègue pourrait en avoir besoin...

Si vous souhaitez créer plusieurs dossiers avec des comptes de charges et de produits spécifiques à votre entreprise, il est conseillé de créer ces comptes dans le dossier WINSTD. Ces comptes sont alors immédiatement à votre disposition lorsque vous créez un nouveau dossier sur base du dossier WINSTD.

## **CrÈer un nouveau dossier**

 $\ddot{\psi}$ Si Briljant Administrator/Account a été installé par un de nos collaborateurs qualifiés, le dossier de travail et le dossier d'exercice ont déjà été créés. Cette procédure n'est nécessaire que lorsque vous souhaitez créer un dossier supplémentaire.

#### **ProcÈdure**

CrÈez un **nouveau dossier** ‡ partir de l'Ècran **Gestion des dossiers**. Vous pouvez ouvrir la gestion des dossiers de deux façons:

- après avoir démarré Briljant Administrator/Account, vous ne choisissez pas de dossier dans la fenêtre **SÈlectionner dossier**, mais vous cliquez sur **Cancel**.
- ‡ partir d'un dossier ouvert, choisissez **SÈlectionner le dossier** dans le menu **ParamËtres**. Ne choisissez pas un autre dossier dans la fenÍtre **SÈlectionner un dossier**, mais cliquez sur **Cancel**. Le dossier en cours est alors fermÈ.

Vous accédez dans les deux cas à l'écran Gestion des dossiers qui ne contient que les menus Traitement, Paramètres, Web, Fenêtre et Aide.

- 1. Choisissez le menu **Gestion, Dossiers**. L'Ècran **Dossiers** est ouvert.
- 2. Remplissez les données du nouveau dossier. Prêtez une attention particulière aux champs suivants:
	- **Numéro**: remplissez le code du dossier, par ex. le nom de votre société ou son abréviation. Pour le code dossier, n'utilisez que les caractères a-z et/ou les chiffres 0-9 et n'introduisez que 8 caractères au maximum.
	- **Code langue**: choisissez le code langue pour ce dossier.
	- **DurÈe de la pÈriode TVA**: choisissez **Mois**, **Trimestre** ou **AnnÈe**.
	- **Remarque**: ce texte apparaît à l'écran lorsque vous ouvrez ce dossier (par ex. Dossier [MA\_SOCIÉTÉ] ou Dossier d'exercice).
- 3. Une fois toutes les donnÈes remplies, appuyez sur **F5** pour sauvegarder.
- 4. La fenÍtre **SÈlectionner dossier ‡ copier** est ouvert. Double-cliquez sur le code du dossier standard **WINSTD**. Les données de base du dossier standard sont copiées vers le nouveau dossier et la création du dossier est complétée

#### **Ouvrir le nouveau dossier ‡ partir de la Gestion des dossiers**

Choisissez **Lancer Account** ou **Lancer Administrator** dans le menu **Gestion**.

Le fenêtre Sélectionner le dossier est ouverte avec la liste des dossiers disponibles. Vous pouvez ouvrir le dossier que vous venez de créer en double-cliquant sur le nom du dossier.

#### **CrÈer un dossier d'exercice sur base d'un dossier de travail**

Vos données des clients et fournisseurs de votre ancien programme ont-elles été importées lors de ou après l'installation d'Administrator/Account? Vous pouvez alors créer un dossier d'exercice sur base de votre dossier de travail. Sous **l'Ètape**, choisissez le code de votre dossier de travail au lieu de WINSTD. Toutes les donnÈes des clients, fournisseurs et du plan comptable sont reprises dans le dossier d'exercice. Votre dossier d'exercice forme alors un environnement familier avec des noms de clients et de fournisseurs connus.

Veillez à attribuer un nom à ce dossier qui se distingue clairement de votre dossier de travail. Remplissez éventuellement un avertissement dans le champ **Remarque**.

## **Ajouter un dossier existant**

Vous pouvez ajouter un dossier Briljant existant à la gestion des dossiers, afin de pouvoir le sélectionner de la liste des dossiers disponibles.

#### **ProcÈdure**

- 1. Copiez le dossier vers le répertoire [D]\Briljant\Dossiers (par ex. avec l'explorateur Windows).
- 2. Allez vers la Gestion des dossiers.
- 3. Choisissez le menu **Gestion**, **Dossiers**. L'Ècran **Dossiers** est ouvert.
- 4. Remplissez le code du dossier existant dans le champ **NumÈro** et appuyez sur **F7**. Confirmez par **OK**. Les données fixes du dossier sont chargées.
- 5. Sauvegardez avec F5 et répondez par Oui à la question. Le dossier est immédiatement disponible dans la liste d'options.

## **Ouvrir un autre dossier**

Vous pouvez ouvrir un autre dossier à partir d'un dossier ouvert sans quitter et redémarrer Briljant.

### **ProcÈdure**

- 1. Choisissez **SÈlectionner un dossier** dans le menu **ParamËtres**. L'Ècran **SÈlectionner le dossier** est ouvert.
- 2. Remplissez le code du dossier, appuyez sur **Enter** ou cliquez sur **OK**.

OU

2. Double-cliquez sur le code du dossier souhaitÈ. Le dossier est ouvert.

## **Supprimer un dossier**

AVERTISSEMENT<br>Un dossier supprimé de cette facon est définitivement effacé du disque dur. Si vous ne disposez pas d'une sauvegarde, il n'y a aucune possibilité de récupérer ce dossier!

### **ProcÈdure**

- 1. Allez vers la Gestion des dossiers.
- 2. Choisissez le menu **Gestion**, **Dossiers**. L'Ècran **Dossiers** est ouvert.
- 3. Remplissez le code du dossier ‡ supprimer dans le champ **NumÈro**. Ou ouvrez la liste de sÈlections des dossiers existants par **F2** afin de sÈlectionner le code du dossier.
- 4. Appuyez sur **F6** ou cliquez sur l'icône Supprimer Confirmez la question pour supprimer les donnÈes par **Oui**. Le programme affiche un avertissement et vous demande à nouveau de confirmer. Cliquez sur Oui.
- 5. Confirmez la question Windows de supprimer tous les sujets de la poubelle par**Oui**. Le répertoire du dossier est effacé du disque dur et le code du dossier est ôté de la liste des dossiers disponibles.

Les fichiers de dossier supprimés ne sont pas sauvegardés dans la poubelle Windows.

N'utilisez que cette méthode pour supprimer un dossier.<br>N'utilisez que cette méthode pour supprimer un dossier. Si vous supprimez un dossier en effaçant le répertoire du dossier par l'explorateur Windows, le nom du dossier continuera d'apparaître à l'écran **Sélectionner le dossier**. Le seul moyen d'ôter ce nom de dossier de la liste est en créant à nouveau le répertoire avec le même nom (il ne doit pas nécessairement contenir de fichiers) et en effectuant ensuite la procédure décrite ci-dessus.

Cette procédure vous permet également de supprimer le dossier d'exercice.

Ne supprimez le dossier d'exercice que si vous avez un manque aigu de place surle disque ou sivous avez besoin de cette place pour créer un dossier supplémentaire.

## **CrÈer une sauvegarde d'un dossier (backup)**

Il y a plusieurs façons de créer une sauvegarde de votre/vos dossier(s).

#### **Dossier backup**

Il y a plusieurs possibilités mis à part le type de support sur lequel vous enregistrez la sauvegarde (ZIP-Drive, cd-rom, autre disque dur, memory stick,...).

- **1. ¿ partir de Briljant**
	- **¿ partir d'un dossier ouvert**
		- 1. Choisissez **Copie de secours du dossier** dans le menu **ParamËtres**. L'Ècran **Copie de secours du dossier** est ouvert.
		- 2. Indiquez si vous souhaitez copier vers un disque ou vers un fichier sur le disque dur.
		- 3. Appuyez sur le bouton **Copie de secours <F7>** ou appuyez sur **F7**. La sauvegarde du dossier ouvert est écrite.
	- **¿ partir de la Gestion des dossiers**
		- 1. Choisissez **Copie de secours du dossier** sous **Gestion**. L'Ècran **Copie de secours du dossier** est ouvert.
		- 2. Remplissez le code du dossier à copier dans le champ Copie de secours du dossier (ou appuyez sur **F3** pour la liste de recherche).
		- 3. Indiquez si vous souhaitez copier vers un disque ou vers un fichier sur le disque dur.
		- 4. Appuyez sur le bouton **Backup <F7>** ou appuyez sur **F7**. La sauvegarde du dossier est écrite.
- 2. Par l'explorateur Windows: vous effectuez la procédure de copie de votre répertoire du dossiers par l'explorateur Windows.
- **3. Par un programme de sauvegarde externe: il y été configuré dans votre programme de sauvegarde que** votre répertoire du dossier doit être copié.

#### **Sauvegarde Serveur dans un rÈseau**

Cette procédure est configurée et effectuée par votre administrateur système. Elle permet de copier tous les fichiers de données du serveur à l'aide d'un tape streamer. Pour remettre une sauvegarde de votre dossier, consultez votre administrateur système.
### **Remettre la sauvegarde d'un dossier (restore)**

Il y a plusieurs façons de remettre une sauvegarde de votre/vos dossier(s).

#### **Remettre d'un dossier copiÈ de faÁon sÈlective**

- **1. ¿ partir de Briljant**
	- **¿ partir d'un dossier ouvert**
		- 1. Choisissez **Restaurer un dossier** dans le menu **ParamËtres**. L'Ècran **Restaurer un dossier** est ouvert.
		- 2. Remplissez le fichier du fichier de sauvegarde [DOSSIERCODE.ZIP] ou appuyez sur **F3** pour ouvrir l'écran de recherche Windows.
		- 3. Appuyez sur le bouton **Restaurer <F7>** ou appuyez sur **F7**. La sauvegarde du dossier est remise sur le disque dur.
	- **¿ partir de la Gestion des dossiers**

Procédure identique à celle ci-dessus.

- 2. **Par l'explorateur Windows**: vous effectuez la procÈdure de copie de votre rÈpertoire du dossiers par l'explorateur Windows.
- 3. **Par un programme de sauvegarde externe**: il y ÈtÈ configurÈ dans votre programme de sauvegarde que votre répertoire du dossier doit être copié.

#### **Remettre ‡ partir de la sauvegarde serveur dans un rÈseau**

Pour remettre une sauvegarde de votre dossier, consultez votre administrateur système.

### **Clients**

### **CrÈer les clients**

#### **Menu Gestion, Clients**

Avant de pouvoir travailler avec un client, ce client doit être créé. Vous pouvez créer un nombre illimité de clients et comptabiliser un nombre illimité d'opérations sur ces clients.

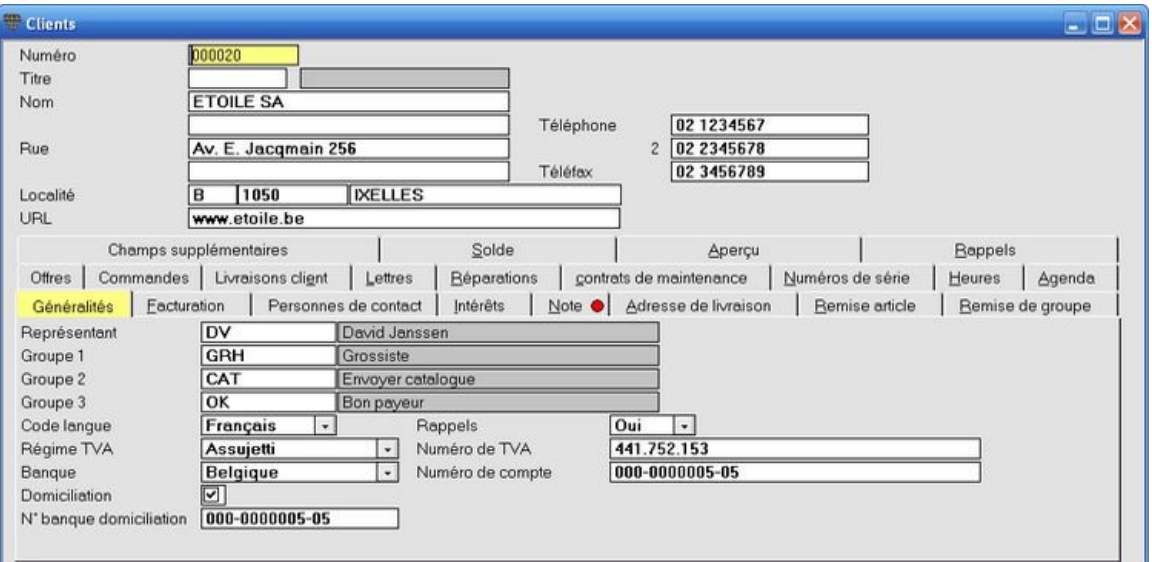

L'écran **Clients** est composé de deux parties:

- 1. la partie supérieure contient les **données fondamentales** du client (nom, adresse, téléphone,...);
- 2. la partie infÈrieure contient les **onglets:** Généralités - Facturation - Personnes de contact - Note - Adresse de livraison - Remise article - Remise de groupe - Offres - Commandes - Livraisons - Lettres - Réparations - Contrats de maintenance -Numéros de série - Heures - Agenda - Champs supplémentaires - Solde - Apercu - Rappels

Vous retrouvez toutes les donnÈes connues par Briljant Administrator/Account concernant ce client dans ces onglets. Pour activer le contenu d'un onglet, il suffit de cliquer sur l'onglet en question.

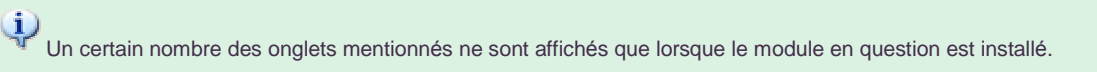

 $\cup$ Pour créer un client, il suffit en principe d'introduire un numéro et un nom et de laisser vierges les autres données. Nous vous conseillons toutefois de compléter au maximum les données des clients. Briljant Administrator/Account fonctionnera beaucoup plus efficacement lorsque les données des clients sont complètes. Exemple: si vous ne complétez pas entièrement l'adresse, le système de rappel ne fonctionnera pas correctement.

### **Les** données fondamentales

#### **Menu Gestion, Clients**

#### **ProcÈdure**

Choisissez le menu **Gestion**, **Clients**. L'Ècran **Clients** est ouvert.

Numéro: soit vous complétez le numéro de client unique de votre numérotation existante, soit vous laissez le champ vierge. Le système attribuera automatiquement le premier numéro suivant disponible dès que vous sauvegardez avec **F5**.

Le champ numéro peut contenir jusqu'à 8 caractères (alphanumériques). La numération standard est configurée à 6 chiffres mais peut donc être augmentée jusqu'à 8.

Vous pouvez Ègalement utiliser les deux numÈrotations l'une dans l'autre pour pouvoir par exemple - lorsque vous démarrez le dossier - importer tous les clients existants avec des numéros alphanumériques et les faire ensuite numéroter automatiquement.

Ga hiervoor naar het menu **Instellingen**, **UitvoerenAdministrator**. U komt in het hoofdmenu van Briljant Administrator terecht. Kies **Instellingen**, **Account**, tabblad **Klanten** en stel **Lengte nummer** in op een hoger of lager cijfer (max. 8). U kunt hier ook het eerste nummer instellen, b.v. 1000 i.p.v. 1. Bewaar met **F5**. Keer terug naar Account door het menu **Instellingen**, **Uitvoeren Account** te kiezen.

Vous pouvez également demander un écran client vierge à partir d'un écran client ouvert en appuyant sur **ALT+F5**. Le premier numéro suivant disponible est alors déjà rempli.

- **Titre:** titre pour personnes ou personnes exerçant une profession libérale. Cliquez dans le champ avec le pointeur de la souris et appuyez sur **F3** pour la liste de sÈlection des titres.
- Nom: 30 positions pour le nom du client. Si le client est une société, ajoutez la forme juridique (s.a., s.p.r.l.,...) au nom du client.
- **Nom** (2nde ligne): 30 positions pour une indication supplémentaire, un service, un département,...
- Rue: 30 positions pour le nom de la rue et le numéro.
- **Rue** (2nde ligne): 30 positions pour une seconde adresse (par ex. Zone industrielle ABC).
- **LocalitÈ**:
	- Pays: remplissez le code pays ou appuyez sur F3 pour la liste de sélection des codes pays.
	- **Code postal**: remplissez le code postal ou appuyez sur **F3** pour la liste de sÈlection des codes postaux. Le nom de la localité est automatiquement rempli lorsque vous remplissez le code postal. Au cas où plusieurs localités correspondent au même code postal, la liste de sélection des localités est ouverte.
	- Si vous ne connaissez pas le code postal, remplissez la localité dans le troisième champ. Le code postal est automatiquement rempli. Si vous ne remplissez que les premières lettres de la localité, vous obtenez également la liste de sélection des localités.
	- **URL**: (Universal Resource Locator) remplissez l'adresse du website du client. Le format habituel est www.mysite.be
	- Téléphone et Téléphone 2 Téléfax: le(s) numéro(s) principa(l)(ux) du client. Remplissez les lignes directes des collaborateurs sous l'onglet **Personnes de contact**.

Il est conseillé de faire numéroter automatiquement les clients étant donné que vous n'avez pas nécessairement besoin du numéro pour rechercher un client.

### **L'onglet Généralités**

**Menu Gestion, Clients, onglet GÈnÈralitÈs**

#### **ProcÈdure**

Choisissez le menu **Gestion**, **Clients**. L'Ècran **Clients** est ouvert.

- Représentant: vous pouvez lier un client à un représentant, un dealer, un agent,... Remplissez le code ou appuyez sur **F3** pour la liste de sÈlection. Vous ne pouvez remplir que des codes figurant dans la liste de sélection. Créez les représentants par le menu Paramètres, Fichiers de base, Représentants.
- **Groupe 1 - Groupe 2 - Groupe 3**: attribuez un caractÈristique de groupe au client dans chacun de ces trois champs. Vous pouvez établir une liste de sélection Groupe de clients pour chacun de ces trois champs et ouvrir cette liste par**F3**.
- Code langue: remplissez la première lettre de la langue ou choisissez la langue dans le menu de déroulement.
- Régime TVA: remplissez la première lettre du régime de TVA ou choisissez le régime dans le menu de déroulement.
- **Banque**:
	- "B" pour Belgique.
	- **•** "I" pour International. Lorsque vous remplissez le code International, des champs supplémentaires apparaissent pour remplir l'adresse SWIFT.
	- "IBAN" pour le numÈro IBAN dans le champ **NumÈro de compte**. Un numÈro non-existant n'est pas acceptÈ. Configurez le modËle du numÈro IBAN dans le menu **ParamËtres**, **Pays**, colonne **ModËle N° de banque**.
- **Domiciliation**: indiquez si les factures de ce client sont oui ou non domiciliées à la banque. Si "Oui", vous devez obligatoirement remplir le champ **N° banque domiciliation**.
- Rappels: (Oui/Non) reprend ou non le client dans le système des rappels automatiques.
- **Numéro de TVA:** ce champ n'est affiché que si vous avez rempli un régime de TVA pour lequel des numéros de TVA sont d'application. Un numéro de TVA non-existant n'est pas accepté. Si vous remplissez un numéro de TVA double, le programme vous en avertit mais vous pouvez quand même sauvegarder avec F5. La grille de saisie pour le numéro de TVA peut être différente selon le code pays.
- **NumÈro de compte**: un numÈro de compte non-existant n'est pas acceptÈ. La grille de saisie pour le numÈro de compte peut être différente selon le code pays.

Seuls les numéros de TVA et de compte belges sont contrôlés.

### **L'onglet Facturation**

**Menu Gestion, Client, onglet Facturation**

#### **ProcÈdure**

Choisissez le menu **Gestion**, **Clients**. L'Ècran **Clients** est ouvert. Cliquez sur l'onglet **Facturation**.

- Limite de crédit: le montant vérifié par la comptabilité lorsque vous créez un ordre ou une livraison pour le client. Un système d'alarmes peut être activé.
- Remarque: texte qui apparaît à l'écran à chaque fois que vous faites quelque chose pour ce client lorsque le système d'alarmes est activé.
- **Condition de paiement**: remplissez comme suit
	- "0" pour Comptant
	- "[nombre de jours]" pour Nombre de jours calendrier
	- "[nombre de jours]-E" pour Nombre de jours calendrier après fin de mois
	- "E" pour Fin de mois
- Devise: la devise utilisée par le client et proposée lors de la comptabilisation de factures et d'opérations financières. Appuyez sur F3 pour la liste de sélection.
- **Utiliser une écriture par défaut**: si "Non", le champ suivant s'appelle **Compte**. Si "Oui", le champ suivant s'appelle **…criture par dÈfaut**.
- Compte: remplissez le compte de vente qui doit automatiquement être proposé lors de la comptabilisation d'une facture de vente. Appuyez sur **F3** pour la liste de sÈlection. Si vous ne remplissez pas de compte, vous devrez le remplir à chaque comptabilisation.
- $\hat{E}$ criture par défaut: si vous avez rempli "Oui" dans le champ Utiliser une écriture par défaut, le nom de champ est adapté de *Compte* en Écriture par défaut. Remplissez le code de l'écriture par défaut. Lors de la comptabilisation d'une facture sur ce client, les comptes de l'écriture par défaut sont automatiquement proposÈs.
- **Compte de centralisation**: à ne remplir que lorsque vous souhaitez utiliser un autre compte de centralisation Clients que le compte par défaut. Vous devez évidemment d'abord avoir créé ce(s) compte(s), par ex. Clients int*È*rieur (400 110) et Clients ext*È*rieur (400 120).
- **CatÈgorie tarifaire**: remplissez la catÈgorie tarifaire.
- **Remise 1** et Remise 2; cette remise est accordée sur toutes les lignes articles que vous remplissez sur une offre, un ordre, un bon de livraison ou un ticket de caisse. La remise 2 est calculée sur le prix de vente, diminuée de la Remise 1. Les remises 1 et 2 ne sont donc pas additionnées!
- **Remise globale:** remise attribuée sur le total du montant de la facture, même si vous avez déjà accordé une remise article et/une catégorie tarifaire. Pour pouvoir utiliser la remise facture globale, la mise en pages de la facture doit être adaptée pour l'impression des montants avant et après la remise et le pourcentage de remise.
- Remise comptant: remplissez la remise comptant fixe attribuée au client. Cette remise est proposée lorsque vous comptabilisez une facture sur ce client. Vous pouvez la modifier lors de la comptabilisation.
- **Facture par bon de livraison**: configuration individuelle qui détermine par client si les livraisons sont rassemblées sur une facture ou si une facture est imprimée par livraison.
- **Client ‡ facturer**: remplissez un autre client (existant) sur lequel les factures pour les livraisons du client seront créées. Lors de la facturation à ce client, toutes les données du Client à facturer seront utilisées (adresse, numéro de TVA, échéance,...).
- **Frais d'administration**: si vous configurez un système de frais d'administration, vous devez le configurer par le menu **ParamËtres**, **Facture**, onglet **Livraisons** champs **Frais d'administration**, **Si le montant de livr.Client est infÈrieur ‡** et **Code TVA frais d'adm.**
- **Texte**: appuyez sur F3 pour la liste de sélection des textes par défaut. Le texte sélectionné peut alors être imprimé sur les documents pour ce client (mise en pages document!). Pour la création de textes par défaut: menu **ParamËtres**, **Fichiers de base**, onglet **Textes**.
- **Configuration documents**: dans la partie inférieure de l'écran, vous pouvez remplir des conditions documents spécifiques pour ce client. Par ex. le client ne reçoit pas 1 mais 2 exemplaires du bon de livraison avec prix par défaut.

Si vous n'avez rien rempli, les programme imprimera les paramètres par défaut.

### **L'onglet Personnes de contact**

#### **Menu Gestion, Clients, onglet Personnes de contact**

Les colonnes de cet onglet vous permettent de remplir les données d'un nombre illimité de contacts chez le client: titre, nom, fonction, numéros de téléphone de la société et privé,...

Vous pouvez introduire une liste de sÈlection pour la colonne **Titre** par le menu **ParamËtres**, **Fichiers de base**, onglet **Titre**.

#### $\circled{t}$ **Remplir un nom**

D'après la norme IBN (Institut belge de Normalisation, e.a. pour la correspondance commerciale), vous remplissez d'abord le prénom, suivi du nom de famille. Donc: Pierre Corneille et non Corneille Pierre. Si vous ne connaissez que la première lettre du prénom ou même pas une première lettre, il est conseillé de remplir le titre correct dans la colonne Titre (Madame ou Monsieur). Ceci vous permet d'éviter les erreurs gênantes au téléphone ou dans le titre de vos lettres.

# **Adresse e-mail**

Étant donné l'importance croissante des courriels dans la correspondance commerciale, il est important de remplir une adresse e-mail pour chaque contact. La fonction e-mail standard sous Briljant utilise automatiquement cette adresse pour envoyer un message ou document par courriel à cette personne. Si vous ne connaissez pas l'adresse exacte, remplissez l'adresse générale info@nomdudomaine.be.

#### **IntÈrÍts par contact**

La partie inférieure de l'écran vous permet de remplir un ou plusieurs intérêt(s) par contact.

Cliquez ‡ cet effet dans la ligne d'un contact et remplissez une ou plusieurs ligne(s) par contact dans la partie **IntÈrÍts**.

Lorsque vous utilisez la fonction MailMerge (partie du module **Gestion des prospects**), vous pouvez effectuer des sélections à l'aide de ces intérêts.

### **L'onglet Intérêts**

**Menu Gestion, Clients, onglet IntÈrÍts**

#### **ProcÈdure**

Choisissez le menu **Gestion**, **Clients,** onglet **IntÈrÍts**.

Vous pouvez remplir les intérêts de ce client dans cet onglet. Lorsque vous utilisez la fonction MailMerge (partie du module Gestion des prospects), vous pouvez effectuer des sélections à l'aide de ces intérêts.

Pour crÈer ces intÈrÍts: allez vers le menu **ParamËtres**, **Fichiers de base**, onglet **IntÈrÍts**.

Remplissez les codes et descriptions souhaités.

Lorsque vous travaillez dans Administrator, il y a deux façons d'ajouter des sujets à la liste des intérêts:

- 1. comme dÈcrit ci-dessus dans le menu **ParamËtres**, **Fichiers de base**, onglet **IntÈrÍts**;
- 2. directement dans l'Ècran de recherche. Appuyez sur **F3** dans le champ code pour ouvrir l'Ècran de recherche. Mettez-vous sur une nouvelle ligne et appuyez sur **CTRL+SHIFT+INS**. Vous pouvez maintenant ajouter un nouveau code et une nouvelle description. Sauvegardez avec **F5**.

L'onglet **Personnes de contact** vous permet d'affiner ces intérêts en introduisant des intérêts par personne de contact.

### **L'onglet Note**

**Menu Gestion, Clients, onglet Note**

#### **ProcÈdure**

Choisissez le menu **Gestion**, **Clients**, onglet **Note**.

Vous pouvez remplir des informations internes non-structurées concernant le client. Lorsque vous ouvrez l'écran Clients, un point rouge sur l'onglet Note indique que des informations ont été enregistrées dans ce champ.

Vous supprimez le texte avec F6. N'utilisez pas l'icône Supprimer de la barre d'outils car celle-ci supprime le client.

### **L'onglet Adresse de livraison**

#### **Menu Gestion, Clients, onglet Adresse de livraison**

Vous pouvez introduire plusieurs adresses de livraison par client.

Lorsque vous remplissez une offre, commande ou livraison, le programme affichera les adresses de livraison d client. Double-cliquez sur l'adresse souhaitée et celle-ci est remplie dans les champs Adresse de livraison et suivants.

#### **ProcÈdure**

Choisissez le menu **Gestion**, **Clients**, onglet **Adresse de livraison**.

- 1. Remplissez le champ N° Adr. Livr. (pas de numérotation automatique, l'utilisateur détermine lui-même l'ordre des numéros).
- 2. Remplissez l'adresse et éventuellement une remarque (heures d'ouverture, description de la route,...).
- 3. Sauvegardez avec **F5**.
- 

## **DiffÈrence Adresse de livraison - Adresse de chantier**

L'adresse de livraison est une des adresses fixes du client. S'il vous est demandé de livrer à l'adresse d'un client de votre client, ceci est l'adresse de chantier. Une livraison à un chantier est généralement unique. Ne remplissez donc pas cette adresse comme adresse de livraison client.

#### **Travailler avec des adresses de chantier**

Vous pouvez directement remplir les adresses de livraison uniques par l'Ècran **Offres**, **Commandes** et **Livraisons**.

Pour éviter que - lorsqu'il n'y a pas d'adresses de livraison - l'adresse principale du client soit automatiquement reprise comme adresse de livraison surl'offre, la commande ou le bon de livraison, vous devez adapter la configuration.

Allez vers le menu **ParamËtres**, **Facture**, onglet **Offre**, **Commande** ou **Livraison**. Cochez le champ **Ne pas reprendre l'adresse du client dans l'adresse de livraison**.

### **L'onglet Remise article**

**Menu Gestion, Clients, onglet Remise article**

Pour des accords de prix spécifiques par article. Les remises et/ou prix sur cet onglet ont priorité sur tous les autres systèmes de ristourne (catégorie de prix, remise client, prix échelles, groupes de remises).

#### **ProcÈdure**

Vous pouvez introduire des remises et des prix des façons suivantes.

- **Remise en pourcentages**: dans la colonne **Remise 1** et/ou **Remise 2**. Un chiffre positif indique une remise, un chiffre négatif indique un supplément de prix.
- **Remise montant**: dans la colonne **Prix 1**. Remplissez un montant **nÈgatif** s'il s'agit d'une remise surle prix standard de l'article.
- **Prix de vente**: remplissez le prix de vente dans le champ **Prix 1**.

 $\ddot{Q}$ La modification du prix de vente dans l'Écran article, onglet Prix ne modifie pas ce prix de vente lié au client.

#### **Prix Èchelle**

Vous pouvez lier les conditions de prix à une quantité. Vous pouvez établir une échelle de prix en utilisant les champs **Quantité** 1 jusqu'à 8 et Prix 1 jusqu'à 8. Lorsque vous remplissez 5, 10, 20 pièces dans les champs Quantité 1, **Quantité 2, Quantité** 3, etc., l'échelle est appliquée aux pièces 1 jusqu'à 4, 5 jusqu'à 9, 10 jusqu'à 19 et à partir de 20 pièces.

 $\circled$ 

Les accords de prix remplis dans cet onglet peuvent également être consultés et modifiés dans l'onglet Remise **client** dans l'écran **Articles** et vice versa.

### **L'onglet Remise de groupe**

#### **Menu Gestion, Clients, onglet Remise de groupe**

Pour les accords de prix spécifiques par groupe d'articles et sous-groupes. Les remises sur cet onglet ont priorité sur tous les autres systèmes de ristourne (catégorie de prix, remise client, prix échelles, groupes de remises).

#### **ProcÈdure**

Vous pouvez introduire des remises et des prix des façons suivantes.

- Sur un groupe principal et un sous-groupe.
- Sur un groupe principal et plusieurs sous-groupes (utilisez une ligne pargroupe principal et sous-groupe).
- Sur un groupe principal complet (ne remplissez pas de sous-groupe).
- Une remise en pourcentages dans la colonne **Ristourne 1** et/ou **Ristourne 2**.
- Un montant dans la colonne **Montant remise**.

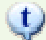

# **Saisie rapide**

Vous pouvez effectuer cette saisie de faÁon rapide dans le menu **Gestion**, **Groupe Èchelles**, onglet **Remise client**. Remplissez un groupe principal et un sous-groupe d'article et remplissez ensuite les noms de clients avec la remise en pourcentages ou le montant de la remise pour ce groupe d'articles.

### **L'onglet Offres**

### **Menu Gestion, Clients, onglet Offres**

Historique des offres à ce client. Les données ne peuvent pas être éditées.

Vous pouvez effectuer les configurations suivantes:

- trier par article ou selon la date;
- $\bullet$  introduire une date de début et/ou de fin;
- uniquement les articles complets ou Ègalement les composants (n'est utile qu'en cas d'articles composÈs).

Vous ouvrez une offre en cliquant sur une ligne de l'offre souhaitée et en appuyant sur **CTRL+SHIFT+O**.

### **L'onglet Commandes**

#### **Menu Gestion, Clients, onglet Commandes**

Historique des commandes de ce client. Les données ne peuvent pas être éditées.

Vous pouvez effectuer les configurations suivantes:

- trier par article ou selon la date;
- $\bullet$  introduire une date de début et/ou de fin;
- toutes les commandes ou uniquement les commandes ouvertes (= backordres articles pour ce client);
- uniquement les articles complets ou également les pièces (n'est utile qu'en cas d'articles composés).

### Vous ouvrez une commande en cliquant sur une ligne de la commande souhaitée et en appuyant sur **CTRL+SHIFT+O**.

### **L'onglet Livraisons**

#### **Menu Gestion, Clients, onglet Livraisons**

Historique des livraisons de ce client. Les données ne peuvent pas être éditées.

Vous pouvez effectuer les configurations suivantes:

- trier par article ou selon la date;
- $\bullet$  introduire une date de début et/ou de fin;
- toutes les livraisons ou uniquement les livraisons (= sur bon de livraison mais pas encore facturÈ);
- uniquement les articles complets ou également les pièces (n'est utile qu'en cas d'articles composés).

Vous ouvrez une livraison en cliquant sur une ligne de la livraison souhaitée et en appuyant sur CTRL+SHIFT+O.

### **L'onglet Lettres**

### **Menu Gestion, Clients, onglet Lettres**

Historique de toutes les lettres et de tous les messages introduits sur ce client.

Vous pouvez ouvrir la fenêtre de saisie d'un message en activant la règle souhaitée en cliquant avec la touche droite de la souris et en choisissant **Ouvrir lettre** dans le menu de dÈroulement (ou avec le raccourci **CTRL+SHIFT+O**).

## **L'onglet RÈparations**

**Menu Gestion, Clients, onglet RÈparations**

Historique des réparations pour ce client. Les données ne peuvent pas être éditées.

Cet onglet n'est affiché que si le module **Service** est activé.

### **L'onglet Contrats de maintenance**

**Menu Gestion, Clients, onglet Contrats de maintenance**

Historique des contrats de maintenance de ce client. Les données ne peuvent pas être éditées.

Cet onglet n'est affichÈ que si le module **Contrats de maintenance** ou **Service** est activÈ.

### **L'onglet Numéros de série**

**Menu Gestion, Clients, onglet NumÈros de sÈrie**

Aperçu de tous les numéros de série livrés à ce client. Les données ne peuvent pas être éditées.

Cet onglet n'est affichÈ que si le module **NumÈros de sÈrie** est activÈ.

### **L'onglet Heures**

**Menu Gestion, Clients, onglet Heures**

Historique des toutes les heures introduites sur ce client. Les données ne peuvent pas être éditées.

Cet onglet n'est affichÈ que si le module **Heures** est activÈ.

## **L'onglet Agenda**

**Menu Gestion, Clients, onglet Agenda**

Historique de toutes les saisies dans l'agenda de ce client. Les données ne peuvent pas être éditées

Cet onglet n'est affiché que si le module Agenda est activé.

### **L'onglet Champs supplÈmentaires**

#### **Menu Gestion, Clients, onglet Champs supplÈmentaires**

Vous pouvez ajouter l'onglet *Champs supplémentaires* à l'écran *Clients* pour sauvegarder les données spécifiques à votre entreprise. L'onglet Champs supplémentaires n'est affiché que lorsque des champs supplémentaires ont été ajoutés à l'écran.

Les Champs supplÈmentaires pour l'Ècran Clients sont crÈÈs dans le menu **ParamËtres**, **ComptabilitÈ**, onglet **Clients**.

Voir Champs supplémentaires pour la création et la gestion de Champs supplémentaires.

### **L'onglet Solde**

**Menu Gestion, Clients, onglet Solde**

L'onglet **Solde** n'est pas utilisÈ lors de la crÈation d'un nouveau client. Vous l'utilisez pour consulter les donnÈes comptables du client.

### **L'onglet Aperçu**

**Menu Gestion, Clients, onglet Aperçu** 

L'onglet Aperçu n'est pas utilisé lors de la création d'un nouveau client. Vous l'utilisez pour consulter les données comptables du client.

Vous pouvez ouvrir une comptabilisation en cliquant sur la ligne souhaitée et en appuyant ensuite sur **CTRL+SHIFT+O**.

## **L'onglet Rappels**

**Menu Gestion, Clients, onglet Rappels**

L'onglet **Rappels** n'est pas utilisé lors de la création d'un nouveau client. Vous l'utilisez pour consulter l'historique des rappels.

### **CrÈer les groupes de clients**

**Menu ParamËtres, Fichiers de base, onglets Groupement cli. (1), (2) et (3)**

Si vous souhaitez répartir vos clients en groupes, il est conseillé de créer les groupes de clients avant de créer les clients.

Vous pouvez crÈer trois groupes de sÈlection que vous pouvez remplir dans l'Ècran **Clients** dans les champs **Groupe 1**, **Groupe 2** et**Groupe 3**.

#### **Exemple**

Dans le champ Groupe 1 vous attribuez à ce client la caractéristique Société de la liste de choix Groupement cli. (1) avec Soci*È*t*È*, Particulier, Groupement, Administration publique,...

Dans le champ Groupe 2 vous attribuez à ce client la caractéristique supplémentaire de la liste de choix Groupement cli. **(2)** avec Commerce en gros, Commerce de d*È*tail, Club sportif, Localit*È*, *…*cole, H*Ù*pital,...

Dans le champ Groupe 3 vous attribuez à ce client la caractéristique supplémentaire de la liste de choix Groupement cli. **(3)** avec Mailing, Pas de mailing, Mailing et Listes de prix,...

L'attribution de telles caractéristique de groupes vous permet de créer une liste des clients à l'aide d'une sélection, par ex. uniquement les clients avec les caractÈristiques Soci*È*t*È*, Commerce de d*È*tail, Mailing et Listes de prix.

#### **ProcÈdure**

Choisissez le menu **ParamËtres**, **Fichiers de base**, onglet **Groupement cli. (1)**

- 1. Remplissez le code (8 caractères au maximum).
- 2. Remplissez le nom et sauvegardez avec **F5**.

RÈpÈtez si vous le souhaitez la procÈdure sous l'onglet **Groupement cli. (2)** et **Groupement cli. (3)** pour la crÈation des caractÈristiques du **Groupe 2** et **Groupe 3**.

### **Imprimer la Liste des clients**

#### **Menu Gestion, Liste des clients**

Vous pouvez imprimer la liste des clients.

- **Avec sélections**: par ex. des codes postaux 2000 à 2999, par représentant, etc.
- **Avec choix des donnÈes**: par ex. NumÈro, Nom, NumÈro de TVA, Chiffre d'affaires AAAA,...
- **Comme liste**
- **Sur étiquettes**: les formats les plus courants sont prévus. Vous pouvez également créer d'autres formats.
- Avec une mise en pages spécifique (à créer par le Helpdesk): le contenu des Champs supplémentaires peut également être repris dans ce type de listes.

### **ProcÈdure**

Choisissez le menu **Gestion**, **Liste des clients**. L'Ècran **Liste des clients** est ouvert.

Voir Créer une liste pour une procédure détaillée.

### **Fournisseurs**

### **CrÈer les fournisseurs**

#### **Menu Gestion, Fournisseurs**

Avant de pouvoir travailler avec un fournisseur, ce fournisseur doit être créé. Vous pouvez créer un nombre illimité de fournisseurs et comptabiliser un nombre illimité d'opérations sur ces fournisseurs.

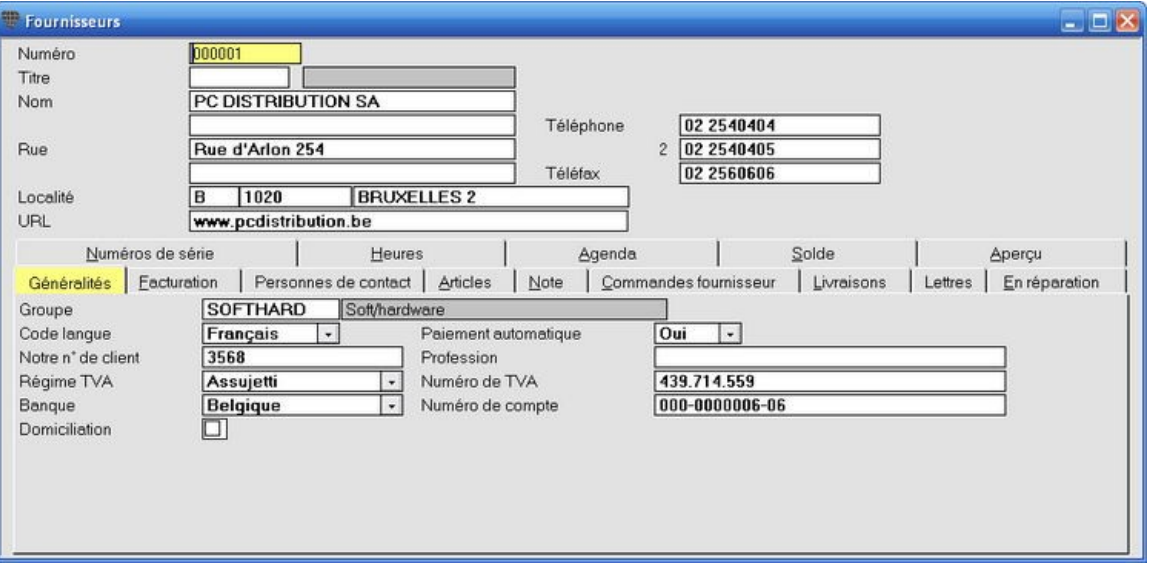

L'écran **Fournisseurs** est composé de deux parties:

- 1. la partie supÈrieure contient les **donnÈes fondamentales** du fournisseur (nom, adresse, tÈlÈphone,...);
- 2. la partie inférieure contient les **onglets:** Généralités - Facturation - Personnes de contact - Articles - Note - Commandes - Livraisons - Lettres -En réparation - Numéros de série - Heures - Agenda - Champs supplémentaires - Solde - Apercu

Vous retrouvez toutes les donnÈes connues par Briljant Administrator/Account concernant ce fournisseur dans ces onglets. Pour activer le contenu d'un onglet, il suffit de cliquer sur l'onglet en question.

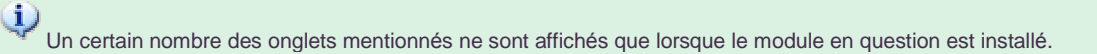

## $\mathbb Q$

Pour créer un fournisseur, il suffit en principe d'introduire un numéro et un nom et de laisser vierges lest autres données. Nous vous conseillons toutefois de compléter au maximum les données des fournisseurs. Briljant Administrator/Account fonctionnera beaucoup plus efficacement lorsque les données des fournisseurs sont complètes.

### **Les** données fondamentales

#### **Menu Gestion, Fournisseurs**

#### **ProcÈdure**

Choisissez le menu **Gestion**, **Fournisseurs**. L'Ècran **Fournisseurs** est ouvert.

 **NumÈro**: soit vous complÈtez le numÈro de fournisseur unique de votre numÈrotation existante, soit vous laissez le champ vierge. Le système attribuera automatiquement le premier numéro suivant disponible dès que vous sauvegardez avec F5. Le champ numéro peut contenir jusqu'à 8 caractères (alphanumériques). La numérotation standard est configurée à 6 chiffres mais peut donc être augmentée jusqu'à 8. Vous pouvez Ègalement utiliser les deux numÈrotations l'une dans l'autre pour pouvoir par exemple - lorsque vous démarrez le dossier - importer tous les fournisseurs existants avec des numéros alphanumériques et les faire ensuite numéroter automatiquement.

t.

Vous pouvez également demander un écran fournisseur vierge à partir d'un écran fournisseur ouvert en appuyant sur **ALT+F5**. Le premier numéro suivant disponible est alors déjà rempli.

- **Titre**: titre pour personnes ou personnes exerçant une profession libérale. Cliquez dans le champ avec le pointeur de la souris et appuyez sur **F3** pour la liste de sÈlection des titres.
- Nom: 30 positions pour le nom du fournisseur. Si le fournisseur est une société, ajoutez la forme juridique (s.a., s.p.r.l.,...) au nom du fournisseur.
- **Nom** (2nde ligne): 30 positions pour une indication supplémentaire, un service, un département,...
- Rue: 30 positions pour le nom de la rue et le numéro.
- **Rue** (2nde ligne): 30 positions pour une seconde adresse (par ex. Zone industrielle ABC).
- **LocalitÈ**:
	- **Pays:** remplissez le code pays ou appuyez sur F3 pour la liste de sélection des codes pays.
	- **Code postal**: remplissez le code postal et appuyez sur **F3** pour la liste de sÈlection des codes postaux. Le nom de la localité est automatiquement rempli lorsque vous remplissez le code postal. Au cas où plusieurs localités correspondent au même code postal, la liste de sélection des localités est ouverte.
	- Si vous ne connaissez pas le code postal, remplissez la localité dans le troisième champ. Le code postal est automatiquement rempli. Si vous ne remplissez que les premières lettres de la localité, vous obtenez également la liste de sélection des localités.
	- **URL**: (Universal Resource Locator) remplissez l'adresse du website du fournisseur. Le format habituel est www.mysite.be
	- **TÈlÈphone et TÈlÈphone 2 - TÈlÈfax**: le(s) numÈro(s) principa(l)(ux) du fournisseur. Remplissez les lignes directes des collaborateurs sous l'onglet **Personnes de contact**.

### **L'onglet Généralités**

**Menu Gestion, Fournisseurs, onglet GÈnÈralitÈs**

#### **ProcÈdure**

Choisissez le menu **Gestion**, **Fournisseurs**. L'Ècran **Fournisseurs** est ouvert. L'onglet **GÈnÈralitÈs** est dÈj‡ activÈ.

- **Groupe**: attribuez une **caract***È***ristique de groupe** par ex. Fabriquant, Grossiste, Distributeur unique,... au fournisseur. Vous pouvez Ètablir une liste de sÈlection que vous pouvez ouvrir par **F3**.
- **Code langue**: remplissez la première lettre de la langue ou choisissez la langue dans le menu de déroulement.
- **Notre n° de client**: remplissez votre référence client chez ce fournisseur.
- **Régime TVA:** remplissez la première lettre du régime de TVA ou choisissez le régime dans le menu de déroulement.
- **Banque**: remplissez "B" pour Belgique ou "I" pour International. Lorsque vous remplissez le code International, des champs supplémentaires apparaissent pour remplir l'adresse SWIFT.
- Domiciliation: indiquez si les factures de ce fournisseur sont oui ou non domiciliées à la banque.
- **Paiement automatique**: (Oui/Non) reprend ou non le fournisseur dans le système de paiements automatiques (n'est actif que dans le module Trafic bancaire automatique).
- **Profession**: cette saisie est imprimée sur les Fiches d'honoraires.
- **NumÈro de TVA**: un numÈro de TVA non-existant n'est pas acceptÈ. Si vous remplissez un numÈro de TVA double, le programme vous en avertit mais vous pouvez quand même sauvegarder avec F5. La grille de saisie pour le numéro de TVA peut être différente selon le **Code pays**.

Pour modifier la configuration de saisie du num*È*ro de TVA, choisissez le menu **Param***Ë***tres**, **Pays**, colonne **Mod***Ë***le num***È***ro de TVA**. La syntaxe est la suivante:

| signe num*È*rique, align*È ‡* gauche

- \_ signe alphanum*È*rique
- & chiffre devançant
- signe de s*È*paration

@signe num*È*rique

. signe de s*È*paration

**Numéro de compte**: un numéro de compte non-existant n'est pas accepté. La grille de saisie pour le numéro de compte peut être différente selon le **code pays**.

Pour modifier la configuration de saisie du num*È*ro de TVA, choisissez le menu **Param***Ë***tres**, **Pays**, colonne **Mod***Ë***le num***È***ro de TVA**. La syntaxe est la suivante:

| signe num*È*rique, align*È ‡* gauche

- \_ signe alphanum*È*rique
- & chiffre devançant
- signe de s*È*paration

@signe num*È*rique

. signe de s*È*paration

Seuls les numéros de TVA et de compte belges sont contrôlés.

### **L'onglet Facturation**

#### **Menu Gestion, Fournisseurs, onglet Facturation**

#### **ProcÈdure**

Choisissez le menu **Gestion**, **Fournisseurs**. L'Ècran **Fournisseurs** est ouvert. Cliquez sur l'onglet **Facturation**.

- **Limite de crÈdit**: n'est pas d'application dans Account
- **Condition de paiement**: remplissez comme suit
	- "0" pour Comptant
	- "[nombre de jours]" pour Nombre de jours calendrier
	- "[nombre de jours]-E" pour Nombre de jours calendrier après fin de mois
	- "E" pour Fin de mois
- **Devise**: la devise utilisée par le fournisseur est proposée lors de la comptabilisation de factures et d'opérations financières. Appuyez sur F3 pour la liste de sélection.
- **Utiliser une écriture par défaut**: si "Non", le champ suivant s'appelle **Compte**. Si "Oui", le champ suivant s'appelle **…criture par dÈfaut**.
- **Compte**: remplissez le compte d'achat qui doit automatiquement être proposé lors de la comptabilisation d'une facture d'achat. Appuyez sur **F3** pour la liste de sÈlection. Si vous ne remplissez pas de compte, vous devrez le remplir à chaque comptabilisation.
- $E$  **Écriture par défaut**: si vous avez rempli "Oui" dans le champ Utiliser une écriture par défaut, le nom de champ est adaptÈ de **Compte** en **…criture par dÈfaut**. Remplissez le code de l'Ècriture par dÈfaut. Lors de la comptabilisation d'une facture sur ce fournisseur, les comptes de l'écriture par défaut sont automatiquement proposés.
- **Compte de centralisation**: à ne remplir que lorsque vous souhaitez utiliser un autre compte de centralisation Fournisseurs que le compte par défaut. Vous devez évidemment d'abord avoir créé ce(s) compte(s), par ex. Fournisseurs marchandises (440 110) et Fournisseurs services (440 120).
- **Remise comptant**: remplissez la remise comptant fixe attribuée au fournisseur. Cette remise est proposée lorsque vous comptabilisez une facture surce fournisseur. Vous pouvez la modifier lors de la comptabilisation.
- Remise comptant exonérée de TVA: indique si la remise comptant pour ce fournisseur doit être calculée exonérée de TVA ou non. Voir Comptabiliser factures avec remise comptant pour un exemple.

### **L'onglet Personnes de contact**

#### **Menu Gestion, Fournisseurs, onglet Personnes de contact**

#### **ProcÈdure**

Choisissez le menu **Gestion**, **Fournisseurs**. L'Ècran **Fournisseurs** est ouvert. Cliquez sur l'onglet **Personnes de contact**.

Les colonnes de cet onglet vous permettent de remplir les données d'un nombre illimité de contacts chez le fournisseur: titre, nom, fonction, numéros de téléphone de la société et privé,...

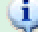

## **Adresse e-mail**

…tant donnÈ l'importance croissante des courriels dans la correspondance commerciale, il est important de remplir une adresse e-mail pour chaque contact. La fonction e-mail standard sous Briljant utilise automatiquement cette adresse pour envoyer un message ou document par courriel à cette personne. Si vous ne connaissez pas l'adresse exacte, remplissez l'adresse générale info@nomdudomaine.be in.

### **L'onglet Articles**

**Menu Gestion, Fournisseur, onglet Articles**

Aperçu de tous les articles pour lesquels ce fournisseur a été rempli comme fournisseur éventuel. Les données proviennent du fichier des articles et ne peuvent pas être éditées sous cet onglet.

### **L'onglet Note**

**Menu Gestion, Fournisseurs, onglet Note**

#### **ProcÈdure**

Choisissez le menu **Gestion**, **Fournisseurs**. L'Ècran **Fournisseurs** est ouvert. Cliquez sur l'onglet **Note**.

vous pouvez remplir des informations internes non-structurées concernant le fournisseur. Lorsque vous ouvrez l'écran Fournisseurs, un point rouge sur l'onglet Note indique que des informations ont été enregistrées dans ce champ.

Vous supprimez le texte avec F6. N'utilisez pas l'icône Supprimer de la barre d'outils car celle-ci supprime le fournisseur.

### **L'onglet Commandes**

#### **Menu Gestion, Fournisseurs, onglet Commandes**

Historique des commandes auprès de ce fournisseur. Les données ne peuvent pas être éditées.

Vous pouvez effectuer les configurations suivantes:

- trier par article ou selon la date;
- $\bullet$  introduire une date de début et/ou de fin;
- toutes les commandes ou uniquement les commandes ouvertes (= backordres).
# **L'onglet Livraisons**

**Menu Gestion, Fournisseurs, onglet Livraisons**

Historique des livraisons par ce fournisseur. Les données ne peuvent pas être éditées.

Vous pouvez effectuer les configurations suivantes:

- trier par article ou selon la date;
- $\bullet$  introduire une date de début et/ou de fin;
- toutes les livraisons ou uniquement les livraisons en contrôle magasin (= reçues mais pas encore ajoutées au stock).

# **L'onglet Lettres**

### **Menu Gestion, Fournisseurs, onglet Lettres**

Historique de toutes les lettres et de tous les messages introduits sur ce fournisseur.

Vous pouvez introduire la fenêtre de saisie d'un message en activant la règle souhaitée en cliquant avec la touche droite de la souris et en choisissant **Ouvrir lettre** dans le menu de dÈroulement (ou avec le raccourci **CTRL+SHIFT+O**).

# **L'onglet En rÈparation**

**Menu Gestion, Fournisseurs, onglet En rÈparation**

Historique de toutes les réparations chez ce fournisseurs. Les données ne peuvent pas être éditées.

Cet onglet n'est affiché que si le module **Service** est activé.

# **L'onglet NumÈros de sÈrie**

**Menu Gestion, Fournisseurs, onglet NumÈros de sÈrie**

Aperçu de tous les numéros de série livrés par ce fournisseur. Les données ne peuvent pas être éditées.

Cet onglet n'est activÈ que si le module **NumÈros de sÈrie** est activÈ.

# **L'onglet Heures**

**Menu Gestion, Fournisseurs, onglet Heures**

Historique des toutes les heures introduites sur ce fournisseur. Les données ne peuvent pas être éditées.

Cet onglet n'est affichÈ que si le module **Heures** est activÈ.

# **L'onglet Agenda**

**Menu Gestion, Fournisseurs, onglet Agenda**

Historique de toutes les saisies dans l'agenda de ce fournisseur. Les données ne peuvent pas être éditées

Cet onglet n'est affiché que si le module Agenda est activé.

# **L'onglet Champs supplÈmentaires**

#### **Menu Gestion, Fournisseurs, onglet Champs supplÈmentaires**

Vous pouvez ajouter l'onglet **Champs supplÈmentaires** ‡ l'Ècran **Fournisseurs** pour sauvegarder les donnÈes spécifiques à votre entreprise. L'onglet *Champs supplémentaires* n'est affiché que lorsque des champs supplémentaires ont été ajoutés à l'écran.

Les Champs supplÈmentaires pour l'Ècran Fournisseurs sont crÈÈs dans le menu **ParamËtres**, **ComptabilitÈ**, onglet **Fournisseurs**.

Voir Champs supplémentaires pour la création et la gestion des Champs supplémentaires.

# **L'onglet Solde**

**Menu Gestion, Fournisseurs, onglet Solde**

L'onglet **Solde** n'est pas utilisé lors de la création d'un nouveau fournisseur. Vous l'utilisez pour consulter les données comptables du fournisseur.

# **L'onglet Aperçu**

### **Menu Gestion, Fournisseurs, onglet Aperçu**

L'onglet Aperçu n'est pas utilisé lors de la création d'un nouveau fournisseur. Vous l'utilisez pour consulter les données comptables du fournisseur.

Vous pouvez ouvrir une comptabilisation en cliquant sur la ligne souhaitée et en appuyant ensuite sur **CTRL+SHIFT+O**.

# **Imprimer la Liste des fournisseurs**

#### **Menu Gestion, Liste des fournisseurs**

Vous pouvez imprimer la liste des fournisseurs.

- **Avec sélections**: par ex. des codes postaux 2000 à 2999, par groupe, etc.
- **Avec choix des donnÈes**: par ex. NumÈro, Nom, NumÈro de TVA, Chiffre d'affaires AAAA,...
- **Comme liste**
- **Sur étiquettes**: les formats les plus courants sont prévus. Vous pouvez également créer d'autres formats.
- Avec une mise en pages spécifique (à créer par le Helpdesk): le contenu des Champs supplémentaires peut également être repris dans ce type de listes.

#### **ProcÈdure**

Choisissez le menu **Gestion**, **Liste des fournisseurs**. L'Ècran **Liste des fournisseurs** est ouvert.

Voir Créer une liste pour une procédure détaillée.

# **BRILJANT ACCOUNT**

# **DÈmarrer avec Account**

### **Notions de base**

#### **La multiplicitÈ de Briljant Account**

Grâce à ses multiples fonctions et modules, Briljant Account répond entièrement aux souhaits et exigences des comptables ainsi que des utilisateurs définitifs.

#### *Multi-pÈriodes et Multi-exercices*

Vous pouvez travailler simultanément dans plusieurs périodes et exercices. Vous pouvez démarrer les traitements sous une nouvelle période ou sous un nouvel exercice avant d'avoir clôturé la période précédente. Vous pouvez également traiter plusieurs exercices simultanément, prolonger ou abréger votre exercice et demander une comparaison des chiffres mensuels, trimestriels ou annuels sur plusieurs exercices.

#### *Multi-devises*

Vous pouvez travailler avec un nombre illimité de devises. Le programme converti toujours tout vers la devise interne et affiche ensuite les montants souhaités dans le devise nationale de votre choix.

#### *Multi-journaux*

Vous pouvez travailler avec un nombre illimité de journaux des achats, des ventes, des opérations financières et diverses. Ceci est une option importante si vous avez par exemple plusieurs points de vente et que vous souhaitez les gérer séparément.

#### *Multi-dossiers*

La version multi-dossiers vous permet de travailler avec un nombre illimité de dossiers comptables.

#### *Multi-utilisateurs*

La version réseau permet à plusieurs utilisateurs de travailler simultanément avec Briljant Account.

#### *DÈclaration Intrastat*

Les données Intrastat sont tenues à partir de la comptabilité sans qu'une facturation ne doit avoir lieu. La Banque Nationale a approuvé le document Briljant Account (label INR OK). Lors de la facturation à partir de Briljant Administrator, les données Intrastat sont automatiquement traitées sous Briljant Account.

#### *Analytique*

(uniquement lorsque vous disposez du module Briljant Analytique)

La comptabilité analytique vous procure des informations de gestion supplémentaires. Vous décidez d'une éventuelle ventilation vers les centres de frais et les classes de frais.

#### *Telebanking*

Indispensable aux entreprises. L'intégration avec ISABEL et les autres logiciels de banque est prévue pour envoyer vos ordres de paiement par modem à votre banque. Les ordres de paiement et les paiements avec CVS (communication structurée) sont automatiquement comptabilisés dans les journal des opérations financières.

#### *BudgÈtisation*

Si vous attribuez des budgets aux comptes, vous pouvez suivre l'Èvolution de ces comptes par rapport aux montants budgétisés.

#### *Comptabilisations par dÈfaut*

Les comptabilisations répétitives sur plusieurs comptes peuvent être sauvegardées dans une comptabilisation par défaut. Cette fonction est disponible dans les achats, les ventes, les opérations financières et diverses et elles sont automatiquement proposées à chaque fois qu'elles sont nécessaires.

#### *Immobilisations*

Vous disposez de tableaux d'amortissement actualisés pour vos immobilisations. Les amortissements sont calculés de façon fiscale ainsi qu'économique.

#### *Simulations avec comptabilisations fictives*

Vous avez la possibilité d'effectuer des comptabilisations fictives et de les reprendre ou non dans les listes, aperçu et bilans. Évaluez par exemple immédiatement les effets sur les amortissements des plans d'investissement ou des besoins de provision lors d'une augmentation du personnel.

#### *Fiscal*

Les déclarations de TVA mensuelles, trimestrielles et annuelles et la liste de TVA annuelle sont entièrement conformes aux règles officielles. Étant donné que Briljant Account traite toutes les opérations en temps réel, vous pouvez faire calculer la déclaration de TVA à tout moment pour la vérifier.

À partir du moment où le service public concerné autorisera l'envoi électronique de la déclaration, ceci sera prévu dans Briljant Account.

#### **La convivialitÈ de Briljant Account**

Un programme est facile à l'emploi lorsqu'il peut être adapté au maximum aux habitudes, préférences et exigences de son utilisateur. Briljant Account va très loin dans ses capacités d'adaptation.

#### *ComptabilitÈ en temps rÈel*

Lors de l'encodage des opérations, tous les comptes sont immédiatement mis à jour afin d'obtenir toujours des aperçus et bilans actuels.

#### *Rappels*

Vous pouvez vous-même déterminer les textes des rappels, sur plusieurs niveaux et dans un nombre illimité de langues. Les intérêts et/ou frais à ajouter automatiquement sont configurables.

#### *Codes postaux*

Les codes postaux sont évidemment prévus et adaptables et ils peuvent être complétés par des codes postaux étrangers.

#### *Codes marchandises*

Les codes marchandises pour le traitement Intrastat sont prévus par défaut.

#### *Telebanking*

(uniquement lorsque vous disposez du module Paiements automatiques)

Les paiements à l'aide d'une disquette à déposer à la banque ou par modem signifient un gain de temps considérable et remplaceront bientôt entièrement les virements à remplir à la main. Vous pouvez évidemment également faire comptabiliser ces virements électroniques.

#### *Adaptable*

Toutes les données d'une comptabilisation peuvent être corrigées sans faire de contre-passation jusqu'au moment où vous imprimez la déclaration de TVA.

#### *Plan comptable*

Un plan comptable est prévu par défaut. Vous pouvez l'adapter à vos propres besoins, par exemple en répartissant les comptes d'achat par catégorie de production.

#### *Plan comptable alternatif*

Le plan comptable alternatif vous permet de créer un second plan comptable vous procurant plus ou moins d'informations selon les besoins internes de votre société.

#### *Pourcentages de TVA*

À chaque modification de la législation de la TVA, vous pouvez adapter les pourcentages de TVA avec leur date d'activation.

#### *Apurement*

Les clients, fournisseurs et comptes généraux sont apurés de façon automatique. Vous pouvez également effectuer les apurements de façon manuelle.

#### *Journaux*

Lors de la comptabilisation des achats, ventes, opérations diverses et financières, vous pouvez immédiatement consulter le journal par comptabilisation.

#### *Documents*

Briljant Account crée tous les documents nécessaires: déclaration de TVA, liste de TVA annuelle, liste des opérations intracommunautaires, déclaration Intrastat, honoraires, etc.

#### *Bilan*

À imprimer au choix sans ou avec amortissements et comptabilisations fictives afin d'obtenir un bilan complet.

#### *…critures par dÈfaut*

Vous pouvez introduire les postes des journaux des comptabilisations qui doivent être ventilées vers plusieurs comptes, une seule fois.Le programme propose ces postes de journal lors de la comptabilisation.

#### *…critures fictives*

Évaluez les conséquences d'une modification significative des charges en les reprenant comme écriture fictive. Libre à vous de reprendre ou non ces écritures dans les listes, aperçus et bilans afin d'obtenir immédiatement une comparaison des deux situations (avec ou sans écritures fictives) à l'écran ou sur papier.

#### *Informations personnalisÈes*

La mise en pages de vos écrans et donc des informations affichées, est entièrement entre vos mains. Sélectionnez les informations que vous souhaitez voir de la liste des données disponibles. Le programme semble fait sur mesure pour votre société étant donné que chaque utilisateur peut configurer individuellement la mise en pages des écrans, les caractères et les couleurs à l'écran.

#### *Statistiques*

Briljant Account est également un instrument de gestion puissant qui vous fournit des statistiques clairs en un clin d'oeil. Vous pouvez ainsi rapidement corriger les décisions à prendre pour votre société en vous basant sur des données réelles. Vous comparez les chiffres d'affaires périodiques, les marges, les bénéfices et les évolutions et les prévisions concernant les impôts et la TVA à payer sont affichées à l'écran.

### **AperÁu de toutes les options et fonctions du menu**

Briljant Account dispose d'une multitude d'options, de fonctions, d'aperçus et de listes.

#### *Clients*

- · Saisie, modification ou suppression des données des clients, compte contre-partie, données de facturation, contacts et mémo
- Recherche sur numéro, nom, code postal et nom, code postal et rue, groupe et numéro de TVA et numéro de téléphone
- Consultation détail client: aperçu des factures, notes de crédit, paiement et comptabilisations diverses par date, période, numéro de document et apurement facture par rapport au paiement
- Listes des clients et étiquettes
- Historique des rappels avec champ mémo
- Contrôle sur numéros de TVA doubles

#### *Fournisseurs*

- Saisie, modification ou suppression des données des fournisseurs, compte contre-partie, données de facturation, contacts et mémo
- Recherche sur numéro, nom, code postal et nom, code postal et rue, groupe et numéro de TVA et numéro de téléphone
- Consultation détail fournisseur: aperçu des factures, notes de crédit, paiements et comptabilisations diverses par date, période, numéro de document et apurement facture par rapport au paiement
- Listes des fournisseurs et étiquettes

*Plan comptable et plan comptable alternatif*

- Création et adaptation plan comptable avec contrôle du budget
- La comptabilité analytique permet également de définir des classes de frais et des centres de frais.
- Plan comptable alternatif pour des informations de gestion d'entreprise plus pointues
- Consultation détail comptes: aperçu des opérations de débit et de crédit par date, période, numéro de document ou apurement
- Listes plan comptable

#### *Exercice*

- Création et définition de l'exercice avec date de début et de fin libres
- Possibilité de prolonger ou d'abréger l'exercice

#### *Journaux*

• Création d'un nombre illimité de journaux Achats, Ventes, Opérations financières et Opérations diverses

#### *Amortissements*

- $\bullet$  Définition des amortissements avec calcul des amortissement fiscaux et économiques
- Impression des tableaux d'amortissement

#### *Achats*

Saisie des factures d'achat et notes de crédit. Consultation détails TVA et journal

#### *Ventes*

Saisie des factures de vente et notes de crédit. Consultation détails TVA et journal

#### *OpÈrations financiËres*

- Saisie des opérations financières
- Apurement automatique des ordres de paiement
- Consultation détails journal

#### *OpÈrations diverses*

- Saisie des opérations diverses
- Consultation détails et journal

#### *Fiches 281.50 en 325.50*

*Paiements aux fournisseurs - paiements Èlectroniques + traitement CVS AperÁu clients, fournisseurs et comptes gÈnÈraux*

- Aperçu statistique du compte des résultats avec périodes au choix
- Aperçu budgétisation
- Aperçus graphiques des clients, fournisseurs et comptes

#### *Impressions clients, fournisseurs, comptes*

- Étiquettes clients et fournisseurs
- Listes de chiffres d'affaires clients et fournisseurs
- Journaux
- Grand-livre des comptes, de la balance clients et fournisseurs
- Aperçu statistique
- Balance de vérification et par soldes
- Balance
- Déclaration de TVA et listing de TVA
- Comparaison TVA-chiffre d'affaires
- Contrôle déclaration de TVA
- RelevÈ trimestriel des livraisons intracommunautaires
- DÈclaration Intrastat
- Échéancier clients et fournisseurs
- Rappels dans la langue du client
- Fiches d'honoraires
- Actualisation devise étrangère
- Tableau d'amortissement
- Liste ventilation analytique
- Balance de vérification et par soldes analytique
- Statistique du chiffre d'affaires

### *Transport de donnÈes sur disquette*

- Listing de TVA annuel
- **•** Liste trimestrielle des opérations intracommunautaires
- · Déclaration Intrastat (également par e-mail)

#### *Mise ‡ jour programme*

- 1. Consultation des modifications et compléments
- 2. Mise à jour vers le dernier build par le web

#### **Le menu principal de Briljant Account**

Vous trouvez le menu avec la barre d'outils dans l'écran Account.

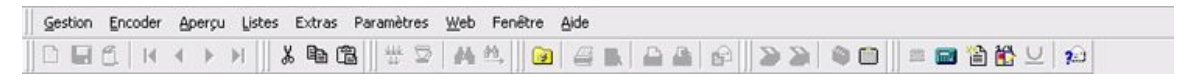

Vous utilisez le menu pour naviguer dans le programme et ouvrir des Ècrans comme parex. l'Ècran Clients.

Vous utilisez les icônes de la barre d'outils pour activer les fonctions que vous utilisez fréquemment, par ex. "Imprimer ce document", "Ouvrir la liste de recherche", etc.

#### *AperÁu des menus*

Ceci est l'aperçu de tous les menus et sous-menus de Briljant Account. Cliquez sur un sous-menu pour lire la description. Vous pouvez parcourir cette page ou directement aller vers les informations concernant le menu en cliquant sur un des noms ci-dessous:

#### Gestion Encoder Apercu Listes Extras Paramètres Web Fenêtre Aide

*Menu Gestion Account*

#### **Clients**

L'*È*cran **Clients** vous permet de cr*È*er le client avec son nom et son adresse. Les onglets **G***È***n***È***ralit***È***s**, **Facturation**, **Personnes de contact** et **Note** vous permettent de remplir des donn*È*es plus d*È*taill*È*es. Si vous utilisez *È*galement Briljant Administrator, cet *È*cran clients et les quatre premiers onglets avec les donn*È*es g*È*n*È*rales et commerciales sont identiques dans les deux modules.

Les onglets **Solde**et**Aper***Á***u** affichent les totaux et d*È*tails des op*È*rations comptabilis*È*es. L'onglet **Rappels** affiche l'historique des rappels pour ce client.

## **Fournisseurs**

L'*È*cran **Fournisseurs** vous permet de cr*È*er le fournisseur avec son nom et son adresse. Les onglets **G***È***n***È***ralit***È***s**, **Facturation**, **Personnes de contact** et **Note** vous permettent de remplir des donn*È*es plus d*È*taill*È*es. Si vous utilisez *È*galement Briljant Administrator, cet *È*cran fournisseurs et les quatre premiers onglets avec les donn*È*es g*È*n*È*rales et commerciales sont identiques dans les deux modules.

Les onglets Solde et Aperçu affichent les totaux et détails des opérations comptabilisées.

### **Plan comptable**

L'*È*cran **Comptes** vous permet de cr*È*er et g*È*rer les comptes comptables. Tous ces comptes forment ensemble le plan comptable. L'onglet **G***È***n***È***ralit***È***s** vous permet de remplir les donn*È*es de cr*È*ation. L'onglet **Budget** vous permet de configurer un budget annuel par compte. Ceci est un instrument de gestion int*È*ressant pour comparer l'*È*volution des totaux de comptabilisation sur ce compte avec le budget prévu. Les onglets **Solde** et **Aperçu** affichent les totaux et d*È*tails des op*È*rations comptabilis*È*es.

### **Plan comptable alternatif**

Vous pouvez attribuer ici un nom alternatif*‡* un compte. Ce nom est alors utilis*È* pour l'impression selon le plan comptable alternatif. Ceci vous permet par ex. d'attribuer le num*È*ro 700 000 avec le nom Chiffre d'affaires *‡* tous les comptes de vente 7xx xxx dans le plan comptable alternatif.

### **Exercice comptable**

L'*È*cran **Exercice comptable** vous permet de g*È*rer les exercices ce qui signifie : cr*È*er, convertir et supprimer.

#### **Livres journaux**

L'*È*cran **Livres journaux** vous permet de g*È*rer les journaux **Achats**, **Ventes**, **Op***È***rations financi***Ë***res** et **Op***È***rations diverses**. Vous pouvez cr*È*er un nombre illimit*È* de journaux par sorte (par ex. Fortis et KBC, Caisse EUR et Caisse Devises *È*trang*Ë*res, etc.). L'onglet **Exercices comptables** affiche le total des op*È*rations par exercice et le solde pour ce journal. Pour un journal financier (banque ou caisse), un second onglet Financier apparaît où vous remplissez les donn*È*es d*È*taill*È*es lors de la cr*È*ation de ce journal.

#### *…***critures fictives**

L'écran Écritures fictives vous permet de remplir des comptabilisations qui ne sont pas encore reprises dans le résultat d*È*finitif. Vous les utilisez par exemple pour comptabiliser les Factures *‡* recevoir et les Modifications de stock. Vous pouvez faire reprendre ces *È*critures fictives dans la balance et les faire imprimer pour obtenir une image corrig*È*e du r*È*sultat final.

### *…***critures par d***È***faut**

Si vous utilisez souvent les mêmes séries de numéros de compte pour les comptabilisations sur certains clients ou fournisseurs, vous pouvez pr*È*parer ces comptabilisations comme *È*critures par d*È*faut et les lier *‡* un client ou fournisseurs. Lors de la comptabilisation sur ce client ou fournisseur, les lignes avec ces numéros de compte sont alors automatiquement proposées et vous n'avez plus qu'à remplir les montants.

### **Rappels**

L'*È*cran **Rappels** vous permet de r*È*imprimer les rappels envoy*È*s, de les suivre et de les pourvoir de commentaires.

### **Liste des clients**

Cet *È*cran vous permet d'imprimer les listes de clients avec des crit*Ë*res de s*È*lection au choix et une mise en pages des donn*È*es au choix.

### **Liste des fournisseurs**

Cet *È*cran vous permet d'imprimer les listes de fournisseurs avec des crit*Ë*res de s*È*lection au choix et une mise en pages des donn*È*es au choix.

### **Liste des comptes**

Cet *È*cran vous permet d'imprimer les listes de comptes g*È*n*È*raux avec des crit*Ë*res de s*È*lection au choix et une mise en pages des donn*È*es au choix.

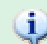

Si vous avez installé Briljant Administrator ainsi que Briljant Account, les deux modules utilisent un seul fichier de clients et de fournisseurs commun. Le module dans lequel vous crÈez un client ou un fournisseur n'a donc pas d'importance. La liste des clients et des fournisseurs sera Ègalement identique dans les deux modules.

# Haut

*Menu Encoder*

### **Factures d'achat**

L'*È*cran **Factures d'achat** vous permet de comptabiliser aussi bien les factures que les notes de cr*È*dit des fournisseurs.

**Factures de vente**

L'*È*cran **Factures de vente** vous permet de comptabiliser les factures et notes de cr*È*dit des clients.

**Transactions financi***Ë***res**

L'*È*cran **Encoder les transactions financi***Ë***res** vous permet de comptabiliser les relev*È*s des banques et des caisses.

**Transactions diverses**

L'*È*cran **Encoder les transactions diverses** vous permet de comptabiliser les op*È*rations qui ne sont pas comptabilis*È*es dans les *È*crans pr*È*c*È*dents: les bilans d'ouverture lorsque vous d*È*marrez un dossier comptable, les comptabilisations de correction lors de la cl*Ù*ture annuelle, les salaires et pr*È*comptes, les comptes d'attente, etc.

### **Amortissements**

(Uniquement dans le module **Vaste Activa**)

L'*È*cran **Amortissements** vous permet de remplir les investissements d*È*j*‡* en cours lorsque vous avez d*È*marr*È* le dossier comptable.

### **Fiche d'honoraires**

L'*È*cran **Fiche d'honoraires** vous permet d'*È*tablir une fiche d'honoraires pour une facture d'achat de certains services (fiscalit*È*, prestations juridiques, ...).

#### **Domiciliation**

L'*È*cran **Domiciliations** vous permet de cr*È*er un fichier de domiciliations que vous remettez *‡* votre banque. La banque effectue alors les paiements des clients.

### **Ordres de paiement**

(Uniquement dans le module Paiements automatiques fournisseurs)

L'*È*cran **Ordre de paiement** vous permet de pr*È*parer un fichier dans lequel sont repris tous les paiements que vous souhaitez effectuer. Ce fichier peut *Í*tre import*È* par le programme de banque (Isabel, ...) et ex*È*cut*È* comme ordre de paiement à condition que votre programme comptable soutienne cette fonction d'importation.

### **Ventilation analytique**

#### (Uniquement dans le module **Briljant Analytique**)

L'écran Ventilation analytique vous permet d'attribuer une facture déjà comptabilisée de façon analytique aux kostensoorten et centres de frais. Normalement, l'attribution analytique s'effectue toutefois pendant la comptabilisation de la facture et non pas ensuite.

### **D***È***biteurs douteux**

L'*È*cran **D***È***biteurs douteux** vous permet de suivre la d*È*pr*È*ciation des d*È*biteurs douteux en *È*tapes (comptabilisation en statut douteux, r*È*cup*È*ration TVA lors d'une faillite, liquidation, comptabilisation d*È*finitive en tantque perte).

# Ų

Vous ne devez pas effectuer de comptabilisations compliquées dans les opérations diverses pour corriger une comptabilisation erronée d'une facture d'achat, de vente ou d'un extrait. Briljant Account vous permet de corriger facilement une opération erronée dans l'écran où vous l'avez introduite, du moins aussi longtemps que vous n'avez pas créé de déclaration de TVA définitive de cette période.

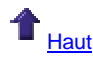

 $M$ *enu Aperçu* 

**Aper***Á***u statistique**

L'*È*cran **Aper***Á***u statistique** affiche un compte de b*È*n*È*fices et de pertes abr*È*g*È*.

Trois p*È*riodes comptables (exercices ou parties d'exercices) peuvent *Í*tre mises l'une *‡* c*Ù*t*È* de l'autre et vous pouvez choisir entre les donn*È*es de l'exercice ou du budget, faire calculer les amortissements et les *È*critures fictives et les faire reprendre selon le plan comptable par défaut ou alternatif. Un aperçu graphique est également proposé lors de l'impression.

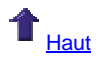

*Menu Listes*

### **Livres journaux**

L'*È*cran **Livres journaux** vous permet de s*È*lectionner un ou plusieurs journaux pour l'impression. Vous avez *È*galement la possibilit*È* d'imprimer la seconde devise et d'augmenter la lisibilit*È* de la liste en reprenant des espaces entre les num*È*ros de document.

### **Grand-livre**

L'*È*cran **Grand-livre** vous permet de s*È*lectionner les comptes g*È*n*È*raux et journaux qui doivent *Í*tre imprim*È*s et vous offre *È*galement quelques possibilit*È*s de configuration comme dans l'*È*cran **Livres journaux**.

### **Balance de v***È***rification et par soldes**

L'*È*cran **Balance de v***È***rification et par soldes** vous permet de comparer les chiffres de deux p*È*riodes *‡* d*È*terminer. L'onglet **Mise en pages** vous permet *È*galement de configurer les colonnes afin d'afficher *È*galement les budgets aupr*Ë*s des comptes.

### **Bilan**

L'*È*cran **Bilan** vous permet de d*È*terminer comment le bilan doit *Í*tre imprim*È*: un ou deux exercice(s) ou p*È*riodes, avec ou sans amortissements et *È*critures fictives, selon le plan comptable alternatif, etc.

#### **Rapport annuel**

L'*È*cran **Rapport annuel** vous permet d'imprimer le relev*È* annuel complet. Ce module est en option et n'est utile que pour les bureaux comptables.

### **D***È***claration TVA**

L'*È*cran **D***È***claration TVA** permet de consulter les d*È*clarations pr*È*c*È*dentes, de faire calculer la d*È*claration et de l'imprimer prête à l'envoi. Les bureaux comptables peuvent également faire imprimer une lettre d'accompagnement pour le client.

#### **D***È***claration trim.des livraisons intracomm**.

L'*È*cran **D***È***claration trim.des livraisons intracomm.** vous permet d'imprimer le Relev*È* trimestriel des livraisons intracommunautaires exonérées nécessaire à l'enregistrement de la TVA. Vous pouvez également enregistrer ce fichier sur une disquette.

### **Listing TVA**

L'écran Listing TVA vous permet d'imprimer la liste annuelle des clients assujettis à la TVA prête à l'envoi. Vous pouvez *È*galement enregistrer ce fichier sur disquette.

### **Comparaison TVA-chiffre d'affaires**

L'*È*cran **Comparaison TVA-chiffre d'affaires** vous permet d'imprimer un tableau comparatif du chiffre d'affaires selon les d*È*clarations de TVA et du chiffre d'affaires selon les comptes de vente.

### **D***È***claration Intrastat**

Si vous y *Í*tes tenu par la Banque Nationale, l'*È*cran **Liste Intrastat** vous permet d'imprimer la liste pour la d*È*claration Intrastat. Vous pouvez d*È*poser cette liste comme fichier sur une disquette ou l'envoyer par e-mail.

### **Livre d'***È***ch***È***ance clients**

L'écran Échéancier clients vous permet d'imprimer les échéanciers, c'est-à-dire les listes des factures ouvertes. Ces listes vous permettent de suivre vos paiements.

### **Livre d'***È***ch***È***ance fournisseurs**

L'écran Échéancier fournisseurs vous permet d'imprimer les échéanciers, c'est-à-dire les listes des factures ouvertes. Ces listes vous permettent de suivre vos paiements.

### **Rappels**

Le menu **Rappels** contient deux *È*crans: **G***È***n***È***rer** et **Imprimer**. Le premier *È*cran vous permet de d*È*terminer quels rappels doivent *Í*tre imprim*È*s pour quels clients. Le second *È*cran vous permet d'imprimer un double d'une certaine s*È*rie de rappels.

#### **Tableau d'amortissement**s

(Uniquement pour le module **Vaste Activa**)

L'*È*cran **Tableau d'amortissements** vous permet d'imprimer les tableaux d'amortissements.

**Fiche d'honoraires**

L'*È*cran **Imprimer tableau d'amortissement** vous permet d'imprimer les fiches 281.50 et 325.50.

### **Actualiser les devises**

L'*È*cran **Actualiser les devises** vous permet d'imprimer une liste des exc*È*dents sur vos avoirs en devises *È*trang*Ë*res entre le moment de la comptabilisation et le moment actuel.

#### **Calcul forfaitaire**

L'*È*cran **Calcul forfaitaire** vous permet d'imprimer une liste des comptabilisations effectu*È*es selon le r*È*gime forfaitaire.

### **Liste ventilation analytique**

#### (Uniquement pour le module **Briljant Account Analytique**)

L'*È*cran **Liste ventilation analytique** vous permet de r*È*diger des listes d*È*taill*È*es et de les imprimer avec les donn*È*es de la comptabilit*È* analytique.

### **Balance de v***È***rification et par soldes analytique**

L'*È*cran **Balance de v***È***rification et par soldes analytique** vous permet d'imprimer la balance de v*È*rification et par soldes selon le plan analytique 1 ou 2.

### **Statistique chiffre d'affaires**

L'*È*cran **Liste du chiffre d'affaires** vous permet de g*È*n*È*rer les listes des chiffres d'affaires de vos clients et fournisseurs avec les sous-totaux par mois.

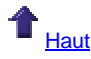

*Menu Extras*

### **Modifier temporairement l'exercice comptable**

Cet *È*cran vous permet de configurer un autre exercice, uniquement pour vous en tant qu'utilisateur et uniquement pour cette session de travail. Apr*Ë*s avoir ferm*È* et rouvert Briljant Account, la configuration actuelle est *‡* nouveau active.

### **Modifier la p***È***riode**

Cet *È*cran vous permet de modifier la p*È*riode active pour tous les journaux simultan*È*ment.

### **Cl***Ù***turer l'exercice comptable**

Ce menu contient les *È*crans pour faire enregistrer automatiquement les amortissements, reporter les soldes vers un nouvel exercice, cl*Ù*turer l'exercice et reporter les budgets et donn*È*es fiscales vers l'exercice suivant.

(L'enregistrement automatique des amortissements ne peut *Í*tre effectu*È* que par le module **Vaste Activa**)

# **D**Lire

Le menu-commande **Lire** contient six commandes subs*È*quentes: **Factures de vente (DOS)**, **Factures de vente**, **Factures d'achat**, **ASCII**, **Transactions diverses** et **Transactions financi***Ë***res**. Ces *È*crans vous permettent de reprendre et de traiter les donn*È*es de facturation et les op*È*rations financi*Ë*res et diverses de Briljant Administrator ou d'autres programmes dans Briljant Account.

### **Exporter**

Le menu-commande **Exporter** contient deux commandes subs*È*quentes: **Transactions diverses** et **Plan comptable pour Accon-Fiscalc**. Ils servent *‡* exporter des donn*È*es vers des fichiers 'Comma Separated Values' (fichiers de textes dans lesquels les champs de donn*È*es sont s*È*par*È*s par une virgule. Ils peuvent *Í*tre ouverts sous Excel, Access,....).

### **Lettrage automatique**

Cet *È*cran vous permet de faire apurer automatiquement les factures clients et fournisseurs du bilan d'ouverture.

### **Rendre membre de l'UE**

In het scherm **Maak Lid van EU** worden nieuwe lidstaten aan de Europese Unie toegevoegd. Het BTW-regime van prospecten, klanten en leveranciers uit die landen wordt automatisch gewijzigd naar Intracommunautair.

### **Recalculer les compteurs**

Cet *È*cran vous permet de faire recalculer les compteurs ou les indexes des fichiers. Ce programme ne peut *Í*tre utilis*È* que lorsque des probl*Ë*mes se sont produits et avec l'aide de notre Helpdesk.

### **Contr***Ù***ler les fichiers**

Cet *È*cran vous permet de s*È*lectionner les compteurs et les fichiers dont un contr*Ù*le doit *Í*tre effectu*È*. N'utilisez ce programme que lorsque vous doutez de l'exactitude de votre comptabilité. Le rapport de contrôle vous confirme si tout est en ordre. Si ceci n'est pas le cas, les fautes vous sont communiquées.

#### **Contr***Ù***ler la d***È***claration TVA**

Cet *È*cran vous permet d'imprimer par p*È*riode les donn*È*es d*È*taill*È*es de la composition des montants par grille de TVA et d*È*claration de TVA.

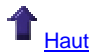

#### *Menu ParamËtres*

### **G***È***n***È***ralit***È***s**

Cet *È*cran vous permet de d*È*finir le dossier comptable et ses donn*È*es administratives, les devises du dossier internes et les secondes devises.

Les onglets **Couleurs**, **Utilisateur** et **T***È***l***È***phone** contiennent les configurations d'utilisation qui d*È*terminent les couleurs des *È*crans et le fonctionnement du clavier et du modem.

### **S***È***curit***È*

Cet *È*cran permet au gestionnaire du syst*Ë*me de prot*È*ger l'acc*Ë*s au programme et aux donn*È*es en travaillant avec des utilisateurs et en leurs attribuant des droits d'accès individuels par partie du programme.

### **Comptabilité**

Cet *È*cran contient cinq onglets. L'onglet **G***È***n***È***ralit***È***s** permet de d*È*finir le dossier comptable en ce qui concerne l'exercice, la dur*È*e de la p*È*riode comptable et la p*È*riode de TVA ainsi que les configurations d'influence surl'encodage des factures d'achat et de vente. L'onglet **Comptes** vous permet de remplir certains comptes comme compte par d*È*faut pour les clients et fournisseurs, les remises et les b*È*n*È*fices, les comptes de profit et de perte et le compte d'attente. Ceci est *È*galement valable pour l'onglet **Journaux**: les journaux remplis sous cetonglet sont propos*È*s par d*È*faut lorsque vous ouvrez les *È*crans de saisie. L'onglet **Intrastat** contient les param*Ë*tres pour la d*È*claration Intrastat. L'onglet *…***cart de paiement** vous permet de fixer par utilisateur jusqu'*‡* quel montant il/elle peut automatiquement faire transf*È*rer les *È*carts de paiement.

### **Fichiers de base**

L'*È*cran **Fichiers de base** contient deux onglets**Groupement client (1)**, **(2)** et **(3)**, **Groupement fournisseur**, **Repr***È***sentants** et **Titre**. Ceux-ci vous permettent de cr*È*er les groupes de clients et de fournisseurs et de remplir les noms des repr*È*sentants (dealers, agents, etc.).

Si vous utilisez le module **Actifs immobilis***È***s**, l'onglet **% D***È***d. pour invt** vous permet d'introduire les codes pour le calcul de la d*È*duction d'investissement.

L'onglet Code marchandises vous donne un aperçu de tous les codes de marchandises pour la déclaration Intrastat.

### **Ventilation analytique**

Cet *È*cran vous permet d'*È*tablir le Plan 1 etle Plan 2 avec leurs diff*È*rents niveaux pour les contre-passations analytiques sur les comptes *dénéraux*.

### **Rappels**

Ce menu-commande contient trois menus subs*È*quents: **Mise en pages parties**, **Documents** et **Textes**. Vous les utilisez pour d*È*finir aussi bien la forme que le contenu des cinq lettres de rappel.

### **Bilan**

Ce menu-commande contient deux menus subs*È*quents: **Mise en pages parties** et **Documents**. Vous les utilisez pour d*È*finir aussi bien la forme que le contenu des bilans.

#### **Fiche d'honoraires**

Ce menu-commande contient deux menus subs*È*quents: **Mise en pages parties** et **Liste Mise en pages**. Vous les utilisez pour d*È*finir la forme des fiches d'honoraires.

### **TVA**

Cet écran vous permet de fixer les taux de TVA ainsi que les réqimes de TVA (Commercant, Cocontractant, etc.). N'essayez pas de cr*È*er un r*È*gime de TVA par vous-m*Í*me carle traitement de la d*È*claration de TVA ne se d*È*roulera plus correctement.

Lorsque cela est n*È*cessaire, les r*È*gimes de TVA sont mis *‡* jour et adapt*È*s par Briljant Software dans une nouvelle version du programme.

Le menu subs*È*quent **Mise en pages lettre du client** vous permet de d*È*finir le texte et la forme de la lettre d'accompagnement que les bureaux comptables peuvent envoyer à leurs clients.

#### **Devises**

Cet *È*cran vous permet de cr*È*er les devises avec lesquelles vous souhaitez travailler. Les devises les plus courantes sont d*È*j*‡* reprises. Cet *È*cran vous permet *È*galement de g*È*rer les cours de change.

### **Pays**

Cet *È*cran contient les codes et les noms des pays ainsi que des donn*È*es telles que le code d'*È*tat membre, diverses donn*È*es Intrastat, les mod*Ë*les pour les num*È*ros bancaires, les num*È*ros de poste et les num*È*ros de TVA.

### **Localit***È***s**

Cet *È*cran vous permet de g*È*rer les localit*È*s et leurs codes postaux. Le fichier des localit*È*s belges vous estprocur*È* lors de l'installation. Vous pouvez y ajouter un nombre illimit*È* de localit*È*s *È*trang*Ë*res et de codes postaux.

### **Copie de secours du dossier**

Cet *È*cran vous permet de prendre une sauvegarde du dossier ouverte surun support de votre choix (disquette, disque ZIP, memory stick,...) ou en tant que fichier comprim*È* surun disque dur.

### **Restaurer un dossier**

Cet *È*cran vous permet de remettre une sauvegarde pr*È*c*È*demment cr*ÈÈ*e sous le r*È*pertoire de travail de votre ordinateur ou de votre serveur.

#### **Convertir Account**

N'utilisez ce menu que pour l'installation de la mise *‡* jour d'un programme.

Apr*Ë*s avoir install*È* une mise *‡* jour, votre dossier est automatiquement converti (c'est-a-dire contr*Ù*le et adaptation des longueurs de champs, fichiers, etc. à la nouvelle structure).

### **S***È***lectionner le dossier**

Ce menu vous permet d'ouvrir un autre dossier. Vous quittez alors automatiquement le dossier ouvert.

Si vous quittez cet *È*cran par le bouton **Cancel**, vous acc*È*dez au menu sup*È*rieur **Gestion des dossiers**.

#### **Lancer Administrator**

Ce menu n'apparaît que lorsque vous disposez éqalement des modules logistiques de Briljant Administrator (par ex. **Commandes** et **Facturation**). Ce menu vous permet de passer du menu principal Account au menu principal Administrator.

### **D***È***connecter**

Ce menu vous permet de quitter le programme et d'y acc*È*der *‡* nouveau *È*ventuellement sous un autre nom d'utilisateur.

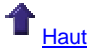

*Menu Web*

### **Changements et nouveaut***È***s**

Ce menu vous permet de consulter en ligne les changements et modifications sous Briljant Account. Les sujets sont class*È*s par num*È*ro de build.

### **Briljant sur le web**

Ouvre le Website Briljant www.briljant.be

### **Aide en ligne Briljant**

Ouvre le menu pour consulter l'aide en ligne Briljant.

### **Update vers le build dernier**

Cet *È*cran vous permet de d*È*marrer la proc*È*dure de mise *‡* jour de votre programme Briljant par Internet. Vous d*È*terminez vous-m*Í*me la fr*È*quence et le moment de vos mises *‡* jour.

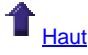

*Menu FenÍtre*

#### **En cascade**

Fonction Windows standard qui affiche toutes vos fenêtres ouvertes en cascade, les unes par-dessus les autres d'en haut *‡* gauche vers le bas *‡* droite.

### **L'un en dessous de l'autre**

Fonction Windows standard qui affiche toutes vos fenêtres ouvertes les unes en dessous des autres.

## **C***Ù***te** *‡* **c***Ù***te**

Fonction Windows standard qui affiche toutes vos fen*Í*tres ouvertes les unes *‡* c*Ù*t*È* des autres.

# **Arranger les pictogrammes**

Fonction Windows standard qui affiche tous vos pictogrammes de fenêtres en bas à gauche, juste au-dessus de la barre d'*È*tat.

### **1 [Nom de l'***È***cran]**

Fonction Windows standard qui affiche la liste de toutes vos fenêtres ouvertes. La fenêtre active est indiquée par une coche.

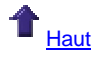

*Menu Aide*

### **Wanuel**

Menu avec les manuels disponibles sous format PDF, ainsi qu'un aperçu de la barre d'outils et les raccourcis utilisés sous Account.

## **Info Account**

Affiche l'*È*cran d'ouverture avec le nom du programme et vos donn*È*es de licence. Le 'Product ID' est *È*galement votre num*È*ro de client. Ce dernier peut *È*galement *Í*tre retrouv*È* dans la barre d'*È*tat.

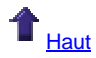

### **…tapes principales pour dÈmarrer une comptabilitÈ**

*Voici les Ètapes de base pour dÈmarrer une comptabilitÈ.*

- 1. Créez un dossier.
- 2. Configurez les paramètres de base pour votre dossier.
- 3. Créez les clients et fournisseurs.
- 4. Configurez la période pour tous les journaux.
- 5. Remplissez les soldes initiaux Clients, Fournisseurs et Comptes généraux, si vous souhaitez poursuivre une comptabilité existante sous Briljant Account.
- 6. Vous pouvez maintenant comptabiliser vos factures d'achat et vos factures de vente, vos opérations financières et opÈrations diverses.

Ces étapes sont traitées en détail plus loin sous ce manuel en ligne. Cliquez sur le lien pour allez vers la première page du livre concernÈ.

### **Demaner l'aide pour Briljant Account**

Briljant Account est un instrument de précision. L'exactitude des données traitées sous Account, dépend:

- des configurations de base de votre dossier (comptes, données de clients et fournisseurs, journaux, etc.);
- la précision avec laquelle vous remplissez les données;
- **e** les choix comptables effectués à certains niveaux (par ex. comptabiliser un paiement incomplet comme escompte au comptant ou paiement partiel).

Une aide professionnelle peut s'avérer nécessaire à plusieurs moments. Celle-ci vous est proposée sous différentes formes:

### **la formation**

Lors d'une **formation de groupe** ou **individuelle**, vous apprenez *‡* travailler avec le programme: cr*È*ation de clients et fournisseurs, configuration de comptes et de journaux, comptabilisations, impression de listes pour la TVA, Intrastat, bilans, etc.

Apr*Ë*s avoir suivi une formation, vous *Í*tes capable de g*È*rer votre comptabilit*È* parvous-m*Í*me. Il n'est pas indispensable d'avoir des notions comptables approfondies.

### **l'aide en ligne Briljant**

Le **syst***Ë***me d'aide en ligne** dans lequel vous vous trouvez *‡* l'instant. Celui-ci contient des explications d*È*taill*È*es concernant le fonctionnement du programme.

### **le Helpdesk**

Si vous ne trouvez pas la r*È*ponse *‡* votre question dans l'aide en ligne Briljant, vous pouvez faire appel aux collaborateurs exp*È*riment*È*s du **Helpdesk**. Ils vous aident *‡* d*È*terminer votre probl*Ë*me et vous proposent des solutions par t*È*l*È*phone.

En principe, BriljantHelp ne traite que des matières concernant le fonctionnement des programmes Briljant Administrator/Account.

Les réponses des collaborateurs du Helpdesk ont pour seul but de vous aider avec le fonctionnement du programme. Elles ne peuvent en aucun cas être considérées comme des conseils comptables.

# **DÈmarrer une comptabilitÈ**

# **Configurations de base**

### **Les paramËtres de base de votre dossier**

Si Briljant Account a été installé par un de nos collaborateurs, votre dossier de travail et d'exercice ont déjà été créés sur base des données que vous nous avez communiquées.

Avant de démarrer votre comptabilité, il est conseillé de vérifier ces configurations de base et de les corriger ou compléter si nécessaire.

Certains paramètres, tels que l'exercice et la période de TVA, ne peuvent en effet plus être modifiés une fois que vous avez effectué des comptabilisations.

Voici les données à vérifier avant de commencer.

- 1. Les paramètres généraux contiennent les coordonnées de votre société (nom, adresse, téléphone, banques, etc.)
- 2. L'exercice comptable (date de début et d'expiration)
- 3. Les paramètres Account (exercice actif, période de TVA et période comptable, etc.)

#### **Les paramËtres gÈnÈraux**

#### **Menu ParamËtres, GÈnÈralitÈs**

Ces paramètres contiennent les informations générales de votre société.

#### *ProcÈdure*

Ouvrez le menu Paramètres, Généralités, onglet Données fixes. L'écran Paramètres généraux est ouvert.

Les noms des champs à remplir se passent de commentaire. Faites toutefois attention aux choses suivantes.

- **Dossier** et **Nom**: sont déjà remplis. Vous pouvez changer le nom du dossier mais pas le code. Si vous souhaitez utilisez un autre code pour votre dossier, vous devez supprimer le dossier et le créer à nouveau avec le code souhaité. Vous pouvez remplir un nom de société de 30 caractères. Si le nom de votre société est plus long, remplissez le nom complet officiel dans le champ **Nom sociÈtÈ**.
- Localité: contient trois champs pour le code pays, le code postal et le nom de la localité.
- Adresse 3: peut contenir un complément d'adresse, par ex. Zone industrielle ABC.
- **N<sup>o</sup> TVA**: le code pays BE ou NL ne doit pas être rempli pour le numéro de TVA.
- **Devise interne dossier**: ceci est la devise (pratiquement toujours l'euro) dans laquelle toutes les valeurs de la banque de données sont sauvegardées. Si vous comptabilisez par ex. une facture en USD, la valeur est convertie en euro, et ceci à l'aide du cours que vous avez rempli sous **Paramètres**, Devises.
- **Seconde devise**: vous pouvez configurez n'importe quelle devise comme seconde devise, par ex. pour rapporter société mère étrangère. Cette seconde devise peut être affichée à côté de la première dans pratiquement tous les Ècrans par Gestion des colonnes.
- **SÈparateur de liste**: (uniquement pour le module **Import & Export**) remplissez une virgule ou un point-virgule pour sÈparer les champs dans le fichier d'exportation. Si vous choisissez la virgule, vous ne pouvez pas utiliser de virgules dans vos champs de saisie, par ex. entre le nom de la rue et le numéro.
- **Sans guillemet:** (uniquement pour le module *Import & Export*) la nécessité de modifier ce paramètre provient généralement du programme par lequel vous ouvrez les données exportées à partir de Briljant.
- **Système hebdomadaire**: n'est d'importance que si vous travaillez également avec la gestion d'achat Briljant (dates de livraison demandées et confirmées).

#### **Champs supplÈmentaires**:

Des champs supplémentaires peuvent être créés dans la partie inférieure de l'écran. Les informations que vous y enregistrez peuvent être utilisées dans les mises en pages. Pour créer des champs supplémentaires, il est conseillé de contacter le Helpdesk.

### **Configuration de l'exercice**

#### **Menu Gestion, Exercice comptable**

Vérifiez si l'exercice a été créé.

#### *ProcÈdure*

- 1. Ouvrez le menu **Gestion**, **Exercice comptable**.
- 2. Cliquez sur la touche F2. L'écran de recherche des exercices est ouvert.
- 3. Double-cliquez sur l'exercice recherchÈ. Les données de cet exercice sont affichées.
- 4. VÈrifiez les champs **Date de dÈbut** et **Date d'expiration**. Si ces dates ne correspondent pas à votre exercice, il est conseillé de supprimer l'exercice avec le bouton **Suppr. ex. comptable <F6>**. CrÈez un nouvel exercice en remplissant l'exercice, la date de dÈbut et de fin et en cliquant sur le bouton **CrÈer exercice comptable <F7>**.

Si votre exercice ne contient pas 12 mois, vous travaillez avec un exercice à cheval (prolongé ou raccourci).<br>Consultez votre comptable si vous n'êtes pas certain des dates à remplir dans ce cas.

La seconde partie de l'écran contient les mois de l'exercice ouvert. La colonne Statut vous permet de voir si les périodes sont **Ouvertes**, **Pas ouvertes** ou **ClÙturÈes**.

- 1. Ouverte: toutes les opérations peuvent être comptabilisées sous cette période.
- 2. **Pas ouverte**: cette période n'est pas encore accessible pour ne pas que vous y fassiez des comptabilisations par erreur. Mettez au moins la pÈriode en cours sur **Ouverte** et appuyez sur **F5** pour sauvegarder.
- 3. **ClÙturÈe**: vous pouvez attribuer le statut **ClÙturÈe** ‡ une pÈriode prÈcÈdente afin qu'aucun utilisateur ne puisse encore effectuer des modifications ou des comptabilisations pour cette période.

### **Les paramËtres Account**

### **Menu ParamËtres, ComptabilitÈ, onglet GÈnÈralitÈs**

#### *ProcÈdure*

Ouvrez le menu **ParamËtres**, **ComptabilitÈ**, onglet **GÈnÈralitÈs**.

Vérifiez les champs suivants.

- 1. **Exerc. compt.**: l'exercice en cours doit être rempli.
- 2. **PÈriode TVA**: choisissez **Mois**, **Trimestre** ou **AnnÈe**, selon la mÈthode appliquÈe.
- 3. Période comptable: vous pouvez choisir la même configuration que pour votre déclaration de TVA. Il est toutefois conseillÈ de mettre la pÈriode comptable sur**Mois** Ètant donnÈ que vous pouvez alors imprimer des listes plus précises.
- 4. Dérogation TVA: ceci est la dérogation maximale autorisée pour les différences d'arrondissement sur les calcul de TVA: par ex. **Ä 0,12**
- 5. **Code TVA 0%**: pour la Belgique, il s'agit du code **1**.

Les autres paramètres à l'écran ne nécessitent pas de modifications. Allez vers Configuration des données fixes pour un aperçu complet.

### **Configurer/modifier la pÈriode comptable**

#### **Menu Extras, Modifier la pÈriode**

Lorsque vous crÈez un nouveau dossier, tous les journaux se trouvent sur la **pÈriode 1**.

Période 1 est la première période de votre exercice. Si votre exercice démarre le 1er juillet, juillet est votre première pÈriode!

Vous pouvez, avant de commencer à comptabiliser, configurez en une fois tous les journaux sur la période en cours.

#### *ProcÈdure*

Choisissez le menu **Extras**, **Modifier la pÈriode**. L'Ècran **Modifier pÈriode tous journaux** est ouverte.

Remplissez le chiffre 1, 2, 3 ,..., 12 et cliquez sur le bouton **Modifier pÈriode <F7>**. Confirmez par **OK** et fermez la fenêtre.

 $\mathbf{\Phi}$ Dans ce même écran, vous pouvez également clôturer une période afin de ne plus pouvoir y effectuer des comptabilisations. Cochez à cet effet le champ Période. Ceci a le même effet que la procédure de clôture de période sous **Gestion**, **Exercice comptable**, colonne **Statut**. La clôture de périodes n'est pas obligatoire.

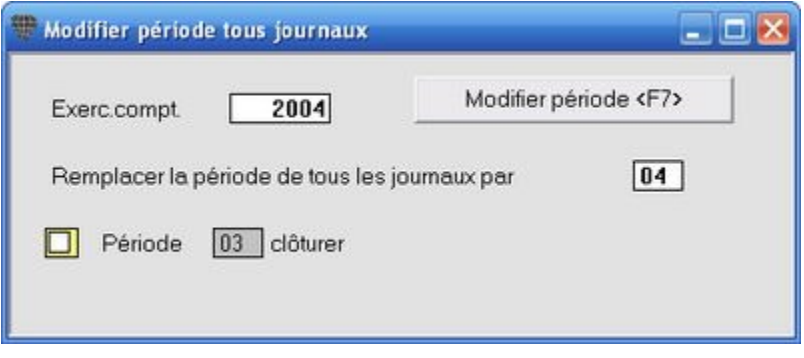

# $\ddot{\psi}$

Vous pouvez ainsi configurer toutes les périodes au début de chaque période. Si vous n'effectuez pas ces configurations, le programme indiquera à chaque première comptabilisation dans chaque journal, que la période n'est pas correctement configurée et que vous devez configurer la période dans l'écran de comptabilisation.

### **GÈrer les devises**

#### **Menu ParamËtres, Devises**

N'est d'application que si vous comptabilisez des opérations dans une autre devise que les devises internes.

Pour les devises qui ne font pas partie des devises internes, il est nécessaire de tenir une gestion des devises, c'est-àdire corriger régulièrement les cours de conversion afin de limiter au maximum les différences de change.

#### *ProcÈdure*

Choisissez le menu **ParamËtres**, **Devises**. L'Ècran **Devise** est ouvert.

- 1. Appuyez sur **F2** pour ouvrir la liste de sÈlection.
- 2. Double-cliquez sur une devise dans la liste, par ex. USD. Les valeurs pour cette devise sont chargées.
- 3. Remplissez une nouvelle date et les valeurs correspondantes dans l'onglet **GÈnÈralitÈs**. Le champ **Cours** contient toujours 1,00000. Remplissez le cours de conversion dans le champ **DÈnominateur cours**. Sauvegardez avec **F5**.

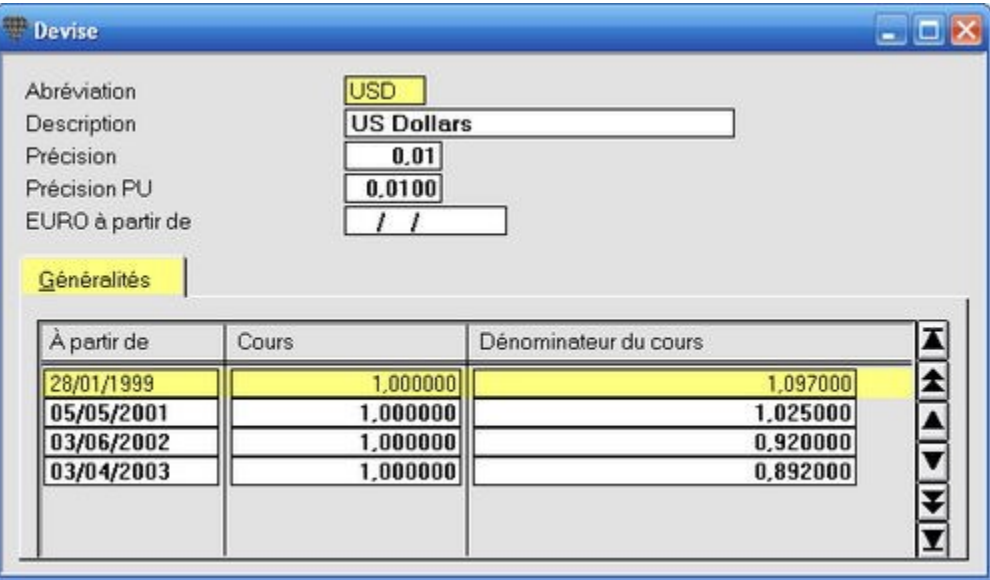

Remarquez que les devises les plus courantes ont déjà été créées. Toutes les devises nationales des pays de l'union européenne sont également prévues. Le champ EURO à partir de est toujours rempli pour ces dernières. Vous ne pouvez plus changer les valeurs de ces devises.

# **Adapter le plan comptable**

#### **Le plan comptable**

#### **Menu Gestion, Plan comptable**

Lors de l'installation de Briljant Account, un **plan comptable** complet est installé dans le dossier de travail. Mis à part les comptes de bilan, ce plan comptable contient les comptes de produits et de charges les plus courants.

L'adaptation du plan comptable peut être nécessaire lorsque vous voulez par exemple ventiler certaines charges ou certains produits dans des comptabilisations plus détaillées.

#### **Exemple**

Vous pouvez comptabiliser le montant complet de la facture de votre société des téléphones sur le compte 616210 Frais de téléphone. Ou vous pouvez créer plusieurs comptes pour comptabiliser séparément les frais de votre ligne fixe, de votre fax et de votre téléphone mobile. Ceci ne fait aucune différence au niveau comptable et vous permet d'avoir une idée plus détaillée de la composition de vos frais de téléphone.

Les modifications à apporter se limiterons généralement à:

- l'adaptation ou la ventilation des comptes de vente selon la nature de l'activité commerciale;
- **e** la création des comptes de charges détaillés;
- la crÈation de plusieurs comptes financiers pour les banques et les caisses en plusieurs devises.

#### *Langues*

Le plan comptable contient les noms en néerlandais et en français.

De la place a été prévue pour les noms en anglais et en allemand mais ceux-ci ne sont pas remplis par défaut. Les listes comptables dans ces langues servent généralement pour les rapports à la société mère étrangère. Le nom des comptes est alors imposé par la société mère pour la conformité avec la comptabilité centrale.

# $\downarrow$

Si vous souhaitez créer plusieurs dossiers avec des comptes de charges et de produits spécifiques à votre société, il est conseillé de créer d'abord ces comptes dans le dossier par défaut WINSTD. Ils sont alors immédiatement à votre disposition lorsque vous créez un nouveau dossier sur base du dossier par défaut.
#### **CrÈer les comptes**

#### **CrÈer un nouveau compte**

#### **Menu Gestion, Plan comptable**

Avant de pouvoir comptabiliser sur un nouveau compte, vous devez le créer.

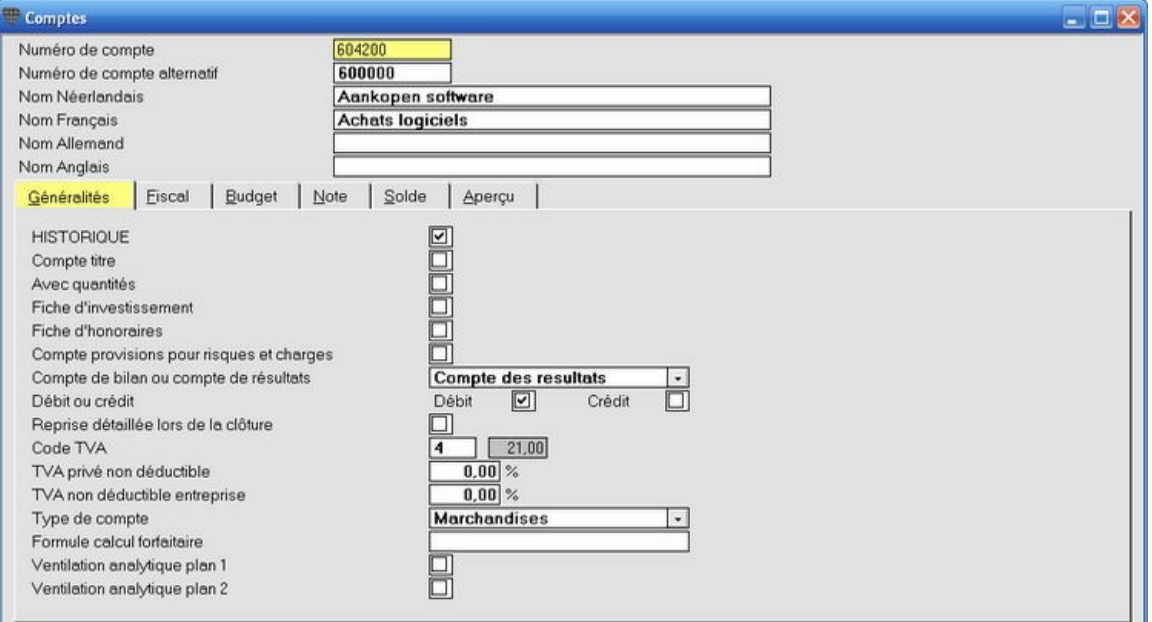

L'écran **Comptes** est composé de deux parties:

- 1. la partie supérieure contient les **données principales** du compte (n° de compte, compte alternatif, numéro, nom N, F, D et E);
- 2. la partie inférieure contient les **onglets**: **GÈnÈralitÈs - Fiscal - Budget - Note - Solde** - **AperÁu**

Vous trouvez toutes les données concernant ce compte dans ces onglets. Pour activer le contenu d'un onglet, il suffit de cliquer sur l'onglet en question.

 $\ddot{\psi}$ 

Les onglets mentionnés ici sont les onglets par défaut. Si le module Briljant Analytique est activé, l'écran affiche un ou deux onglet(s) supplémentaire(s) avec les noms des plans analytiques.

# **AccËs ‡ la banque de donnÈes Compt@fisc**

Si vous y Ítes abonnÈ, l'Ècran **Comptes** vous permet Ègalement d'accÈder ‡ la banque de donnÈes Compt@fisc de Wolters Kluwer. Cette banque de données est une source d'informations complète de plus de 200 000 pages contenant des données fiscales, comptables et juridiques ainsi que des sources et commentaires. Lorsque vous ouvrez la banque de données à partir d'un champ de compte rempli, vous accédez directement à la page concernée.

#### **Les donnÈes principales**

#### **Menu Gestion, Plan comptable**

#### **Procédure**

Choisissez le menu **Gestion**, **Plan comptable**. L'Ècran **Comptes** est ouvert.

- **Numéro de compte** (longueur = 10 caractères, numérique): le numéro de compte doit être composé de 4 caractères au moins. Si vous n'utilisez que 1, 2 ou 3 caractères, vous créez un compte de titre.
- **Numéro de compte alternatif** (longueur = 10 caractères, numérique): vous pouvez également remplir un secon numéro de compte pour regrouper des comptes. L'emploi d'un numéro de compte alternatif n'est pas obligatoire.
- **Nom Néerlandais/Français/Allemand/Anglais** (longueur = 50, alphanumérique): nom du compte.

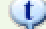

# **Plan comptable alternatif**

Vous pouvez remplir un numÈro de compte alternatif pour chaque compte afin de regrouper des comptes. Ceci peut s'avérer utile lorsque vous travaillez par ex. avec plusieurs comptes de vente mais que vous ne souhaitez pas toujours les imprimer selon cette ventilation.

#### **Exemple**

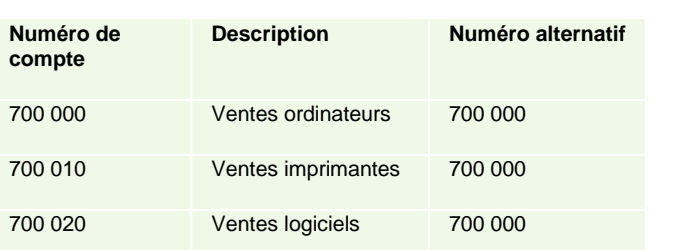

Vous pouvez maintenant imprimer les journaux, le bilan d'essai et par soldes et la balance selon le numéro de compte ou selon le numéro de compte alternatif. Lors d'une impression selon le plan comptable alternatif, les comptes 700 000, 700 010 et 700 020 sont totalisés comme s'il n'y avait qu'un seul compte 700 000.

Les numÈros de compte alternatifs sont repris dans le plan comptable. Vous pouvez les consulter en appuyant sur **F3** dans le champ **NumÈro de compte alternatif**.

#### **L'onglet GÈnÈralitÈs**

#### **Menu Gestion, Plan comptable, onglet GÈnÈralitÈs**

#### **Procédure**

Choisissez le menu **Gestion**, **Plan comptable**. L'Ècran **Comptes** est ouvert.

- Historique (Oui/Non): lorsque vous cochez cette option, un historique de ce compte est imprimé dans le grand livre. Cet historique est d'ailleurs conservé pour tous les comptes. Si vous ne souhaitez pas d'historique dans le grand livre, les totaux sont imprimés par période comptable.
- **Compte titre** (Oui/Non): si le numéro de compte est composé de 1, 2 ou 3 caractères, un total est effectué au niveau de ce compte dans le bilan. Ce paramètre vous permet également de créer des compte titres dont le numéro contient plus de 3 caractères. Ces comptes ne sont imprimés qu'à titre informatif. Vous ne pouvez pas comptabiliser sur un compte titre.
- **Avec quantitÈs** (Oui/Non): si des quantitÈs sont tenues pour un compte, le programme vous avertit lorsque vous effectuez une comptabilisation sans quantité sur ce compte. La quantité ne sera pas demandée pour les comptes dont cette option n'est pas cochée.
- **Fiche d'investissement** (Oui/Non): cochez cette option si vous souhaitez tenir un tableau d'amortissement pour les achats comptabilisés sur ce compte. L'écran Amortissements s'ouvre automatiquement si vous comptabilisez un achat d'investissement sur ce compte. (Uniquement si le module **Actifs immobilisÈs** est activÈ.)
- **Fiche d'honoraires** (Oui/Non): cochez cette option si vous souhaitez tenir une fiche d'honoraires 281.50 et 325.50.
- **Compte de bilan ou compte de rÈsultats**: vous permet de dÈterminer si le compte doit Ítre imprimÈ dans le bilan ou dans le compte des résultats.
- **DÈbit ou CrÈdit**: si vous cochez **DÈbit**, le compte est imprimÈ du cÙtÈ dÈbit du bilan ou du compte des résultats. Si vous cochez Crédit, du côté crédit. Vous pouvez également ne rien remplir, le compte est alors imprimé du côté crédit ou débit selon le solde.
- **Reprise dÈtaillÈe lors de la clÙture** (Oui/Non): si cette option est cochÈe, les donnÈes dÈtaillÈes des opérations non-apurées sont reprises lors de la clôture annuelle. Si cette option n'est pas cochée, seul le solde du compte est repris vers l'exercice suivant.
- **Code TVA** (longueur = 1, numérique entre 1 et 6): référence au pourcentage de TVA. Ce code est proposé lors de la comptabilisation sur ce compte. **BTW-codes** 
	- $BTW\text{-code 1} = 0\%$  BTW
	- $BTW\text{-code 2} = 6\%$  BTW
	- $BTW\text{-code}$  3 = 12%  $BTW$
	- $BTW\text{-code 4} = 21\%$  BTW

La comptabilisation de factures d'achat et de vente se déroulera plus facilement si vous remplissez le code du taux de TVA pour les comptes de produits et de charges. Ce code de TVA sera alors proposé lors de la comptabilisation mais vous pouvez toujours le modifier.

- **TVA privÈ non dÈductible** (longueur = 5, numÈrique, 2 dÈcimales): lors de la comptabilisation d'un achat, le montant TVA privé non-déductible est calculé à l'aide de ce pourcentage. Par ex. pour le compte Frais de téléphone.
- **TVA** non-déductible entreprise (longueur = 5, numérique, 2 décimales): lors de la comptabilisation d'un achat, le montant TVA non-déductible entreprise est calculé à l'aide de ce pourcentage. Par ex. 50% non-déductible entreprise pour le compte Véhicules privés.
- **Type de compte**:

# **Vierge**

Pour les comptes normaux. Seules des opérations financières et diverses peuvent être comptabilisées sur ces comptes.

# **Financiers**

Pour un compte de centralisation pour les opérations bancaires. Seule le bilan d'ouverture peut être comptabilisé sur ce compte (c'est-*‡*-dire dans la p*È*riode 0 par le journal des op*È*rations diverses). Les op*È*rations financi*Ë*res normales doivent en effet *Í*tre comptabilis*È*es dans le journal des op*È*rations financi*Ë*res.

# **Centralisation**

Pour un compte de centralisation clients (400 000) ou fournisseurs (440 000). Il est impossible de comptabiliser directement sur un compte de centralisation.

# **Marchandises**

Pour un compte d'achat marchandises. Les montants comptabilis*È*s sur ces comptes sont repris dans la Grille 81 de la d*È*claration de TVA.

# **Services**

Pour un compte d'achat services. Les montants comptabilis*È*s sur ces comptes sont repris dans la Grille 82 de la d*È*claration de TVA.

# **Frais hors TVA**

Pour un compte de charges sans TVA (par ex. timbres). Les montants comptabilis*È*s sur ces comptes ne sont pas repris dans la d*È*claration de TVA.

# **Marchandises diverses**

Pour les achats intracommunautaires de marchandises qui constituent des charges pour l'acheteur (par ex. huile pour l'entretien des machines).

#### **Services sous-traitance**

Compte de vente pour le transport de marchandises. Uniquement d'application pour les entreprises de transport.

# **Investissement**

Pour un compte d'investissement. Les montants comptabilis*È*s sur ces comptes sont repris dans la Grille 83 de la d*È*claration de TVA.

**Vente**

Pour un compte de vente.

**Vente de services**

Pour un compte de vente Services.

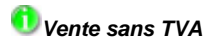

Est utilis*È* pour les vidanges, les palettes, etc. Le montant de base n'est pas repris dans la d*È*claration de TVA. La condition est que le fournisseur donne son accord pour le remboursement de ce montant en cas de renvoi des vidanges, palettes, etc.

 **Formule calcul forfaitaire**: formules pour le calcul de l'imposition forfaitaire surles achats/ventes comptabilisés sur ce compte.

**Formules**

Variables à utiliser dans la Formule:

H = Quantit*È*

I = D*È*bit quantit*È*

J = Cr*È*dit quantit*È*

 $B =$  Montant / Solde

D = D*È*bit

C = Cr*È*dit

Celles-ci sont alors converties dans la Liste calcule forfaitaire.

Exemple : Formule H\*4 sur le compte 604000

**• Ventilation analytique plan 1 et 2** (Oui/Non): ceci détermine si ce compte doit être ventilé de façon analytique vers les centres de frais et centres de coût.

Cocher les champs **Fiche d'investissement** et **Ventilation analytique plan 1 et2** n'a de sens que lorsque vous disposez des modules Immobilisés et Briljant Analytique.

# **L'onglet Fiscal**

**Menu Gestion, Plan comptable, onglet Fiscal**

# Procédure

SÈlectionnez le menu **Gestion**, **Plan comptable**. L'Ècran **Comptes** est ouvert. Cliquez sur l'onglet **Fiscal**.

Vous pouvez remplir les pourcentages **DÈductible LÈgal** et **DÈductible Profession** par exercice. La Balance de vérification et par soldes vous permet d'imprimer la liste des frais professionnels déductibles (activez pour cela les colonnes de donnÈes souhaitÈes par **Gestion colonnes**).

# **L'onglet Budget**

#### **Menu Gestion, Plan comptable, onglet Budget**

Vous pouvez remplir un **budget annuel** et ensuite afficher les soldes réels à côté des montants budgétisés dans l'Aperçu statistique et la Balance de vérification et par soldes (en pourcentages, chiffres absolus et/ou budget restant).

Vous pouvez lire les soldes réels par compte à côté des chiffres budgétaires dans l'onglet Budget.

#### **Procédure**

Choisissez le menu **Gestion**, **Plan comptable**. L'Ècran **Comptes** est ouvert. Cliquez sur l'onglet **Budget**.

Vous pouvez remplir les budgets de deux façons.

#### **1. Automatiquement**

Remplissez le budget annuel dans les champs **Exercice DÈbit** ou **CrÈdit** et appuyez sur **ENTER**. Le programme vous demande ensuite si ce montant peut être divisé en douze parties égales sur les périodes. Confirmez avec **OK**.

Vous pouvez modifier ces montants de façon manuelle par période et le budget total est automatiquement adaptÈ.

#### **2. De faÁon manuelle**

Remplissez la colonne **DÈbit** ou **CrÈdit** par pÈriode. Les montants sont totalisÈs dans les champs **Exercice DÈbit** et **Exercice CrÈdit**.

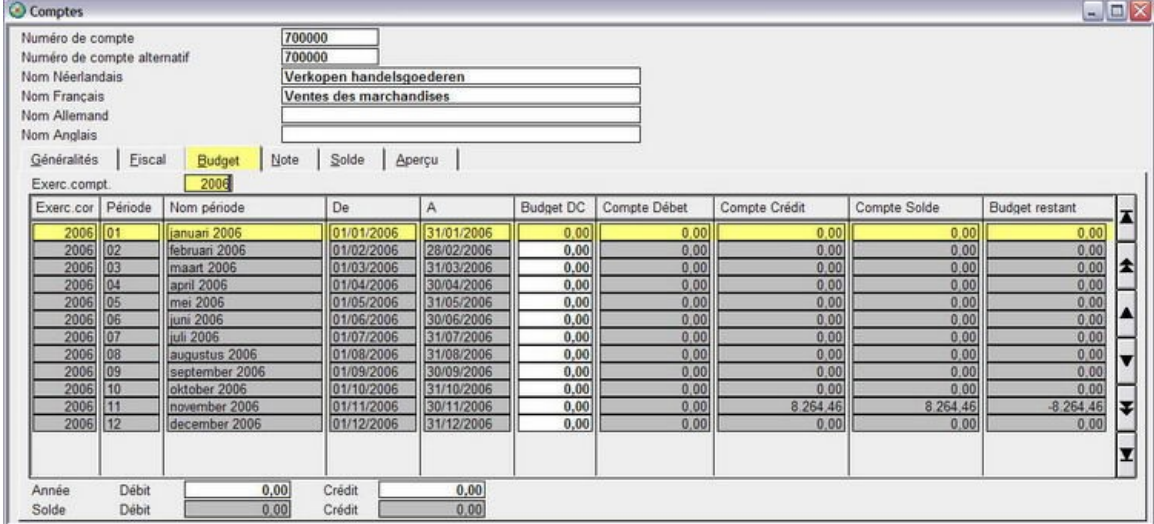

# **L'onglet Note**

**Menu Gestion, Plan comptable, onglet Note**

# Procédure

Choisissez le menu **Gestion**, **Plan comptable**. L'Ècran **Comptes** est ouvert. Cliquez sur l'onglet **Note**.

Vous pouvez remplir des informations internes non-structurées concernant ce compte. Lorsque vous ouvrez un compte un point rouge sur l'onglet Note indique si des informations ont été enregistrées dans cet onglet.

Supprimez le texte en le sÈlectionnant et en appuyant sur la touche Delete. Appuyez sur **F5** pour sauvegarder.

# **L'onglet Solde**

#### **Menu Gestion, Plan comptable, onglet Solde**

# Procédure

Choisissez le menu **Gestion**, **Plan comptable**. L'Ècran **Comptes** est ouvert. Cliquez sur l'onglet **Solde**.

L'onglet Solde n'est pas utilisé lors de la création d'un nouveau Compte. Il affiche le solde comptable par période et par exercice.

Tous les champs de cet onglet sont des soi-disant champs 'output'. Ceci signifie qu'ils sont remplis par le programme et qu'ils ne sont pas accessibles pour des modifications manuelles.

Vous pouvez remplir un autre exercice que l'exercice en cours dans le champ **Exercice**. Briljant Account retient tous les détails de 99 exercices à condition de ne pas les supprimer.

# **L'onglet Aperçu**

**Menu Gestion, Plan comptable, onglet Aperçu** 

# Procédure

Choisissez le menu **Gestion**, **Plan comptable**. L'Ècran **Comptes** est ouvert. Cliquez sur l'onglet **AperÁu**.

L'onglet Aperçu n'est pas utilisé lors de la création d'un nouveau Compte. Il affiche toutes les opérations comptabilisées sur ce compte.

Contrairement à l'onglet Solde, des modifications peuvent être apportées à l'onglet Aperçu, à savoir dans les apurements.

Vous pouvez remplir un autre exercice que l'exercice en cours dans le champ **Exercice**. Briljant Account retient tous les détails de 99 exercices à condition de ne pas les supprimer. Vous pouvez raccourcir l'aperçu en remplissant une période début et de fin dans le champ Période ... - ... .

# **Modifier un compte existant**

# **Menu Gestion, Plan comptable**

#### *ProcÈdure*

Choisissez le menu **Gestion**, **Plan comptable**. L'Ècran **Comptes** est ouvert.

Ouvrez et modifiez un compte existant comme suit.

1. Appuyez sur la touche **F2** ou cliquez sur l'icône **Aperçu** La liste de sÈlection **Comptes** est ouverte.

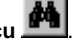

- 2. Remplissez les premières lettre du nom du compte recherché dans le champ Nom. Remplissez par ex. "ach". Alors que vous remplissez ces lettres, la première ligne affiche déjà le nom du compte commençant par "ach". Au plus de lettres vous remplissez, au plus rapidement vous trouverez le nom souhaité. Pour ouvrir le compte recherché, double-cliquez sur la ligne du compte concerné.
- 3. Apportez les modifications nécessaires et appuyez sur F5 pour sauvegarder.

Vous pouvez affiner la méthode de recherche en utilisant le signe \* (wildcard).

# **Imprimer le plan comptable**

# **Menu Gestion, Liste des comptes**

Vous pouvez imprimer le plan comptable selon un classement et sous une forme que vous sélectionnez vous-même.

#### *ProcÈdure*

Choisissez le menu **Gestion**, **Liste des comptes**. L'Ècran **Liste des comptes** est ouvert. Vous pouvez configurer les critères de sélection, choisir les colonnes de données et déterminer le mode d'impression.

Voir Créer une liste pour une procédure détaillée.

# **CrÈer et gÈrer les journaux**

# **Les journaux**

# **Menu Gestion, Livres journaux**

Lors de l'installation de Briljant Account, les journaux par défaut sont automatiquement créés dans votre/vos dossier(s):

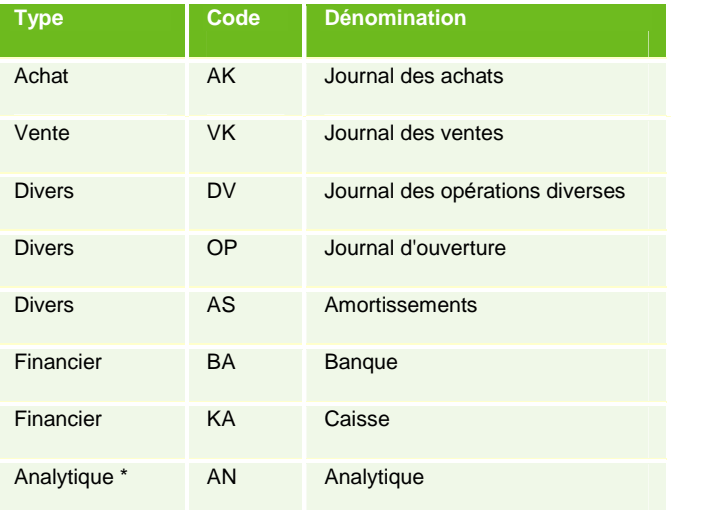

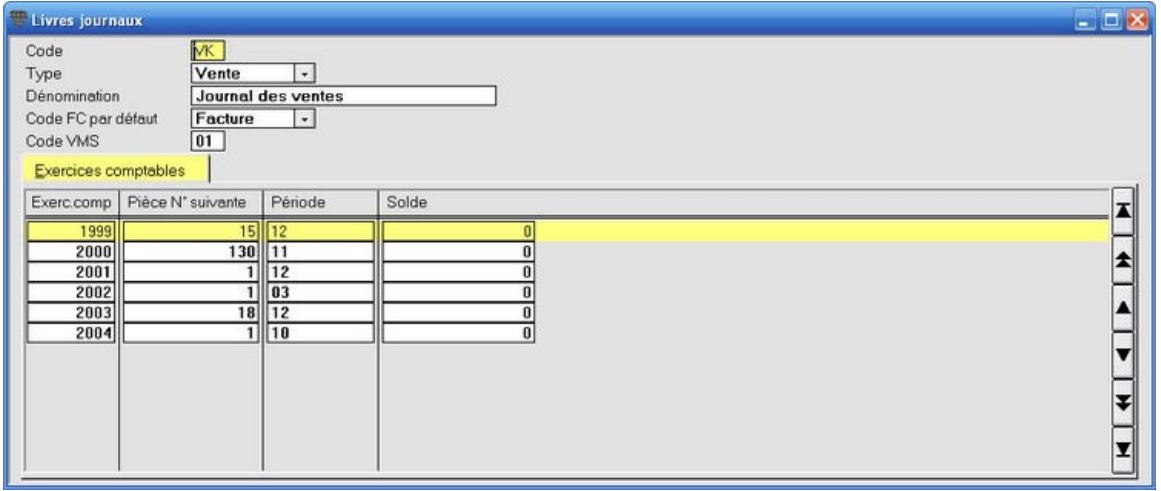

Vous pouvez ensuite créer plusieurs types de chaque journal. Vous pouvez par ex. utiliser un journal des ventes pour les factures de vente et un second journal des ventes pour les notes de crédit comme il va de soi que vous créez un journal des opérations financières pour chaque banque avec laquelle vous travaillez.

\* Le journal Analytique n'est utilisé que si le module Briljant Analytique est activé.

# **CrÈer les journaux**

# **Les donnÈes principales**

#### **Menu Gestion, Livres journaux**

#### ProcÈdure

Choisissez le menu **Gestion**, **Livres journaux**. L'Ècran **Livres journaux** est ouvert.

- **Code**: code de journal (2 caractères, alphanumérique)
- **Type**: choisissez le **type de journal** : Achats, Ventes, Financier, Divers ou Analytique
- **DÈnomination**: nom de journal au choix.
- **Code FC par défaut**: vierge ou "Facture" ou "Note de crédit". Ce choix sera proposé par défaut lors de la comptabilisation. Si vous configurez l'option "Facture" par défaut et que vous souhaitez comptabiliser une note de crédit, remplissez un montant en négatif. Le code "Facture" sera alors automatiquement converti en "Note de crédit".
- **Compte financier** (uniquement lorsque vous avez sélectionnez le Type = Financier): remplissez le compte général de la banque (par ex. 550100) ou de la caisse (par ex. 570000).
- **Code VCS**: remplissez un code de 00 à 99 pour identifier ce journal lorsque vous travaillez avec une Communication structurée dans vos paiements.

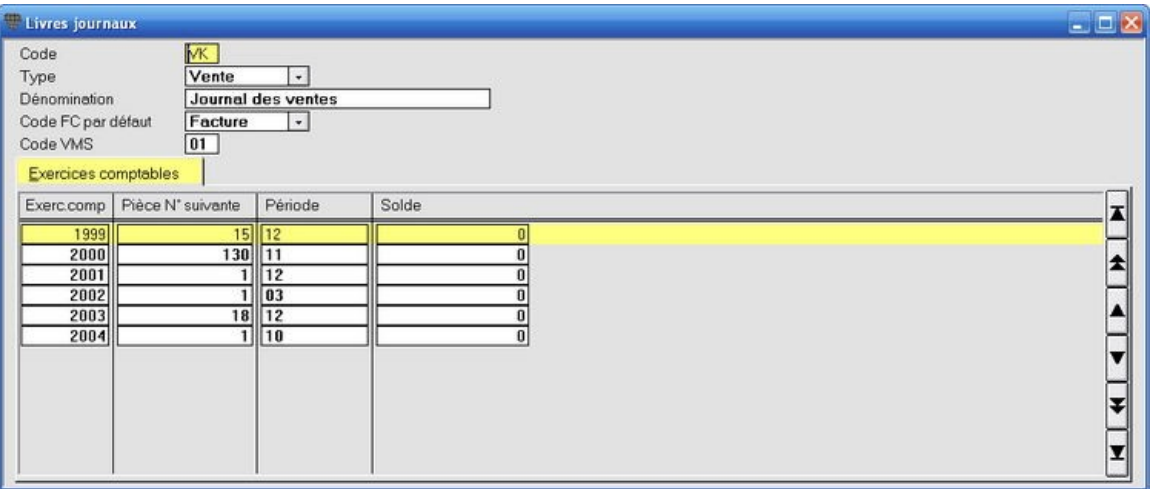

# **L'onglet Exercices comptables**

#### **Menu Gestion, Livres journaux, onglet Exercices comptables**

#### **Onglet Exercices comptables**

Pour un journal des opérations financières (banques et/ou caisse), ne remplissez que l'exercice, la période et le solde initial du compte.

Pour les journaux des autres types, ceci est automatiquement mis à jour lors de la comptabilisation des opérations.

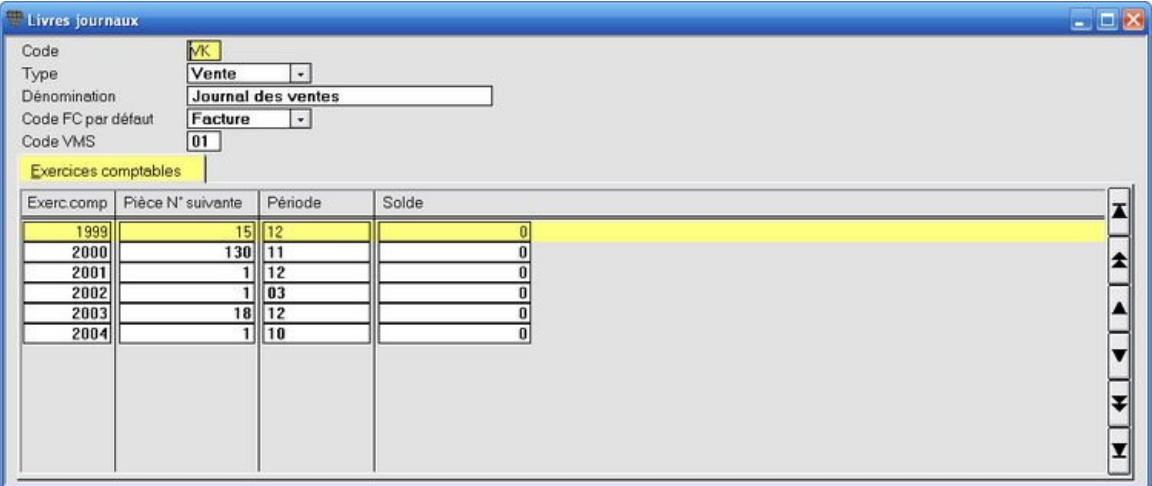

 $\ddot{\psi}$ 

Si vous omettez de remplir le solde initial lors de la création du journal des opérations financières, les comptabilisations ne pourront pas être sauvegardées dans ce journal étant donné que le solde introduit ne sera jamais atteint.

# $\circ$

# **Modifier le numÈro d'un document**

Le numéro de document suivant est automatiquement mis sur 1 au 01/01.

Dans certains cas, il peut être nécessaire de modifier le numéro de document suivant de façon manuelle, par ex. pour un exercice qui ne coïncide pas avec l'année civile. Si l'exercice court du 01/07 au 30/06, vous pouvez manuellement changer le champ Pièce N° suivante en 1 au 01/07.

# **L'onglet Financier**

#### **Menu Gestion, Livres journaux, onglet Financier**

Onglet Financier (uniquement pour les journaux du type Financier)

Remplissez le numéro de compte et cochez également si des paiements automatiques doivent être effectués à partir de ce compte (uniquement si le module Paiements automatiques est activé).

Demandez le numéro à remplir au siège administratif de votre banque. Le nom et l'emplacement de fichier à remplir vous seront également suggérés.

Si ce compte est d'une autre devise que la devise interne (par ex. un compte en USD), vous pouvez faire comptabiliser automatiquement les diffÈrences de cours en cochant l'option **Imputer diff. de change**.

Vous pouvez Ègalement indiquer si vous travaillez avec des paiements automatiques et/ou des domiciliations pour cette banque.

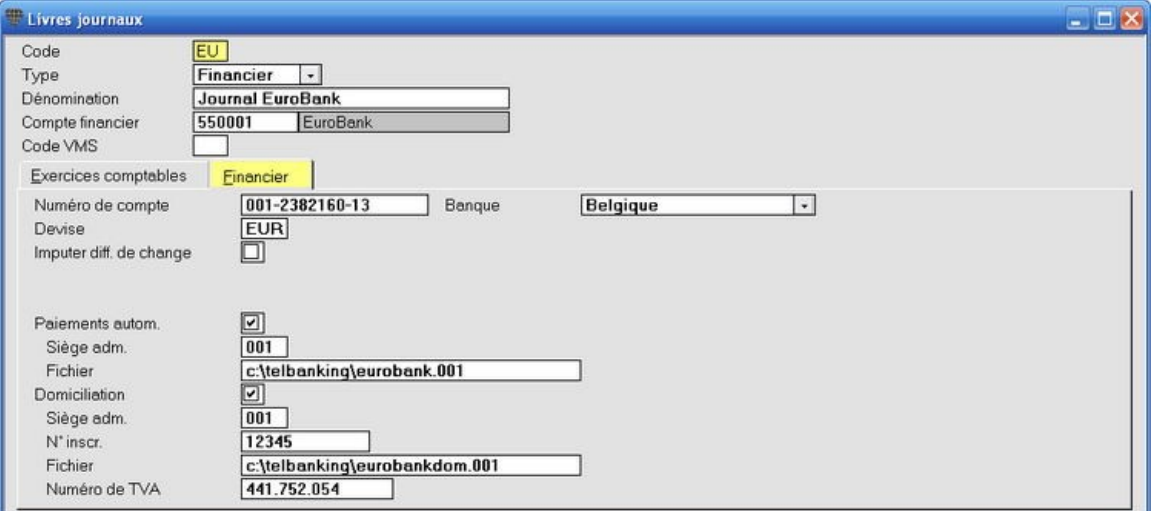

# **Modifier un journal**

#### **Menu Gestion, Livres journaux**

#### *ProcÈdure*

Choisissez le menu **Gestion**, **Livres journaux**. L'Ècran **Livres journaux** est ouvert.

- 1. Appuyez sur **F2** pour ouvrir la liste de sÈlections.
- 2. Double-cliquez sur le journal que vous souhaitez ouvrir.
- 3. Apportez les modifications nÈcessaires et sauvegardez avec **F5**.

Vous pouvez laisser le champ Code FC par défaut vierge ou remplir "Facture" ou "Note de crédit". Ce choix sera proposé de façon standard lors de la comptabilisation. Si vous configurez l'option "Facture" par défaut et que vous souhaitez comptabiliser une note de crédit, remplissez un montant en négatif. Le code "Facture" sera alors automatiquement converti en "Note de crédit".

Dans l'onglet **Financier** (uniquement pour les journaux du type Financier), vous cochez également si des paiements automatiques seront effectués à partir de ce compte. Demandez le numéro à remplir au siège administratif de votre banque. Le nom et l'emplacement de fichier à remplir vous seront également suggérés.

Pour la création des journaux des opérations financières pour les banques et caisses, vous remplissez également l'exercice, la période et le solde initial du compte. Complétez les données dans l'onglet **Financier** selon l'exemple.

# **Configurer** les données fixes

# **Que sont les DonnÈes fixes?**

La mise en place d'une comptabilité est comparable à celle d'une construction:

- la fondation est mise en place parla crÈation d'un dossier;
- les adaptations au plan comptable et aux journaux, ainsi que les clients et les fournisseurs, constituent la superstructure;
- la construction est achevée par la configuration d'un certain nombre de paramètres (les **données fixes**) pour l'exercice, les périodes de TVA et les périodes comptables, les comptes de centralisation, les journaux par défaut et la déclaration Intrastat.

Si votre **dossier de travail** a été créé lors de l'installation, les données fixes sont pratiquement toutes configurées correctement. Le contenu de cette page et des pages suivantes est plutôt destiné à vous procurer un aperçu complet de toutes les configurations et des conséquences des modifications que vous avez éventuellement apportées.

# **CrÈer l'exercice**

#### **Menu Gestion, Exercice comptable**

*1. Lors de la crÈation d'un nouveau dossier*

# $\mathbb{Q}$

Lorsque vous créez un nouveau dossier, un exercice est automatiquement créé avec la même année que l'exercice dans votre dossier standard WINSTD. Ceci signifie que lorsque votre dossier standard se trouve en 2002, l'exercice sera Ègalement 2002. **VÈrifiez donc toujours l'exercice avant de commencer ‡ travailler dans un nouveau dossier**. Supprimez éventuellement l'exercice erroné et créez un nouvel exercice avec l'année correcte.

Pour supprimer un exercice, cliquez avec le pointeur de la souris dans le champ **Exercice** et cliquez ensuite sur le bouton **Suppr. ex. comptable <F6>.** Confirmez votre réponse (2x) pour supprimer définitivement l'exercice.

Briljant Account est *multi-exercices*. Ceci signifie que vous pouvez créer un nouvel exercice après avoir terminé

Créez un nouvel exercice comme décrit sous le point 2.

*2. Au dÈbut d'un nouvel exercice*

Après avoir terminé un exercice, vous devez créer un nouvel exercice.

#### *ProcÈdure*

Choisissez le menu **Gestion**, **Exercice comptable**. L'Ècran **Exerc. compt.** est ouvert**.**

l'ancien exercice, sans avoir effectué la clôture comptable de l'exercice précédent.

- **Exerc. compt.**: remplissez l'année pour le nouvel exercice.
- **Date de début et d'expiration:** le programme propose automatiquement 01/01/[JJJJ] et 31/12/[JJJJ]. Cliquez sur le bouton **CrÈer exercice comptable <F7>** pour gÈnÈrer l'exercice. Confirmez lorsqu'il vous est demandé de configurer le nouvel exercice en tant qu'exercice en cours.

Si la date de début de votre exercice ne correspond pas au début de l'année civile, vous configurez un exercice à cheval.

Après avoir créé l'exercice, vous devez **ouvrir les périodes** pour pouvoir travailler.

# **Ouvrir ou fermer les pÈriodes**

# **Menu Gestion, Exercice comptable**

Avant de pouvoir comptabiliser dans une pÈriode, vous devez d'abord lui attribuer le statut **Ouvert**. Sauvegardez avec **F5**.

AprËs avoir crÈÈ un nouvel exercice, seule la pÈriode **00 Ouverture [JJJJ]** se trouve sur**Ouvert** dans la colonne **Statut**.

Ceci signifie que vous pouvez:

- clôturer l'exercice précédent;
- ou introduire le bilan d'ouverture lorsque vous lancer un nouveau dossier;
- $\bullet$  mais que vous ne pouvez pas comptabiliser dans la première période, étant donné que celle-ci a encore le statut **Pas ouvert**.

Une période comptable peut également avoir les statuts suivants:

- 1. Ouvert: toutes les opérations peuvent être comptabilisées dans cette période.
- 2. **Pas ouvert**: cette période n'est pas encore accessible afin que vous ne puissiez pas y effectuer des comptabilisations par erreur. Mettez au moins la pÈriode en cours sur **Ouvert** et appuyez sur **F5** pour sauvegarder.
- 3. Fermé: vous pouvez attribuer le statut Fermé à une période précédente afin qu'aucun utilisateur ne puisse encore effectuer des comptabilisations ou des modifications dans cette période.

# **Configurer un exercice ‡ cheval**

# **Menu Gestion, Exercice comptable**

Si la date de début et de fin de l'exercice ne tombent pas resp. le 1er janvier et le 31 décembre, vous configurez un **exercice ‡ cheval**.

*ProcÈdure*

Choisissez le menu **Gestion**, **Exercice comptable**. L'Ècran **Exerc. compt** est ouvert.

- **Exerc. compt.**: remplissez l'année pour le nouvel exercice.
- **Date de début et d'expiration**: remplissez la date de début et de fin de façon manuelle. Cliquez sur le bouton **CrÈer exercice comptable <F7>** pour gÈnÈrer l'exercice. Confirmez lorsqu'il vous est demandé de configurer le nouvel exercice en tant qu'exercice en cours.

Un exercice à cheval peut contenir moins ou plus de douze mois. Dans ce cas, vous travaillez avec un exercice <u>abrégé ou prolongé</u>.

# **Prolonger ou abrÈger un exercice**

# **Menu Gestion, Exercice comptable**

Un exercice configuré avec moins ou plus de douze mois peut être abrégé ou prolongé au cours de l'exercice. Il suffit pour cela de modifier la date de fin dans l'Ècran **Exerc. compt.**.

# *ProcÈdure*

Choisissez le menu **Gestion**, **Exercice comptable**. L'Ècran **Exerc. compt.** est ouvert.

- **Exerc. compt.**: remplissez l'année de l'exercice.
- **Date d'expiration**: modifiez la date de fin. Appuyez sur F5 pour prolonger l'exercice et adapter la liste des périodes.

Le prolongement ou l'abrègement des exercices est soumis à une réglementation très stricte. N'effectuez ces procÈdures que sous les directions de votre expert-comptable.

# **Supprimer un exercice**

# **Menu Gestion, Exercice comptable**

Vous pouvez définitivement supprimer un exercice de votre/vos dossier(s).

# *ProcÈdure*

Choisissez le menu **Gestion**, **Exercice comptable**. L'Ècran **Exerc. compt.** est ouvert.

- **Exerc. compt.**: remplissez l'année de l'exercice à supprimer.
- Cliquez sur le bouton **Suppr. ex. comptable <F8>** pour supprimer l'exercice. Confirmez votre réponse pour supprimer l'exercice (2x).

La suppression d'un exercice et de toutes les données qu'il contient, est définitive. Si vous ne possédez pas de sauvegarde, il n'y a aucune méthode qui vous permet de retrouver les données de cet exercice.

# **Les paramètres Account**

#### **L'onglet Généralités**

#### **Menu ParamËtres, ComptabilitÈ, onglet GÈnÈralitÈs**

#### **Procédure**

Choisissez le menu Paramètres, Comptabilité. L'écran Paramètres comptabilité est ouvert ave l'onglet Généralités.

- **Exerc. compt.**: l'exercice en cours doit être rempli.
- **PÈriode TVA**: choisissez **Mois**, **Trimestre** ou **AnnÈe**, en fonction de ce que vous appliquez.
- **Période comptable**: vous pouvez choisir la même configuration pour votre période comptable que pour votre déclaration de TVA. Il est toutefois conseillé de mettre la période comptable sur Mois. Cette option vous permet en effet d'imprimer des listes plus détaillées.

# $\cup$

Si votre exercice ne correspond pas à l'année civile, vos périodes comptables ne coïncideront pas aux mois. Si votre exercice commence au 1er juillet, la période  $1 =$  juillet, période  $2 =$  août, ..., période  $12 =$  juin.

**• Dérogation TVA**: ceci est la dérogation maximale autorisée pour les différences d'arrondissement sur les calculs de TVA, par ex. € 0,12

#### **Exemple comptabilisation dérogation TVA**

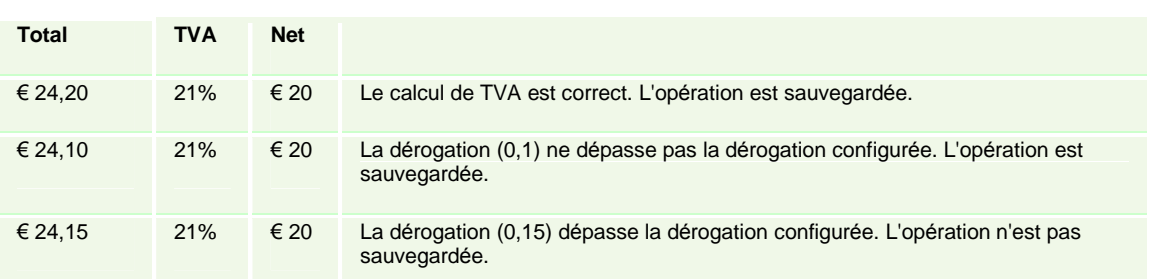

- **Code TVA 0%**: pour la Belgique il s'agit du code **1**.
- **Eacteur d'échelle listes**: si les données de certaines listes sont longues au point d'être remplacées par des \*\*\*\*\*\*\* par le programme, vous pouvez rapetisser l'échelle de la liste (par ex. 80%). Les données sont alors entièrement imprimées en caractères plus petits.
- **Quantité décimales**: remplissez le nombre de décimales si vous devez pouvoir remplir des parties d'unités dans le champ **Quantité** lors de la comptabilisation de factures d'achat et de vente. Après avoir modifié cette configuration, vous devez fermer et redémarrer Briljant.
- **ContrÙler la date dans la pÈriode**: si cette option est cochÈe, le programme vous en avertira lorsque vous souhaitez comptabiliser à une date qui ne tombe pas dans la période.
- **N° fact. fourn. obligatoire**: le programme exigera un numÈro de facture lors de la comptabilisation d'une facture d'achat.
- Test doubles factures: vous pouvez configurer ce test sur le numéro de facture du fournisseur et/ou sur la date et le montant.
- **Reprendre description**
- **D'en-tête**: reprend le contenu du champ **Description** dans l'en-tête, dans le champ **Description** sur la ligne de saisie.
- **·** De ligne précédente: reprend le contenu du champ Description dans la ligne de saisie précédente, dans le champ **Description**.
- **N°** fact. fourn. selon description: remplit le numéro de facture du fournisseur dans le champ **Description** sur la ligne de saisie.
- **Rem. compt. exempt de TVA**: indique de quelle façon est calculée la TVA sur les remises. Si la remise est **exempte** de TVA, la TVA est calculÈe surle montant net moins la ristourne. Si la remise n'est **pas exempte** de TVA, la TVA est calculée sur le montant net sans remise et la remise est ensuite déduite du total. Dans ce cas, la TVA totale sera un peu moins élevée.

#### **Exemple Remise exempte/non exempte de TVA**

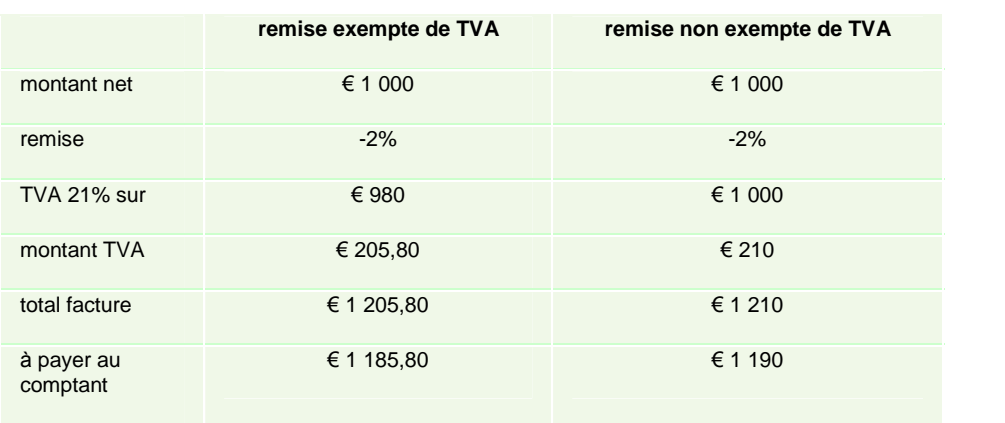

- Rappels: à cocher pour ne reprendre que les factures échues lors de l'impression des rappels.
- **Communication structurée**: formatage des numéros VCS pour la comptabilisation automatique des paiements clients.

Vous pouvez déterminer à quelles positions se trouvent votre numéro VCS, le numéro de client, le numéro de facture, l'exercice et le journal, par ex. numéro de client à partir de la position 3, longueur 4 chiffres. Si vous voulez reprendre le code de journal dans le numéro VCS, remplissez le code VCS (0-99) dans l'écran Journaux.

Indiquez Ègalement comment les zÈros qui prÈcËdent doivent Ítre interprÈtÈs (**Laisser tel quel**/**Remplacer par des blancs**/**Supprimer**).

- **Enlever remise au comptant quand le paiement rentre**: remplissez le nombre de jours (uniquement pour le module **Paiements automatiques**).
- **Ouvrir automatiquement l'Ècran de recherche des factures**: indiquez ‡ quel niveau de la comptabilisation des opÈrations financiËres, la liste de sÈlection des factures estouverte (**Jamais**/**Client rempli**/**Client+montant remplis**).

# **L'onglet Comptes**

#### **Menu ParamËtres, ComptabilitÈ, onglet Comptes**

# Procédure

Choisissez le menu **ParamËtres**, **ComptabilitÈ**, onglet **Comptes**.

Dans cet onglet sont configurés les **Comptes par défaut** suivants pour les centralisations, les remises, les différences de cours, e.a.

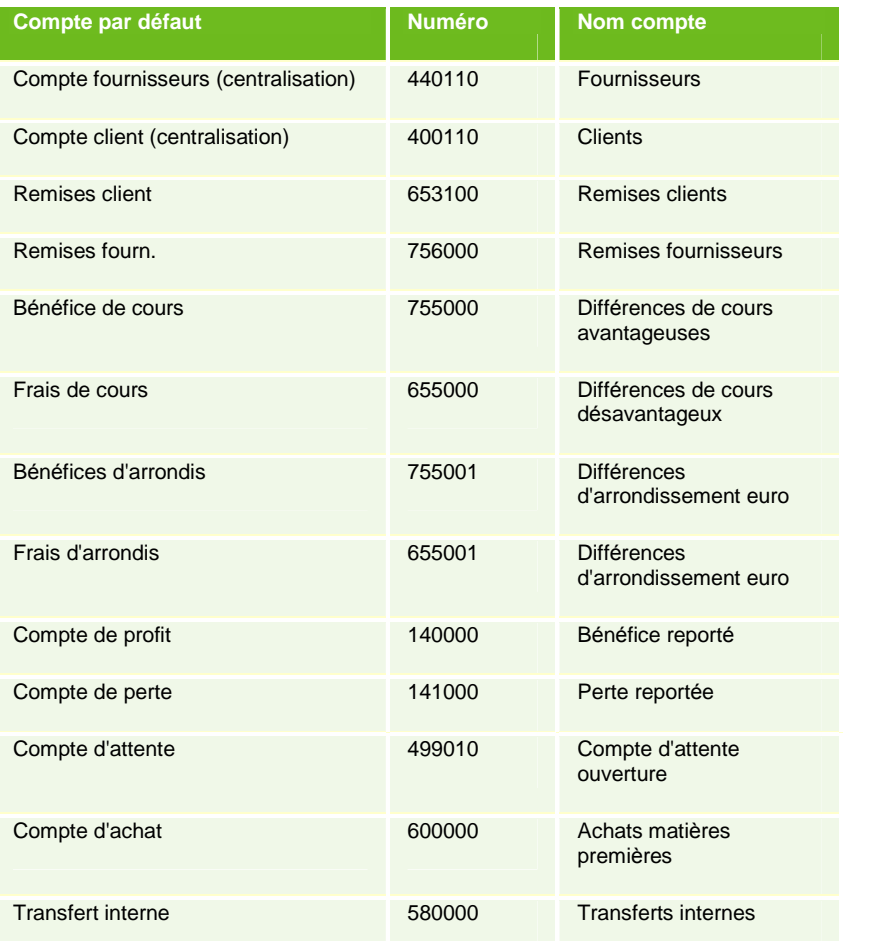

Lors de l'installation du programme, ces champs sont partiellement remplis selon les numéros de compte du plan comptable par défaut. Si vous souhaitez utiliser d'autres numéros pour ces comptes, remplissez-les.

N'oubliez pas qu'un compte non-existant doit d'abord être créé avant de pouvoir le remplir à ce niveau.

# **L'onglet Livres journaux**

#### **Menu ParamËtres, ComptabilitÈ, onglet Livres journaux**

#### ProcÈdure

Choisissez le menu **ParamËtres**, **ComptabilitÈ**, onglet **Livres journaux**.

Dans cet onglet sont configurés les journaux par défaut. Un journal par défaut est le journal automatiquement proposé lors de l'ouverture d'un des *écrans de saisie* Achats, Ventes, Opérations financières et diverses. .

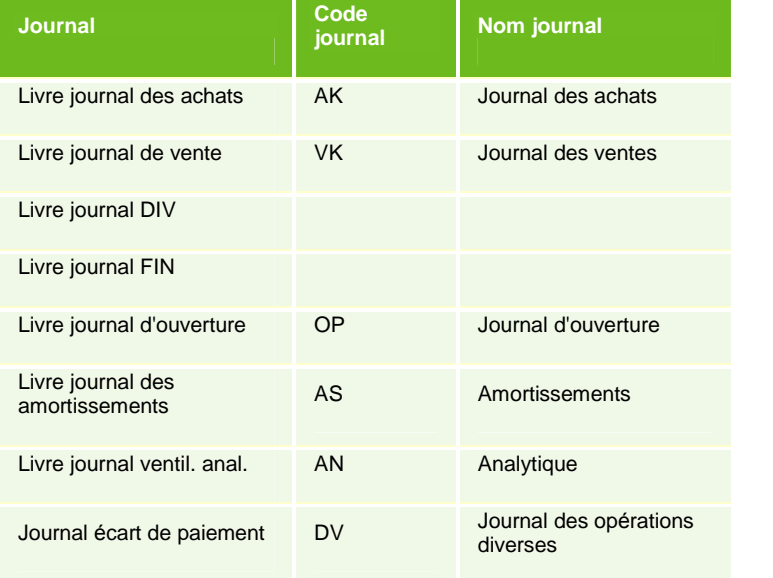

Remarquez qu'il n'y a pas de journal par défaut rempli pour le journal des opérations financières et le journal des opÈrations diverses. Ceci a pour consÈquence que la liste de sÈlection des journaux qui entrent en ligne de compte est affichée lors de l'ouverture de l'écran de saisie concerné, par ex. les journaux de banque et de caisse. Vous avez d'ailleurs la possibilitÈ de remplir ou non le journal le plus utilisÈ.

Lors de la comptabilisation, vous pouvez évidemment changer le journal proposé par défaut en remplissant un autre code journal (appuyez sur **F3** pour la liste de sélection).

# **L'onglet Intrastat**

#### **Menu ParamËtres, ComptabilitÈ, onglet Intrastat**

# Procédure

Choisissez le menu **ParamËtres**, **ComptabilitÈ**, onglet **Intrastat**.

Cet onglet vous permet de déterminer si ce dossier est assujetti à l'Intrastat à l'arrivée ou et/ou à l'envoi des marchandises.

Remplissez les données en fonction de la situation de votre entreprise.

Les champs **Localité** et N° TVA concernent le Tiers déclarant (par ex. votre bureau comptable).

**E-Mail**: remplissez "intrastat@nbb.be" (**F5** pour sauvegarder).

Les valeurs par dÈfaut que vous avez remplies dans les champs **Mode de transport**, **Codeapprou**, **RÈgion** et **Incoterm** n'ont de conséquence que si les factures d'achat sont liées aux bons de livraison des fournisseurs (Briljant Administrator- module **Gestion des achats**).

# **L'onglet …cart de paiement**

# **Menu ParamËtres, ComptabilitÈ, onglet …cart de paiement**

# Procédure

#### Choisissez le menu **ParamËtres**, **ComptabilitÈ**, onglet **…cart de paiement**.

Dans cet onglet, vous déterminez si et dans quelle mesure les petites différences de paiement peuvent automatiquement être transférés.

- **Montant par dÈfaut**: ce montant est valable pour tous les utilisateurs pour autant qu'une restriction individuelle n'ait pas été fixée pour l'un d'eux.
- **Personne** et **Montant max.**: vous pouvez remplir des montants maximaux par utilisateur.

Appuyez sur **F5** pour sauvegarder.

# **Les paramËtres de TVA**

# **Menu ParamËtres, TVA**

Les Codes et les régimes de TVA sont configurés lors de l'installation d'un dossier. Ces codes sont utilisés lors de la comptabilisation des factures d'achat et de vente.

Si nÈcessaire, vous pouvez apporter des modifications dans le menu **ParamËtres**, **TVA**, onglet **RÈgimes**.

# **Vous ne pouvez en aucun cas apporter des modifications ou ajouter des codes dans l'onglet Codes.**

Lors de la création d'un nouveau dossier, les régimes de TVA sont correctement configurés. La modification irréfléchie d'un ou plusieurs paramètre(s) entraîne inévitablement des erreurs dans le calcul et la déclaration de TVA. Si vous êtes d'avis qu'un des paramètres doit être modifié, il est conseillé de faire ceci sous l'assistance d'un de nos collaborateurs du Helpdesk.

# **Encoder la balance d'ouverture**

#### **Qu'est-ce que la balance d'ouverture?**

Si vous souhaitez dÈmarrer une comptabilitÈ existante sous Briljant Account, vous devez comptabiliser la **balance d'ouverture**.

La balance d'ouverture est la situation finale d'une période précédente (les soldes des clients, fournisseurs et comptes généraux) utilisée comme situation de départ dans votre dossier Briljant Account.

La balance d'ouverture est comptabilisée une seule fois de façon manuelle, de préférence lors de la création du dossier.

Vous pouvez comptabiliser les soldes initiaux clients, fournisseurs et comptes généraux en une seule opération diverse.

 $\ddot{\psi}$ Dans ce manuel, nous comptabilisons, pour plus de clarté, les fournisseurs, clients et comptes généraux dans trois opÈrations diverses distinctes. Ceci est Ègalement la raison pour laquelle nous contre-passons le total sur le compte d'attente dans les trois opérations.

Les soldes initiaux Clients

Les soldes initiaux Fournisseurs

Les soldes initiaux des Comptes généraux

Imprimer le journal d'ouverture

# **Encoder les soldes initiaux Clients**

#### **Menu Encoder, Transactions diverses**

Vous comptabilisez les soldes initiaux Clients comme une opération diverse.

#### *ProcÈdure*

Choisissez le menu **Encoder**, **Transactions diverses**. L'Ècran **Encoder les transactions diverses** est ouvert.

Pour encoder les soldes initiaux, choisissez le **Journal d'ouverture OP** et mettez la période sur 00. Le programme reconnaît alors qu'il s'agit d'une comptabilisation de soldes initiaux et ils sont affichés comme tels dans l'onglet Aperçu de l'Ècran **Clients**.

 $\ddot{\psi}$ 

Si vous ne pouvez pas comptabiliser d'opérations dans la période 00, contrôlez dans le menu Paramètres, **Exercice comptable** si la période 00 est ouverte.

Remplissez ensuite les opérations comme dans l'exemple ci-dessous. Vous ne pouvez utiliser que des clients qui sont déjà créés dans le dossier.

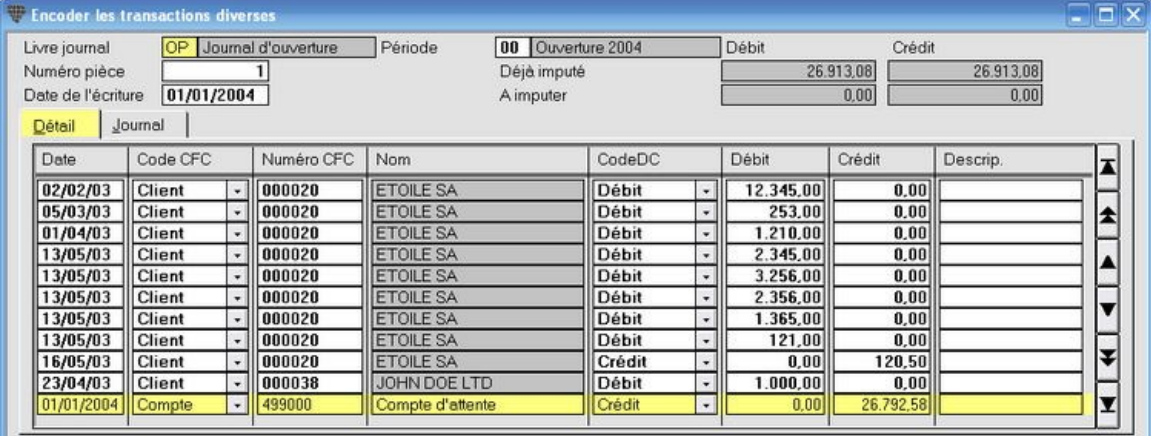

Cliquez ici pour apprendre comment créer un nouveau client pendant la comptabilisation.

Klik met de muisaanwijzer op de boekingslijn in het veld **KLR-nummer** en druk op **CTRL+F3**. Het scherm **Klanten** opent en u kunt op de gebruikelijke manier een nieuwe klant aanmaken.

Als u de nieuwe klantgegevens bewaart met **F5**, dan wordt het scherm **Klanten** gesloten en keert u automatisch terug naar het boekingsscherm. De nieuwe klant is reeds op de boekingslijn ingevuld.

Remarquez que - pour pouvoir sauvegarder l'opération - le total des clients est contre-passé sur le **Compte d'attente ouverture**. Vous utilisez ce compte d'attente parce que vous ne pouvez pas directement comptabiliser sur le compte de centralisation Clients.

Lorsque vous remplissez le montant correct pour le compte d'attente, vous remarquez que les montants dans le champ  $\dot{A}$ **imputer** deviennent "0,00". La comptabilisation est en équilibre et peut être sauvegardée par F5.

Lors de l'encodage des soldes initiaux Comptes généraux, vous contre-passez ce compte d'attente, pour que le solde devienne zéro.

# **Encoder les soldes initiaux Fournisseurs**

# **Menu Encoder, Transactions diverses**

Vous comptabilisez les soldes initiaux Fournisseurs comme une opération diverse.

#### *ProcÈdure*

Choisissez le menu **Encoder**, **Transactions diverses**. L'Ècran **Encoder les transactions diverses** est ouvert.

Pour encoder les soldes initiaux, choisissez le **Journal d'ouverture OP** et mettez la période sur 00. Le programme reconnaît alors qu'il s'agit d'une comptabilisation de soldes initiaux et ils sont affichés comme tels dans l'onglet Aperçu de l'Ècran **Fournisseurs**.

Si vous ne pouvez pas comptabiliser d'opérations dans la période 00, contrôlez dans le menu **Paramètres**, Exercice comptable si la période 00 est ouverte. Remplissez ensuite les opérations comme dans l'exemple ci-dessous. Vous ne pouvez utiliser que des fournisseurs qui sont déjà créés dans le dossier.

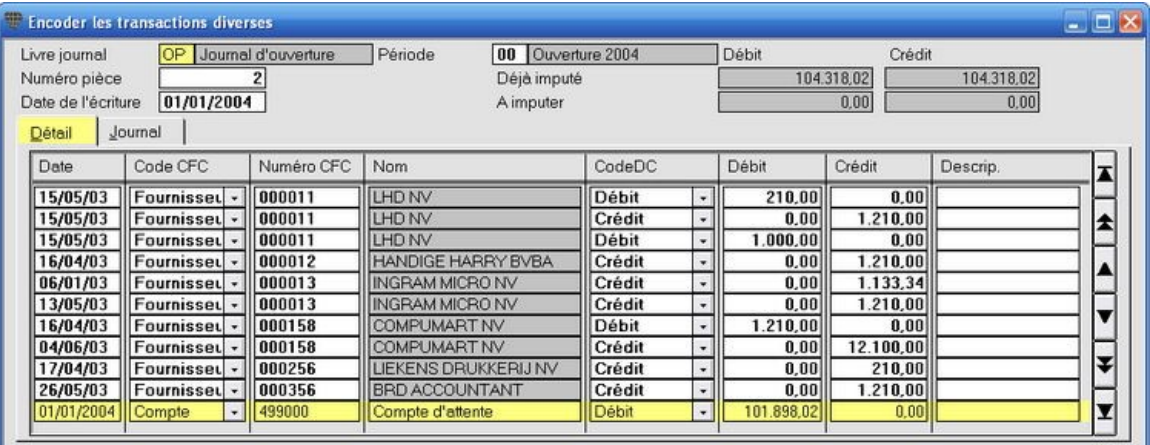

**Cliquez ici** pour apprendre comment crÈer un **nouveau fournisseur** pendant la comptabilisation.

Klik met de muisaanwijzer op de boekingslijn in het veld **KLR-nummer** en druk op **CTRL+F3**. Het scherm **Leveranciers** opent en u kunt op de gebruikelijke manier een nieuwe leverancier aanmaken.

Als u de nieuwe leveranciersgegevens bewaart met **F5**, dan wordt het scherm **Leveranciers** gesloten en keert u automatisch terug naar het boekingsscherm. De nieuwe leverancier is reeds op de boekingslijn ingevuld.

Remarquez que - pour pouvoir sauvegarder l'opération - le total des fournisseurs est contre-passé sur le **Compte d'attente ouverture**. Vous utilisez ce compte d'attente parce que vous ne pouvez pas directement comptabiliser sur le compte de centralisation Fournisseurs.

Lorsque vous remplissez le montant correct pour le compte d'attente, vous remarquez que les montants dans le champs À imputer deviennent "0,00". La comptabilisation est en équilibre et peut être sauvegardée par F5.

Lors de l'encodage des soldes initiaux Comptes généraux, vous contre-passez ce compte d'attente, pour que le solde devienne zéro.

# **Encoder les soldes initiaux Comptes gÈnÈraux**

#### **Menu Encoder, Transactions diverses**

Vous comptabilisez les soldes initiaux Comptes généraux comme une opération diverse.

#### *ProcÈdure*

Choisissez le menu **Encoder**, **Transactions diverses**. L'Ècran **Encoder les transactions diverses** est ouvert.

Pour encoder les soldes initiaux, choisissez le **Journal d'ouverture OP** et mettez la période sur 00. Le programme reconnaît alors qu'il s'agit d'une comptabilisation de soldes initiaux et ils sont affichés comme tels dans l'onglet Aperçu de l'Ècran **Comptes**.

Si vous ne pouvez pas comptabiliser d'opérations dans la période 00, contrôlez dans le menu Paramètres, **Exercice comptable** si la période 00 est ouverte.

Remplissez ensuite les opérations comme dans l'exemple ci-dessous. Vous ne pouvez utiliser que des comptes qui sont déjà créés dans le dossier.

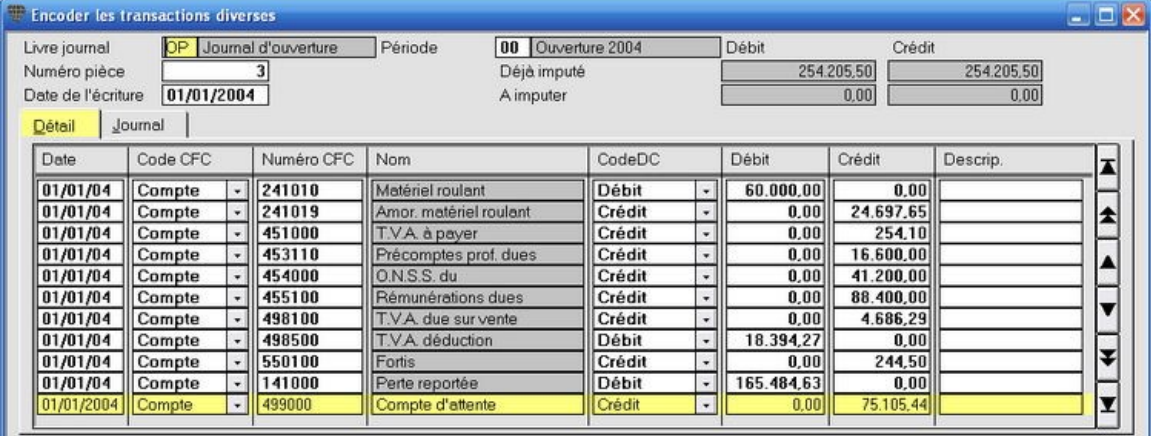

Cliquez ici pour apprendre comment créer un nouveau compte pendant la comptabilisation.

Klik met de muisaanwijzer op de boekingslijn in het veld **KLR-nummer** en druk op **CTRL+F3**. Het scherm **Rekeningen** opent en u kunt op de gebruikelijke manier een nieuwe rekening aanmaken.

Als u de nieuwe rekening met **F5** bewaart, dan wordt het scherm **Rekeningen** gesloten en keert u automatisch terug naar het boekingsscherm. De nieuwe rekening is reeds op de boekingslijn ingevuld.

Le **Compte d'attente ouverture** est utilisé au lieu de devoir remplir les soldes des clients et des fournisseurs. Le total des clients et des fournisseurs estcontre-passÈ surle **Compte d'attente ouverture**. Ceci permet au compte d'attente d'est soldé: le débit est égal au crédit.

Une fois tous les montants correctement remplis, vous remarquez que les montants dans le champ À imputer devient "0,00". La comptabilisation est en équilibre et peut être sauvegardée par F5.

Vous pouvez contrôler les comptabilisations sur le Compte d'attente ouverture.

# **ContrÙler le compte d'attente ouverture**

**Menu Gestion, Plan comptable, onglet Aperçu** 

Vous pouvez contrÙler les comptabilisations des soldes initiaux clients et fournisseurs sur le **Compte d'attente ouverture**.

*ProcÈdure*

Choisissez le menu **Gestion**, **Plan comptable**. L'Ècran **Comptes** est ouvert.

- Remplissez le compte "499010" et appuyez sur **ENTER**.
- **•** Cliquez sur l'onglet Aperçu. Vous obtenez la liste des comptabilisations sur ce compte.

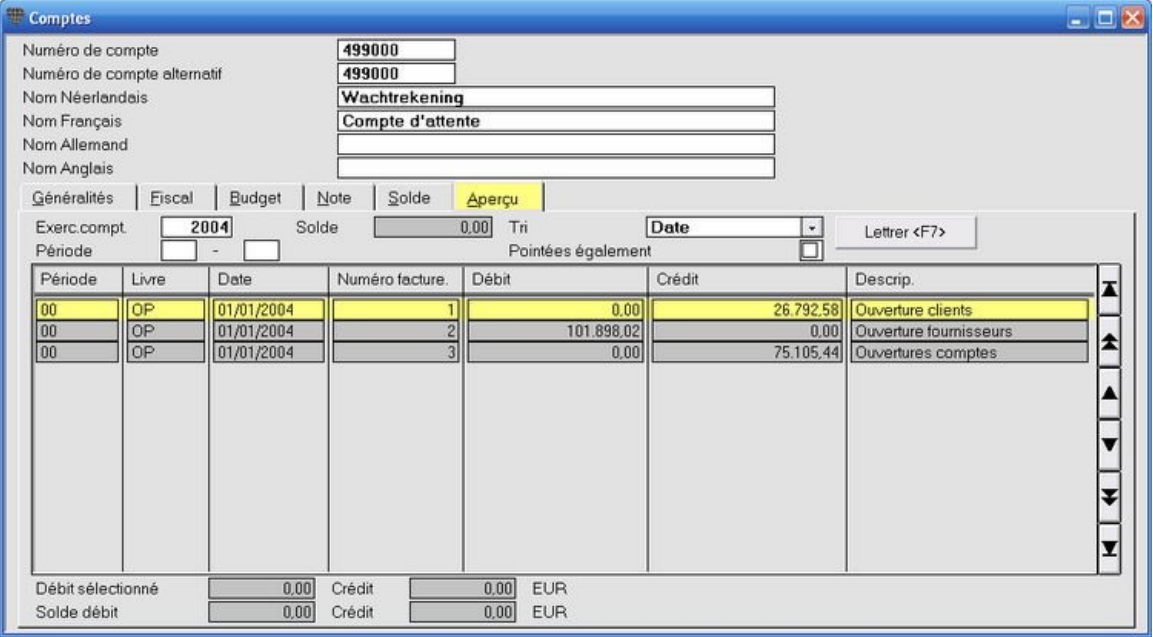

Cliquez sur l'onglet **Solde**. Vous remarquez que le solde surle **Compte d'attente ouverture** est "0,00".

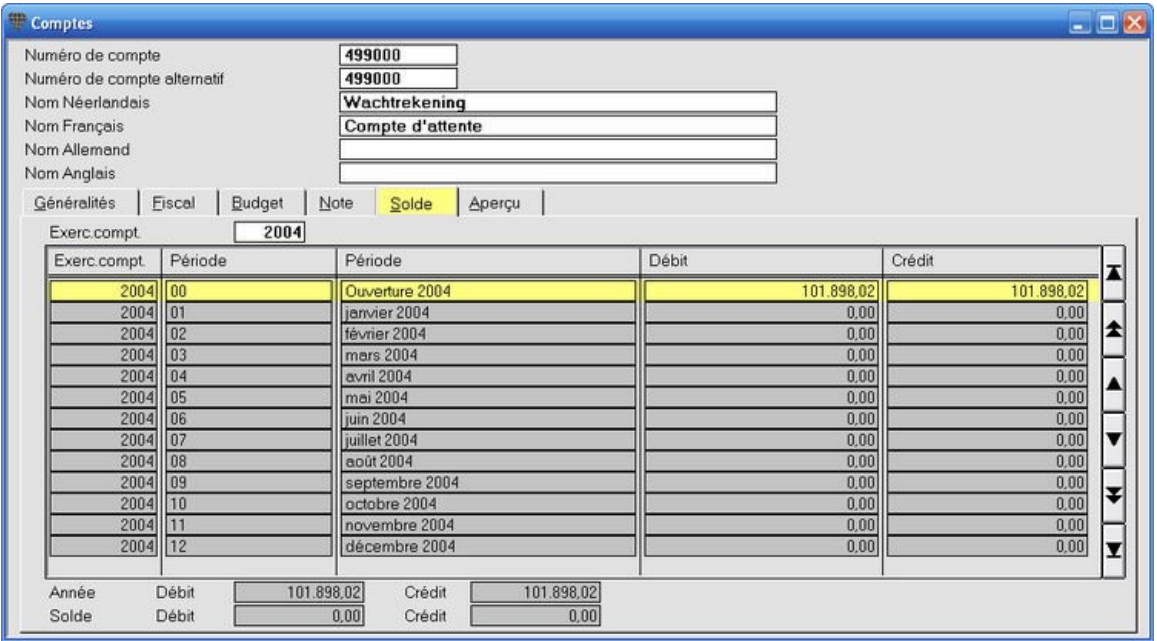

Vous pouvez également imprimer le journal d'ouverture pour contrôler
#### **Imprimer le journal d'ouverture**

#### **Menu Listes, Livres journaux**

Pour effectuer un contrôle, vous pouvez également imprimer le **Journal d'ouverture**.

#### *ProcÈdure*

Choisissez le menu **Listes**, **Livres journaux**. L'Ècran **Imprimer livres journaux** est ouvert.

- 1. **Exerc. compt.**: remplissez l'exercice en cours.
- 2. **PÈriode**: remplissez "00" "00".
- 3. Divers: cochez cette case et remplissez le code "OP" pour le journal d'ouverture de ... à ... Cliquez sur l'icône **Exemple d'impression Exemple d'impression**

Le journal d'ouverture est affiché ou imprimé et indique la situation initiale exacte de votre comptabilité.

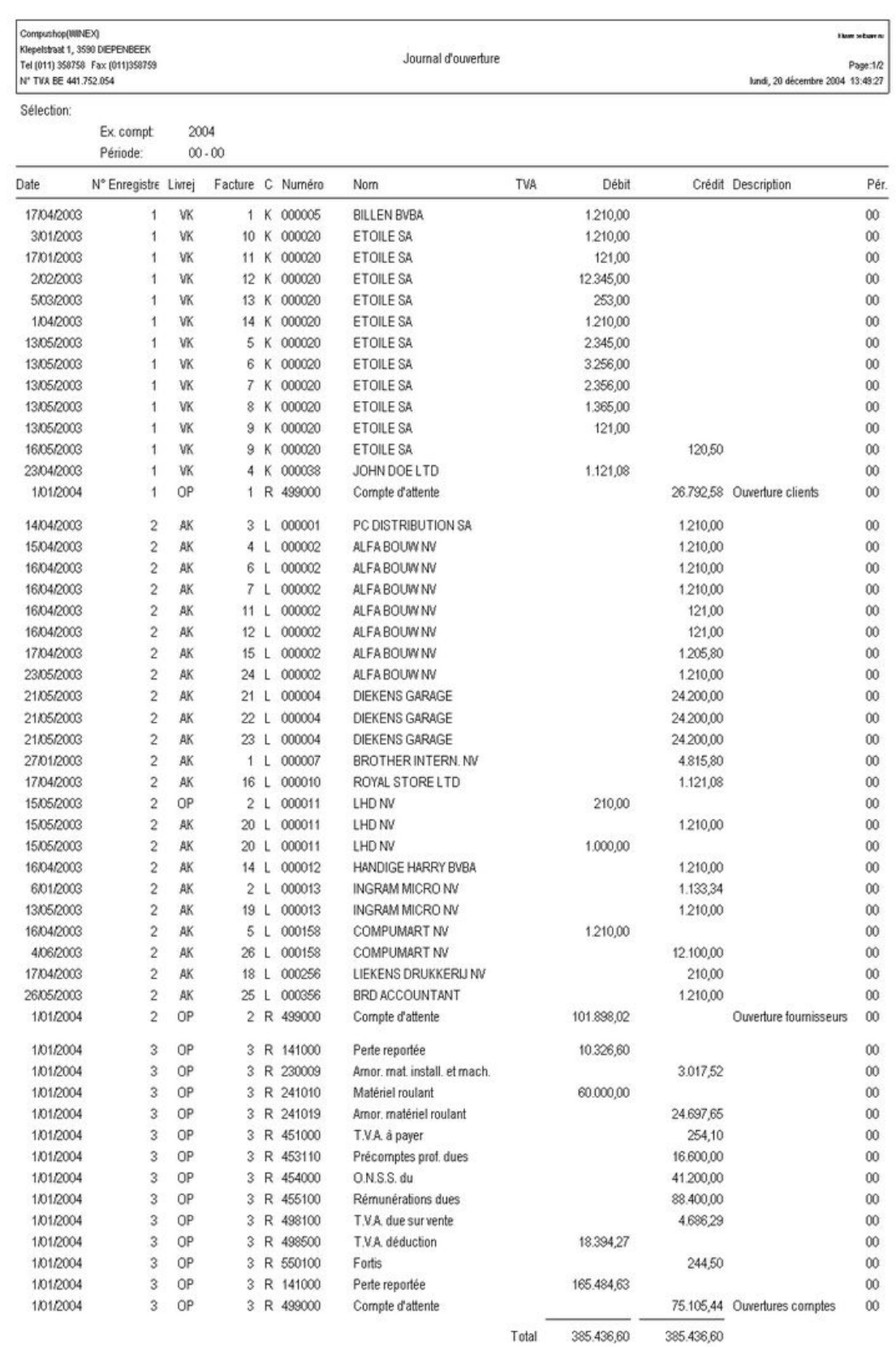

## **Encoder les factures d'achat**

### **Encoder les factures d'achat**

#### **Menu Encoder, Factures d'achat**

Briljant Account a été conçu pour faciliter au maximum les comptabilisations. Le nombre d'opérations à effectuer a été limité au minimum. Cet exemple vous montre la comptabilisation d'une facture d'achat dans sa forme la plus simple.

#### **ProcÈdure**

Choisissez le menu **Encoder**, **Factures d'achat**. L'Ècran **Factures d'achat** est ouvert.

- 1. Remplissez le numÈro du fournisseur et appuyez sur **ENTER**.
- 2. Remplissez le numéro de facture fournisseur (n'est pas un encodage obligatoire).
- 3. Remplissez la date de la facture (n'est pas un encodage obligatoire. Faites attention: dans ce cas, l'échéance calculée n'est pas non plus correcte).
- 4. Remplissez le montant total à payer, TVA comprise.
- 5. Appuyez sur **ALT+F9** pour calculer et remplir le solde de la comptabilisation sur la première ligne de comptabilisation.
- 6. Appuyez sur **F5** pour sauvegarder.

La comptabilisation est sauvegardée, tous les comptes sont mis à jour et l'écran est vide pour la comptabilisation suivante.

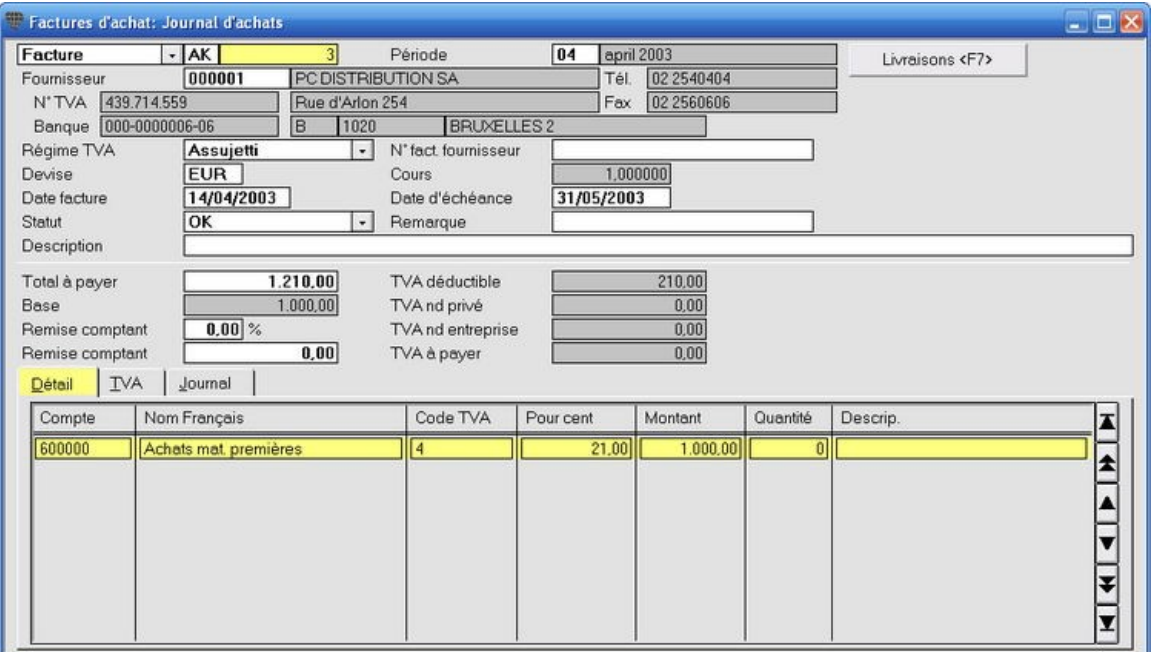

Pour restreindre le nombre d'opérations comme dans cet exemple, quelques conditions doivent être remplies.<br>Pour restreindre le nombre d'opérations comme dans cet exemple, quelques conditions doivent être remplies. 1. Les données du fournisseur doivent être complètes, c'est-à-dire qu'au moins le numéro et le nom, l'adresse, le régime de TVA, les devises, la condition de paiement et le compte général doivent être remplis dans l'écran fournisseur. 2. Le code TVA du compte général doit être rempli.

Ces données sont alors automatiquement remplies lors de la comptabilisation. Si ces données manquent, vous devez les remplir de façon manuelle.

3. L'ordre des champs doit être correctement configuré afin que le programme passe sur les champs qui ne sont pas utilisés.

#### $\mathbb Q$ **AccËs Compt@fisc**

Si vous y êtes abonné, vous pouvez accéder à la banque de données en ligne Compt@fisc à partir de l'écran Comptes. Cette banque de données est la source d'informations la plus complète de plus de 200 000 pages de données, sources et commentaires comptables, juridiques et fiscaux. Si vous ouvrez la banque de données à partir d'un champ de compte rempli, vous accédez directement à la page concernée.

### **L'encodage** en détail

#### **Les donnÈes principales de la comptabilisation d'achat**

#### **Menu Encoder, Factures d'achat**

#### *AperÁu*

#### Choisissez le menu **Encoder**, **Factures d'achat**. L'Ècran **Factures d'achat** est ouvert.

Comme la plupart des écrans dans Briljant Account, cet écran est également composé d'une partie fixe et de plusieurs onglets. Dans la partie fixe en haut de l'Ècran, vous remplissez les **donnÈes principales** de la comptabilisation (journal, période comptable, fournisseur, numéro de facture, date de facture, montant total à payer).

Dans la partie inférieure - dans l'onglet **Détail** - vous remplissez les comptes généraux et les montants. Cliquez sur l'onglet **TVA**, l'onglet **Journal** ou l'onglet **Intrastat** pour la description de ces onglets.

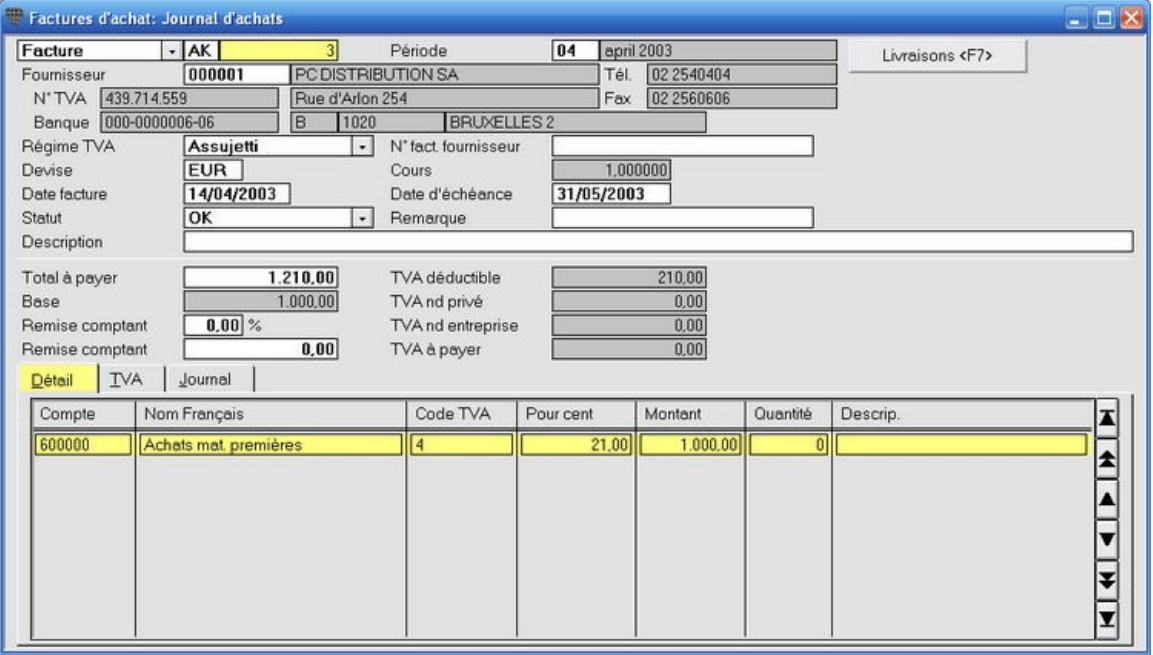

Les champs affichés en **rouge** sont à remplir obligatoirement. Les autres champs ne sont pas obligatoires. Prenez toutefois en considÈration que certaines options du programme ne fonctionneront pas correctement si les donnÈes nécessaires ne sont pas remplies. Par ex. si vous ne remplissez pas de date de facture, l'échéance n'est pas correctement calculée et la facture est mentionnée de façon erronée dans l'échéancier.

- **Facture**: paramètre par défaut du journal. Si vous remplissez un montant négatif dans Total à payer, la mention "Facture" est automatiquement modifiée en "Note de crédit".
- **Livre journal:** le journal des achats par défaut est proposé. Vous pouvez modifier cette proposition. Cliquez avec le pointeur de la souris dans ce champ et appuyez sur **F3** pour la liste de sÈlection.
- Période: la période configurée dans le journal est proposée. Vous pouvez modifier cette période de façon manuelle. Le programme demande si la période doit également être modifiée dans le journal. Si vous répondez de façon négative, seule cette opération est comptabilisée dans la période demandée. Si vous répondez de façon positive, le journal est configuré sur cette période. Lors des prochaines comptabilisations, cette période sera également proposée. La période dans laquelle vous voulez comptabiliser doit évidement être ouverte. Vous pouvez modifier la période de tous les journaux en une fois, par ex. au début d'un nouveau mois.

#### Fournisseur: remplissez le numéro du fournisseur.

Ou remplissez les 2 ou 3 premières lettres du nom et appuyez sur **ENTER**. Les données sont automatiquement chargées et remplies. S'il y a plusieurs fournisseurs qui commencent par les mêmes lettres, la liste de sélection est ouverte. Double-cliquez sur le fournisseur souhaité pour le remplir. Vous pouvez Ègalement appuyer sur **F3** pour ouvrir la liste de sÈlection, rechercher le fournisseur et le remplir en double-cliquant sur la ligne.

**Reprendre le fournisseur de la comptabilisation prÈcÈdente**

Appuyez sur **CTRL+SHIFT+FlËche vers le bas** pour remplir automatiquement le fournisseur de la comptabilisation précédente.

- **Régime TVA**: est repris des données du fournisseur. Vous pouvez modifier le régime de TVA pour cette comptabilisation. Par ex. en "Cocontractant" pour le report de TVA.
- **N° fact. fournisseur**: remplissez le numÈro de la facture fournisseur. Vous pouvez configurer ce champ comme obligatoirement à remplir. Vous pouvez configurer que le programme contrôle le double encodage d'un numéro de facture. Vous pouvez configurer ce contrôle sur le numéro de facture et/ou sur la date et le montant.
- **Devise**: la devise du fournisseur est proposée. S'il n'y a pas de devise de fournisseur, la devise interne du dossier est proposÈe. Vous pouvez modifier la devise. Appuyez sur **F3** pour la liste de sÈlection.
- Cours: ce champ affiche le cours de la devise remplie dans le champ précédent. Vous pouvez modifier le cours de cette devise.
- Date facture: la date du système ou la date du document précédent est remplie. Vous pouvez modifier la date de façon manuelle. Si la date de la facture ne tombe pas dans la période configurée, un message vous en prévient mais vous pouvez quand même comptabiliser la facture. Vous pouvez configurer que le programme contrôle le double encodage de dates.
- Date d'échéance: est calculée et remplie à l'aide des conditions de paiement du fournisseur. Vous pouvez modifier la date d'échéance de façon manuelle.
- **Statut**: "OK", "Délai paiement", "Caisse payée" ou "Bloqué". La valeur par défaut est "OK". Le statut détermine si cette facture est retenue lors de la création automatique de paiements.
- **Remarque**: champ mémo du statut pour la raison pour laquelle la facture est bloquée et ne peut donc pas être payée.
- Description: est imprimé au niveau du fournisseur et constitue une aide pratique lors de la recherche d'une certaine facture.
- **Total ‡ payer**: remplissez le montant de la facture TVA comprise.

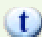

# **Calcul et encodage automatiques du montant net**

Si vous appuyez sur **ALT+F9** après avoir rempli le montant total à payer, le montant net est automatiquement rempli dans la première ligne de saisie.

- **Remise comptant**: est repris des données du fournisseur (si rempli). Vous pouvez également remplir ou modifier le pourcentage de remise de façon manuelle. La remise comptant peut également être remplie comme montant dans le champ suivant.
- **Base** et **champs de TVA**: il s'agit de soi-disant *champs output*. Ils sont remplis par le système au fur et à mesure que vous comptabilisez les montants. Il est impossible de modifier ces champs de façon manuelle.

#### **L'onglet DÈtail**

#### **Menu Encoder, Factures d'achat, onglet DÈtail**

Dans l'onglet **Détail** vous remplissez le compte général, le code de TVA, le montant net et éventuellement la quantité et la description.

*AperÁu*

Choisissez le menu **Encoder**, **Factures d'achat**. L'Ècran **Factures d'achat** est ouvert.

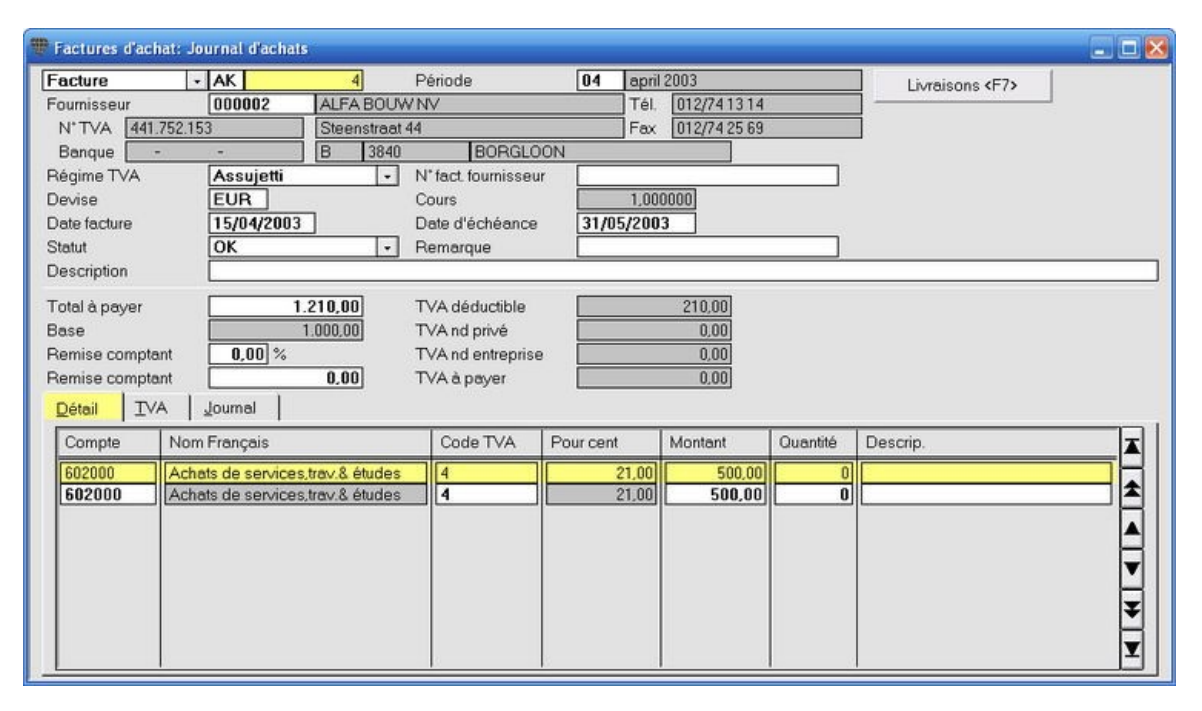

Compte: remplissez le compte sur lequel vous voulez comptabiliser. Si un compte est lié au fournisseur dans l'écran fournisseur, il est automatiquement proposÈ.

Vous pouvez modifier le numéro de compte.

Appuyez sur **F3** pour la liste de sÈlection.

OU

Recherchez un compte en remplissant les premières lettres du nom, éventuellement suivies de \* et appuyez sur **ENTER**. La liste de sélection est ouverte avec le premier compte commençant par cette lettre comme ligne active. Si vous remplissez par ex. "ach\*", vous obtiendrez une liste de tous les comptes commençant par "ach".

## **Demander l'historique du compte**

Cliquez dans le champ **Compte**, remplissez le numéro de compte et appuyez sur F8. L'historique du compte est ouvert.

#### $\ddot{\psi}$ **Reprendre le numÈro de compte de la ligne prÈcÈdente**

CTRL+SHIFT+Flèche vers le bas vous permet de remplir le numéro de compte de la ligne précédente.

**Nom**: le nom du compte est repris.

**Code TVA**: est repris lorsqu'un code de TVA est liÈ au compte rempli. Vous pouvez modifier ou remplir le code de TVA de façon manuelle. Appuyez sur F3 pour la liste de sélection.

Pourcentage: le pourcentage de TVA est repris dès que le code de TVA est rempli dans le champ précédent.

**Montant**: remplissez le montant net de la facture si vous voulez comptabiliser le montant complet sur un seul compte général. Remplissez un montant partiel si vous voulez comptabiliser sur plusieurs comptes.

#### $\mathbf{t}$ Vous pouvez également faire calculer et remplir le montant net à remplir en appuyant sur **ALT+F9**. Mais faites attention, la fonction ALT+F9 remplit toujours un montant net qui met en Èquilibre la comptabilisation afin qu'elle soit sauvegardée. Si vous utilisez cette fonction, vérifiez toujours d'abord si le montant total et le montant net correspondent aux montants sur la facture.

Uniquement si le module **Immobilisés** est activé.

Si le champ Fiche d'investissement d'un compte d'investissement est coché dans le plan comptable, la fenêtre Amortissements est automatiquement ouverte après avoir rempli le montant. Remplissez les données pour cet investissement et appuyez sur **F5** pour sauvegarder.

# Uniquement si le module **Briljant analytique** est activé.

Si le champ Ventilation analytique plan 1 et/ou 2 d'un compte d'achat est coché dans le plan comptable, la fenêtre Ventilation analytique est automatiquement ouverte après avoir rempli le montant. Remplissez les pourcentages et/ou les montants et appuyez sur **F5** pour sauvegarder.

Quantité: vous pouvez configurer par compte si la quantité doit obligatoirement être remplie. Le programme vous en avertira si vous oubliez de le faire mais vous pouvez quand même poursuivre. Si la quantité se trouve sur "non obligatoire", le programme passera sur ce champ pendant l'encodage.

**Description**: champ mémo. Il y a plusieurs possibilités:

- vous laissez le champ vierge;
- vous remplissez une description;
- vous reprenez automatiquement la description de la ligne prÈcÈdente;
- vous reprenez automatiquement le contenu du champ Description de l'en-tÍte (des donnÈes principales);
- vous faites remplir le numéro de facture du fournisseur de façon automatique.

Cette description est imprimée au niveau du compte. Ceci est pratique lorsque vous recherchez une certaine facture d'achat.

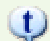

#### **Comptabiliser sur plusieurs comptes**

Aussi longtemps que les encodages (total = montants nets + TVA) ne sont pas en équilibre, la facture ne sera pas sauvegardée mais une nouvelle ligne d'encodage est affichée. Remplissez les comptes, les codes de TVA et les montants jusqu'à ce que le programme vous demande si la facture peut être sauvegardée.

Si par hasard, la comptabilisation est en équilibre mais pas encore complète, répondez "Non" à la question et complétez les lignes d'encodage jusqu'à ce que le programme vous redemande de sauvegarder. Une fois votre comptabilisation complète, confirmez la sauvegarde en appuyant **ENTER**.

### **L'onglet TVA**

#### **Menu Encoder, Factures d'achat, onglet TVA**

L'onglet **TVA** affiche la ventilation de la TVA de la comptabilisation. Si vous comptabilisez sur un compte dont le pourcentage TVA non-déductible (société ou privé) est rempli, la TVA et la partie non-déductible sont calculées. Si le compte n'est pas configuré comme tel, vous pouvez remplir la ventilation de façon manuelle. DËs que vous effectuez des modifications manuelles, la case **ModifiÈ manuellement** est automatiquement cochÈe.

*AperÁu*

Choisissez le menu **Encoder**, **Factures d'achat**. L'Ècran **Factures d'achat** est ouvert. Cliquez sur l'onglet **TVA**.

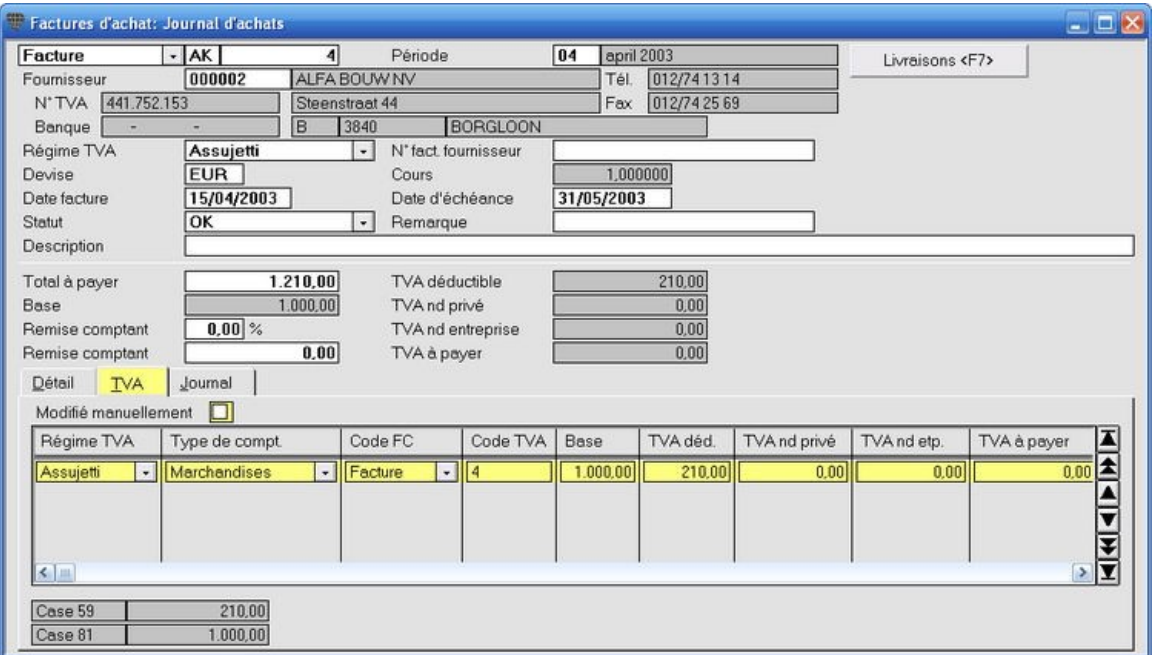

 $\circ$ En bas à gauche dans l'écran, vous voyez comment est ventilé le montant TVA vers les différentes grilles de TVA de la déclaration de TVA.

 $\mathbb Q$ Les données dans l'onglet TVA sont utilisées pour la déclaration de TVA. Il est donc fort important de remplir le code exact pour les comptes du plan comptable et le régime de TVA exact lors de la comptabilisation. Tenez surtout compte des investissements pour la grille 83, des marchandises, matières premières et auxilaires pour la grille 81 et des services, marchandises diverses et autres pour la grille 82.

### **L'onglet Journal**

### **Menu Encoder, Factures d'achat, onglet Journal**

L'onglet Journal affiche la comptabilisation en détail sur les comptes Fournisseurs, produits/charges et TVA. Ceci est un outil pratique pour rechercher par ex. les erreurs dans une opÈration. Les données de l'onglet **Journal** ne peuvent plus être modifiées de façon manuelle.

*AperÁu*

Choisissez le menu **Encoder**, **Factures d'achat**. L'Ècran **Factures d'achat** est ouvert. Cliquez sur l'onglet **Journal**.

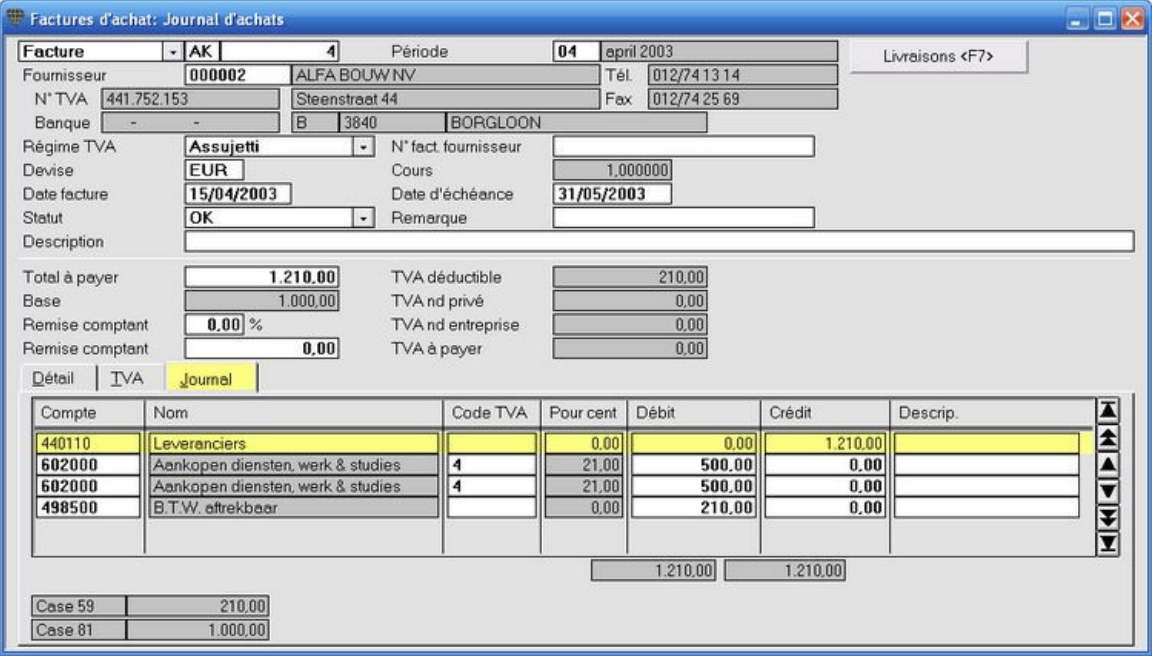

En bas à gauche dans l'écran, vous voyez comment est ventilé le montant TVA vers les différentes grilles de TVA de la déclaration de TVA.

### **L'onglet Intrastat**

#### **Menu Encoder, Factures d'achat, onglet Intrastat**

L'onglet **Intrastat** n'est visible que si vous:

- 1. remplissez un fournisseur avec le régime de TVA "Intracommunautaire";
- 2. avez configuré votre dossier sur "assujetti à l'Intrastat".

#### *AperÁu*

Choisissez le menu **Encoder**, **Factures d'achat**. L'Ècran **Factures d'achat** est ouvert. Cliquez sur l'onglet **Intrastat**.

Voyez également comptabiliser des factures intracommunautaires.

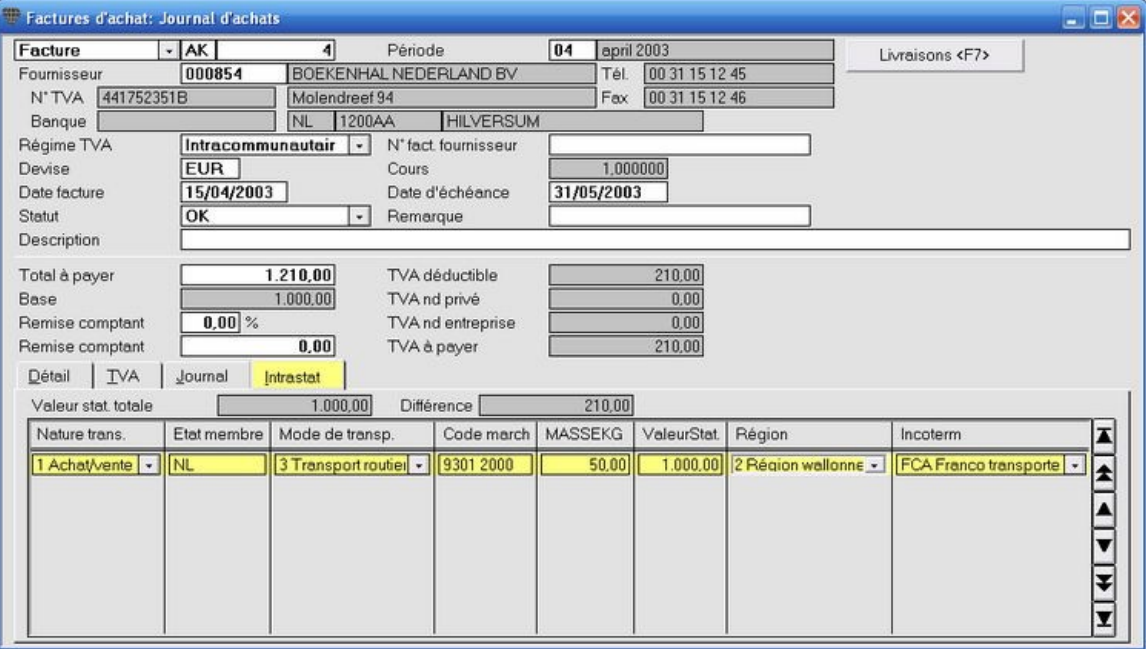

### **CrÈer un fournisseur lors de la comptabilisation**

#### **Menu Encoder, Factures d'achat**

Vous devrez régulièrement créer un nouveau fournisseur lors de la comptabilisation. Il n'est pas nécessaire pour cela de fermer l'écran de comptabilisation.

#### **ProcÈdure**

Choisissez le menu **Encoder**, **Factures d'achat**. L'Ècran **Factures d'achat** est ouvert.

Au dÈbut d'une nouvelle comptabilisation, le curseur se trouve dans le champ **Fournisseur**.

- 1. Appuyez sur **CTRL+F3**. L'Ècran **Fournisseurs** est ouvert.
- 2. Créez le nouveau fournisseur.
- 3. Appuyez sur **F5** pour sauvegarder. L'écran **Fournisseurs** est fermé et l'écran de comptabilisation est à nouveau activé avec le fournisseur que vous venez de créer.

Vous ne pouvez retourner à l'écran de comptabilisation par **F5** que lorsque vous vous trouvez dans l'en-tête de<br>Vous ne pouvez retourner à l'écran de comptabilisation par **F5** que lorsque vous vous trouvez dans l'en-tête d l'Ècran **Clients** ou **Fournisseurs**, et non pas dans un des onglets comme par ex. **Facturation** ou **Contact**. Appuyez dans ce cas sur **CTRL+FlËche vers le haut** pour aller dans l'en-tÍte de la fiche et ensuite sur**F5** pour retourner ‡ l'Ècran de comptabilisation.

### **CrÈer un compte lors de la comptabilisation**

#### **Menu Encoder, Factures d'achat**

Vous devrez régulièrement créer un nouveau compte général lors de la comptabilisation. Il n'est pas nécessaire pour cela de fermer l'écran de comptabilisation.

#### **ProcÈdure**

Choisissez le menu **Encoder**, **Factures d'achat**. L'Ècran **Factures d'achat** est ouvert.

Remplissez les données principales de la comptabilisation (Fournisseur, Devise, Numéro et Date de facture, Total à payer).

- 1. Cliquez dans le champ **Compte** de l'onglet **DÈtail**.
- 2. Appuyez sur CTRL+F3. L'écran **Comptes** est ouvert.
- 3. Créez un nouveau compte.
- 4. Appuyez sur **F5** pour sauvegarder. L'écran Comptes est fermé et l'écran de comptabilisation est à nouveau activé avec le compte que vous venez de créer.

### **Modifier une comptabilisation**

#### **Menu Encoder, Factures d'achat**

S'il s'avère que vous vous êtes trompé lors d'une comptabilisation, vous n'êtes pas obligé de comptabiliser une opération diverse compliquée pour corriger la situation. Au contraire, vous rouvrez la comptabilisation et vous apportez les modifications nécessaires.

#### **ProcÈdure**

Choisissez le menu **Encoder**, **Factures d'achat**. L'Ècran **Factures d'achat** est ouvert.

- 1. Ouvrez la comptabilisation souhaitée en remplissant le journal et le numéro de document. Vous pouvez
	- $\dot{z}$ également utiliser les icônes  $\frac{|\cdot|}{|\cdot|}$   $\cdot$   $\frac{|\cdot|}{|\cdot|}$  bour rechercher la comptabilisation.
- 2. Vous pouvez maintenant modifier **toutes** les données de cette opération.
- 3. Sauvegardez la comptabilisation modifiée avec F5. Si la comptabilisation corrigée n'est pas en équilibre, le programme vous en avertira. Corrigez à nouveau et sauvegardez la comptabilisation.

### $\downarrow$

Vous pouvez e.a. modifier le fournisseur, le régime de TVA, les dates, la remise comptant, les comptes généraux, les codes de TVA et les montants nets. Vous pouvez modifier les données de la TVA dans l'onglet TVA.

Briljant Account ne crée pas de comptabilisation de correction mais modifie toutes les comptabilisations sur tous les comptes. Vous ne retrouvez donc pas de comptabilisation de correction dans les opérations diverses.

### Q,

La remarque ci-dessus implique que vous ne pouvez pas apporter de modifications en contradiction avec les règles comptables. Vous ne pouvez par ex. pas supprimer de numéro comptable ou modifier la période dont la déclaration de TVA a déjà été rédigée de façon définitive.

#### **La possibilitÈ de modifier une comptabilisation est automatiquement bloquÈe par:**

l'apurement: si vous avez déjà traité le paiement, la facture est apurée. Vous ne pouvez plus apporter de modifications sauf si vous retourner l'apurement;

la déclaration de TVA: après avoir définitivement rédigé la déclaration de TVA, vous ne pouvez plus apporter de modifications ayant des conséquences pour les comptes de TVA;

**la clôture de la période**: si le statut de la période est modifié en "Fermé" ou "Pas ouvert";

**le report des soldes** vers un nouvel exercice.

### **Comptabiliser une note de crÈdit**

#### **Menu Encoder, Factures d'achat**

Vous pouvez comptabiliser une note de crÈdit dans le journal **Achats** ou dans un journal **Achats Notes de crÈdit**.

#### **ProcÈdure**

Choisissez le menu **Encoder**, **Factures d'achat**. L'Ècran **Factures d'achat** est ouvert.

**1. Dans le journal Achats**

Si des notes de crédit ne figurent qu'exceptionnellement dans votre comptabilité, vous pouvez les comptabiliser dans le journal Achats. Remplissez un montant négatif dans le Montant total à payer. Le code "Facture" en haut à gauche à l'écran est automatiquement modifié en "Note de crédit".

**2. Dans le journal Achats Notes de crÈdit**

Si vous comptabilisez régulièrement des notes de crédit, il est conseillé de créer un journal Achats Notes de crÈdit (par ex. code AC) dans lequel vous mettez le champ **Code FC par dÈfaut** sur "Note de crÈdit". Le Montant total à payer doit également être un montant négatif. Si vous comptabilisez quand même un montant négatif, vous obtenez un message qui vous demande de remplir un montant négatif.

### **Comptabiliser une facture nÈgative**

#### **Menu Encoder, Factures d'achat**

Dans certains cas, il est nécessaire de comptabiliser une facture avec un montant total négatif comme facture et non comme note de crédit.

#### **Exemple**

Une facture contient un montant positif pour la livraison de boissons mais également un montant négatif pour la reprise des vidanges. Le montant négatif est toutefois plus élevé que le montant positif de la livraison de telle sorte que la facture affiche un montant total négatif.

Si une telle facture est comptabilisée en tant que note de crédit, la TVA sera reprise comme "TVA sur notes de crédit" dans la déclaration de TVA bien qu'il s'agisse d'une livraison de marchandises.

#### **ProcÈdure**

Choisissez le menu **Encoder**, **Factures d'achat**. L'Ècran **Factures d'achat** est ouvert.

- 1. Comptabilisez la facture comme une note de crédit, c'est-à-dire que vous comptabilisez un montant négatif pour le **Montant total ‡ payer** et le **Montant net**.
- 2. Cliquez sur l'onglet **TVA**.
- 3. Modifiez la valeur dans le champ **Code FC** de "Note de crÈdit" en "Facture" et sauvegardez la comptabilisation avec **F5**.

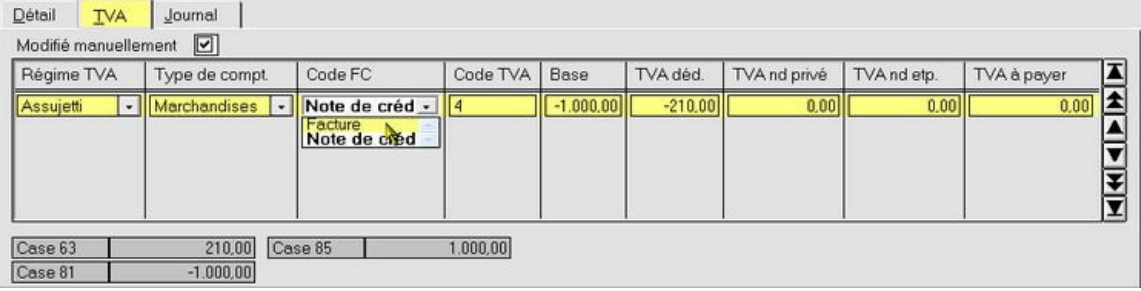

Vous remarquez immédiatement à gauche en bas à l'écran quelle différence cette procédure entraîne dans les grilles de TVA.

# Q,

Lors de la comptabilisation sous 1., le code de la comptabilisation (en haut à gauche à côté du code de journal) est modifié de "Facture" en "Note de crédit". Suite à la modification dans le champ Code FC sous 3., ce code n'est plus remis sur "Facture", mais reste "Note de crédit"! Pour le calcul des grilles de TVA, cette comptabilisation est toutefois traitée comme une facture.

### **Comptabiliser une facture Cocontractant**

#### **Menu Encoder, Factures d'achat**

Pour comptabiliser une facture d'un fournisseur avec un rÈgime de TVA "Cocontractant", vous mettez le **RÈgime de TVA** sur "Cocontractant". Ceci peut être effectué de deux façons:

- 1. soit en paramËtre fixe dans l'Ècran **Fournisseurs** si "Cocontractant" est le rÈgime de TVA le plus frÈquemment utilisé pour ce fournisseur;
- 2. soit temporairement dans l'Ècran **Factures d'achat**, champ **RÈgime de TVA**, si "Cocontractant" n'est d'application que pour cette comptabilisation.

Le report de TVA est effectuÈ de faÁon automatique (voir champs **TVA dÈductible** et **TVA ‡ payer**). Si le champ **TVA ‡ payer** n'est pas rempli, vérifiez la configuration du régime de TVA.

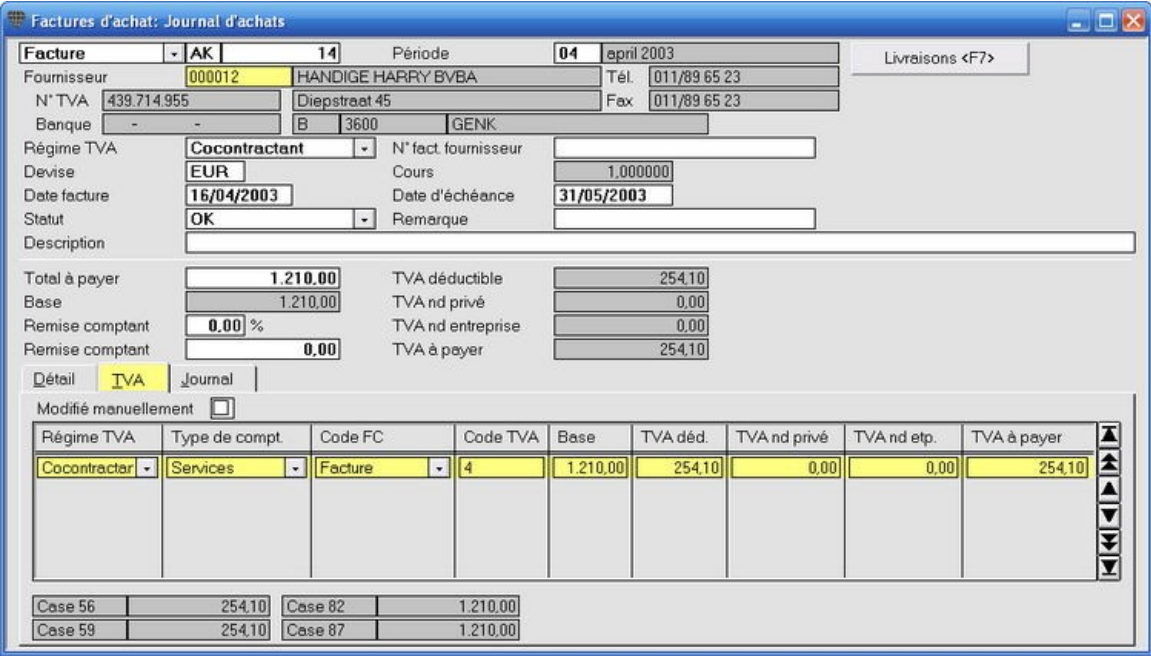

### **Comptabiliser une remise comptant**

#### **Menu Encoder, Factures d'achat**

Les factures sur lesquelles une remise comptant est d'application, peuvent être comptabilisées de deux façons:

- 1. remise comptant exempt de TVA: la TVA est calculée sur le montant net moins la remise;
- 2. remise comptant **non exempt de TVA:** la TVA est calculÈe surle montant net sans remise et la remise est ensuite déduite du total.

Dans ce cas, comme l'exemple le démontre, la TVA totale sera un peu moins élevée.

#### **Exemple Remise exempte/non exempte de TVA**

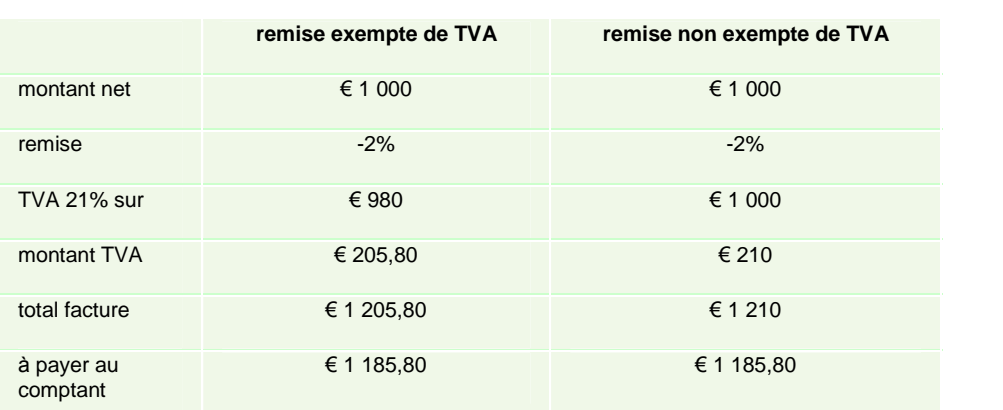

#### **Remise comptant - exempte de TVA**

Remplissez le montant de la facture, le % remise comptant, le numéro de compte et le montant. La TVA est calculée et remplie.

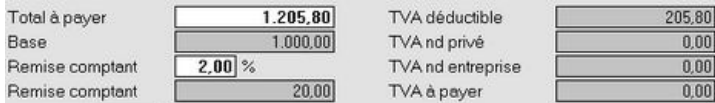

#### **Remise comptant - non exempte de TVA**

Remplissez le montant de la facture, le % remise comptant, le numéro de compte et le montant. La TVA est calculée et remplie.

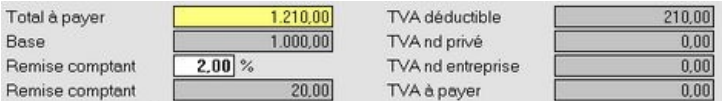

Pour les fournisseurs qui appliquent la remise comptant de façon conséquente, vous pouvez remplir la remise appliquée de façon fixe dans l'écran **Fournisseurs**, sous l'onglet Facturation et également indiquer si cette remise est oui ou non exempte de TVA.

### **Comptabiliser une facture intracommunautaire**

#### **Menu Encoder, Factures d'achat**

Une facture d'un fournisseur d'un État membre de l'UE tombe sous le système des Livraisons intracommunautaires. Pour comptabiliser une facture de ce type, mettez le régime de TVA sur "Intracommunautaire".

Ceci peut être effectué de deux façons:

- 1. soit en paramËtre fixe dans l'Ècran **Fournisseurs** si "Intracommunautaire" est le rÈgime de TVA le plus fréquemment utilisé pour ce fournisseur;
- 2. soit temporairement dans l'Ècran **Factures d'achat**, champ **RÈgime de TVA**, si "Intracommunautaire" n'est d'application que pour cette comptabilisation.

Le report de TVA est effectué de façon automatique (voir champs TVA déductible et TVA à payer). Si le champ TVA à payer n'est pas rempli, vérifiez la configuration du régime de TVA.

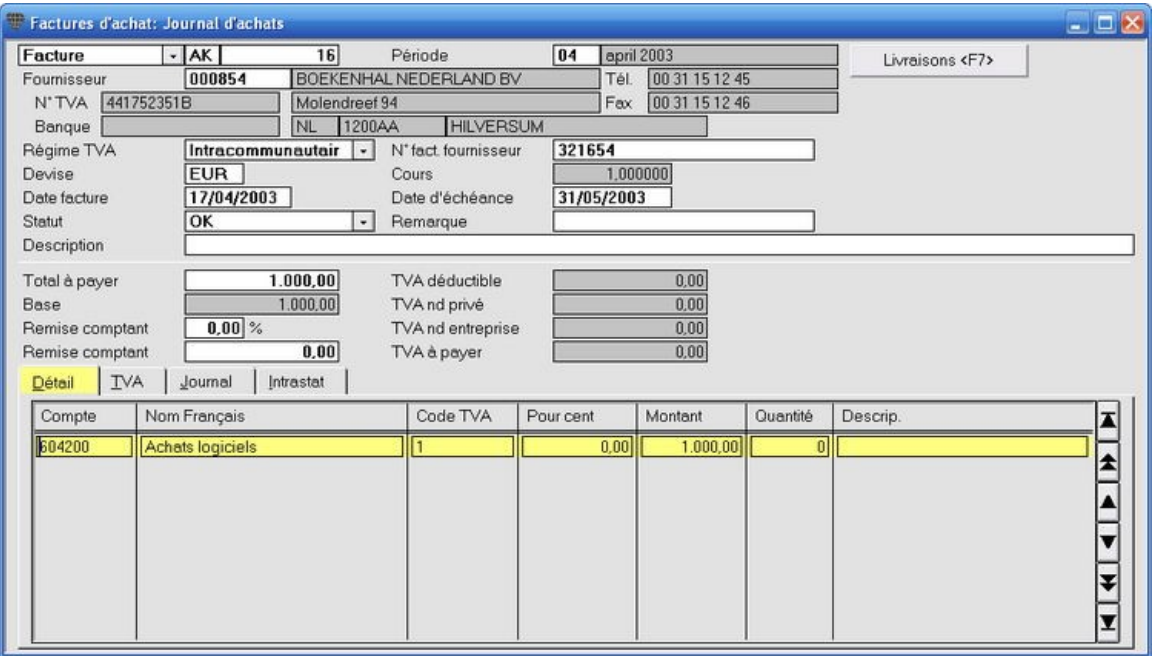

Si vous êtes assujetti à l'Intrastat, l'onglet *Intrastat* apparaît. L'opération n'est sauvegardée que si vous avez également rempli les données dans cet onglet.

### **Ajouter des pays ‡ l'UE**

**Menu Extras, Faites membre de l'UE**

Le régime de TVA des nouveaux États membres change suite à leur adhésion au l'Union européenne.

Vous pouvez ajouter ces pays ‡ l'UE dans l'Ècran **Faites membre de l'Union europÈenne**. Le rÈgime de TVA "Hors UE" des prospects, clients et fournisseurs est alors automatiquement adapté en "Intracommunautaire".

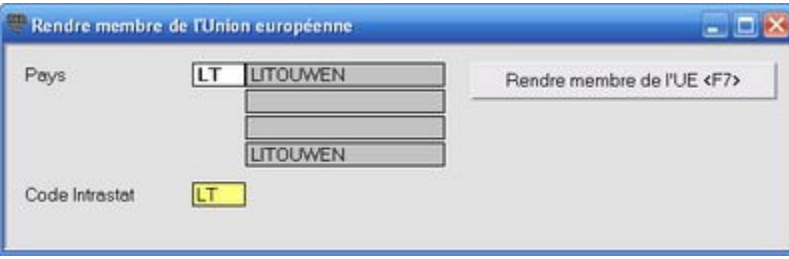

### **Intrastat**

#### **Menu Encoder, Factures d'achat, onglet Intrastat**

Si votre dossier est soumis à l'INTRASTAT, vous devez remplir des données supplémentaires lors de l'encodage des opÈrations intracommunautaires.

C'est pour cette raison que l'écran de saisie n'est pas vidé après avoir sauvegardé la comptabilisation mais que l'onglet Intrastat est activé lors de la comptabilisation sur un fournisseur avec le régime de TVA "Intracommunautaire".

Le système attend ici - en fonction des marchandises facturées - l'encodage des données suivantes. Après avoir complété les données, appuyez sur F5 pour sauvegarder définitivement la comptabilisation.

- **État membre**: l'état membre de l'UE d'où l'envoi des marchandises à destination de Belgique a eu lieu. Il s'agira dans la pratique, généralement du pays d'où vous vous procurez les marchandises, c'est-à-dire le pays o˘ est domiciliÈ votre fournisseur. Ces codes peuvent Ítre modifiÈs par **ParamËtres**, **Pays**.
- **Type de transaction**: l'acte physique ou l'acte juridique à la base de l'envoi/l'arrivée. Choisissez le code correspondant.
- **Mode de transport**: choisissez le code correspondant pour le mode de transport par lequel les marchandises entrent en territoire belge.
- **Code marchandise**: une liste de noms de marchandises est utilisée dans les statistiques du commerce entre les États membres de l'UE. Cette liste contient plus de 10 000 codes de marchandises de 8 chiffres avec à chaque fois une description du contenu du code. Appuyez sur la touche **F3** dans le champ **Code march.** pour la liste de sélection.
- **Masse Kg**: mentionnez en kg (entités) le poids des marchandises sans emballage.
- **Un. compl.**: en fonction du code marchandise, il vous est demandé de remplir le nombre d'unités contenue dans la livraison.
- Unité compl.: les codes qui nécessitent des unités complémentaires, par ex. m<sup>3</sup>, paire, douzaine, etc., sont indiqués de façon spéciale dans la liste. Il s'agit pour un certain nombre de produits d'un critère supplémentaire (à côté de la masse nette) pour déterminer la quantité ou le volume du produit.
- Valeur statistique: la valeur des marchandises, frais de transport et assurance compris à partir de la frontière belge (= le montant de la facture). Ceci est rempli dans la devise de la facture.
- **Valeur statistique IV (devise interne)**: est automatiquement remplie dans la valeur du dossier.
- **RÈgion**: choisissez "RÈgion flamande", "RÈgion wallonne" ou "RÈgion de Bruxelles-Capitale" en fonction de la région où les marchandises seront consommées.
- Incoterm: se trouve sur "Déclaration par défaut". Choisissez le code d'application pour votre société.

### **Comptabiliser des factures d'Ètats qui ne font pas partie de l'UE**

#### **Menu Encoder, Factures d'achat**

Lors d'un achat de marchandises d'un état qui ne fait pas partie de l'UE, vous facturez le fournisseur sans TVA. Configurez le régime de TVA sur "Hors CE" pour ce fournisseur. Remplissez le code de TVA "1" pour 0% dans la ligne de comptabilisation.

Si le code de TVA de la ligne de comptabilisation doit toujours se trouver sur "1", vous pouvez configurer ceci par défaut dans les paramètres.

Allez vers le menu **ParamËtres**, **TVA**, **TVA code, rÈgime**, onglet **RÈgimes**. Sur la ligne du code de TVA "**B**" pour **Hors CE**, cochez le champ **…galement obligatoire par dÈfaut** et remplissez le chiffre "1"pour **TVA AC dÈf**. Sauvegardez avec **F5**.

Si vous aviez ouvert une fenêtre de comptabilisation, vous devez fermer la fenêtre et la rouvrir pour activer le paramètre modifié.

#### **Exemple de comptabilisation facture** *…***tat ne faisant pas partie de l'UE**

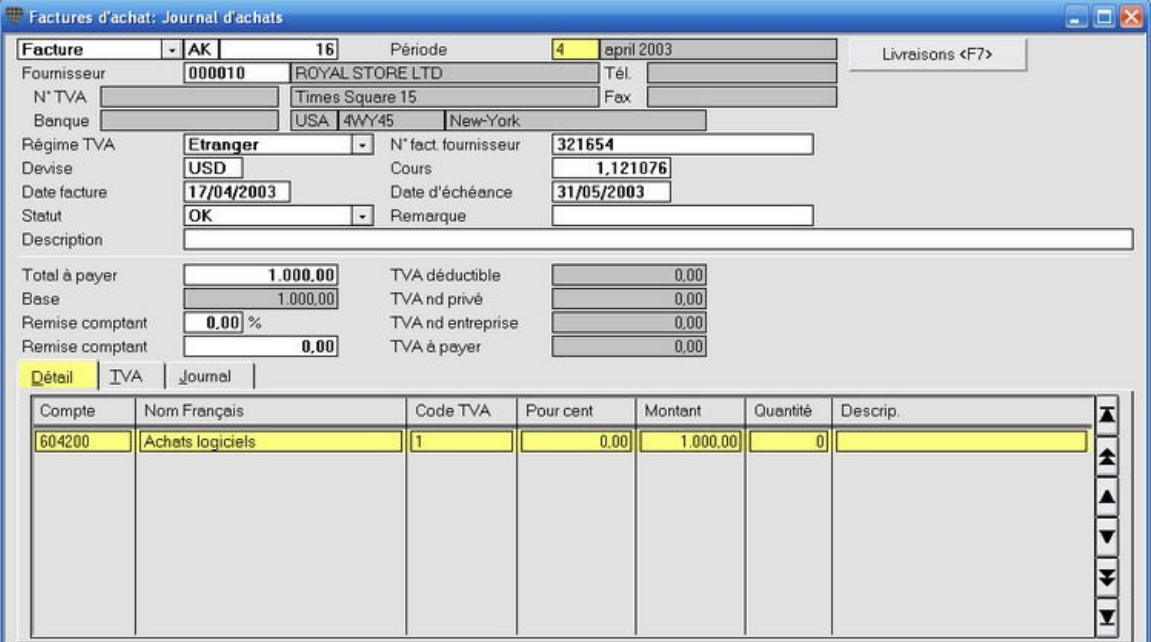

Le bureau expéditeur envoie ensuite la facture pour la TVA et les frais d'administration. Comptabilisez d'abord les frais d'administration. Pour pouvoir comptabiliser la TVA sans remplir de montant de base, activez l'onglet **TVA** et remplissez le montant de façon manuelle.

**Exemple de comptabilisation frais d'administration**

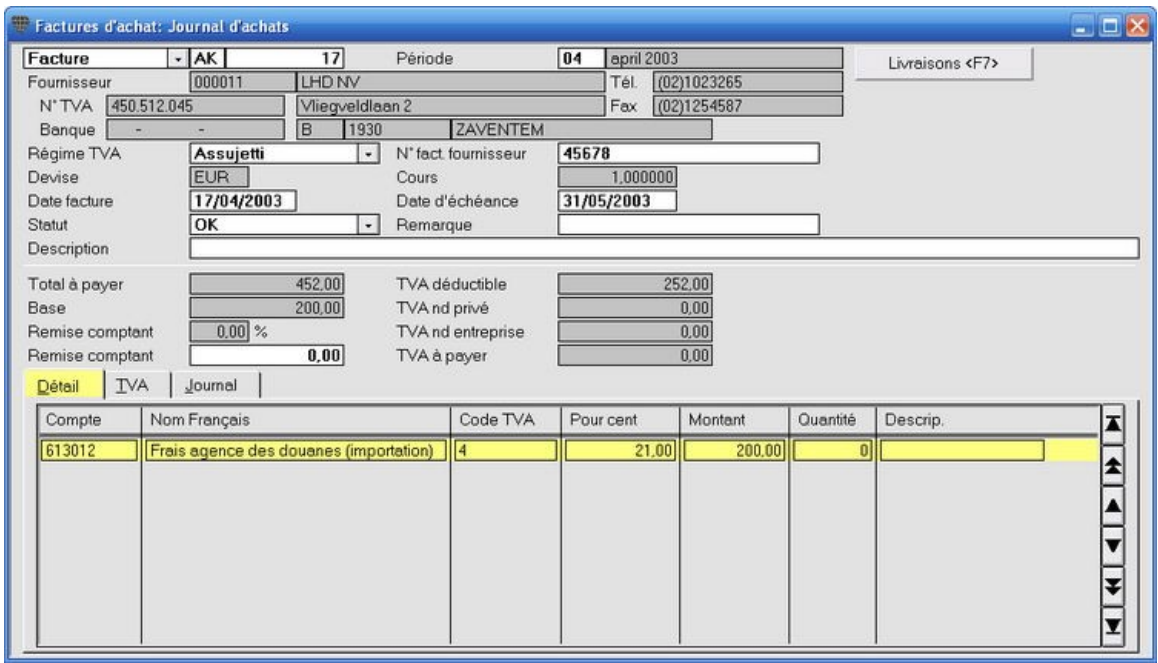

Dans l'onglet **TVA**, vous remplissez ensuite la TVA sans montant de base dans la seconde ligne. Appuyez sur **F5** pour sauvegarder la comptabilisation.

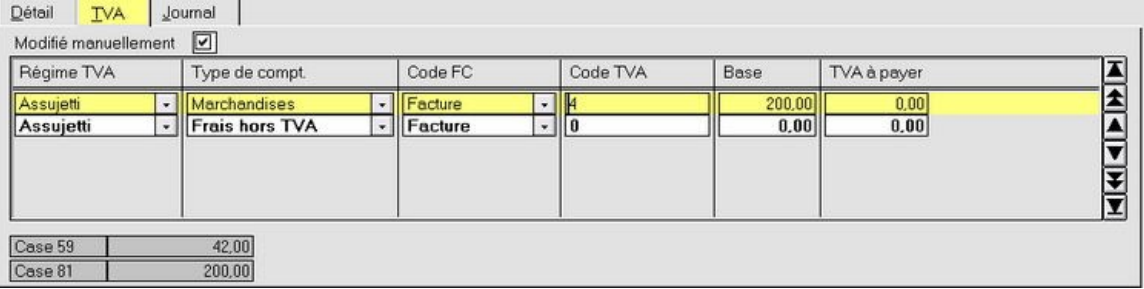

Le journal affiche la comptabilisation comme suit.

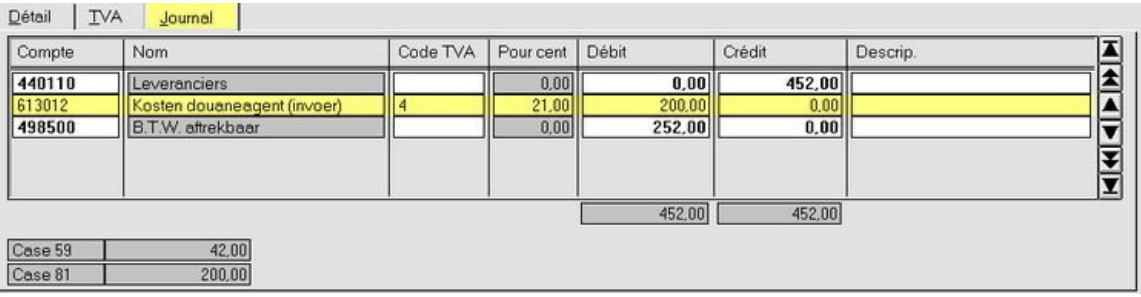

### **Comptabiliser une facture de TVA uniquement**

#### **Menu Encoder, Factures d'achat**

Il se peut que vous receviez une facture avec uniquement la TVA à porter en compte, par ex. lorsqu'une facture précédente de ce fournisseur affichait un code de TVA erroné et que la TVA calculée n'était pas assez élevée.

#### **Exemple**

Vous recevez une facture pour payer € 210 de TVA.

#### **ProcÈdure**

Calculez le montant de base surlequel cette TVA est due. Divisez pour cela le montant de la TVA par 21 et multipliez par 100.

Dans l'exemple: 210/21x100 = 1 000

Choisissez le menu **Encoder**, **Factures d'achat**.

- 1. Remplissez le **Total ‡ payer**. Dans cetexemple: 210
- 2. Comptabilisez le montant de base calculé sur la première ligne avec le code de TVA 4 (21%).
- 3. Comptabilisez le montant de base calculÈ **avec un signe moins** surla seconde ligne avec **code de TVA 1 (0%)**. Sauvegardez la comptabilisation avec **F5**.

**RÈsultat**: seule la TVA reste.

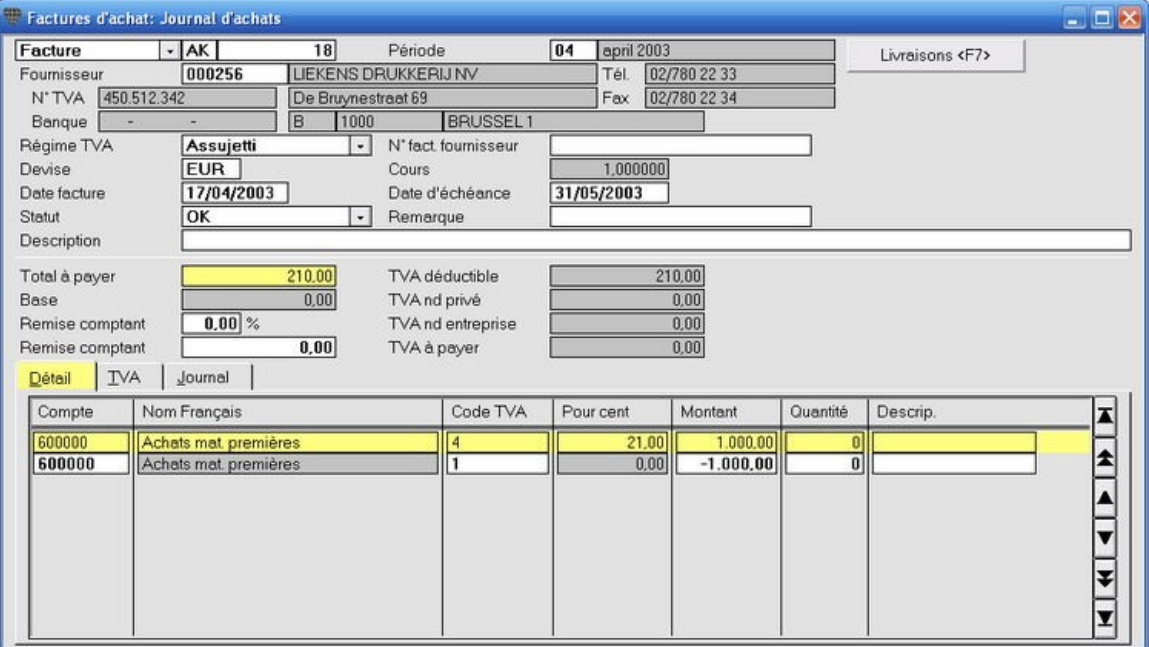

## **Encoder les factures de vente**

### **Encoder les factures de vente**

#### **Menu Encoder, Factures de vente**

Briljant Account a été conçu pour faciliter au maximum les comptabilisations. Le nombre d'opérations à effectuer a été limité au minimum. Cet exemple vous montre la comptabilisation d'une facture de vente dans sa forme la plus simple.

#### **ProcÈdure**

Choisissez le menu **Encoder**, **Factures de vente**. L'Ècran **Factures de vente** est ouvert.

- 1. Remplissez le numéro de client et appuyez sur **ENTER**.
- 2. Remplissez la date de la facture (n'est pas un encodage obligatoire). Faites attention: dans ce cas, l'échéance calculée n'est pas non plus correcte).
- 3. Remplissez le montant à payer, TVA comprise.
- 4. Appuyez sur **ALT+F9** pour calculer et remplir le solde de la comptabilisation sur la première ligne de comptabilisation.
- 5. Appuyez sur **F5** pour sauvegarder.

La comptabilisation est sauvegardée, tous les comptes sont mis à jour et l'écran est vide pour la comptabilisation suivante.

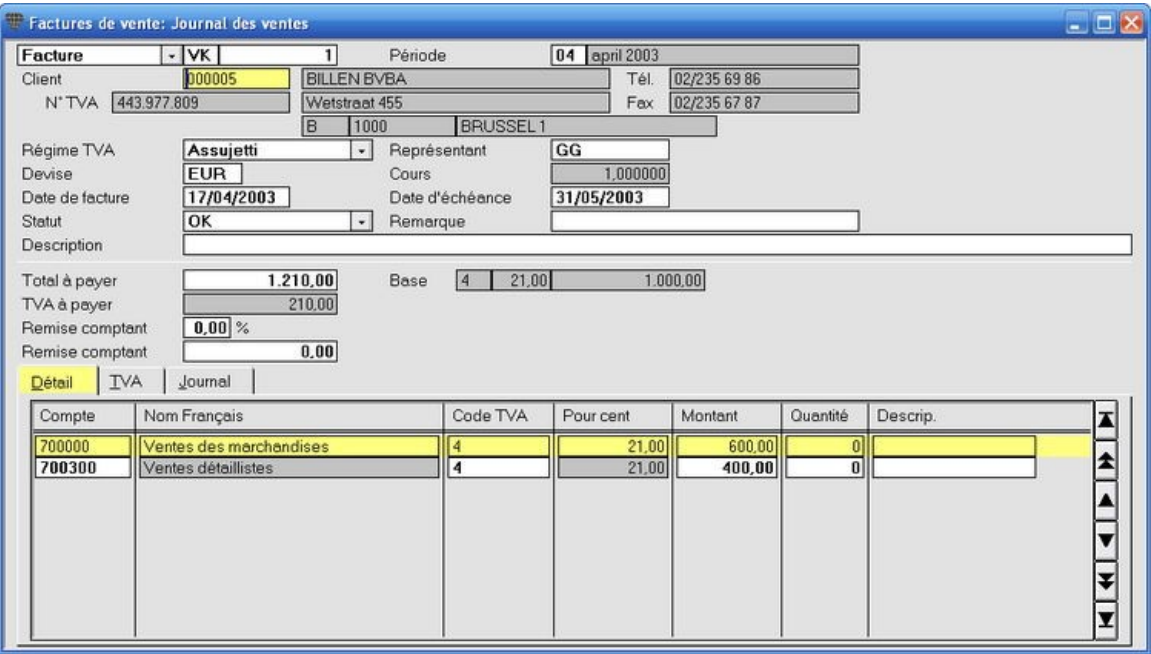

Pour restreindre le nombre d'opérations comme dans cet exemple, quelques conditions doivent être remplies.<br>Pour restreindre le nombre d'opérations comme dans cet exemple, quelques conditions doivent être remplies. 1. les données du client doivent être complètes, c'est-à-dire qu'au moins le numéro et le nom, l'adresse, le régime de TVA, les devises, la condition de paiement et le compte général doivent être remplis dans l'écran client. 2. Le code TVA du compte général doit être rempli.

Ces données sont alors automatiquement remplies lors de la comptabilisation. Si ces données manquent, vous devez les remplir de façon manuelle.

3. L'ordre des champs doit être correctement configuré afin que le programme passe sur les champs qui ne sont pas utilisés.

### **AccËs Compt@fisc**

Si vous y êtes abonné, vous pouvez accéder à la banque de données en lignes Comp@fisc à partir de l'écran **Comptes**. Cette banque de données est la source d'informations la plus complète de plus de 200 000 pages de données, sources et commentaires comptables, juridiques et fiscales. Si vous ouvrez la banque de données à partir d'un champ de compte rempli, vous accédez directement à la page concernée.

### **L'encodage** en détail

#### **Les donnÈes principales de la comptabilisation de vente**

#### **Menu Encoder, Factures de vente**

#### *AperÁu*

Choisissez le menu **Encoder**, **Factures de vente**. L'Ècran **Factures de vente** est ouvert.

Comme la plupart des écran dans Briljant Account, cet écran est également composé d'une partie fixe et de plusieurs onglets. Dans la partie fixe en haut de l'Ècran, vous remplissez les **donnÈes principales** de la comptabilisation (journal, période comptable, client, date de facture, montant total à payer).

Dans la partie inférieure - dans l'onglet **Détail** - vous remplissez les comptes généraux et les montants. Cliquez sur l'onglet **TVA**, l'onglet **Journal** ou l'onglet **Intrastat** pour la description de ces onglets.

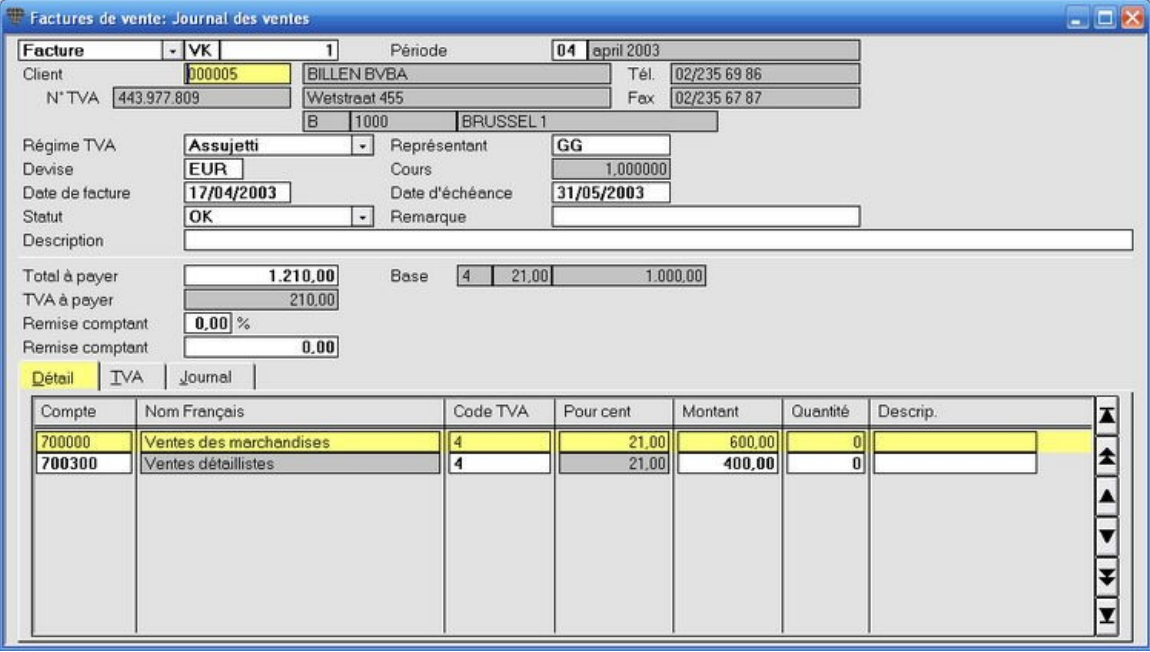

Les champs affichés en **rouge** sont à remplir obligatoirement. Les autres champs ne sont pas obligatoires. Prenez toutefois en considération que certaines options du programme ne fonctionneront pas correctement si les données nécessaires ne sont pas remplies. Par ex. si vous ne remplissez pas de date de facture, l'échéance n'est pas correctement calculée et la facture est mentionnée de façon erronée dans l'échéancier.

 **Facture**: paramËtre pardÈfaut du journal. Si vous remplissez un montant nÈgatif dans **Total ‡ payer**, la mention

"Facture" est automatiquement modifiée en "Note de crédit".

- **Livre journal:** le journal des ventes par défaut est proposé. Vous pouvez modifier cette proposition. Cliquez avec le pointeur de la souris dans ce champ et appuyez sur **F3** pour la liste de sÈlection.
- **Période**: la période configurée dans le journal est proposée. Vous pouvez modifier cette période de façon manuelle. Le programme demande si la période doit également être modifiée dans le journal. si vous répondez de façon négative, seule cette opération est comptabilisée dans la période demandée. Si vous répondez de façon positive, la période sera adaptée dans le journal et elle sera proposée pour toutes les opérations suivantes. La période dans laquelle vous voulez comptabiliser doit évidemment être ouverte. Vous pouvez modifier la période de tous les journaux en une fois, par ex. au début d'un nouveau mois.

#### **Client**: remplissez le numéro du client.

Ou remplissez les 2 ou 3 premières lettres du nom et appuyez sur **ENTER**. Les données sont automatiquement chargées et remplies. S'il y a plusieurs clients qui commencent par les mêmes lettres, la liste de sélection est ouverte. Double-cliquez sur le client souhaité pour le remplir. Vous pouvez Ègalement appuyer sur **F3** pour ouvrir la liste de sÈlection, rechercher le client et le remplir en double-cliquant sur la ligne.

# **Reprendre le client de la comptabilisation prÈcÈdente**

Appuyez sur CTRL+SHIFT+Flèche vers le bas pour remplir automatiquement le client de la comptabilisation précédente.

- Régime TVA: est repris des données du client. Vous pouvez modifier le régime de TVA pour cette comptabilisation. Par ex. en "Cocontractant" pour le report de TVA.
- **Représentant**: est repris des données du client. Vous pouvez modifier ces données, les remplir ou les laisser vierges.
- **Devise**: la devise du client est proposée. S'il n'y a pas de devise de client, la devise interne du dossier est proposÈe. Vous pouvez modifier la devise. Appuyez sur **F3** pour la liste de sÈlection.
- Cours: ce champ affiche le cours de la devise remplie dans le champ précédent. Vous pouvez modifier le cours de cette devise.
- Date facture: la date du système ou la date du document précédent est remplie. Vous pouvez modifier la date de façon manuelle. Si la date de facture ne tombe pas dans la période configurée, un message vous en prévient mais vous pouvez quand même comptabiliser la facture. Vous pouvez configurer que le programme contrôle si la date tombe dans la période configurée.
- Date d'échéance: est calculée et remplie à l'aide des conditions de paiement du client. Vous pouvez modifier la date d'échéance de façon manuelle.
- **Statut**: "OK", "Délai paiement", "Caisse payée", "Sommation", "Contesté" ou "Avocat". La valeur par défaut est "OK". Le statut détermine si cette facture est retenue lors de la création automatique de paiements.
- Remarque: champ mémo du statut pour la raison pour laquelle la facture est bloquée et ne peut donc pas être payée.
- Description: est imprimé au niveau du client et constitue une aide pratique lors de la recherche d'une certaine facture.
- **Total à payer**: remplissez le montant de la facture TVA comprise.

### $(t)$

#### **Calcul et encodage automatiques du montant net**

Si vous appuyez sur ALT+F9 après avoir rempli le montant total à payer, le montant net est automatiquement rempli dans la première ligne de saisie.

- **Remise comptant**: est repris des données du client (si rempli). Vous pouvez également remplir ou modifier le pourcentage de remise de façon manuelle. ou le modifier. La remise comptant peut également être remplie comme montant dans le champ suivant.
- **Base** et **champs de TVA**: il s'agit des soi-disant *champs output*. Ils sont remplis par le système au fur et à mesure que vous comptabilisez les montants. Il est impossible de modifier ces champs de façon manuelle.

#### **L'onglet DÈtail**

#### **Menu Encoder, Factures de vente, onglet DÈtail**

Dans l'onglet **Détail** vous remplissez le compte général, le code de TVA, le montant net et éventuellement la quantité et la description.

#### *AperÁu*

Choisissez le menu **Encoder**, **Factures de vente**. L'Ècran **Factures de vente** est ouvert.

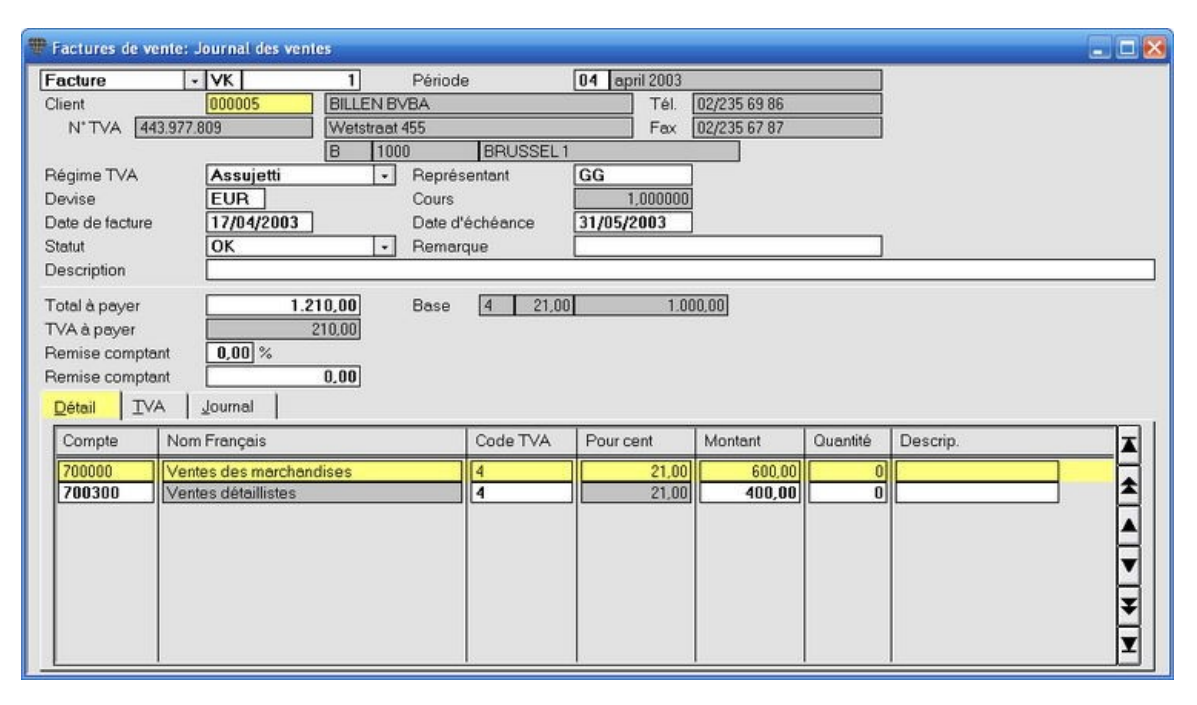

Compte: remplissez le compte sur lequel vous voulez comptabiliser. Si un compte est lié au client dans l'écran client, il est automatiquement proposÈ.

Vous pouvez modifier le numéro de compte.

Appuyez sur F3 pour la liste de sélection.

OU

Recherchez un compte en remplissant les premières lettres du nom, éventuellement suivies de \* et appuyez sur **ENTER**. La liste de sélection est ouverte avec le premier compte commençant par cette lettre comme ligne active. Si vous remplissez par ex. "ach\*", vous obtiendrez une liste de tous les comptes commençant par "ach".

#### $\mathbf{r}$ **Demander l'historique du compte**

Cliquez dans le champ **Compte**, remplissez le numéro de compte et appuyez sur F8. L'historique du compte est ouvert.

#### **Reprendre le numÈro de compte de la ligne prÈcÈdente**

CTRL+SHIFT+Flèche vers le bas vous permet de remplir le numéro de compte de la ligne précédente.

**Nom**: le nom du compte est repris.

Code TVA: est repris lorsqu'un code de TVA est lié ou compte rempli. Vous pouvez modifier ou remplir le code de TVA de façon manuelle. Appuyez sur F3 pour la liste de sélection.

Pourcentage: le pourcentage de TVA est repris dès que le code de TVA est rempli dans le champ précédent.

**Montant**: remplissez le montant net de la facture si vous voulez comptabiliser le montant complet sur un seul compte général. Remplissez un montant partiels si vous voulez comptabiliser sur plusieurs comptes.

#### $\circled{t}$ Vous pouvez également faire calculer et remplir le montant net à remplir en appuyant sur **ALT+F9**. Mais faites attention, la fonction ALT+F9 remplit toujours un montant net qui met en Èquilibre la comptabilisation afin qu'elle soit sauvegardée. Si vous utilisez cette fonction, vérifiez toujours d'abord si le montant total et le montant net correspondent aux montants sur la facture.

# Uniquement si le module Briljant Analytique est activé.

Si le champ Ventilation analytique plan 1 et/ou 2 est coché dans le plan comptable pour un compte de vente, la fenêtre **Ventilation analytique** est automatiquement ouverte. Remplissez les pourcentages et/ou montants et appuyez sur **F5** pour sauvegarder.

Quantité: vous pouvez configurer par compte si la quantité doit obligatoirement être remplie. Le programme vous en avertira si vous oubliez de le faire mais vous pouvez quand même poursuivre. Si la quantité se trouve sur "non obligatoire", le programme passera sur ce champ pendant l'encodage.

**Description**: champ mémo. Il y a plusieurs possibilités:

- vous laissez le champ vierge;
- vous remplissez une description;
- vous reprenez automatiquement la description de la ligne précédente;
- vous reprenez automatiquement le contenu du champ Description de l'en-tête (des données principales).

Cette description est imprimée au niveau du compte. Ceci est pratique lorsque vous recherchez une certaine facture de vente.

## $\ddot{\psi}$

#### **Comptabiliser sur plusieurs comptes**

Aussi longtemps que les encodages (total = montants nets + TVA) ne sont pas en équilibre, la facture ne sera pas sauvegardée mais une nouvelle ligne d'encodage est affichée. Remplissez les comptes, les codes de TVA et les montants jusqu'à ce que le programme vous demande si la facture peut être sauvegardée.

Si par hasard, la comptabilisation est en équilibre mais par encore complète, répondez "Non" à la question et complétez les lignes d'encodage jusqu'à ce que le programme vous redemande de sauvegarder. Une fois votre comptabilisation complète, confirmez la sauvegarde en appuyant **ENTER**.

### **L'onglet TVA**

#### **Menu Encoder, Factures de vente, onglet TVA**

L'onglet **TVA** affiche la ventilation de la TVA de la comptabilisation. Si vous comptabilisez sur un compte dont pourcentage TVA non-déductible (société ou privé) est rempli, la TVA et la partie non-déductible sont calculées. Si le compte n'est pas configuré comme tel, vous pouvez remplir la ventilation de façon manuelle. DËs que vous effectuez des modifications manuelles, la case **ModifiÈ manuellement** est automatiquement cochÈe.

*AperÁu*

Choisissez le menu **Encoder**, **Factures de vente**. L'Ècran **Factures de vente** est ouvert. Cliquez sur l'onglet **TVA**.

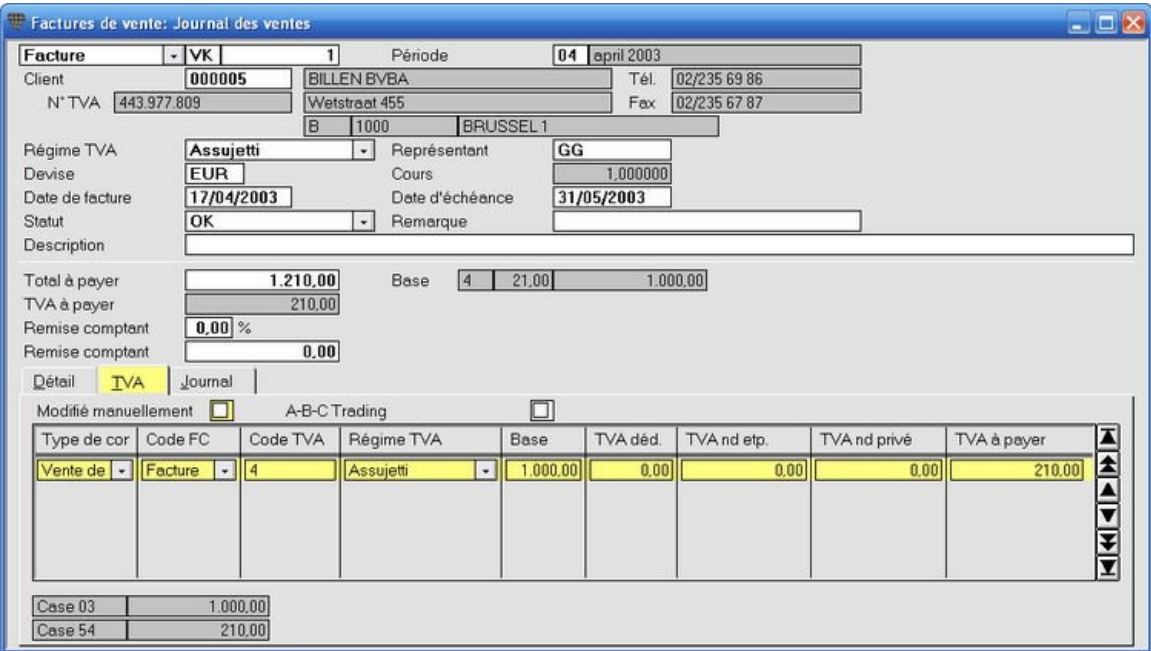

### $\cup$

En bas à gauche dans l'écran, vous voyez comment est ventilé le montant TVA vers les différentes grilles de TVA de la déclaration de TVA.

**A-B-C Trading** (Commerce triangulaire): cochez cette case lors de la comptabilisation d'une facture d'un client non-belge, si les marchandises sont directement livrées par un de vos fournisseurs étrangers à ce client étranger. Le traitement de la déclaration de TVA est alors adaptée.

Les données de l'onglet **TVA** sont utilisées pour la déclaration de TVA. Il est donc fort important de remplir le code exact pour les comptes dans le plan comptable le régime de TVA exact lors de la comptabilisation.

### **L'onglet Journal**

#### **Menu Encoder, Factures de vente, onglet Journal**

L'onglet Journal affiche la comptabilisation en détail sur les comptes Clients, produits/charges et TVA. Ceci est un outil pratique pour rechercher par ex. les erreurs dans une opération. Les données de l'onglet **Journal** ne peuvent pas être mofidiées de façon manuelle.

*AperÁu*

Choisissez le menu **Encoder**, **Factures de vente**. L'Ècran **Factures de vente** est ouvert. Cliquez sur l'onglet **Journal**.

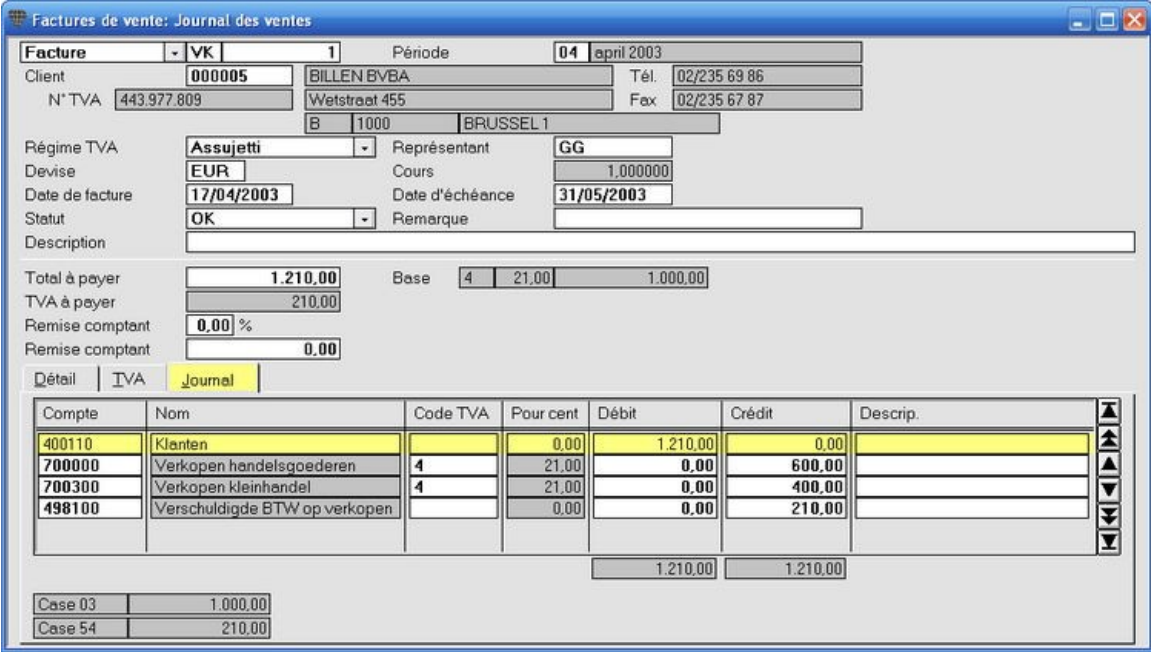

En bas à gauche dans l'écran, vous voyez comment est ventilé le montant TVA vers les différentes grilles de TVA de la déclaration de TVA.

### **L'onglet Intrastat**

#### **Menu Encoder, Factures de vente, onglet Intrastat**

L'onglet Intrastat n'est visible que si vous:

- 1. remplissez un client avec le régime de TVA "Intracommunautaire";
- 2. avez configuré votre dossier sur "assujetti à l'Intrastat.

#### *AperÁu*

Choisissez le menu **Encoder**, **Factures de vente**. L'Ècran **Factures de vente** est ouvert. Cliquez sur 'longlet **Intrastat**.

Voyez également Comptabiliser des factures intracommunautaires.

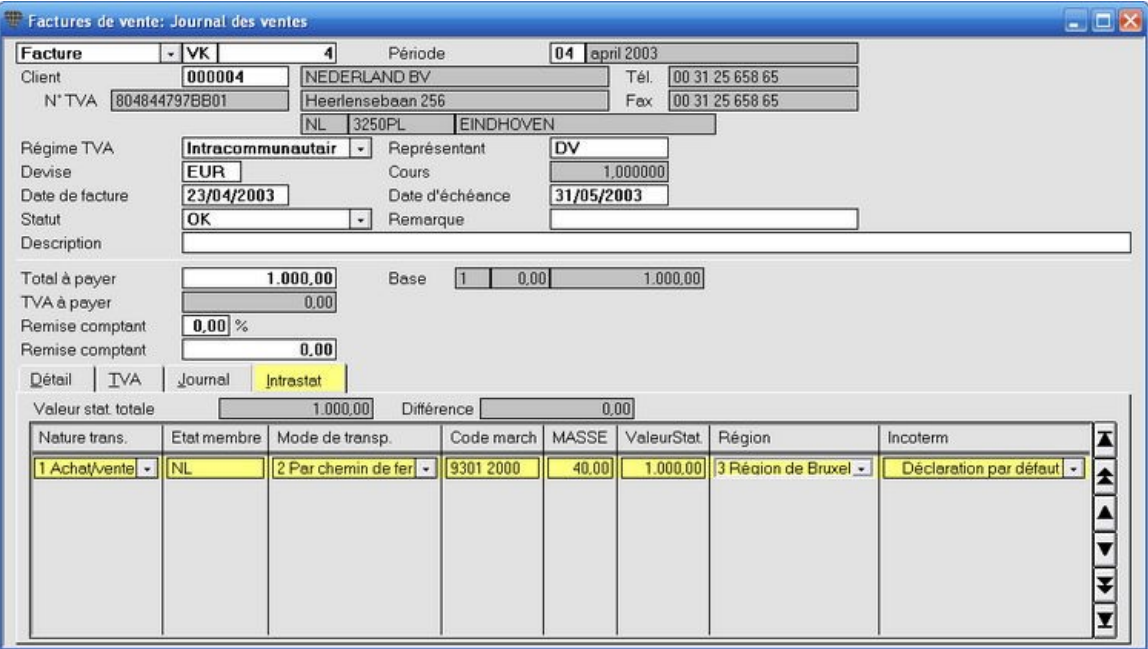

### **CrÈer un client lors de la comptabilisation**

#### **Menu Encoder, Factures de vente**

Vous devrez régulièrement créer un nouveau client lors de la comptabilisation. Il n'est pas nécessaire pour cela de fermer l'écran de comptabilisation.

#### **ProcÈdure**

Choisissez le menu **Encoder**, **Factures de vente**. L'Ècran **Factures de vente** est ouvert.

Au dÈbut d'une nouvelle comptabilisation, le curseur se trouve dans le champ **Client**.

- 1. Appuyez sur **CTRL+F3**. L'Ècran **Clients** est ouvert.
- 2. Créez le nouveau client.
- 3. Appuyez sur **F5** pour sauvegarder. L'écran Clients est fermé et l'écran de comptabilisation est à nouveau activé avec le client que vous venez de créer.

### **CrÈer un compte lors de la comptabilisation**

#### **Menu Encoder, Factures de vente**

Vous devrez régulièrement créer un nouveau compte général lors de la comptabilisation. Il n'est pas nécessaire pour cela de fermer l'écran de comptabilisation.

#### **ProcÈdure**

Choisissez le menu **Encoder**, **Factures de vente**. L'Ècran **Factures de vente** est ouvert.

Remplissez les données principales de la comptabilisation (Client, Total à payer,...).

- 1. Cliquez dans le champ **Compte** de l'onglet **DÈtail**.
- 2. Appuyez sur CTRL+F3. L'écran **Comptes** est ouvert.
- 3. Créez un nouveau compte.
- 4. Appuyez sur **F5** pour sauvegarder. L'écran **Comptes** est fermé et l'écran de comptabilisation est à nouveau activé avec le compte que vous venez de créer.
### **Modifier une comptabilisation**

#### **Menu Encoder, Factures de vente**

S'il s'avère que vous vous êtes trompé lors d'une comptabilisation, vous n'êtes pas obligé de comptabiliser une opération diverse compliquée pour corriger la situation. Au contraire, vous rouvrez la comptabilisation et vous apportez les modifications nécessaires.

### **ProcÈdure**

Choisissez le menu **Encoder**, **Factures de vente**. L'Ècran **Factures de vente** est ouvert.

- 1. Ouvrez la comptabilisation souhaitée en remplissant le journal et le numéro de document. Vous pouvez  $\dot{z}$ également utiliser les icônes  $\frac{|\cdot|}{|\cdot|}$   $\cdot$   $\frac{|\cdot|}{|\cdot|}$  bour rechercher la comptabilisation.
	-
- 2. Vous pouvez maintenant modifier **toutes** les données de cette opération.
- 3. Sauvegardez la comptabilisation modifiée avec F5. Si la comptabilisation corrigée n'est pas en équilibre, le programme vous en avertira. Corrigez à nouveau et sauvegardez la comptabilisation.

### $\overline{u}$

Vous pouvez e.a. modifier le client, le régime de TVA, les dates, la remise comptant, les comptes généraux, les codes de TVA et les montants nets. Vous pouvez modifier les données de la TVA dans l'onglet TVA.

Briljant Account ne crée pas de comptabilisation de correction mais modifie toutes les comptabilisations sur tous les comptes. Vous ne retrouvez donc pas de comptabilisation de correction dans les opérations diverses.

### Q,

La remarque ci-dessus implique que vous ne pouvez pas apporter de modifications en contradiction avec les règles comptables. Vous ne pouvez par ex. pas supprimer de numéro comptable ou modifier la période dont la déclaration de TVA a déjà été rédigée de façon définitive.

**La possibilitÈ de modifier une comptabilisation est automatiquement bloquÈe par:**

l'apurement: si vous avez déjà traité le paiement, la facture est apurée. Vous ne pouvez plus apporter de modifications sauf si vous retournez l'apurement;

la déclaration de TVA: après avoir définitivement rédigé la déclaration de TVA, vous ne pouvez plus apporter de modifications ayant des conséquences pour les comptes de TVA;

**la clôture de la période**: si le statut de la période est modifié en "Fermé" ou "Pas ouvert";

**le report des soldes vers un nouvel exercice**.

### **Creditnota's boeken**

#### **Menu Encoder, Factures de vente**

Vous pouvez comptabiliser une note de crÈdit dans le journal **Ventes** ou dans un journal **Ventes Notes de crÈdit**.

#### **ProcÈdure**

Choisissez le menu **Encoder**, **Factures de vente**. L'Ècran **Factures de vente** est ouvert.

**1. Dans le journal Ventes**

Si des notes de crédit ne figurent qu'exceptionnellement dans votre comptabilité, vous pouvez les comptabiliser dans le journal **Ventes**. Remplissez un montant nÈgatif dans le **Montant total ‡ payer**. Le code ìFactureî en haut à gauche à l'écran est automatiquement modifié en "Note de crédit".

**2. Dans le journal Ventes Notes de crÈdit**

Si vous comptabilisez régulièrement des notes de crédit, il est conseillé de créer un journal Ventes Notes de crÈdit (par ex. code VC) dans lequel vous mettez le champ **Code FC par dÈfaut** sur "Note de crÈdit". Lorsque vous remplissez ce journal, le code se trouve automatiquement sur "Note de crédit". Le Montant total à payer doit également être un montant négatif. Si vous comptabilisez quand même un montant négatif, vous obtenez un message qui vous demande de remplir un montant négatif.

### **Medecontractant boeken**

#### **Menu Ingeven, Verkoopfacturen**

 $\mathbf{a} \in \mathcal{A}$ 

Pour comptabiliser une facture d'un client avec un rÈgime de TVA "Cocontractant", vous mettez le **RÈgime de TVA** sur "Cocontractant". Ceci peut être effectué de deux façons:

1. soit en paramètre fixe dans l'écran **Client** si "Cocontractant" est le régime de TVA le plus fréquemment utilisé pour ce client;

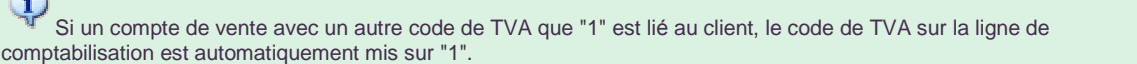

2. soit temporairement dans l'Ècran **Factures de vente**, champ **RÈgime de TVA**, si "Cocontractant" n'est d'application que pour cette comptabilisation.

#### Si un compte de vente avec un autre code de TVA que "1" est lié au client, le code de TVA sur la ligne de comptabilisation n'est **pas** automatiquement mis sur "1".

#### Le report de TVA est effectué de façon automatique.

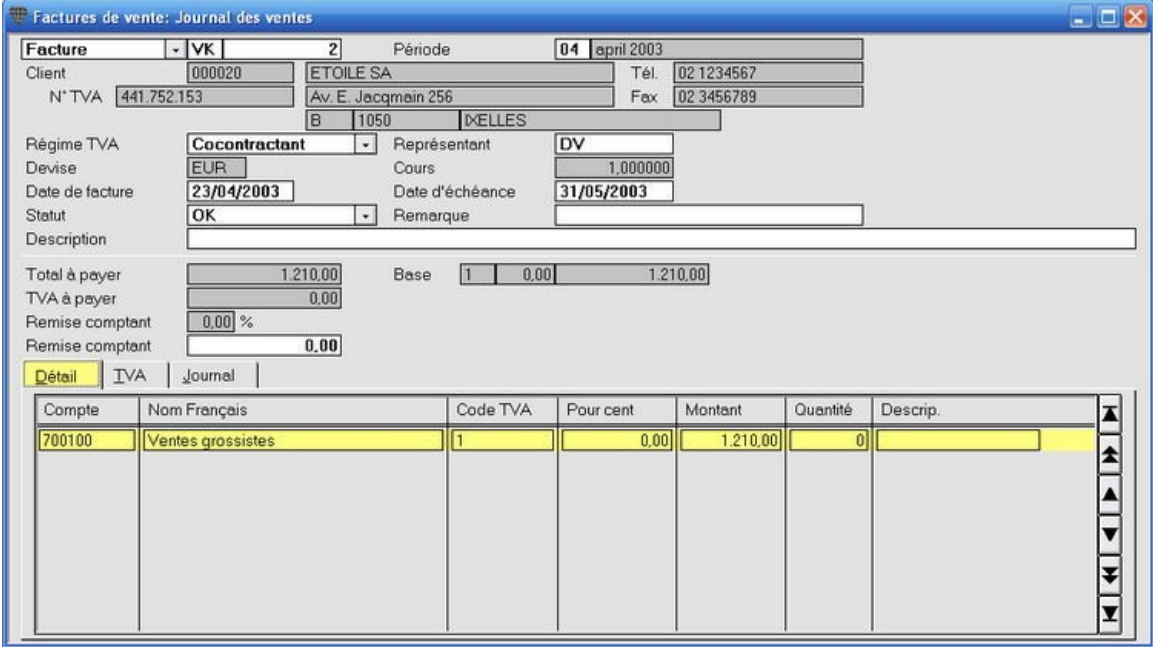

#### L'onglet TVA affiche les données suivantes:

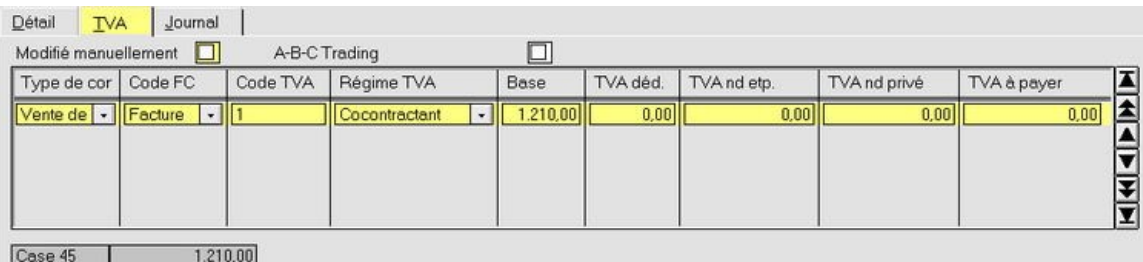

### et l'onglet **Journal**:

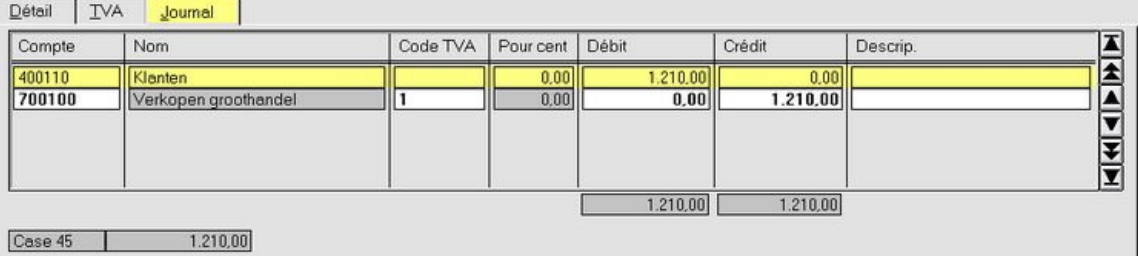

### **Comptabiliser une facture nÈgative**

#### **Menu Encoder, Factures de vente**

Dans certains cas, il est nécessaire de comptabiliser une facture avec un montant total négatif comme facture et non pas comme note de crédit.

#### **Exemple**

Mis à part le montant positif pour la livraison de boissons, une facture contient également un montant négatif pour la reprise des vidanges. Le montant négatif est toutefois supérieur au montant positif de la livraison de telle sorte que la facture affiche un montant total négatif.

Si une telle facture est comptabilisée comme note de crédit, la TVA sera reprise comme "TVA sur notes de crédit" sur la déclaration de TVA, bien qu'il s'agisse ici d'une livraison de marchandises.

#### **ProcÈdure**

Choisissez le menu **Encoder**, **Factures de vente**. L'Ècran **Factures de vente** est ouvert.

- 1. Comptabilisez la facture comme une note de crédit, c'est-à-dire, introduisez le Total à payer comme montant nÈgatif.
- 2. Cliquez sur l'onglet **TVA**.
- 3. Modifiez la valeur dans le champ Code FC de "Note de crédit" en "Facture" et sauvegardez la comptabilisation avec **F5**.

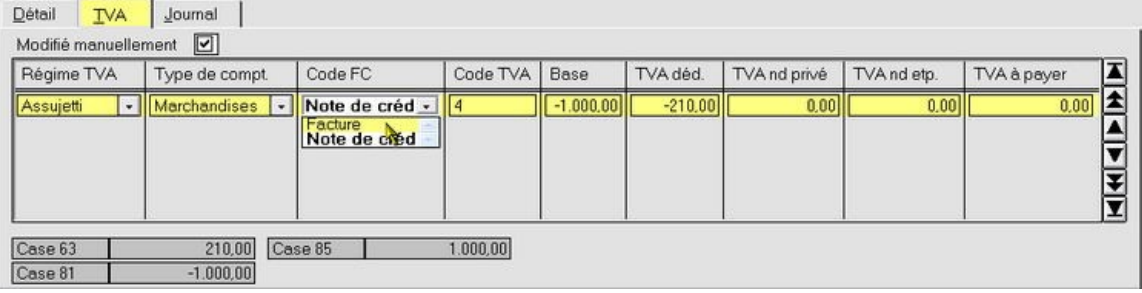

Vous remarquez immédiatement les conséquences de cette procédure différente dans les grilles de TVA en bas à gauche à l'écran.

### Lors de la comptabilisation sous 1., le code de la comptabilisation est modifié (en haut à gauche à côté du code du<br>Lors de la comptabilisation sous 1., le code de la comptabilisation des phamp Code FC sous 3., ce code n'e journal) de "Facture" en "Note de crédit". Suite à la modification dans le champ Code FC sous 3., ce code n'est pas remis sur "Facture", mais il reste "Note de crédit"! Pour le calcul des grilles de TVA, cette comptabilisation est toutefois traitée comme une facture.

### **Comptabiliser une remise comptant**

#### **Menu Encoder, Factures de vente**

Les factures sur lesquelles une remise comptant est d'application, peuvent être comptabilisées de deux façons:

- 1. remise comptant **exempt de TVA:** la TVA est calculÈe sur le montant net moins la remise;
- 2. remise comptant non exempt de TVA: la TVA est calculée sur le montant net sans remise et la remise est ensuite déduite du total.

Dans ce cas, comme l'exemple le démontre, la TVA totale sera un peu moins élevée.

#### **Exemple Remise exempte / non exempte de TVA**

|                        | remise exempte de TVA | remise non exempte de TVA |
|------------------------|-----------------------|---------------------------|
| montant net            | € 1 000               | € 1 000                   |
| remise                 | $-2%$                 | $-2%$                     |
| <b>TVA 21% sur</b>     | € 980                 | € 1 000                   |
| montant TVA            | € 205,80              | € 210                     |
| total facture          | € 1 205,80            | € 1 210                   |
| à payer au<br>comptant | € 1 185,80            | € 1 190                   |

Vous configurez si la remise comptant est oui ou non exempte de TVA dans le menu **ParamËtres**, **ComptabilitÈ**, onglet **GÈnÈralitÈs**, case **Vente**.

Pour les clients à qui vous accordez toujours une remise comptant, vous pouvez remplir la remise appliquée de façon fixe dans l'écran **Clients**, sous l'onglet **Facturation**. Cette remise comptant est alors automatiquement proposée lors de la comptabilisation mais vous pouvez la modifier.

#### **Remise comptant - exempte de TVA**

Remplissez le montant de la facture, le % remise comptant, le numéro de compte et le montant. La TVA est calculée et remplie.

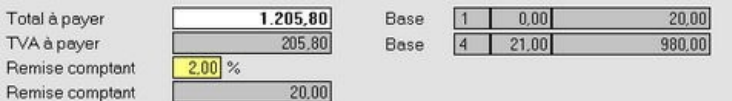

#### **Remise comptant - non exempte de TVA**

Remplissez le montant de la facture, le % remise comptant, le numéro de compte et le montant. La TVA est calculée et remplie.

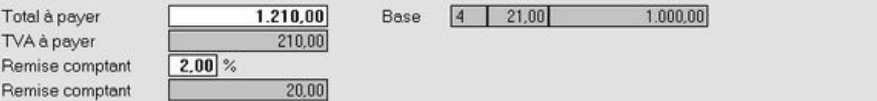

### **Comptabiliser une facture intracommunautaire**

#### **Menu Encoder, Factures de vente**

Une facture à un client d'un État membre de l'UE tombe sous le système des Livraisons intracommunautaires. Pour comptabiliser une facture de ce type, mettez le régime de TVA sur "Intracommunautaire".

Ceci peut être effectué de deux façons:

1. soit en paramètre fixe dans l'écran **Clients** si "Intracommunautaire" est le régime de TVA le plus fréquemment utilisÈ pour ce client.

Si un compte de vente avec un autre code de TVA que "1" est lié au client, le code de TVA sur la ligne de comptabilisation est automatiquement mis sur "1".

2. soit temporairement dans l'Ècran **Factures de vente**, champ **RÈgime de TVA**, si "Intracommunautaire" n'est d'application que pour cette comptabilisation.

Si un compte de vente avec un autre code de TVA que "1" est lié au client, le code de TVA sur la ligne de comptabilisation n'est **pas** automatiquement mis sur "1". Vous devez changez le code de TVA en "1" de façon manuelle.

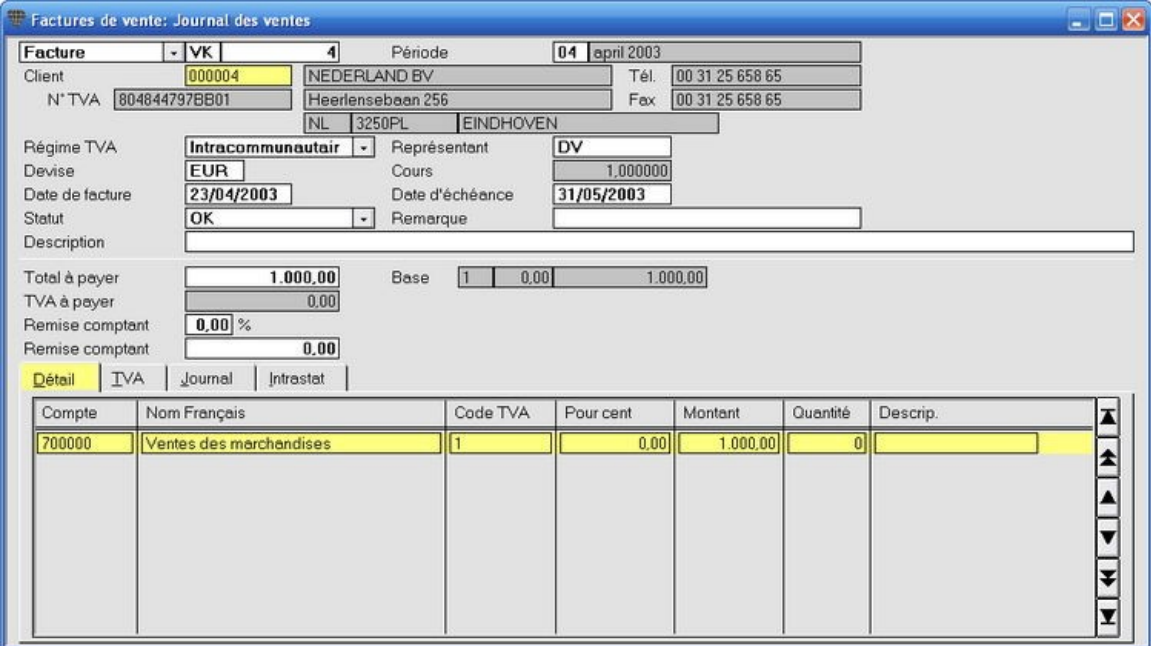

 $\ddot{\psi}$ Si vous êtes assujetti à l'Intrastat, l'onglet *Intrastat* apparaît. L'opération n'est sauvegardée que si vous avez également rempli les données dans cet onglet.

## **Ajouter des pays ‡ l'UE**

**Menu Extras, Faites membre de l'UE**

Le régime de TVA des nouveaux États membres change suite à leur adhésion au l'Union européenne.

Vous pouvez ajouter ces pays ‡ l'UE dans l'Ècran **Faites membre de l'Union europÈenne**. Le rÈgime de TVA "Hors UE" des prospects, clients et fournisseurs est alors automatiquement adapté en "Intracommunautaire".

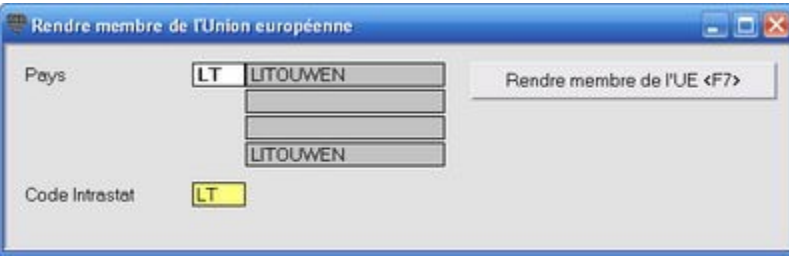

### **Intrastat**

#### **Menu Encoder, Factures de vente, onglet Intrastat**

Si vous dossier est soumis à l'INTRASTAT, vous devez remplir des données supplémentaires lors de l'encodage des opÈrations intracommunautaires.

C'est pour cette raison que l'écrans de saisie n'est pas vidé après avoir sauvegardé la comptabilisation mais que l'onglet Intrastat est activé lors de la comptabilisation sur un client avec le régime de TVA "Intracommunautaire".

Le système attend ici - en fonction des marchandises facturées - l'encodage des données suivantes. Après avoir complété les données, appuyez sur F5 pour sauvegarder définitivement la comptabilisation.

- **État membre**: l'état membre de l'UE d'où l'envoi des marchandises à destination de Belgique a eu lieu. Il s'agira dans la pratique, généralement du pays d'où vous vous procurez les marchandises, c'est-à-dire le pays o˘ est domiciliÈ votre fournisseur. Ces codes peuvent Ítre modifiÈs par **ParamËtres**, **Pays**.
- **Type de transaction**: l'acte physique ou l'acte juridique à la base de l'envoi/l'arrivé. Choisissez le code correspondant.
- **Mode de transport**: choisissez le code correspondant pour le mode de transport par lequel les marchandises entrent en territoire belge.
- **Code marchandise**: une liste des noms de marchandises est utilisées dans les statistiques de commerce entre les États membres de l'UE. Cette liste contient plus de 10 000 codes marchandises de 8 chiffres avec à chaque fois une description du contenu du code. Appuyez sur la touche **F3** dans le champ **Code march.** pour la liste de sÈlection.
- **Masse Kg**: mentionnez en kg (entités) le poids des marchandises sans emballage.
- **Un. compl.**: en fonction du code marchandise, il vous est demandé de remplir le nombre d'unités contenues dans la livraison.
- Unité compl.: les codes qui nécessitent des unités complémentaires, par ex. m<sup>3</sup>, paire, douzaine, etc., sont indiqués de façon spéciale dans la liste. Il s'agit pour un certain nombre de produits d'un critère supplémentaire (à côté de la masse nette) pour déterminer la quantité ou le volume du produit.
- Valeur statistique: la valeur des marchandises, frais de transport et assurance compris à partir de la frontière belge (= le montant de la facture). Ceci est rempli dans la devise de la facture.
- **Valeur statistique IV (devise interne)**: est automatiquement remplie dans la valeur du dossier.
- **RÈgion**: choisissez "RÈgion flamande", "RÈgion wallonne" ou "RÈgion de Bruxelles-Capitale" en fonction de la région où les marchandises seront consommées.
- Incoterm: se trouve sur "Déclaration par défaut". Choisissez le code d'application pour votre société.

## **Comptabiliser des factures d'Ètats qui ne font pas partie de l'UE**

#### **Menu Encoder, Factures de vente**

Lors de la vente de marchandises d'un état qui ne fait pas partie de l'UE, vous facturez le client sans TVA. Configurez le régime de TVA "Hors CE" pour ce fournisseur.

Ceci peut être effectué de deux façons:

- 1. soit en paramètre fixe dans l'écran **Clients**;
- 2. soit temporairement dans l'Ècran **Factures de vente**, champ **RÈgime de TVA**;
- 3. configurez le code de TVA sur la linge de comptabilisation sur "1" pour 0%.

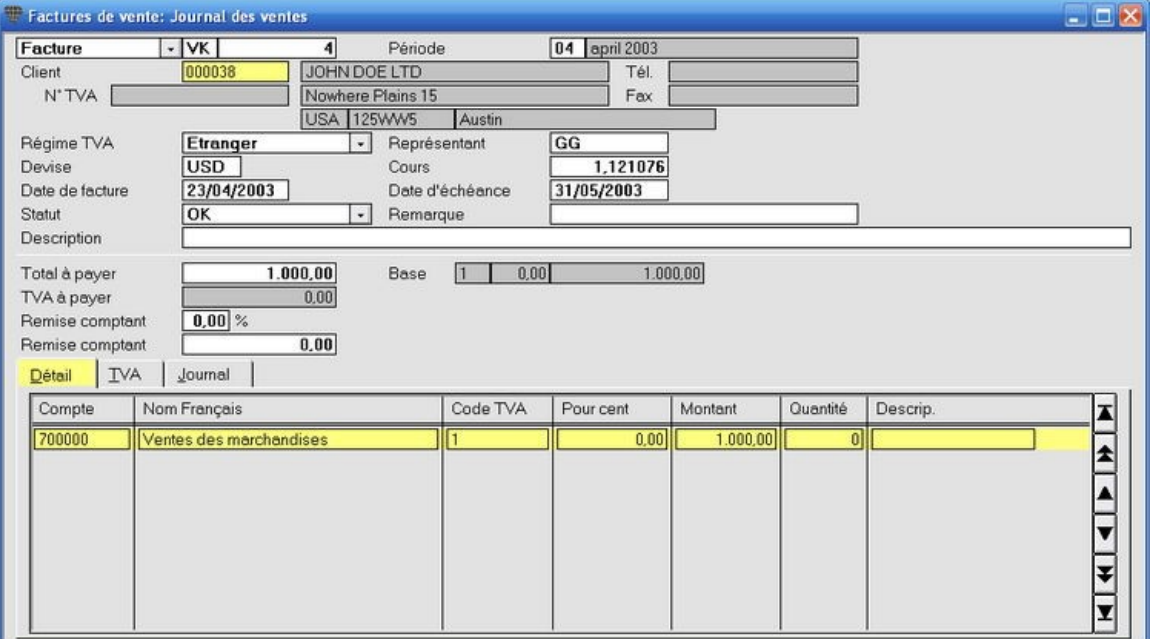

Si le code de TVA de la ligne de comptabilisation doit toujours se trouver sur "1", vous pouvez configurer ceci par défaut dans les paramètres.

Allez vers le menu **ParamËtres**, **TVA**, **TVA code, rÈgime**, onglet **RÈgimes**. Sur la ligne du code de TVA "**B**" pour **Hors CE**, cochez le champ **…galement obligatoire par dÈfaut** et remplissez le chiffre "1"pour **TVA VE**. Sauvegardez avec **F5**. Si vous aviez ouvert une fenêtre de comptabilisation, vous devez fermer la fenêtre et la rouvrir pour activer le paramètre modifié.

### **Transfert ‡ partir de Briljant Administrator**

### **Transfert ‡ partir de Briljant Administrator: principe**

#### **Menu Extra, Lire, Factures de vente**

Si vous utilisez Briljant Administrator pour votre facturation, il est très facile de lire ou de comptabiliser les factures de vente dans la comptabilité.

Les factures créées dans le module de facturation de Briljant Administrator, sont sauvegardées dans un fichier d'attente. Vous pouvez continuer d'ajouter des factures au fichier d'attente jusqu'au moment où vous décidez de les transférer vers le module de comptabilité.

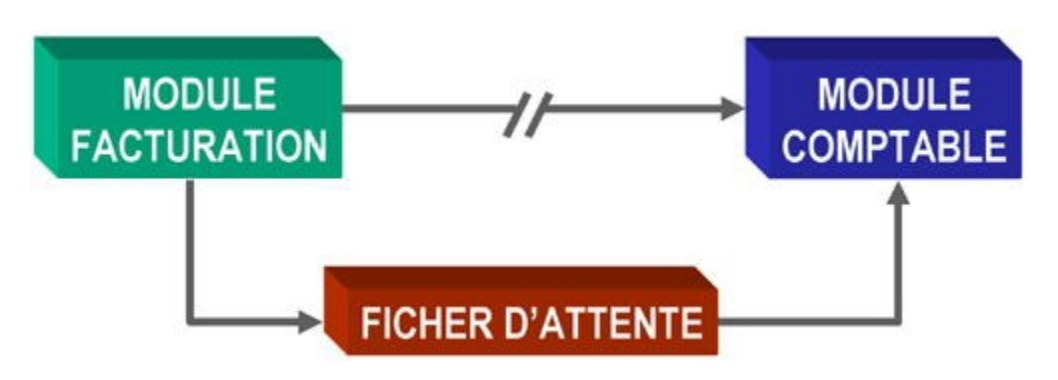

Le transfert n'est pas entièrement automatique (voir ligne interrompue dans le schéma). Une instruction est nécessaire sous Briljant Account.

Et ceci pour deux raisons.

- 1. Compétence: les factures sont généralement créées par les collaborateurs du service commercial. Un transfert automatique signifierait que ce service effectuerait des opérations dans la comptabilité. Le responsable de la comptabilité considère toutefois généralement ces opérations comme uniquement de sa compétence et souhaite décider personnellement du moment où les factures sont comptabilisées.
- 2. **Lieu physique du traitement**: vous ne disposez que du module de facturation Briljant, mais pas du module comptable. Si votre comptable externe travaille avec Briljant Account, vous pouvez lui remettre le fichier d'attente (sur disquette, disque ZIP, CD-ROM, ...). Il ne doit pas encoder vos factures de façon manuelle, mais peut ainsi les traiter automatiquement. Ceci signifie un gain de temps et de frais considérable.

Voir également Procédure.

### **Transfert ‡ partir de Briljant Administrator: procÈdure**

**Menu Extras, Lire, Factures de vente**

*Si vous utilisez aussi bien Briljant Administrator que Briljant Account:* Choisissez le menu **Extras**, **Lire**, **Factures de vente** sous Account. Les factures de vente du fichier d'attente sont transférées. Le fichier d'attente est automatiquement vidé.

Après le traitement, le programme crée un rapport qui:

- soit confirme que toutes les factures de vente ont ÈtÈ comptabilisÈes correctement;
- soit énumère les factures qui pour une raison ou une autre, n'ont pas été traitées (par ex. période comptable non-ouverte ou compte de vente non-existant). Dans ce cas, répondez par "Non" à la question si vous souhaitez supprimer ces factures. Corrigez la situation qui a entraîné l'erreur (par ex. ouvrez la période ou créez le compte de vente). RÈpÈtez ensuite l'action **Lire factures de vente**.

*Si vous n'utilisez que Briljant Administrator et que votre comptable externe travaille avec Briljant Account:* Contactez votre Helpdesk pour mettre en place la procédure exacte.

## **Comptabiliser les transactions financières**

### **Comptabiliser les relevÈs bancaires et les opÈrations de caisse**

### **Menu Encoder, Transactions financières**

Pour pouvoir comptabiliser des relevés bancaires et des opérations de caisse, les paramètres suivants doivent avoir été configurés dans le dossier:

- **1. configuration des comptes Banque(s) et Caisse(s)**
	- Le compte "550100 Banque" est repris par dÈfaut dans le plan comptable standard. Il est conseille de changer le nom "Banque" pour le nom de votre banque principale.
	- Créez éventuellement les comptes supplémentaires "550200", "550300", ... pour vos autres banques.
	- Modifiez de la même façon le compte par défaut "570000 Caisses-comptants" en par ex. "Caisse EUR" et créez éventuellement les comptes supplémentaires "570100", 570200", ... si vous tenez également des caisses dans d'autres devises (GBP, USD, ...).
- **2. crÈation et configuration des journaux**
	- Deux journaux "BA Banque" et CA Caisse" ont été créés dans le dossier par défaut. Il est conseillé de changer le nom "Banque" pour le nom de votre banque principale. Si vous avez modifié le nom du compte 550100 comme décrit sous le point 1., ce nouveau nom sera Ègalement affichÈ dans le champ **Compte financier**.
	- Remplissez les champs **Exercice**, **N° piËce suivante**, **PÈriode** et **Solde** dans l'onglet **Exercice**.
	- Remplissez les champs **NumÈro de compte**, **Devise**, **Imputer diff. de change** et **Paiements autom.** dans l'onglet **Financier**.
	- Créez éventuellement des journaux supplémentaires pour vos institutions bancaires et remplissez le compte gÈnÈral correspondant dans le champ **Compte financier**.
- **3. configurez les journaux par dÈfaut**
	- Cette configuration ne doit être modifiée que si vous souhaitez qu'un journal soit déjà rempli lorsque vous ouvrez l'écran *Encoder transactions financières*. Si vous souhaitez toutefois faire à chaque fois un choix entre les différents journaux de banque et de caisse, ne remplissez pas de journal par défaut. Lors de l'ouverture de l'Ècran **Encoder transactions financiËres**, la liste d'option sera automatiquement affichée.

### **L'encodage** en détail

#### **Les donnÈes principales de la comptabilisation financiËre**

#### **Menu Encoder, Transactions financières**

Vous comptabilisez les relevÈs bancaires et le journal de caisse dans l'Ècran **Encoder transactions financiËres**.

#### *AperÁu*

Choisissez le menu **Encoder**, **Transactions financiËres**. L'Ècran **Encoder les transactions financiËres** est ouvert.

En fonction des paramètres soit la liste de sélection des journaux des opérations financières disponibles est<br>affichée, soit le journal des opérations financières est déjà rempli dans le champ **Livre journal**.

Comme la plupart des écrans de Briljant Account, cet écran est également composé d'une partie fixe et de plusieurs onglets. Dans la partie fixe en haut à l'écran, remplissez les **données principales** de la comptabilisation (le journal, la pÈriode comptable, la date de comptabilisation et le solde final).

Dans l'onglet **DÈtail** - remplissez les clients, les fournisseurs, les comptes et les montants. L'onglet **Journal** affiche les détails du traitement comptable interne sur les différents comptes.

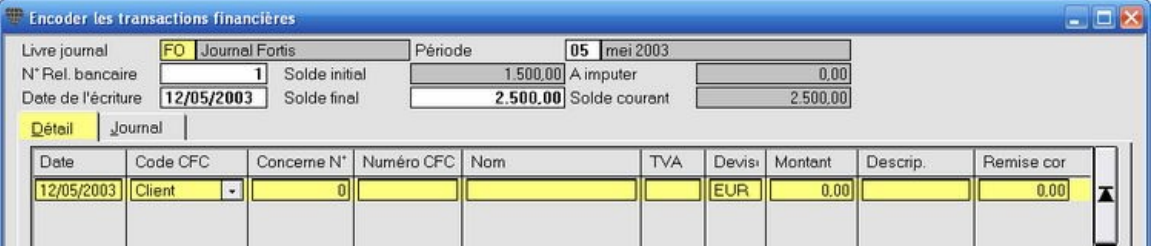

Les champs affichés en **rouge** sont à remplir obligatoirement.

- **Livre journal:** le journal des opérations financières dans lequel vous souhaitez comptabiliser. Appuyez après avoir cliquÈ dans ce champ avec le pointeur de la souris - sur la touche F3 pour la liste de sÈlection. Vous pouvez également faire remplir automatiquement un journal des opérations financières par défaut.
- Période: la période configurée dans le journal est proposée. Vous pouvez modifier cette période de façon manuelle. Le programme vous demandera si la période doit également être modifiée dans le journal. Si vous répondez de façon négative, seule cette opération est comptabilisée dans la période sélectionnée. Si vous répondez de façon positive, la période sera adaptée dans le journal et elle sera proposée pour toutes les opérations suivantes. La période dans laquelle vous voulez comptabiliser doit évidemment être ouverte.

Vous pouvez modifier simultanément la période pour tous les journaux par ex. au début de chaque nouveau mois.

 **N° rel. bancaire**: ce numÈro est repris de la dÈfinition du journal et est automatiquement proposÈ. Le numÈro doit correspondre au numéro de votre relevé bancaire.

Si le relevé bancaire affiche plusieurs extraits sur un seul relevé, il est conseillé de numéroter manuellement les extraits comme vous numérotez les factures d'achat.

**Solde initial**: lors de la création des journaux des opérations financières, vous devez remplir le solde intitial pour chaque journal. A la première comptabilisation, ce solde initial est automatiquement rempli. Aux comptabilisations suivantes, le solde final précédent est toujours repris comme solde initial.

**Solde final**: remplissez le solde final de l'extrait. La comptabilisation ne sera sauvegardée que si ce solde final est atteint.

 $\mathbb Q$ Il peut arriver que vous ne connaissiez pas le solde final. Dans ce cas, laissez cette valeur sur 0 et introduisez les opÈrations. Remplissez ensuite le montant **Solde courant** dans le champ **Solde final** Le montant **¿ comptabiliser** devient 0 et vous pouvez sauvegarder l'opération avec F5.

- **A** imputer: ce champ affiche la différence entre le montant déjà comptabilisé et le solde final de façon dynamique. Le programme ne sauvegarde la comptabilisation que lorsque le montant **À imputer** est zéro.
- **Solde courant**: ce champ affiche le total déjà comptabilisé de façon dynamique.
- **· Date de l'écriture**: date de l'opération sur le relevé. La date actuelle est automatiquement proposée, mais vous pouvez la modifier de façon manuelle. Cette date est automatiquement reprise vers les lignes de comptabilisation mais peut également être adaptée à ce niveau.

Poursuivez avec l'onglet Détail.

### **L'onglet DÈtail**

**Menu Encoder, Transactions financiËres, onglet DÈtail**

Dans l'onglet **DÈtail** vous remplissez les opÈrations du relevÈ.

#### *AperÁu*

Choisissez le menu **Encoder**, **Transactions financiËres**. L'Ècran **Encoder les transactions financiËres** est ouvert.

 $\ddot{\psi}$ Les colonnes sur votre écran sont configurées de façon différente que sur les impressions ci-dessous. Voir SÈlectionner les colonnes en Ordonner les colonnes.

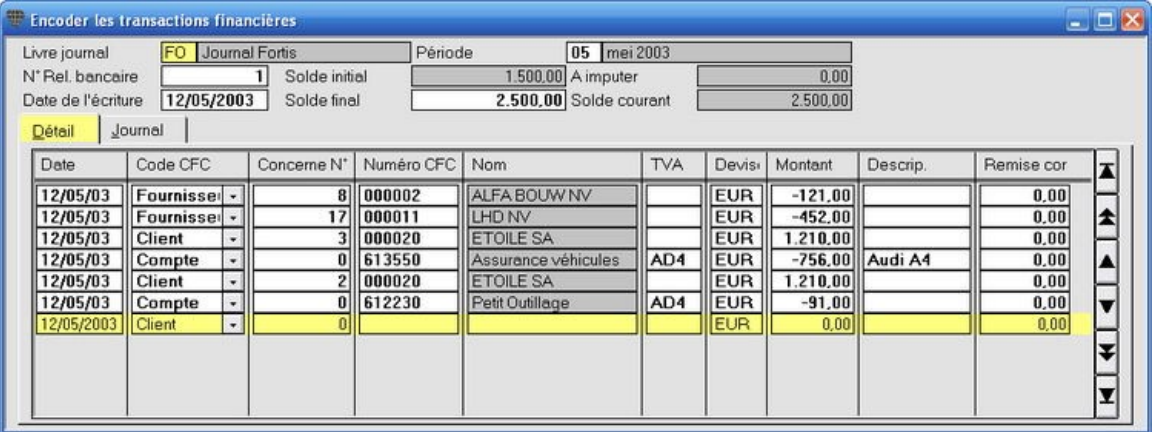

- **Date**: est reprise du champ **Date de l'Ècriture**. Modifiez si nÈcessaire.
- **Code CFC**: tapez "C" pour Client, "F" pour fournisseur ou "Co" pour Compte.
- **Concerne N° facture**: vous pouvez faire remplir la ligne complète en remplissant ici le numéro de facture du client ou du fournisseur (pour les fournisseurs il s'agit du numéro de comptabilisation de la facture et non pas du numéro de facture du fournisseur). Vous pouvez éventuellement encore remplir une description et immÈdiatement poursuivre avec la ligne suivante.
- **Numéro CFC:** remplissez les premières lettres du client, fournisseur ou du compte et tapez <ENTER>. Le numéro et le nom sont chargés et remplis. S'il y a plusieurs clients/fournisseurs/comptes avec ces premières lettres, ouvrez la liste de sélection. Double-cliquez sur votre choix pour le sélectionner et le remplir.

Pour que cette méthode d'encodage fonctionne, la méthode de recherche dans les écrans de sélection<br>Pour que cette méthode d'encodage fonctionne, la méthode de recherche dans les écrans de sélection Clients/Fournisseurs/Comptes doit Ítre configurÈe surNom et non pas sur NumÈro. Cliquez dans le champ **NumÈro CFC**, appuyez sur **F3** pour ouvrir la liste de sÈlection, sÈlectionnez **Recherche selon "Nom"** et cliquez sur la touche Recherche pour activer cette méthode de recherche. Cliquez ensuite avec la touche droite de la souris dans la partie supÈrieure de la fenÍtre et choisissez **Enregistrer comme valeur par dÈfaut**.

Le programme recherchera désormais toujours sur le nom du client/fournisseur/compte dans tous les écran avec un champ numéro Client/Fournisseur/Compte.

Vous pouvez Ègalement appuyer sur **F3** pour ouvrir la liste de sÈlection, rechercher le client/fournisseur/compte et le remplir en double-cliquant sur le nom sélectionné.

TVA: uniquement si vous comptabilisez sur un compte. Le code de TVA est automatiquement rempli de façon à ce que la TVA soit correctement traitée sur la déclaration de TVA. Appuyez sur **F3** pour la liste de sélection des codes. La signification de ces codes est composée comme suit: AS1 = Achat Services Code de TVA 1, AM3 = Achat Marchandises code de TVA 3, etc.

Le code de TVA est chargÈ du compte gÈnÈral et les champs **Code de TVA** et **Type de compte**.

Exemple: si le compte général est un compte d'achat avec le code 4 (ou 21%) et le Type de compte = Marchandises, le code de TVA sera "AM4".

Si vous comptabilisez un montant de base sans TVA, vous videz le champ **Code de TVA** avec ESC. Le montant n'est donc pas repris dans la déclaration de TVA. Si vous choisissiez par ex. AS1 (= achat services, 0% TVA, le montant complet serait repris dans la Grille 81.

- Devise: affiche la devise du client ou fournisseur. Vous remplissez le montant dans la devise configurée. Le programme effectue la conversion interne en EUR. Vous pouvez modifier la devise configurée pour cette comptabilisation. Appuyez sur F3 pour la liste de sélection.
- Montant: remplissez montant comme mentionné sur le relevé (avec un signe moins pour les montants à la sortie). Vous pouvez également rechercher des factures et des montants pour les remplir automatiquement. Cette méthode est conseillée car l'apurement des factures et des paiements est alors également automatique. Voir également Rechercher une facture.

Si vous prÈfÈrez la comptabilisation en colonnes crÈdit et dÈbit au lieu de montants avec un signe moins ou plus, activez les colonnes **CrÈdit** et **DÈbit** par la **Gestion des colonnes** et masquez la colonne **Montant**.

- **Remise comptant**: ce champ est automatiquement rempli si vous faites remplir la facture concernée de façon automatique en remplissant le numÈro de facture dans le cham **Concerne N° facture**. Voir Ègalement Comptabiliser des remises pour paiements au comptant.
- Description: à remplir de façon facultative. Il est toutefois conseillé de remplir ce champ lors de la comptabilisation de dépenses de caisse. Le contenu de ce champ est imprimé sur les journaux et grands-livres, ce qui vous permet de gagner un temps considérable à la recherche des détails concernant les dépenses de caisse.

 $\mathbf{\downarrow}$ **Comptabiliser sur plusieurs lignes**

Aussi longtemps que le montant dans le champ À imputer n'est pas égal à 0, la comptabilisation ne sera pas sauvegardée mais une nouvelle ligne d'encodage est affichée. Remplissez les opérations jusqu'à ce que le programme vous demande si la comptabilisation peut être sauvegardée.

Si par hasard, le montant À *imputer* se trouve sur zéro, mais que toutes les opérations n'ont pas encore été encodées, répondez "Non" à la question et complétez les lignes d'encodage jusqu'à ce que le champ À imputer se trouve à nouveau sur zÈro. Confirmez la sauvegarde en appuyant **ENTER**.

Poursuivez avec l'onglet Journal.

### **L'onglet Journal**

**Menu Encoder, Transactions financiËres, onglet Journal**

L'onglet Journal affiche la comptabilisation en détail. Ceci est un outil pratique pour rechercher par ex. les erreurs dans une opÈration.

Les données de l'onglet **Journal** ne peuvent pas être modifiées de façon manuelle.

*AperÁu*

Choisissez le menu **Encoder**, **Transactions financiËres**. L'Ècran **Encoder les transactions financiËres** est ouvert. Cliquez sur l'onglet **Journal**.

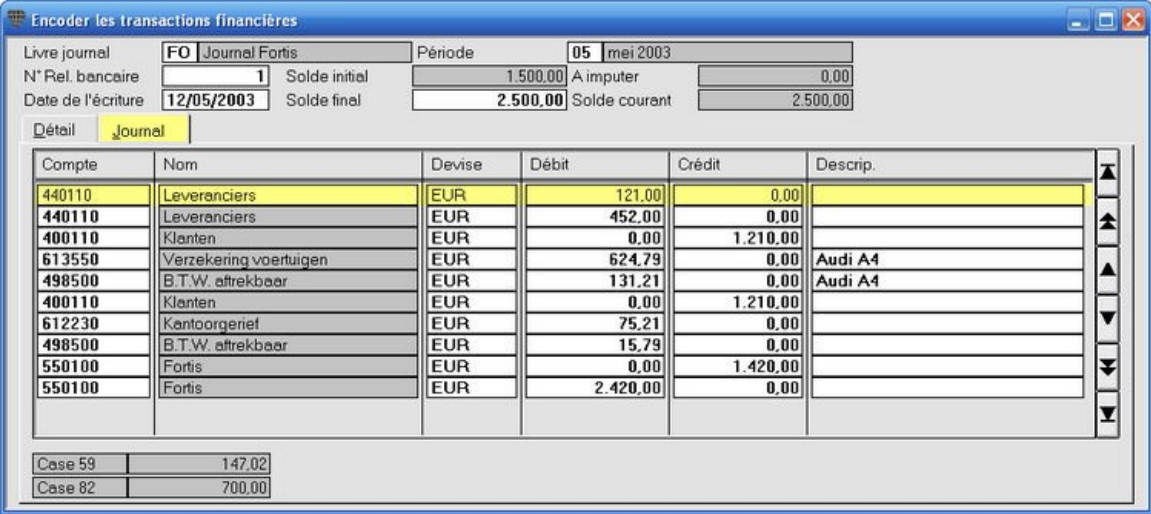

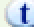

En bas à gauche dans l'écran, vous voyez comment est ventilé le montant TVA vers les différentes grilles de la déclaration de TVA.

### **Rechercher une facture**

#### **Menu Encoder, Transactions financières**

Briljant Account apurera les paiements et les factures correspondantes automatiquement si vous faites remplir les données de la facture par le programme au lieu de remplir la ligne d'encodage de façon manuelle.

#### **ProcÈdure**

Choisissez le menu **Encoder**, **Transactions financiËres**. L'Ècran **Encoder les transactions financiËres** est ouvert.

- 1. Remplissez le journal, la période, le solde final et la date d'encodage.
- 2. Mettez le curseur su la première ligne d'encodage et remplissez la date de la première opération.
- 3. Remplissez "C" ou "F" pour Client ou Fournisseurs sous **Code CFC**.
- 4. Remplissez les premiËres lettres du client/fournisseur sous **NumÈro CFC** et appuyez sur **ENTER**.
- 5. Appuyez sur la touche **F8**. L'Ècran **Paiement factures** avec tous les paiements encore ‡ comptabiliser pour ce client/fournisseur est ouvert.

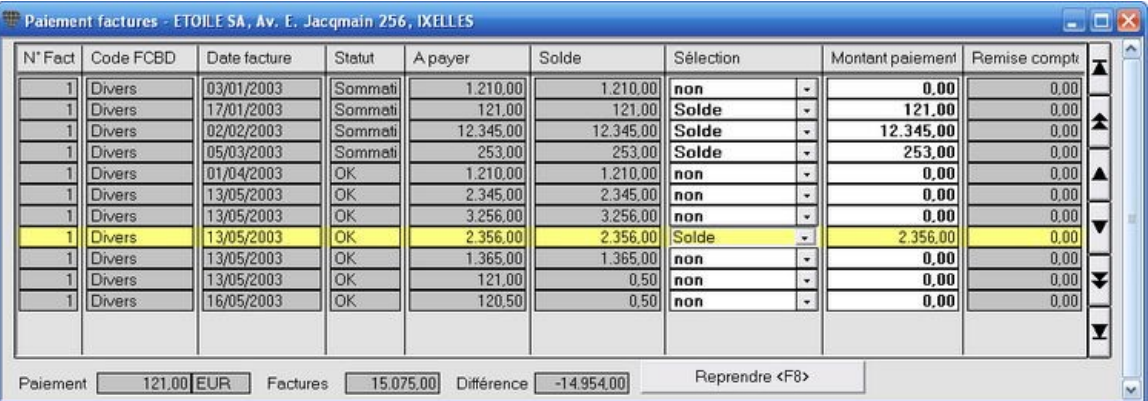

- 6. Allez vers la ligne avec la facture recherchÈe. Le champ **SÈlection** est actif. Remplissez "S" pour solde dans ce champ (ou "+" sur un clavier numérique). Ceci indique que vous comptabilisez ce paiement.
- 7. Indiquez éventuellement plusieurs factures de la même façon. Le montant total est affiché en bas dans le champ **Factures**.
- 8. Cliquez sur la touche **Reprendre <F8>** pour fermer l'Ècran **Paiement factures**. Vous retournez automatiquement à l'écran d'encodage et toutes les factures indiquées sont remplies sur les lignes d'encodage individuelles.
- 9. Poursuivez la comptabilisation des autres clients/fournisseurs/comptes jusqu'à ce que le montant À imputer soit 0 et la comptabilisation est sauvegardée.

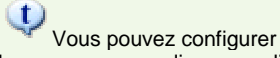

Vous pouvez configurer si l'écran **Paiement factures** doit être ouvert avec F8 ou s'il est ouvert automatiquement lorsque vous remplissez un client/fournisseur.

Vous pouvez voir si les factures sont apurÈes par rapport aux paiements dans l'Ècran **Clients/Fournisseurs**, onglet **AperÁu**.

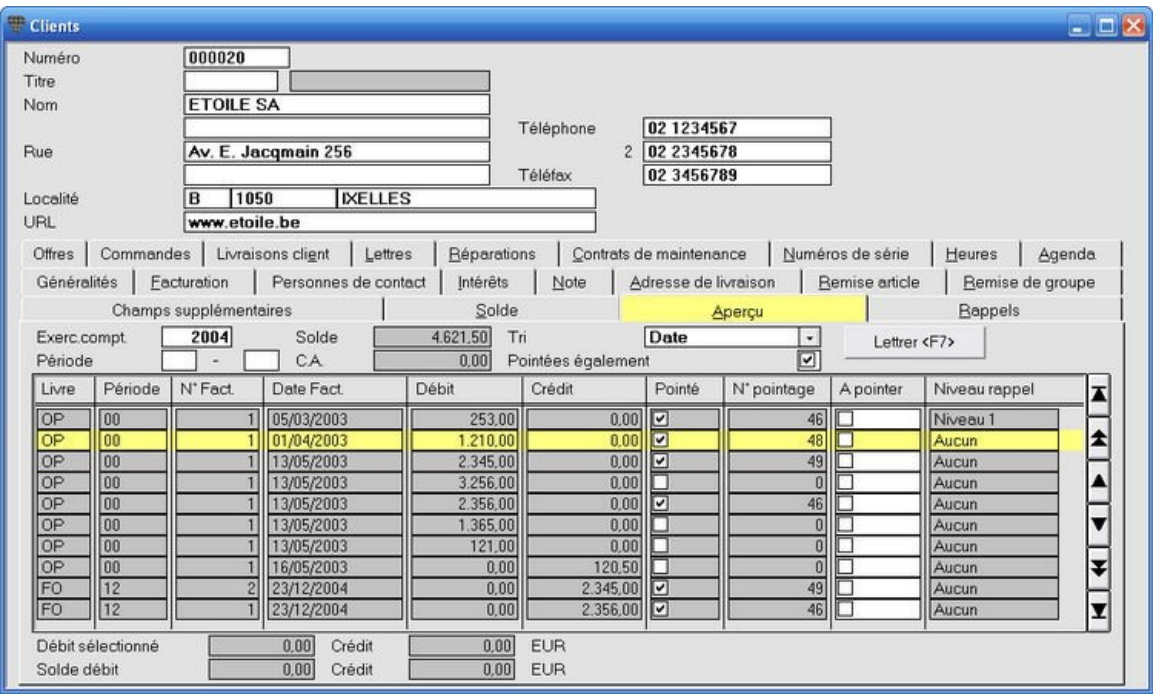

### **CrÈer un compte lors de la comptabilisation**

#### **Menu Encoder, Transactions financiËres**

Vous devrez régulièrement créer un nouveau compte général lors de la comptabilisation. Il n'est pas nécessaire pour cela de fermer l'écran de comptabilisation.

#### **ProcÈdure**

Choisissez le menu **Encoder**, **Transactions financiËres**. L'Ècran **Encoder les transactions financiËres** est ouvert.

Remplissez les données principales de la comptabilisation.

- 1. Remplissez le code "C" dans le champ **Code CFC**.
- 2. Activez le champ **Numéro CFC**.
- 3. Appuyez sur **CTRL+F3**. L'Ècran **Comptes** est ouvert.
- 4. Créez un nouveau compte.
- 5. Appuyez sur **F5** pour sauvegarder. L'écran **Comptes** est fermé et l'écran de comptabilisation est à nouveau activé avec le compte que vous venez de créer.

### **CrÈer un client/fournisseur lors de la comptabilisation**

#### **Menu Encoder, Transactions financiËres**

Vous devrez régulièrement créer un nouveau client ou fournisseur lors de la comptabilisation. Il n'est pas nécessaire pour cela de fermer l'écran de comptabilisation.

#### **ProcÈdure**

Choisissez le menu **Encoder**, **Transactions financiËres**. L'Ècran **Encoder les transactions financiËres** est ouvert.

Remplissez les données principales de la comptabilisation.

- 1. Remplissez le code "C" ou "F" pour Client ou Fournisseur dans le champ **Code CFC**.
- 2. Activez le champ **Numéro CFC**.
- 3. Appuyez sur **CTRL+F3**. L'Ècran **Clients** ou **Fournisseurs** est ouvert.
- 4. Créez le nouveau client ou le nouveau fournisseur.
- 5. Appuyez sur **F5** pour sauvegarder. L'écran Clients/Fournisseurs est fermé et l'écran de comptabilisation est à nouveau activé avec le client ou le fournisseur que vous venez de créer.

### **Rechercher un montant**

#### **Menu Encoder, Transactions financiËres**

Si vous ne remplissez que C ou F dans le champ **Code CFC** lors de la comptabilisation et que vous ne remplissez ensuite que le montant, la touche F8 peut avoir différentes conséquences.

**1. Le montant ne se prÈsente qu'une seule fois:**

la facture correspondante est automatiquement sélectionnée et apurée.

**2. Le montant se prÈsente plusieurs fois:**

l'écran Paiement factures est ouvert est la première ligne avec le montant correspondant est activé. Sélectionnez la facture exacte en double-cliquant dessus.

**3. Le montant ne se prÈsente pas:**

l'écran **Paiement factures** est ouvert et la ligne avec le premier montant inférieur au montant rempli est activé. SÈlectionnez la facture exacte en double-cliquant dessus.

### **Modifier une comptabilisation**

#### **Menu Encoder, Transactions financiËres**

S'il s'avère que vous vous êtes trompé lors d'une comptabilisation, vous n'êtes pas obligé de comptabiliser une opération diverse compliquée pour corriger la situation. Au contraire, vous rouvrez la comptabilisation et vous apportez les modifications nécessaires.

#### **ProcÈdure**

Choisissez le menu **Encoder**, **Transactions financiËres**. L'Ècran **Encoder les transactions financiËres** est ouvert.

- 1. Ouvrez la comptabilisation souhaitée en remplissant le journal et le numéro de document. Vous pouvez  $\dot{z}$ également utiliser les icônes  $\frac{|\cdot|}{|\cdot|}$   $\cdot$   $\frac{|\cdot|}{|\cdot|}$  bour rechercher la comptabilisation.
- 2. Vous pouvez maintenant modifier **toutes** les données de cette opération.
- 3. Sauvegardez la comptabilisation modifiée avec F5. Si la comptabilisation corrigée n'est pas en équilibre, le programme vous en avertira. Corrigez à nouveau et sauvegardez la comptabilisation.

Briljant Account ne crée pas de comptabilisation de correction mais modifie toutes les comptabilisations sur tous les comptes. Vous ne retrouvez donc pas de comptabilisation de correction dans les opérations diverses.

 $\ddot{\psi}$ La remarque ci-dessus implique que vous ne pouvez pas apporter de modifications en contradiction avec les règles comptables. Vous ne pouvez par ex. pas supprimer de numéro comptable ou modifier la période dont la déclaration de TVA a déjà été rédigée de façon définitive.

#### **La possibilitÈ de modifier une comptabilisation est automatiquement bloquÈe par:**

l'apurement: si vous avez déjà traité le paiement, la facture est apurée. Vous ne pouvez plus apporter de modifications sauf si vous retournez l'apurement;

la déclaration de TVA: après avoir définitivement rédigé la déclaration de TVA, vous ne pouvez plus apporter de modifications ayant des conséquences pour les comptes de TVA;

**la clôture de la période**: si le statut de la période est modifié en "Fermé" ou "Pas ouvert";

**le report des soldes vers un nouvel exercice**.

### **Attribuer un paiement global**

#### **Menu Encoder, Transactions financières**

Comptabilisation d'un paiement d'un montant qui ne correspond pas exactement à un certain nombre de factures.

#### **ProcÈdure**

- 1. Remplissez "C" ou "F" dans le champ **Code CFC**.
- 2. Remplissez le nom du client ou fournisseur.
- 3. Remplissez le montant total payÈ et appuyez sur **F8** pour ouvrir l'Ècran **Paiements factures** (en fonction de vos paramètres, cet écran est ouvert automatiquement sans F8).
- 4. SÈlectionnez les factures en remplissant le code S dans le champ **SÈlection** (ou "+" sur un clavier numÈrique) jusqu'à ce que vous obteniez un montant qui ne correspond plus à aucune facture. Le montant rempli est affichÈ dans le champ **Paiement** en bas ‡ gauche, les champs **Factures** et **DiffÈrence** affichent le total des factures mises sur "Solde" et le montant résiduel à comptabiliser.
- 5. Pour une facture arbitraire, supérieure à votre montant résiduel, remplissez le code "R Reste paiement" dans le champ Sélection. Le montant résiduel est attribué à cette facture comme paiement. La partie non-payée de la facture est sauvegardée comme solde.
- 6. Appuyez sur F8 pour retourner à l'écran de saisie.

#### **Exemple: paiement de 5 000 EUR par un client**

Vous attribuez le code "S" pour solde à un nombre de factures dans l'écran Paiement factures, mais le total de 5 000 EUR ne peut pas être atteint.

Attribuez à une facture arbitraire - supérieure au montant résiduel - le code "R" pour Reste paiement et allez vers le champ suivant. Le montant résiduel de 5 000 EUR est contre-passé sur cette facture. La partie non payée de cette facture reste ouverte comme solde.

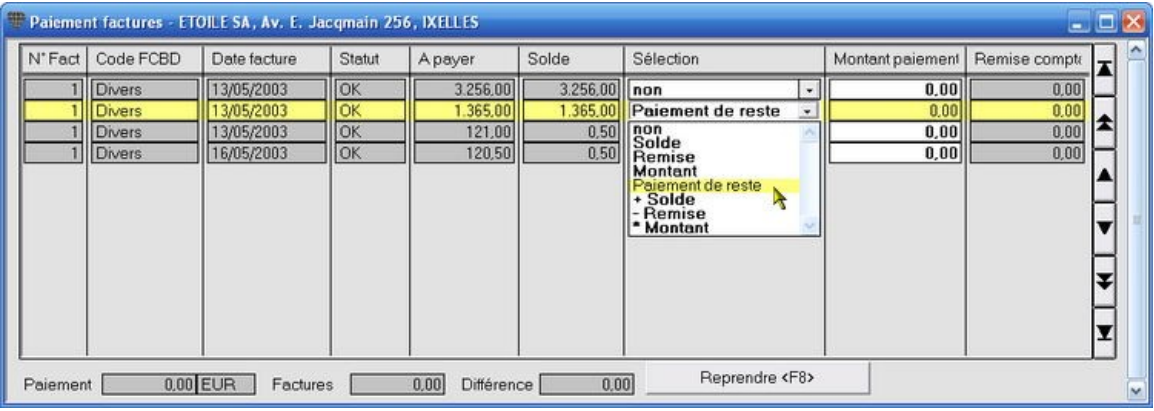

Cette méthode est correcte du point de vue comptable étant donné qu'elle répond à la règle Débit = Crédit. Mais vos apurements (et donc vos rappels) ne correspondent pas aux statuts dans la comptabilité de votre client. Ceci entraîne beaucoup de travail de recherche supplémentaire pour le suivi de vos rappels, contestations,... Il est donc conseillé d'insister auprès de vos clients afin d'effectuer les paiements avec des références facture.

### **Comptabiliser un paiement partiel**

#### **Menu Encoder, Transactions financiËres**

Comptabilisation d'un ou plusieurs paiement(s) partiel(s) et le paiement du solde surune facture.

#### **ProcÈdure**

- 1. Remplissez "C" ou "F" dans le champ **Code CFC**.
- 2. Remplissez le nom du client ou fournisseur.
- 3. Remplissez le montant payÈ et appuyez sur **F8** pour ouvrir l'Ècran **Paiements factures** (en fonction de vos paramètres, cet écran est ouvert automatiquement sans **F8**).
- 4. SÈlectionnez la facture et remplissez le code "M montant" dans le champ **SÈlection** (ou "\*" sur le clavier numérique).
- 5. Remplissez le montant dans le champ **Montant paiement**. Appuyez sur **F8** pour retourner ‡ l'Ècran de saisie.

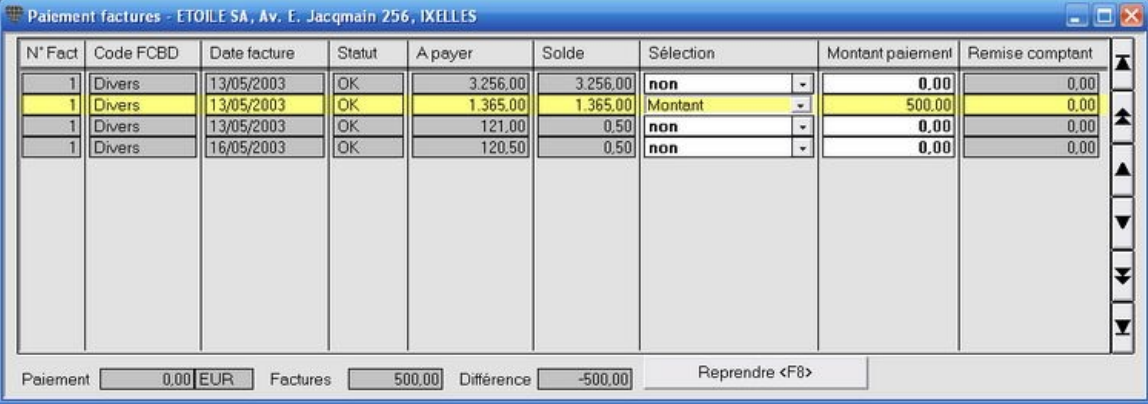

Pour pouvoir travailler plus rapidement, vous pouvez également remplir le montant comme sous le point 3, appuyer sur **F8** pour ouvrir l'écran **Paiements factures**, sélectionner la facture souhaitée et remplir le code "R Montant résiduel" dans **SÈlection**. Le montant rempli prÈcÈdemment est alors automatiquement rempli dans **Montant paiement**.

Lors de la comptabilisation d'un relevé suivant où le solde de cette facture est payé, vous procédez de façon habituelle. Le montant résiduel est affiché dans le champ **Solde**. Vous sélectionnez la facture, remplissez "S" pour solde (ou "+" sur le clavier numérique) et appuyez sur F8 pour retourner à l'écran d'encodage.

# **Apurement automatique d'une facture avec plusieurs paiements partiels et un paiement du solde**

La facture ne sera apurée que lorsque le paiement du solde est comptabilisé. Dans l'onglet Aperçu de l'écran Clients/Fournisseurs vous pouvez voir que le même numéro d'apurement a été attribué aussi bien à la facture qu'aux paiements partiels et au paiement du solde.

### **Comptabiliser des factures avec une remise pour paiement au comptant**

#### **Menu Encoder, Transactions financiËres**

Paiement d'une facture comptabilisée avec une remise comptant.

#### **ProcÈdure**

- 1. Remplissez "C" ou "F" dans le champ **Code CFC**.
- 2. Remplissez le nom du client ou fournisseur.
- 3. Remplissez le montant payÈ et appuyez sur **F8** pour ouvrir l'Ècran **Paiements factures** (en fonction de vos paramètres, cet écran est ouvert automatiquement sans F8).
- 4. SÈlectionnez la facture et remplissez le code "R Remise" dans le champ **SÈlection** (ou "-" sur le clavier numérique).
- 5. Le montant payÈ et le montant de ristourne sont automatiquement remplis dans les champs **Montant paiement** et **Remise comptant**.

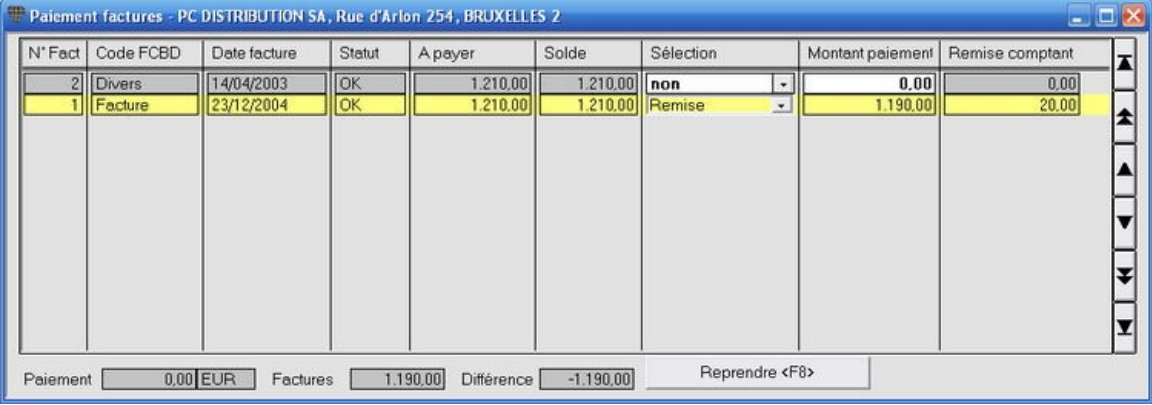

Cliquez sur l'onglet Journal pour vérifier si la remise a été comptabilisée sur le compte Remises fournisseurs.

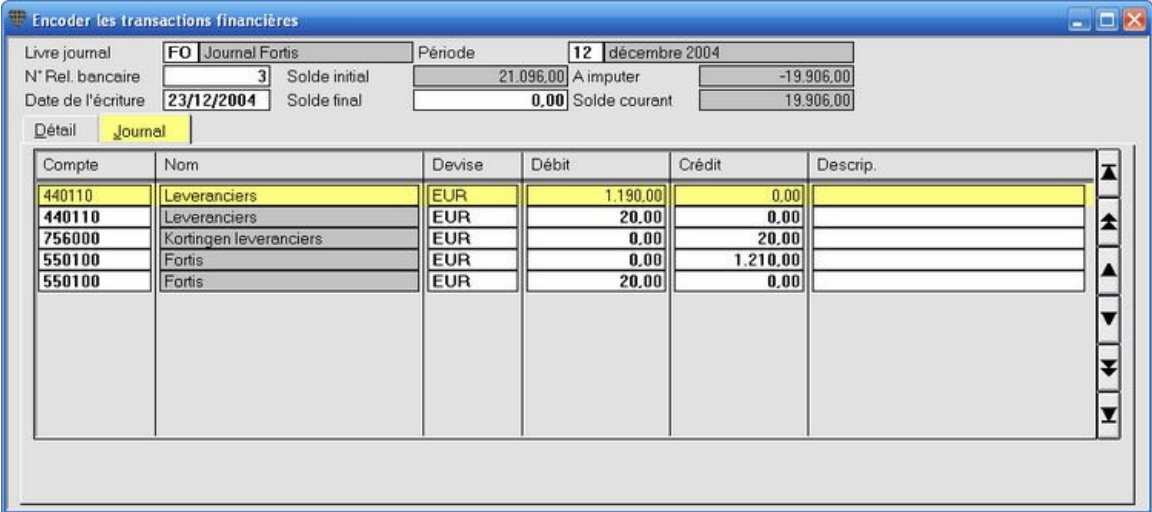

## **Comptabiliser par solde**

### **Menu Encoder, Transactions financiËres**

Reprendre le solde du compte rempli.

### **ProcÈdure**

- 1. Remplissez "C", "F" ou "Co" dans le champ **Code CFC** pour Client, Fournisseur ou Compte.
- 2. Remplissez le nom du client, fournisseur ou compte.
- 3. Remplissez "S" pour Solde dans le champ **CodeDC**.
- 4. Le solde de ce compte est automatiquement rempli dans le champ **Montant**. Vous pouvez complÈter la comptabilisation.

Si le champ **CodeDC** n'est pas visible à l'écran, activez-le avec la Gestion des colonnes.

### **Comptabilisser sur un compte de frais avec TVA**

#### **Menu Encoder, Transactions financiËres**

Comptabilisation de frais avec TVA directement sur un compte sans comptabiliser la TVA séparément sur un compte de TVA.

#### **ProcÈdure**

L'exemple classique est un montant "frais bancaires avec TVA".

- 1. Remplissez "Co" pour Compte dans le champ **Code CFC**.
- 2. Remplissez le numéro ou le nom du compte. Le code "AS4" (= achat services 21% TVA) est automatiquement rempli dans le champ TVA.
- 3. Remplissez le montant payé hors TVA.
- 4. Sauvegardez la comptabilisation ou allez vers la ligne d'encodage précédente.

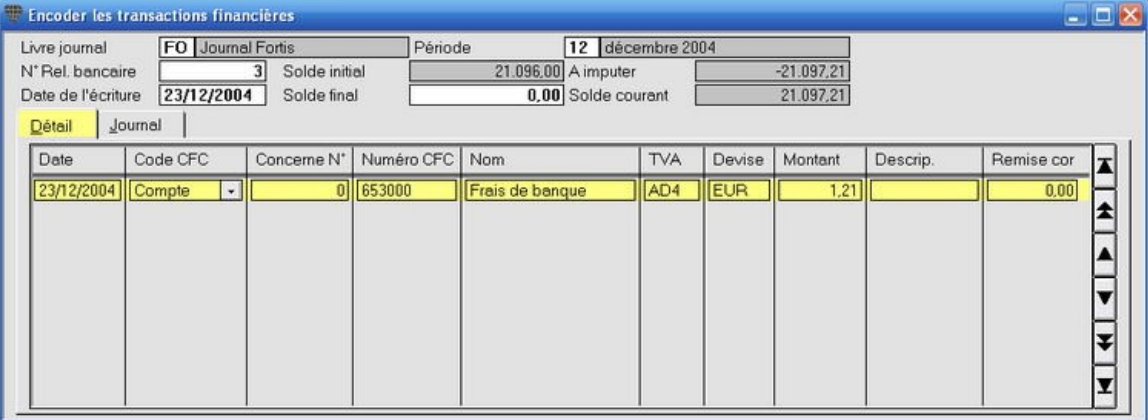

La TVA sur les frais bancaires est comptabilisée et est également reprise sur la déclaration de TVA.

Cliquez sur l'onglet Journal pour vérifier si les frais bancaires nets ont été comptabilisés et si la TVA de 21% a été comptabilisée sur le compte TVA déductible.

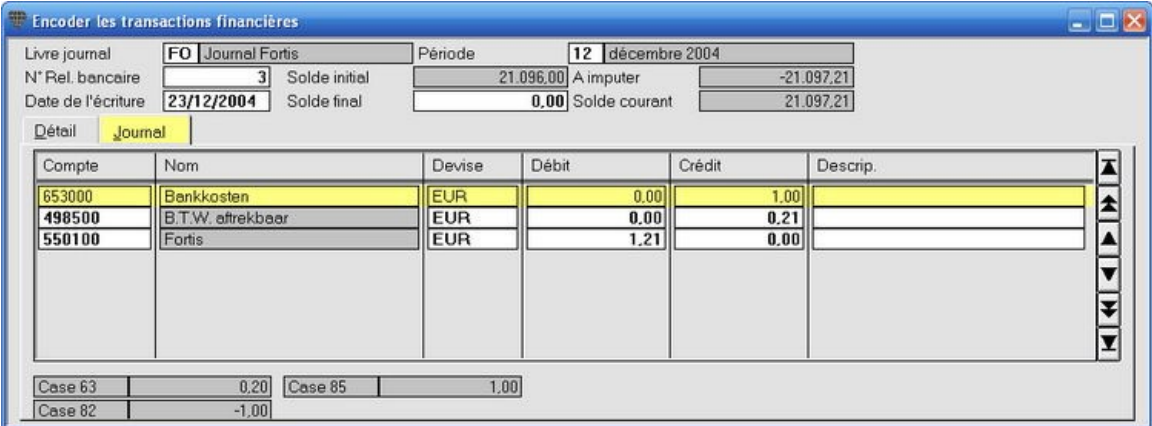

Vous pouvez appeler la liste des codes de TVA suivante par**F3** dans le champ **TVA**.

## **Comptabiliser un acompte payÈ TVA**

### **Menu Encoder, Transactions financiËres**

Comptabilisation de la TVA à payer doublement à la fin de l'année.

### **ProcÈdure**

- 1. Mettez la période sur "12".
- 2. Remplissez "Co" dans le champ **Code CFC**.
- 3. Remplissez le numéro du compte Versements de TVA.
- 4. Remplissez le code "AP" dans le champ **TVA**.
- 5. Remplissez le montant. Sauvegardez la comptabilisation ou allez vers la ligne d'encodage suivante.

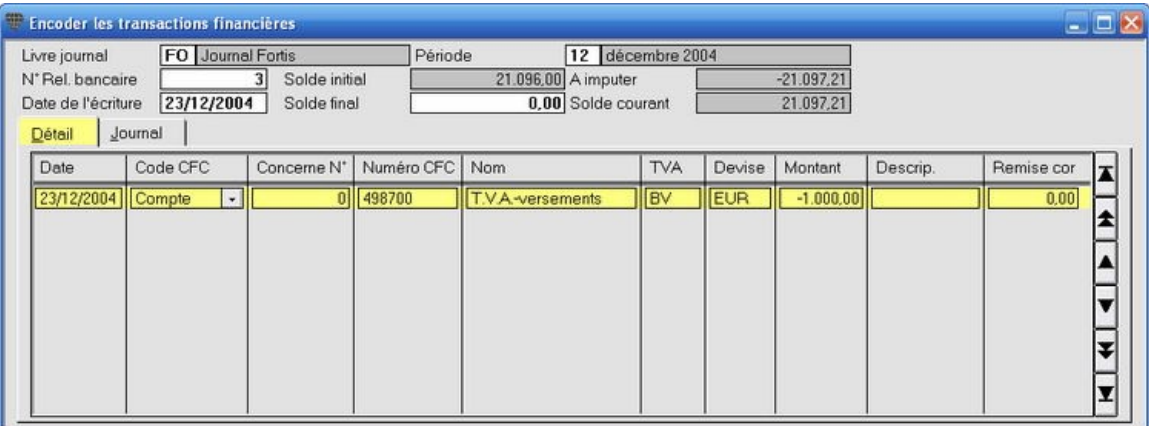

## **Comptabiliser les transactions diverses**

### **Comptabiliser les transactions diverses**

#### **Menu Encoder, Transactions diverses**

Les transactions diverses sont les opérations qui n'ont pas directement qui n'ont pas directement trait aux

- factures d'achat
- factures de vente
- **•** transactions financières banque et caisse.

La contre-passation des comptes de TVA (de façon mensuelle, trimestrielle ou annuelle), la comptabilisation des bordereaux de salaires mensuels des ouvriers et employés, la comptabilisation de provisions, amortissements, comptabilisations de correction,... en sont quelques exemples.

Lorsque vous démarrez un nouveau dossier, le bilan d'ouverture des comptes et les soldes initiaux des clients et fournisseurs sont comptabilisés en tant que transactions diverses.

Vous ne devez pas comptabiliser de transaction diverse pour la correction des erreurs dans les achats, ventes, transactions financières et transactions diverses. Vous pouvez en effet directement corriger votre comptabilisation dans l'écran de comptabilisation!

### **L'encodage** en détail

#### **Les donnÈes principales de la comptabilisation diverse**

#### **Menu Encoder, Transactions diverses**

Vous comptabilisez les transactions diverses dans l'Ècran **Encoder les transactions diverses**.

#### *AperÁu*

Choisissez le menu **Encoder**, **Transactions diverses**. L'Ècran **Encoder les transactions diverses** est ouvert.

En fonction des paramètres soit la liste de sélection des journaux des opérations diverses disponibles est affichée, soit le journal des opérations diverses est déjà rempli dans le champ Livre journal.

Comme la plupart des écrans de Briljant Account, cet écran est également composé d'une partie fixe et de plusieurs onglets. Dans la partie fixe en haut à l'écran, remplissez les **données principales** de la comptabilisation (le journal, la pÈriode comptable, la date de comptabilisation et le solde final).

Dans l'onglet **DÈtail** - remplissez les clients, les fournisseurs, les comptes et les montants. L'onglet **Journal** affiche les détails du traitement comptable interne sur les différents comptes.

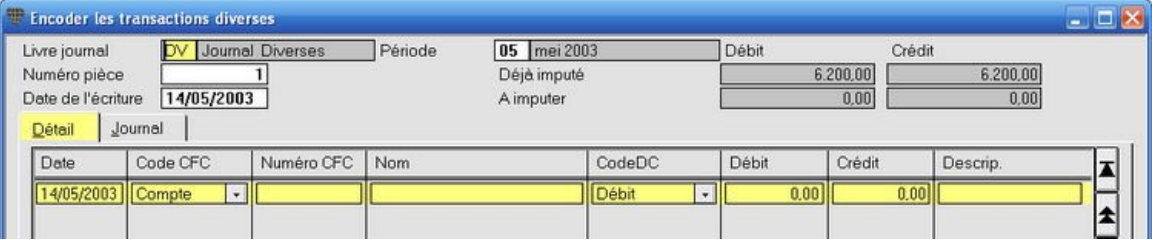

Les champs affichés en **rouge** sont à remplir obligatoirement.

- Livre journal: le journal des opérations diverses dans lequel vous souhaitez comptabiliser. Appuyez après avoir cliquÈ dans ce champ avec le pointeur de la souris - sur la touche F3 pour la liste de sÈlection. Vous pouvez également faire remplir automatiquement un journal des opérations diverses par défaut.
- Période: la période configurée dans le journal est proposée. Vous pouvez modifier cette période de façon manuelle. Le programme vous demandera si la période doit également être modifiée dans le journal. Si vous répondez de façon négative, seule cette opération est comptabilisée dans la période sélectionnée. Si vous répondez de façon positive, la période sera adaptée dans le journal et elle sera proposée pour toutes les opérations suivantes. La période dans laquelle vous voulez comptabiliser doit évidemment être ouverte.

Vous pouvez modifier simultanément la période pour tous les journaux par ex. au début de chaque nouveau mois.

Mettez la pÈriode sur"00" pour l'encodage du bilan d'ouverture Clients, Fournisseurs et Comptes.

- **NumÈro piËce**: ce numÈro est repris de la dÈfinition du journal et est automatiquement affichÈ.
- Date de l'écriture: date de l'opération sur le relevé. La date actuelle est automatiquement proposée, mais vous pouvez la modifier de façon manuelle. Cette date est automatiquement reprise vers les lignes de comptabilisation mais peut également être adaptée à ce niveau.

**• Déjà imputé** et À imputer: ces champs affichent les montants comptabilisés et à comptabiliser. L'opération ne peut être sauvegardée que lorsque le solde débiteur et créditeur sont égaux ou lorsque le montant débit et crédit à comptabiliser se trouvent sur zéro.

Poursuivre avec l'onglet Détail.

### **L'onglet DÈtail**

**Menu Encoder, Transactions diverses**

Dans l'onglet **DÈtail** vous remplissez les opÈrations.

#### *AperÁu*

Choisissez le menu **Encoder**, **Transactions diverses**. L'Ècran **Encoder les transactions diverses** est ouvert.

Les colonnes sur votre écran sont configurées de façon différente que sur les impressions ci-dessous. Voir SÈlectionner les colonnes et Ordonner les colonnes.

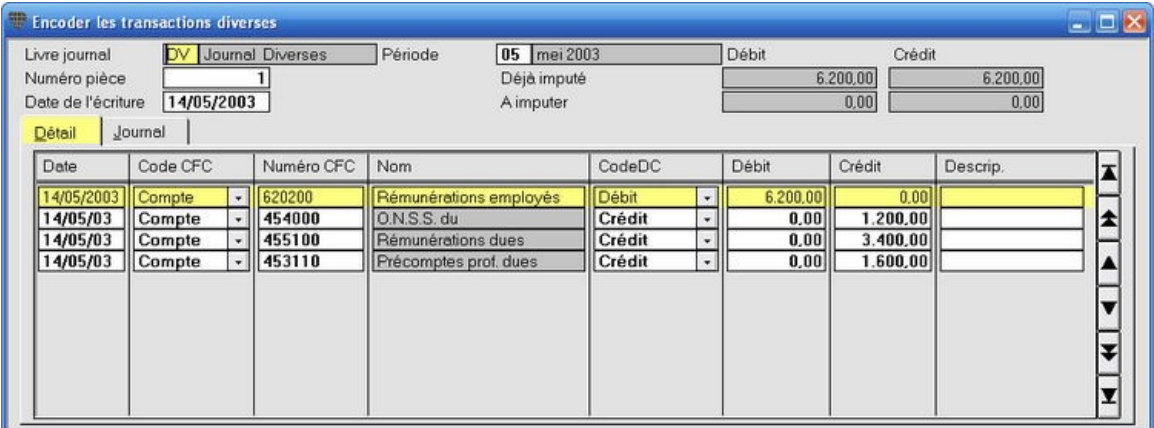

- **Date**: est reprise du champ **Date de l'Ècriture**. Modifiez si nÈcessaire.
- **Code CFC**: tapez "C" pour Client, "F" pour fournisseur ou "Co" pour Compte.
- **Numéro CFC:** remplissez les premières lettres du client, fournisseur ou du compte et tapez <ENTER>. Le numéro et le nom sont chargés et remplis. S'il y a plusieurs clients/fournisseurs/comptes avec ces premières lettres, ouvrez la liste de sélection. Double-cliquez sur votre choix pour le sélectionner et le remplir.

Vous pouvez Ègalement appuyer sur **F3** pour ouvrir la liste de recherche, rechercher le client/fournisseur/compte et le remplir en double-cliquant sur la ligne.

- **Code DC**: la valeur "Débit" ou "Crédit" est chargée de la définition du compte dans le plan comptable.
- **•** Débit et Crédit: remplissez les montants à comptabiliser.
- **•** Description: à remplir de façon facultative. Il est toutefois conseillé de remplir ce champ lors de la comptabilisation de dépenses de caisse. Le contenu de ce champ est imprimé sur les journaux et grands-livres, ce qui vous permet de gagner un temps considérable à la recherche des détails concernant les dépenses de caisse.

## **Comptabiliser sur plusieurs lignes**

Aussi longtemps que le montant dans les champs **À imputer Débit** et **Crédit** n'est pas égal à 0, la comptabilisation ne sera pas sauvegardée mais une nouvelle ligne d'encodage est affichée. Remplissez les opérations jusqu'à ce que le programme vous demande si la comptabilisation peut être sauvegardée.

Si par hasard, le montant **À imputer** se trouve sur zéro, mais que toutes les opérations n'ont pas encore été encodées, répondez "Non" à la question et complétez les lignes d'encodage jusqu'à ce que le champ **À imputer** se trouve à nouveau sur zÈro. Confirmez la sauvegarde en appuyant **ENTER**.

Poursuivez avec l'onglet Journal.

### **L'onglet Journal**

### **Menu Encoder, Transactions diverses**

L'onglet Journal affiche la comptabilisation en détail. Ceci est un outil pratique pour rechercher par ex. les erreurs dans une opération.

Les données de l'onglet Journal ne peuvent pas être modifiées de façon manuelle.

*AperÁu*

Choisissez le menu **Encoder**, **Transactions diverses**. L'Ècran **Encoder les transactions diverses** est ouvert. Cliquez sur l'onglet **Journal**.

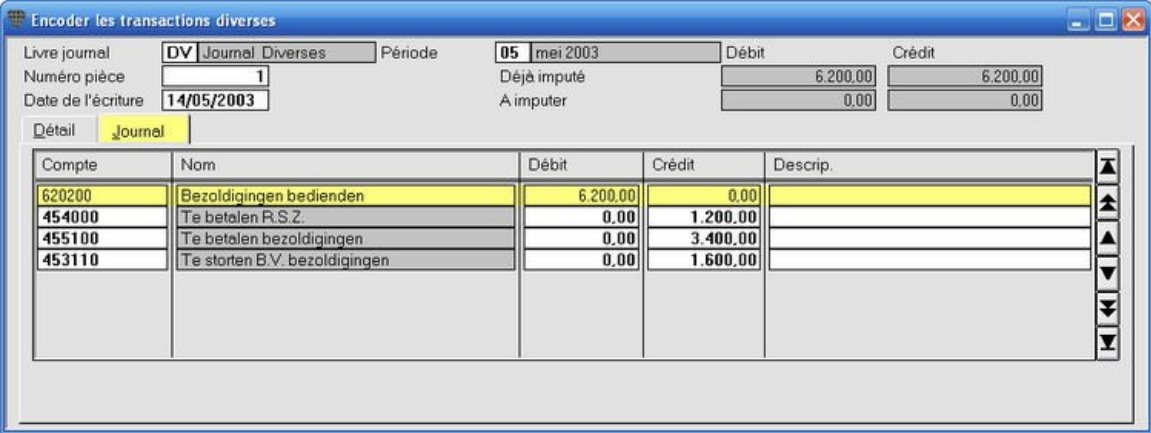
### **Modifier une comptabilisation**

#### **Menu Encoder, Transactions diverses**

S'il s'avère que vous vous êtres trompé lors d'une comptabilisation, vous n'êtes pas obligé de comptabiliser une opération diverse compliquée pour corriger la situation. Au contraire, vous rouvrez la comptabilisation et vous apportez les modifications nÈcessaires.

### **ProcÈdure**

Choisissez le menu **Encoder**, **Transactions diverses**. L'Ècran **Encoder les transactions diverses** est ouvert.

1. Ouvrez la comptabilisation souhaitée en remplissant le journal et le numéro de document. Vous pouvez

 $\text{\'e}$ galement utiliser les icônes  $\text{H} \cdot \text{H}$   $\bullet$  pour rechercher la comptabilisation.

- 2. Vous pouvez maintenant modifier **toutes** les données de cette opération.
- 3. Sauvegardez la comptabilisation modifiée avec F5. Si la comptabilisation corrigée n'est pas en équilibre, le programme vous en avertira. Corrigez à nouveau et sauvegardez la comptabilisation.

Briljant Account ne crée pas de comptabilisation de correction mais modifie toutes les comptabilisations sur tous les comptes. Vous ne retrouvez donc pas de comptabilisation de correction dans les opérations diverses.

### $\ddot{\psi}$

La remarque ci-dessus implique que vous ne pouvez pas apporter de modifications en contradiction avec les règles comptables. Vous ne pouvez par ex. par supprimer de numéro comptable ou modifier la période dont la déclaration de TVA a déjà été rédigée de façon définitive.

#### **La possibilitÈ de modifier une comptabilisation est automatiquement bloquÈe par:**

l'apurement: si vous avez déjà traité le paiement, la facture est apurée. Vous ne pouvez plus apporter de modifications sauf si vous retournez l'apurement;

la déclaration de TVA: après avoir définitivement rédigé la déclaration de TVA, vous ne pouvez plus apporter de modifications ayant des conséquences pour les comptes de TVA;

**la clôture de la période**: si le statut de la période est modifié en "Fermé" ou "Pas ouvert";

**le report des soldes vers un nouvel exercice**.

### **Comptabiliser par solde**

### **Menu Encoder, Transactions diverses**

Reprendre le solde du compte rempli.

### **ProcÈdure**

- 1. Remplissez "C", "F" ou "Co" pour Client, Fournisseur ou Compte dans le champ **Code CFC**.
- 2. Remplissez le nom du client, fournisseur ou compte.
- 3. Remplissez "S" pour Solde dans le champ **CodeDC**.
- 4. Le solde de ce compte est automatiquement rempli dans le champ **Montant**. Vous pouvez complÈter la comptabilisation.

Si le champ **CodeDC** n'est pas visible à l'écran, activez-le par la Gestion des colonnes.

### **CrÈer un client/fournisseur/compte lors de la comptabilisation**

#### **Menu Encoder, Transactions diverses**

Vous devrez régulièrement créer un nouveau client, fournisseur ou compte lors de la comptabilisation. Il n'est pas nécessaire pour cela de fermer l'écran de comptabilisation.

#### **ProcÈdure**

Choisissez le menu **Encoder**, **Transactions diverses**. L'Ècran **Encoder les transactions diverses** est ouvert.

Remplissez les données principales de la comptabilisation.

- 1. Remplissez le code "C","F" ou "Co" pour Client, Fournisseur ou Compte dans le champ **Code CFC**.
- 2. Activez le champ **Numéro CFC**.
- 3. Appuyez sur **CTRL+F3**. L'Ècran **Clients**, **Fournisseurs** ou **Comptes** est ouvert.
- 4. Créez le nouveau client, le nouveau fournisseur ou le nouveau compte.
- 1. Appuyez sur **F5** pour sauvegarder. L'écran Clients/Fournisseurs/Comptes est fermé et l'écran de comptabilisation est à nouveau activé avec le client, le fournisseur ou le compte que vous venez de créer.

# **…critures par dÈfaut**

### **…critures par dÈfaut**

#### **Menu Gestion, …critures par dÈfaut**

Vous pouvez dÈfinir la structure d'une comptabilisation compliquÈe comme **Ècriture par dÈfaut**. Vous appelez cette écriture structurée lors de la comptabilisation et le programme vous propose les lignes de compte prédéfinies éventuellement avec les montants fixes déjà remplis.

Grâce à cette possibilité, la comptabilisation des centralisations de TVA, des remboursement de leasings, des salaires,... se déroule plus facilement et plus rapidement.

Les écritures par défaut sont à votre disposition pour la comptabilisation des Achats, Ventes, Opérations financières et **Diverses**.

 $(t)$ Vous pouvez également lier une écriture par défaut à un fournisseur ou un client au lieu d'un compte d'achat ou de vente. Cette écriture par défaut est automatiquement proposée lors de la comptabilisation sur ce fournisseur ou client.

#### **ProcÈdure**

Exemple: opération diverse pour comptabiliser le bordereau de salaires.

Choisissez le menu **Gestion**, **…critures par dÈfaut**. La fenÍtre **…critures par dÈfaut** est ouverte.

- 1. Attribuez un code et un nom à l'écriture par défaut.
- 2. Indiquez les écran d'encodage où vous souhaitez avoir cette comptabilisation à votre disposition: les Achats, Ventes, Opérations financières et/ou Diverses (la combinaison des Achats ét des ventes est impossible).
- 3. Remplissez les lignes d'encodage comme dans l'exemple ci-dessous et sauvegardez avec **F5**.

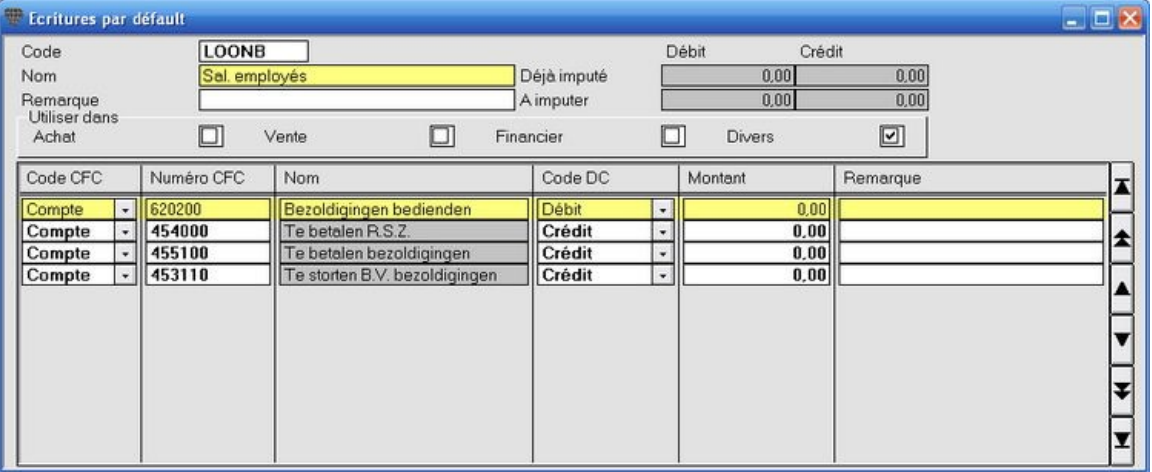

Vous pouvez également remplir des montants et des remarques. Ces montants et remarques sont proposés lors de la comptabilisation mais vous pouvez les modifier ou les supprimer.

**EXTENDED ENDED CODE DC** vous pouvez non seulement choisir Débit et Crédit mais également:<br>Dans le champ Code DC vous pouvez non seulement choisir Débit et Crédit mais également:

- **%DÈbit** et **%CrÈdit**. Remplissez le pourcentage dans le champ **Montant**: par ex. 40 pour 40%
- **Solde de compte:** solde le compte.

- **Fermer l'Ècriture**: remplit automatiquement le montant rÈsiduel de la comptabilisation.

 $\odot$ Vous pouvez créer des nouveaux comptes directement à partir de cet écran. Cliquez sur CTRL+F3 pour ouvrir l'écran **Comptes**.

La procédure du bordereau de salaires dans les opérations diverses se déroule alors beaucoup plus facilement.

Choisissez le menu **Encoder**, **Transactions diverses**. L'Ècran **Encoder les transactions diverses** est ouvert.

- 1. Mettez le pointeur de la souris sur la première ligne d'encodage et cliquez avec la touche droite de la souris.
- 2. Choisissez **…criture par dÈfaut** dans le menu de dÈroulement. La liste des choix avec les Ècritures par dÈfaut disponibles est ouverte. Double-cliquez sur l'écriture par défaut souhaitée (vous pouvez ouvrir la liste d'options avec le raccourci **ALT+F10**).
- 3. Toutes les lignes d'encodage de cette écriture par défaut sont chargées. Vous n'avez qu'à remplir les montants.

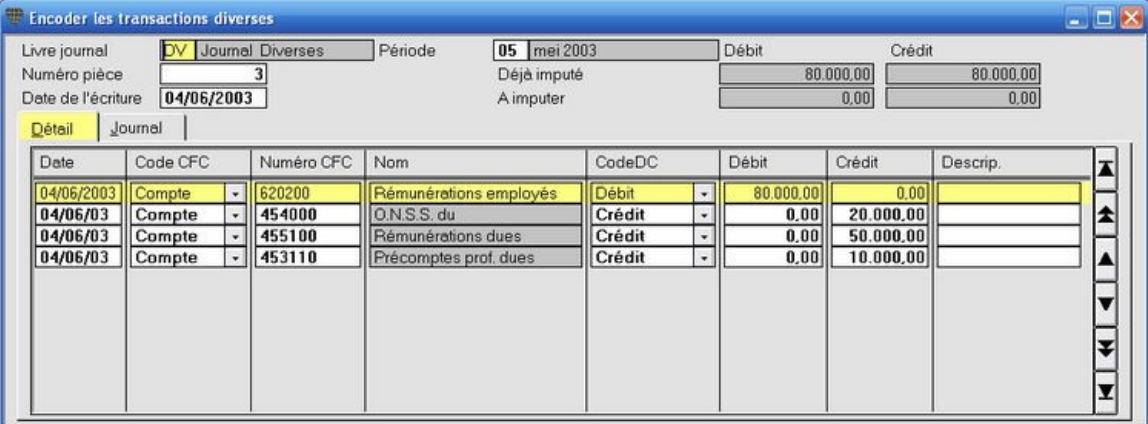

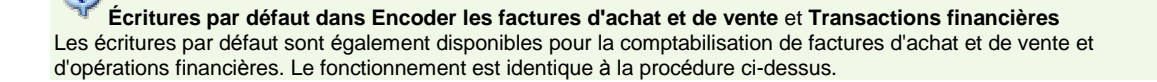

## **Copier et modifier les Ècritures par dÈfaut**

### **Menu Gestion, …critures par dÈfaut**

Pour composer rapidement de nouvelles écritures par défaut, vous pouvez copier et modifier une écriture par défaut existante.

#### **ProcÈdure**

Choisissez le menu **Gestion**, **…critures par dÈfaut**. La fenÍtre **…critures par dÈfaut** est ouverte.

- 1. Appuyez sur F2 pour ouvrir la liste de sélection des écritures par défaut et choisissez l'écriture souhaitée.
- 2. Appuyez sur F10 pour copier l'écriture ouverte. Le programme vous demande de remplir un nouveau code.
- 3. Modifiez le nom, la disponibilité et les comptes et sauvegardez avec F5.

La nouvelle écriture par défaut est disponible.

# **…critures fictives**

### **…critures fictives**

### **Menu Encoder, …critures fictives**

Les écritures fictives servent à effectuer des simulations. Si vous souhaitez connaître rapidement les conséquences d'une modification ou d'un glissement de frais et/ou du chiffre d'affaires, vous pouvez les comptabiliser comme Ècriture fictive.

#### **ProcÈdure**

Choisissez le menu **Gestion**, **…critures fictives**. L'Ècran **…critures fictives** est ouvert.

- 1. Attribuez un code et un nom à l'écriture fictive.
- 2. Introduisez l'écriture comme une opération diverse, c'est-à-dire que vous comptabilisez toujours au moins sur deux comptes et que le solde débiteur et créditeur doivent être égal à 0.

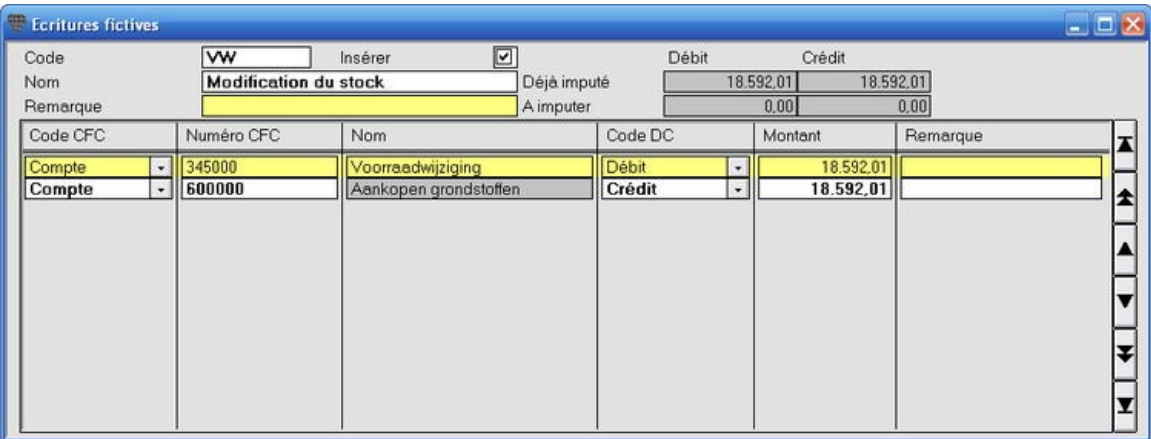

Vous pouvez créer des nouveaux comptes directement à partir de cet écran. Cliquez sur CTRL+F3 pour ouvrir l'écran **Comptes**.

Les écritures fictives sont extra-comptables, elles ne font en d'autres termes pas partie de la comptabilité. Elles ne sont donc jamais reprises dans les chiffres réels mais vous pouvez les afficher à titre comparatif. Vous pouvez également faire reprendre ces Ècritures fictives lors de l'impression de

- l'aperçu statistique
- le bilan d'essai et par soldes
- la liste de bilan

Demandez dans ce cas deux fois le même exercice et la même période. Indiquez que vous souhaitez reprendre les écritures fictives pour la première période mais pas pour la deuxième. Le résultat est une balance ou un aperçu statistique où sont affichées la réalité et la simulation.

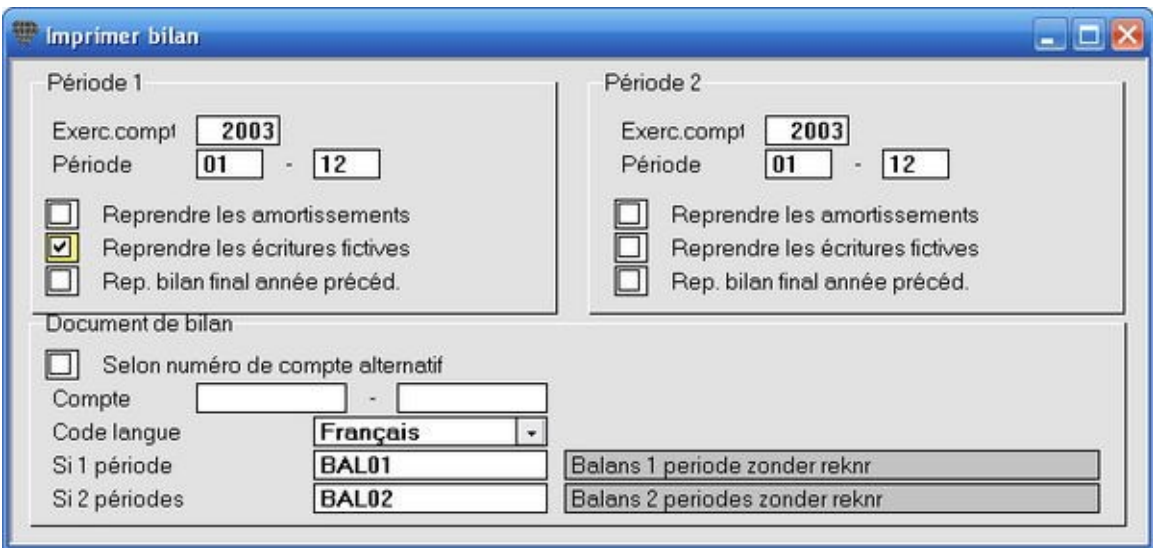

Vous pouvez imprimer le **Journal des Ècritures fictives** en cochant le champ **…critures fictives** dans l'Ècran **Imprimer les journaux**.

En cochant ou dÈcochant le champ **Reprendre** dans l'Ècran **…critures fictives**, vous pouvez activer ou dÈsactiver chaque Ècriture pour la reprise dans les listes.

### **Copier et modifier les Ècritures fictives**

### **Menu Gestion, …critures fictives**

Pour composer rapidement de nouvelles écritures fictives, vous pouvez copier et modifier une écriture fictive existante.

#### **ProcÈdure**

Choisissez le menu **Gestion**, **…critures fictives**. La fenÍtre **…critures fictives** est ouverte.

- 1. Appuyez sur **F2** pour ouvrir la liste de sÈlection des Ècritures fictives et choisissez l'Ècriture souhaitÈe.
- 2. Appuyez sur **F10** pour copier l'Ècriture ouverte. Le programme vous demande de remplir un nouveau code.
- 3. Modifiez le nom et les opérations.
- 4. Cochez ou dÈcochez le champ **InsÈrer** et sauvegardez avec **F5**.

la nouvelle écriture fictive est disponible.

## **Apurements**

### **Apurements automatiques**

#### **Menu Gestion, Clients, Fournisseurs ou Plan comptable, onglet Apercu**

رني L'apurement des factures et des paiements est un acte extra-comptable et est en fait un moyen mnémotechnique pour l'utilisateur. Le fait qu'une facture soit oui ou non apurée indique à l'utilisateur si la facture a oui ou non été payée. Briljant Account utilise également les apurements lors de la création de rappels: les rappels ne sont envoyés que pour les factures non-apurées.

#### **Apurements**

L'apurement d'une facture par rapport à un paiement s'effectue automatiquement lors de la comptabilisation du paiement par rapport à cette facture. Dès que le montant de la facture et du paiement (ou paiement partiel + paiement du solde) sont identiques, ils sont apurés l'un envers l'autre et toutes les opérations concernées obtiennent le même numéro **d'apurement**.

Dans certains cas, l'apurement n'est pas automatique, par ex. lorsque la facture et le paiement ne sont pas identiques et que vous comptabilisez la différence comme remise fournisseur. Vous pouvez alors ensuite apurer la facture et les montants correspondants de façon manuelle.

L'écriture d'une facture apurée ne peut être modifiée que de façon restreinte. Le numéro du client ou du fournisseur et le montant ne sont plus modifiables, les détails par contre le sont encore (à condition que la période ne soit pas clôturée ou que la déclaration de TVA n'ait pas été créée de façon définitive pour cette période).

#### **Annuler l'apurement**

Vous pouvez annuler une facture apurée et un paiement de facon manuelle, c'est-à-dire supprimer les numéros d'apurement.

Supposons que vous ayez sélectionné une autre facture avec le même montant lors de la comptabilisation d'un paiement. Strictement parlant, vous n'avez pas fait d'erreur comptable, Débit = Crédit. Mais l'apurement n'est pas correct. Et étant donné que les rappels sont créés sur base des apurements, un rappel sera envoyé pour la mauvaise facture. Dans ce cas, vous pouvez supprimer l'apurement de façon manuelle et effectuez à nouveau l'apurement.

Exemple: dans l'exemple ci-dessous d'un fournisseur, vous voyez à la ligne 1 et 2 que la facture 17 a été apurée par rapport au paiement Fortis n° 1.

Les autres lignes concernent une autre facture, un paiement incomplet de cette facture et une opération diverse pour comptabiliser la différence comme remise fournisseur. Voir Apurements manuels.

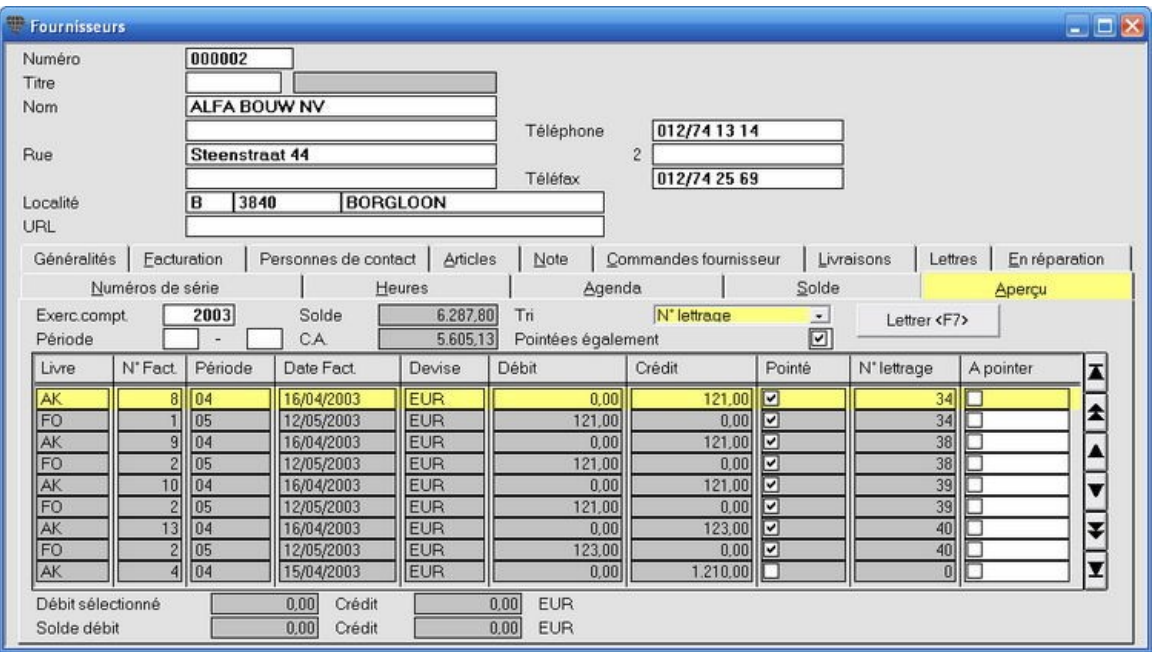

**Voir toutes les opérations** Lorsque vous ouvrez l'onglet Aperçu aux écrans Clients, Fournisseurs, Comptes, les opérations non-apurées sont affichées par défaut. Si vous voulez voir toutes les opérations, donc également les opérations apurées, cochez le champ **PointÈes Ègalement**.

# **Classement selon le numÈro d'apurement**

Lors de l'ouverture de l'onglet **Aperçu**, le classement est automatiquement effectué sur la "Date". Si vous sélectionnez "N° Apurement" comme classement, toutes les opérations avec le même numéro d'apurement seront groupées. Ceci facilite les recherches, surtout lorsqu'il a beaucoup d'opérations.

### **Apurements manuels**

**Menu Gestion, Clients, Fournisseurs ou Plan comptable, onglet Aperçu** 

La procédure pour annuler les apurements et effectuer des apurements est identique pour les factures d'achat, les factures de vente et les comptes. Ceci peut être effectué par l'écran **Fournisseurs**, resp. Clients ou Comptes, à chaque fois dans l'onglet Aperçu.

Exemple: apurement d'une facture d'achat par rapport à un paiement, dans lequel une partie du paiement a été comptabilisé par une opération diverse comme remise fournisseur.

#### **ProcÈdure**

Choisissez le menu **Gestion**, **Fournisseurs**, onglet **AperÁu**. L'Ècran **Fournisseurs** est ouvert.

- 1. Cochez les montants à apurer les uns par rapport aux autres dans le champ À pointer. Dans l'exemple: la facture, le paiement et la remise fournisseurs.
- 2. VÈrifiez si les montants dans les champs **DÈbit sÈlectionnÈ** et **CrÈdit** en bas ‡ l'Ècran sontidentiques et cliquez sur le bouton Lettrer <F7>. Les lignes correspondantes seront cochées dans les colonnes Pointé et N° **lettrage**.

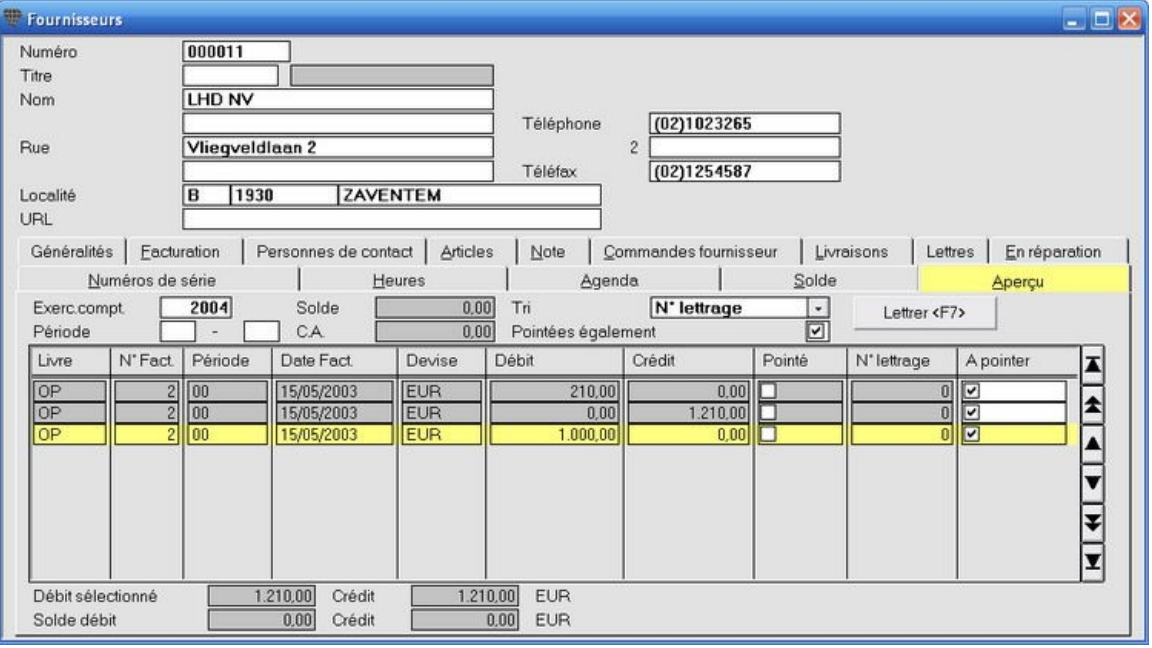

## $\downarrow$

Pour pouvoir apurer de façon manuelle, les champs Pointé, N° lettrage et À pointer doivent avoir été ajoutés par la Gestion des colonnes. Sauvegardez par **Sauvegarder la mise en pages**, fermez l'Ècran et rouvrez-le pour rendre accessible le champ  $\dot{A}$  pointer.

### **Annuler les apurements de façon manuelle**

#### **Menu Gestion, Clients, Fournisseurs ou Plan comptable, onglet Aperçu**

Annuler un apurement signifie supprimer les numéros d'apurement.

Vous pouvez

- 1. annuler un seul numéro d'apurement
- 2. annuler les apurements d'un client, fournisseur ou compte complet.

#### **ProcÈdure pour annuler un seul apurement**

**Choisissez le menu Gestion, Clients, Fournisseurs ou Plan comptable, onglet Aperçu.** 

- 1. Cochez l'option **PointÈes Ègalement** pour afficher toutes les opÈrations.
- 2. Cliquez avec la touche droite de la souris pour annuler l'apurement de la ligne et sélectionnez l'option "Délettrer numéro xx". Le numéro d'apurement est supprimé pour toutes les opérations avec ce numéro.
- 3. Vous pouvez apurer de façon manuelle.

#### **ProcÈdure pour annuler un client, fournisseur ou compte complet**

- 1. Cochez l'option **PointÈes Ègalement** pour afficher toutes les opÈrations.
- 2. Cliquez avec la touche droite de la souris sur une ligne arbitraire et sélectionnez "Délettrer Client/Fournisseur/Compte". Tous les apurements sont supprimés.
- 3. Vous pouvez maintenant apurer de façon manuelle.

### **Apurer les comptes par pÈriode**

#### **Menu Gestion, Plan comptable, onglet Aperçu**

Vous pouvez apurer de façon manuelle, mais vous pouvez également apurer automatiquement par période.

#### **ProcÈdure**

**Choisissez le menu Gestion, Plan comptable, onglet Aperçu. L'écran Comptes est ouvert.** 

- 1. Remplissez le compte souhaité.
- 2. Cliquez sur l'onglet Aperçu. Seuls les opérations non-apurées sont affichées.
- 3. Remplissez la **PÈriode** de ... ‡.
- 4. Appuyez sur F9 pour cocher toutes les opérations comme À pointer (vous pouvez annuler cette sélection par **CTRL+F9**).
- 5. Cliquez sur Lettrer <F7> pour apurer. Toutes les opérations sélectionnées sont apurées, à condition que le total du solde créditeur soit égal au total du solde débiteur.

### **Apurements automatiques**

#### **Menu Extras, Lettrage automatique**

Si vous comptabilisez d'abord les paiements et seulement ensuite la facture (par ex. un système d'abonnement dans lequel le fichier de paiement de la banque est lu), Briljant Account peut ensuite effectuer l'apurement des montants de façon automatique.

#### **ProcÈdure**

Choisissez le menu **Extras**, **Lettrage automatique**. L'Ècran **Lettre automatique** est ouvert.

- 1. Cochez l'option **Lettrer clients** et/ou **Lettrer fournisseurs**.
- 2. Cliquez sur Démarrer lettrage <F7>. Toutes les factures sont apurées par rapport aux paiements (ou paiements partiels + paiement du solde).

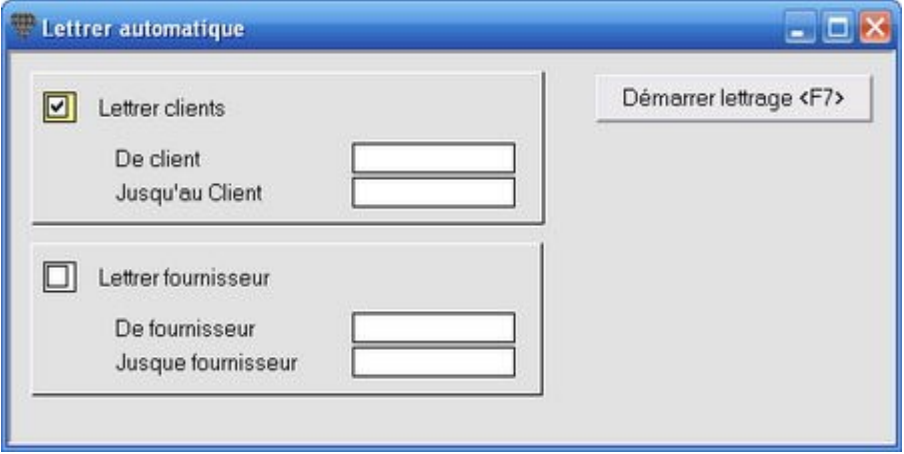

### **Apurer les petites diffÈrences de paiement**

#### **Menu Gestion, Clients, Fournisseurs, onglet Aperçu**

Pour apurer les petites différences de paiement, vous pouvez configurer le programme de telle sorte que l'opération diverse "Remises clients" ou "Remises fournisseurs" soit automatiquement proposée lors de l'apurement.

#### **ProcÈdure**

#### **…tape 1**

Configurez le montant maximum à transférer par défaut ou par utilisateur. Voir configurer montant maximum écart de paiement.

#### **…tape 2**

Effectuez l'apurement manuel habituel:

1. Pour les opérations à apurer, cochez le champ À pointer et cliquez sur Lettrer <F7>. Si la différence est inférieure ou égale au montant maximum, la fenêtre *Imputer l'écart* est ouverte. L'opération diverse pour comptabiliser la différence sur le compte Remises clients ou fournisseurs y est affichée.

Si la différence de paiement est supérieure au montant maximum configuré, le programme affiche le message "Débit et crédit ne sont pas égaux" et vous ne pouvez pas apurer.

2. Cliquez sur **Imputer <F5>** pour accepter la comptabilisation et effectuer l'apurement.

```
Exemple: facture client: € 121 - paiement client: € 120,5 - configuration max. à transférer: € 1
```
Sélectionnez la facture ainsi que le paiement pour l'apurement et cliquez sur Letter <F7>. L'opération diverse pour transférer la différence est proposée.

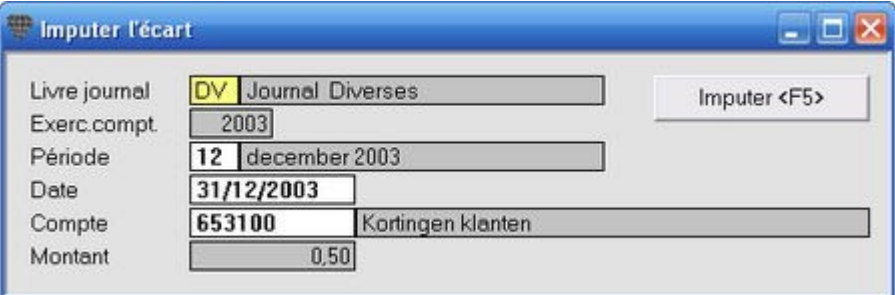

Vous voyez directement que la nouvelle ligne d'encodage a été ajoutée.

Si le journal des opérations diverses n'est pas affiché par défaut à l'écran **Imputer l'écart**, vous pouvez adapter cette option dans Livres journaux par défaut, Journal Écarts de paiement.

## **ImmobilisÈs**

### **Le module ImmobilisÈs**

# $\ddot{Q}$

Dans la version de base de Briljant Account, les amortissements sont comptabilisés dans les opérations diverses de façon périodique ou avant la clôture de l'exercice. Les tableaux d'amortissement sont sauvegardés et imprimés par un programme tel que MS Excel.

#### **Le module ImmobilisÈs**

Le **module Immobilisés** permet aux utilisateurs de gérer les amortissements de façon beaucoup plus dynamique. Le module **ImmobilisÈs** vous permet de:

- 1. définir les amortissements lors de la comptabilisation d'une facture d'investissement: le compte d'amortissement, le compte de charges, la description, la méthode d'amortissement et la déduction d'investissement;
- 2. faire calculer les amortissements fiscaux et économiques;
- 3. calculer (pas comptabiliser) les amortissements à n'importe quel moment et les reprendre dans l'aperçu statistique, le bilan d'essai et par soldes et la liste bilan;
- 4. comptabiliser automatiquement les amortissement;
- 5. imprimer le tableau d'amortissement à partir de Briljant Account.

#### **ProcÈdure**

Les étapes suivantes sont nécessaires pour procéder avec le module *Immobilisés*.

- 1. Le journal des opérations diverses Amortissements doit être créé.
- 2. Ce journal doit être configuré comme journal par défaut amortissements.
- 3. Indiquez les comptes dans le plan comptable pour lesquels une fiche d'investissement doit être créée (voir par ex. "241010 Matériel roulant").
- 4. Introduisez les investissements en cours existants. Il s'agit des investissements effectués avant d'avoir commencer à travailler avec ce module.

Après avoir parcouru ces étapes, l'introduction des investissements et la comptabilisation des amortissements est<br>automatique.

### **Le module ImmobilisÈs**

 $\ddot{\psi}$ Dans la version de base de Briljant Account, les amortissements sont comptabilisés dans les opérations diverses de façon périodique ou avant la clôture de l'exercice. Les tableaux d'amortissement sont sauvegardés et imprimés par un programme tel que MS Excel.

#### **Le module ImmobilisÈs**

Le **module Immobilisés** permet aux utilisateurs de gérer les amortissements de façon beaucoup plus dynamique. Le module **ImmobilisÈs** vous permet de:

- 1. dÈfinir les amortissements lors de la comptabilisation d'une facture d'investissement: le compte d'amortissement, le compte de charges, la description, la méthode d'amortissement et la déduction d'investissement;
- 2. faire calculer les amortissements fiscaux et économiques;
- 3. calculer (pas comptabiliser) les amortissements à n'importe quel moment et les reprendre dans l'aperçu statistique, le bilan d'essai et par soldes et la liste bilan;
- 4. comptabiliser automatiquement les amortissement;
- 5. imprimer le tableau d'amortissement à partir de Briljant Account.

#### **ProcÈdure**

Les Ètapes suivantes sont nÈcessaires pour procÈder avec le module **ImmobilisÈs**.

- 1. Le journal des opérations diverses Amortissements doit être créé.
- 2. Ce journal doit être configuré comme journal par défaut amortissements.
- 3. Indiquez les comptes dans le plan comptable pour lesquels une fiche d'investissement doit être créée (voir par ex. "241010 Matériel roulant").
- 4. Introduisez les investissements en cours existants. Il s'agit des investissements effectués avant d'avoir commencer à travailler avec ce module.

Après avoir parcouru ces étapes, l'introduction des investissements et la comptabilisation des amortissements est<br>automatique.

### **CrÈer le journal amortissements**

#### **Menu Gestion, Livres journaux**

Vérifiez si le journal des opérations diverses amortissements a été créé lors de l'installation.

#### **ProcÈdure**

Choisissez le menu **Gestion**, **Livres journaux**. L'Ècran **Livres journaux** est ouvert.

- 1. Demandez la liste de sÈlection des journaux par **F2**. Si le journal des opÈrations diverses amortissements existe, vous pouvez fermer la fenÍtre **Livres journaux**.
- 2. Si le journal des opérations diverses amortissements n'existe pas, créez-le avec les données suivantes:
	- **Code**: AS
	- **Type**:Divers
	- **DÈnomination**: Amortissements
	- Remplissez l'**Exercice comptable**, le **NumÈro de la piËce** "1" et la **PÈriode** actuelle.
- 3. Sauvegardez avec **F5** et fermez la fenÍtre **Livres journaux**. Voir Créer les journaux pour des informations complètes concernant les journaux.
- 4. Vérifiez si le journal "AS Amortissements" est configuré comme journal par défaut amortissements et faites le nécessaire si besoin est.

### **Configurer les comptes d'investissement**

#### **Menu Gestion, Plan comptable**

Les comptes d'investissement courants sont déjà prévus dans le plan comptable:

- 200100 Frais de constitution & d'augmentation de capital
- 221010 Bâtiments industriels
- $\bullet$  222010 Terrains bâtis
- 230000 Installations et machines
- 240010 Mobilier de bureau
- 240020 Matériel de bureau
- 241010 Matériel roulant

Le champ Fiche d'investissement de ces comptes est toujours coché. Si vous comptabilisez des achats sur un tel compte, l'Ècran **Encodage d'amortissement** est automatiquement ouvert.

Vous pouvez créer des comptes supplémentaires, par ex. pour ventiler les amortissements du matériel roulant en camions, camionnettes et véhicules privés.

Veillez à cocher le champ Fiche d'investissement de ces nouveaux comptes.

### **Encoder les amortissements pour les investissements en cours**

#### **Menu Encoder, Amortissements**

Lorsque vous démarrez la comptabilité d'une société existante dans Briljant Account, vous avez généralement déjà effectué des achats d'investissement sans en avoir introduit les amortissements. Ces investissements en cours doivent être encodés.

#### **ProcÈdure**

Choisissez le menu **Encoder**, **Amortissements**. L'Ècran **Amortissements** est ouvert.

- 1. Remplissez les comptes d'investissement et d'amortissement et la description dans l'en-tête.
- 2. Dans l'onglet Généralités, remplissez les données du fournisseur, la date d'achat, le nombre de périodes à amortir de cet exercice, la référence facture, la valeur d'acquisition et la valeur résiduelle. Sauvegardez avec **F5**.

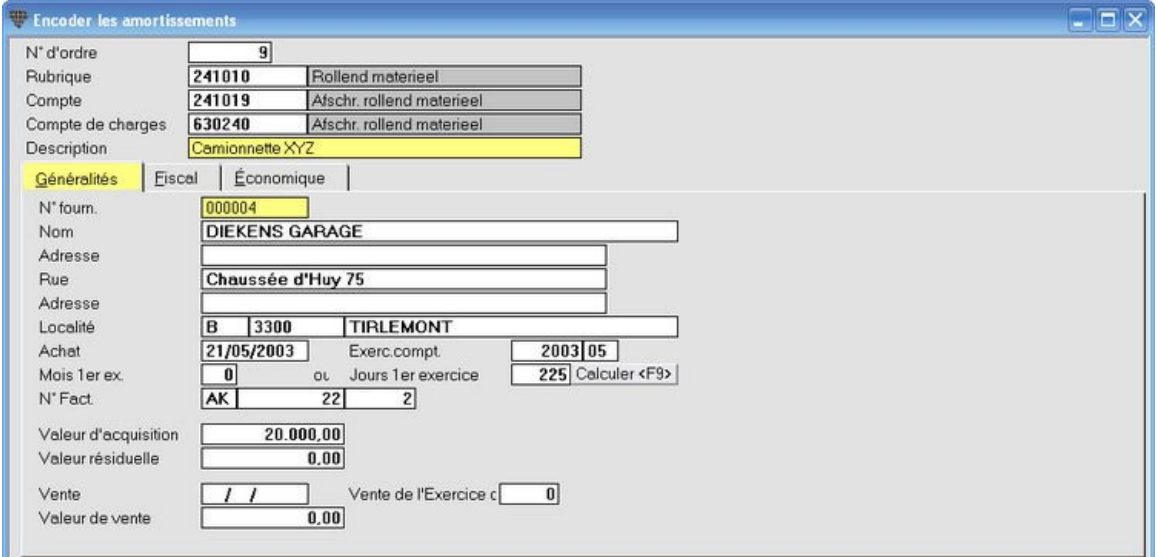

3. Dans l'onglet **Fiscal**, remplissez la méthode d'amortissement, le nombre d'années et l'éventuelle déduction d'investissement. Appuyez sur F5 pour sauvegarder. L'amortissement est immédiatement calculé et affiché. Configurez les colonnes souhaitÈes avec la **Gestion des colonnes**.

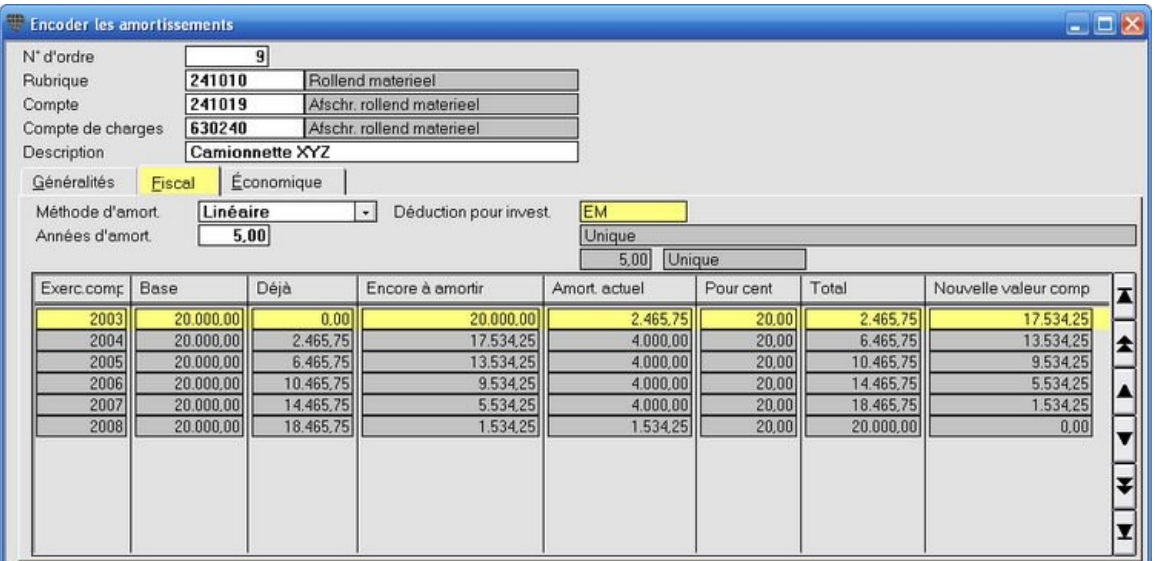

4. Si vous le souhaitez, remplissez l'amortissement économique dans l'onglet Économique.

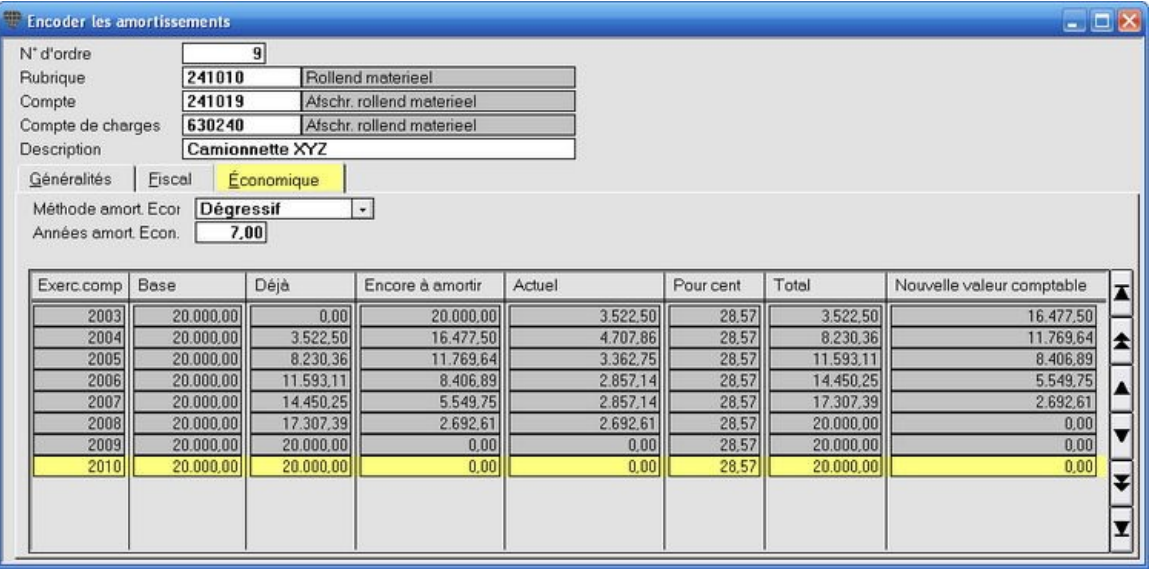

Vous pouvez également utiliser l'écran **Amortissements** pour rechercher et vérifier les données d'amortissement d'un certain investissement. Mettez pour cela le curseur dans le champ **N° d'ordre** et appuyez sur **F2** pour ouvrir la liste de sÈlection des amortissements.

### **Encoder un amortissement lors de la comptabilisation**

#### **Menu Encoder, Factures d'achat**

¿ chaque fois que vous comptabilisez une facture d'achat sur un compte dont le champ **Fiche d'investissement** est cochÈ, l'Ècran **Encodage d'amortissements** est ouvert. Vous pouvez y encoder l'amortissement de cet achat d'investissement de façon détaillée.

#### **ProcÈdure**

Choisissez le menu **Encoder**, **Factures d'achat**. L'Ècran **Factures d'achat** est ouvert.

1. Comptabilisez la facture d'achat de façon normale.

Exemple: comptabilisez la facture pour l'achat d'un voiture d'entreprise sur le compte Matériel roulant (241 010).

Avant que la comptabilisation ne soit sauvegardÈe, l'Ècran **Encodage d'amortissements** est automatiquement ouverte.

2. Remplissez les données pour l'amortissement.

Remplissez le compte d'amortissement, le compte de charges et la description. Remplissez soit le nombre restant de mois pour le premier exercice, soit vous cliquez sur le bouton **Calculer <F9>** pour faire calculer le nombre restant de jours de l'exercice, en partant de la date de la facture.

Choisissez la méthode d'amortissement, le nombre d'années d'amortissement et éventuellement la déduction d'investissement. Vous pouvez également déterminer un amortissement économique de façon facultative. Ceci est une donnée extra-comptable, à utiliser dans le calcul de prix de revient.

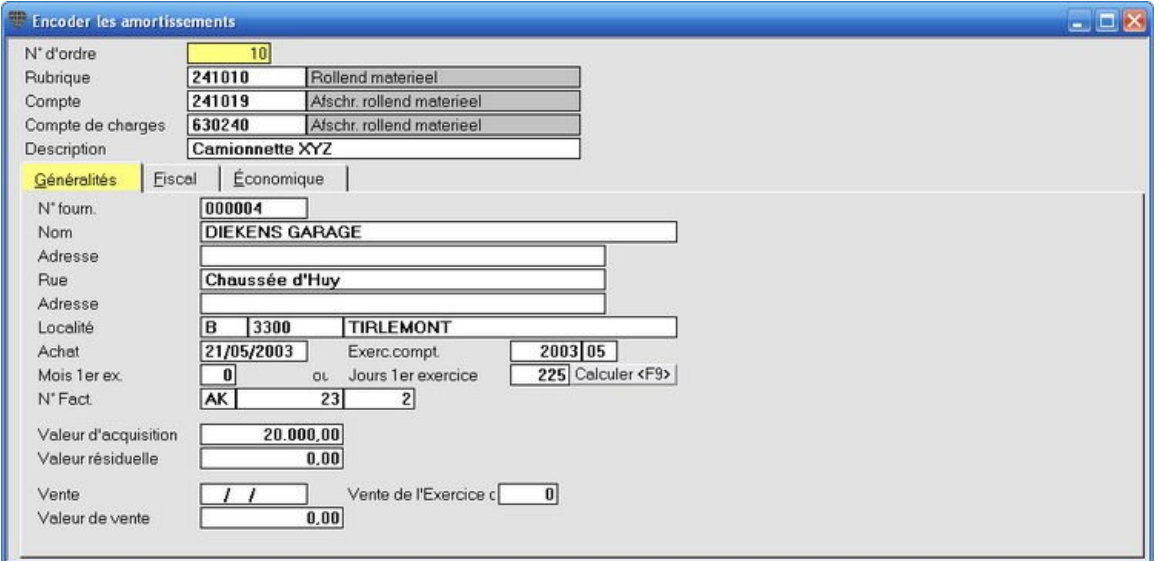

3. Sauvegardez avec F5 pour retourner à l'écran d'encodage.

Lorsque vous rouvrez une comptabilisation, vous pouvez rouvrir l'écran **Encodage d'amortissements** à partir de la ligne d'encodage de l'investissement avec la touche **F10**.

Remarquez que l'amortissement a reçu un numéro d'ordre et que les onglets **Fiscal** et Économique ont été ajoutés.

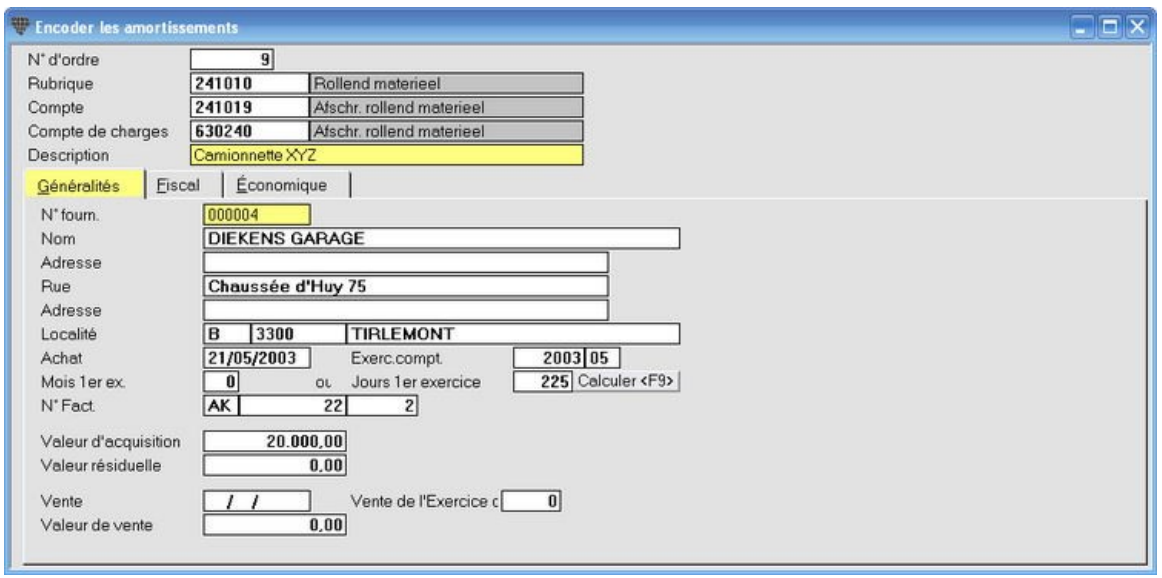

L'onglet **Fiscal** affiche l'amortissement fiscal.

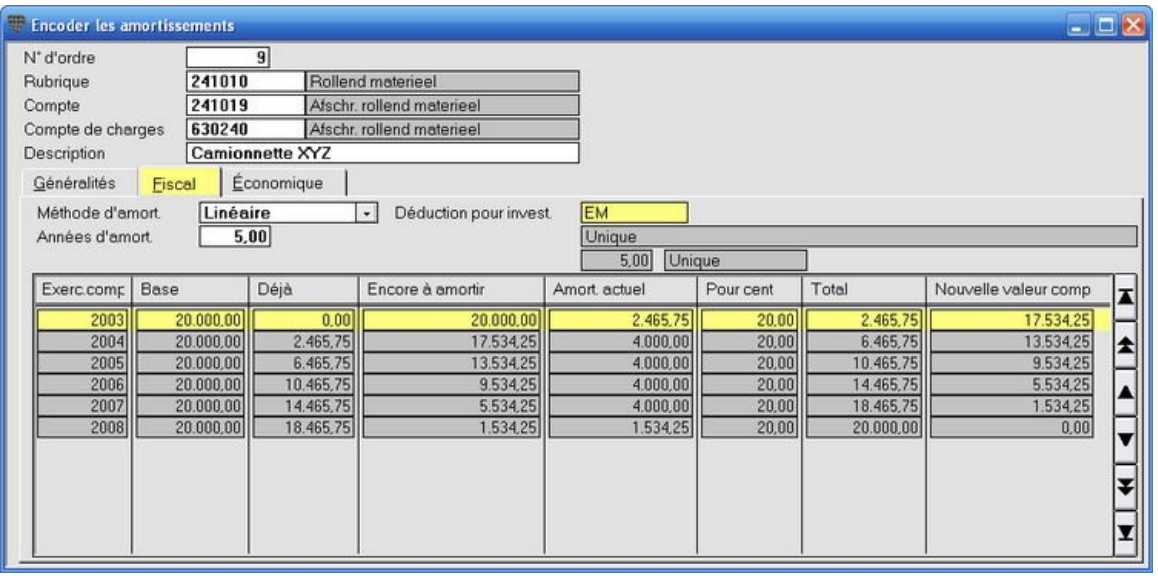

L'onglet Économique affiche l'amortissement économique.

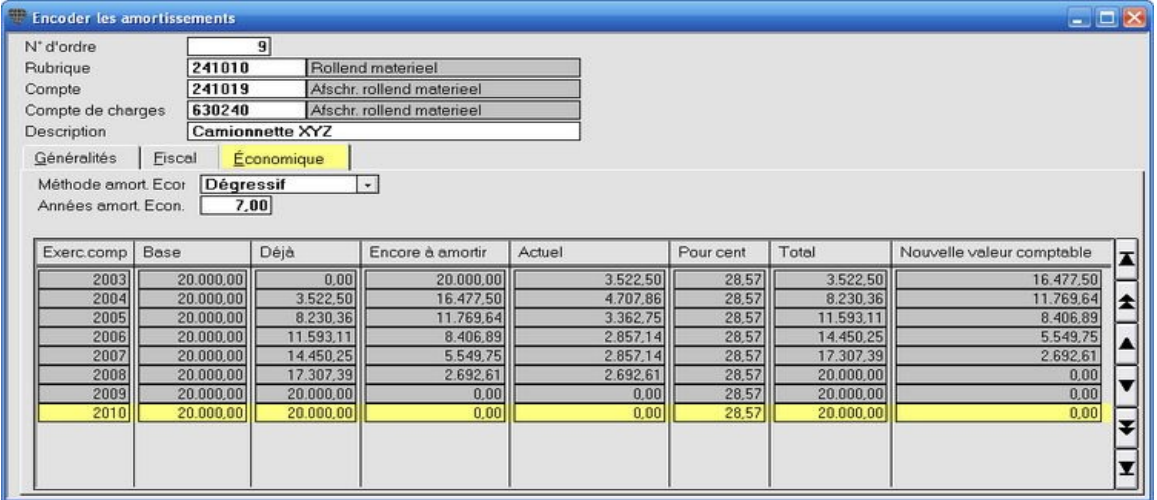

### **Encoder la dÈduction d'investissement**

#### **Menu Encoder, Factures d'achat**

Vous pouvez également remplir la déduction d'investissement éventuelle lors de la comptabilisation d'une facture d'investissement. Cette déduction d'investissement doit être configurée à l'avance.

#### **ProcÈdure de configuration dÈduction d'investissement**

Choisissez le menu **ParamËtres**, **Fichiers de base**, onglet **% DÈd. pour invt**.

Remplissez les données pour la déduction d'investissement et sauvegardez avec F5.

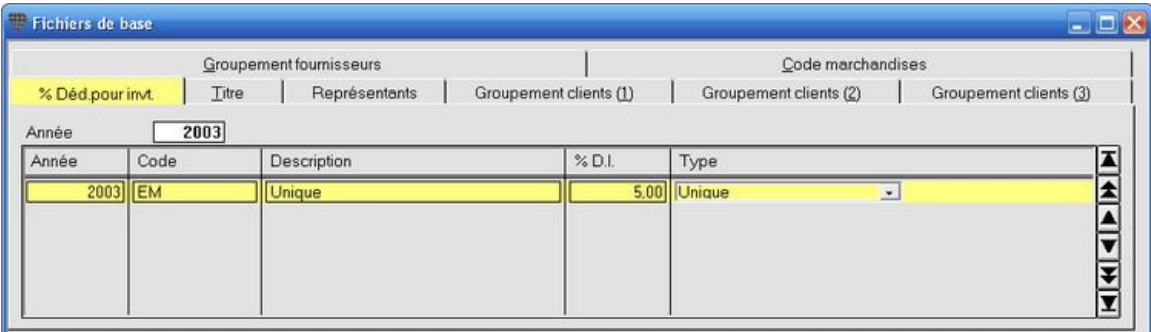

#### **ProcÈdure d'encodage d'un investissement avec dÈduction d'investissement**

Voir Encoder un amortissement lors de la comptabilisation.

### **Calculer et afficher les amortissements**

Menu Aperçu, Aperçu statistique et menu Listes, Balance de vérification et par soldes et Bilan

Vous pouvez faire calculer et afficher les amortissements aussi bien dans l'Aperçu statistique que dans la Balance de **vÈrification et par soldes** et le **Bilan**. Cochez pour cela le champ **Reprendre amortissements** dans les Ècrans concernés.

Il n'y a pas de traitement comptable: les amortissements ne sont pas comptabilisés, uniquement calculés et affichés.

N'utilisez pas cette méthode pour calculer et afficher les amortissements lorsque les amortissements ont déjà été comptabilisés sur les périodes demandées. Ceci entraînerait en effet un double encodage des amortissements dans les résultats affichés.

### **Comptabiliser automatiquement les amortissements**

**Menu Extras, ClÙturer l'exercice comptable, Enregistrer amortissements**

Les amortissements sont généralement comptabilisés juste avant la clôture annuelle. Vous effectuez ce traitement automatique comme suit.

#### **ProcÈdure**

Choisissez le menu **Extras**, **ClÙturer l'exercice comptable**, **Enregistrer amortissements**. L'Ècran **Livre amortissements** est ouvert.

- 1. Remplissez les champs **Jusqu'‡ la pÈriode** et **Date Ècriture**. Le journal d'amortissement par dÈfaut est automatiquement affichÈ.
- 2. Cliquez sur **Livre amortissements <F7>** pour effectuer la comptabilisation.

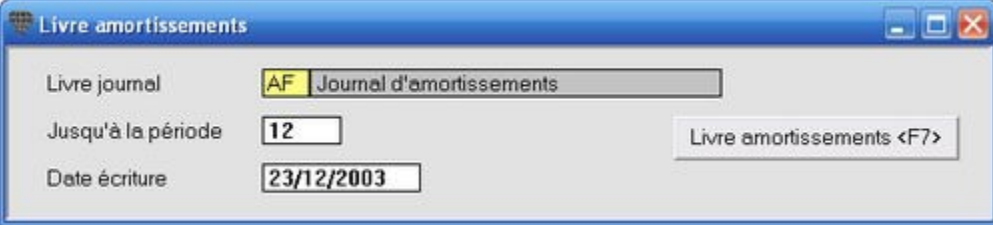

AprËs cette opÈration, vous pouvez ouvrir et consulter l'opÈration diverse dans le menu **Encoder**, **Transactions diverses**.

Les amortissements peuvent être comptabilisés à n'importe quel moment, par ex. à la fin de chaque mois, période ou trimestre.

### **La vente de marchandises d'investissement**

Les marchandises d'investissement peuvent être vendues

- avant d'avoir entièrement été amorties
- après avoir été entièrement amorties.

Dans les deux cas, vous pouvez ouvrir l'amortissement par le menu **Encoder**, **Amortissements** et remplir les champs **Vente**, **Exercice de la vente** et **Valeur de vente**.

Cochez le champ **Ventes** sous <u>imprimer le tableau d'amortissement</u> pour obtenir un aperçu de ces ventes, leur valeur comptable actuelle et le montant perte/bÈnÈfice.

### **Imprimer le tableau d'amortissement**

#### **Menu Listes, Tableau d'amortissement**

Le tableau d'amortissement affiche tous les achats d'investissement et la situation de leur amortissement, valeur résiduelle, etc.

#### **ProcÈdure**

Choisissez le menu **Listes**, **Tableau d'amortissement**. L'Ècran **Imprimer tableau d'amortissement** est ouvert.

- 1. Remplissez l'exercice et éventuellement la partie de l'année.
- 2. Remplissez éventuellement les champs **De...** À... pour effectuer une sélection sur rubrique, fournisseur ou date d'achat.
- 3. Indiquez la forme de tableau d'amortissement souhaitée.
- 4. Cliquez sur l'icône **Imprimer Soule Limpression Exemple d'impression Exe**ption et afficher le tableau.

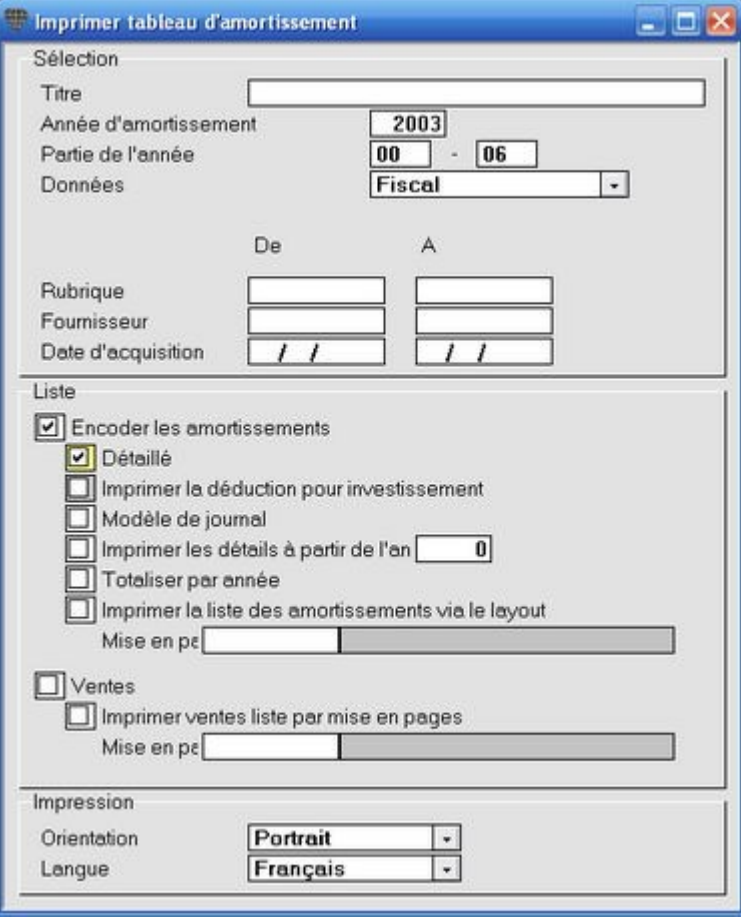

# **Imprimer la liste d'amortissement par la mise en pages**

Pour imprimer le tableau d'amortissement sous une autre forme que les formes configurables, une mise en pages spécifique peut être créée. Consultez pour cela votre Helpdesk.

Lors de la suppression d'une facture d'achat avec amortissements, le tableau d'amortissement est adapté à condition que l'amortissement ne soit pas encore comptabilisé. Si l'amortissement a déjà été comptabilisé, ceci est mentionnÈ.

## **Domiciliation**

### **Domicilier les paiements**

#### **Menu Encoder, Domiciliation**

Briljant Account crée un fichier avec les ordres de domiciliation. Après avoir déposé ce fichier à la banque, la banque effectuera ces paiements clients vers votre compte. Une fois les paiements effectués, les opérations financières sont apurées de façon manuelle ou lues à partir du fichier retour par les numéros VCS.

#### **ParamËtres**

Avant de pouvoir travailler avec les domiciliations, vous devez configurer les paramètres suivants:

Journaux: indiquez que vous travaillez avec la domiciliation pour cette banque. Remplissez également le nom de fichier à utiliser.

Clients: indiquer par client dans l'écran **Clients** si les factures sont domiciliées et remplissez le compte de domiciliation. Ce compte doit obligatoirement être rempli.

#### **ProcÈdure**

Choisissez le menu **Encoder**, **Domiciliation**. La fenÍtre **Domiciliation** est ouverte.

- 1. Remplissez le champ **Livre journal Fin.**.
- 2. Cliquez avec la touche droite de la souris sur une ligne et choisissez **Rechercher facture <F8>** dans le menu de déroulement. La liste de sélection avec toutes les factures de tous les clients est ouverte.
- 3. Double-cliquez sur la ligne facture souhaitée. La facture est remplie dans la liste des factures à domicilier.
- 4. RÈpÈtez cette action avec la touche **F8** pour sÈlectionner les factures suivantes.
- 5. Cliquez sur le bouton Générer fichier <F11> pour créer le fichier. Déposez ce fichier à la banque pour être exÈcutÈ.

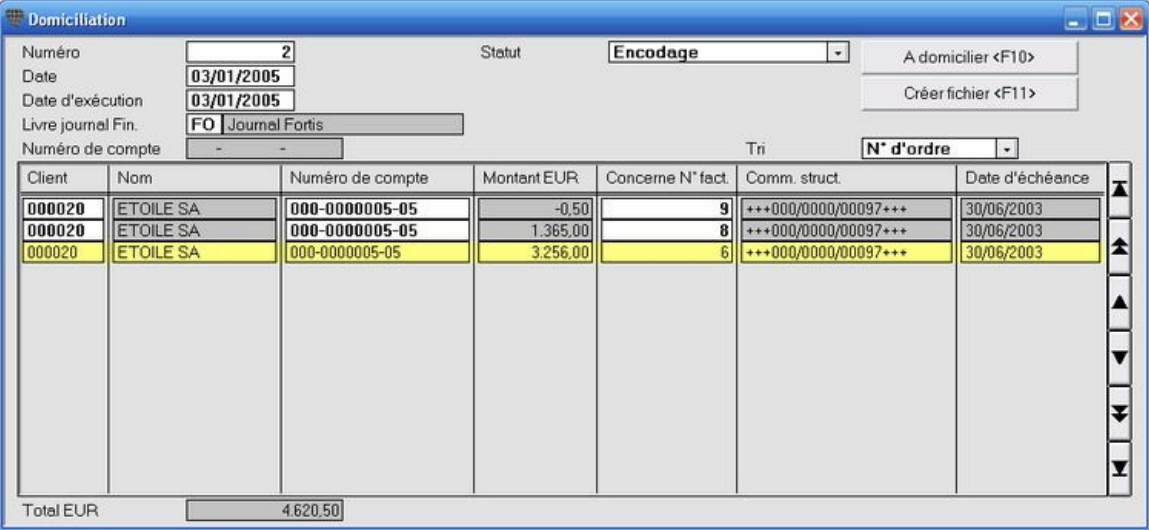

### **Apurement des paiements domiciliÈs**

### **Menu Encoder, Transactions financiËres**

Le paiement est apuré manuellement de façon habituelle ou automatiquement par la fonction Mémoriser VCS **<CTRL+F8>** (sous la touche droite de la souris dans l'Ècran **Encoder les transactions financiËres**). Le fichier retour de la banque est alors lu et les paiements automatiquement apurés.

## **DÈclaration de TVA**

### **Calculer et imprimer la dÈclaration de TVA**

#### **Menu Listes, Déclaration TVA, onglet Info**

Après avoir comptabilisé toutes les factures d'achat et de vente dans une certaine période de TVA, vous imprimez la déclaration. La déclaration est déjà pourvue de vos données d'enregistrement de TVA et - à votre signature près - elle est prête à l'envoi.

 $\ddot{\psi}$ Vous ne devez coller la vignette d'identification que si l'adresse du siège administratif (remplie dans les paramètres généraux) n'est pas la même que l'adresse du siège social.

Vous pouvez effectuer un calcul de la déclaration de TVA à n'importe quel moment. Ceci n'a aucune influence sur la comptabilité. La période de TVA n'est clôturée que lorsque vous indiquez que la déclaration de TVA est définitive. Vous ne pouvez alors plus modifier les factures ou comptabiliser de nouvelles factures pour cette période.

### **RelevÈ trimestriel livraisons intracommunautaires**

Lors de l'impression de la déclaration de TVA, un message à l'écran vous prévient lorsque vous devez également déposer la Liste des livraisons intracommunautaires.

#### **ProcÈdure**

Choisissez le menu **Listes**, **DÈclaration TVA**.L'Ècran **Imprimer la dÈclaration TVA** est ouvert.

1. Remplissez l'**AnnÈe de dÈclaration** et le numÈro d'ordre de la pÈriode de TVA. Les champs De/à période sont remplis automatiquement. Il s'agit de la période comptable, celle-ci peut également être configurée sur Mois, Trimestre ou Année.

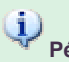

# **PÈriode de TVA et comptable**

Dans un dossier avec une déclaration trimestrielle et une période comptable sur Mois, la période de TVA 3 concerne juillet, août et septembre, à condition que l'exercice commence en janvier. Si l'exercice commence en juillet, la période de TVA 3 concerne janvier, février et mars de l'année civile suivante!

- 2. Cochez si nécessaire les champs pour commander des vignettes d'identification et/ou des formulaires de paiement ou pour demander une restitution.
- 3. Cochez si nÈcessaire le champ **Acompte dÈcembre (1-20) calculÈ exactement** pour remplir la grille 91.
- 4. Remplissez les champs **Date**, **TÈlÈphone**, **Nom** et **QualitÈ**.
- 5. Configurez la langue dans le champ **Langue d'impression** et sauvegardez avec **F5**. Les champs des données fixes et la langue d'impression seront alors déjà remplis pour les déclarations suivantes. La date est automatiquement actualisée.

Si la langue d'impression n'est pas remplie, la déclaration de TVA est imprimée en français. 6. Cliquez sur le bouton **Calculer<F7>**. La déclaration de TVA est calculée et la date du calcul apparaît dans le champ **Dernier calcul le**. 7. Cliquez sur l'icône **Imprimer** sur **imprimer** ou sur **Exemple d'impression 民** pour consulter la déclaration à l'écran.

Le calcul définitif de la déclaration de TVA est automatiquement imprimé à la page 2 et n'est destiné qu'à un usage interne.

8. Cliquez sur le bouton Rendre définitif si vous déposez cette déclaration de TVA. Vous ne pouvez plus modifier ou comptabiliser de factures d'achat ou de vente dans cette période de TVA.

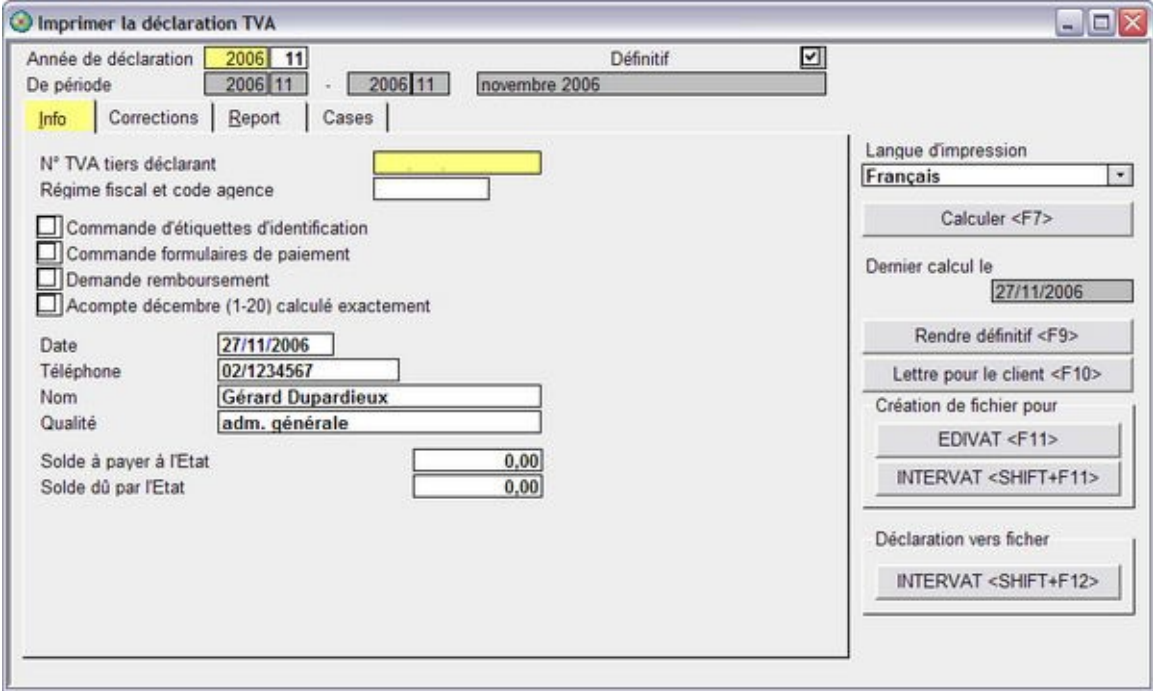

Vous pouvez également consulter les grilles de TVA calculées dans l'onglet Cases.

Si le résultat d'une des grilles de TVA est négatif, celui-ci est rempli dans l'onglet Report. Ces montants reportés sont automatiquement traités lors de la déclaration de TVA suivante.

### $\ddot{\psi}$

### **Pour les bureaux comptables**

Cliquez sur le bouton Lettre pour le client <F10> pour imprimer une lettre prête à l'envoi pour votre client. Cette lettre contient toutes les données pour effectuer le paiement de la TVA due.

Vous pouvez consulter et imprimer toutes les déclarations de TVA calculées. Demandez la liste de sélection des dÈclarations de TVA avec **F2** et double-cliquez sur la dÈclaration souhaitÈe pour l'ouvrir.

## $\mathbf{\Phi}$

**DÈclaration d'essai**

Démarrez un nouveau calcul de la déclaration de TVA et remplissez pour la période, un chiffre supérieur au nombre de pÈriodes de votre dossier (par ex. 13). Cette dÈclaration s'appelle **DÈclaration d'essai**. Vous pouvez maintenant remplir les périodes comptables au choix, par ex. périodes 1 jusqu'à 12. La déclaration de TVA est totalisée pour ces périodes; Le message *Déclaration d'essai - ne pas envoyer* est également clairement mentionnées sur la déclaration de TVA. Vous pouvez supprimer ce calcul de TVA avec la touche **F6**.

### **DÈclaration Èlectronique EDIVAT**

#### **La** déclaration de TVA EDIVAT

Vous pouvez rédiger la déclaration électronique sous Briljant Account et ensuite l'envoyer à l'Administration par ISABEL (ou par un autre rÈseau X-400 sÈcurisÈ).

Pour déposer la déclaration de TVA électronique, le Ministère des Finances a développé une procédure qui vous offre la sécurité nécessaire. La déclaration n'est pas simplement envoyée par courrier électronique comme vous l'imprimeriez ou enverriez par fax. En réalité, le fichier créé est un fichier encrypté prévu d'une signature digitale. Ce fichier est ensuite envoyé à l'Administration par une connexion sécurisée.

#### *Phase de test*

Le Ministère des Finances prévoit une phase de test de trois mois au maximum pendant laquelle vous déposer simultanément votre déclaration sur papier et la déclaration électronique. les données des deux déclarations seront comparées et contrôlées sur d'éventuelles anomalies. Vous ne pouvez passer à la phase opérationnelle d'EDIVAT qu'après une évaluation positive.

#### *Information importante*

Cliquez ici pour consulter le FAQ Déclaration de TVA (EDIVAT) sur le site du Ministère des Finances. Vous y trouverez tous les détails concernant le fonctionnement et la phase de test.

#### *Demander la phase de test*

Vous pouvez demander à entrer en phase de test selon les instructions mentionnées dans le FAQ mentionné ci-dessus.

Mais il est encore plus simple de cliquer sur le lien Demande phase de test pour envoyer votre demande par courrier électronique. Toutes les données nécessaires sont remplies pour vous. Nous vous conseillons toutefois vivement de lire le FAQ!

#### *ProcÈdure*

Trois étapes sont nécessaires pour déposer la déclaration de TVA EDIVAT:

- 1. Exportation de données de la déclaration de TVA à partir d'Account.
- 2. Importation de ces données dans le programme d'aide EDIVAT et conversion vers le format EDIFACT-RDRMES.
- 3. Dépôt du fichier RDRMES par ISABEL (ou par un autre réseau X-400).

# $\dot{Q}$

Avant de commencer, vous devez effectuer les configurations suivantes dans Briljant Account: menu **ParamËtres**, **ComptabilitÈ**, onglet **GÈnÈralitÈs**.

Remplissez l'emplacement o˘ les fichiers doivent Ítre sauvegardÈs dans le champ **RÈpertoire pour fichiers EDIVAT** (uniquement le nom du disque et du répertoire, le nom du fichier est automatiquement attribué lors de l'exportation).

**Installation du programme d'aide EDIVAT**

**1. Votre version installÈe initiale de Briljant doit Ítre du Build 306 ou plus**:

le programme EDIVAT.EXE se trouve sur le CD d'installation Briljant. Si ce programme n'a pas été installé avec le programme Briljant, contactez votre Helpdesk.

**2. Votre version installÈe initiale de Briljant est infÈrieure au Build 306**: contactez votre Helpdesk.
### **La dÈclaration de TVA EDIVAT**

Vous pouvez rédiger la déclaration électronique sous Briljant Account et ensuite l'envoyer à l'Administration par ISABEL (ou par un autre réseau X-400 sécurisé).

Pour déposer la déclaration de TVA électronique, le Ministère des Finances a développé une procédure qui vous offre la sécurité nécessaire. La déclaration n'est pas simplement envoyée par courrier électronique comme vous l'imprimeriez ou enverriez par fax. En réalité, le fichier créé est un fichier encrypté prévu d'une signature digitale. Ce fichier est ensuite envoyé à l'Administration par une connexion sécurisée.

### *Phase de test*

Le Ministère des Finances prévoit une phase de test de trois mois au maximum pendant laquelle vous déposer simultanément votre déclaration sur papier et la déclaration électronique. les données des deux déclarations seront comparées et contrôlées sur d'éventuelles anomalies. Vous ne pouvez passer à la phase opérationnelle d'EDIVAT qu'après une évaluation positive.

### *Information importante*

Cliquez ici pour consulter le FAQ Déclaration de TVA (EDIVAT) sur le site du Ministère des Finances. Vous y trouverez tous les détails concernant le fonctionnement et la phase de test.

#### *Demander la phase de test*

Vous pouvez demander à entrer en phase de test selon les instructions mentionnées dans le FAQ mentionné ci-dessus.

Mais il est encore plus simple de cliquer sur le lien Demande phase de test pour envoyer votre demande par courrier Èlectronique. Toutes les donnÈes nÈcessaires sont remplies pour vous. Nous vous conseillons toutefois vivement de lire le FAQ!

#### *ProcÈdure*

Trois étapes sont nécessaires pour déposer la déclaration de TVA EDIVAT:

- 1. Exportation de données de la déclaration de TVA à partir d'Account.
- 2. Importation de ces données dans le programme d'aide EDIVAT et conversion vers le format EDIFACT-RDRMES.
- 3. Dépôt du fichier RDRMES par ISABEL (ou par un autre réseau X-400).

Avant de commencer, vous devez effectuer les configurations suivantes dans Briljant Account: menu **ParamËtres**, **ComptabilitÈ**, onglet **GÈnÈralitÈs**.

Remplissez l'emplacement o˘ les fichiers doivent Ítre sauvegardÈs dans le champ **RÈpertoire pour fichiers EDIVAT** (uniquement le nom du disque et du répertoire, le nom du fichier est automatiquement attribué lors de l'exportation).

**Installation du programme d'aide EDIVAT**

**1. Votre version installÈe initiale de Briljant doit Ítre du Build 306 ou plus**:

le programme EDIVAT.EXE se trouve sur le CD d'installation Briljant. Si ce programme n'a pas été installé avec le programme Briljant, contactez votre Helpdesk.

**2. Votre version installÈe initiale de Briljant est infÈrieure au Build 306**: contactez votre Helpdesk.

### **…tape 1: exportation de la dÈclaration de TVA**

### **Menu Listes, DÈclaration TVA**

- 1. Rédigez la déclaration de TVA de façon habituelle comme décrit sous Calculer et imprimer la déclaration de TVA (étapes 1 à 9).
- 2. Imprimez 2 exemplaires de la déclaration (une pour votre dossier, la seconde pour déposer lors de la phase de test).
- 3. Cliquez sur le bouton **CrÈation donnÈes EDIVAT <F11>** pour exporter les donnÈes de la dÈclaration de TVA. Acceptez le nom de fichier et l'emplacement proposés. Le nom du fichier a la forme suivant: EDI-[code du dossier]-[exercice]-[pÈriode de dÈclaration].TXT (exemple: EDI-demo-2004-2.txt)

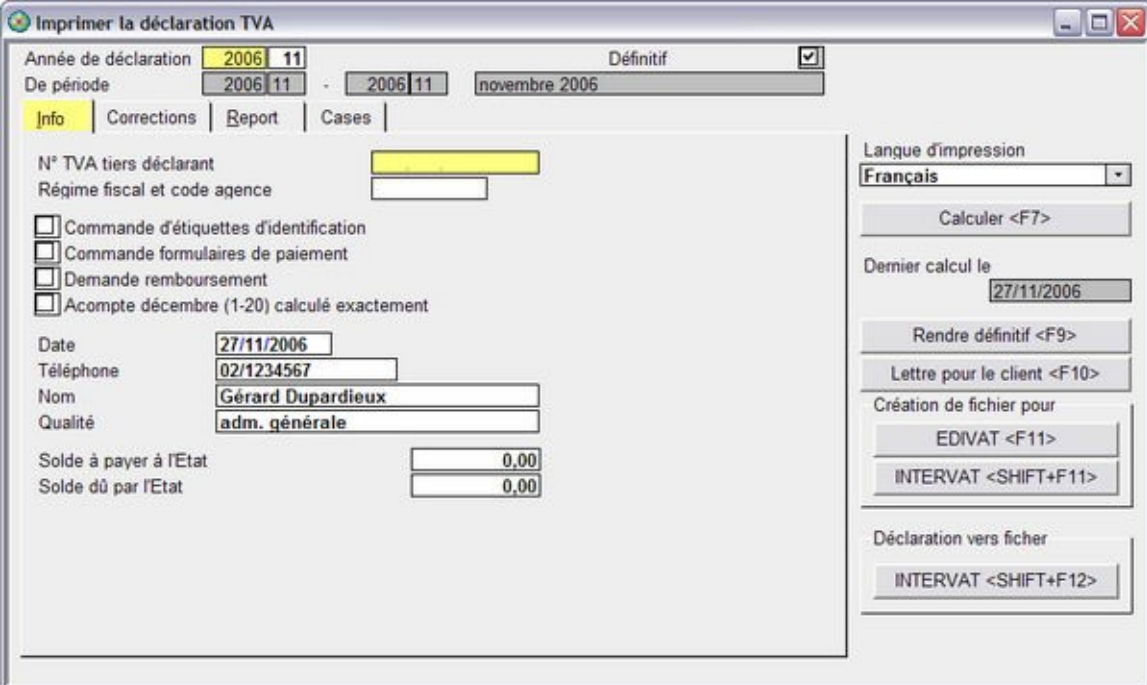

Poursuivez avec l'étape 2.

### **…tape 2: conversion vers le format EDIVAT**

La conversion de la déclaration de TVA exportée est effectuée par le programme d'aide EDIVAT - Déclaration *È*lectronique.

- 1. Démarrez le programme d'aide EDIVAT.
- 2. Adaptez d'abord les paramËtres dans le menu **ParamËtres**, onglet **Identification**.
- **•** Pour Contact 1 jusqu'à 3, remplissez les noms des personnes mandatées.
- Pour **Codes enregistrÈs 1 jusqu'‡ 3**, remplissez 999999999 pendant la phase de test (9x 9). Dans la phase définitive, vous remplissez les codes que vous avez reçus de l'Administration de la TVA.
- Remplissez Ègalement le **numÈro de tÈlÈphone** et de **fax** auxquels l'Administration peut vous joindre.
- Indiquez le **N<sup>°</sup> contact** de la personne qui sert de contact à l'Administration.

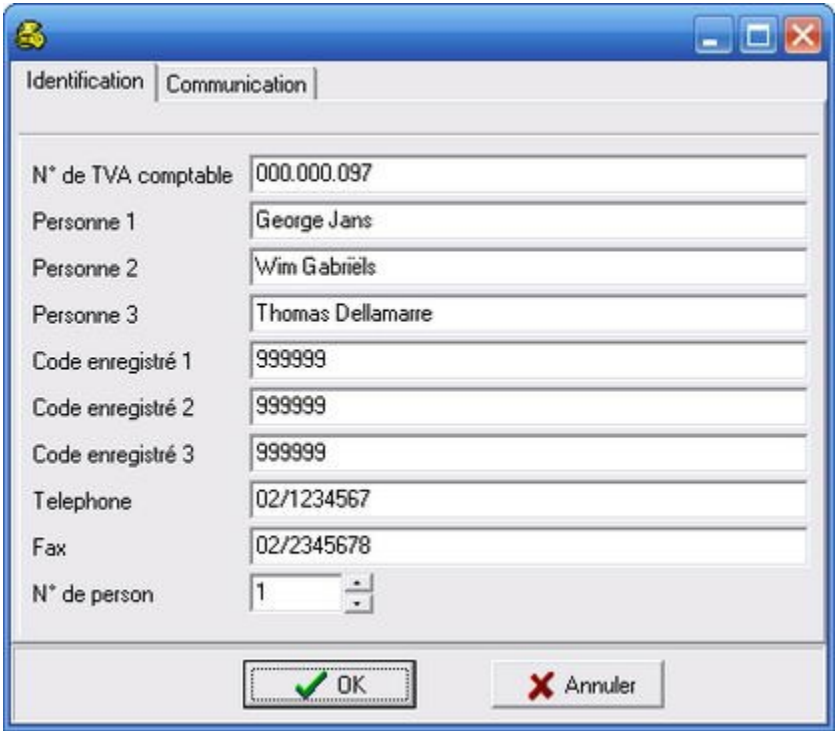

Choisissez le Fichier, Importer. Sélectionnez le fichier de texte créé sous l'étape 1 et ouvrez-le.

L'écran Aperçu des déclarations est ouvert. Vous y trouvez un aperçu des dossiers avec les montants des déclarations. 999 dossiers au maximum peuvent être traités simultanément.

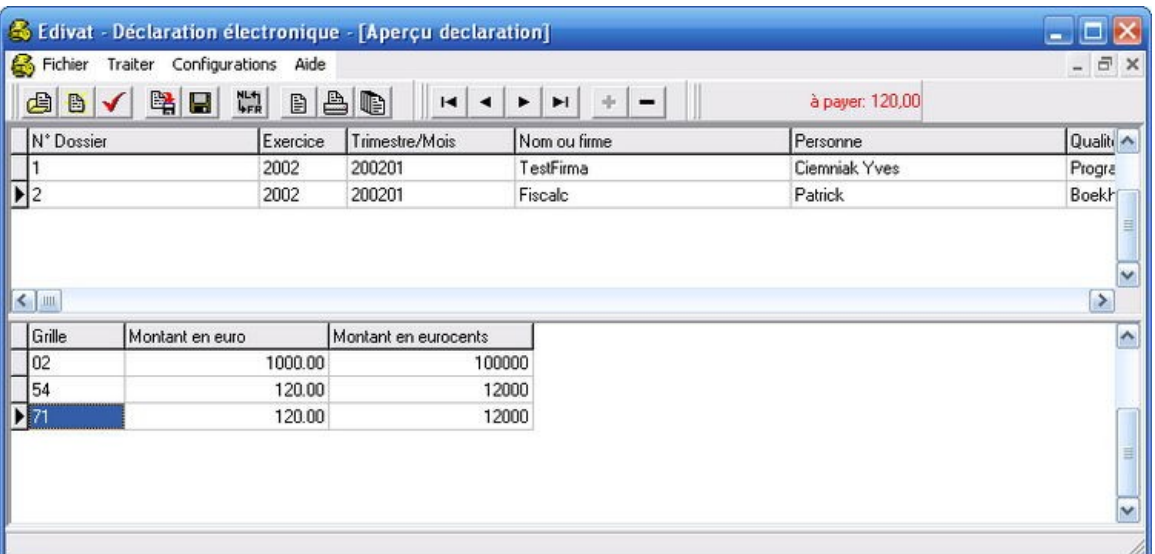

4. Choisissez le menu **Fichier**, **Sauvegarder sous - Edifact RDRMES**. Choisissez l'emplacement o˘ vous souhaitez sauvegarder le fichier.

Toutes les déclarations mentionnées dans l'écran ci-dessus sont sauvegardées dans un seul fichier.

5. L'Ècran **Envoyer dialogue** est ouvert et automatiquement rempli. Le champ **NumÈro d'envoi** augmentera ‡ chaque fois de 1.

CrÈez le fichier en cliquant sur **OK**. Le contenu de ce fichier est affichÈ. Fermez cetÈcran avec **OK**.

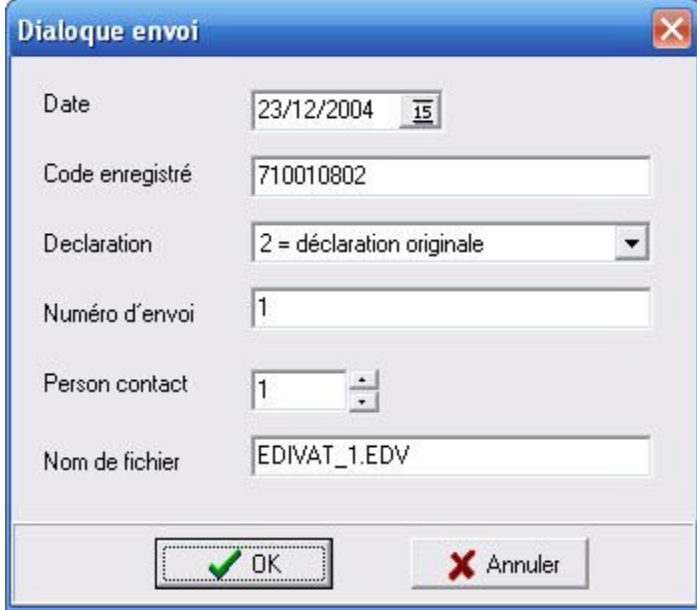

Poursuivez avec 'l'étape 3.

### **…tape 3: envoi de la dÈclaration Èlectronique**

L'envoi de la déclaration électronique s'effectue à partir du programme ISABEL (ou par un autre réseau X-400 sécurisé).

- 1. Démarrez le programme ISABEL.
- 2. Exécutez la procédure pour déposer la déclaration de TVA EDIVAT (voir manuel programme ISABEL).

# **Conditions d'…divat ‡ votre abonnement ISABEL**

Cliquez avec la touche droite de la souris sur le lien : déclaration de TVA électronique par ISABEL. Choisissez Sauvegarder sous... pour télécharger le document PDF du même nom du site ISABEL.

#### ⚠ **Important**

Si vous envoyez la déclaration électronique par Isabel, vous devez faire attention aux points suivants. - Dans le champ Sujet doit se trouver la mention VATDECLARATION. Si vous remplissez un autre sujet, votre déclaration sera refusée.

- Les boutons suivants doivent être désactivés dans la barre d'outils: Signature nécessaire, Comprimer et Encrypter. Si un de ces boutons est activé, le sujet rempli sera remplacé par ISAPO et la déclaration sera refusée.

#### *Lire le fichier de contrÙle de l'Administration de la TVA*

- 1. Démarrez le programme d'aide EDIVAT.
- 2. Choisissez Fichier, Ouvrir, Edifact-Control-Aperak. Cet écran indique si le fichier Edifact que vous avez envoyé était en ordre. Les éventuels problèmes y sont également mentionnés.

### **DÈclaration Èlectronique INTERVAT**

### **La dÈclaration de TVA INTERVAT**

Vous pouvez créer et déposer vos déclarations de TVA dans Briljant Account par l'application INTERVAT du Ministère des Finances.

#### *ParamËtres*

**Menu ParamËtres, ComptabilitÈ, onglet GÈnÈralitÈs.**

**E** Répertoire pour fichiers INTERVAT: remplissez l'emplacement où les fichiers doivent être sauvegardés (uniquement le nom du disque et du répertoire - le nom du fichier est automatiquement attribué lors de l'exportation). Si le répertoire n'existe pas encore, il est automatiquement créé lorsque vous utilisez la fonction INTERVAT

pour la première fois.

*ProcÈdure*

- Déclaration de TVA simple: si vous ne voulez déposer qu'une seule déclaration.
- **·** Déclaration de TVA multiple: si vous voulez déposer simultanément les déclarations de TVA de plusieurs dossiers.

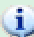

# **ProcÈdure de sÈcurisation**

Pour la signature et l'envoi, il est nécessaire d'installer un Certificat digital de classe 3 sur votre ordinateur. Ces certificats sont décernés par Global Sign et ISABEL. Consultez ces sites pour une description détaillée de la procédure à suivre pour demander un certificat.

### **DÈposer une dÈclaration de TVA simple par INTERVAT**

### **Menu Listes, DÈclaration de TVA**

Nous entendons par une dÈclaration de TVA **simple**: une **dÈclaration de TVA pourun seul dossier**.

### *ProcÈdure*

L'établissement et l'envoi de la déclaration de TVA électronique est relativement facile et s'effectue en plusieurs étapes:

- 1. **calculez la déclaration de TVA** de façon habituelle;
- 2. **imprimez la déclaration** de TVA pour votre contrôle et vos archives;
- 3. **crÈez le fichier XML** par le bouton **INTERVAT <SHIFT+F11>**;
- 4. **envoyez le fichier** par la page web INTERVAT;

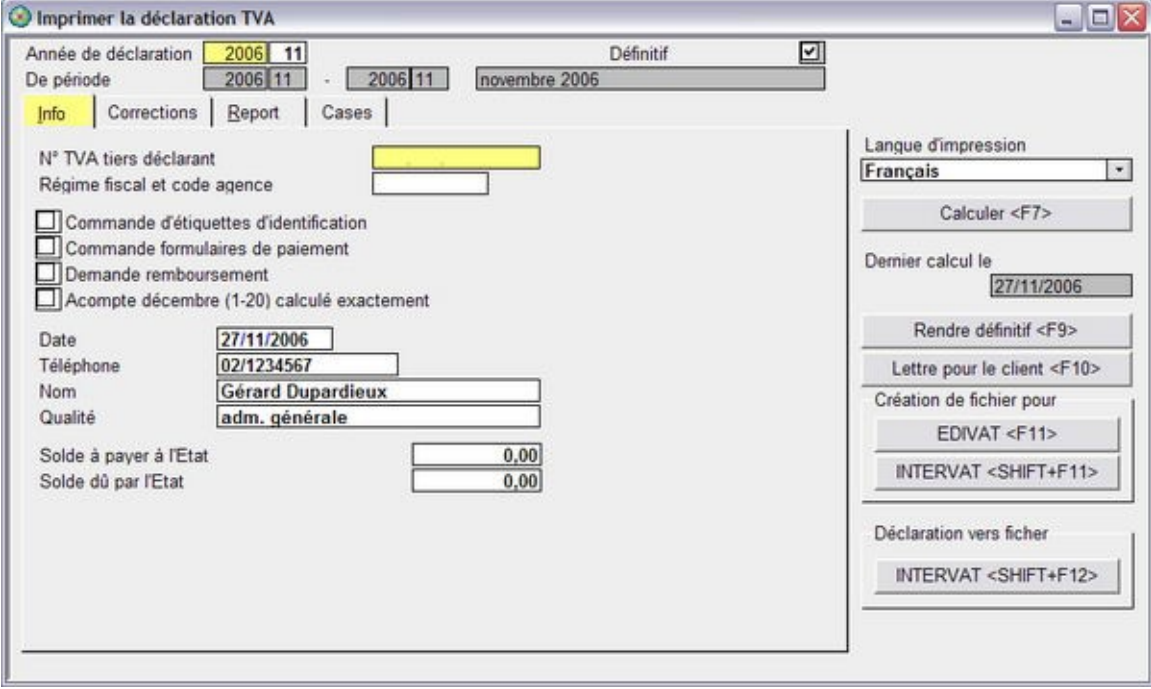

### **DÈposer une dÈclaration de TVA multiple par INTERVAT**

### **Menu Listes, DÈclaration de TVA**

### Nous entendons par une dÈclaration de TVA **multiple**: un **ensemble de plusieurs dÈclarations de TVA de plusieurs dossiers**.

#### *ProcÈdure*

Le dépôt d'une déclaration de TVA multiple s'effectue en trois étapes:

### **Etape 1**

Calculez les déclarations de TVA dans chaque dossier et imprimez-les de façon habituelle pour votre contrôle et vos archives.

### **Etape 2**

#### **Ajoutez la dÈclaration ‡ votre fichier.**

Ceci est possible de deux façons:

- dans l'Ècran o˘ vous avez calculÈ la dÈclaration de TVA. Cliquez sur le bouton **INTERVAT <SHIFT+F12>** dans la grille Déclaration vers fichier.
- au niveau **Gestion** dans l'Ècran \***DÈclaration de TVA par INTERVAT** (menu **Traitement**, **DÈclaration de TVA par INTERVAT**).

#### **Etape 3**

**Envoyez le fichier** par la page web INTERVAT.

#### *\*Emploi de l'Ècran DÈclaration de TVA parINTERVAT.*

Dans cet écran, vous ajoutez les déclarations de TVA au fichier, vous effectuez les contrôles nécessaires concernant leur statut et vous approuvez le fichier pour l'envoi.

- 1. Allez dans le niveau **Gestion**, menu **Traitement**, **DÈclaration de TVA par INTERVAT**. L'Ècran **DÈclaration de TVA par INTERVAT** s'ouvre.
- 2. Remplissez les champs **Exercice d'imposition** et **Mois**.
- 3. Appuyez sur **F5** pour sauvegarder. Les déclarations que vous avez déjà ajoutées au fichier lors de la création du dossier individuel, apparaissent automatiquement sur les lignes détail.
- 4. Ajoutez les autres déclarations de façon manuelle aux lignes détail (F3 pour la liste de recherche).
- 5. Le statut de toutes les déclarations doit être OK (Déclaration satisfaisante), avant de pouvoir créer le fichier. Effectuez les contrôles nécessaires à cet effet et adaptez les déclarations qui ne sont pas en ordre.
	- Remplissez les conditions auxquelles les déclarations doivent répondre.
	- Appuyez sur le bouton **ContrÙler dÈclarations <F9>**.
	- Apportez les adaptations nécessaires aux déclarations qui ne sont Pas OK.
- Une fois toutes les déclarations adaptées, effectuez à nouveau le contrôle. Une fois que toutes les déclarations ont le statut OK, vous pouvez poursuivre le traitement.
- 6. Remplissez les données du déclarant.
- 7. Vous pouvez maintenant
	- soit crÈer le fichier INTERVAT par le bouton **CrÈer fichier INTERVAT <F11>**. Aussi longtemps que vous n'avez pas cliquÈ surle bouton **DÈclaration collective achevÈe <F10>**, vous pouvez encore ajouter ou supprimer des déclarations et créer à nouveau le fichier (lire: remplacer);
	- soit indiquer que ce groupe de dÈclarations est terminÈ parle bouton **DÈclaration collective achevÈe <F10>**.

Pour créer ensuite le fichier, rouvrez cet écran avec l'exercice et le mois d'imposition souhaité et appuyez sur le bouton **CrÈer fichier INTERVAT <F11>**. Vous ne pouvez toutefois plus apporter de modifications aux déclarations reprises.

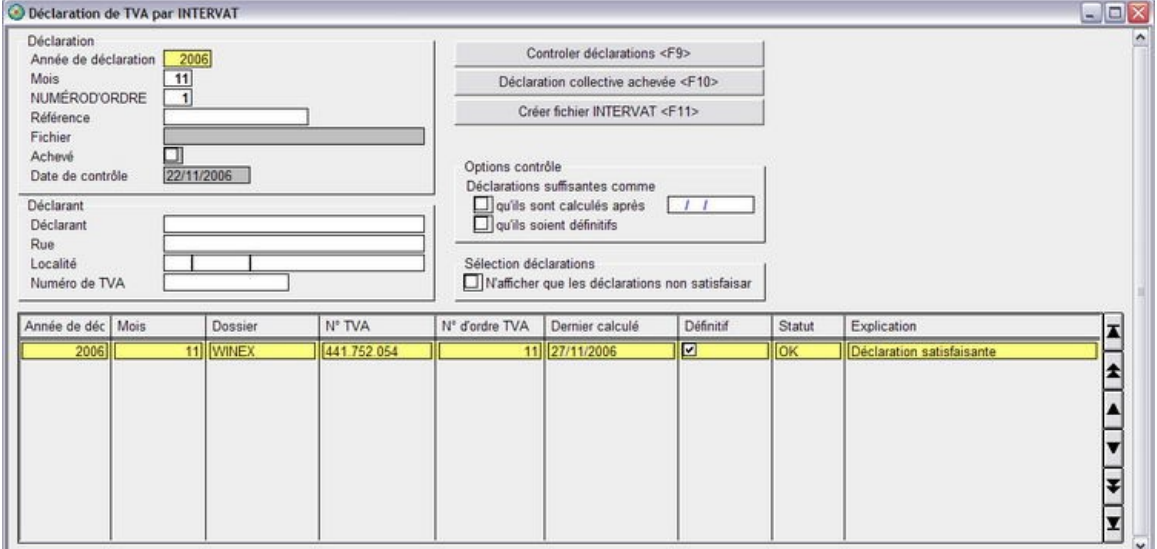

### **Apporter des rÈvisions ‡ la dÈclaration de TVA**

### **Menu Listes, Déclaration TVA, onglet Corrections**

Vous savez que la comptabilité contient une ou plusieurs comptabilisation(s) erronée(s) mais vous n'êtes pas en état de corriger ces comptabilisations et la déclaration de TVA doit impérativement être envoyée. Corrigez la déclaration de TVA afin de pouvoir la déposer à temps.

### **ProcÈdure**

Choisissez le menu **Listes**, **DÈclaration TVA**,onglet **Corrections**.

- 
- 1. Remplissez le champ **Case** et les montants de correction avec <sup>+</sup> ou -.2. Cliquez sur le bouton **Calculer <F7>** et imprimez ensuite la <sup>d</sup>Èclaration. Vous pouvez déposer cette déclaration.

Ces montants ne sont traités que dans la déclaration sur papier et non dans les montants dans l'onglet Cases.

Vous ne pouvez donc pas mettre cette déclaration sur Définitif avant d'avoir effectué les procédures suivantes:

- 1. un contrôle profond de la déclaration et des comptabilisations;
- 2. correction des comptabilisations erronées;
- 3. nouveau calcul de la déclaration de TVA de cette période.

### **Liste de contrÙle de la dÈclaration de TVA**

### **Menu Extras, ContrÙler la dÈclaration TVA**

Ce contrôle vous permet de demander la composition de chaque déclaration de TVA (ou d'une série de déclarations) par grille de TVA. Ceci est un outil très pratique lors d'un contrôle par les services de TVA.

### **ProcÈdure**

- 1. Choisissez le menu **Extras**, **ContrÙler la dÈclaration TVA**. L'Ècran **Liste de contrÙle TVA** est ouvert.
- 2. Remplissez la période De ... À.
- 3. Remplissez la sélection des grilles de TVA.
- 4. Choisissez le journal souhaité ou une combinaison de journaux.
- 5. Cliquez sur l'icône **Imprimer B**ou Exemple d'impression **et la**

Appuyez sur **F3** dans les grilles de TVA pour ouvrir la liste de sÈlection des grilles de TVA.

### **Le listing de TVA**

### **Menu Listes, Listing TVA**

Le relevÈ de TVA annuelpeut Ítre dÈposÈ comme **liste imprimÈe** ou comme **fichier sur une disquette**.

Les bureaux comptables peuvent mettre les listings de TVA pour plusieurs dossiers simultanément sur une disquette.

# **NumÈros de TVA doubles**

Le chiffre d'affaires des clients avec un numéro de TVA identique est additionné sur le listing de TVA.

### **ProcÈdure impression de listes**

Choisissez le menu **Listes**, **Listing TVA**. L'Ècran **Imprimer le listing TVA** est ouvert.

- 1. Remplissez les champs **AnnÈe civile**, **Chiffre d'affaires minimal** et **Langue**.
- 2. Sauvegardez avec **F5** et cliquez sur l'icône **Imprimer Solut** pour imprimer la liste.

### **ProcÈdure fichier sur disquette**

- 1. Remplissez les mêmes données pour l'impression de la liste.
- 2. Remplissez les données de la personne à contacter.
- 3. Remplissez un répertoire et un nom de fichier, par ex. A:\[FIRMA].TXT (8 caractères au maximum).
- 4. Si vous souhaitez Ègalement imprimer la liste, cochez le champ **Imprimer la liste de contrÙle**.
- 5. Cliquez sur le bouton **GÈnÈrer sur disquette <F7>**. La liste est sauvegardée comme fichier. Le note d'accompagnement est imprimée en trois exemplaires.

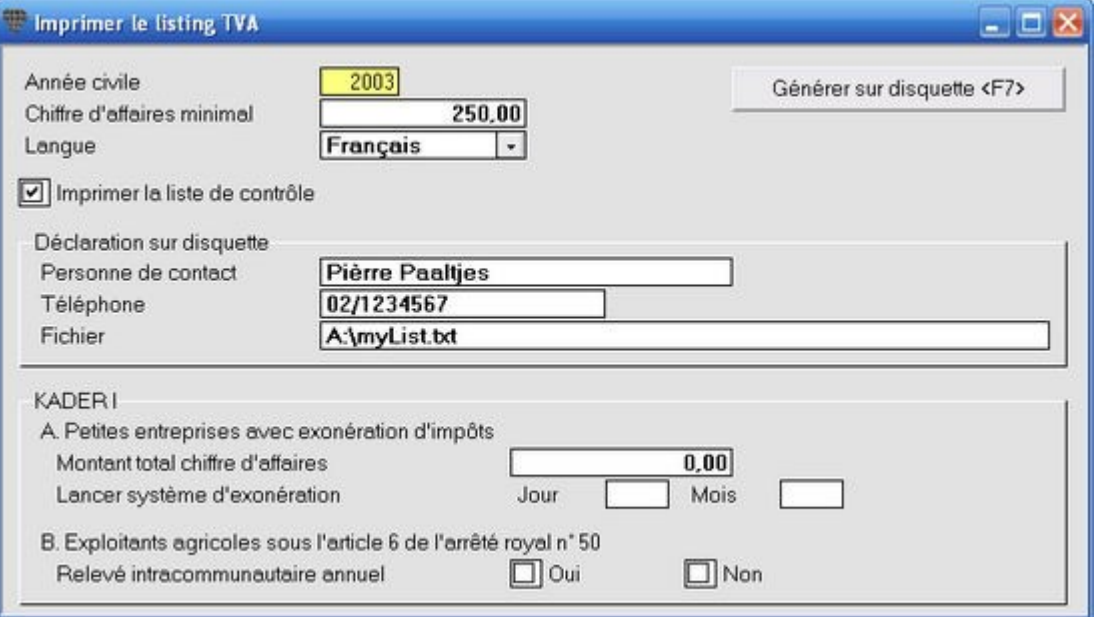

L'Ècran de saisie contient Ègalement une grille pour remplir les donnÈes concernant les petites entreprises avec exonération d'impôt et les exploitants agricoles de l'art. 6 de l'AR n° 50.

### **Sauvegarder les listings de TVA de plusieurs dossiers sur une seule disquette**

Allez vers **Gestion des dossiers** et choisissez le menu **Traitement**, **Listing TVA sur disquette**. Les champs de saisie ne nÈcessitent pas d'explications. Le bouton **Rendre dÈfinitif** vous permet de bloquer la possibilitÈ d'ajouter d'autres dossiers à cet écran. Ceci n'a pas de conséquences au niveau du dossier.

### **La comparaison TVA - Chiffre d'affaires**

### **Menu Listes, Comparaison TVA-chiffre d'affaires**

Cette liste compare le chiffre d'affaires à l'aide du total des factures et notes de crédit avec les totaux sur les déclarations de TVA d'un exercice complet. Les sous-totaux sont indiqués par période de TVA.

Vous pouvez Ègalement opter d'imprimer la **Liste des diffÈrences**. Cette liste tente de donner une explication aux différences pour chaque document (la TVA sur les ventes est comparée au total des comptes de la classe 70).

### **ProcÈdure**

Choisissez le menu **Listes**, **Comparaison TVA-chiffre d'affaires**. L'Ècran **Comparaison chiffre d'affaires TVA** est ouvert.

- 1. Remplissez l'exercice souhaité.
- 2. Indiquez si vous souhaitez imprimer la **Comparaison du chiffre d'affaires** et/ou la liste **DÈtail diffÈrences**.
- 3. Cliquez sur l'icône **Imprimer B** ou **Exemple d'impression**

# **Fiche d'honoraires**

### **Remplir et imprimer les fiches d'honoraires**

### **Menu Listes, Fiche d'honoraires**

### **AperÁu**

Les fiches d'honoraires sont établies pour les fournisseurs de certaines prestations:

- 1. honoraires d'avocats, notaires, experts-comptables, réviseurs d'entreprise;
- 2. commissions, courtages et escomptes;
- 3. avantages de toutes natures, par ex. voyages et cadeaux d'entreprise à partir d'un certain montant;
- 4. coûts pour le compte de l'acquéreur.

La Fiche 281.50 est une fiche d'honoraires individuelle, destinée au bénéficiaire.

La Fiche 325.50 est une fiche de compilation qui appartient à votre comptabilité.

L'enregistrement et le traitement des données pour les fiches d'honoraires est effectué automatiquement comme suit:

- 1. indiquez qu'une fiche d'honoraires est tenue pour les comptes concernés;
- 2. lors de la comptabilisation de la facture surun tel compte, l'Ècran **Encoder honoraires** est ouvert pour de plus amples spécifications des données;
- 3. Vous pouvez imprimer les fiches d'honoraires 281.50 et 325.50.

### **Fiches d'honoraires: configurer les donnÈes de base**

### **Menu Gestion, Plan comptable**

Vous devez effectuer deux configurations pour automatiser le traitement des fiches d'honoraires:

- 1. au niveau du compte général;
- 2. au niveau du fournisseur.

### **ProcÈdure d'adaptation du compte gÈnÈral**

Choisissez le menu **Gestion**, **Plan comptable**. L'Ècran **Comptes** est ouvert.

- 1. Ouvrez le compte souhaité, par ex. Honoraires avocats.
- 2. Cochez le champ **Fiche d'honoraires**. Sauvegardez avec **F5**.

### **ProcÈdure d'adaptation des donnÈes du fournisseur**

Choisissez le menu **Gestion**, **Fournisseurs**. L'Ècran **Fournisseurs** est ouvert.

- 1. Ouvrez le fournisseur souhaité.
- 2. Dans l'onglet **GÈnÈralitÈs**, remplissez par ex. "Avocat" dans le champ **Profession**. Sauvegardez avec **F5**.

## **Comptabiliser une facture avec honoraires**

### **Menu Encoder, Factures d'achat**

Lors de la comptabilisation d'un compte configuré sur "Fiche d'honoraires", l'écran Encoder honoraires est automatiquement ouvert. Complétez les données.

### Procédure

L'écran Encoder honoraires est ouvert lors de la comptabilisation.

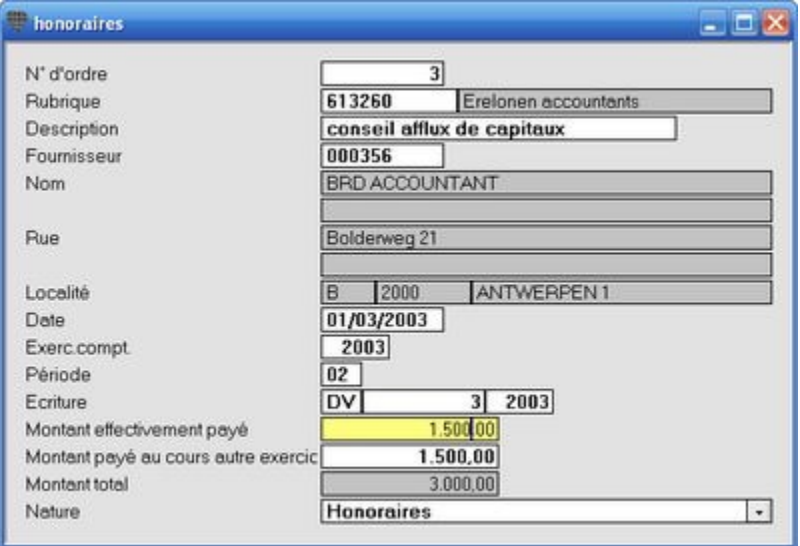

Remplissez la description et sélectionnez la nature des honoraires:

- 1. commissions; courtages; escomptes
- 2. honoraires
- 3. avantages de toutes natures
- 4. coûts pour le compte de l'acquéreur.

Sauvegardez la comptabilisation avec F5.

## **Imprimer les fiches d'honoraires**

### **Menu Listes, Fiche d'honoraires**

Fiche 281.50 est une fiche d'honoraires, destinée à l'acquéreur.

Fiche 325.50 est une fiche de compilation qui appartient à votre comptabilité.

### **ProcÈdure**

Choisissez le menu **Listes**, **Fiche d'honoraires**. L'Ècran **Imprimer fiches d'honoraires** est ouvert.

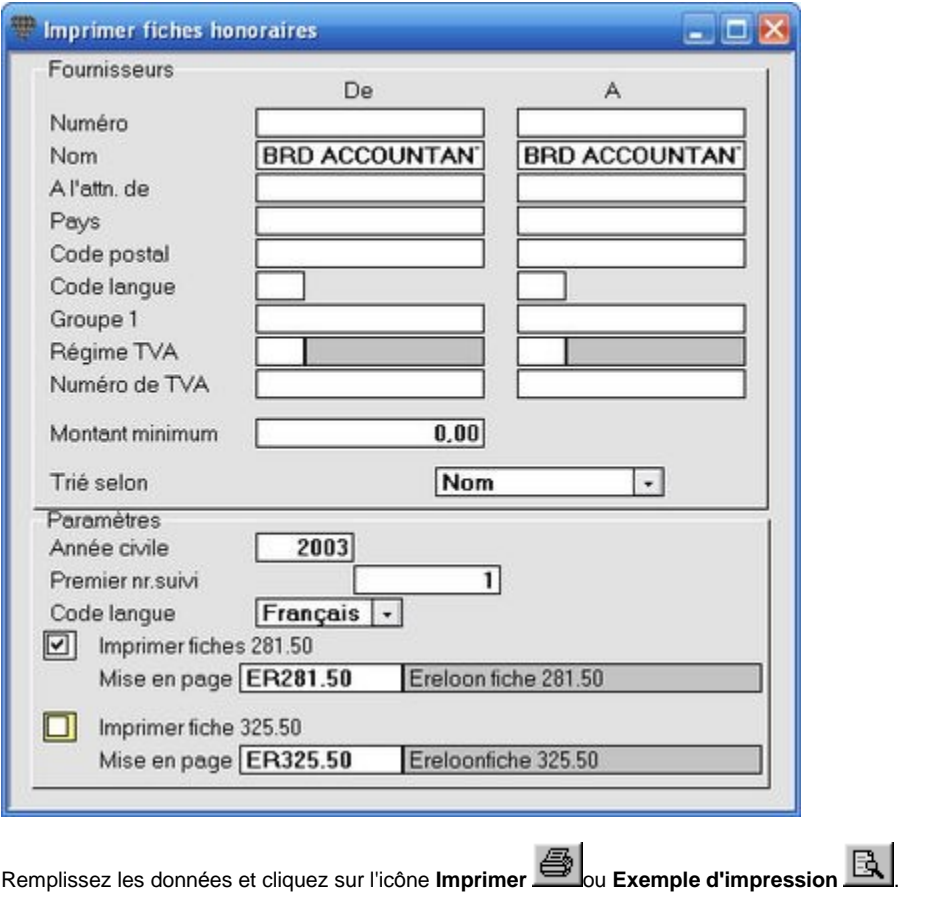

Demandez le différentes mises en pages disponibles avec F3 et sélectionnez la mise en pages souhaitée.

## **Imprimer les listes**

### **Imprimer un journal**

### **Menu Listes, Livres journaux**

L'impression des journaux s'effectue de façon intuitive. Dans la plupart des cas, il suffit de cocher un certain nombre de choix et d'imprimer la liste.

#### . t Il est conseillé aux utilisateurs débutants de vérifier d'abord la liste des journaux sélectionnés sur l'exemple d'impression avant d'imprimer. L'exemple d'impression suffit souvent lorsque vous n'avez que quelques données à rechercher.

#### **ProcÈdure**

Choisissez le menu **Listes**, **Livres journaux**. L'Ècran **Imprimer livres journaux** est ouvert.

- 1. Remplissez l'exercice et la période souhaités. Vous pouvez éventuellement également faire imprimer un nom ou un titre en haut de la liste.
- 2. Cochez les journaux à imprimer et spécifiez éventuellement le journal individuel et/ou une série de numéros de documents.
- 3. Cochez si vous souhaitez un journal de centralisation par compte et/ou parjournal.
- 4. Choisissez les factures et/ou les notes de crédit.
- 5. Cochez éventuellement les options générales (affichage du numéro alternatif, seconde devise, espace entre deux opérations, etc.).
- 6. Imprimez la liste en cliquant sur l'icône **Imprimer interve** du affichez-la à l'écran par l'icône **Exemple d'impression** .

Les listes dont l'icône **Fax en les retudes** peuvent directement être télécopiées par le modem.

Remarquez que vous obtenez un aperçu du contenu des grilles de la déclaration de TVA à la fin de la partie Total journal. Les montants affichés sont évidemment relatés aux périodes demandées.

### $\mathbf{\Phi}$ **Option d'impression Journal dÈfinitif**

La période et le numéro de page sont conservés par période afin d'obtenir une numérotation continue du journal. Chaque période ne peut être imprimée qu'une seule fois sur le journal définitif.

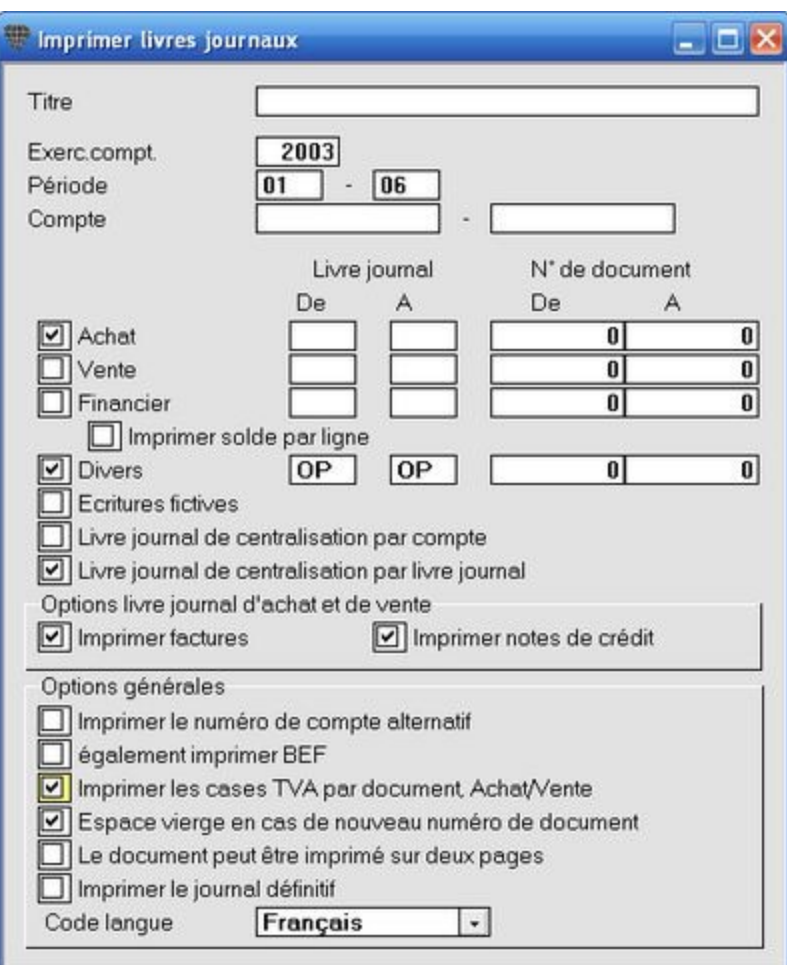

### **Imprimer un compte gÈnÈral**

### **Menu Listes, Grand-livre**

L'impression des comptes généraux s'effectue de la même façon intuitive que pour les journaux. Dans la plupart des cas, il suffit de cocher un certain nombre de choix et d'imprimer la liste.

### $\circled{t}$

Il est conseillé aux utilisateurs débutants de vérifier d'abord la liste des comptes généraux sélectionnés sur l'exemple d'impression avant d'imprimer. L'exemple d'impression suffit souvent lorsque vous n'avez que quelques données à rechercher.

### **ProcÈdure**

Choisissez le menu **Listes**, **Grand-livre**. L'Ècran **Grand-livre** est ouvert.

- 1. Remplissez l'exercice et les périodes souhaités. Vous pouvez éventuellement également faire imprimer un nom ou un titre en haut de la liste.
- 2. Cochez les comptes généraux à imprimer dans la partie gauche de l'écran et indiquez dans la partie droite, une sélection des journaux individuels et éventuellement une série de numéros de documents.
- 3. Indiquez éventuellement les options générales et un classement.
- 4. Imprimez la liste en cliquant sur l'icône **Imprimer inter**ou affichez-la à l'écran par l'icône **Exemple**

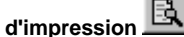

Les listes dont l'icône **Fax** est activée, peuvent directement être télécopiées par le modem.

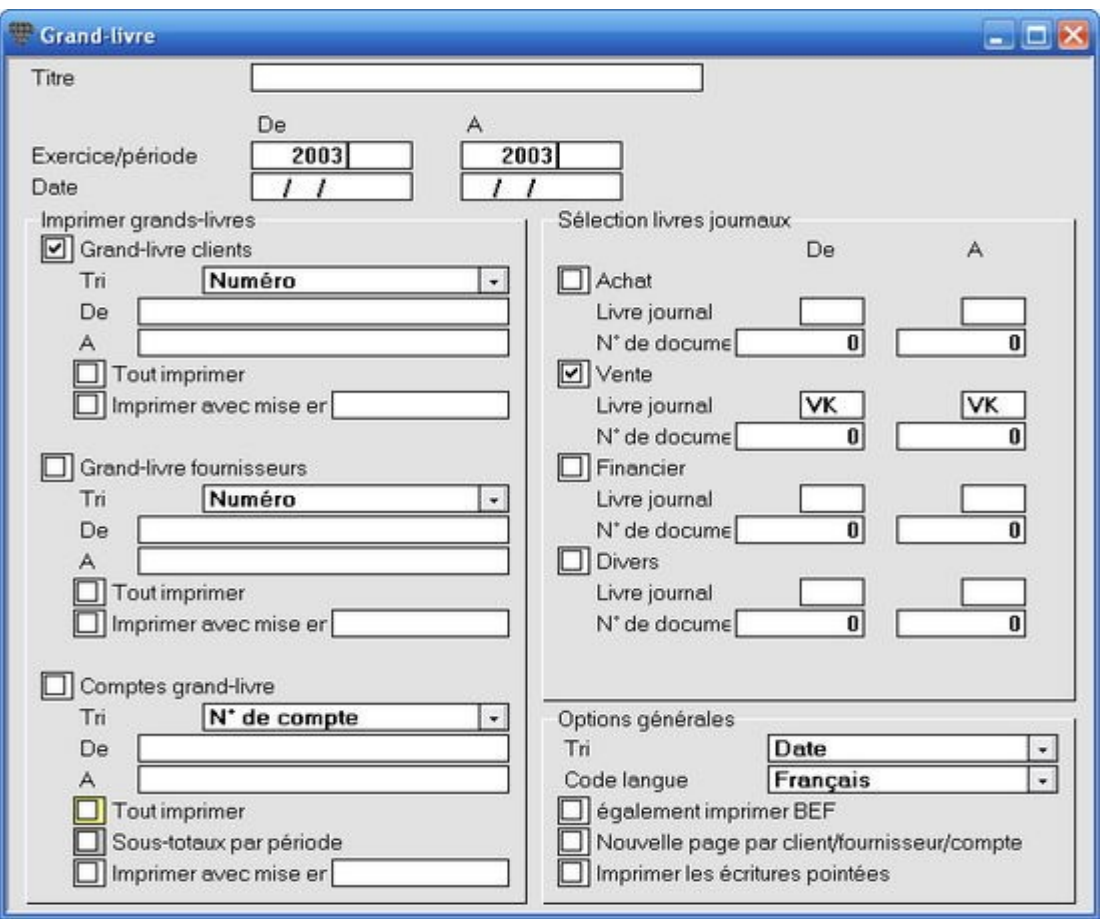

### **Imprimer une balance de vÈrification et par soldes**

### **Menu Listes, Balance de vÈrification et par soldes**

Vous pouvez imprimer une balance de vérification et par soldes sur mesure en choisissant les critères de sélection dans l'onglet Sélection et en configurant les colonnes à afficher dans l'onglet Mise en pages. Vous pouvez également comparer deux périodes et ceci aussi bien pour les chiffres réels que les budgets. La balance de vérification et par soldes constitue ainsi un outil puissant et souple.

Vous pouvez visualiser l'effet des amortissements et des comptabilisations fictives en configurant deux périodes identiques mais en ne cochant le champ **Reprendre les amortissements** et/ou **Reprendre les Ècritures fictives** que pour la période 1.

#### **ProcÈdure**

Choisissez le menu Listes, Balance de vérification et par soldes. L'écran Balance de vérification et par soldes est ouvert.

- 1. Remplissez l'exercice et les périodes souhaités dans l'onglet Sélection. Vous pouvez éventuellement configurer deux fois le même exercice avec différentes périodes ou deux exercices avec des périodes correspondantes ou différentes.
- 2. Cochez les configurations pour le total et la position d'impression.
- 3. Limitez éventuellement les comptes à afficher en remplissant les comptes De ...  $\dot{A}$ .
- 4. Choisissez le classement et cochez si vous souhaitez imprimer selon le régime principal ou selon le régime alternatif.
- 5. Configurez les colonnes ‡ afficher dans l'onglet **Mise en pages** avec la **Gestion des colonnes**.

 $\dot{\cup}$ Veillez à configurer les mêmes colonnes pour l'affichage des deux colonnes (par ex. Solde débiteur EUR et solde débiteur 2 EUR).

6. Imprimez la liste en cliquant sur l'icÙne **Imprimer** ou affichez-la ‡ l'Ècran parl'icÙne **Exemple**

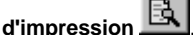

Les listes dont l'icône **Fax en le**st activée, peuvent être télécopiées par le modem.

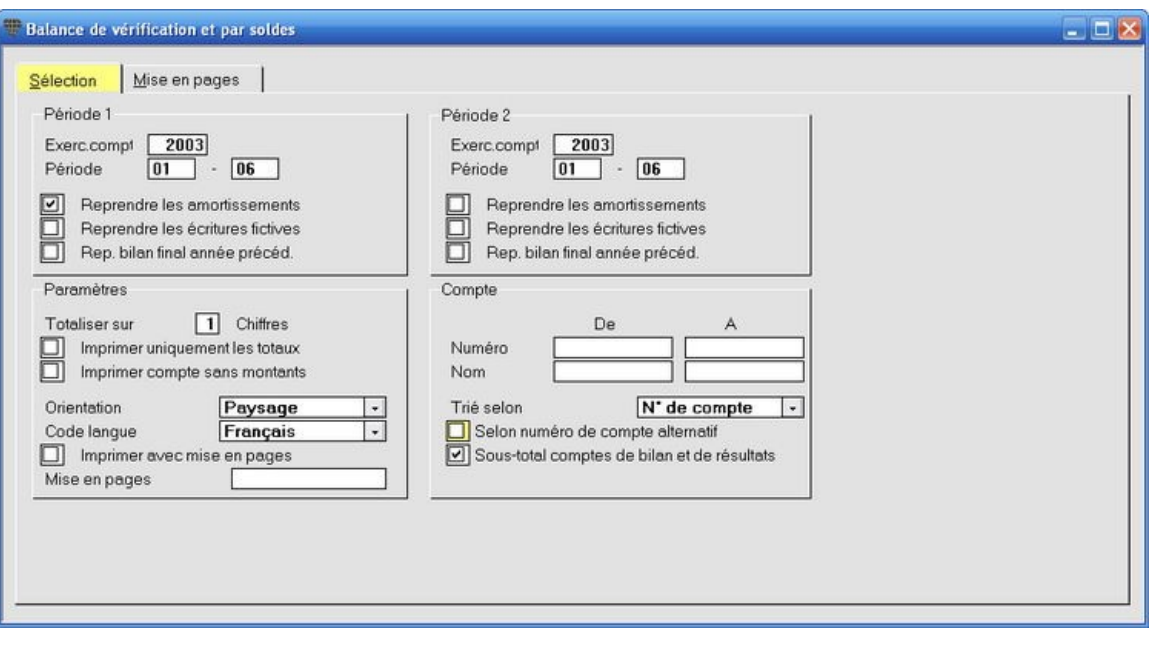

### **Imprimer un bilan**

### **Menu Listes, Bilan**

Lors de l'impression du bilan (comptes annuels internes), vous pouvez imprimer une ou deux période(s) l'une à côté de l'autre.

### t.

Vous pouvez visualiser les amortissements et les comptabilisations fictives en configurant deux périodes identiques mais en ne cochant le champ **Reprendre les amortissements** et/ou **Reprendre les Ècritures fictives** que pour la période 1.

### **ProcÈdure**

Choisissez le menu **Listes**, **Bilan**. L'Ècran **Imprimer bilan** est ouvert.

- 1. Remplissez l'exercice et la période souhaitée. Vous pouvez éventuellement configurer deux fois le même exercice avec différentes périodes ou deux exercices avec des périodes correspondantes ou différentes.
- 2. Cochez les configurations pour le total et la position d'impression (vÈrifiez l'impression par **Exemple d'impression**).
- 3. Cochez si vous souhaitez imprimer selon le régime principal ou selon le régime alternatif.
- 4. Limitez éventuellement les comptes à afficher en remplissant les comptes De ... À.
- 5. Le bilan est imprimÈ ‡ l'aide d'une mise en pages. Appuyez sur **F3** dans les champs **Si 1 pÈriode** et/ou **Si 2 pÈriodes** pour ouvrir la liste de sÈlection des mises en pages disponibles. Choisissez les mises en pages souhaitées (les mises en pages avec ou sans numéros de compte sont prévues par défaut). Contactez votre Helpdesk pour des mises en pages plus spécifiques.
- 6. Imprimez la liste en cliquant sur l'icône **Imprimer inter**ou affichez-la à l'écran par l'icône **Exemple**

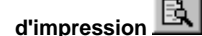

Les listes dont l'icône **Fax** est activée, peuvent directement être télécopiées par le modem.

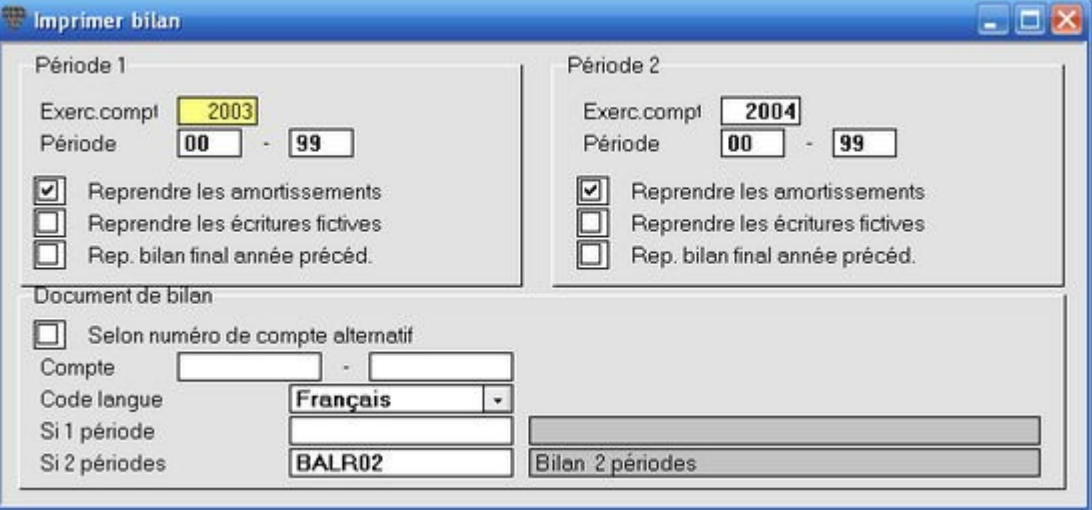

### **La dÈclaration trimestrielle des livraisons intracommunautaires**

### **Menu Listes, DÈclaration trim. des livraisons intracomm.**

La déclaration trimestrielle des livraisons intracommunautaires doit obligatoirement être déposée avec la déclaration de TVA. Lorsque vous imprimez la déclaration de TVA, le programme vous avertit lorsque cette déclaration supplémentaire doit être déposée.

Vous n'avez pas (encore) le choix de déposer une liste imprimée ou un fichier sur disquette.

#### **ProcÈdure**

Choisissez le menu **Listes, DÈclaration trim.des livraisons intracomm**. L'Ècran **Imprimer la dÈclaration trimestrielle des livraisons intracommunautaires** est ouvert.

- 1. Remplissez l'exercice et le trimestre. Ce trimestre réfère à l'année civile. La période est automatiquement remplie et dépend de la date de début de l'exercice.
- 2. Remplissez le nom, la qualité et le numéro de téléphone et choisissez la langue d'impression.
- 3. Remplissez les éventuelles corrections des trimestres précédents.
- 4. SÈlectionnez **Imprimer la dÈclaration** ou **GÈnÈrer la dÈclaration sur disquette**. Si vous sÈlectionnez la déclaration sur disquette, remplissez le nom et le répertoire du fichier, par ex. A:\[FIRME].TXT (8 caractères au maximum).
- 5. Imprimez la liste en cliquant sur l'icÙne **Imprimer** . Si vous avez choisi une liste surdisquette, le fichier est créé et la première page est imprimée.

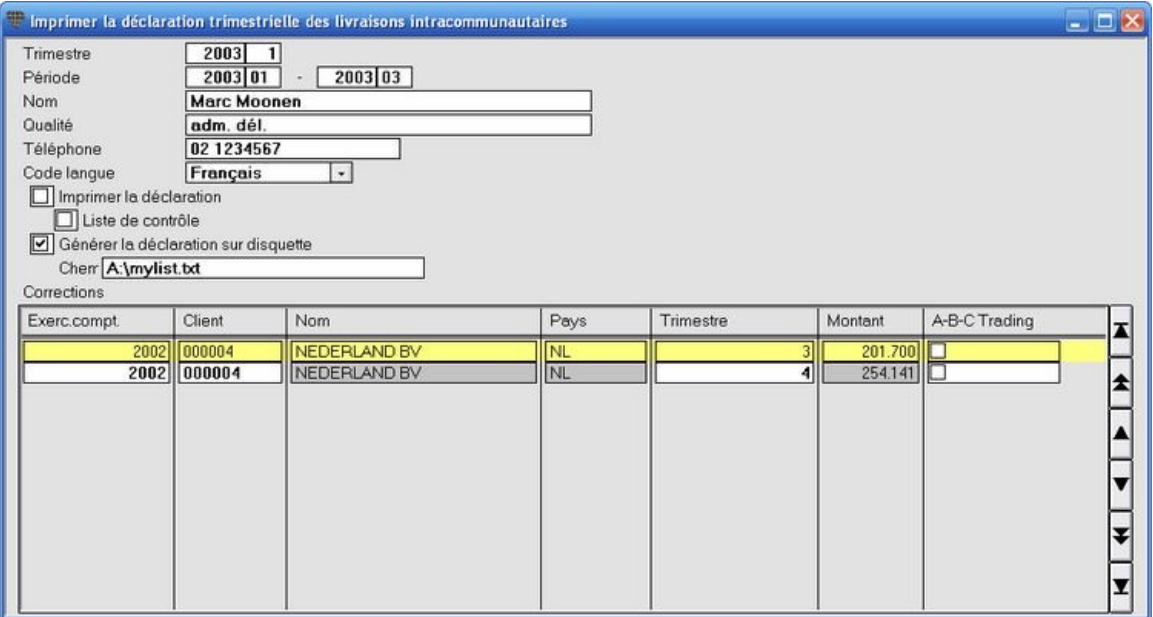

### **La** déclaration Intrastat

### **Menu Listes, DÈclaration Intrastat**

Si le dossier est configuré comme assujetti à l'Intrastat, vous devez non seulement déposer la déclaration de TVA mais également la déclaration Intrastat.

Ceci n'est possible que de façon digitale, sur disquette ou par courrier électronique (e-mail).

Choisissez le menu **Listes**, **DÈclaration Intrastat**. L'Ècran **Imprimer la liste Intrastat** est ouvert.

- 1. Remplissez l'exercice et la période.
- 2. Sélectionnez les options souhaitées pour la déclaration.
- 3. Cliquez sur le bouton **Faire disquette <F7>** ou **DÈclaration par E-mail <F9>**.

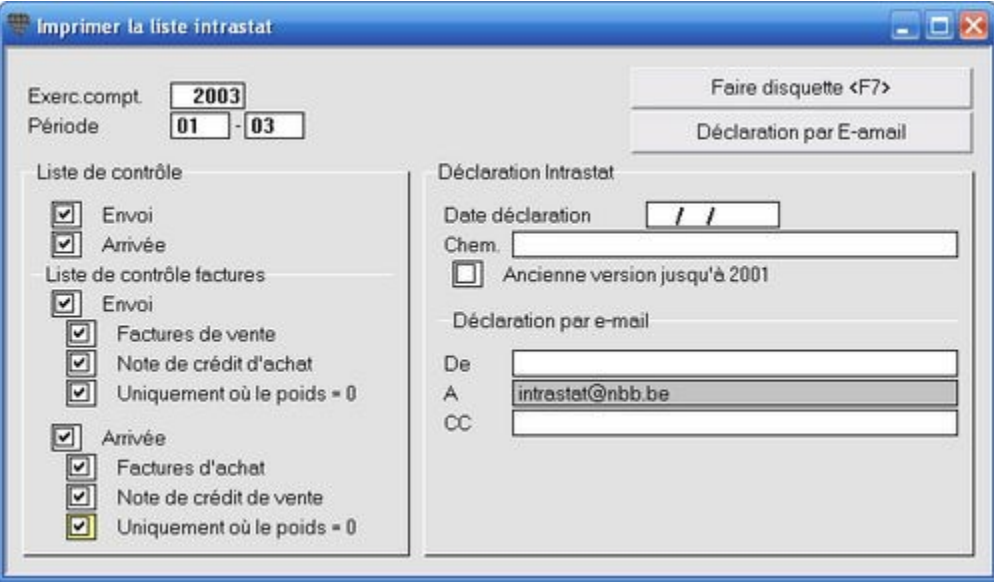

## **…chÈanciers**

### **…chÈancier clients**

### **Menu Listes, Livre d'ÈchÈance clients**

L'échéancier des clients vous indique à chaque instant la situation des factures ou débiteurs ouverts. Dans ce contexteci, "Actuel" indique: factures comptabilisées par rapport aux paiements ou paiements partiels comptabilisés.

Vous pouvez configurer 6 délais. La dernière page de l'échéancier affiche les totaux des montants ouverts, par ex. de 0 à  $30$  jours, de  $31$  à  $45$  jours, de  $46$  à  $60$  jours, etc.

L'échéancier peut être imprimé sous trois formes:

- **·** l'échéancier: cette liste est la plus détaillée et affiche les données détaillées par client et par facture;
- **la liste uniquement avec les soldes**: Ègalement appelÈ liste de management, affiche une ligne parclient avec le total des factures impayées;
- **l'ÈchÈancier selon dÈlai**: affiche les donnÈes dÈtaillÈes par client avec l'aging parclient.

#### *ProcÈdure*

Choisissez le menu **Listes**, **Livre d'ÈchÈance clients**. L'Ècran **Livre d'ÈchÈance clients** est ouvert.

- 1. Remplissez le champ **Date calcul ÈchÈance**. La date actuelle est proposÈe par dÈfaut.
- 2. Remplissez l'exercice et la période.
- 3. Remplissez les éventuels critères de sélection **De...** À.
- 4. Vous pouvez limiter la liste en remplissant un montant dans le champ **Solde supÈrieur ‡**.
- 5. Cochez le champ **Imprimer le dÈtail des donnÈes clients**, si vous souhaitez oui ou non imprimer les conditions de paiement, la limite de crédit et les rappels.
- 6. Choisissez la forme de la liste: **…chÈancier**, **Liste uniquement avec soldes** ou **…chÈancier selon dÈlai**.
- 7. IntÈgrez le systËme aging dans les champs **DÈlai 1** ‡ **DÈlai 6** pour totaliser les montants Èchus de tous les dÈlais (sauvegardez avec **F5**!).
- 8. Cochez les statuts et les niveaux de rappel que vous souhaitez reprendre dans la liste. Vous pouvez configurer une couleur d'affichage par statut et par niveau de rappel.
- 9. Imprimez la liste en cliquant sur l'icône **Imprimer** in affichez-la à l'écran par l'icône **Exemple d'impression** .

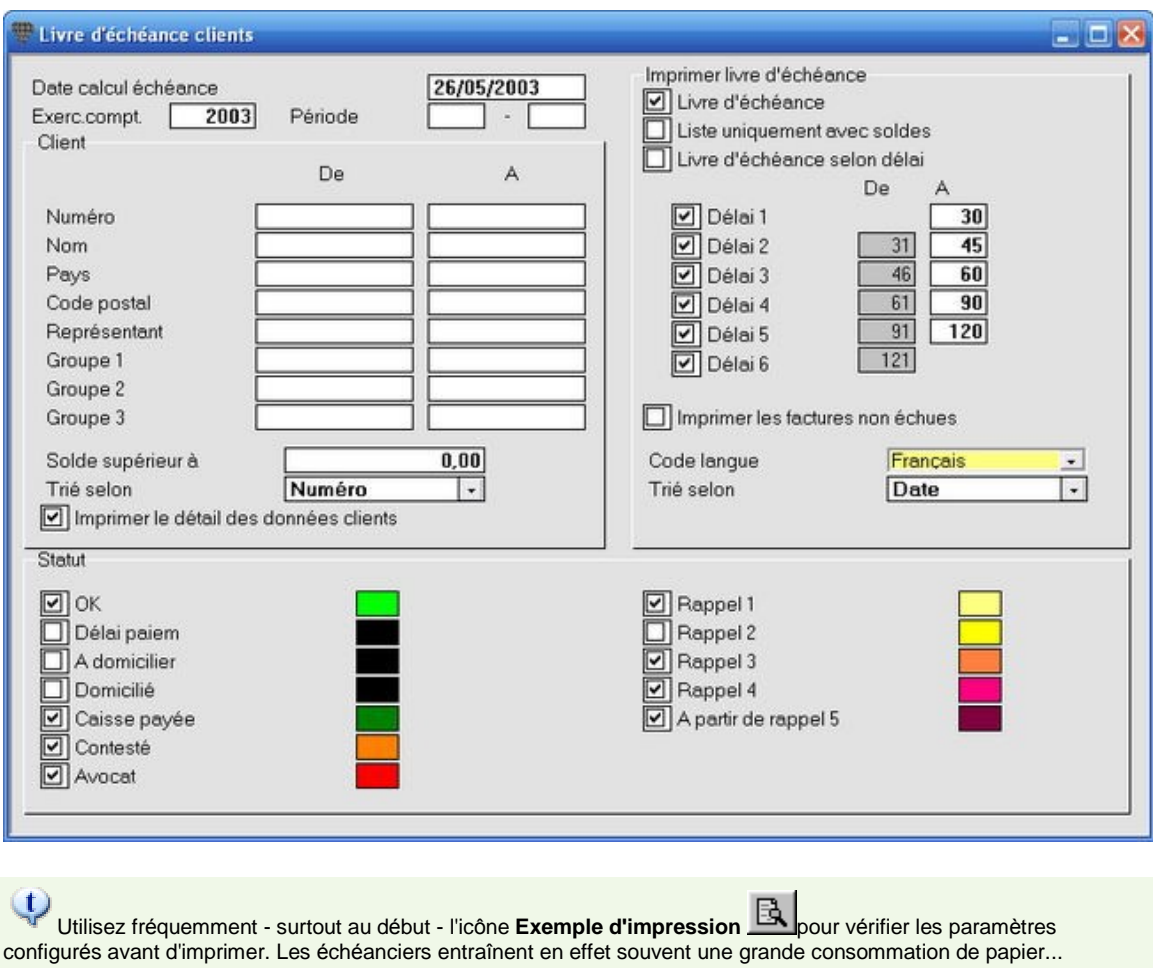

Sauvegardez les paramètres sélectionnés avec F5. La prochaine fois que vous souhaitez imprimer l'échéancier, les<br>paramètres seront alors configurés comme vous les avez sauvegardés.

### **…chÈancier fournisseurs**

### **Menu Listes, Livre d'ÈchÈance fournisseurs**

L'**ÈchÈancier des fournisseurs** vous indique ‡ chaque instant la situation des factures ou dÈbiteurs ouverts. "Actuel" indique: factures comptabilisées par rapport aux paiements ou paiements partiels comptabilisés.

Vous pouvez configurer 6 délais. La dernière page de l'échéancier affiche les totaux des montants ouverts, par ex. de 0 à 30 jours, de 31 à 45 jours, de 46 à 60 jours, etc.

L'échéancier peut être imprimé sous trois formes:

- **l'ÈchÈancier**: cette liste est la plus dÈtaillÈe et affiche les donnÈes dÈtaillÈes par fournisseur et par facture;
- **la liste uniquement avec les soldes**: Ègalement appelÈe liste de management, affiche une ligne par fournisseur avec le total des factures impayées;
- **· l'échéancier selon délai:** affiche les données détaillées par fournisseur avec l'aging par fournisseur.

### *ProcÈdure*

Choisissez le menu **Listes**, **Livre d'ÈchÈance fournisseur**. L'Ècran **Livre d'ÈchÈance fournisseurs** est ouvert.

- 1. Remplissez le champ Date calcul échéance. La date actuelle est proposée par défaut.
- 2. Remplissez l'exercice et la période.
- 3. Remplissez les éventuels critères de sélection **De...** À.
- 4. Vous pouvez limiter la liste en remplissant un montant dans le champ **Solde supÈrieur ‡**.
- 5. Cochez le champ **Imprimer le dÈtail des donnÈes fournisseurs**, si vous souhaitez oui ou non imprimer les conditions de paiement, la limite de crédit et les rappels.
- 6. Choisissez la forme de la liste: **…chÈancier**, **Liste uniquement avec soldes** ou **…chÈancier selon dÈlai**.
- 7. IntÈgrez le systËme aging dans les champs **DÈlai 1** ‡ **DÈlai 6** pour totaliser les montants Èchus de tous les dÈlais (sauvegardez avec **F5**!).
- 8. Cochez les statuts et les niveaux de rappel que vous souhaitez reprendre dans la liste. Vous pouvez configurer une couleur d'affichage par statut.
- 9. Imprimez la liste en cliquant sur l'icône **Imprimer International de l'Exemple** de l'Écran par l'icône **Exemple** d'impression<sup>图</sup>

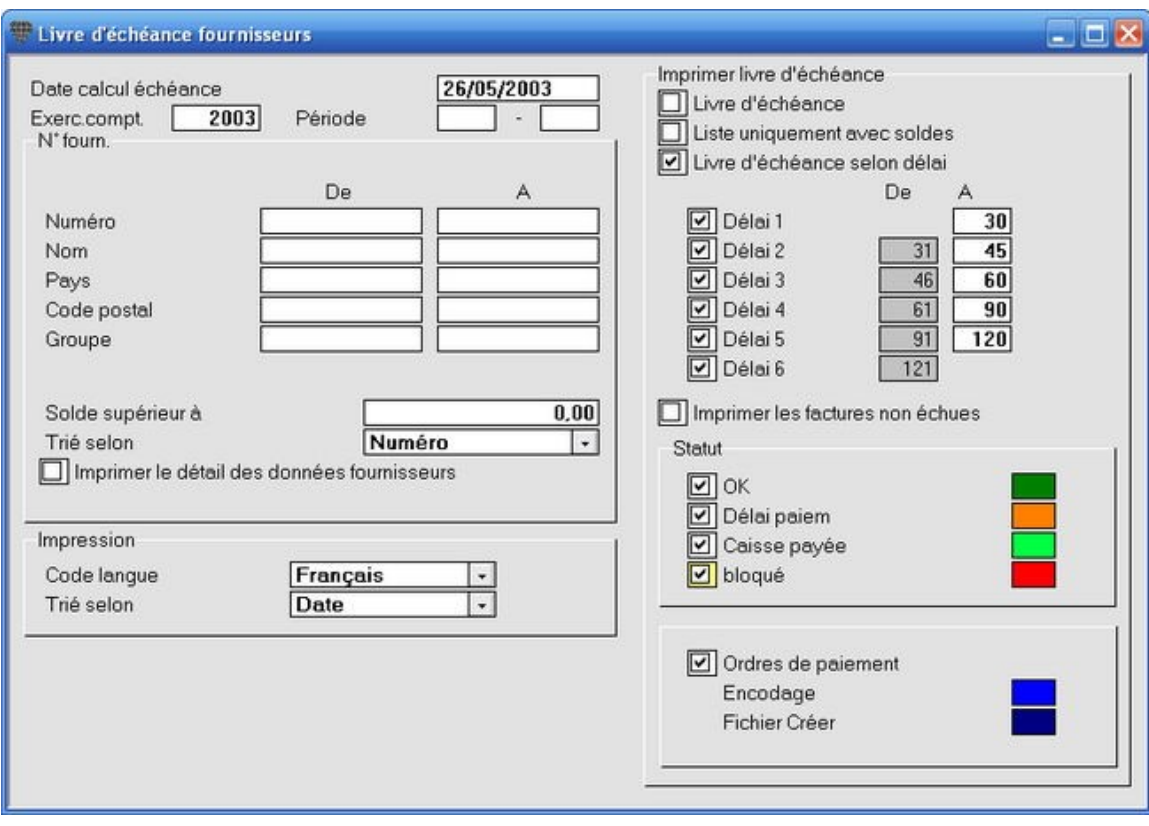

### **Ordres de paiement**

Si vous utilisez cette option, les ordres de paiement avec le statut *Encodage* et *Fichier créé* sont mentionnés par fournisseur et au total final.

Utilisez fréquemment - surtout au début - l'icône Exemple d'impression **Partique** pour vérifier les paramètres configurés avant d'imprimer. Les échéanciers entraînent en effet souvent une grande consommation de papier...

Sauvegardez les paramètres sélectionnés avec **F5**. La prochaine fois que vous souhaitez imprimer l'échéancier, les<br>Sauvegardez les paramètres sélectionnés avec **F5**. La prochaine fois que vous souhaitez imprimer l'échéanci paramètres seront alors configurés comme vous les avez sauvegardés.

## **Actualisation des devises ÈtrangËres**

### **Menu Listes, Actualiser les devises**

La liste actualisation des devises étrangères vous permet d'encoder une opération de différences de cours sur devises étrangères sur une certaine période.

 $\mathbb{R}^+$ 

### **ProcÈdure**

Choisissez le menu **Listes**, **Actualiser les devises**. L'Ècran **Actualiser les devises** est ouvert.

- 1. Remplissez l'exercice et la période.
- 2. Choisissez Clients/Fournisseurs et/ou Comptes.

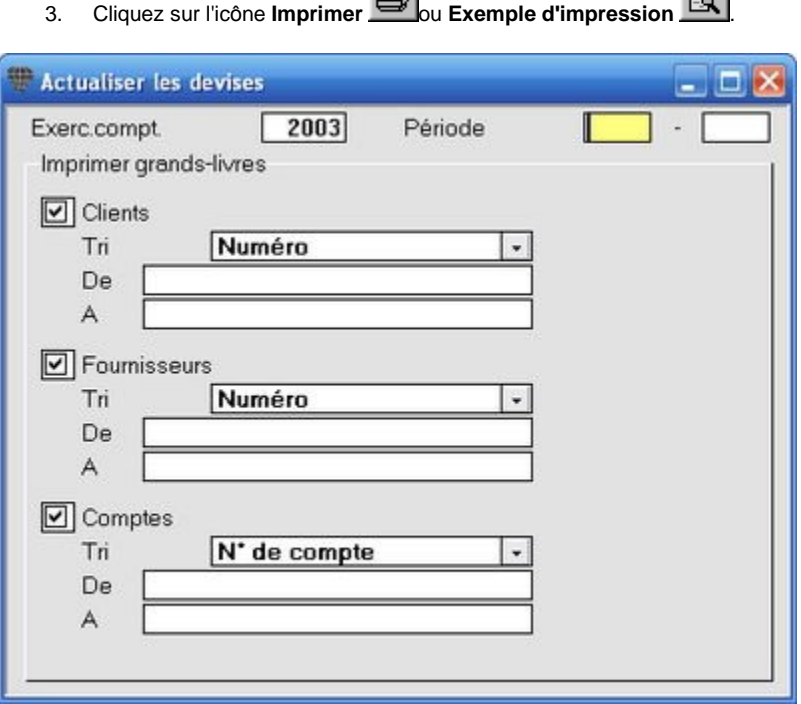

昼

### **Les statistiques chiffres d'affaires**

### **Menu Listes, Statistique chiffre d'affaires**

Les statistiques chiffres d'affaires peuvent être créés pour les clients et fournisseurs.

### **AperÁu**

- Par client/fournisseur
- Pour un seul client/fournisseur
- Pour clients/fournisseurs De... à...
- Par numéro de compte
- Par Groupe de clients 1/ Groupe de fournisseurs
- Par représentant

Dans l'onglet **Mise en pages** vous pouvez effectuer les configurations suivantes par la Gestion des colonnes:

- Par mois (champs **Jan** jusqu'à 23 pour 23 mois au maximum dans un exercice prolongé).
- Vers le chiffre d'affaires ou la quantité (champs **Hjan** jusqu'à **H23**).

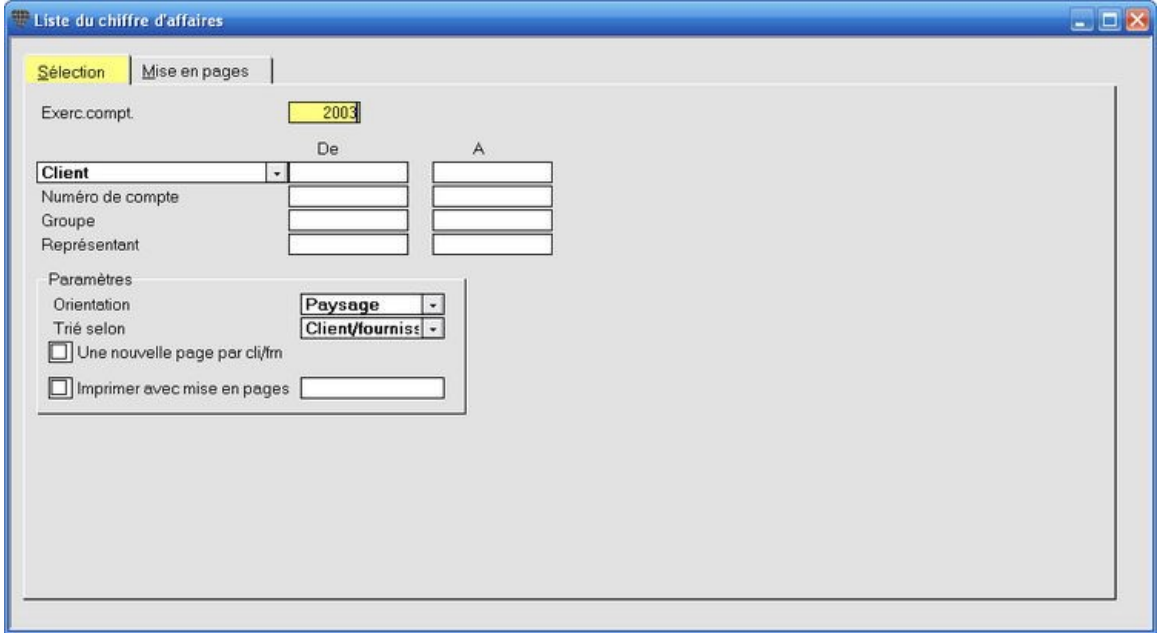

**Imprimer la liste du chiffre d'affaires par la mise en pages** Pour imprimer la liste de chiffre d'affaires dans une autre forme que les formes configurables, une mise en pages spécifique doit être créée. Consultez pour cela votre Helpdesk.

### L'aperçu statistique

#### Menu Aperçu, Aperçu statistique

L'aperçu statistique est un compte des bénéfices et des pertes clair et bref. Il constitue un outil de gestion très pratique que vous pouvez générer en quelques clics de souris.

#### Possibilités:

- mettre trois périodes l'une à côté de l'autre;  $\bullet$
- avec ou sans exercices ou parties d'exercices correspondants ou différents;  $\bullet$
- $\bullet$ mettre les données réelles de l'exercice et les montants budgétisés l'un à côté de l'autre;
- reprendre les amortissements calculés et les comptabilisations fictives;  $\bullet$
- calculer selon le plan comptable standard ou alternatif;  $\bullet$
- imprimer ou envoyer par fax avec ou sans graphique.  $\bullet$

L'emploi de l'aperçu statistique est purement intuitif: vous pouvez cocher toutes sortes de configurations, cliquer sur le bouton Calculer <F7> et immédiatement évaluer l'utilité de l'impression. Si l'aperçu répond à vos souhaits, imprimez-le en

#### cliquant sur l'icône Imprimer

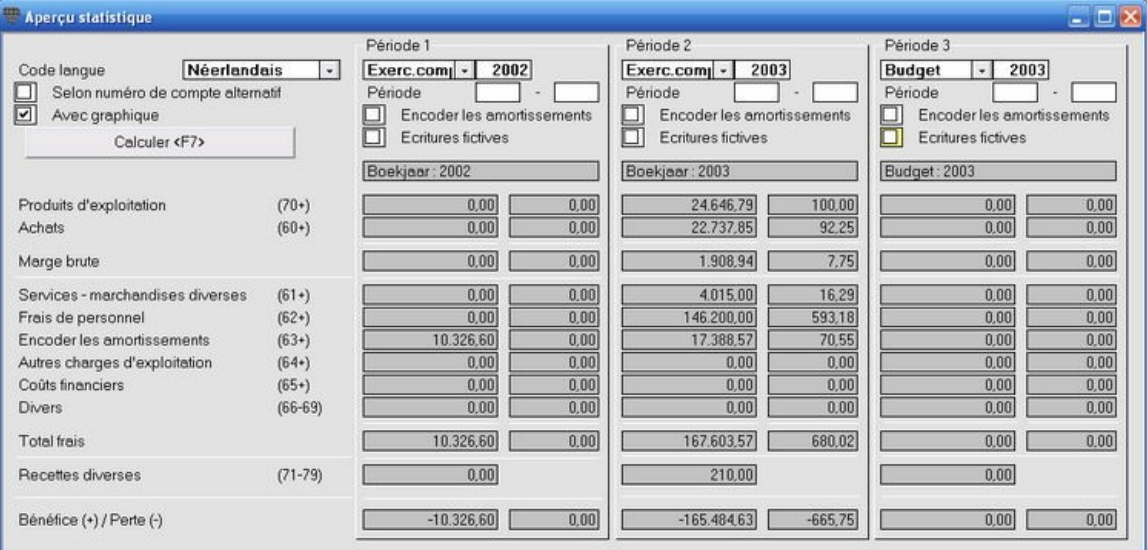

# Amortissements

Lorsque vous cochez le champ Amortissements ceci n'a d'autre conséquence que de calculer et afficher les amortissements. Aucun traitement comptable n'est effectué, en d'autres termes, les amortissements ne sont pas comptabilisés.

### N'utilisez pas cette méthode de calcul et d'affichage des amortissements lorsque les amortissements ont déjà été comptabilisés sur les périodes sélectionnées. Les amortissements seraient alors en effet repris deux fois dans les résultats affichés.

## **Rappels**

### **Travailler avec des rappels**

### **Menu Listes, Rappels, GÈnÈrer**

Le système de rappels dispose des possibilités suivantes.

- Peut être activé ou désactivé par client.
- Cinq niveaux de lettres de rappel avec introduction libre des textes, frais et intérêts.
- **•** Possibilités de sélection: de... à... (Numéro de client, Nom, Pays, Code postal, Groupe de clients, Représentant, Solde supérieur à, Reprendre les factures douteuses, ... ).
- Augmentation automatique du niveau de rappel lors d'un non-paiement.
- Historique des rappels par client avec affichage du niveau, des frais et des intérêts.
- Suivi des rappels avec possibilitÈ d'ajouter une note (par ex. promesse de paiement).
- Impression/fax automatiques: le rappel est envoyé par fax si un numéro de fax est rempli dans l'écran client, si non, le rappel est imprimé pour être envoyé.
- · Réimpression des rappels avec possibilité de sélection de... à... (numéro ou date).
- $\bullet$  Modification manuelle du niveau de rappel pour la réimpression.

#### **AperÁu**

ProcÈdez comme suit pour travailler avec des rappels.

- 1. Configurez les textes, les frais et les intérêts pour les cing niveaux de rappel.
- 2. Vérifiez la configuration de l'option Rappels Oui/Non de vos clients dans l'écran Clients.
- 3. Créez les rappels, imprimez-les ou sélectionnez l'envoi par fax automatique.

Les configurations par défaut suivantes sont déjà prévues dans un nouveau dossier:

- **e** les textes pour les cinq rappels en néerlandais et en français.
- $\bullet$   $\in$  12,30 de frais et 10% d'intérêts pour le 3ème, 4ème et 5ème niveau.

Vous pouvez configurer aussi bien les textes que les frais et les intérêts.

### **Configurer les textes, frais et intÈrÍts**

### **Menu ParamËtres, Rappels, Documents**

Des textes standards sont prévus pour les cinq niveaux de rappel. Vous pouvez adapter ces textes et remplir les frais et les intérêts à mettre en compte.

### **ProcÈdure de modification des frais et intÈrÍts**

Choisissez le menu **ParamËtres**, **Rappels**, **Documents**. L'Ècran **Lettre de rappel** est ouvert.

- 1. Appuyez sur **F2** pour ouvrir la liste de sÈlection avec les rappels disponibles. SÈlectionnez le rappel souhaitÈ.
- 2. Remplissez Èventuellement les champs **Frais** et/ou **IntÈrÍt**. Sauvegardez les paramËtres avec **F5**.

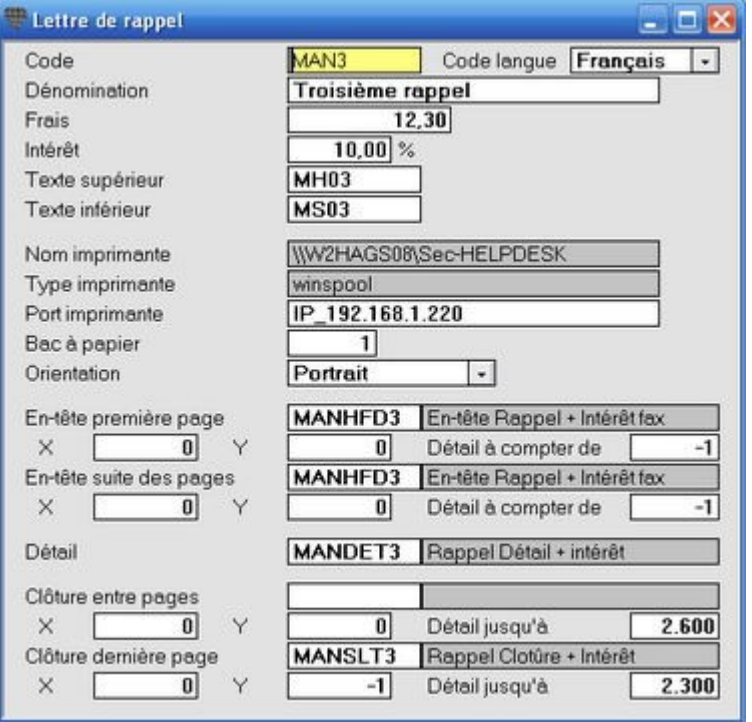

Les champs **En-tête première page** et suivants de cet écran contiennent les références aux parties de documents avec les noms des champs et des formules pour calculer les montants du rappel. Il est conseillé de n'ouvrir ou de ne modifier ces parties de documents que sous l'assistance du Helpdesk.

### **ProcÈdure de modification des textes**

Choisissez le menu **ParamËtres**, **Rappels**, **Textes**. L'Ècran **Textes de rappel** est ouvert.

- 1. Appuyez sur **F2** pour ouvrir la liste de sÈlection et sÈlectionnez la partie de texte souhaitÈe.
- 2. Adaptez le texte si vous le souhaitez et sauvegardez la modification avec **F5**.
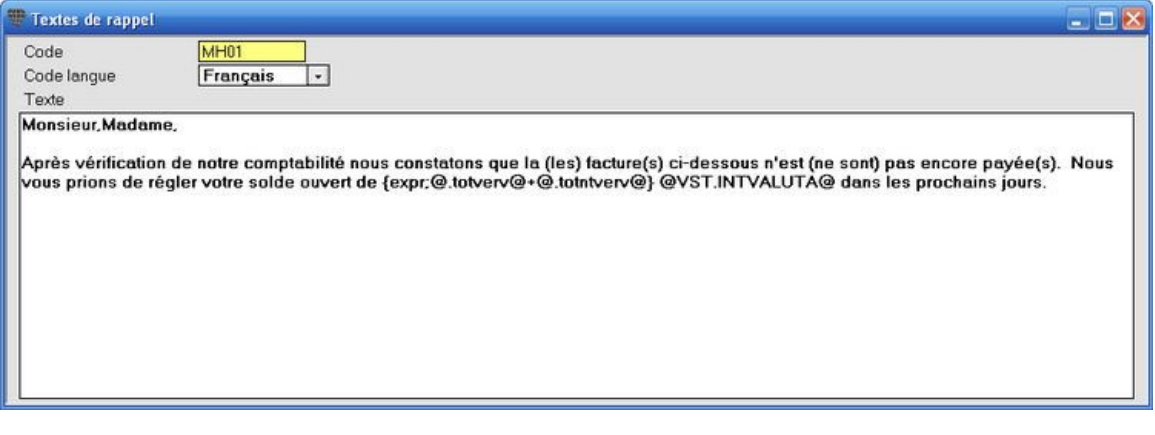

Les termes insérés entre deux {} ou deux signes @ (par ex. *{expr;* @*.totverv* @+ @*.totntverv* @} @VST.INTVALUTA@dans l'exemple) sont des **variables et expressions** qui rappellent le contenu des champs de donnÈes. Ne modifiez donc pas les formules sans raison. Consultez votre Helpdesk si vous avez des doutes.

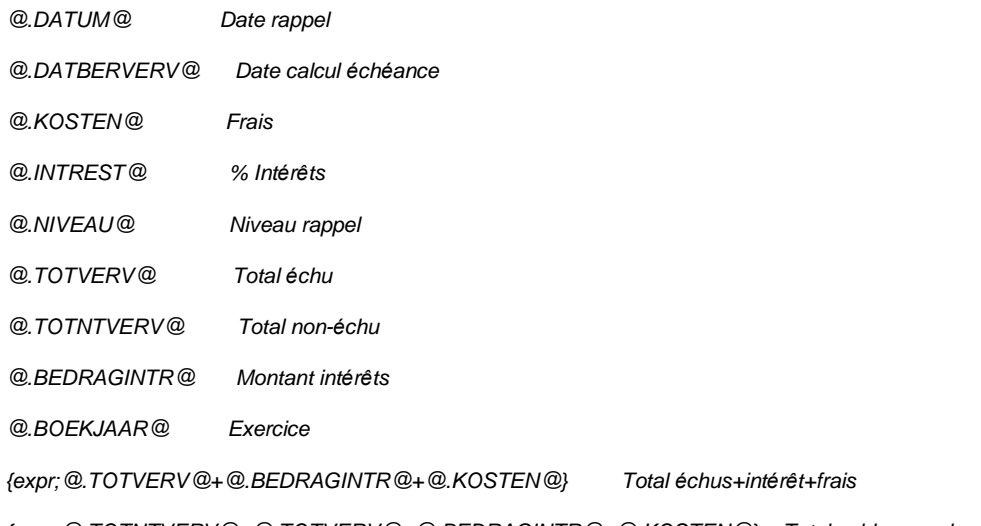

{expr;@.TOTNTVERV@+@.TOTVERV@+@.BEDRAGINTR@+@.KOSTEN@} Total solde rappel

# **Imprimer les rappels**

#### **Menu Listes, Rappels, GÈnÈrer**

Choisissez le menu **Listes**, **Rappels**, **GÈnÈrer**. L'Ècran **GÈnÈrer rappels** est ouvert.

- 1. Remplissez la **Date lettre** et la **Date calcul ÈchÈance**. La date du systËme est proposÈe pour les deux champs.
- 2. Remplissez éventuellement une sélection restreinte (client, groupe de clients, représentant, montant supérieur à...) et choisissez l'ordre de classement.
- 3. Cochez les niveaux souhaités des lettres de rappel.
- 4. Cochez éventuellement le champ **Fax** à côté des niveaux. Le programme imprimera ou faxera cette lettre de rappel selon que vous avez oui ou non rempli le numéro de fax dans l'écran des clients. Votre ordinateur doit dans ce cas évidemment être pourvu du matériel de fax nécessaire.
- 5. Cliquez sur le bouton **GÈnÈrer rappels** pour dÈmarrer l'impression.

Lorsque vous fermez la fenêtre, le programme demandera si vous souhaitez sauvegarder ces configurations afin qu'elles soient déjà remplies la prochaine fois.

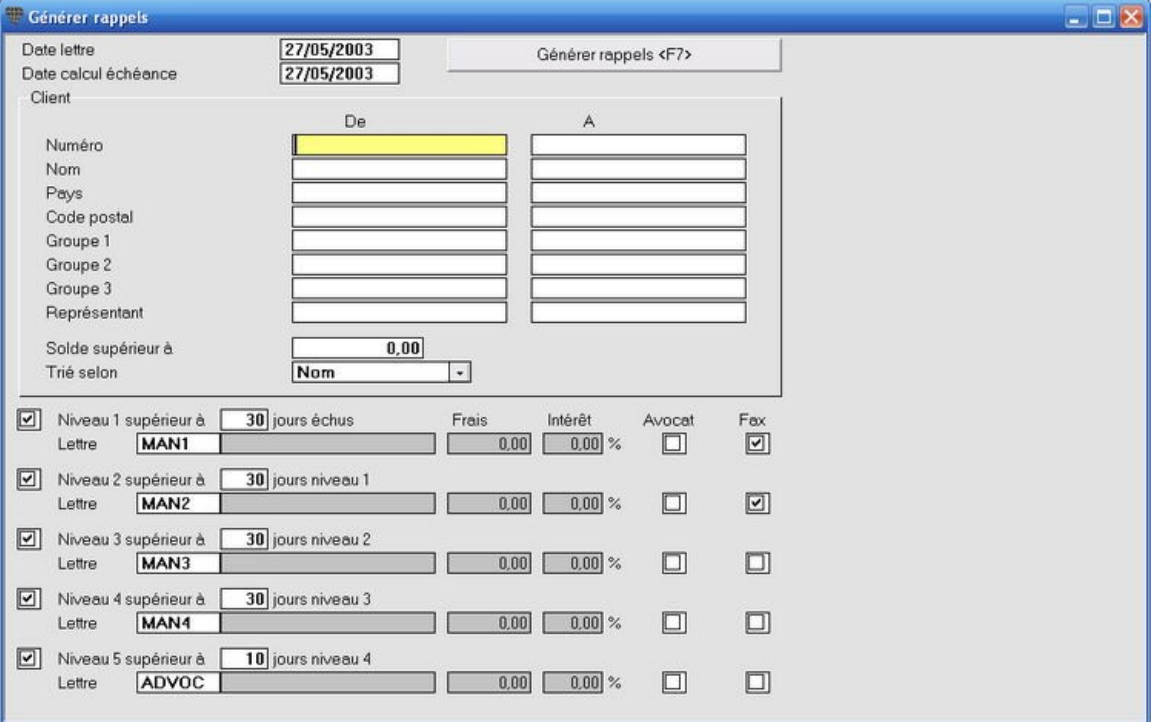

Si vous cochez l'option **Avocat** à côté du niveau de rappel, le statut "Rappel" sera automatiquement attribué aux factures sous ce niveau. Ce statut n'est pas modifiÈ lors d'une prochaine impression des rappels.

Vous pouvez rÈimprimer une sÈrie de rappels par **Listes**, **Rappels**, **Imprimer**. Remplissez les champs **De** et **¿** pour le numéro ou la date et appuyez sur F5 pour démarrer l'impression.

## **Envoyer les rappels par e-mail**

A partir du build 333, Account offre la possibilité d'envoyer les rappels par e-mail à une sélection de personnes à contacter de vos clients. Les avantages de ce système sont évidents: la grande rapidité de traitement et les frais d'envoi négligeables vous permettent d'envoyer plus fréquemment et précisément vos rappels.

Vous avez le choix, par niveau de rappel, d'envoyer automatiquement les rappels pendant leur création ou de les envoyer de façon manuelle, soit client par client.

Des configurations doivent être effectuées à deux niveaux.

#### **Menu ParamËtres, Rappels, Documents**

Remplissez le code d'une lettre de rappel existante et remplissez les champs suivants.

- $\bullet$  De: remplissez l'adresse e-mail qui sera mentionnée comme expéditeur dans l'en-tête de votre courriel.
- **Mise en pages**: remplissez la mise en pages e-mail souhaitée.
- **Automatique**: si cette option est cochée, les rappels sont automatiquement envoyés par e-mail au moment où ils sont créés. Si cette option n'est pas cochée, ils ne sont pas automatiquement envoyés mais vous pouvez les envoyer de façon manuelle à un client individuel à partir de l'écran Gestion, Rappels.

#### **Menu Gestion, Clients, onglet Personnes de contact**

- 
- 1. Affichez le champ **E-mail rappel** par la Gestion des colonnes et sauvegardez avec F5.<br>2. Cochez ce champ pour une ou plusieurs personnes à contacter pour chaque client auquel vous voulez envoyer un courriel.

#### **ProcÈdure si l'option Automatique est cochÈe**

Créez les rappels de façon habituelle. Chaque personne à contacter indiquée, reçoit le rappel par e-mail.

#### **ProcÈdure si l'option Automatique n'est pas cochÈe**

L'envoi de rappels n'est pas automatique. Au lieu de cela, vous pouvez envoyer un rappel individuel à un client par la fonction mail normale dans **Gestion**, **Rappels**.

# $\mathbf{Q}$

Cette dernière méthode est pratique lorsque vous envoyez vos rappels par la poste ou par fax mais que vous souhaitez rapidement pouvoir envoyer un double par e-mail lorsque votre client vous le demande.

# **Historique des rappels**

#### **Menu Gestion, Clients, onglet Rappels**

À chaque fois que les rappels sont imprimés, l'historique des rappels est mis à jour par client. Vous pouvez consulter par client à quel moment, quel type de rappel a été envoyé, pour quels montants et quels frais et intérêts ont été calculés.

#### **ProcÈdure**

Choisissez le menu **Gestion**, **Clients**, onglet **Rappels**. L'Ècran **Clients** est ouvert.

Vous pouvez consulter ici, si des rappels ont oui ou non été envoyés et si oui, de quel niveau, combien de frais et d'intérêts ont été mis en compte et éventuellement remplir des commentaires dans le champ Note.

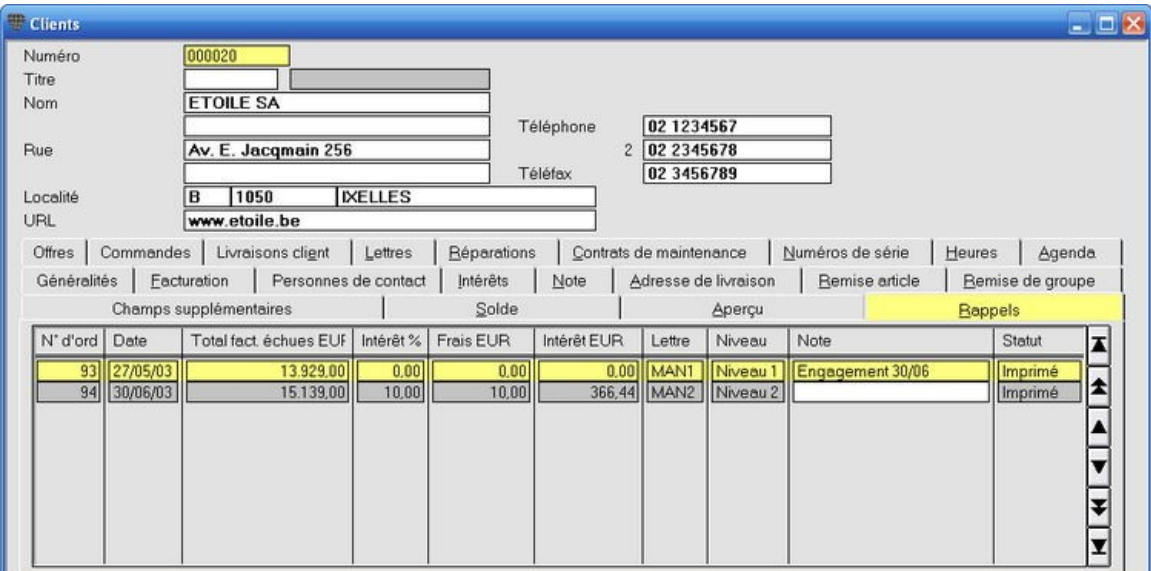

# **Suivi des rappels**

#### **Menu Gestion, Rappels**

L'onglet Rappels dans l'écran clients affiche un aperçu des rappels. Un seul rappel peut évidemment mentionner plusieurs factures et notes de crédit en même temps. Vous pouvez demander les détails du contenu d'un rappel comme suit.

#### **ProcÈdure**

Choisissez le menu **Gestion**, **Rappels**. L'Ècran **Rappels** est ouvert.

- 1. Ouvrez la liste de sélection avec F2 et sélectionnez le rappel souhaité. Les détails de ce rappel sont chargés. Vous pouvez modifier le **Statut** de ce rappel et remplir vos commentaires dans le champ **Note**. Le contenu de ce champ est Ègalement affichÈ dans l'Ècran **Clients**, onglet **Rappels**.
- 2. Sauvegardez les modifications avec F5.

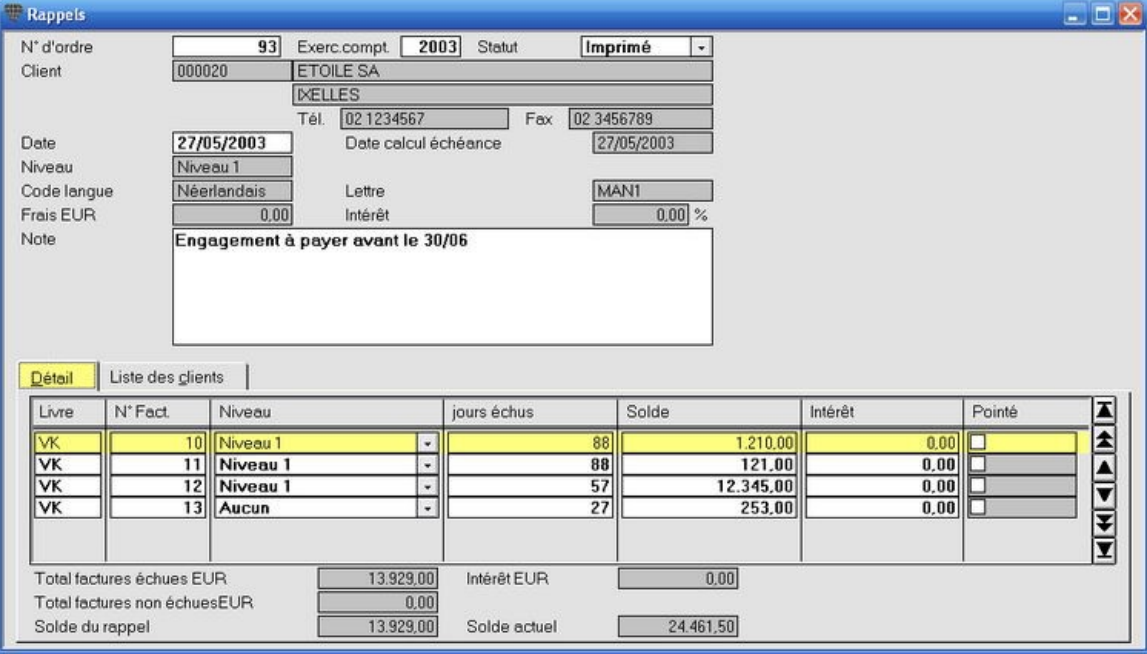

#### **Raccourci pour ouvrir un rappel**

Cliquez sur la ligne souhaitÈe dans l'Ècran **Clients**, onglet **Rappels** et appuyez sur **CTRL+SHFT+O** pour ouvrir le dÈtail de ce rappel dans l'écran **Rappels**.

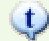

# **Modifier le statut**

Vous pouvez également modifier le statut d'un rappel dans l'écran Clients, onglet Aperçu. La colonne Statut doit être activÈe. Cliquez avec la touche droite de la souris dans ce champ et choisissez le statut **Modifier statut**.

# $\mathbf{\downarrow}$

## **Modifier niveau**

L'augmentation du niveau de rappel s'effectue de façon automatique: une facture reprise dans un rappel, sera - si elle n'a pas été payée dans le délai prévu - dan un niveau de rappel plus élevé lors d'une prochaine impression des rappels. Vous pouvez adapter le niveau de façon manuelle (plus ou moins élevé) en cliquant avec la touche droite de la souris sur une opération dans l'écran **Clients**, onglet Aperçu. Vous pouvez adapter le niveau pour cette facture dans la colonne **Niveau**.

# **DÈbiteurs douteux**

# **GÈrer les dÈbiteurs douteux**

#### **Menu Encoder, DÈbiteurs douteux**

Le paiement d'une ou plusieurs facture(s) par un client peut parfois s'avérer incertain ou même tout à fait impossible. Ceci peut se produire suite à un litige, la situation financière abominable du client, une faillite, etc. Le recouvrement de la facture ou des factures de ce client devient alors douteux.

Dans ce cas, certaines opérations sont nécessaires pour représenter la situation le plus correctement possible dans la comptabilité:

- la facture reçoit le statut Douteux. Le montant ou la partie non-payée restante sont transférés du compte de vente vers le compte **DÈbiteurs douteux** et du journal des ventes **Ventes** vers le journal **DÈbiteurs douteux**;
- en cas de faillite, vous allez récupérer la TVA de l'État. La créance douteuse est alors modifiée (elle devient moins importante);
- $\bullet$  il est même possible qu'un curateur vous transmette un certain montant pour régler votre créance une fois la procédure juridique terminée. Ceci est comptabilisé comme une reprise sur la réduction de valeur;
- pour terminer, vous indiquerez que vous n'attendez plus de modifications à la situation de cette facture. Vous acceptez en d'autres termes le montant non-réglé comme perte dans votre comptabilité.

Pour gérer les débiteurs douteux, il est nécessaire d'effectuer quelques préparations dans votre dossier.

# **Configurer le dossier**

Trois adaptations sont nécessaires:

- 1. crÈation du journal **DÈbiteurs douteux**;
- 2. création des comptes pour dépréciation et débiteurs douteux;
- 3. activation de ces nouveaux comptes et du journal dans les configurations sous Account.

#### **1. CrÈation journal DÈbiteurs douteux**

Choisissez le menu **Gestion**, **Livres journaux**.

- 1. CrÈez le nouveau journal en remplissant resp. DD, Divers, D*È*biteurs douteux et Facture dans le **Code**, le **Type**, la **Dénomination** et le code FC par défaut.
- 2. Sauvegardez avec **F5**.

#### **2. CrÈation nouveaux comptes**

Choisissez le menu **Gestion**, **Plan comptable**.

Créez les comptes suivants:

- 1. **407000** DÈbiteurs douteux
- 2. **409000** Réductions de valeur actées
- 3. **634000** RÈductions de valeur
- 4. **634100** Reprises réductions de valeur
- 5. **642000** Moins-values sur réalisation de créances commerciales
- 6. **742000** Plus-values sur rÈalisation de crÈances commerciales

#### **3. Adapter les configurations**

Choisissez le menu **ParamËtres**, **ComptabilitÈ**, onglet **Comptes**.

1. Remplissez les comptes que vous venez de créer comme comptes par défaut dans les grilles concernées et sauvegardez avec **F5**.

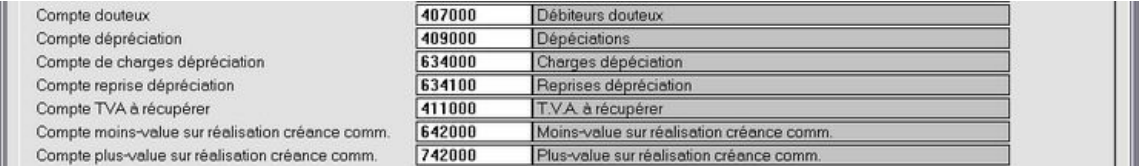

- 3. Allez ensuite vers l'onglet **Livres journaux**.
- 4. Remplissez le nouveau code de journal (DD) dans le champ **Journal douteux** et sauvegarder avec **F5**.

Le dossier est maintenant prêt pour la gestion des débiteurs douteux.

# **Comptabiliser une facture douteuse**

### **Menu Gestion, Clients, onglet Aperçu**

 $S$ électionnez le menu Gestion, Clients, onglet Aperçu.

- 1. Recherchez la facture que vous souhaitez indiquer comme douteuse.
- 2. Cliquez avec la touche droite de la souris sur la ligne et sélectionnez **Douteux** dans le menu de déroulement. La facture reçoit le statut Douteux et l'écran Encoder débiteurs douteux est ouvert. Les données de détail de la facture sont affichées à l'écran et dans l'onglet Transférer douteux, il vous est proposÈ de comptabiliser la facture comme douteuse.
- 3. Remplissez le champ **Description** (parex. Liquidation) et appuyez sur **F7** pour effectuer la comptabilisation.

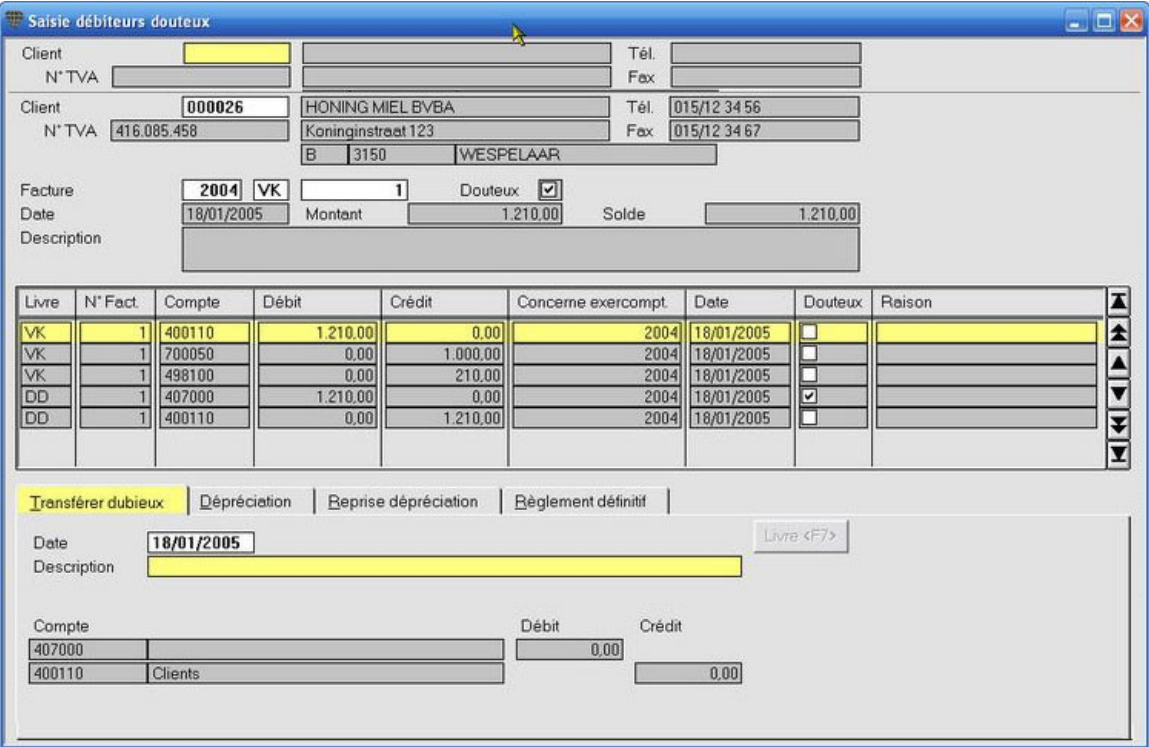

La nouvelle comptabilisation est ajoutée à l'enregistrement d'origine dans l'aperçu en haut à l'écran.

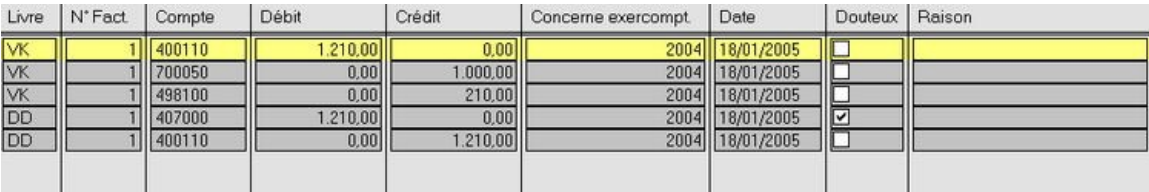

# **Comptabiliser le recouvrement de la TVA**

#### **Menu Encoder, DÈbiteurs douteux, onglet DÈprÈciation**

En cas de faillite, vous pouvez soit immédiatement continuer à travailler dans l'écran où vous avez comptabilisé la facture avec le statut Douteux, soit vous pouvez rouvrir l'Ècran par le menu **Encoder**, **DÈbiteurs douteux**.

#### **ProcÈdure**

Choisissez le menu **Encoder**, **DÈbiteurs douteux**.

- 1. Remplissez le numéro de client (F3 pour ouvrir la liste de recherche des clients).
- 2. Remplissez le numéro de la facture (F3 pour la liste de recherche, sélectionnez la facture dans le journal des ventes). La comptabilisation est affichée.
- 3. Cliquez sur l'onglet **DÈprÈciation**. Vous remarquez que le systËme propose automatiquement le montant de la comptabilisation (= le montant de base de la facture).

Remplissez une description et appuyez sur **F7** pour effectuer la comptabilisation.

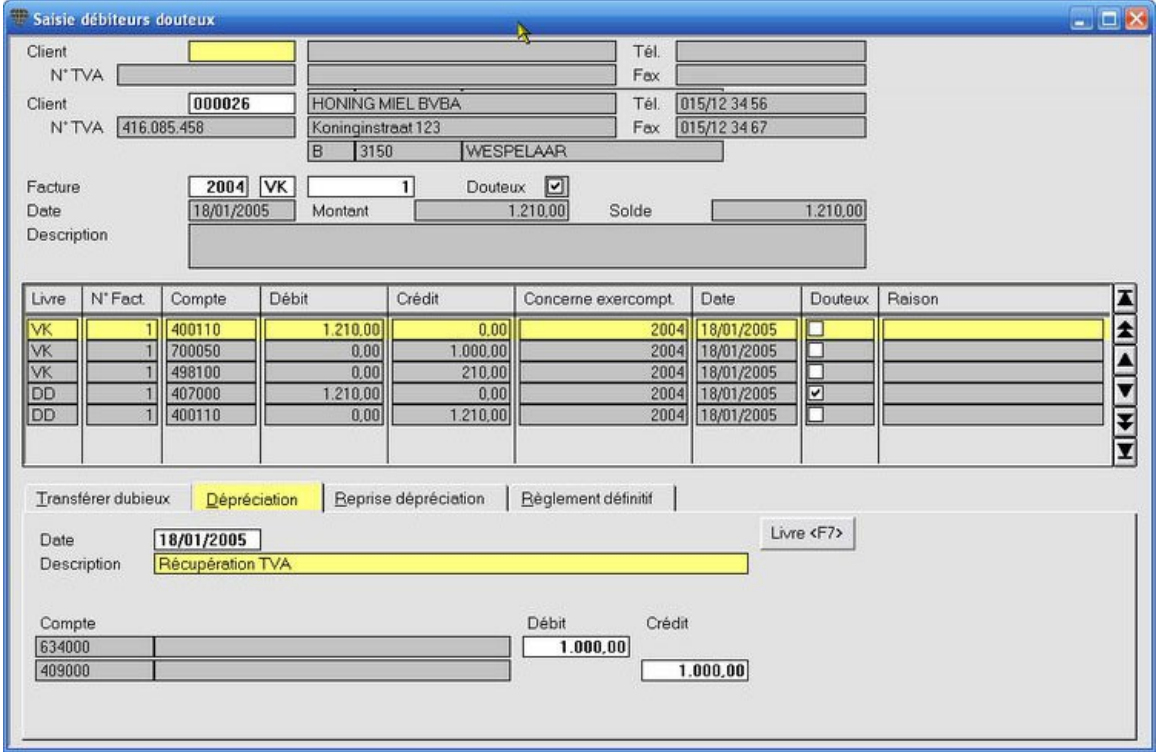

#### La nouvelle comptabilisation est ajoutée à la comptabilisation d'origine en haut dans l'aperçu.

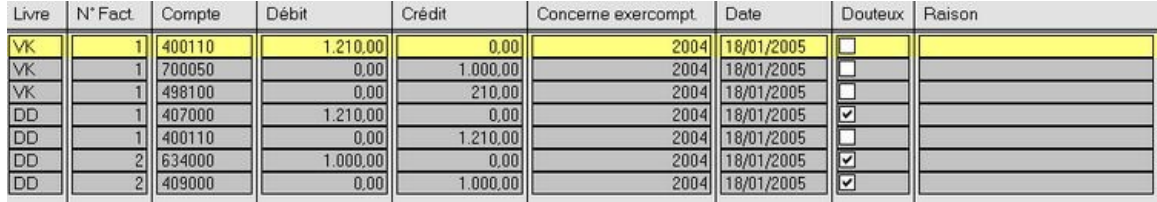

# **Comptabiliser la liquidation**

#### **Menu Encoder, DÈbiteurs douteux, onglet Reprise dÈprÈciation**

Dans le règlement d'une faillite, il se peut que le curateur vous octroie un montant pour le règlement de votre créance. Ce montant est comptabilisé comme reprise sur la dépréciation.

En pratique, vous remarquerez ceci lors de la comptabilisation de l'opération financière où cet argent a été versé sur votre compte.

Dans cet exemple, vous recevez une indemnisation de 250 EUR. Vous comptabilisez ce montant de façon normale par le menu **Encoder**, **Transactions financiËres**.

- 1. Remplissez le numéro de client et chargez les opérations ouvertes par F8. Vous trouverez ici l'opération diverse avec la comptabilisation Rendre douteux.
- 2. Remplissez le montant reçu et retournez à l'écran Encoder les transactions financières par F8.

Si vous avez malheureusement souvent affaire à des débiteurs douteux, ajoutez les deux nouvelles colonnes **Raison** et **Douteux** à votre écran.

Indiquez dans le champ Raison pourquoi vous avez reçu cet argent. En général, il s'agira d'un B à partir de l'opération financière, ce qui signifie Recouvrement. (Les autres possibilités sont A pour Définitif et C pour Nouvelle évaluation, mais ces deux dernières possibilités ne peuvent pas être utilisées pour une opération financière).

- 3. Rouvrez l'Ècran **Saisie dÈbiteurs douteux** avec la facture concernÈe (voir Comptabiliser le recouvrement de la TVA) et cliquez sur l'onglet **Reprise dÈprÈciation**. Vous remarquez que le système propose automatiquement le montant de la comptabilisation.
- 4. Remplissez une description et appuyez sur **F7** pour effectuer la comptabilisation.

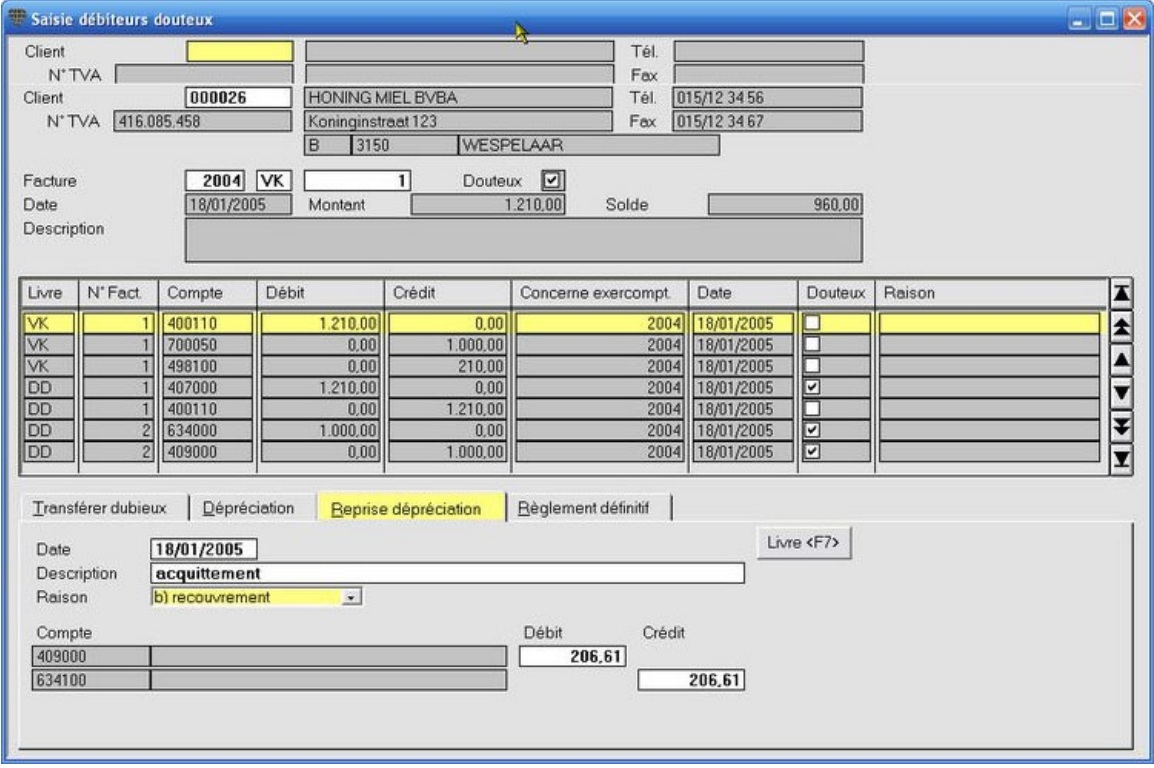

La nouvelle comptabilisation est ajoutée à la comptabilisation d'origine en haut dans l'apercu.

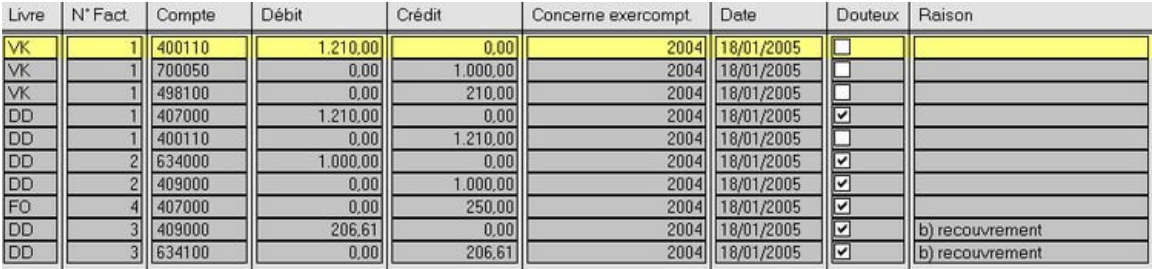

# **Comptabiliser le rËglement dÈfinitif**

#### **Menu Encoder, DÈbiteurs douteux, onglet RËglement dÈfinitif**

Pour terminer, vous pouvez comptabiliser le règlement définitif de la facture. Vous faites ceci lorsque vous n'attendez plus de modifications à la situation de la facture douteuse. Elle est alors considérée comme Dépréciation comptabilisée.

- 1. Rouvrez l'écran Opération douteuse avec la facture concernée (voir Comptabiliser revendication TVA) et cliquez sur l'onglet **RËglement dÈfinitif**. Vous remarquez que le système propose automatiquement le montant de la comptabilisation.
- 2. Remplissez une description et appuyez sur **F7** pour effectuer la comptabilisation.

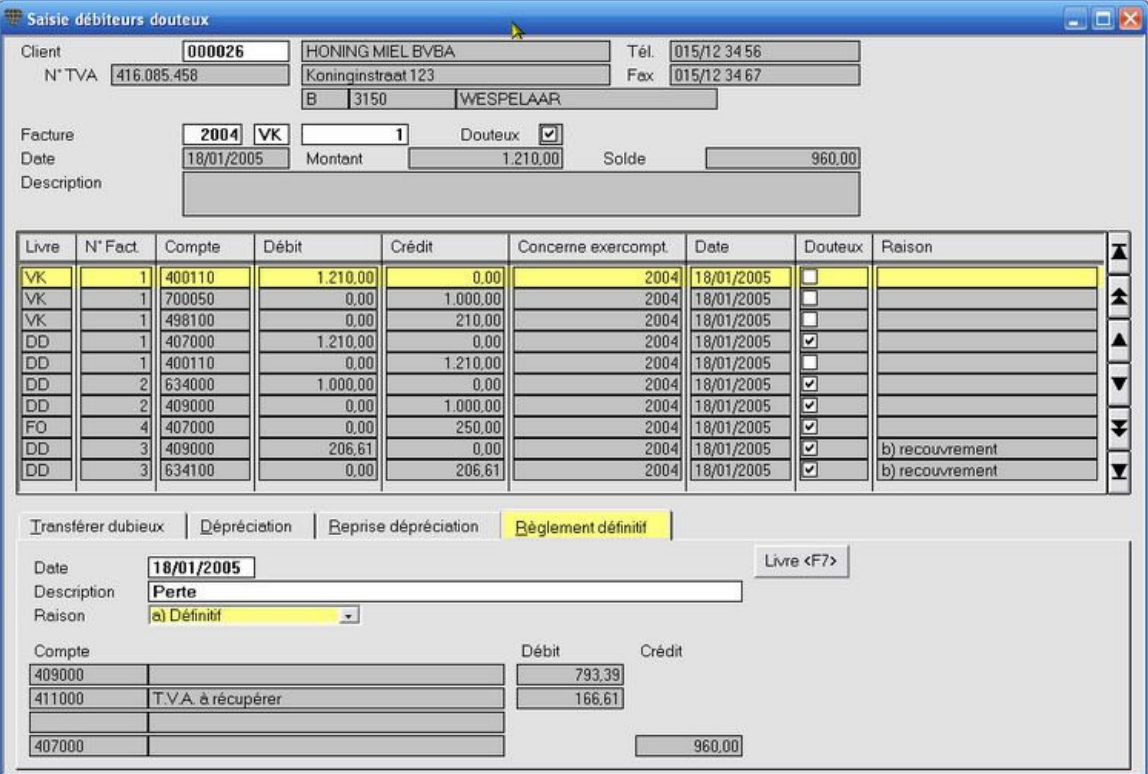

#### 3. La nouvelle comptabilisation est ajoutée à l'enregistrement d'origine dans l'aperçu en haut à l'écran.

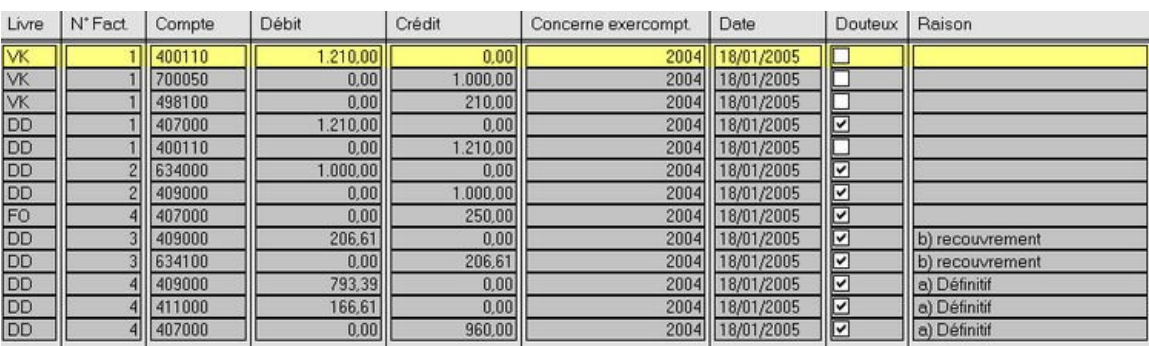

# **Calcul forfaitaire**

# **Le calcul forfaitaire**

#### **Menu Listes, Calcul forfaitaire**

Des formules peuvent être introduites au niveau des comptes généraux pour convertir des montants ou quantités vers une autre entitÈ pour la **Liste calcul forfaitaire**.

#### **ProcÈdure**

- 1. Créez le compte général pour lequel ce calcul doit être effectué.
- 2. Si le calcul forfaitaire est effectué sur la quantité, cochez Avec quantités.
- 3. Remplissez la formule dans le champ **Formule calcul forfaitaire**.
- 4. Comptabilisez la facture, éventuellement avec la quantité.
- 5. Imprimez la liste **Calcul forfaitaire**.

#### **Variables dans la Formule:**

**H** = Quantité

- **I** = DÈbit QuantitÈ
- **J** = CrÈdit QuantitÈ
- **B** = Montant / Solde
- $D = D$ ébit
- **C** = CrÈdit

#### **Exemples de formules**:

**H\*4**:si vous remplissez 40 comme quantitÈ dans la comptabilisation, le rÈsultat sera 160 surla **Liste calcul forfaitaire**. **2,35\*H+D-C+H\*1/3\*0,85\*1,5** et **1,34\*D-1,34\*C** sont des exemples de formules utilisÈes pour le calcul forfaitaire dans le secteur alimentaire.

# **Imprimer la liste calcul forfaitaire**

**Menu Listes, Calcul forfaitaire**

## **ProcÈdure**

Choisissez le menu **Listes**, **Calcul forfaitaire**. L'Ècran **Calcul forfaitaire** est ouvert.

- 1. Remplissez l'exercice et sélectionnez les journaux souhaités.
- 2. Cliquez sur l'icône **Imprimer B**ou Exemple d'impression **et la definition**

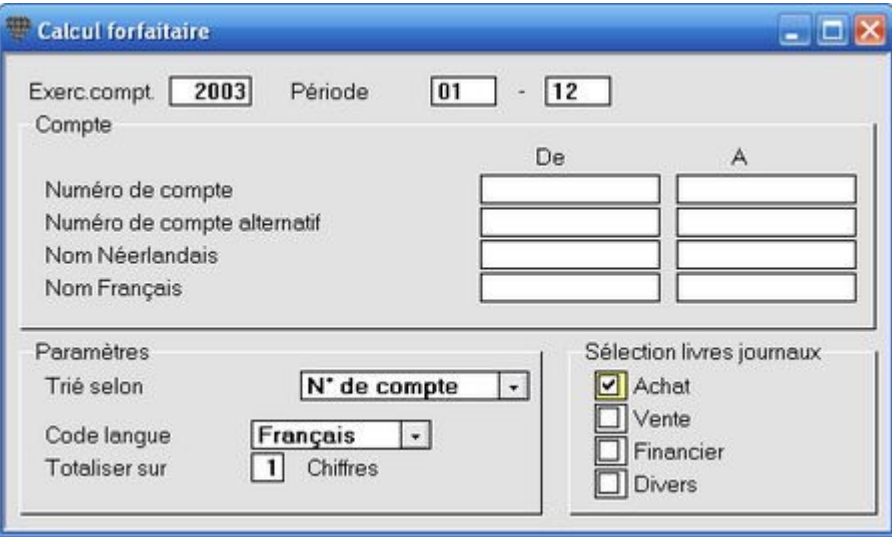

# **ComptabilitÈ analytique**

# **La comptabilitÈ analytique**

La comptabilité analytique ou la contre-passation est une comptabilisation extra-comptable plus détaillée des charges et/ou produits. Elle ajoute des informations aux comptabilisations en termes de *centres de frais* et *classes de frais*.

La ventilation analytique est une opérations extra-comptables car elle n'influence pas l'exactitude et la complétude de la comptabilité. Elle ne crée en effet que des informations plus détaillées sur le contenu des comptabilisations.

Le raisonnement qui précède la rédaction d'un plan analytique ne fait pas partie de ce manuel. …tablissez le plan analytique (ou les plans analytiques) avec l'aide de votre comptable. DÈterminez d'abord **quelle** information vous souhaitez finalement obtenir et le niveau de détail des données. Utilisez ces données comme point de départ pour rédiger le plan analytique.

#### **AperÁu**

- 1. Créez un ou deux plan(s) analytique(s) avec un ou deux niveaux.
- 2. Configurez par compte si vous souhaitez contre-passer un ou deux plan(s).
- 3. Remplissez éventuellement une clé de ventilation fixe par compte et par plan.
- 4. Lors de la comptabilisation d'un compte configuré pour la contre-passation analytique, un écran est automatiquement ouvert pour remplir les données analytiques.
- 5. Imprimez la liste **Ventilation analytique** ou la **balance de vÈrification et par soldes analytique**.

La comptabilité analytique est un module complémentaire de Briljant Account et ne fait donc pas partie de la version standard.

## **La comptabilitÈ analytique**

La comptabilité analytique ou la contre-passation est une comptabilisation extra-comptable plus détaillée des charges et/ou produits. Elle ajoute des informations aux comptabilisations en termes de centres de frais et classes de frais.

La ventilation analytique est une opérations extra-comptables car elle n'influence pas l'exactitude et la complétude de la comptabilité. Elle ne crée en effet que des informations plus détaillées sur le contenu des comptabilisations.

Le raisonnement qui précède la rédaction d'un plan analytique ne fait pas partie de ce manuel. …tablissez le plan analytique (ou les plans analytiques) avec l'aide de votre comptable. DÈterminez d'abord **quelle information** vous souhaitez finalement obtenir et le **niveau de dÈtail** des donnÈes. Utilisez ces donnÈes comme point de départ pour rédiger le plan analytique.

#### **AperÁu**

- 1. Créez un ou deux plan(s) analytique(s) avec un ou deux niveaux.
- 2. Configurez par compte si vous souhaitez contre-passer un ou deux plan(s).
- 3. Remplissez éventuellement une clé de ventilation fixe par compte et par plan.
- 4. Lors de la comptabilisation d'un compte configuré pour la contre-passation analytique, un écran est automatiquement ouvert pour remplir les donnÈes analytiques.
- 5. Imprimez la liste **Ventilation analytique** ou la **balance de vÈrification et par soldes analytique**.

La comptabilité analytique est un module complémentaire de Briljant Account et ne fait donc pas partie de la version standard.

# **Le plan analytique**

#### **Travailler avec un ou deux plan(s) analytique(s)**

#### **Menu ParamËtres, Ventilation analytique**

Dans Briljant Account, vous pouvez travailler au choix avec un ou plusieurs plan(s) analytique(s). Vous avez le choix par plan de détailler vers un ou deux niveau(x). Vous pouvez ensuite configurer par compte général si vous voulez contrepasser vers le Plan 1 et/ou le Plan 2. Vous pouvez également configurer par compte si vous souhaitez introduire les montants détaillés personnellement lors de la comptabilisation ou si une clé de ventilation configurée peut être appliquée.

Exemple: une société de logiciels souhaite obtenir une vision plus approfondie des centres de frais et classes de frais suivants à l'aide de la contre-passation analytique:

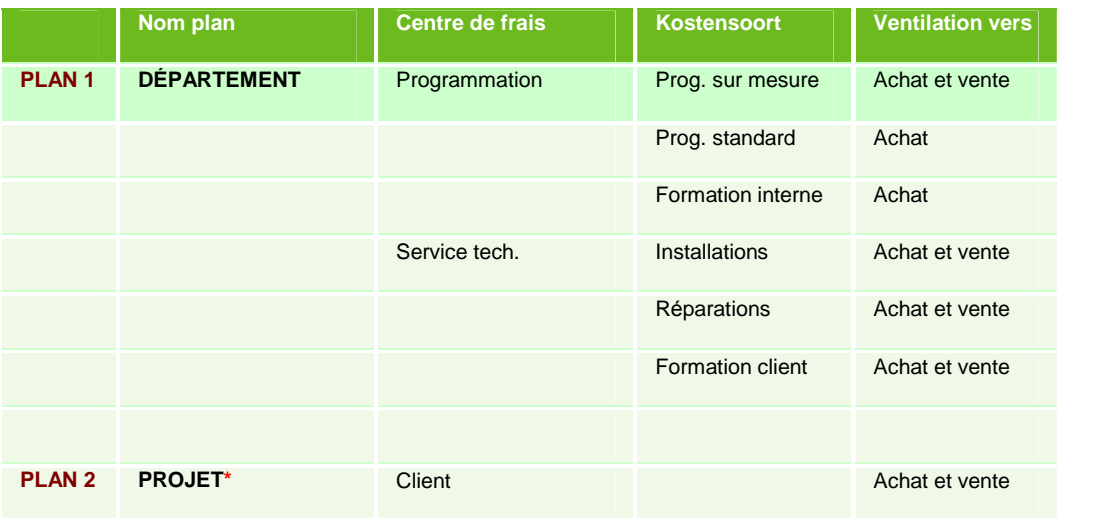

\* Il va de soi que le Projet peut également être appelé Chantier.

Nous n'utilisons qu'un seul niveau pour le Plan 2 dans cet exemple.

# $\ddot{u}$

## **Extra-comptable**

Quel que soit la ventilation analytique du montant d'une facture, seul le montant total de la facture est comptabilisé sur un compte général. L'attribution des parties de la facture aux centres de frais et classes de frais, ne constitue qu'une information supplémentaire que vous liez à la comptabilisation. D'où le terme extra-comptable...

### **CrÈation des plans analytiques**

#### **Menu ParamËtres, Ventilation analytique**

Pour la création de 2 plans analytiques, nous nous basons sur l'exemple de la page précédente. Vous pouvez Èvidemment modifier les noms des plans et des niveaux.

#### *ProcÈdure*

Choisissez le menu **ParamËtres**, **Ventilation analytique**. L'Ècran **Ventilation analytique** est ouvert.

- 1. Créez le Plan 1. Remplissez le nom "DÉPARTEMENT" dans le Plan 1, remplissez "Département" dans le **Niveau 1 plan 1** et "Frais pers." dans le **Niveau 2 plan 1**.
- 2. CrÈez le Plan 2. Remplissez le nom "PROJET" dans le **Plan 2** et remplissez "Client" dans le **Niveau 1 plan 2**. Laissez le **Niveau 2 plan 2** vierge parce que vous ne souhaitez utiliser qu'un seul niveau.
- 3. Cochez l'option **Afficher l'Ècran si complÈtÈ par dÈfaut**. Vous pouvez alors toujours modifier la clÈ de ventilation proposée lors de la comptabilisation de la ventilation. Si vous ne cochez pas ce champ, la comptabilisation est automatiquement ventilée selon la clé de ventilation et sauvegardée.
- 4. **Par dÈfaut niveau 1 plan 1 pour niveau 2**: vous pouvez ici aprËs avoir effectuÈ les Ètapes 6 ‡ 9 remplir le département qui doit être rempli par défaut lors de la comptabilisation.

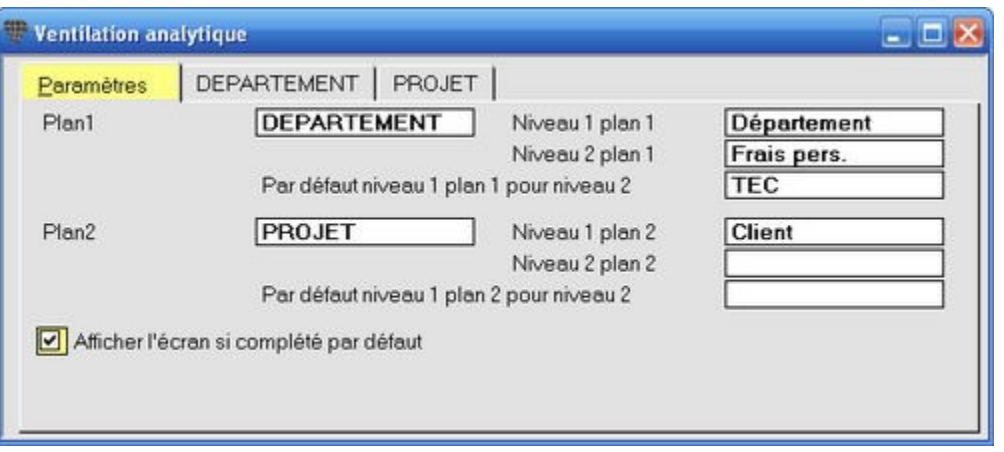

5. Sauvegardez avec **F5**.

- 6. Cliquez sur le nouvel onglet DÉPARTEMENT pour définir les classes de frais pour le Plan 1 (DÉPARTEMENT).
- 7. Remplissez le code "PROG" dans le champ **DÈpartement** et le nom "Programmation" dans le champ Description. Vous pouvez également remplir un budget pour ce centre de frais.
- 8. Remplissez ensuite la répartition des frais de personnel: "ME" et "Prog. sur mesure", "STA" et "Prog. standard" et "FOR" "Formation". Vous pouvez à ce niveau également répartir le budget rempli sous le point 7.
- 9. Sauvegardez avec **F5**.

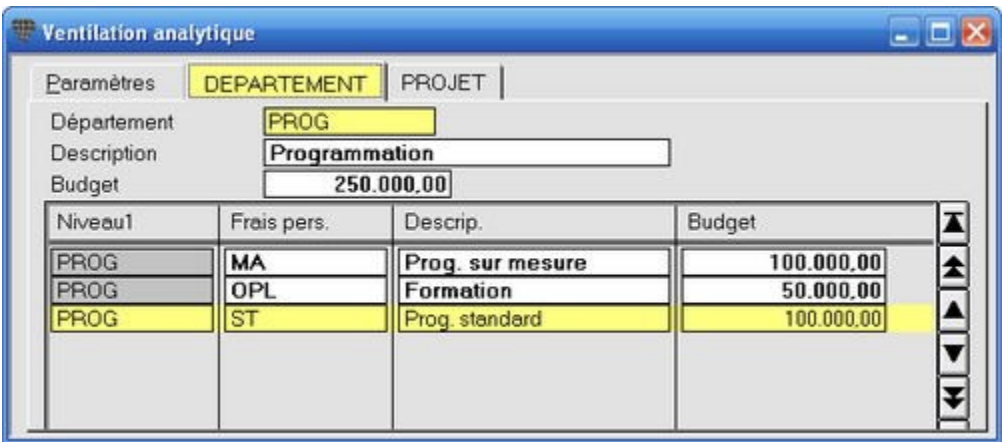

- 10. Remplissez le code "TEC" dans le champ Département pour le second département avec "Service technique" dans le champ **Description**. Vous pouvez également remplir un budget pour ce centre de frais.
- 11. Remplissez ensuite la répartition des frais de personnel: "RÉP" et "Réparations", "INST" et "Installation" et "FOR" et "Formation". Vous pouvez à ce niveau également répartir le budget rempli sous le point 10.
- 12. Sauvegardez avec **F5**.

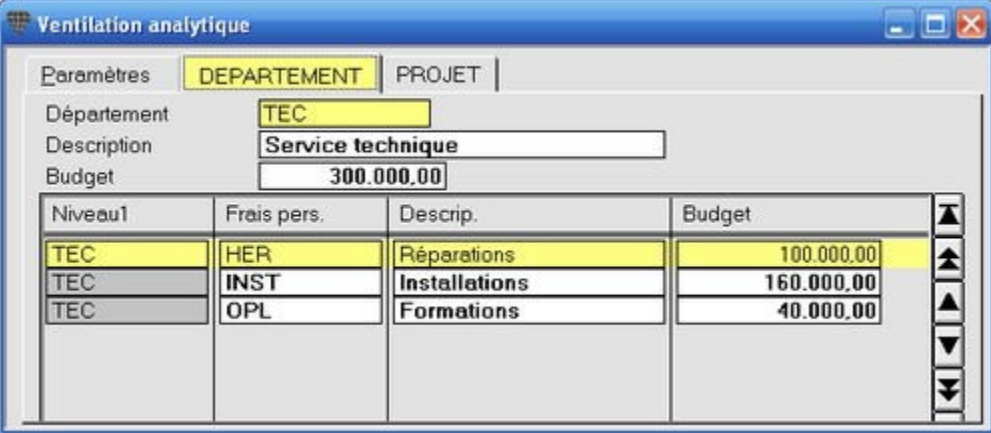

13. Cliquez sur le nouvel onglet PROJET pour définir les centres de frais pour le Plan 2 (PROJET). Dans cet exemple, vous ne disposez pas d'une série de centres de frais fixes comme dans le Plan 1. Il est donc conseillé de remplir les noms des clients et les descriptions de projets lors de la comptabilisation-même. Si vous ouvrez ensuite cet onglet, vous obtenez le résultat suivant.

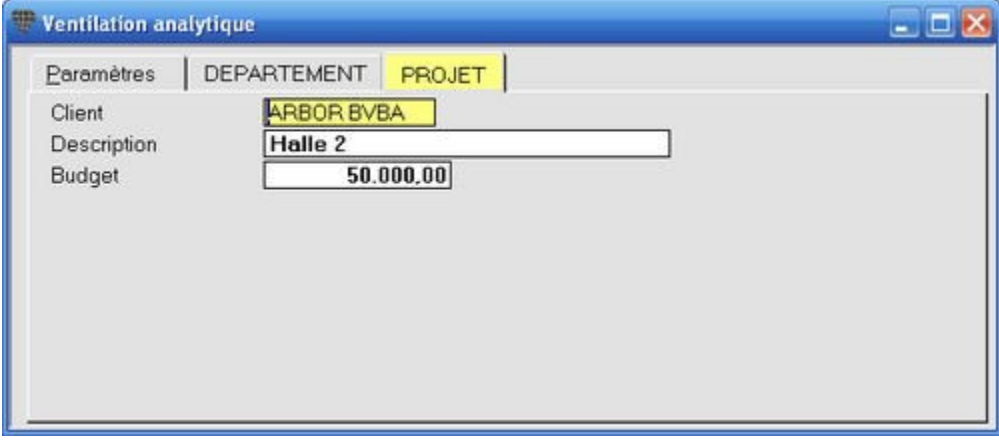

### **Configuration des comptes**

#### **Menu Gestion, Plan comptable**

La dernière étape pour l'établissement d'une comptabilité analytique constitue à déterminer pour quel compte général une ventilation analytique est demandée et pour quels plans. Vous déterminez également si des clés de ventilation fixes doivent être proposées lors de la comptabilisation.

#### *ProcÈdure*

Choisissez le menu **Gestion**, **Plan comptable**. L'Ècran **Comptes** est ouvert.

- 1. Ouvrez le compte surlequel vous voulez configurer la contre-passation analytique selon le Plan 1 (DÉPARTEMENT), par ex. "620200 Rémunérations employés".
- 2. Cochez le champ **Ventilation analytique Plan 1**. Sauvegardez avec **F5**. Vous remarquerez qu'un onglet **DÉPARTEMENT** a été ajouté pour ce compte.
- 3. Cliquez sur le nouvel onglet **D…PARTEMENT** et remplissez **DÈpartement** et **Frais pers.** (utilisez F3 pour ouvrir la liste de sélection). Si vous remplissez une clé de ventilation fixe dans le champ **Pourcentage**, cette ventilation est automatiquement proposée lors de la comptabilisation. Vous pouvez toutefois modifier les montants proposés de façon manuelle.

La répartition proposée est automatiquement comptabilisée, donc sans possibilité de modification si vous n'avez pas cochÈ le champ **Afficher l'Ècran si complÈtÈ par dÈfaut** dans la configuration des plans.

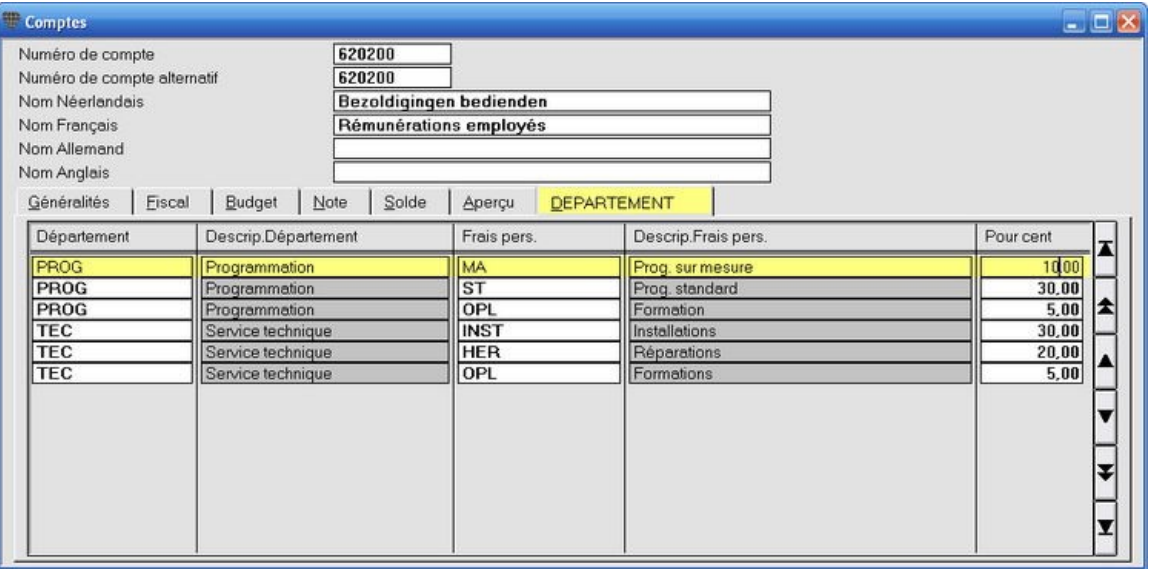

- 4. Ouvrez le compte de charges sur lequel vous voulez contre-passer de façon analytique selon le Plan 2 (PROJET), par ex. "601000 Achats matériaux".
- 5. Cochez le champ **Ventilation analytique Plan 2**. Sauvegardez avec **F5**. Vous remarquerez qu'un onglet PROJET a été ajouté pour ce compte.
- 6. Vous ne remplissez pas de clÈ de ventilation fixe dans l'onglet PROJET pour la contre-passation vers les projets étant donné que vous souhaitez remplir la ventilation de facon manuelle lors de la comptabilisation.
- 7. Ouvrez le compte de vente sur lequel vous voulez contre-passer de façon analytique selon le Plan 2 (PROJET), par ex. "700700 Ventes matériaux".
- 8. Cochez le champ **Ventilation analytique Plan 2**. Sauvegardez avec **F5**. Vous remarquerez qu'un onglet PROJET a été ajouté pour ce compte.

9. Vous ne remplissez pas de clÈ de ventilation fixe dans l'onglet PROJET pour la contre-passation vers les projets étant donné que vous souhaitez remplir la ventilation de façon manuelle lors de la comptabilisation.

 $\bigcirc$ La comptabilité analytique paraît beaucoup plus compliquée qu'elle ne l'est en réalité. Une fois le plan analytique et les comptes configurés, la comptabilisation analytique s'effectue pratiquement de façon automatique...

# **Comptabiliser les opérations**

### **Comptabilisation analytique avec clÈs de ventilation fixes**

#### **Menu Encoder, Transactions diverses**

Lors de la comptabilisation sur un compte sur lequel la contre-passation analytique a été configurée avec des clés de ventilation fixes, l'écran avec la ventilation analytique s'ouvre automatiquement.

 $\mathbf{\dot{\psi}}$ La ventilation proposée est automatiquement comptabilisée, donc sans possibilité de modification si vous n'avez pas cochÈ le champ **Afficher l'Ècran si complÈtÈ par dÈfaut** dans la configuration des plans.

#### *ProcÈdure*

**Exemple**: comptabilisation de €70 000 sur le compte "620200 Rémunérations employés".

#### Choisissez le menu **Encoder**, **Transactions diverses**.

1. Remplissez le montant débiteur pour le compte "620200 Rémunération employés".

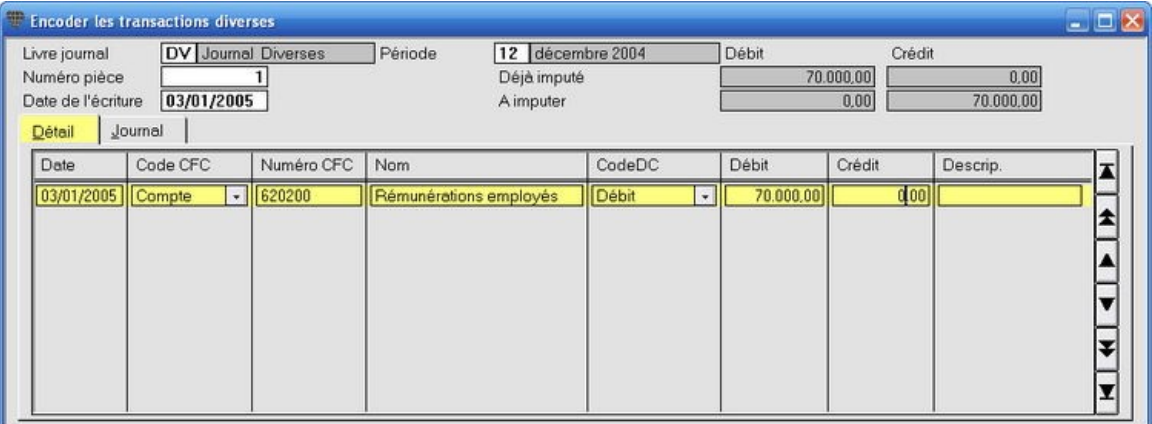

2. Appuyez sur **ENTER** ou **TAB**. L'Ècran **Facture ventilation analytique** est ouvert avec la ventilation en pourcentages telle que vous l'avez configurée au niveau du compte. Vous pouvez modifier les pourcentages ou les montants de façon manuelle. Le total doit toujours être atteint.

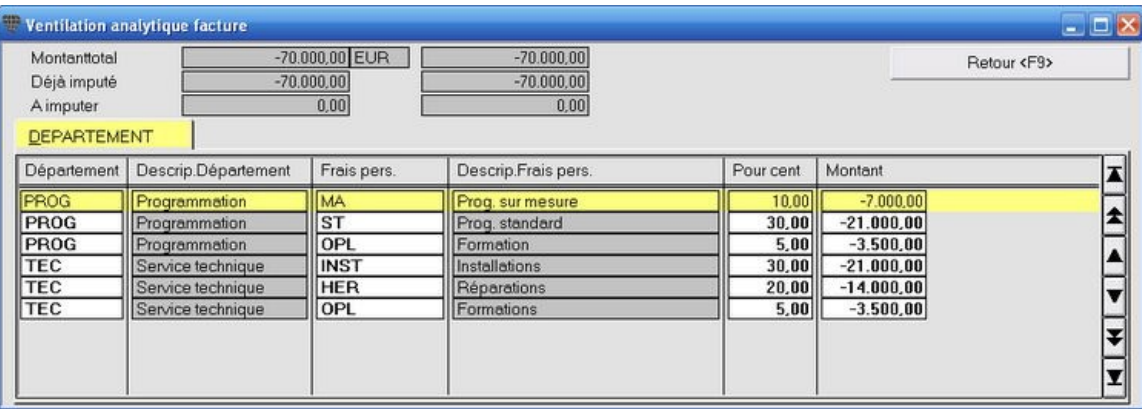

- 3. Appuyez sur F9 pour accepter la contre-passation proposée.
- 4. Complétez la comptabilisation.

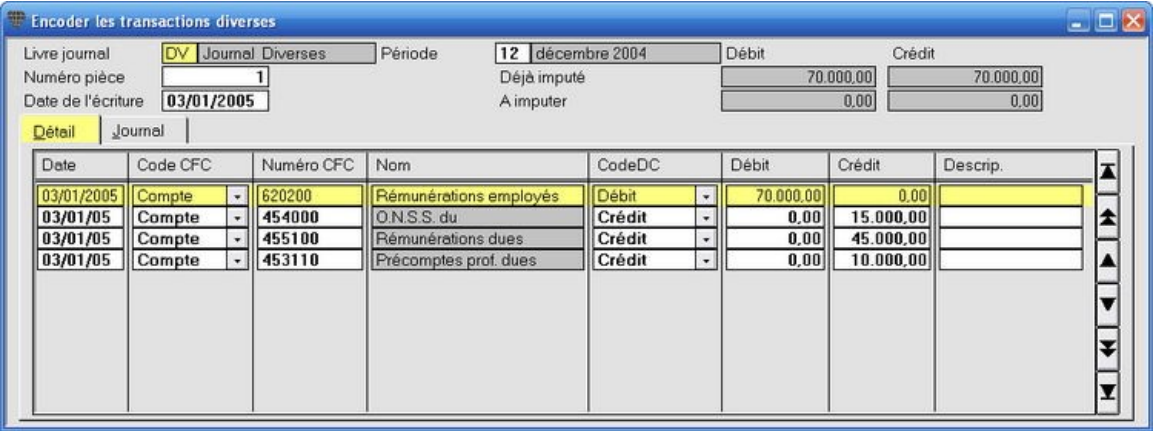

Vous pouvez rouvrir l'Ècran avec la ventilation analytique en activant la ligne de comptabilisation dans l'Ècran d'encodage et en appuyant **F9**.

## **Comptabilisation analytique sans clÈs de ventilation fixes**

#### **Menu Encoder, Transactions diverses**

Lors de la comptabilisation sur un compte sur lequel la contre-passation analytique a été configurée sans clés de ventilation fixes, l'écran **Facture ventilation analytique** est ouvert après avoir rempli le montant.

#### *ProcÈdure*

Exemple: comptabilisation de € 60 000 sur le compte "620300 Rémunérations ouvriers".

Choisissez le menu **Encoder**, **Transactions diverses**.

1. Remplissez le montant débiteur pour le compte "620300 Ouvriers".

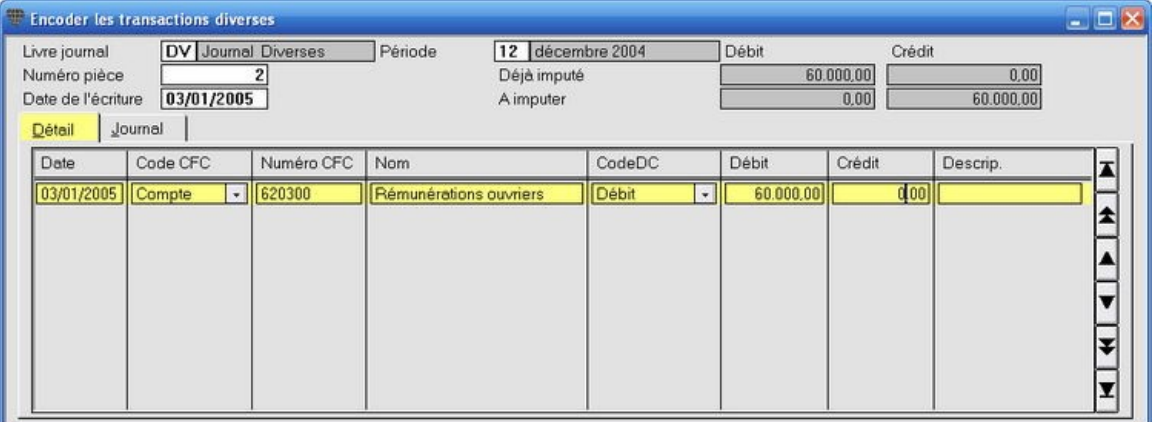

#### 2. Appuyez sur **ENTER** ou **TAB**. L'Ècran **Facture ventilation analytique** est ouvert.

3. Remplissez les centres de frais, les classes de frais, la ventilation en pourcentages ou les montants de façon manuelle et sauvegardez avec F9. Le total doit toujours être atteint. Utilisez F3 pour ouvrir la liste de sélection. Vous pouvez faire remplir le solde pour la dernière ligne avec **ALT+F9** afin d'atteindre toujours le solde.

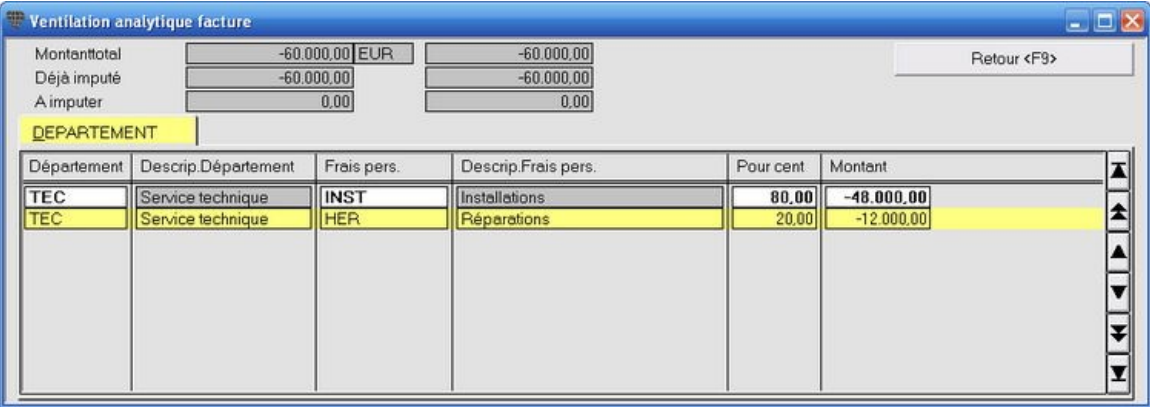

 $\downarrow$ 

Pour simplifier l'encodage, vous pouvez quand même remplir les clés de ventilation fixes du compte avec 0% sur toutes les lignes. Lors de la comptabilisation, ces lignes sont alors proposées avec la ventilation 0%. Vous ne devez modifier que les pourcentages ou les montants.

4. Complétez la comptabilisation.

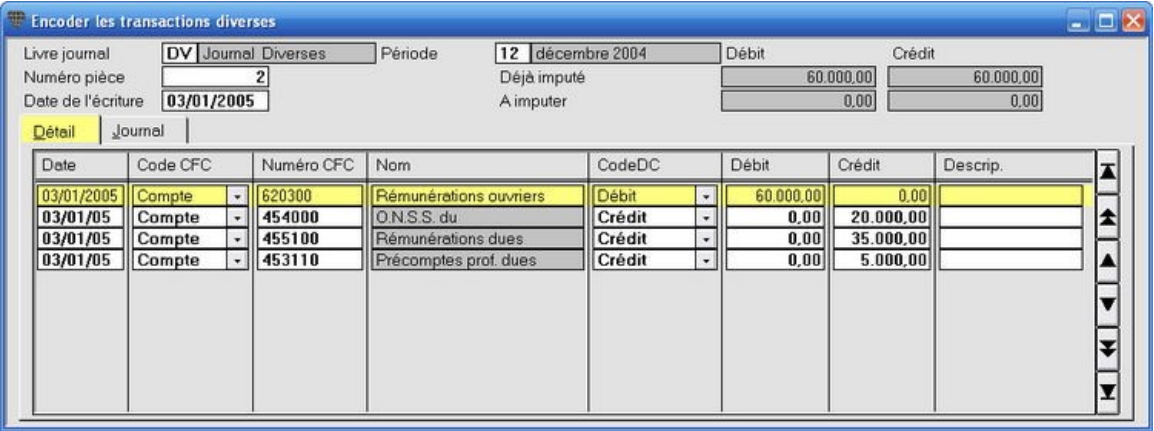

Vous pouvez rouvrir l'Ècran avec la ventilation analytique en activant la ligne de comptabilisation dans l'Ècran d'encodage et en appuyant sur **F9**.

## **Comptabilisation selon un plan analytique avec un seul niveau**

**Exemple**: comptabiliser les factures d'achat sur les comptes fournisseurs mais ventiler vers le plan analytique PROJET.

#### *ProcÈdure*

Choisissez le menu **Encoder**, **Factures d'achat**.

- 1. Remplissez un fournisseur et comptabilisez le montant de la facture sur le compte "601000 Achats matériaux". Après avoir appuyé sur ENTER, la fenêtre Facture ventilation analytique est ouverte.
- 2. Remplissez le client par ligne et remplissez les montants partiels. Sauvegardez avec F9.<br>Vous pouvez faire remplir le solde pour la dernière ligne avec **ALT+F9** afin d'atteindre toujours le total.

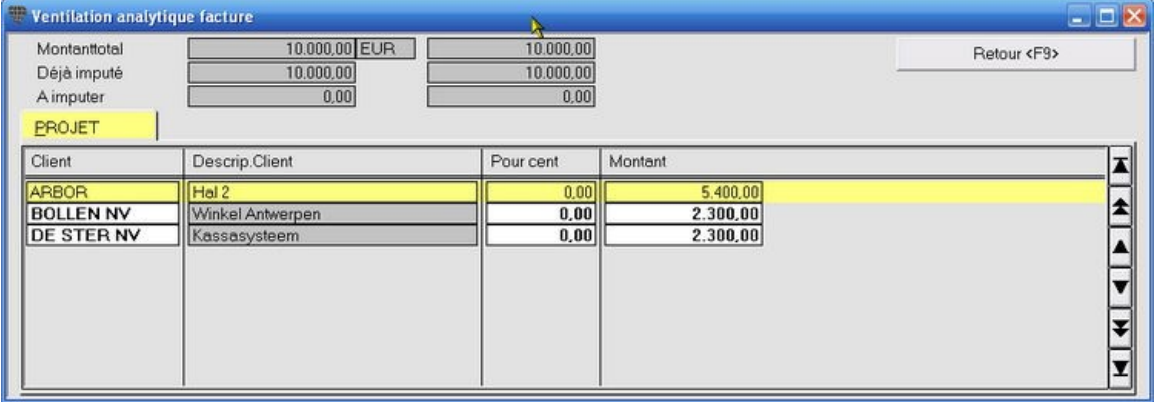

 $\ddot{\psi}$ 

Dans cet exemple, nous utilisons Client comme niveau 1 dans le plan analytique. Ceci n'est toutefois pas lié au fichier des clients ou aux comptes des clients. Ces centres de frais - dans ce cas-ci les clients - doivent d'abord être créés lors de la ventilation analytique. Une fois créés, vous pouvez ouvrir la liste de sélection avec F3 et sélectionner le client.

La création des clients (ou de n'importe quelle répartition utilisée) en tant que centre de frais peut être effectuée comme suit.

- 1. Appuyez sur **F3** dans l'Ècran **Facture ventilation analytique**. La liste de sÈlection est ouverte.
- 2. Allez vers une nouvelle ligne avec la touche fléchée et remplissez le code et la description.
- 3. Quittez la ligne d'encodage ou appuyez sur **F5** pour sauvegarder.
- 4. Sélectionnez le client que vous venez de créer et complétez l'encodage analytique.

## **Listes analytiques**

#### **La liste ventilation analytique**

#### **Menu Listes, Liste ventilation analytique**

La liste ventilation analytique est disponible par plan. Vous pouvez configurer aussi bien la forme que le contenu.

#### *ProcÈdure*

Choisissez le menu **Listes**, **Liste ventilation analytique**. L'Ècran **Liste ventilation analytique** est ouvert.

- 1. Remplissez les données souhaitées pour un plan dans l'onglet Sélection. Vous êtes obligé de remplir les champs **Plan** et Niveau 1 et Niveau 2. Ces deux derniers champs obtiennent les noms attribués dans le plan en question.
- 2. Si vous souhaitez imprimer les données de plusieurs départements, vous pouvez choisir d'imprimer une feuille séparée par département.
- 3. Cliquez sur l'onglet Mise en pages et configurez les colonnes de données souhaitées avec la Gestion des colonnes.
- 4. Cliquez sur l'icône **Imprimer in exemple d'impression Et pour imprimer la liste ou la consulter à** l'écran.

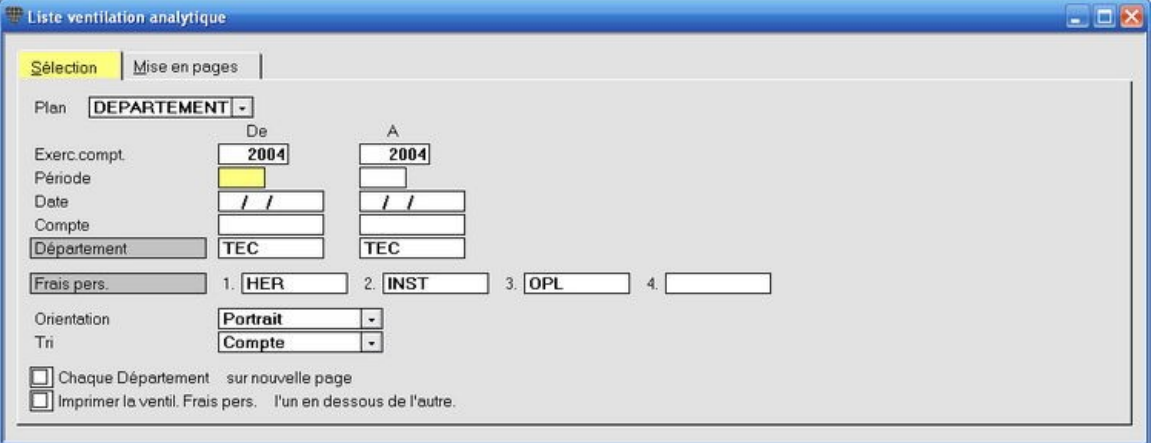

## **La balance de vÈrification et par soldes analytique**

### **Menu Listes, Balance de vÈrification et par soldes analytique**

Cette liste vous donne le détail du Plan 1 ou 2 sous forme d'une balance configurable.

#### *ProcÈdure*

Choisissez le menu Listes, Balance de vérification et par soldes analytique. L'écran Balance de vérification et par **soldes analytique** est ouvert.

- 1. Remplissez les données pour le Plan 1 ou 2. Vous êtes obligé de remplir les champs Plan et Niveau 1 et Niveau 2. Ces deux derniers champs obtiennent les noms attribués dans le plan concerné.
- 2. Cliquez sur l'icône **Imprimer** *E***n cu Exemple d'impression En pour imprimer la liste ou la consulter à** l'écran.
- 3. Si vous le souhaitez, vous pouvez exporter cette liste vers un fichier ascii en cochant l'option **Exporter vers un** fichier. Remplissez le répertoire et le nom du fichier. Appuyez sur F5 pour exporter.

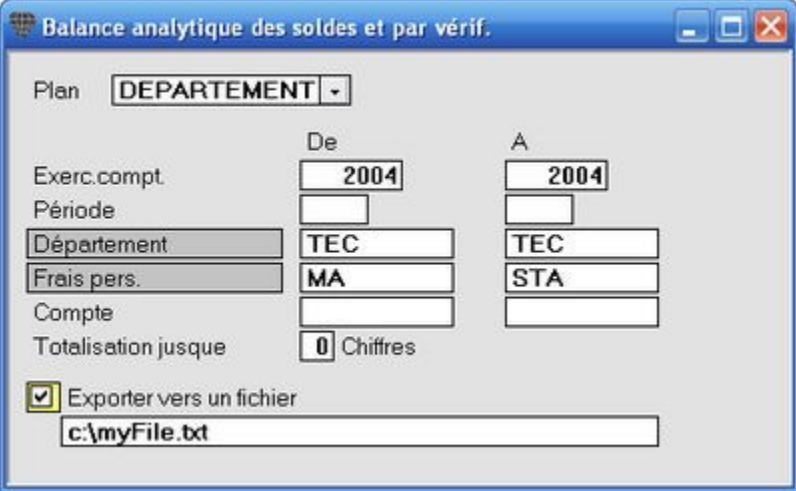

# **Paiements automatiques**

## **Travailler avec les paiements automatiques**

#### **Menu Encoder, 0rdres de paiement**

Le module **Paiements automatiques** vous permet de simplifier fortement le trafic de paiement ainsi que sa comptabilisation et pratiquement exclure le risque de paiements erronés.

#### **ProcÈdure**

- 1. Briliant Account crée une liste à l'écran de toutes les factures fournisseurs échues.
- 2. Adaptez la liste si vous le souhaitez (supprimer paiements, remplir paiements partiels, ajouter acomptes).
- 3. Votre programme bancaire effectuera cet ordre de paiement global vers votre banque.
- 4. Lors de la comptabilisation du relevé bancaire, tous les paiements individuels de l'ordre de paiement sont automatiquement traités et apurés.

#### **Avantages**

 $\mathbf{\dot{\cup}}$ 

- 1. Vous ne devez plus remplir les adresses de vos fournisseurs dans le programme bancaire externe.
- 2. Vous ne devez plus copier les montants dans votre programme bancaire.
- 3. L'apurement des paiements individuels en une commande s'effectue automatiquement lors de la comptabilisation du relevé bancaire.
- 4. Le nombre de paiements en un seul ordre est illimité.
- 5. Les paiements erronés ou doubles sont exclus.
- 6. Le gain de temps augmente suivant au fur et à mesure que vous effectuez plus de paiements.
- 7. Briljant Account est certifié par **Isabel** pour les paiements automatiques.

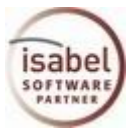

#### **Autres logiciels de banques qu'Isabel**

Le module Paiements automatiques regroupe les différents ordres de paiement en un seul fichier. La forme de ce fichier est uniformisée pour toutes les banques belges. Informez auprès du helpdesk de votre banque s'il est possible d'importer ce fichier avec votre programme bancaire. Ceci est nécessaire pour pouvoir travailler avec le module **Paiements automatiques**.

# **Travailler avec les paiements automatiques**

#### **Menu Encoder, 0rdres de paiement**

Le module **Paiements automatiques** vous permet de simplifier fortement le trafic de paiement ainsi que sa comptabilisation et pratiquement exclure le risque de paiements erronés.

#### **ProcÈdure**

- 1. Briljant Account crée une liste à l'écran de toutes les factures fournisseurs échues.
- 2. Adaptez la liste si vous le souhaitez (supprimer paiements, remplir paiements partiels, ajouter acomptes).
- 3. Votre programme bancaire effectuera cet ordre de paiement global vers votre banque.
- 4. Lors de la comptabilisation du relevé bancaire, tous les paiements individuels de l'ordre de paiement sont automatiquement traités et apurés.

#### **Avantages**

- 1. Vous ne devez plus remplir les adresses de vos fournisseurs dans le programme bancaire externe.
- 2. Vous ne devez plus copier les montants dans votre programme bancaire.
- 3. L'apurement des paiements individuels en une commande s'effectue automatiquement lors de la comptabilisation du relevé bancaire.
- 4. Le nombre de paiements en un seul ordre est illimité.
- 5. Les paiements erronés ou doubles sont exclus.
- 6. Le gain de temps augmente suivant au fur et à mesure que vous effectuez plus de paiements.
- 7. Briljant Account est certifié par **Isabel** pour les paiements automatiques.

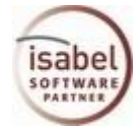

# **Autres logiciels de banques qu'Isabel**

Le module Paiements automatiques regroupe les différents ordres de paiement en un seul fichier. La forme de ce fichier est uniformisée pour toutes les banques belges. Informez auprès du helpdesk de votre banque s'il est possible d'importer ce fichier avec votre programme bancaire. Ceci est nÈcessaire pour pouvoir travailler avec le module **Paiements automatiques**.

# **ParamËtres dossier**

Les conditions suivantes doivent être remplies pour pouvoir reprendre vos fournisseurs dans le fichier de paiement.

- 1. Pour chaque fournisseur dont vous souhaitez qu'il entre en ligne de compte pour les paiements automatiques, sÈlectionnez 'Oui'dans le champ **Paiement automatique** dans l'Ècran **Fournisseurs**, onglet **GÈnÈralitÈs**.
- 2. Le champ **NumÈro bancaire** de ces fournisseurs doit Ègalement avoir ÈtÈ rempli dans l'Ècran **Fournisseurs**, onglet **GÈnÈralitÈs**.
- 3. Dans le menu **Gestion**, **Livres journaux**, le champ **Paiements autom.** de tous les journaux pour lesquels vous souhaitez composer des fichiers de paiement doit avoir été coché dans l'onglet Financier.

Si un fournisseur n'est pas repris dans la liste des factures fournisseur échues, veuillez vérifier les points 1 et 2 avant de contacter le Helpdesk.

# **CrÈer le fichier de paiements**

#### **Menu Encoder, Ordres de paiement**

Q) Pour travailler avec les ordres de paiement, vous devez effectuer quelques configurations dans le journal des opérations financières.

Lors de la rÈdaction d'un ordre de paiement, vous effectuez un premier choix entre un **Ordre de paiement** (national), un **Ordre de paiement Ètranger** ou un **ChËque**.

Le programme réagit différemment en fonction de votre choix:

- **Ordre de paiement** (national): le programme sélectionne tous les paiements nationaux à effectuer et crée un fichier qui sera traité par votre programme bancaire;
- **Ordre de paiement étranger**: le programme sélectionne tous les paiements étrangers à effectuer et crée un fichier qui sera traité par votre programme bancaire. L'emploi du numéro IBAN est obligatoire.
- **Chèque**: remplissez le numéro du chèque et le nom du fournisseur et ouvrez la liste de sélection des factures à payer pour ce fournisseur à partir de ligne d'encodage avec **F8**. Sélectionnez les factures que vous souhaitez payer et retournez avec F8 vers l'écran d'encodage. Reprenez le montant total sur le chèque. Lors de la comptabilisation du relevé bancaire, remplissez le numéro de l'ordre de paiement afin d'apurer tous les paiements individuels.

#### **ProcÈdure Ordre de paiement (national)**

Choisissez le menu **Encoder**, **Ordres de paiement**. L'Ècran **Ordre de paiement** est ouvert.

- 1. Sélectionnez "Ordre de paiement" dans le champ Type et "Encodage" dans le champ Statut. Étant donné que ceci sera l'encodage le plus frÈquent, vous pouvez fixer cet encodage avec **Enreg. comme valeur par dÈfaut** (menu de dÈroulement sous la touche droite de la souris).
- 2. La date du systËme est proposÈe dans les champs **Date** et **Date d'exÈcution**. Modifiez la **Date d'exÈcution** si nÈcessaire.
- 3. Remplissez le journal de banque souhaitÈ dans le champ **Livre journal Fin.** (**F3** pour la liste de sÈlection). Vous pouvez également fixer ce journal comme valeur par défaut (voir 1.).

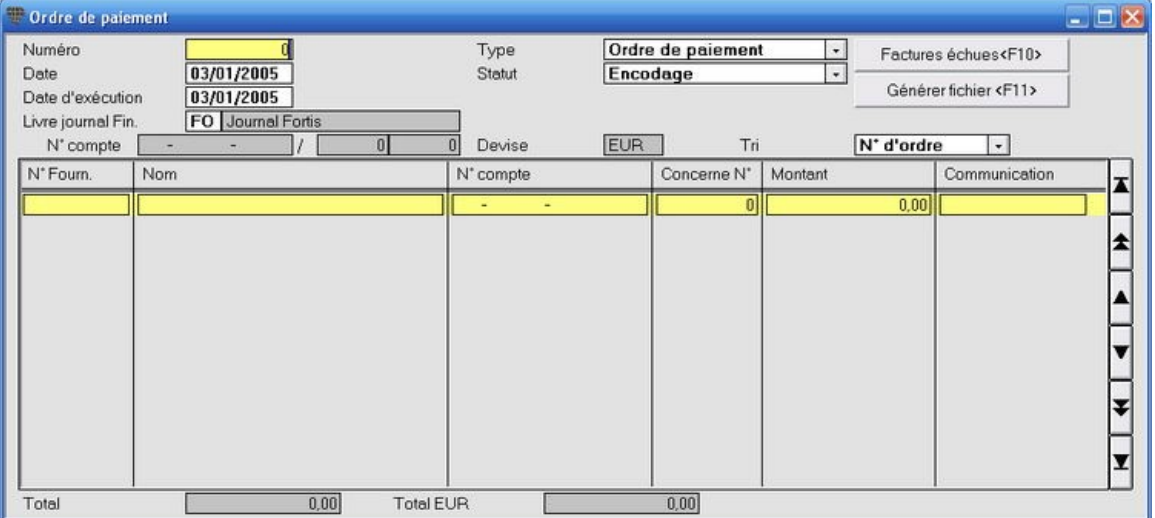

- 4. Cliquez sur le bouton **Factures Èchues <F10>**. L'Ècran **GÈnÈrer ordre de paiement** est ouvert.
- 5. Remplissez la date d'ÈchÈance et cliquez sur le bouton **GÈnÈrer ordre de paiement <F5>**. Vous retournez automatiquement à l'écran d'encodage où toutes les factures échues sont chargées.

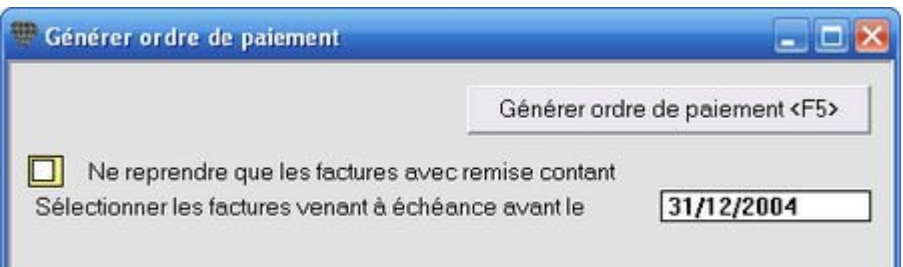

 $(1)$ 

Cochez l'option **Ne reprendre que les factures avec remise comptant** pour ne sÈlectionner que celles-ci de toutes les factures échues.

6. Adaptez éventuellement la liste de paiements de façon manuelle. Vous pouvez apporter les modifications suivantes:

> ï supprimer une facture de la liste avec **F6**. Vous pouvez supprimer toutes les factures d'un fournisseur en une fois: sÈlectionnez une ligne de ce fournisseur et appuyez sur **SHFT+F6** (ou touche droite de la souris **Supprimer factures**).

> $\cdot$  modifier un montant pour effectuer un paiement partiel. Le montant résiduel reste dans le solde de la facture concernée.

ï introduire un acompte sur une nouvelle ligne. Si le fournisseur ne se trouve pas encore dans le fichier, ne remplissez que le numÈro de compte. Ou cliquez dans le champ **N° fourn.** et ensuite sur**CTRL+F3** pour ouvrir l'écran **Fournisseurs** et créer le nouveau fournisseur.

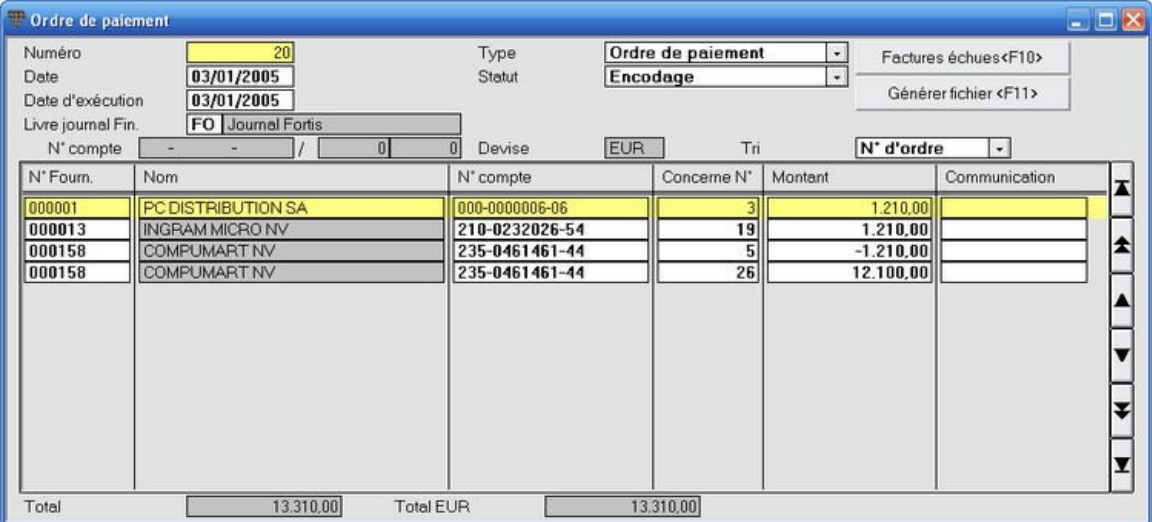

• reprendre une note de crédit s'il reste un solde à payer.

- 7. Cliquez sur le bouton **GÈnÈrer fichier <F11>**. L'Ècran **GÈnÈrer fichier ordre de paiement** est ouvert. Modifiez si nÈcessaire la **Date de dÈpÙt** et remplissez le nom et le rÈpertoire du fichier. Si vous utilisez le nom d'un répertoire (voir exemple ci-dessous), ce répertoire doit d'abord avoir été créé.
- 8. Cliquez sur le bouton **GÈnÈrer fichier <F7>**. Le programme vous demande une confirmation pour imprimer le bordereau de dépôt et sauvegarde le fichier. Ce fichier de paiement est établit sous un format standard utilisé par toutes les banques belges.

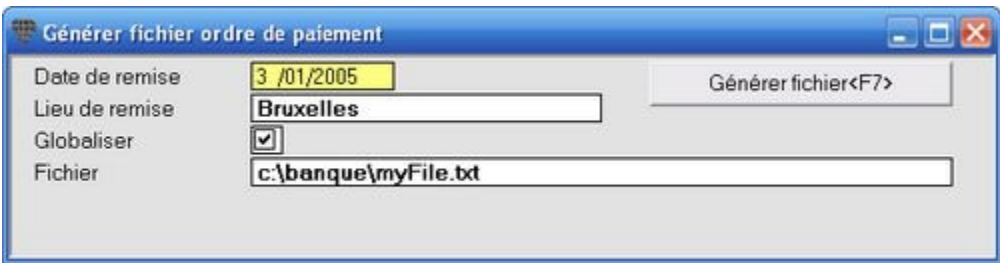

9. DÈmarrez votre programme bancaire. Pour le traitement du fichier, suivez les instructions de votre logiciel bancaire.

# **Clobaliser**

Si la banque charge des frais par montant à traiter, vous pouvez cocher le champ Globaliser dans l'écran Fichier ordre de paiement. Le montant à payer est alors traité comme un montant global.

# **Automatiquement dÈduire la remise pour paiement au comptant**

La remise est automatiquement déduite si la facture est payée (= date d'exécution) endéans X jours après la date de facture. Ce nombre de jours est configuré dans les **Données fixes**.

Vous pouvez sauvegarder l'écran d'encodage pour les ordres de paiement avec F5 sans créer le fichier. Vous pouvez alors le rouvrir pour modifier ou ajouter les paiements. Si vous n'effectuez pas le traitement le même jour, vérifiez la **Date** et la **Date d'exÈcution** remplies avant de faire crÈer le fichier.

Vous pouvez configurer d'autres colonnes pour l'**Ordre de paiement** (national) et l'**Ordre de paiement Ètranger** avec la Gestion des colonnes. Si vous sauvegardez dans les deux cas les colonnes configurÈes par **Sauvegarder mise** en pages, les colonnes correspondantes seront affichées lorsque vous sélectionnez un ordre de paiement national ou Ètranger.

# **La comptabilisation financière**

#### **Menu Encoder, Transactions financiËres**

#### **ProcÈdure**

Choisissez le menu **Encoder**, **Transactions financiËres**. L'Ècran **Encoder les transactions financiËres** est ouvert.

- 1. Remplissez le journal la période et la date. Pour une description détaillé des comptabilisations des transactions financières: voir Comptabiliser les transactions financières.
- 2. Cliquez avec la touche droite de la souris sur la première ligne de comptabilisation vierge.
- 3. SÈlectionnez **InsÈrer ordre de paiement** dans le menu de dÈroulement (ou appuyez sur **CTRL+F8**). La liste de sélection des ordres de paiement qui n'ont pas encore été comptabilisés est ouverte.

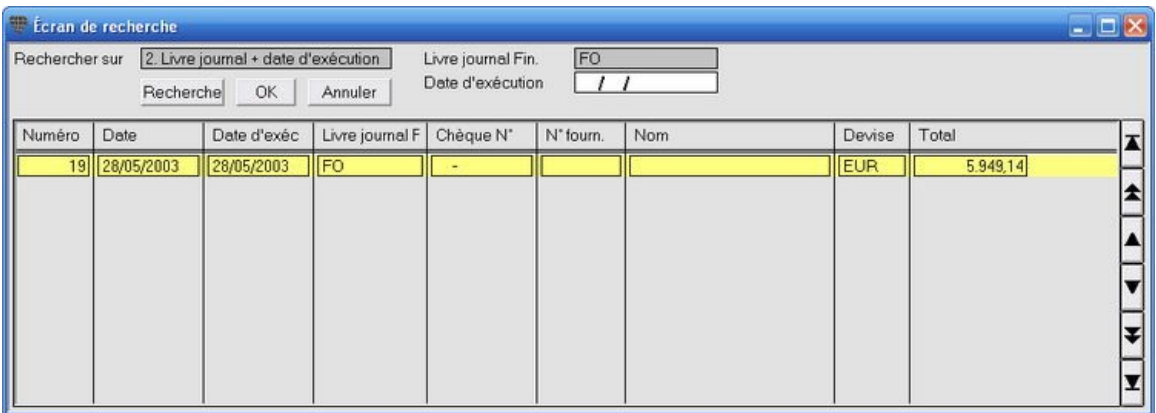

4. Double-cliquez sur l'ordre de paiement à comptabiliser. La liste de sélection est fermée et vous retournez à l'écran d'encodage. Tous les paiement individuels dans l'ordre de paiement sont remplis et apurés.

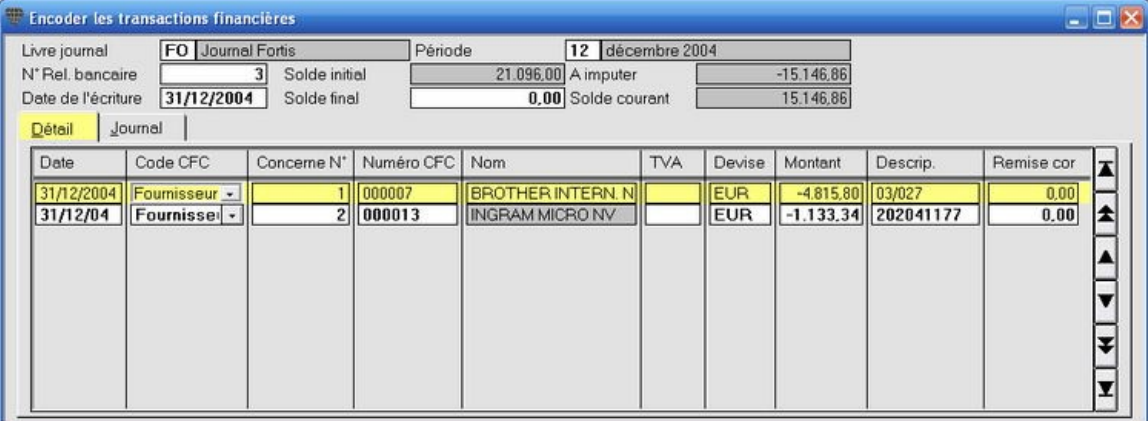

5. Complétez la comptabilisation financières du relevé bancaire de façon normale.

# **Domicilier les paiements**

#### **Menu Encoder, Domiciliation**

Briljant Account crée un fichier avec les ordres de domiciliation. Après avoir déposé ce fichier à la banque, la banque effectuera ces paiements clients vers votre compte. Une fois les paiements effectués, les opérations financières sont apurées de façon manuelle ou lues à partir du fichier retour par les numéros VCS.

#### **ParamËtres**

Avant de pouvoir travailler avec les domiciliations, vous devez configurer les paramètres suivants:

Journaux: indiquez que vous travaillez avec la domiciliation pour cette banque. Remplissez également le nom de fichier à utiliser.

Clients: indiquer par client dans l'écran **Clients** si les factures sont domiciliées et remplissez le compte de domiciliation. Ce compte doit obligatoirement être rempli.

#### **ProcÈdure**

Choisissez le menu **Encoder**, **Domiciliation**. La fenÍtre **Domiciliation** est ouverte.

- 1. Remplissez le champ **Livre journal Fin.**.
- 2. Cliquez avec la touche droite de la souris sur une ligne et choisissez **Rechercher facture <F8>** dans le menu de déroulement. La liste de sélection avec toutes les factures de tous les clients est ouverte.
- 3. Double-cliquez sur la ligne facture souhaitée. La facture est remplie dans la liste des factures à domicilier.
- 4. RÈpÈtez cette action avec la touche **F8** pour sÈlectionner les factures suivantes.
- 5. Cliquez sur le bouton Générer fichier <F11> pour créer le fichier. Déposez ce fichier à la banque pour être exécuté.

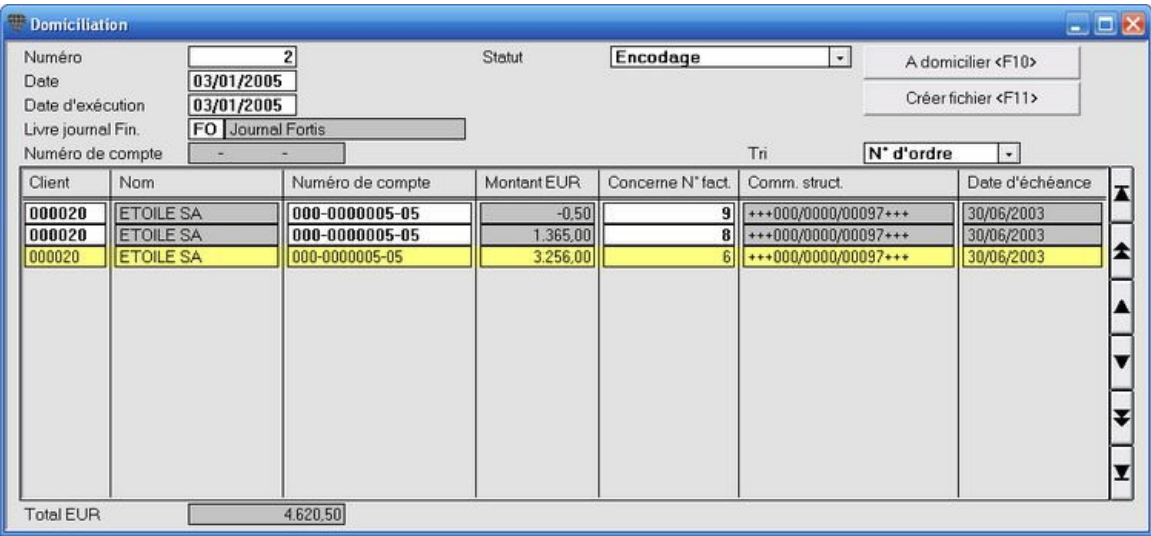
### **ClÙturer l'exercice**

### **ClÙturer l'exercice**

#### **Menu Extras, ClÙturer l'exercice comptable, Reprendre les soldes**

À la fin de l'exercice, l'exercice est clôturé et tous les postes ouverts sont transférés vers le nouvel exercice.

Ceci est effectué en trois étapes qui ne sont (généralement) pas effectuées au même moment, mais qui doivent toutefois **obligatoirement Ítre effectuÈes dans l'ordre indiquÈ ci-dessous**.

Cette procédure vous permet de comptabiliser déjà des factures dans le nouvel exercice après *l'étape 1* sans avoir clôturé l'exercice précédent.

#### **AperÁu**

Étape 1: créer le nouvel exercice afin de pouvoir immédiatement commencer à comptabiliser.

Étape 2: transférer les soldes des clients et fournisseurs et clôturer l'ancien exercice.

*Étape 3:* transférer les soldes des comptes, comptabiliser les amortissements et la clôture finale.

 $\begin{pmatrix} 1 \\ 1 \end{pmatrix}$ Cette procédure de clôture de l'exercice paraît beaucoup plus compliquée qu'elle ne l'est en réalité. Lisez d'abord tranquillement les étapes suivantes et vous remarquerez qu'il ne s'agit en fait que de quelques clics de souris...

### **…tape 1: crÈer le nouvel exercice**

#### **Menu Gestion, Exercice comptable**

#### **…tape 1: crÈer le nouvel exercice**

#### **ProcÈdure**

- 1. Prenez une sauvegarde du dossier.
- 2. Créez le nouvel exercice dès le premier jour où vous voulez comptabiliser des factures d'achat et de vente dans le nouvel exercice.
- 3. Configurez le nouvel exercice comme exercice en cours. **Ne comptabilisez temporairement que les factures d'achat et de vente dans ce nouvel exercice**. Vous pouvez encore comptabiliser toutes les opÈrations dans l'exercice précédent.
- 4. Comptabilisez toutes les opérations encore à comptabiliser dans l'exercice précédent.

¿ chaque fois que vous voulez comptabiliser des opÈrations dans l'**ancien exercice** (Achat, Vente, OpÈration financiËre ou diverse) vous devez configurer temporairement l'exercice prÈcÈdent par le menu **Extras**, **Modifier temporairement l'exercice comptable**.

Pour facturer un bon de livraison dans l'exercice précédent, il suffit de modifier l'exercice et la date de la facture dans l'écran Facturer livraison. Pour transférer cette facture dans Account, elle est automatiquement comptabilisée dans l'exercice précédent. Cette procédure est valable aussi bien pour la facturation individuelle d'un bon de livraison que pour la facturation de groupe.

5. Imprimez la dernière déclaration de TVA de l'exercice précédent.

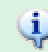

Après avoir imprimé la déclaration de TVA, vous ne pouvez plus effectuer de modifications qui ont une influence sur les comptes de TVA dans l'**ancien exercice** (achats et ventes). Vous ne pouvez plus comptabiliser que des transactions diverses.

Vous pouvez maintenant passer à l'Étape 2.

### **…tape 2: transfÈrer les soldes**

**Menu Extras, ClÙturer l'exercice comptable, Reprendre les soldes**

#### **…tape 2: transfÈrer les soldes clients et fournisseurs et clÙturer l'ancien exercice**

#### **ProcÈdure**

- 1. Configurez le nouvel exercice comme exercice actuel dans le menu **ParamËtres**, **ComptabilitÈ**.
- 2. Choisissez le menu **Extras**, **ClÙturer l'exercice comptable**, **Reprendre les soldes**. VÈrifiez si l'exercice ‡ clôturer est bien rempli. Le nouvel exercice est automatiquement rempli.
- 3. Ne cochez ici que les champs **TransfÈrer les soldes clients** et **TransfÈrer les soldes fournisseurs** et cliquez sur le bouton **ClÙturer exercice compt. <F7>**.
- 4. AprËs le traitement des soldes, les champs **DÈj‡** derriËre les champs **TransfÈrer les soldes clients** et **TransfÈrer les soldes fournisseurs** sont automatiquement cochÈs.
- 5. Fermez la fenÍtre **TransfÈrer les soldes**.

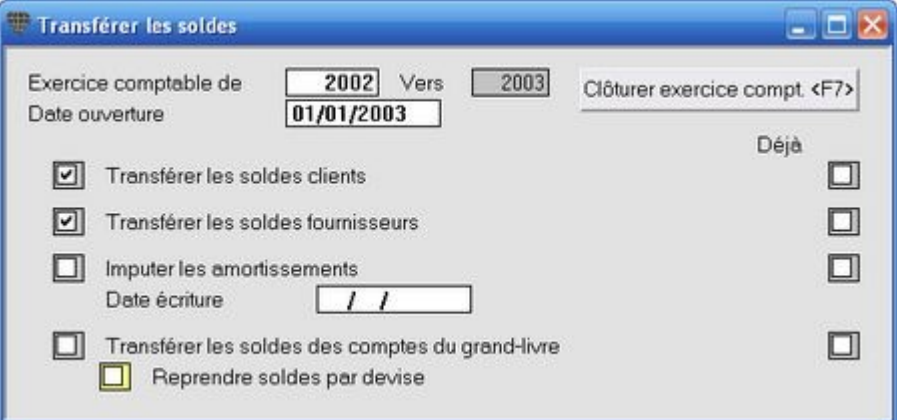

Vous pouvez maintenant comptabiliser toutes les opÈrations dans le **nouvel exerice** (achats, ventes, opÈrations financières et diverses).

Dans l'**ancien exercice** vous ne pouvez plus comptabiliser que les soi-disant comptabilisations de correction parles opÈrations diverses (aussi bien surles comptes que surles clients et les fournisseurs). Ces corrections vous seront communiquées par votre comptable après avoir effectué les préparations pour les comptes annuels. Les éventuelles corrections que vous comptabilisez ici sur les clients et les fournisseurs sont également effectuées dans une opération diverse dans les soldes déjà transférés dans le nouvel exercice.

Après avoir introduit les comptabilisations de correction, fermez définitivement l'Étape 3.

### $É$ **tape 3: la clôture finale**

**Menu Extras, ClÙturer l'exercice comptable, Reprendre les soldes**

#### Étape 3: transférer les soldes des comptes, comptabiliser les amortissements et la clôture finale

#### **ProcÈdure**

- 1. Configurez l'**ancien** exercice comme exercice actuel dans le menu **ParamËtres**, **ComptabilitÈ**.
- 2. Introduisez les comptabilisations de correction dans l'ancien exercice.
- 3. Configurez le **nouvel** exercice comme exercice actuel dans le menu **ParamËtres**, **ComptabilitÈ**.
- 4. Choisissez le menu **Extras ClÙturer l'exercice comptable**, **Reprendre les soldes**. VÈrifiez si l'exercice ‡ clôturer est correctement rempli. Le nouvel exercice est automatiquement rempli.
- 5. Ne cochez ici que les champs **TransfÈrer les soldes clients** et **TransfÈrer les soldes fournisseurs** et cliquez sur le bouton **ClÙturer exercice compt. <F7>**.
- 6. AprËs le traitement des soldes, les champs **DÈj‡** derriËre les champs **TransfÈrer les soldes comptes** généraux et *Imputer les amortissements* sont automatiquement cochés (les deux options précédentes sont déjà cochée suite à l'Étape 2).
- 7. Fermez la fenÍtre **TransfÈrer les soldes**.

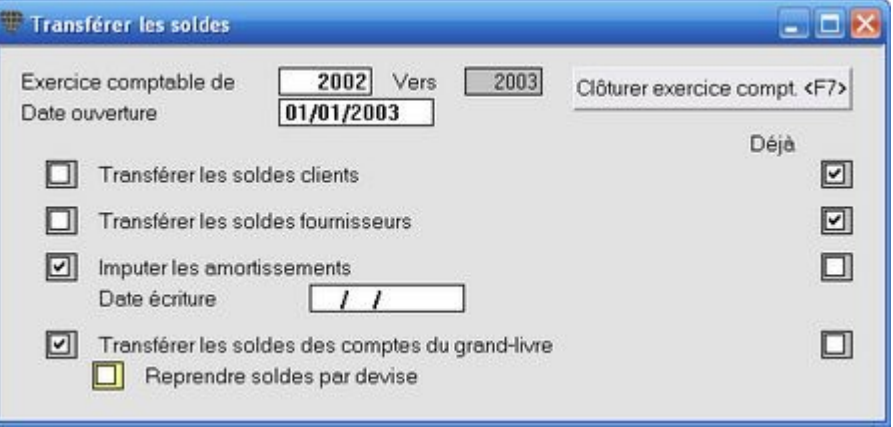

L'exercice précédent est maintenant définitivement clôturé. Vous ne pouvez plus comptabiliser aucune opérations dans l'ancien exercice.

#### ¢ **Comptabiliser les amortissements\***

La comptabilisation automatique des amortissements ne peut être activée que par le *Immobilisations*. Si ceci n'est pas le cas, les amortissements sont encodés dans une opérations diverse comme comptabilisation de correction.

### **Les listes ‡ imprimer obligatoirement par la loi**

#### **Menu Listes, Livres-journaux et Listes, Grand-livre**

Après la clôture définitive de l'exercice, vous imprimez toutes les listes prescrites par la loi. Il s'agit des listes suivantes:

- **e** les journaux de chaque période de TVA et de l'exercice complet;
- les comptes gÈnÈraux de chaque pÈriode de TVA et de l'exercice complet;
- **e** la déclaration de TVA de chaque période de TVA.

Elles forment, avec les factures d'achat d'origine, les factures de vente, les relevés bancaire et le journal de caisse, la comptabilité légale minimale.

### **Reprendre les budgets et la fiscalitÈ vers un nouvel exercice**

**Menu Extras, ClÙturer l'exercice comptable, Reprendre les budgets et la fiscalitÈ**

Au début d'un nouvel exercice, vous pouvez reprendre les budgets dans le plan comptable vers le nouvel exercice. Il est Ègalement possible de reprendre le contenu de l'onglet **FiscalitÈ**.

#### **ProcÈdure**

Choisissez le menu **Extras**, **ClÙturer l'exercice comptable**, **Reprendre les budgets et la fiscalitÈ**.

- 1. Remplissez **De l'exercice comptable** et **Vers exercice** (l'exercice actuel et le nouvel exercice sont proposÈs, vous pouvez les modifier).
- 2. Cochez l'option **RÈcupÈrer les budgets**.
- 3. Remplissez Èventuellement le **Coefficient de conversion**, par ex. 110% pour augmenter les budgets de 10%.
- 4. Cochez Èventuellement l'option **RÈcupÈrer la fiscalitÈ** pour reprendre les pourcentages DÈductible lÈgal et DÈductible professionnel de l'onglet **FiscalitÈ**.
- 5. Cliquez sur le bouton **RÈcupÈrer <F7>**.

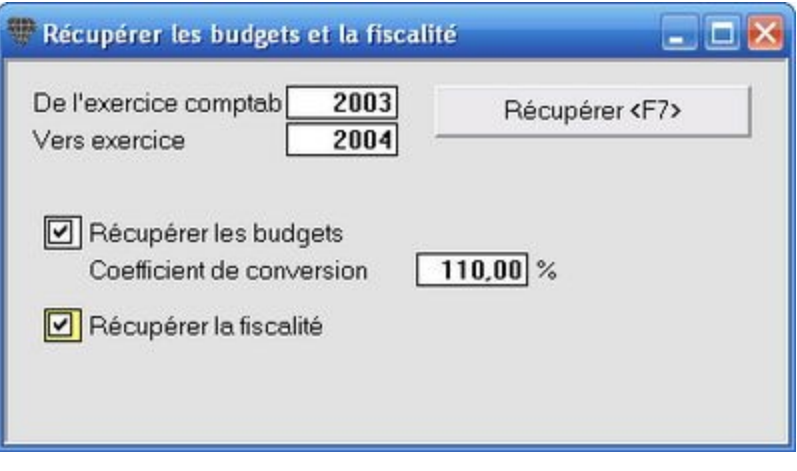

### **Import & export van data**

### **Le module d'importation et d'exportation**

Le Module Importation & Exportation permet d'exporter chaque fenêtre browse (c'est-à-dire un écran composé de colonnes de données) vers une feuille de calcul ou un programme de données.

Ceci vous permet par exemple d'effectuer une sélection sur le fichier des clients, de choisir les données que vous souhaitez retenir avec la Gestion des colonnes et de sauvegarder ensuite ce tableau comme texte en format CSV.

# **Format CSV**

CSV signifie Comma Separated Values. Il s'agit d'un fichier de texte en format ASCII dans lequel les champs de données sont séparées par une virgule ou un point-virgule. CSV est un format database universel que vous pouvez ouvrir avec tous les programmes de feuilles de calcul et de database.

Pour ouvrir un fichier CSV dans MS Excel, cliquez sur Fichier, Ouvrir et choisissez comme type de fichier: Fichiers de texte (\*.prn, \*.txt, \*.csv). Indiquez le point-virgule comme signe de séparation. Sauvegardez immédiatement le fichier à nouveau comme fichier Excel. Vous pouvez ensuite traiter les donnÈes comme vous le souhaitez.

#### **ProcÈdure**

- 1. Ouvrez une liste, par ex. la Liste des clients.
- 2. Remplissez les donnÈes de sÈlection dans l'onglet **SÈlection**.
- 3. Cliquez sur l'onglet **Mise en pages** et composez le tableau souhaitÈ avec la Gestion des colonnes et mettez les colonnes en ordre logique.
- 4. Cliquez avec la touche droite de la souris et choisissez **Exporter tableau**. L'Ècran **Sauvegarder sous** est ouvert.
- 5. Remplissez un nom de fichier avec l'extension ".CSV" et sauvegardez le fichier (par ex. "adressesclients.csv". Si vous ne tapez pas l'extension .CSV, le fichier est sauvegardé mais sans l'ajout ".CSV"

Le **Module Importation & Exportation** ne fait pas partie de la version standard de Briljant Account. Il s'agit en effet d'un module complémentaire.

### **Le module d'importation et d'exportation**

Le Module Importation & Exportation permet d'exporter chaque fenêtre browse (c'est-à-dire un écran composé de colonnes de données) vers une feuille de calcul ou un programme de données.

Ceci vous permet par exemple d'effectuer une sélection sur le fichier des clients, de choisir les données que vous souhaitez retenir avec la Gestion des colonnes et de sauvegarder ensuite ce tableau comme texte en format CSV.

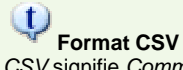

CSV signifie Comma Separated Values. Il s'agit d'un fichier de texte en format ASCII dans lequel les champs de données sont séparées par une virgule ou un point-virgule. CSV est un format database universel que vous pouvez ouvrir avec tous les programmes de feuilles de calcul et de database.

Pour ouvrir un fichier CSV dans MS Excel, cliquez sur Fichier, Ouvrir et choisissez comme type de fichier: Fichiers de texte (\*.prn, \*.txt, \*.csv). Indiquez le point-virgule comme signe de séparation. Sauvegardez immédiatement le fichier à nouveau comme fichier Excel. Vous pouvez ensuite traiter les données comme vous le souhaitez.

#### **ProcÈdure**

- 1. Ouvrez une liste, par ex. la Liste des clients.
- 2. Remplissez les donnÈes de sÈlection dans l'onglet **SÈlection**.
- 3. Cliquez sur l'onglet **Mise en pages** et composez le tableau souhaitÈ avec la Gestion des colonnes et mettez les colonnes en ordre logique.
- 4. Cliquez avec la touche droite de la souris et choisissez **Exporter tableau**. L'Ècran **Sauvegarder sous** est ouvert.
- 5. Remplissez un nom de fichier avec l'extension ".CSV" et sauvegardez le fichier (par ex. "adressesclients.csv". Si vous ne tapez pas l'extension .CSV, le fichier est sauvegardé mais sans l'ajout ".CSV"

Le **Module Importation & Exportation** ne fait pas partie de la version standard de Briljant Account. Il s'agit en effet d'un module complémentaire.

### **Importer**

#### **Importation de donnÈes**

#### **Menu Extras, Lire**

#### *Factures de vente (DOS)*

À ne pas utiliser. Programme réservé aux applications spécialisées.

#### *Factures de vente*

Pour la comptabilisation automatique des factures de vente de Briljant Administrator.

#### *Factures d'achat*

À ne pas utiliser. Programme réservé aux applications spécialisées.

#### *ASCII*

Pour l'importation de factures de vente, factures d'achat, clients et fournisseurs d'autres programmes. Contactez votre Helpdesk pour la mise en pages des fichiers et pour lancer correctement la procédure.

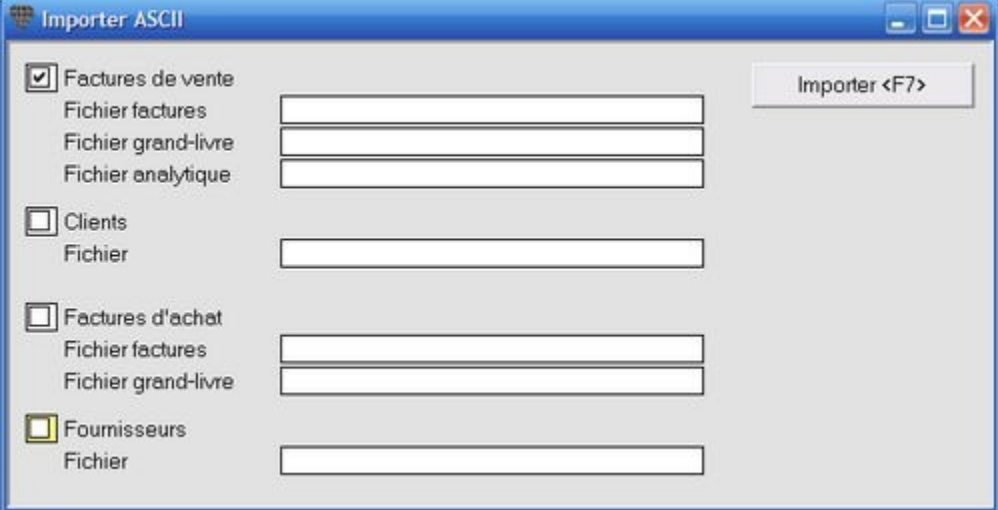

#### *Transactions diverses*

Est utilisé lorsque le dossier est échangé avec un bureau comptable externe. L'utilisateur peut tout comptabiliser à l'exception des opérations diverses. Les opérations sont comptabilisées par le comptable externe, le fichier est ensuite envoyÈ par e-mail et lu chez l'utilisateur.

Contactez votre Helpdesk pour lancer correctement la procédure.

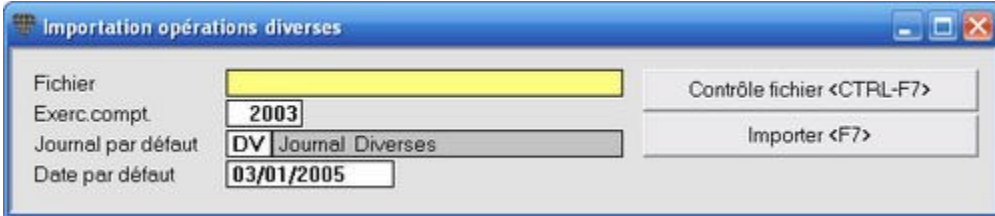

#### *Transactions financiËres*

Pour l'importation des fichiers procurés par la banque.

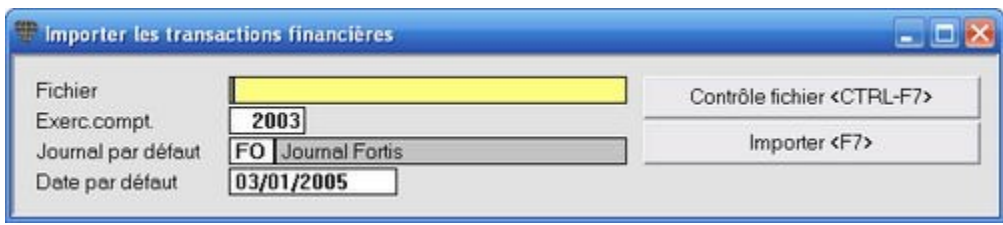

### **Exporter**

### **Exportation de données**

#### **Menu Extras, Exporter**

### *OpÈrations financiËres*

Exporte les opérations financières vers un fichier CSV (Comma Separated Values).

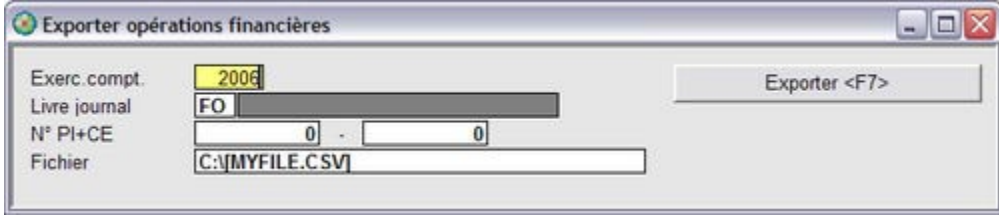

#### *Transactions diverses*

Exporte les opérations diverses vers un fichier CSV (Comma Separated Values).

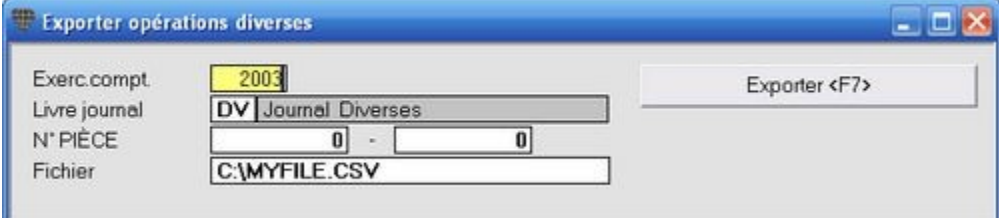

#### *Plan comptable pour Accon-Fiscalc*

Exporte le plan comptable avec totaux vers un fichier qui peut être lu par Accon-Fiscalc.

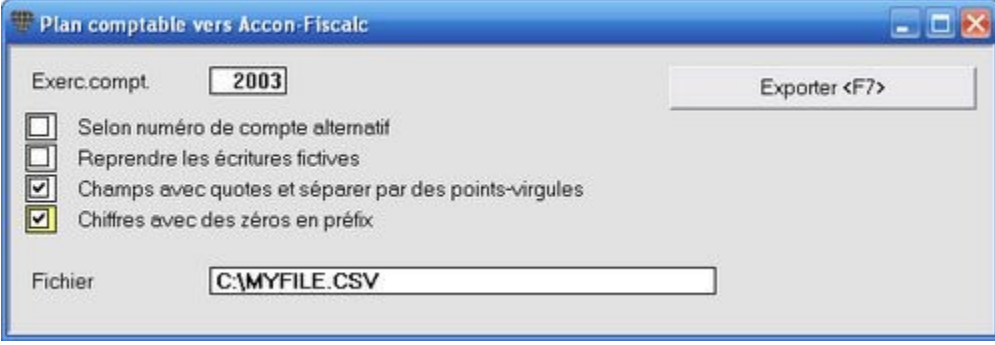

*Tableau dans une fenÍtre browse avec module Importation & Exportation* Voir Module Importation- & Exportation.

# **Index**

### **A**

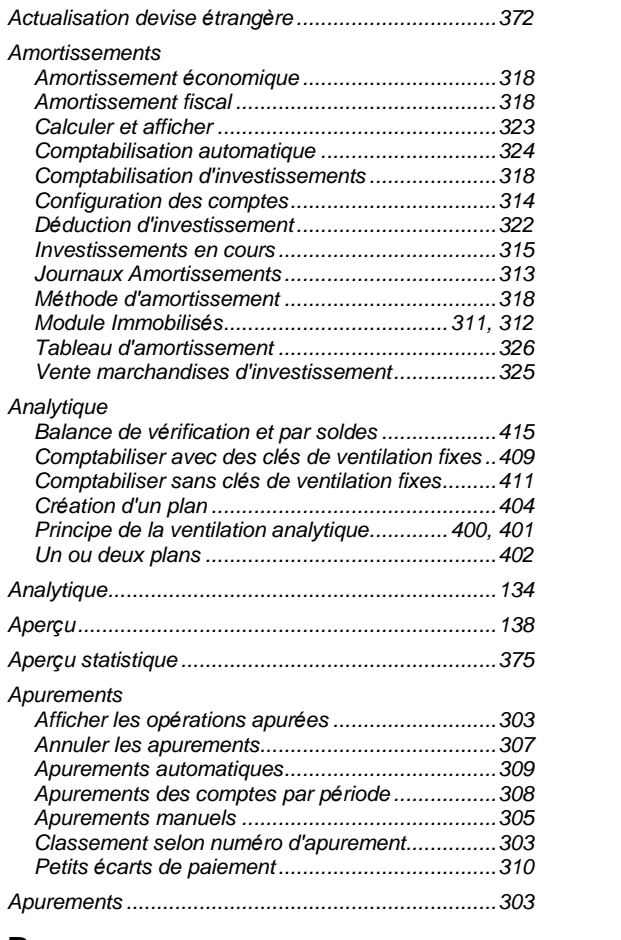

### **B**

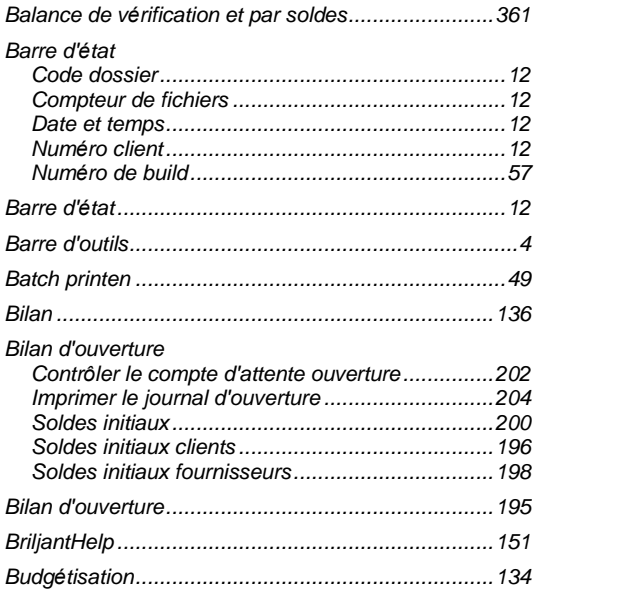

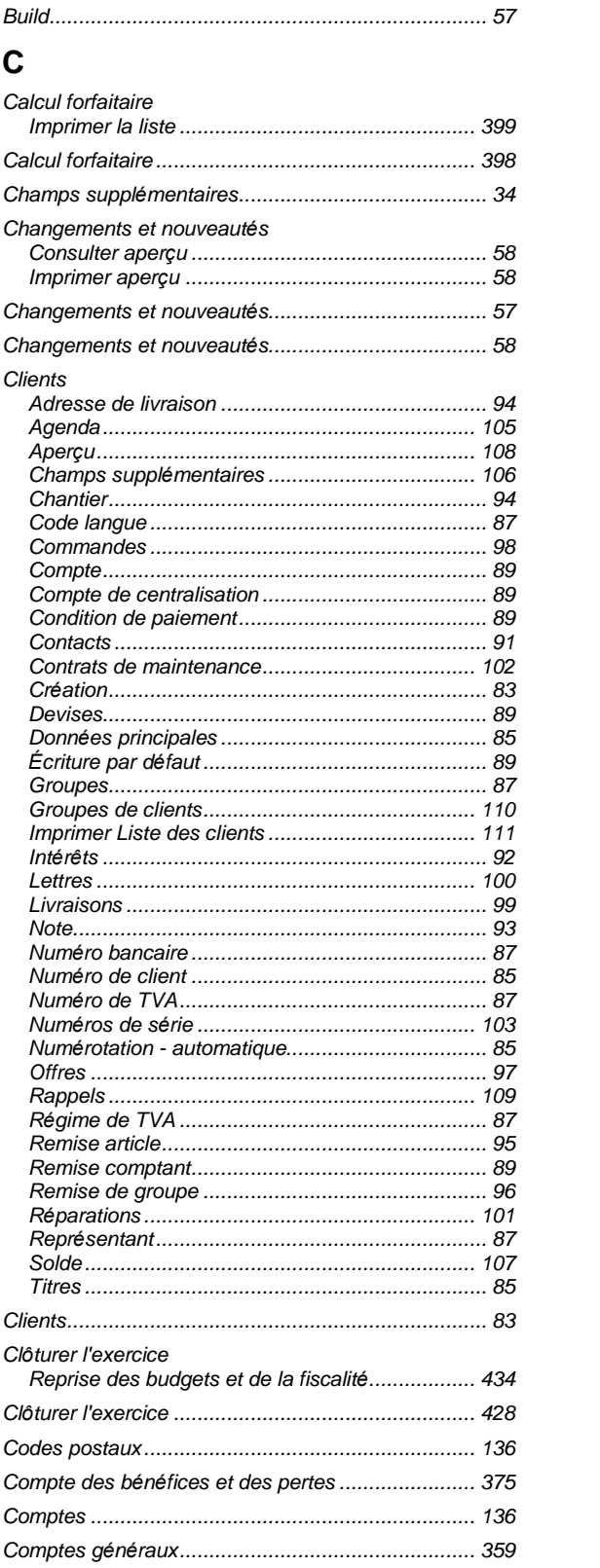

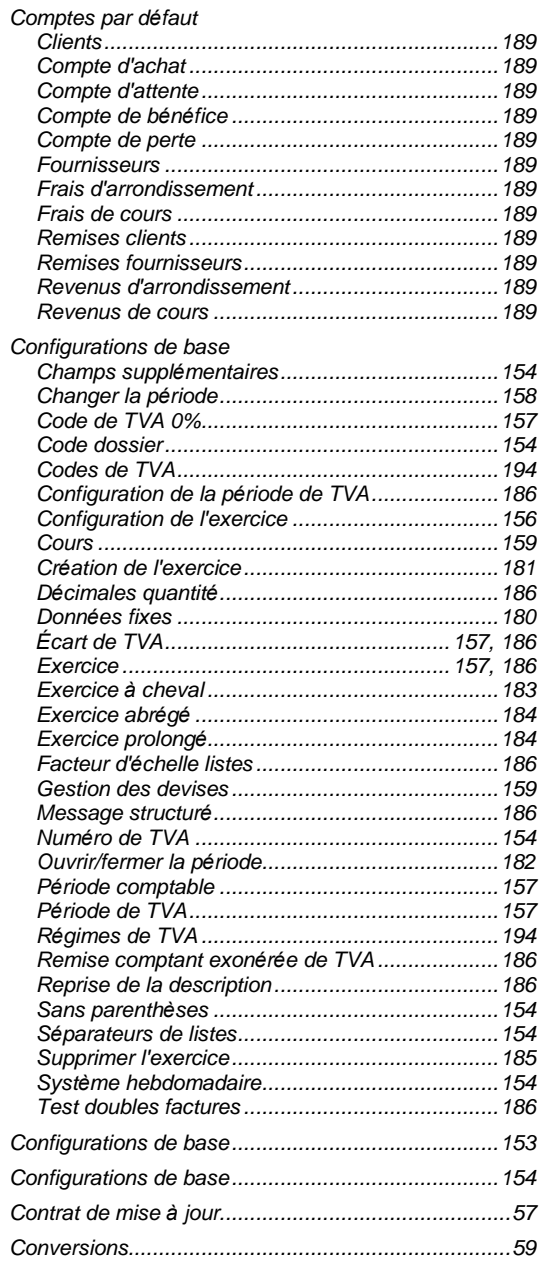

### $\mathsf{D}$

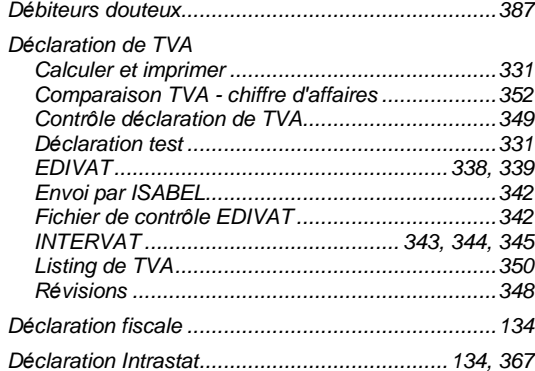

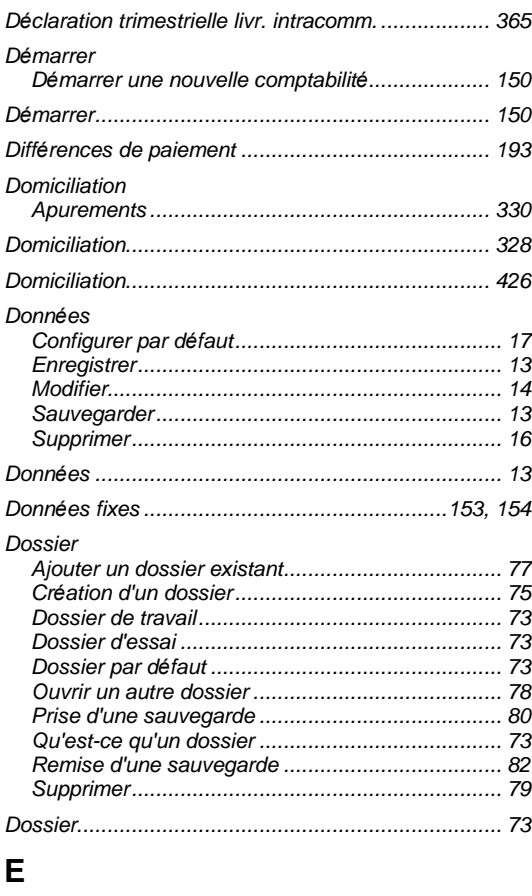

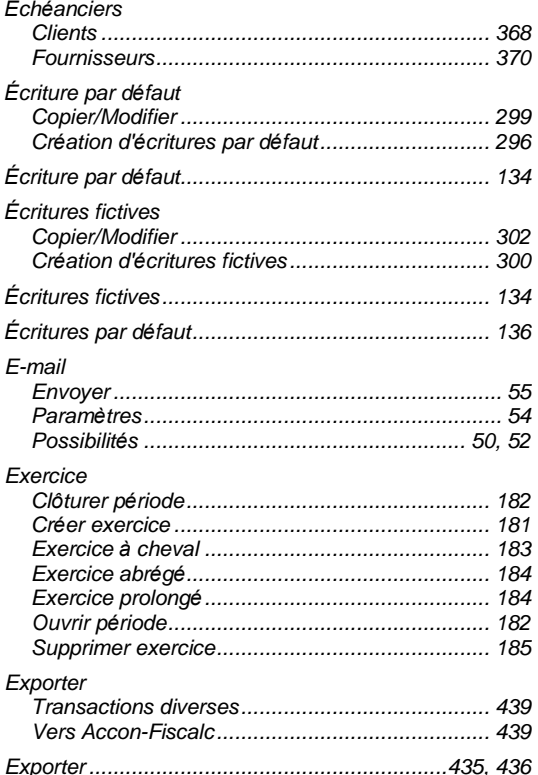

### **F**

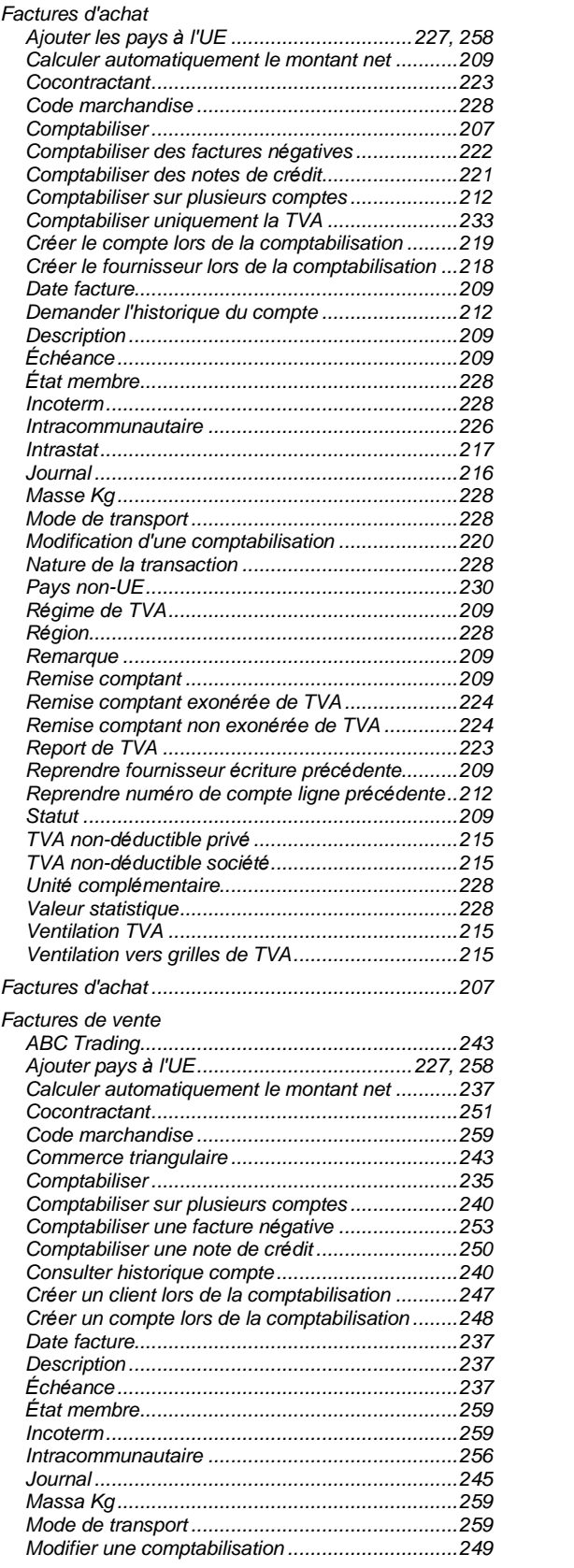

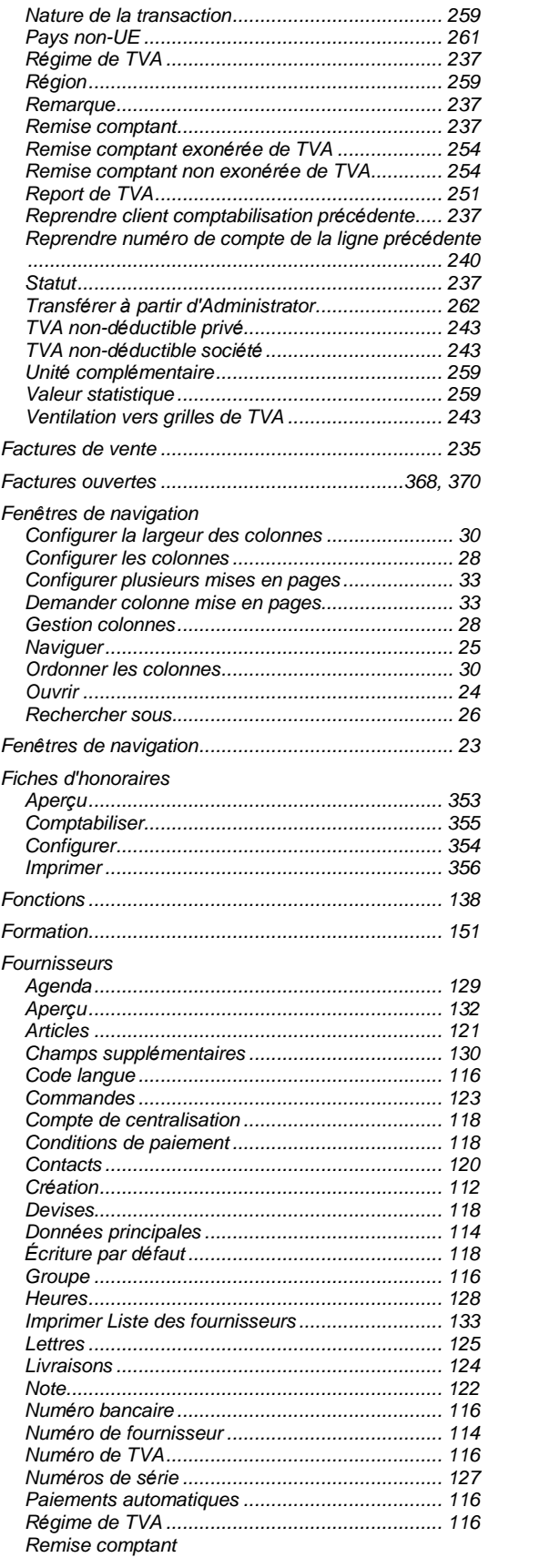

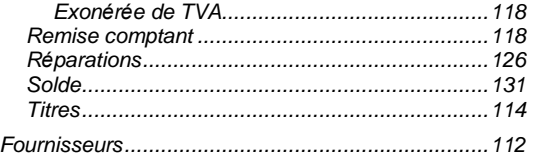

## ${\mathbf G}$

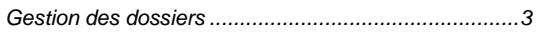

## $\mathsf{H}$

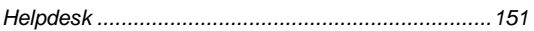

## $\frac{1}{n}$

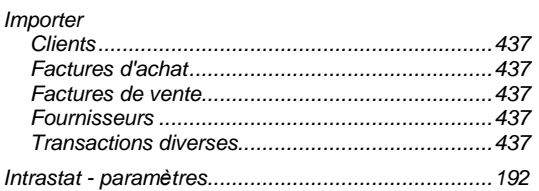

### $\mathsf J$

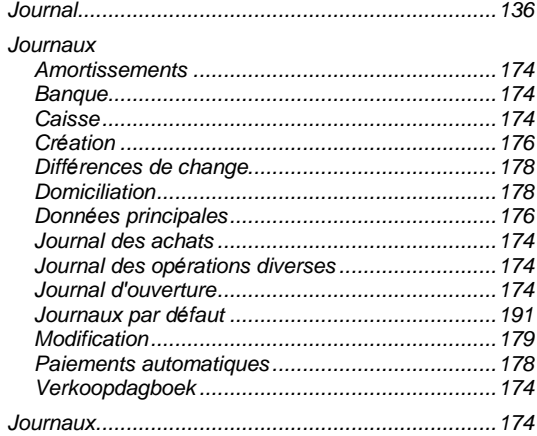

### $\mathsf{L}% _{0}\left( \mathsf{L}_{0}\right) ^{\ast }=\mathsf{L}_{0}\left( \mathsf{L}_{0}\right) ^{\ast }$

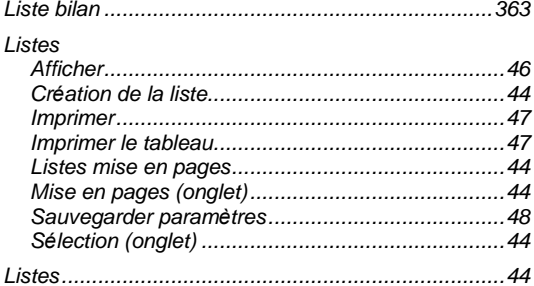

### $\mathbf M$

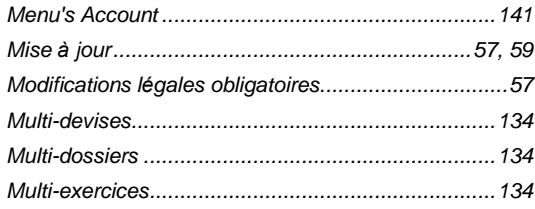

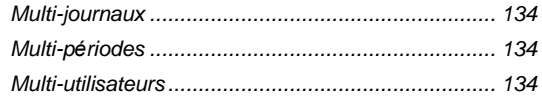

### $\mathsf{N}$

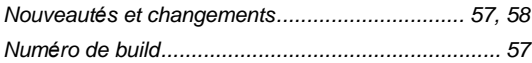

### $\mathbf{o}$

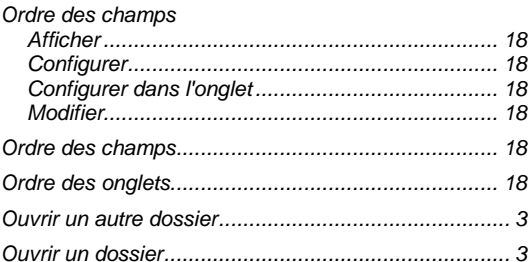

### $\overline{P}$

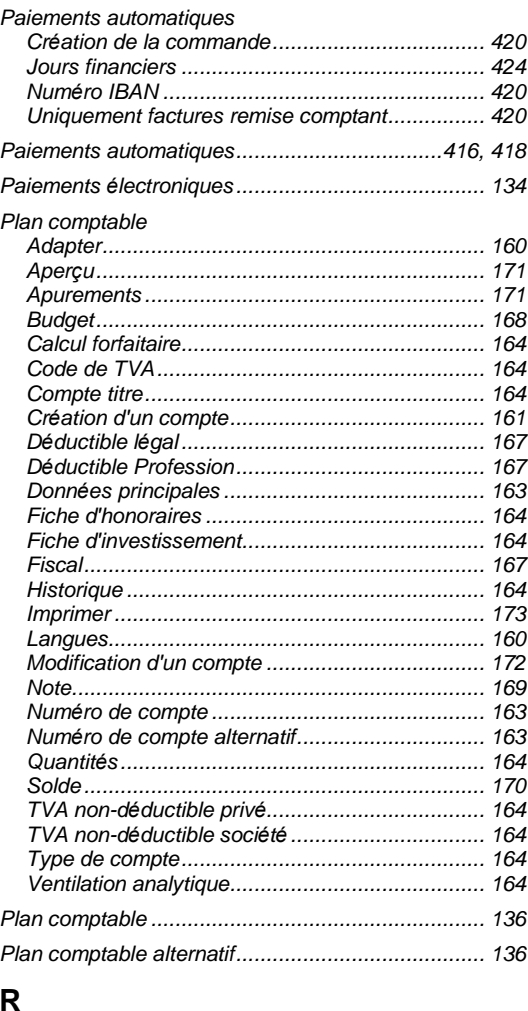

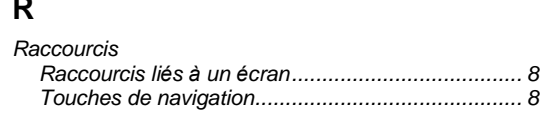

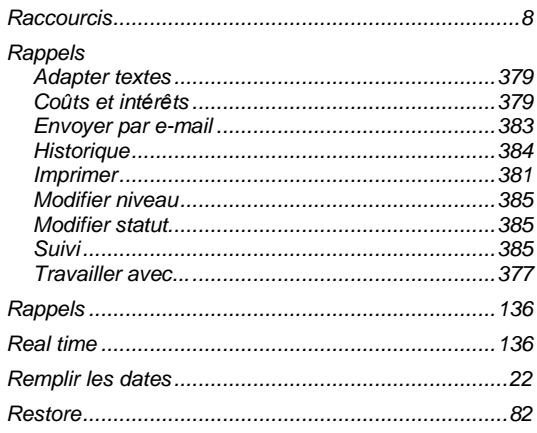

### $\mathbf S$

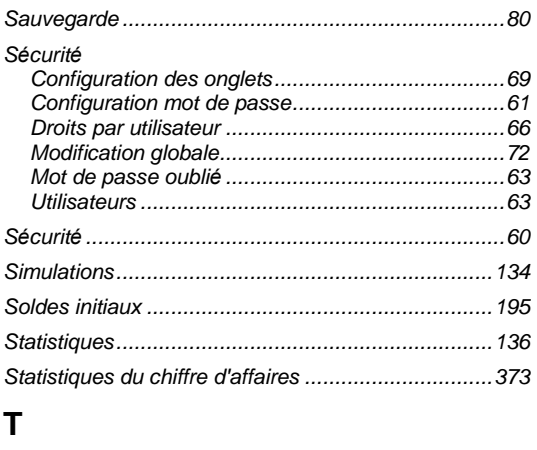

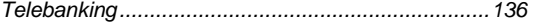

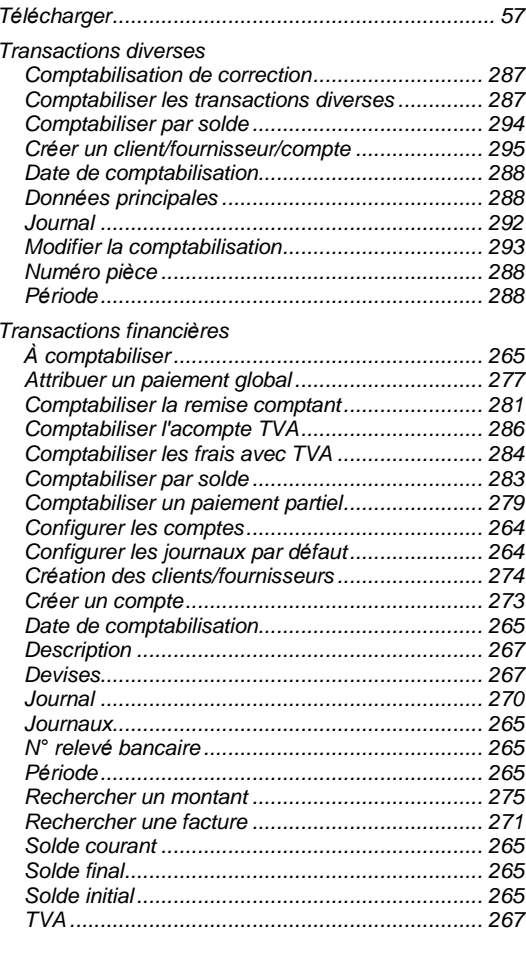